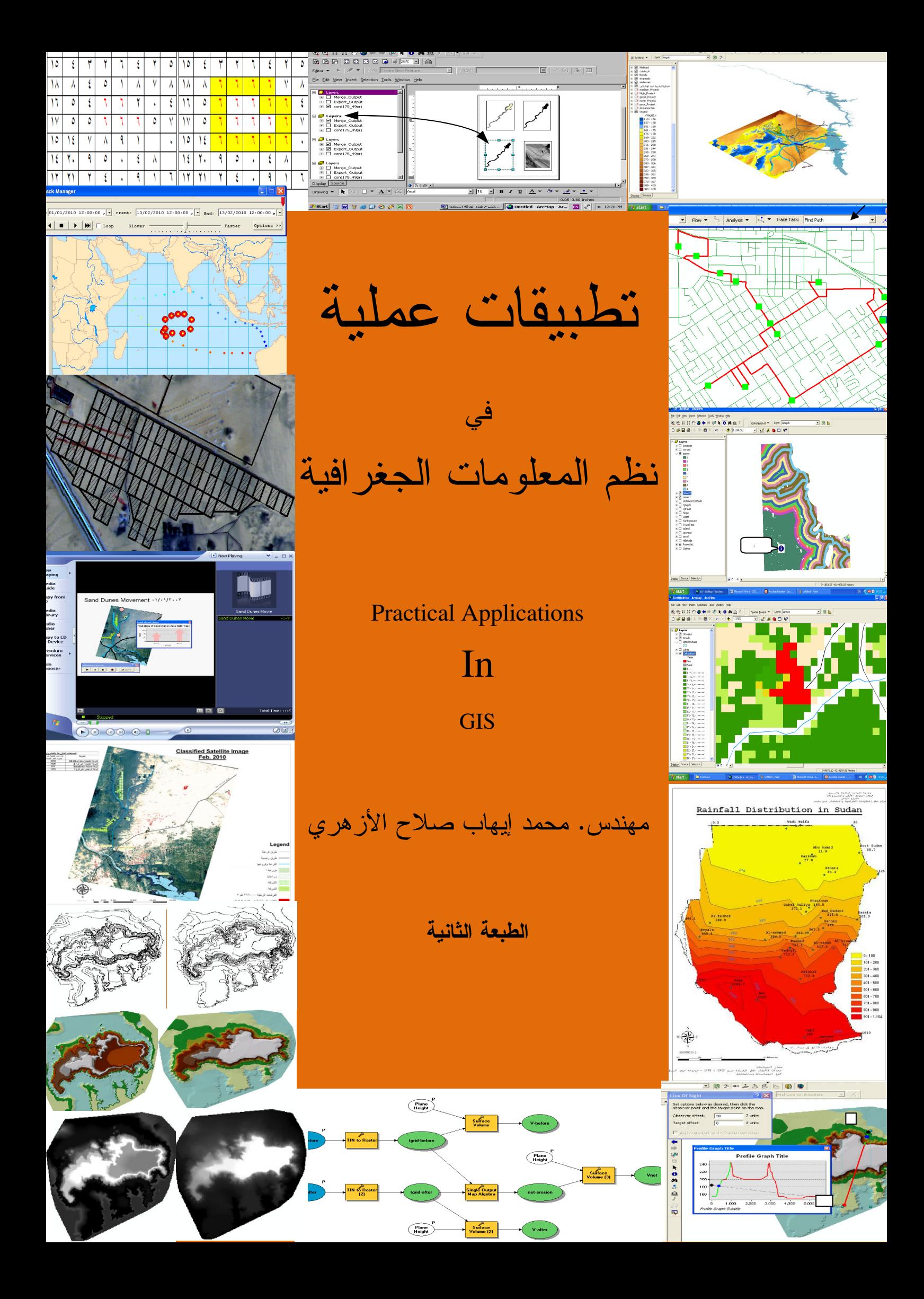

إلى معلم البشرية محمد صلى الله عليه وسلم ¸ هذا جهد المقل فهل يجزي؟ & إلى أمي وأبي & إلى زوجتي وأولادي

" مَّن ذَا الَّذِي يُقْرِضُ اللّهَ قَرْضنًا حَسَنًا فَيُضَاعِفَهُ لّهُ أَصْنْعَافًا كَثِيرَةً وَاللّهُ يَقْبِضُ وَيَبْسُطُ وَإِلَيْهِ ثُرْجَعُونَ" [النقرة: 245]

شكر

للسيد دكتور مهندس / محمد عبد الفضيل خبير GIS. وللسيد المهندس/ أحمد محمد مرسي وكيل الوزارة بوزارة الري والموارد المائية .

وللسبد المهندس/ حسن مرعي الزقلوبي وكيل الوزارة بوزارة الري والموارد المائية.

## مقدمة الطبعة الأولى

الحمد لله رب العالمين والصلاة والسلام على خاتم المرسلين٬ أما بعد..

كثيرا ما سُئلت في محيط العمل وخارجه عن نظم المعلومات الجغرافية ماهيتها وكيف يمكن أن نستفيد منها, وأبدى الكثيرون رغبة في تعلمها مما يدل على أن هذا الفر ع من العلوم لم يزل "غير مأهول" إن صح التعبير . فلأولئك أقدم هذا الكتاب في صورة سهلة مبسطة تمكنهم بإذن الله من إنجاز تطبيقاتهم الخاصة باستخدام برنامج ArcView 9.0 وامتداداته.

إن نظم المعلومات الجغرافية هي وسيلة لنمذجة العالم بغرض الحصول على نتائج عملية ووسيلة لمحاكاة الظواهر الطبيعية بغرض دراستها والوصول إلى نتائج ملموسة تدعم متخذي القرار وذلك عن طريق التعامل مع المعلومات المكانية من خلال قاعدة بيانات ذات قدرة تحليلية عالية وبرمجة تسهّل الوصول إلى الهدف. ويتوقف التميز في استخدام تطبيقات GIS على مدى القدرة على التعامل مع هذه المعلومات المكانية.

البرنامج المستخدم في هذه التطبيقات هو ArcView 9.0 وامتداداته

3D Analyst

**Spatial Analyst** 

**Geostatistical Analyst** 

لقد روعي في هذا الكتاب ألا يخوض في الأسس النظرية لعلم GIS وإنما روعي ترسيخ هذه الأسس عن طريق التطبيق العملي, فيدخل بك مباشرة في عالم التطبيق العملي لنظم المعلومات الجغر افية مع التنويه عن الخلفية النظرية عند الضرورة, فيكفي أن يكون القارئ مستخدما للحاسب الآلي

ومتخصصا في أحد العلوم التطبيقية مثل الجغرافيا أو الهندسة أو العلوم البيئية ...ألخ للبدء مع هذا الكتاب. سيجد القارئ نفسه يقوم بالتحليل والاستنتاج مما يدعم قدراته على دعم اتخاذ القرار بما يتوصل إليه من نتائج تدعم الرؤية العينية (Visualization).

هذا وقد روعي كذلك شرح الخطوات عن طريق عرض أشكال نوافذ البرنامج حسب تسلسلها أثناء العمل, حيث أن مجرد سرد الخطوات النظر ية المتتالية قد ير بك القار ئ .

وأخيرا أرجو أن يكون هذا الكتاب مفيدا للطلاب والباحثين ومستخدمي نظم المعلومات الجغر افية في جميع المجالات.

مهندس/ محمد إيهاب صلاح

habozha@yahoo.com

مقدمة الطبعة الثانبة

الحمد لله رب العالمين والصلاة والسلام على خاتم المرسلين, أما بعد.. أتوجه بالشكر إلى جميع من اقتنى الطبعة الأولى من هذا الكتاب وإلى جميع من تواصل معي عبر البريد الالكتروني. كما أعتذر لكل من طلب مادة وتعذر إرسالها بالبريد الالكتروني أو رفعها إلى الانترنت نتيجة كبر حجمها وعدم وجود الوقت الكافي.

لقد قمت في هذه الطبعة بإضافة بعض التطبيقات والتوضيحات الجديدة ليصبح عدد التطبيقات 18 تطبيقا تشمل 226 مبحث من مباحث GIS. أهمها:

تطبيق في تحليل صور الأقمار الصناعية (Remote Sensing) باستخدام برنامج Image Analyst المتوافق مع منظومة GIS .

ArcEditor باستخدام برنامج Model Builder باستخدام برنامج الإصدار 9.3.1 والذي يوفر لك ألية واحدة مقننة ومُعدَّة سلفا للاستخدام مع طبقات مختلفة.

تطبيقان في كيفية عمل

# Animation through time & Tracking Animation

ومن النقاط الجديدة في هذه الطبعة كذلك: Terrain Layer كيفية بناء Subtypes and Domains كيفية عمل

Topology كيفية بناء

وأرجو بهذه الطبعة أن أكون قد قدمت للقارئ ولو قطرة من محيط علم نظم المعلومات الجغرافية.

مهندس/ محمد إيهاب صلاح

# <u>فهرس</u>

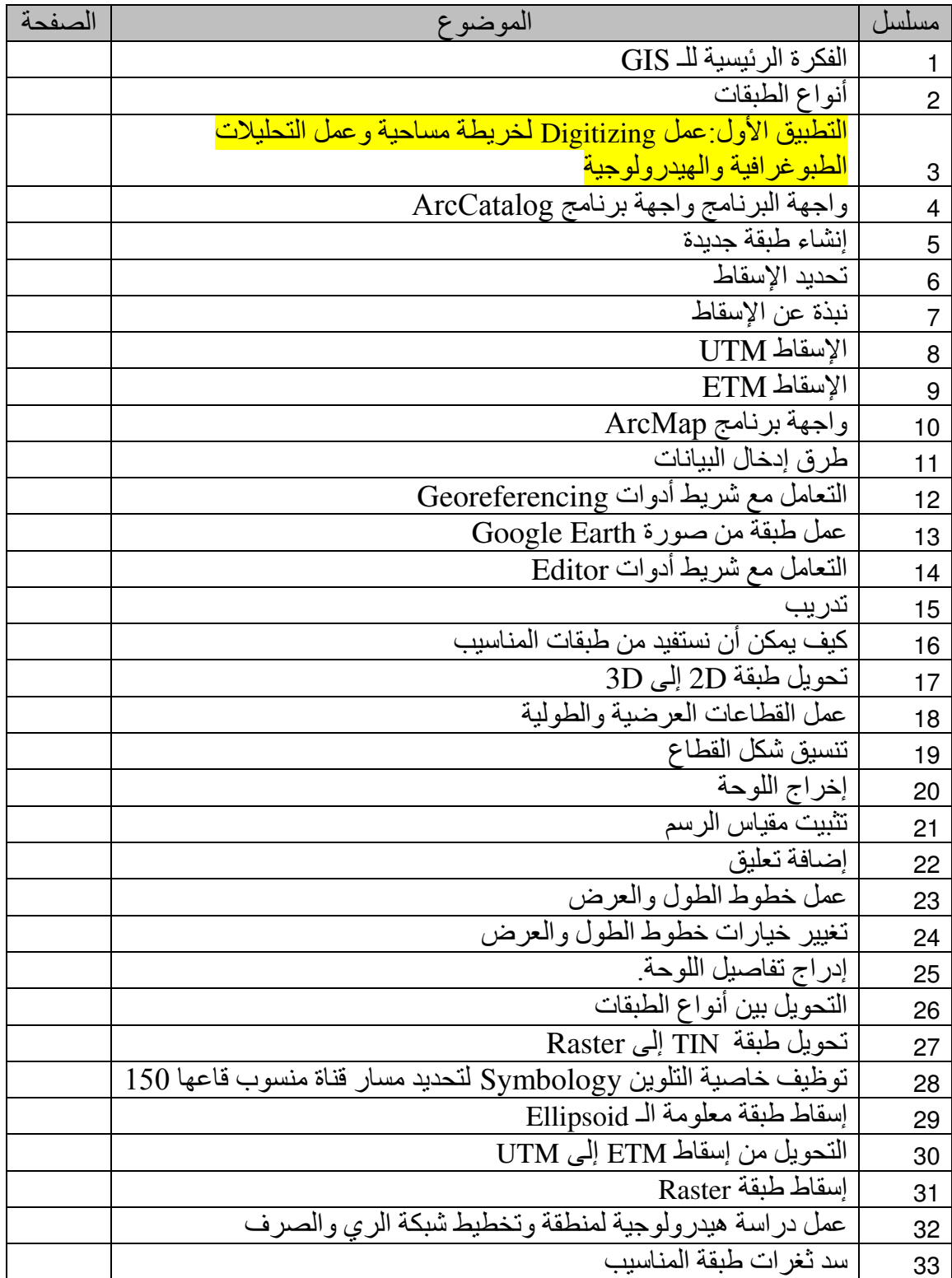

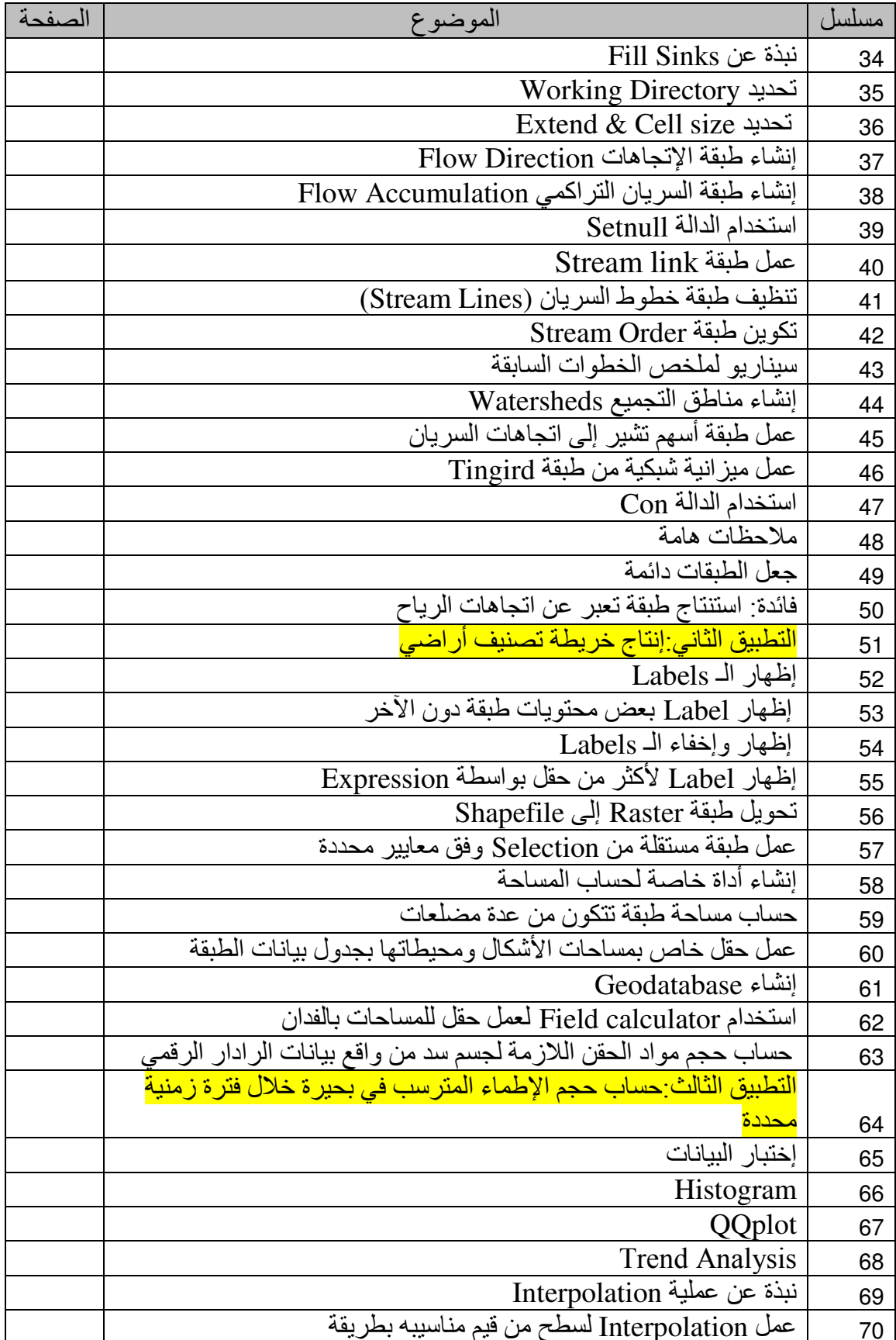

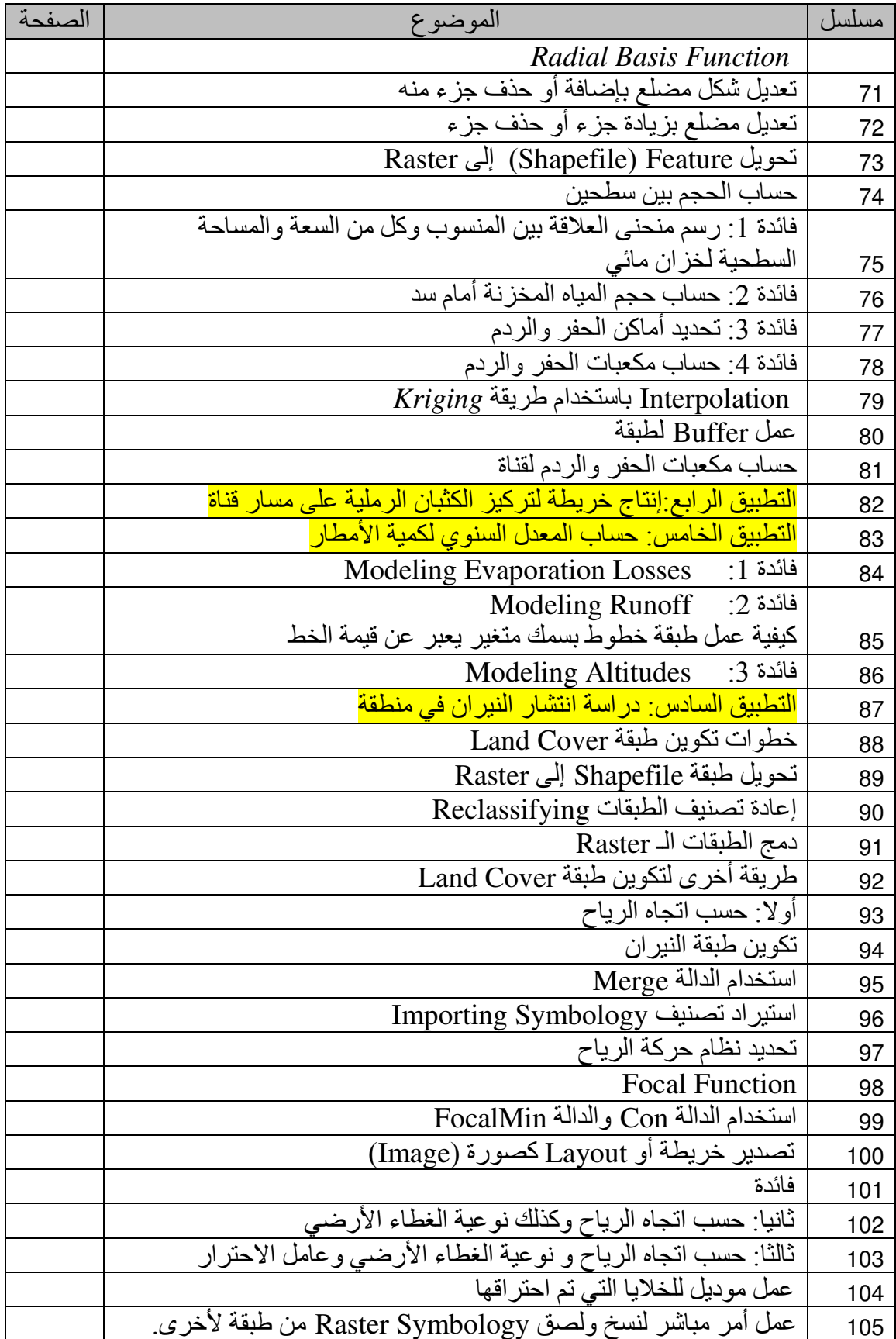

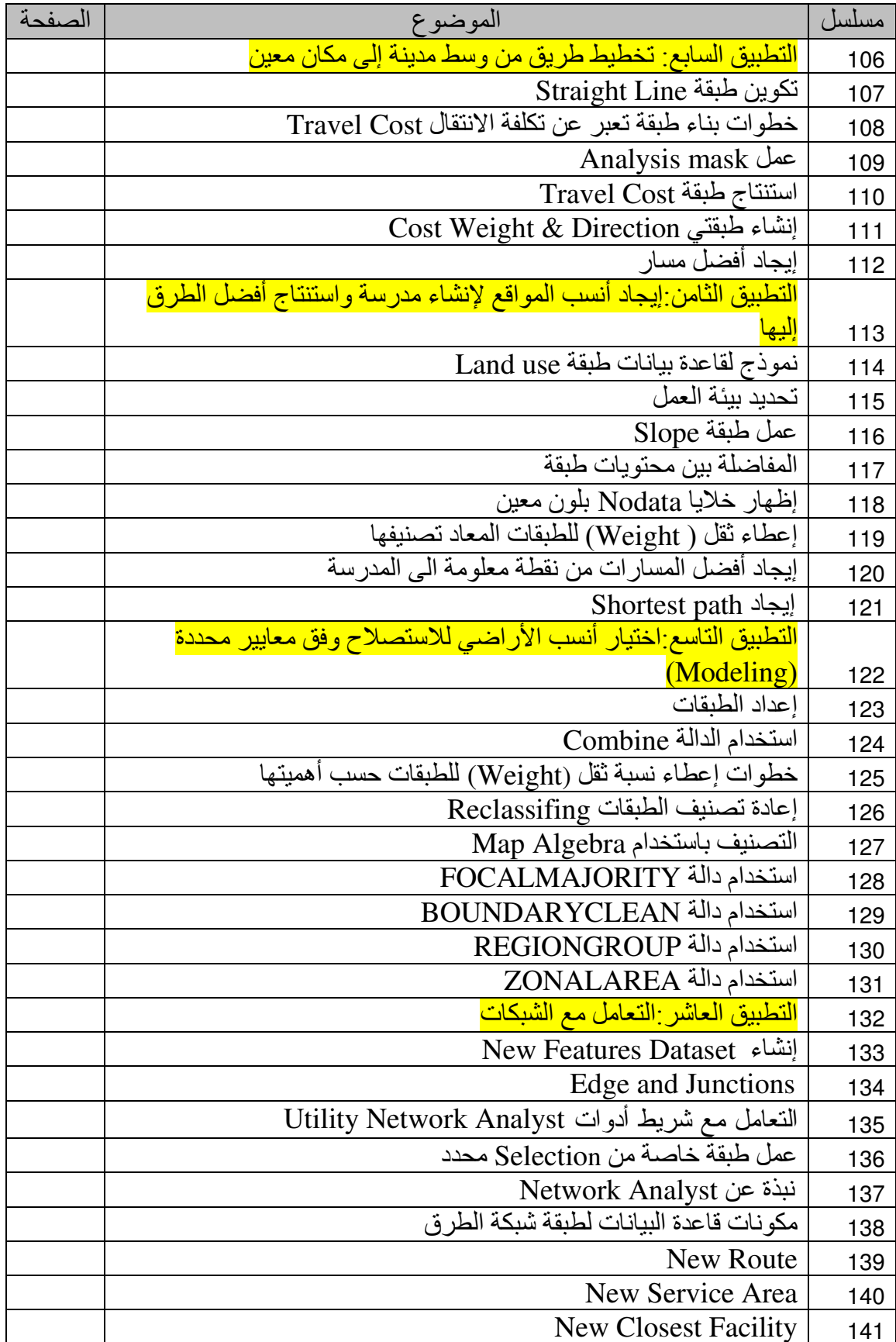

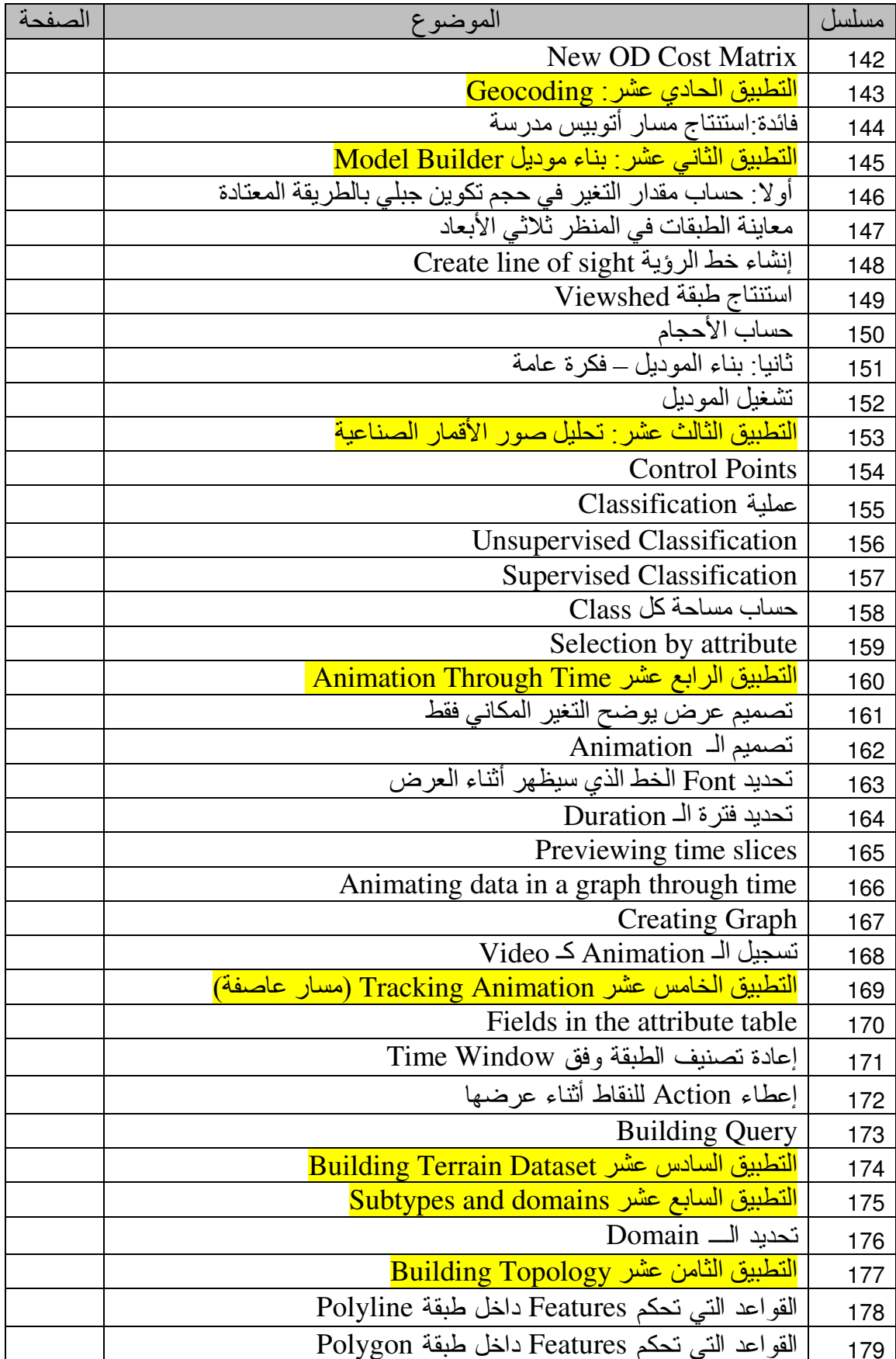

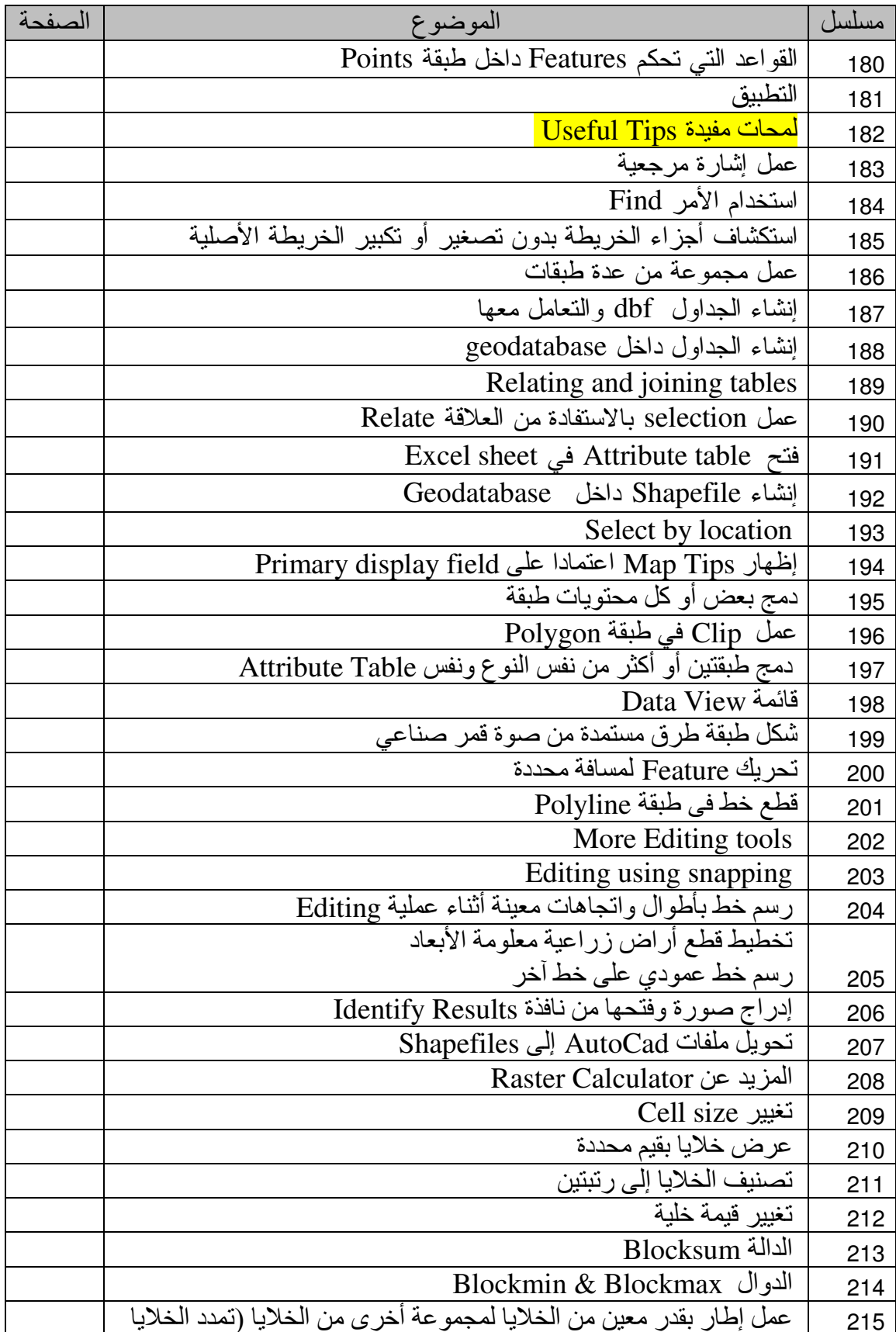

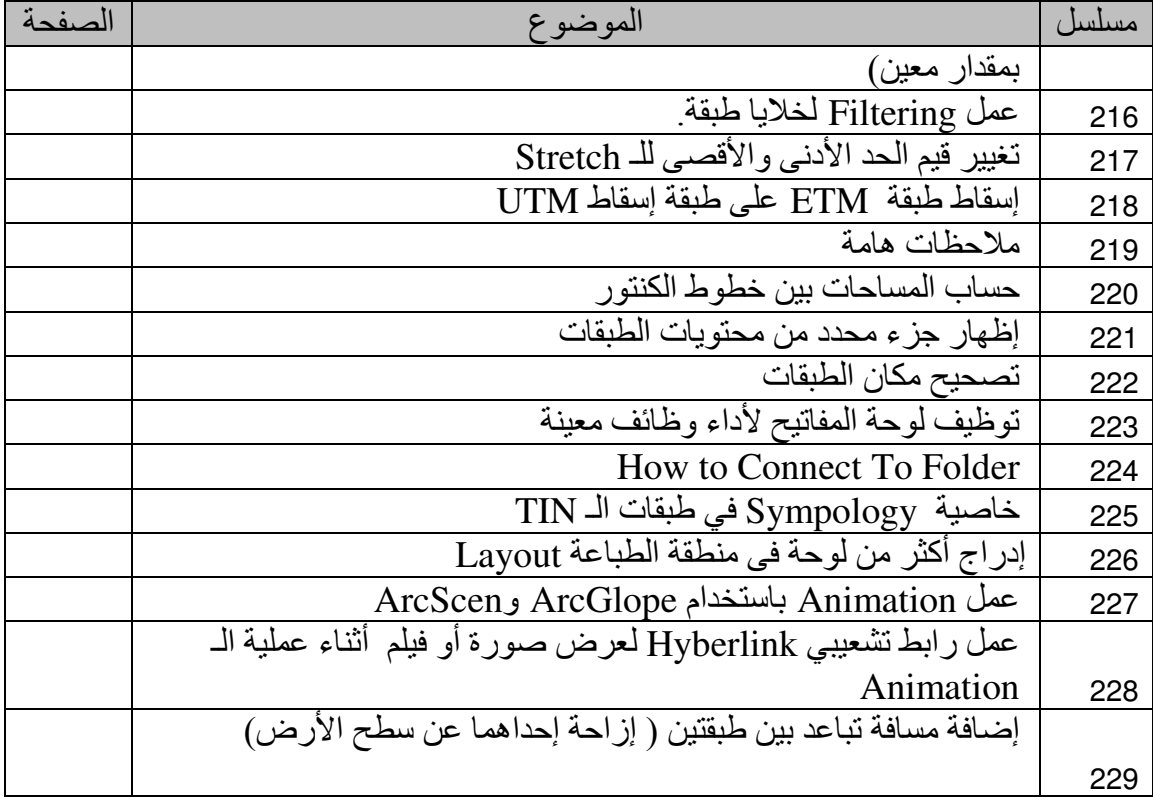

## إرشادات

يرجى مراعاة الإرشادات التالية أثناء مطالعة الكتاب:

- الرمز II يدل على الضغط Double Click
- الرمز على الضغط RC) Right Click) على المساحة الزرقاء

![](_page_14_Picture_26.jpeg)

• عند تداخل النوافذ فالسهم الأحمر يشير إلى أخر خطوة

![](_page_14_Picture_27.jpeg)

• ارعي انتباهك للأمر المظلل بالأزرق فيجب الوقوف عليه لضمان تسلسل الخطوات

![](_page_14_Picture_28.jpeg)

$$
\bullet \quad \text{ll} \quad \text{ll} \quad
$$

![](_page_15_Figure_1.jpeg)

#### **REFRENCES**

Bob Booth. "Using ArcGIS 3D Analyst." copyright 2001 ESRI.

- Darcy K. Molnar and Pierre Y. Julien. "Estimation of Upload Erosion Using GIS." Department of civil Engineering, Engineering Research Center, Colorado State Universtiy, Fort Collins, CO 80523.
- David Theler. "Mapping Sediment Transter Processes Using GIS", Emmanuel Reynard, Universtiy of Lausanne, Institute of Geography, Switzerland.
- Franke, R. 1982. "Smooth Interpolation of Scattered Data by Local Thin Plate Splines." Comp. & Maths. with Appls. Vol. 8. No. 4. pp. 237–281. Great Britain.
- Helena Mitasova. "Modeling topographic potential for erosion and deposition using GIS" US army Construction Engineering Research Laboratories.
- Jill McCoy & Kevin Johnston. "Using ArcGIS Spatial Analyst" copyright 2001 ESRI.
- Kevin Johnston, Jay M. Ver Hoef and Neil Lucas. "Using of ArcGIS Geostatistical Analyst." copyright 2001 ESRI.
- Michael Butts, Andres Klinting, Martin Ivan, Jacob Larsen, Jorgen Brandt and David Price. "A flood Forecasting System: Integrating Web, GIS and Modeling Technology"
- Michael Zeiler. "Modeling Our World."
- Mitas, L., and H. Mitasova. 1988. "General Variational Approach to the Interpolation Problem." Comput. Math. Applic. Vol. 16. No. 12. pp. 983–992. Great Britain.
- Umesh C. Mesh C. Kothyari. "Estimation of temporal variation of sediment yield using GIS" Department of Civil Engineering, Indian Institute of Technology, Roorkee 247667, India, and Manojk Jain. National Institute of Hydrology, Jal Vigyan Bhawan, Roorkee 247667, India.

### تمهيد

بإيجاز ؛ تخدم تطبيقات GIS بالأساس أيـة تطبيقات لهـا علاقـة بسطح الكرـة الأرـضـيـة (Geo), وبمعنـي  $\rm X$  آخر فإن  $\rm GIS$  يتعامل مع أي ظاهرة يمكن تمثيلها في بيانات ثلاثيـة الأبعـاد  $\rm X~Y~Z$  أو ثنائيـة الأبعـاد Y وبالنالي فإن الأجسام ثلاثية الأبعاد مثل السدود بمكن أن يتعامل معهـا GIS (كمـا سيأتي شـرحه فـي مثال حساب مواد الحقن اللازمة لجسم سد ) مما يعني إمكانية استخدام GIS في تطُبيقات عديدة ومتنوعة. ويعتمد التفاوت من فرد لآخر في فن GIS على القدرة على تحويل بيانـات الظـوّاهر المختلفـة إلـى XYZ Data على سبيل المثـال قد تصـّـاغ بيانـات مناسبب الميـاه (X) و التصـر فات الـجز ئيـة المقاسـة لنـهـر حتـى تاريخ محدد (Y) والتصرفات الكلّية للنهر خلال عام كامل (Z) على شكل XYZ وبالتـالي بمكن تحويلهـا إلى طَّبِقة بِمكن من خلالها التنبؤ بإير اد نهر خلال عام... و هكذا ِ

![](_page_17_Figure_3.jpeg)

Triangle Irregular Network) TIN Layers .2 شبكة مثلثات غير منتظمة) و هي طبقَات تنقسم البيانات فيها إلى نطاقات ورمز ها الله على أفضل ما يمثل المناسبب وما يشبهها. و تتكون من شبكة لا نـهائبـة من المثلثات ِ

![](_page_18_Picture_0.jpeg)

طبقة TIN تامة

طبقة TIN أثناء بناء شبكة المثلثات

طبقة TIN ثلاثية الأبعاد

Raster Layers .3 وتسمى أيضا Grid

![](_page_18_Picture_6.jpeg)

والطبقات الـ Raster تعبر عن نوعين من البيانات؛ البيانات ذات الطبيعة المتصلة مثل المناسبيب والبيانات الغير مترابطة discrete مثل Land Cover انظر الشكل التالي:

![](_page_19_Picture_0.jpeg)

Continuous data

![](_page_19_Picture_2.jpeg)

Discrete data

![](_page_19_Figure_4.jpeg)

Source: ESRI

### التطبيق الأول عمل Digitizing لخريطة مساحية وعمل التحليلات الطبوغرافية والهيدرولوجية

عملية Digitizing هي بمثابة عملية شفّ لمحتويات خريطة سواء ورقية بعد مسحها باستخدام .<br>Scanner أو خريطة من صورة قمر صناعي يتم تحميلها. وبالتالي تسمى الخريطة بعد شف محتوياتها وتعريفها باستخدام GIS خريطة رقمية \* واجهة البرنامج يتم التعامل مع GIS أساسا من خلال واجهتين يمكن فتح أيهما من الآخر هما: 1. واجهة برنامج ArcCatalog ورمزه <sup>المج</sup> وهو المختص بالأعمال الأرشيفية للملفات بما فيها إنشاء وتجهيز الملفات للعمل عليها فيما بعد في برنامج ArcMap. \* إنشاء طبقة جديدة من وظائف برنامج cCatalogAr إنشاء طبقة جديدة فارغة لإدخال بيانات كنتورية فيها من خريطة مساحية ورقية وهو ما ستفعله في هذه الخطوة

■ افتح <sup>لک</sup>ا ثم اتبع النوافذ التالية:

![](_page_20_Picture_34.jpeg)

![](_page_21_Picture_4.jpeg)

![](_page_22_Picture_91.jpeg)

![](_page_22_Picture_92.jpeg)

\* تحدبد الاسقاط تدل كلمـة Unknown علـى أن الإسقاط غير معرف, ولتعريفه نرجع إلـى إسقاط الخريطـة المسـاحية الور قية التي لدينا فنجده كالتالي:

![](_page_23_Figure_1.jpeg)

■ فإذا كانت إحداثيات الخريطة (أو الإحداثيات المأخوذة في الموقع بجهاز GPS ) مترية فهذا يعني أن الخريطة مسقطة وعلينا معرفة هذا الإسقاط من البيانات المدونة على الخريطة لأننـا سنحتاج إليـه فيمـا بعد, وفّي هذه الحالّة سنستخدم Projected Coordinate Systems خيار الخاص بتحديد الإسقاطُ. ■ أما إذا كانت إحداثيات الخريطة (أو الإحداثيات المأخوذة في الموقع بجهاز GPS أو بنظام -GIS GPS المحمل عليه برنـامج ÁrcPad ) بنظـام درجـة ــ دقيقـة ــ ثانيـة فقط فهذا يعنـي أننـا سنحتاج إلـى عمل إسقاط الخريطة وسيأتي كيفية عمل ذلك باستخدام GIS (انظر ص 34) وفي هذه الحالـة سنستخدم خيار Geographic Coordinate Systems | الخاص بتحديد الـ Ellipsoid . وفي الخريطة التي معنا سنجد الأتي :

# PROJECTION AND BASIC DATA

■ عودة للتطبيق

![](_page_24_Picture_27.jpeg)

![](_page_24_Picture_28.jpeg)

![](_page_25_Picture_5.jpeg)

![](_page_26_Picture_0.jpeg)

### √ أما إذا كانت الخريطة حديثة (بعد عام 1984 ) وخطوط الطول والعرض ممثلة بنظام درجة – دقيقة ــ ثانيـة فالخريطـة ليست مسـقطـة وغالبـا سنجد الــ Ellipsoid هـو WGS1984 وفـي هذه الحالـة يـتم تحديده كالتالي:

![](_page_27_Picture_1.jpeg)

![](_page_27_Picture_109.jpeg)

\* الاسقاط I JTM : أ. العالم مقسم إلى 135 منطقة شمال وجنوب خط الاستواء والإسقاط المستخدم في هذا التطبيق هو wG5 1984 UTM Zone 36N.prj وهو الإسقاط الخياص بالمنطقية 36 شيمال خيط الإستواء وهي المنطقية المحصبورة بين خطبي طول 30 & 36 شمال خط الاستواء والتبي يقع بها وادي النيل وخط الطول المتوسط ليها (CM (Central meridian) هو 33 درجة.

√ أما إذا كان مدونا على الخر بطة أن إسقاطها هو

(ETM (Egyptian Transverse Mercator) فيتم اختيار أحد المساقط التالية:

![](_page_28_Picture_3.jpeg)

ثَّةِ الاسقاط ETM : مصر مقسمة إلى ثلاثة مناطق حسب إسقاط ETM : ب المنطقة الأولى تسمى Purple belt وتمتد من خط طول 25 : 29 وخط الطول المتوسط لها CM (Central meridian) هو 27 درجة. ت المنطقة الثانية تسمى Red belt وهي الواقع فيها وادي النيل وتمتد من خط طول 29 : 33 درجة وخط الطول المنوسط لها (CM (Central meridian هو 31 درجة. ج المنطقة الثالثة تسمى Blue belt وتمتد من خط طول 33 : 37 وخط الطول المتوسط لها CM (Central meridian) هو 35 درجة.

> ملاحظة· \* بمكن أيضا تعديل الإسقاط من ArcMap كالتالي:

![](_page_29_Picture_28.jpeg)

▪ خلاصة ما سبق

في الخطوات السابقة تم إنشاء حافظة فارغة ثم أنشأت بها طبقة Shapefile فارغة اسمها Contour نوعها Polyline , ثم عن طريق Properties تم إضافة حقل بإسم Elevation بياناته من نوع Double أي يسمح بإدخال الأرقام بمختلف صيغها. ثم تم تحديد إسقاط الطبقة فبعد أن كان Unknown أصبح معر فا حسب الإسقاط المبين في الخريطة الورقية المساحية التي هي مصدر البيانات.

2 - واجهـة برنـامج ArcMap وهو المختص بالأعمـال الفنيـة مـن تحليلات وحسـابات وخلافـه ونفتحـه بالضغط على الرمز @ من واجهة ArcCatalog . وننقسم شاشة ArcMap إلى قسمين الأول على اليسار ويسمى TOC ( جدول المحتويات) وتظهر به أسماء الطبقات ورموز ها والقسم الثـانـي إلـي اليمـين ويسمى Data View وتظهر به أشكال الطبقات.

\* طرق إدخال الببانات

أ ـ من خر بطة ممسوحة ضوئبا ِ ب - بيانات مجمّعة من الموقع مباشرة معلومـة الإحداثيات (مـأخوذة بجهـاز GPS أو بنظـام GIS-GPS المحمل عليه برنامج ArcPad). ج ـ من صور الأقمار الصناعية. و<br>وفي هذا التطبيق سنأخذ الحالة الأولى(من خريطة ممسوحة ضوئيا).<br>■ بعد مسح الخريطة ضوئيا بامتداد JPG أو TIFF باستخدام الماسح الضوئي اتبع الخطوات التالية:

![](_page_30_Picture_1.jpeg)

![](_page_31_Figure_0.jpeg)

\* التعامل مع شريط أدوات Georeferencing: Layer: T-5000.jpg كبر أحد أركان نلاحظ أن اسم الخريطة مكتوب في المربع <mark>لك</mark> الخريطة باستخدام <mark>®</mark> ثم اضغط الرمز <del>7.</del> من قائمة Georeferencing ثم حدد نقطة تلاقي الإحداثيات<br>بدقة ثم اضغط الماوس ضغطتين غير متتاليتين تعبر الأولى عن الإحداثي التخيلي والثانية عن الإحداثي الحقيقي ثم افتح جدول الإحداثيات من عليه أدخل القيم الحقيقية للإحداثيات أسفل X Map & Y) نم  $\overline{\rm{OK}}$  أن فنلاحظ أن الخريطة اختفت لأنها انتقلت إلى حيث الإحداثي الذي أدخلته فاضغط  $\overline{\rm{OK}}$ لاستر جاع الخر بطة

![](_page_32_Picture_14.jpeg)

- ملاحظة: في حالة ما إذا كانت إحداثيات الخريطة بنظام درجة دقيقة ثانية فعليك إدخال الإحداثي في صيغة Decimal degrees أي الإحداثي 35 20 و 35 ديخل 35.34583 وهكذا.<br>■ كرر ما سبق مع الأركان الثلاثة الباقية للخريطة. ثم قم بحفظ الجدول بالضغط على Save
	-
- ملاحظة: في كل مرة تبدأ فيها تشغيل البرنامج لتواصل فيها العمل ستحتاج إلى استدعاء هذا الجدول باستخدام Load ثم OK.

![](_page_32_Picture_15.jpeg)

\* عمل طبقة من صورة Google Earth. الأصل في التعامل مع صور الأقمار الصناعية هو تحليلها باستخدام برامج متخصصـة مثل Erdas أو PCI Geomatica وتعتمد فكرة التحليل على عمل Rectifying للصورة بمعنى تعريف أماكن محددة فـي الصـورة (مثـل نقطــة تقـاطـع طـرق) بإحـداثياتها فـي الطبيعــة و هـي نفـس المهمــة التـي يقـوم بهـا Georeferecing في GIS. ثم يتم عملْ Classifying للصورة باستخدام درجات ألوانها, فعلى سبيل المثال إذا كانت خلية في الصورة بدرجة لون معينة تمثل في الطّبيعة منطقة رمّال فيمكنك تحديد جميع الخلايا التي لها نفس درَّجة اللون وتلوينها بالأصفر دلالة علَّى الرمال وهكذا .

- من شاشة Google Earth سجل إحداثيات 4 نقاط محددة أو أكثر (تعرض الإحداثيات أسفل الشاشة).
	- أضف صورة Google Earth إلى ArcMap

![](_page_33_Picture_42.jpeg)

- أجر عملية Georeferencing للصور ة باستخدام النقاط المحددة معلومة الإحداثيات.
	- بمكنك من الصّورة الموضحة أعلاه عمل ( شف ) الطبقات التالية:
		- المساحات المنز ر عة.
		- الأراضي الصحراوية.
			- ـ المناطق السكنية ـ

- نـهر النيل<sub>.</sub><br>- الطرق الرئيسية والفرعية<sub>.</sub> وت كرينستي.<br>\*\* عودة للتطبيق.\_ ■ أضف باستخدام ♦ طبقة Contour الفارغة التي أنشأناها في ArcCatalog. بالخريطة) اتبع الآتي:

![](_page_34_Picture_17.jpeg)

![](_page_35_Figure_0.jpeg)
## \* النعامل مع شريط أدوات Editor.

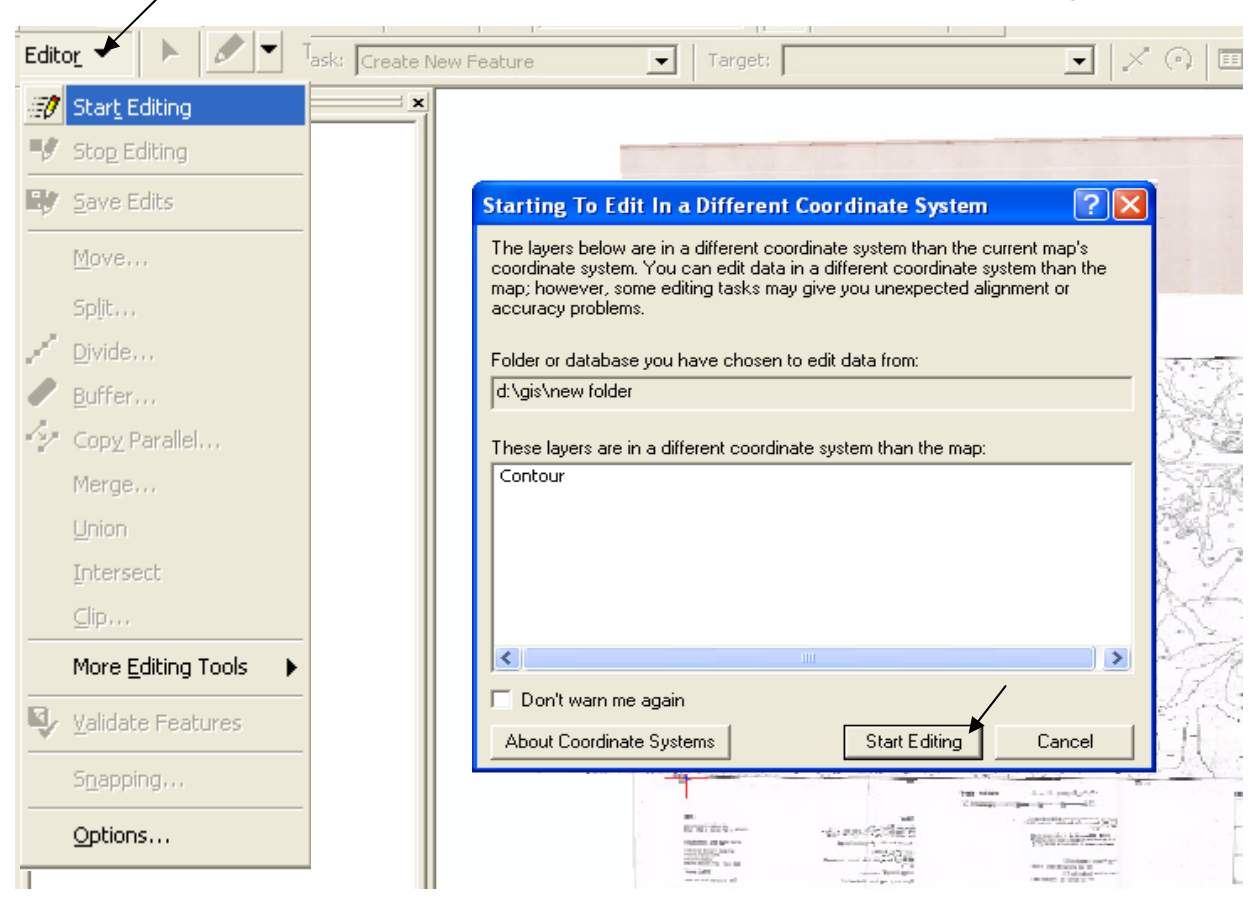

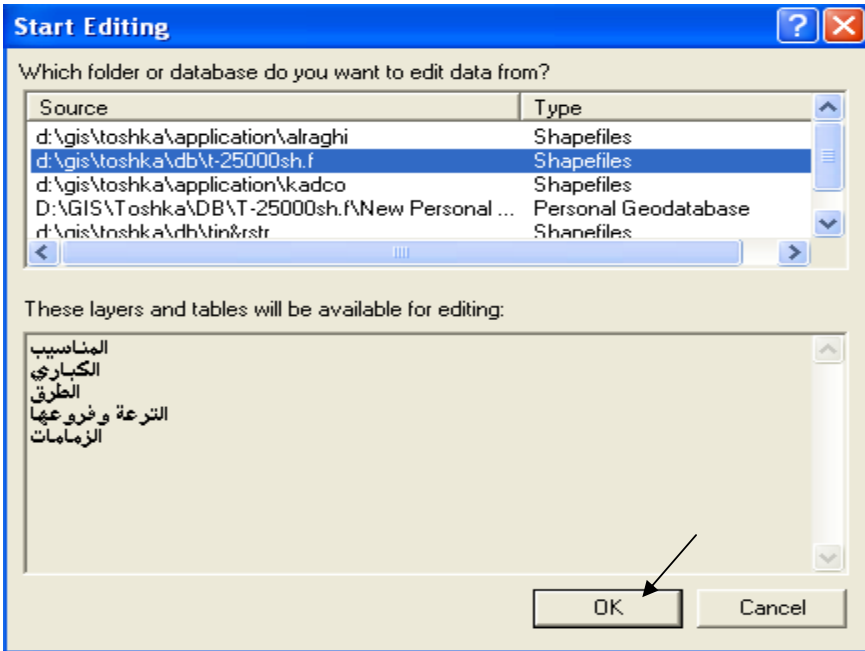

تريد الآن شف محتويات الخريطة إلى طبقة الكنتور الفارغة ولعمل ذلك اتبع الآتي:

■ افتح جدول قاعدة بيانات طبقة الكنتور (Attribute table) ثم اختر selected لعرض الخط الجاري رسمه فقط

ر----<br>■ تأكد أن اسم طبقة الكنتور مكتوب في المربع <mark>لك</mark><br>كنتور بالدرجـة الكافيـة ثـم استخدم <mark>♦</mark> الرمز Target: Contour ثم كبر أول خط وابدأ بشف خط الكنتور :

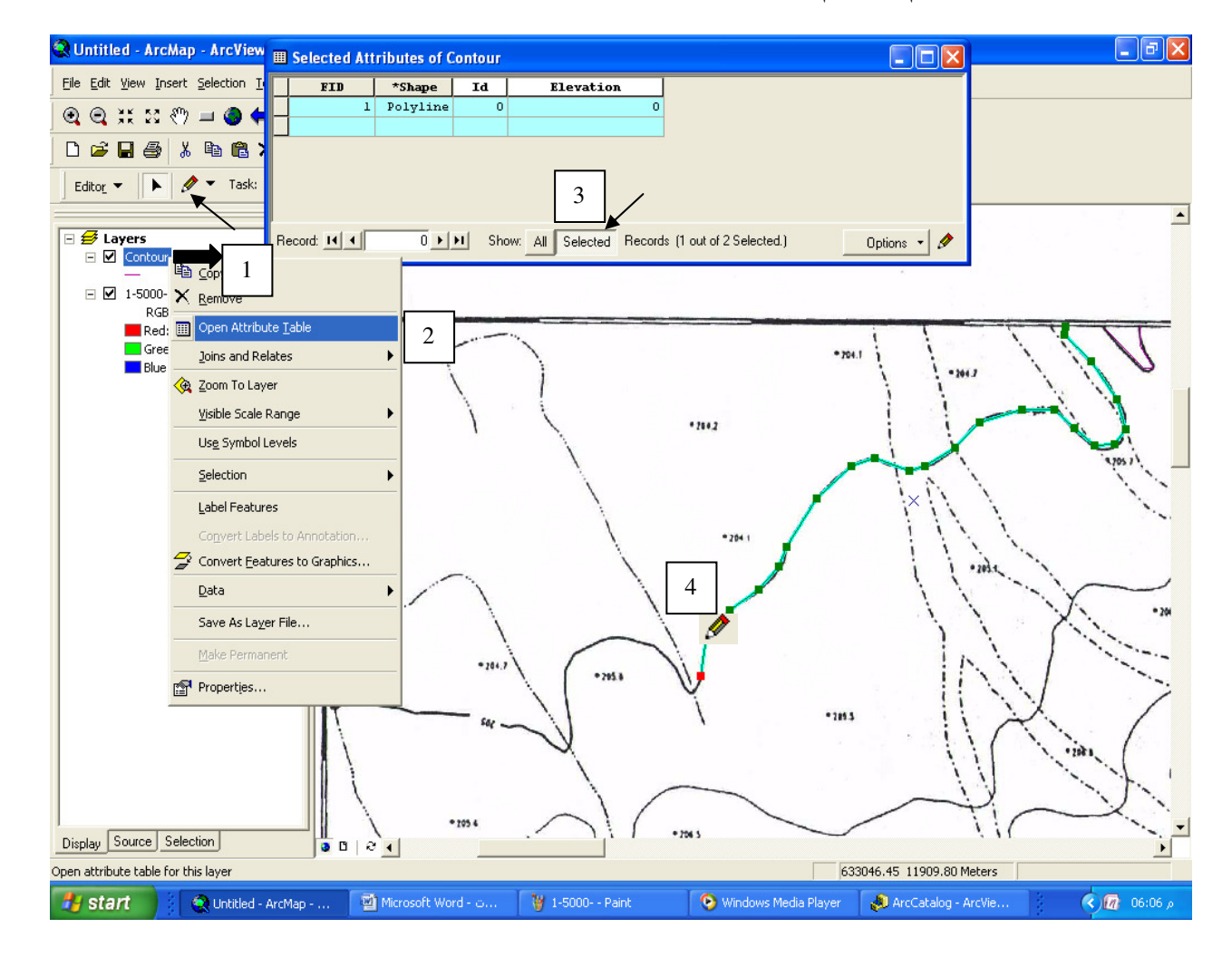

■ بعد الانتهاء من شف الخط اضغط II ثم أدخل فيمتـه الكنتوريـة فـي جدول قاعدة البيانـات تحت الحقل Elevation الذي أنشأته في ArcCatalog.

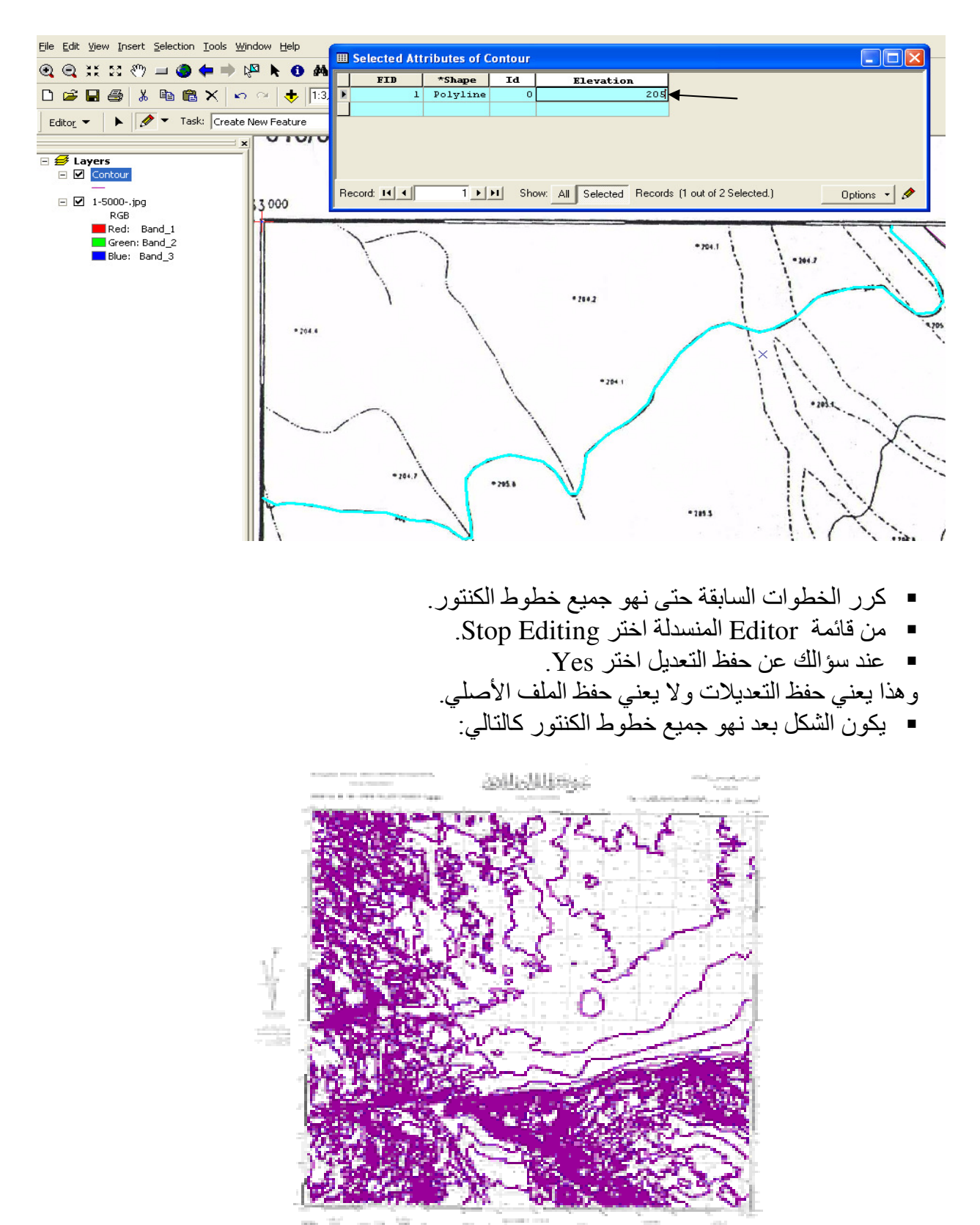

**Bullet & T & Malor** Bester

¥

❖ تدر بب: ■ على ضوء ما سبق كون طبقة فارغة في ArcCatalog نوعها Point باسم Points وأضف بها حقل Elevation نوعه Double وأدخل فيها مناسبب النقاط الموجودة بالخريطة.

■ ثم كون طبقة فارغة في ArcCatalog نوعها Polygon باسم Valley وأدخل فيها أشكال الوديان الموجودة بالخريطة (هذه الطِّبقة لا تحتاج إنشاء حقل لله Elevation )

■ ثم كون طبقة فارغة في ArcCatalog نوعها Polyline باسم Grid وأدخل فيها خطوط الشبكة الموجودة بالخريطة (هذه الطبقة غير ضرورية إذ يقوم GIS برسم خطوط الطول والعرض كمـا سيأتي<sub>.</sub> ولا تحتاج إنشاء حقل لله Elevation ).

▪ يجب أن يكون الشكل النهائي مشابها للتالي:

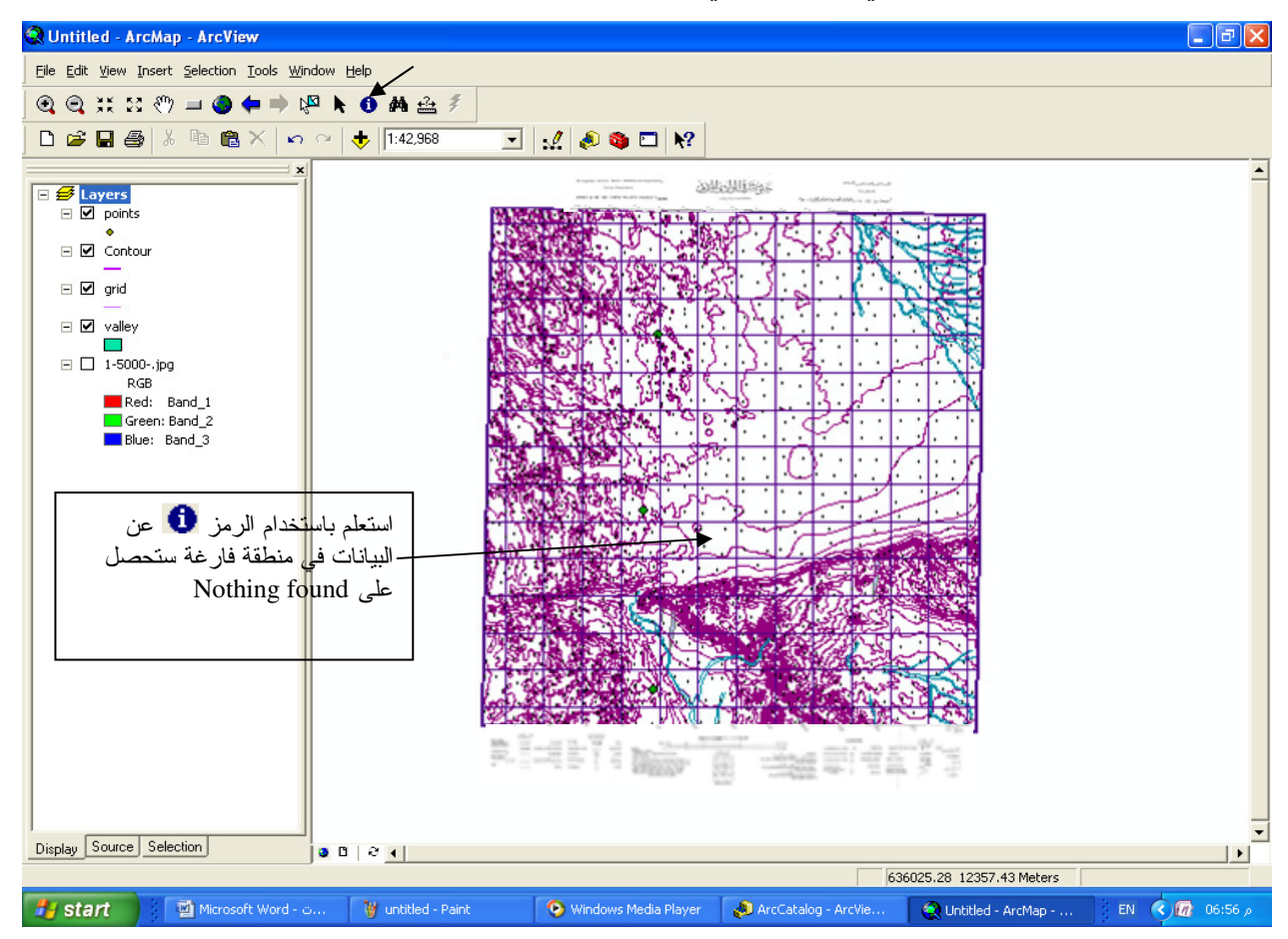

\* كيف بمكن أن نستفيد من طبقات المناسبب؟

- \* تحويل طبقة Vector إلى TIN
- أضف طبقة الخطوط الكنتور ية وطبقة نقاط مناسيب.
- نشط شريط أدوات 3D Analyst بنفس طريقة تنشيط شريط Georeferencing & Editor
	- اتبع الخطوات التالية:

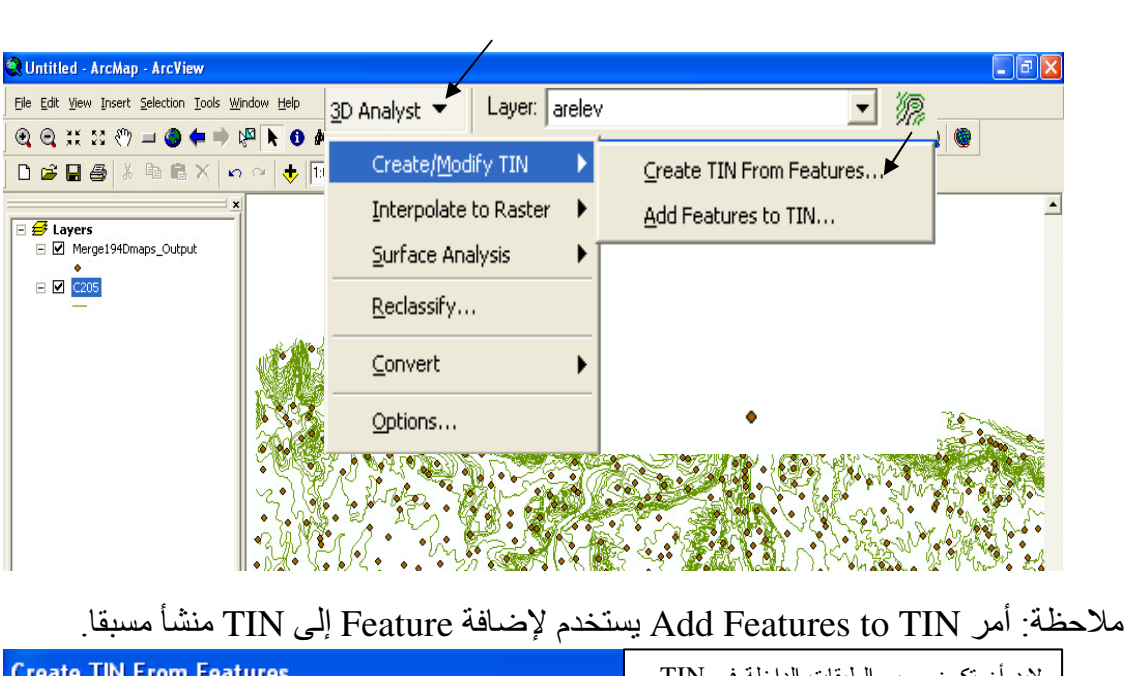

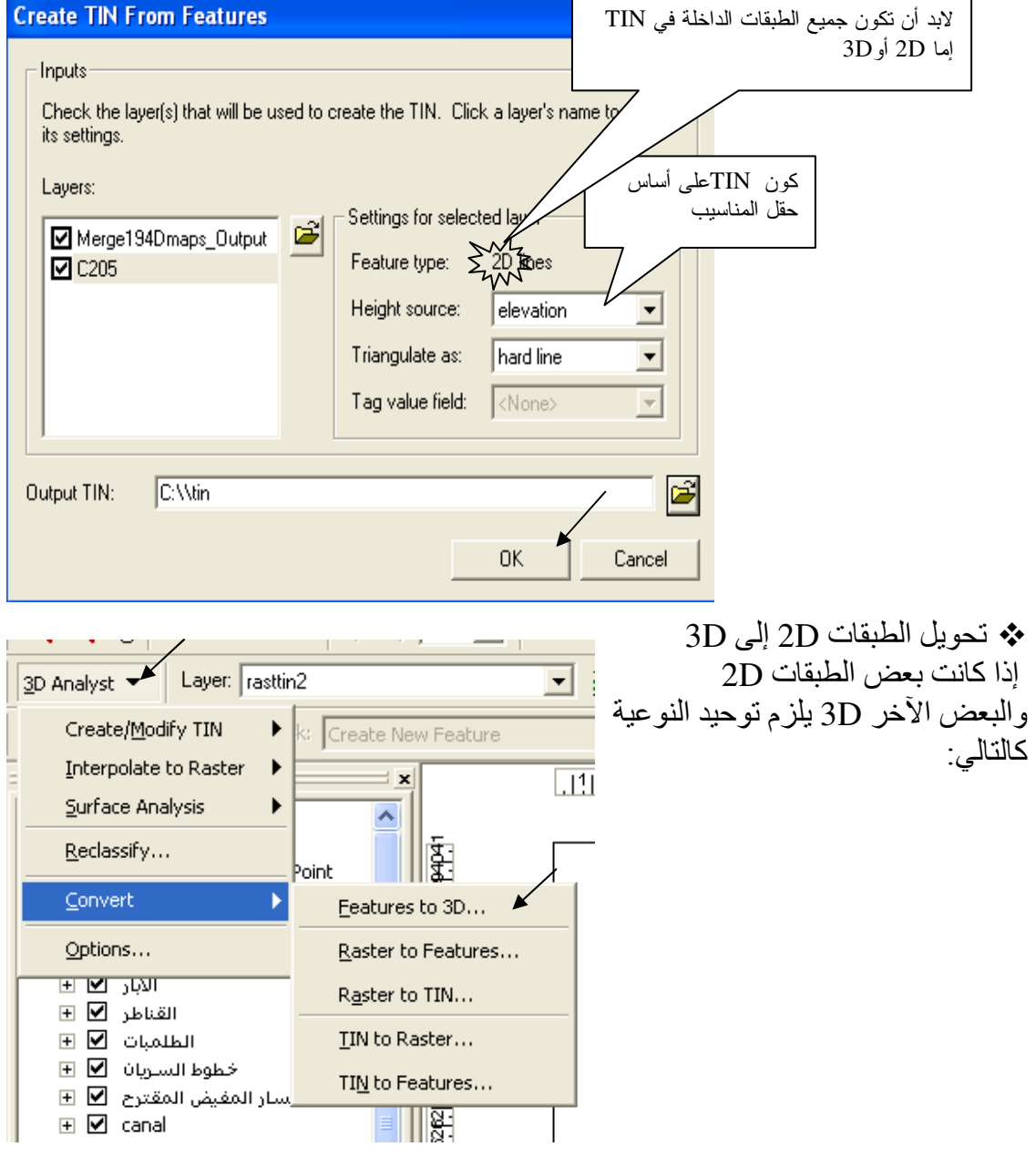

■ اختيار الـ Symbology

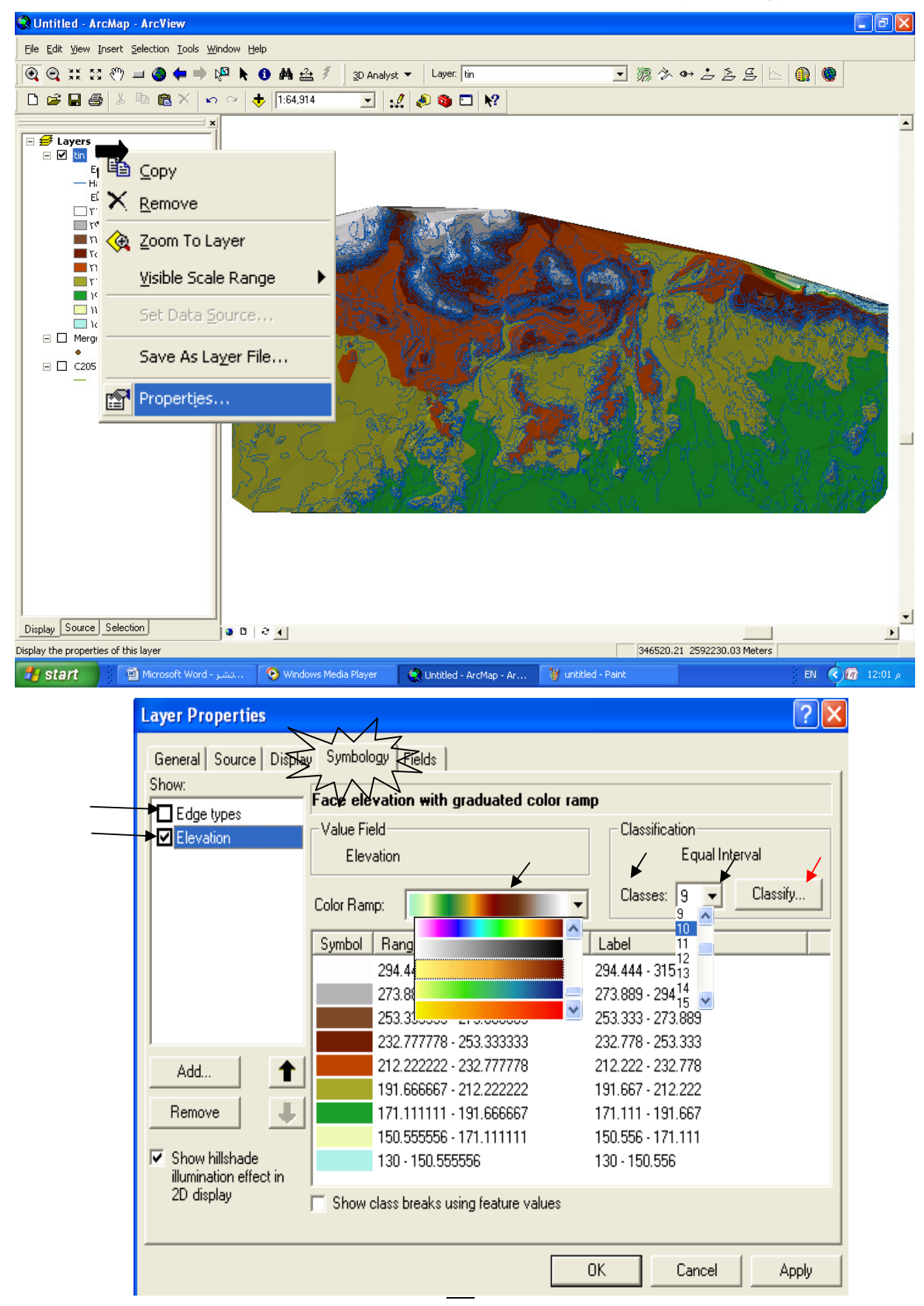

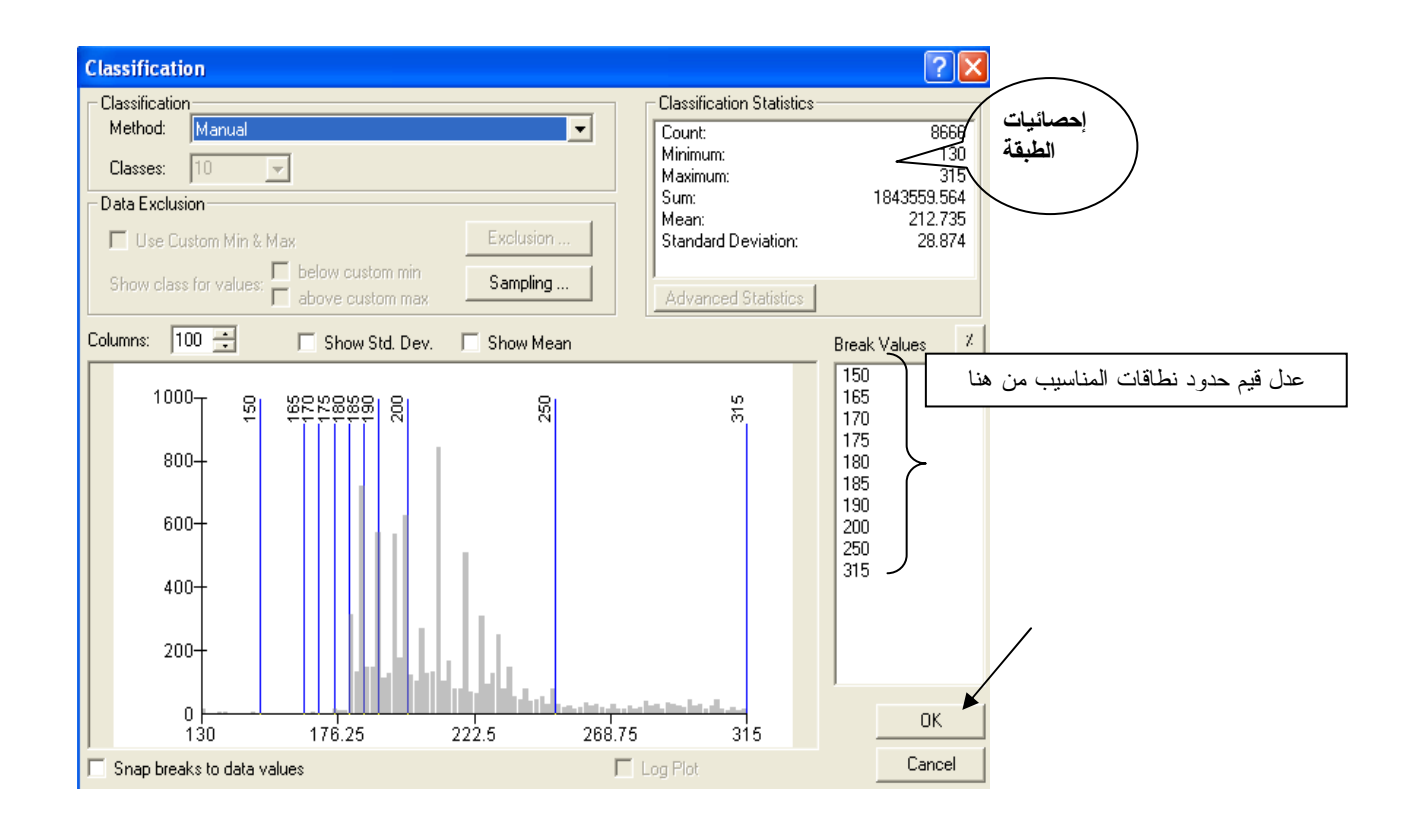

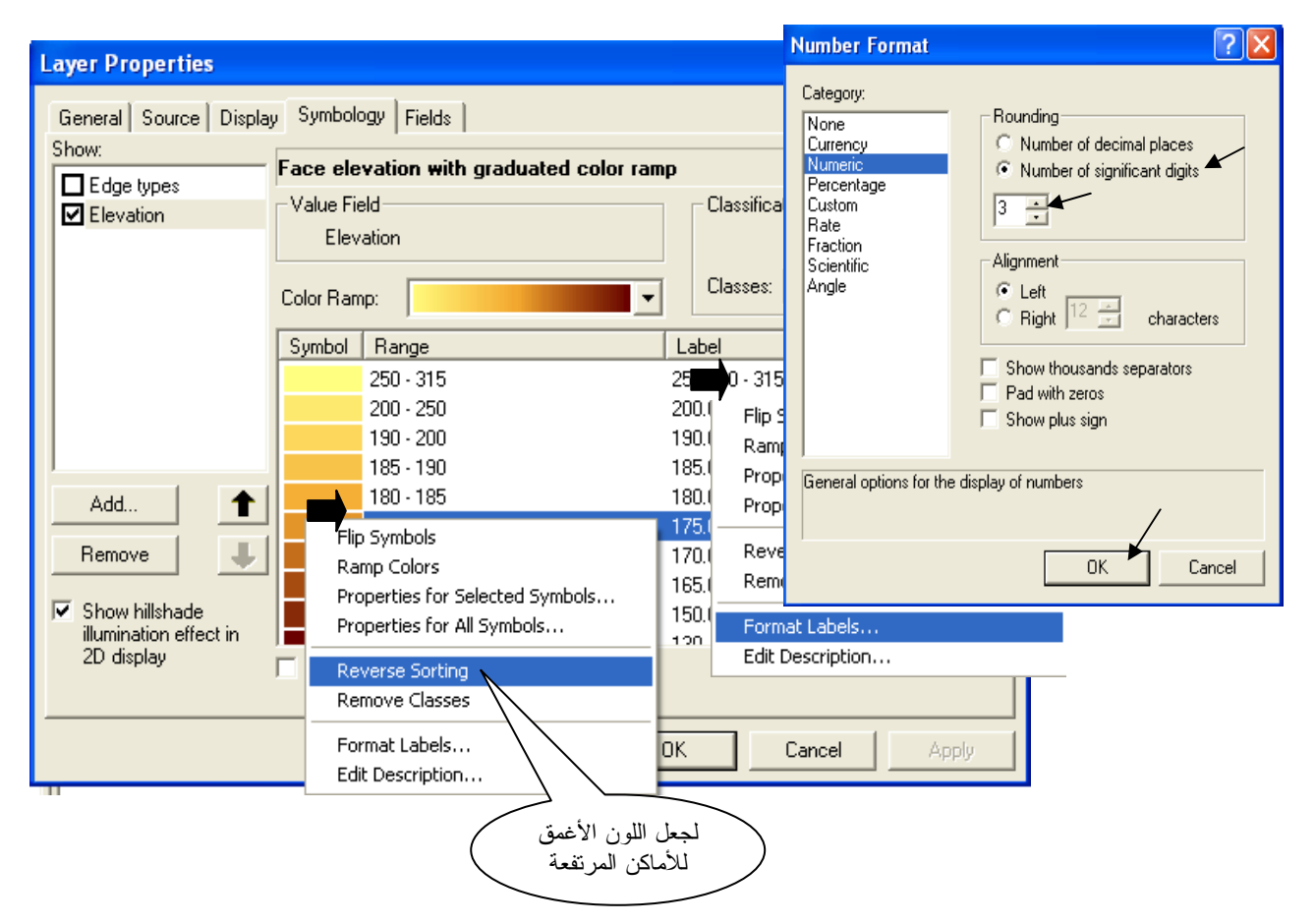

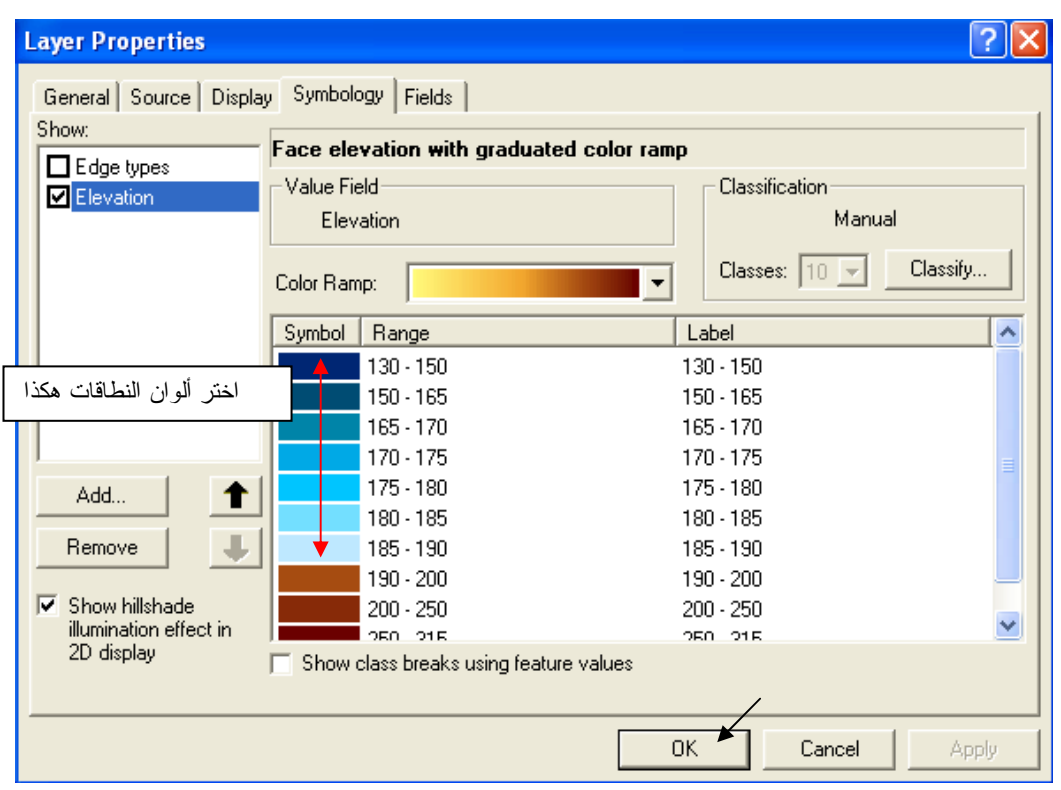

تحصل على التمثيل الثلاثي الأبعاد للمنطقة مع وجود تشوهات عند الحواف الغير مستقيمة نتيجة استنتاج قيم شاذة في الأماكن التي لم يكن بها بيانات للمناسيب. وللتخلص من هذه التشو هات نهائيـا قم بعمـل طبقـة فار غة في ArcCatalog من نوع Polygon باسم erase ثم أضفها في ArcMap وارسم بها مضلعات تغطي الأجزَّاء المشوهة ثم اتبع الخطوات التالية:

ملاحظة

بناء طبقة الـــ TIN تتطلب وقتا كبيرا لاسيما إن كانت قاعدة بيانـات المصـدر ضـخمة, والمشكلة هـي أنـك كل مرة تعرض فيها طبقة الــ TIN أو تضيف إليها Feature لابد أن تنتظر حتى يتم بنـاء الطبقـّة من البداية. وذلك ما يدعونا إلى تحويل طبقة الـ TIN إلى Grid لسهولة التعامل معها.

وللتغلب على مشكلة TIN هذه فقد أضفنا في هذه الطبعة كيفية بناء طبقة Terrain في التطبيق السادس عشر ِ

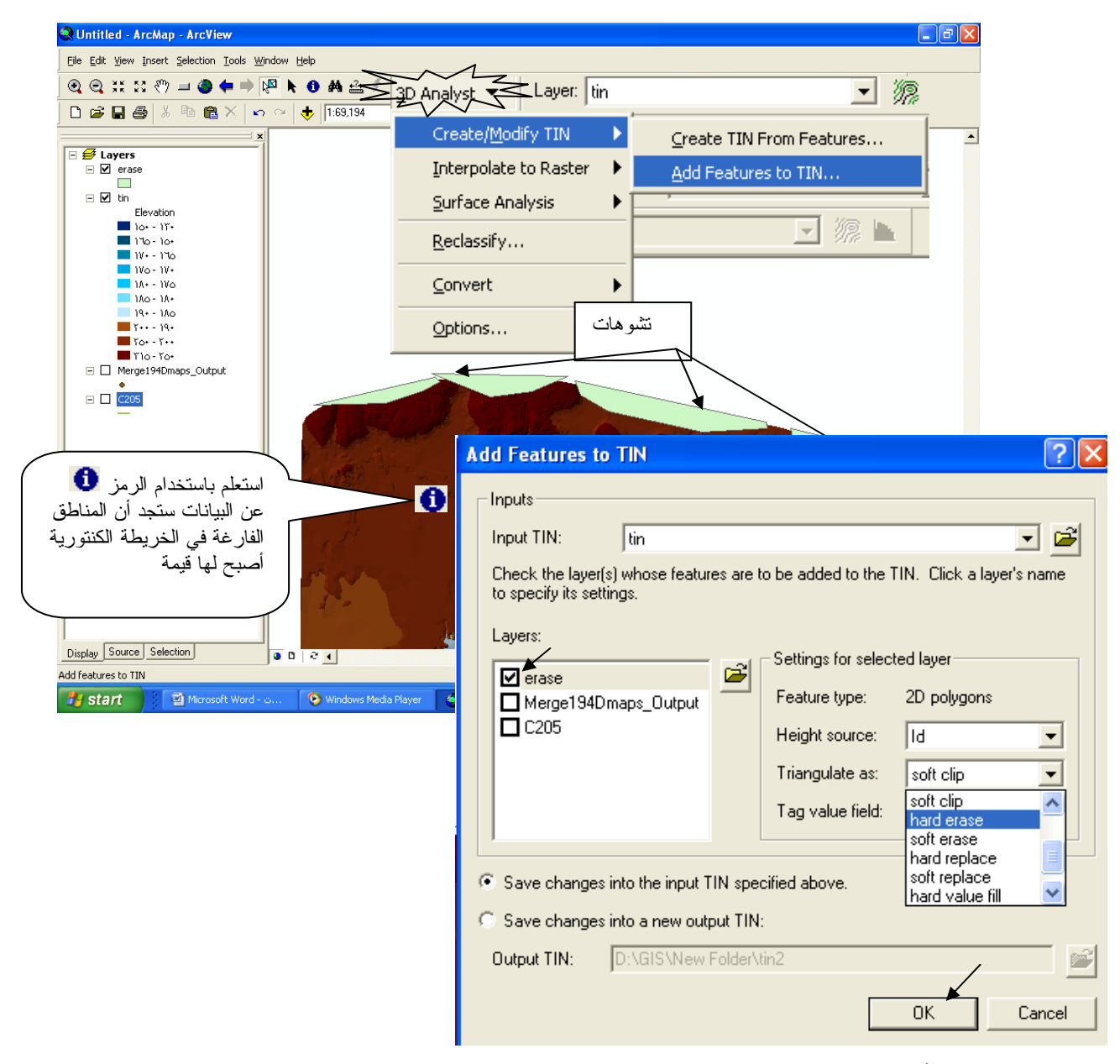

يتم إزالة الأجزاء المشوهة من طبقة الـ TIN

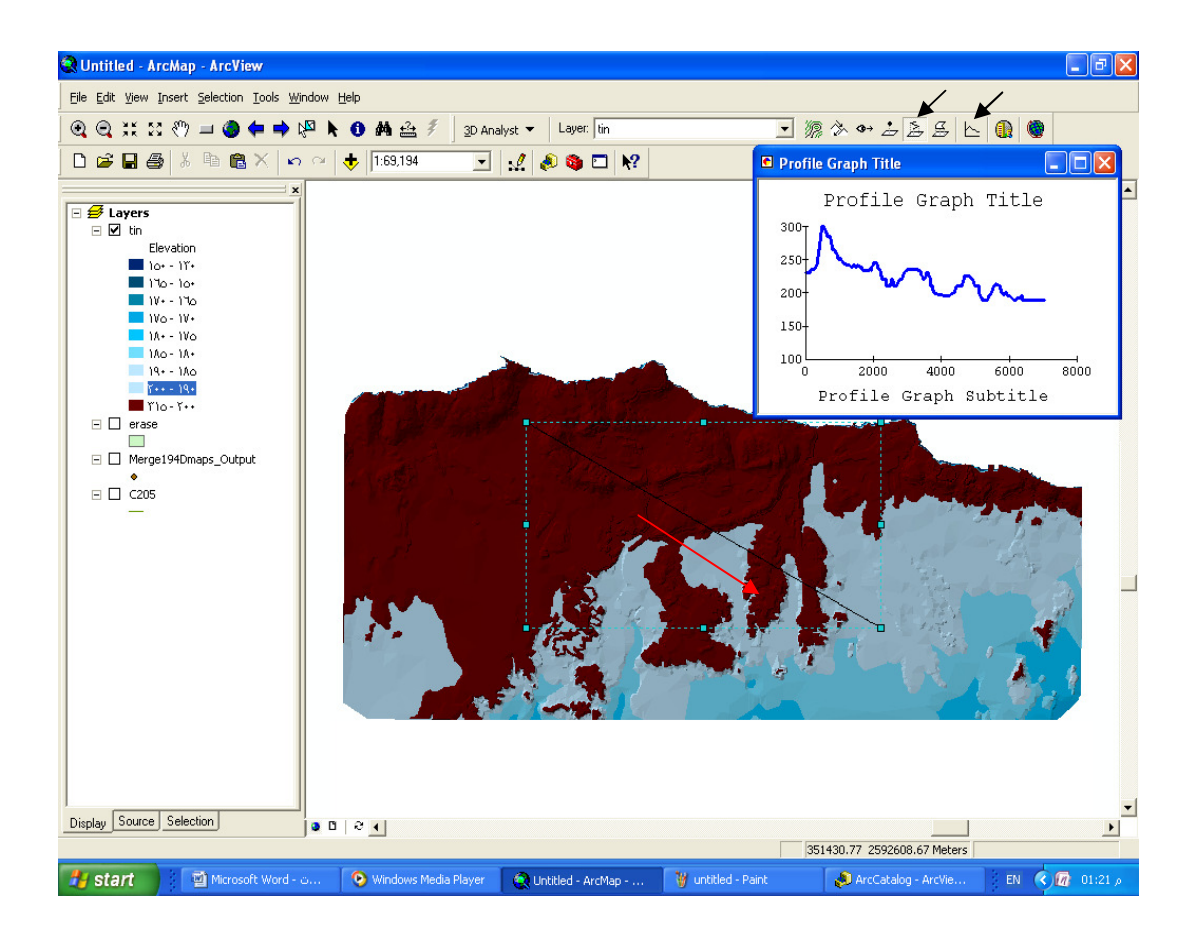

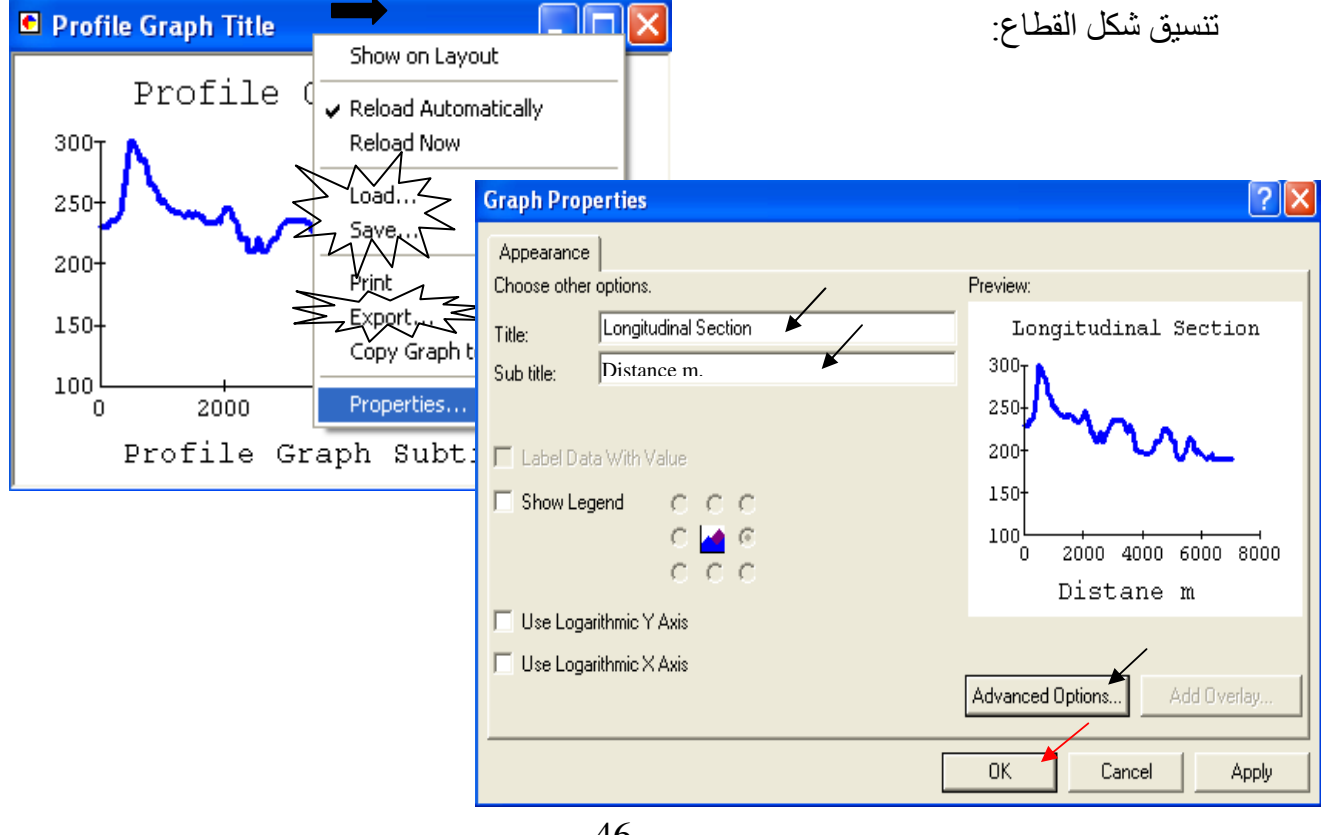

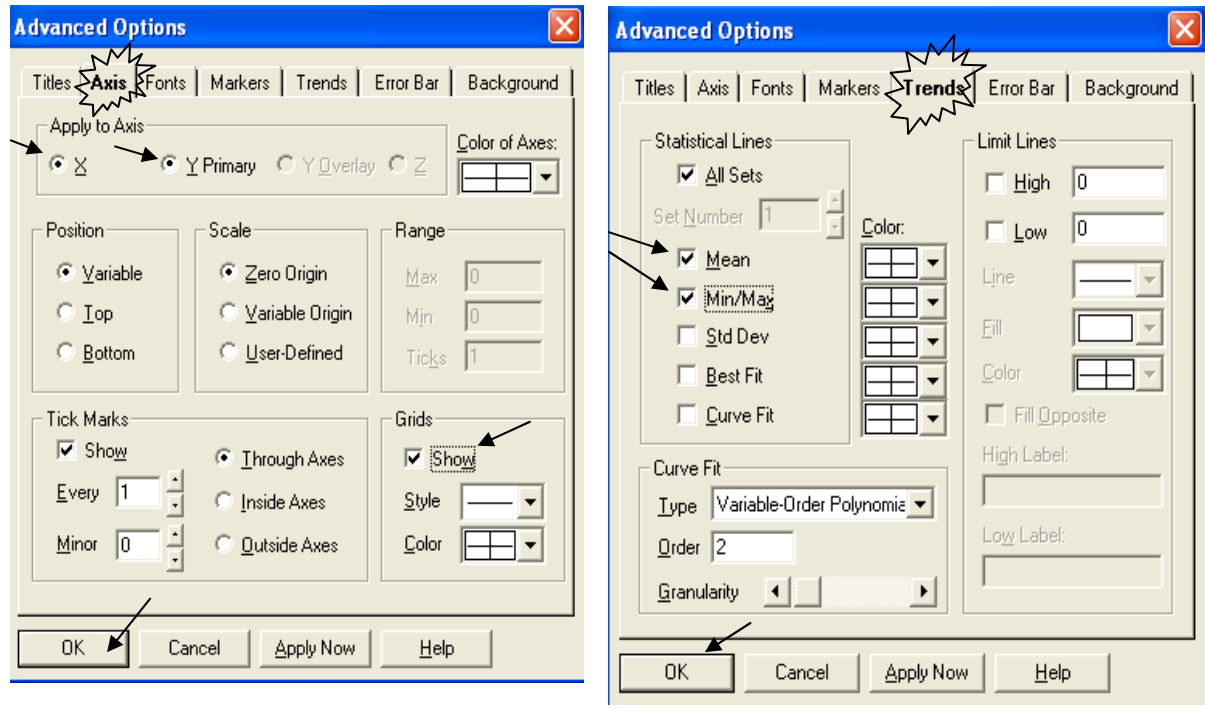

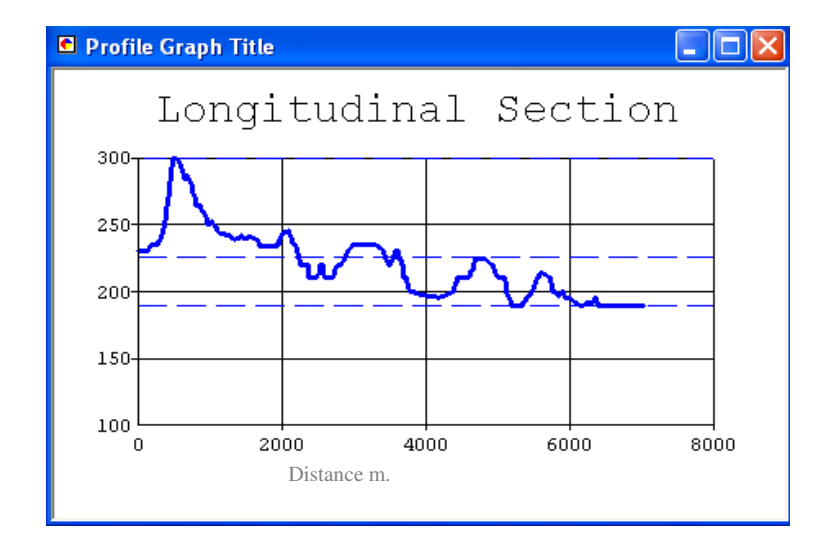

■ لا تنس حفظ القطـاع لاسـتدعائه فيمـا بعـد بـالأمر Load لاحـظ أنـه يُحفـظ بـالرمز cs1.grf فـي ArcCatalog أو قم بتصديره كصورة باستخدام Export. صلحظة: تغيرت طريقة التعاطي مع تتسيق القطاع في الإصدار 9.3 ولكن بنفس المحصلة حاول التعرف على الخصائص الجديدة بنفسك؟ \* إخراج اللوحة ■ انتقل إلى واجهة Layout بالضغط على الرمز | □ أسفل الشاشة أو من قائمة القطاع الطولي مباشرة 

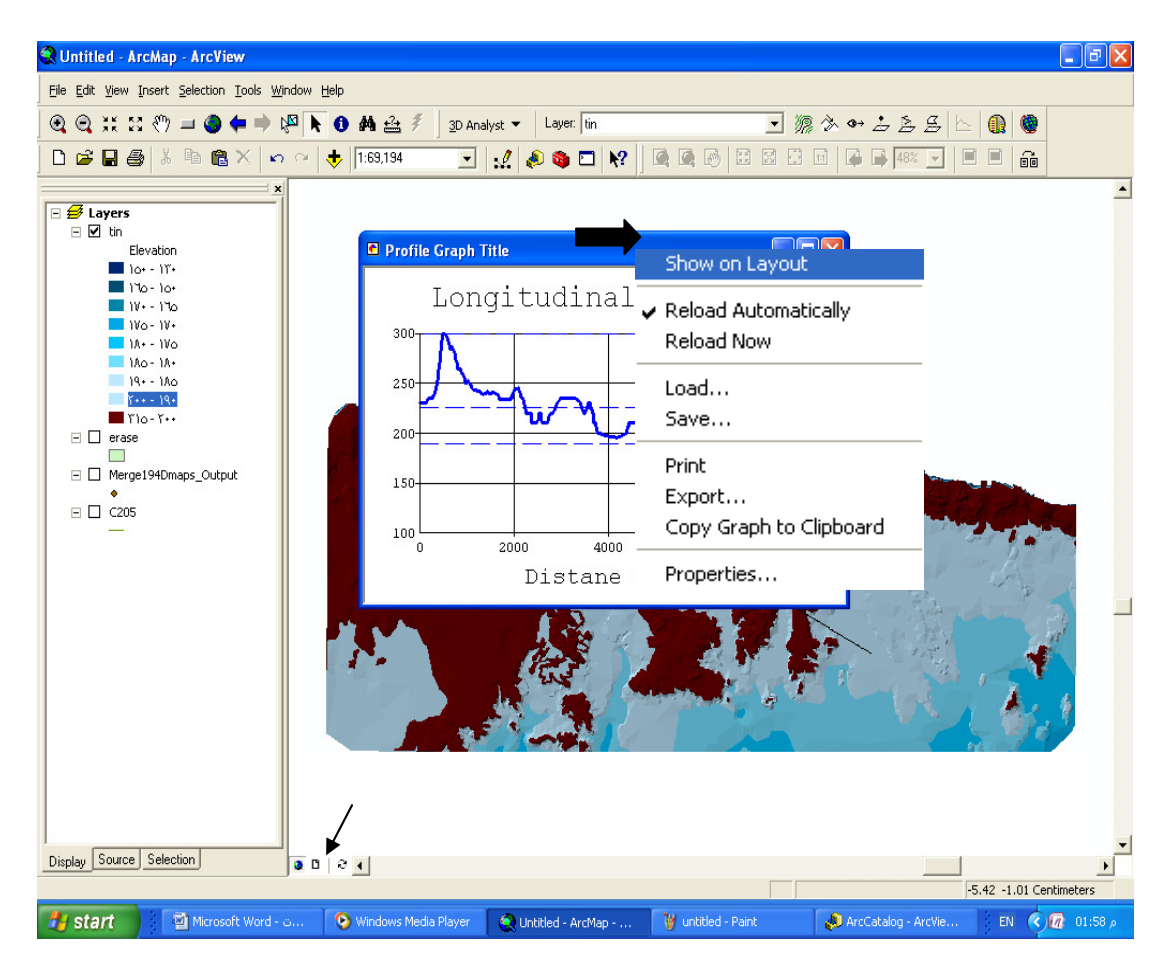

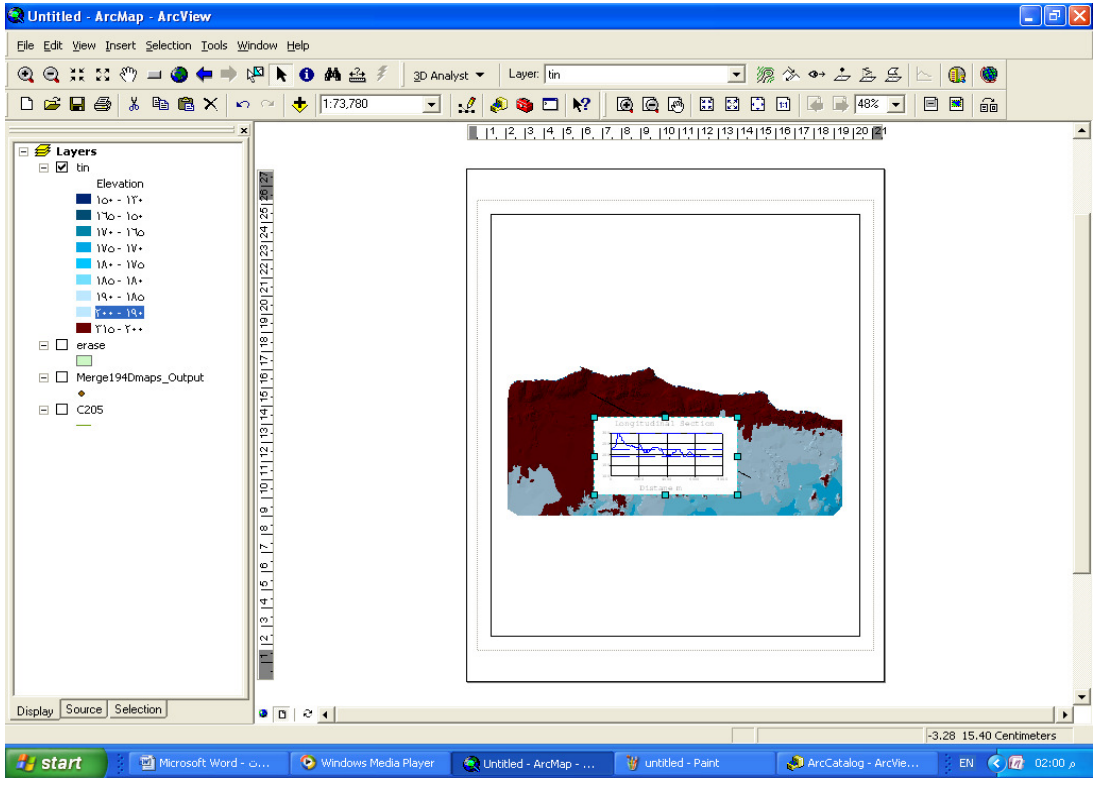

- ثم اتبع الخطوات التالية:
- .<br>ـ اختر مقاس الورق A4 والاستدارة Landscape من قائمة File.<br>ـ حرك إطار الشكل حتى يتناسب مع إطار اللوحة.
	-
- -

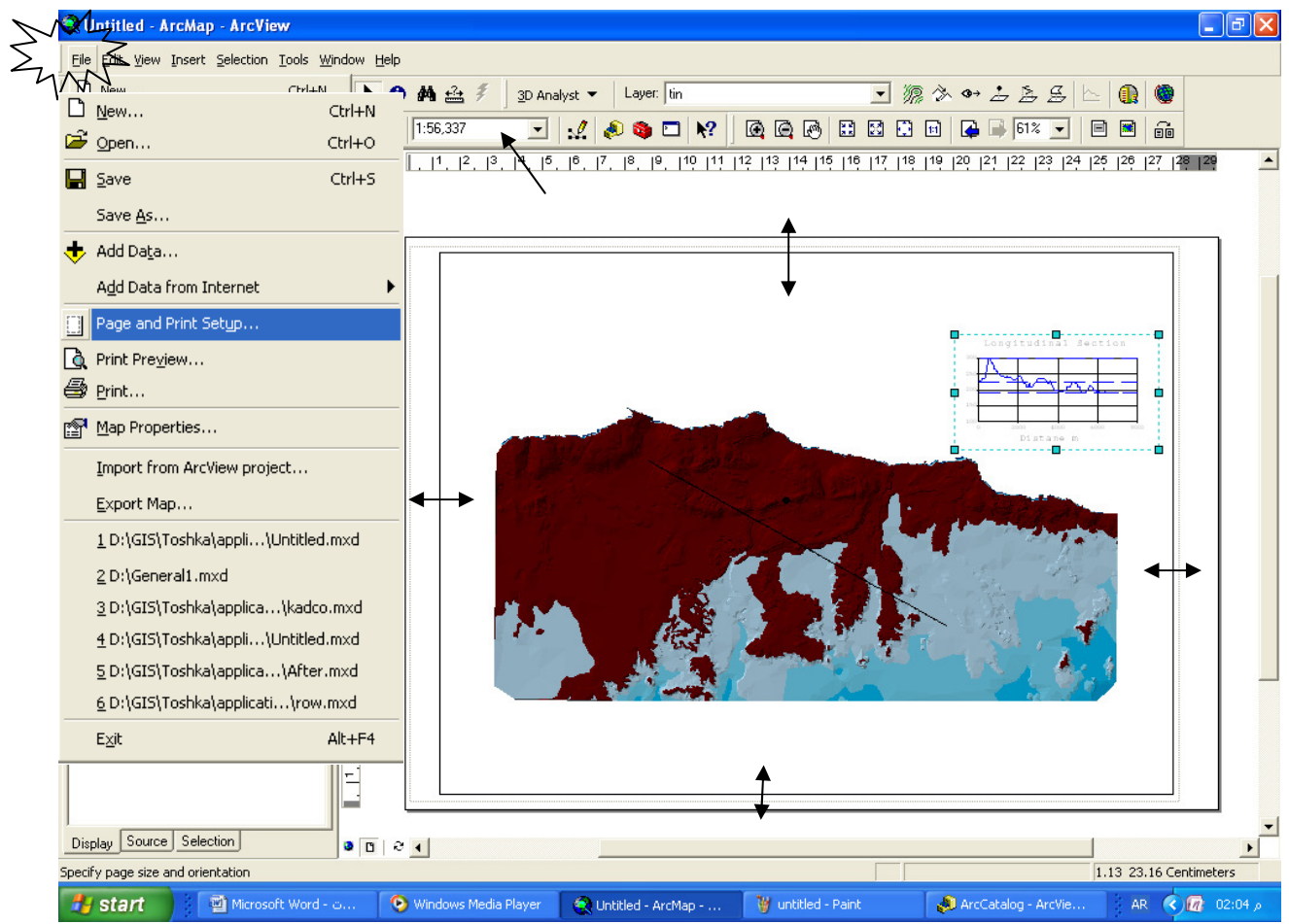

\* تثبيت مقياس الرسم.

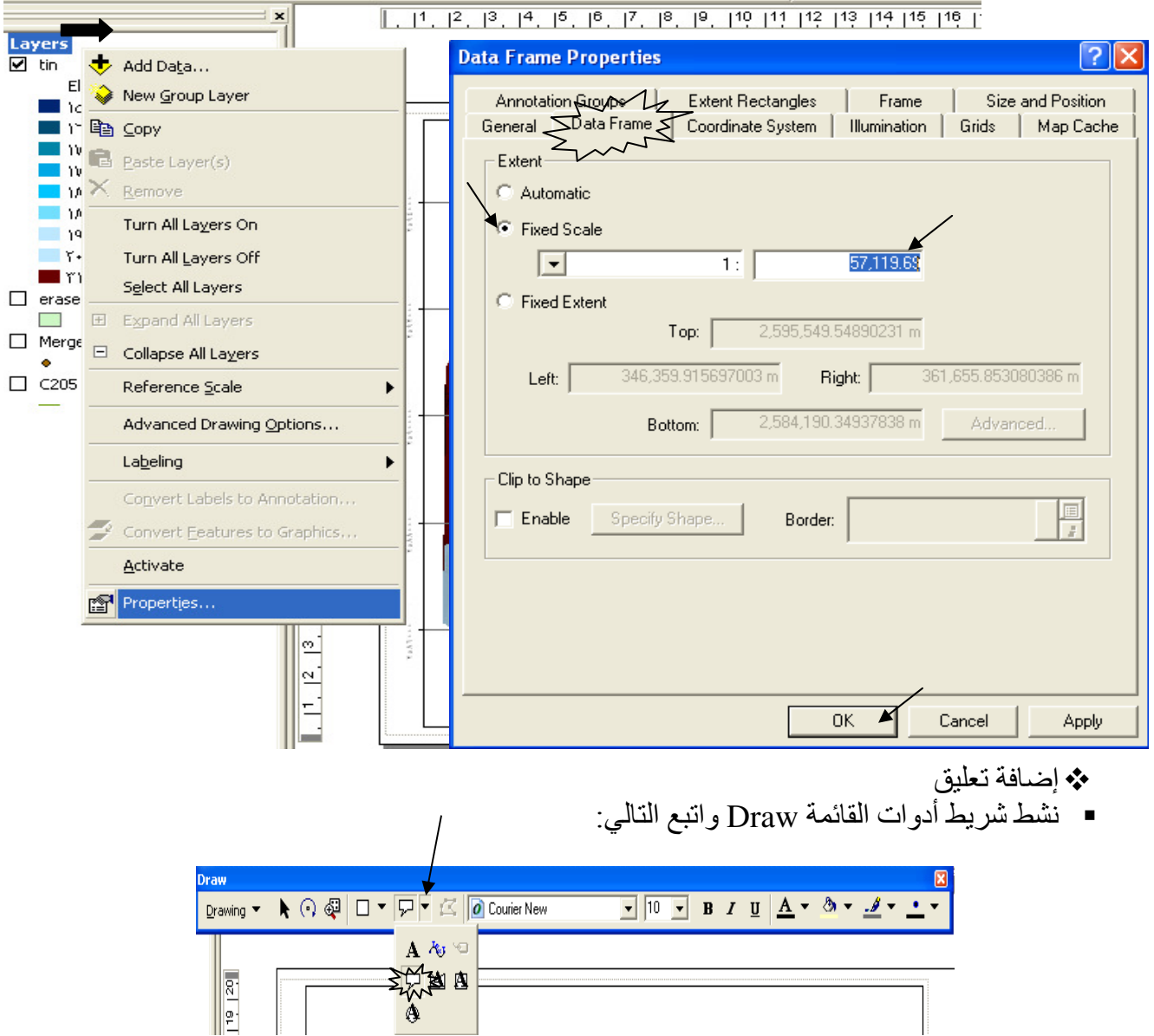

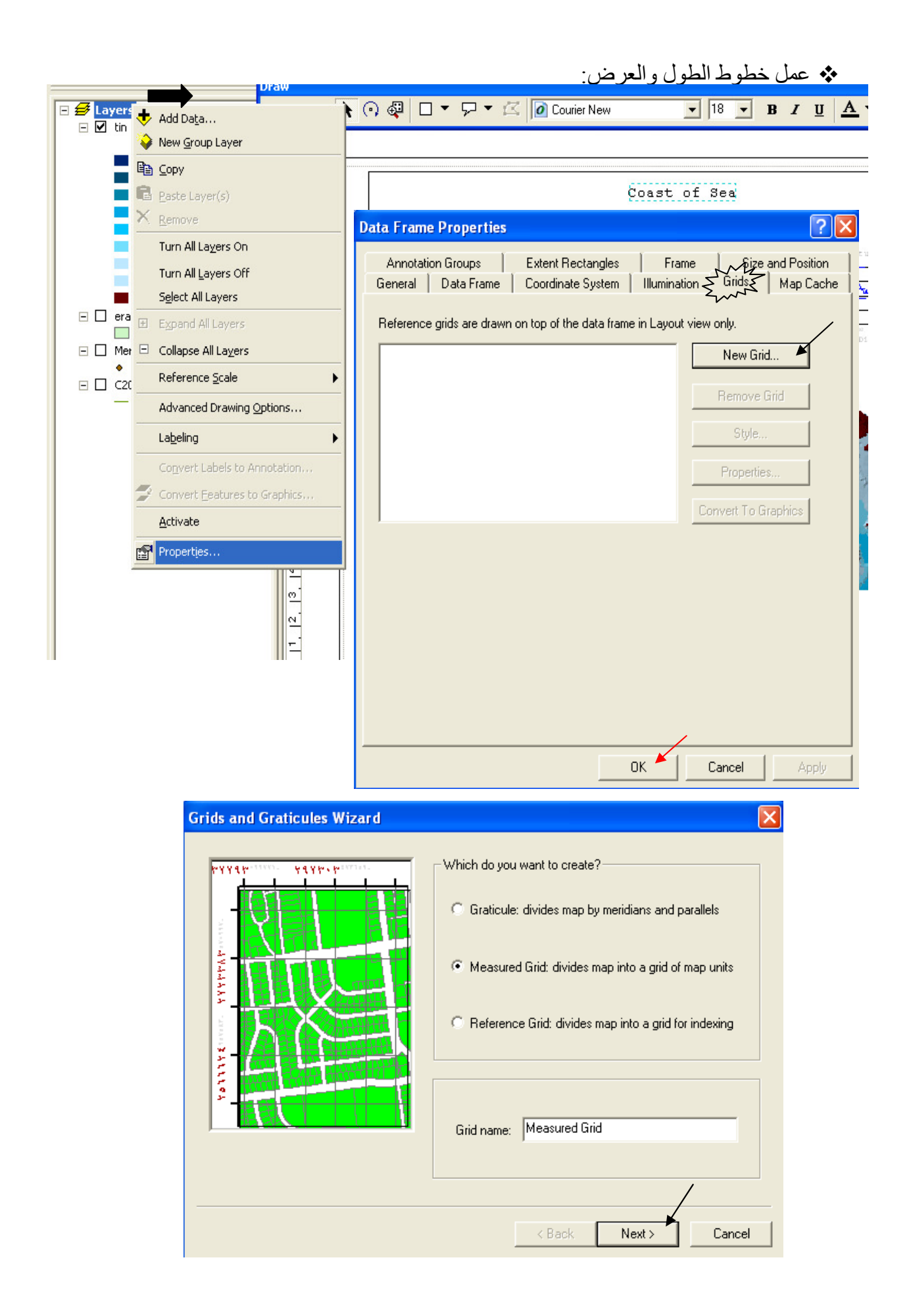

■ استمر بضغط next حتى تضغط finish.

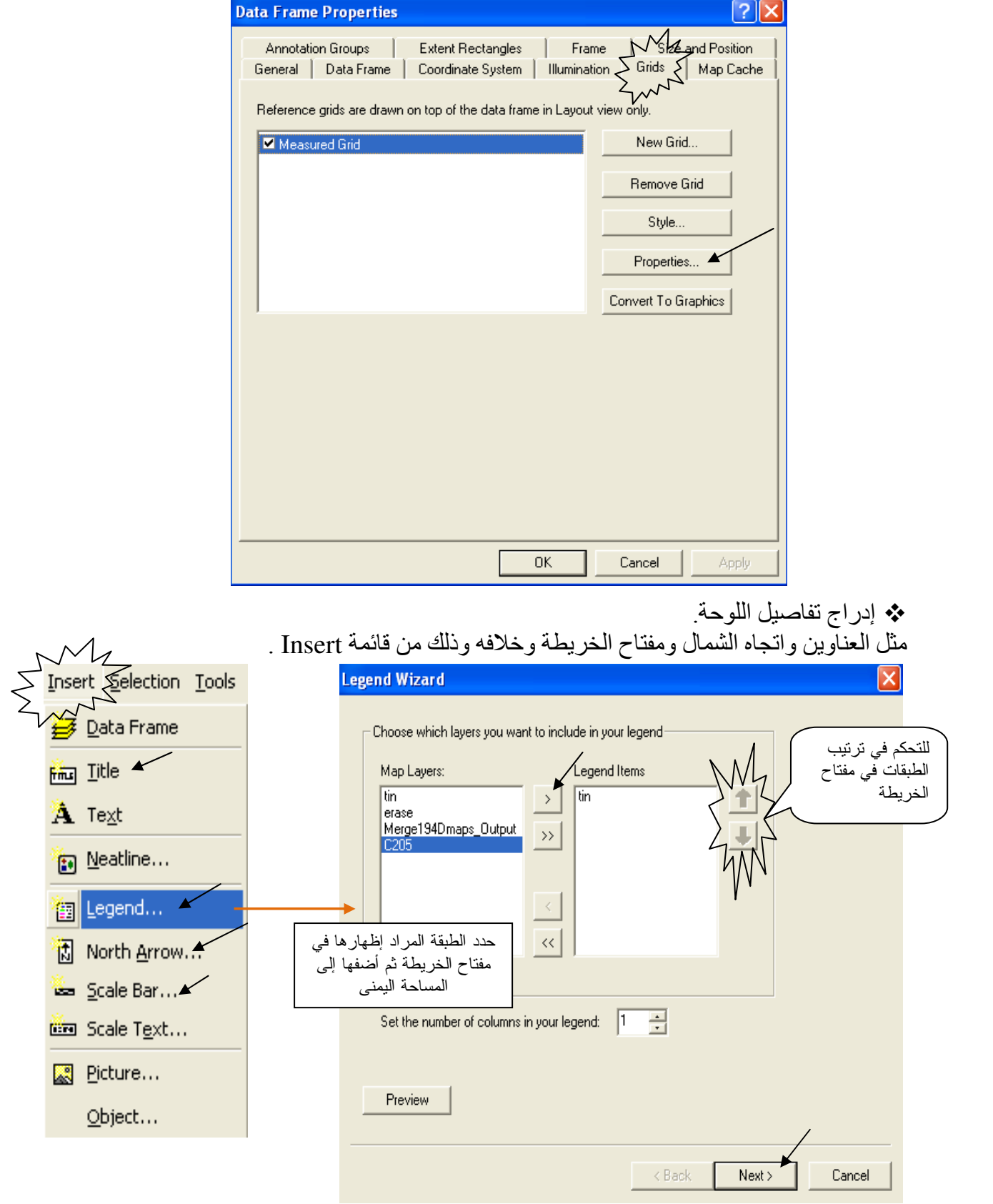

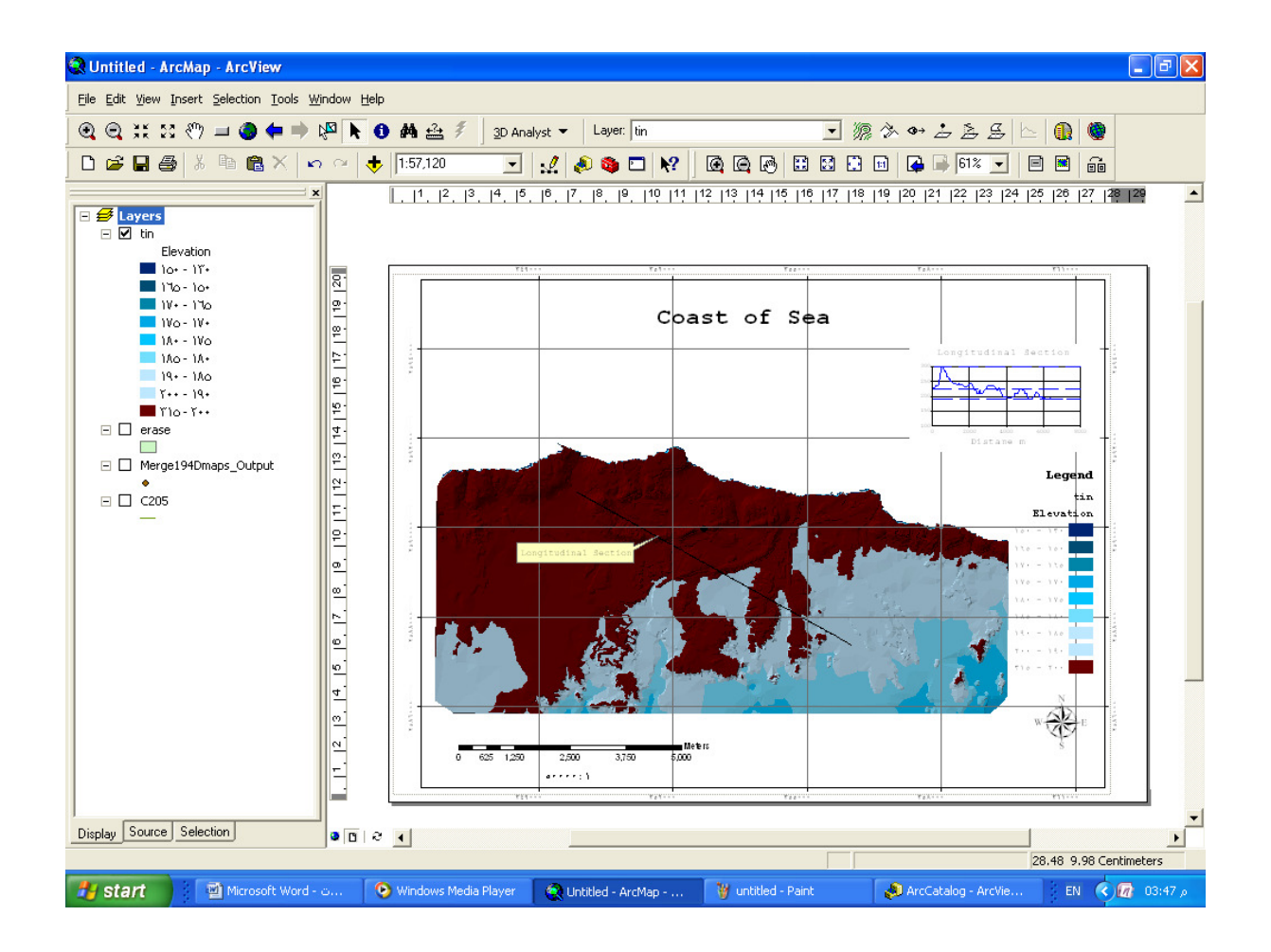

\* التحويل بين أنواع الطبقات

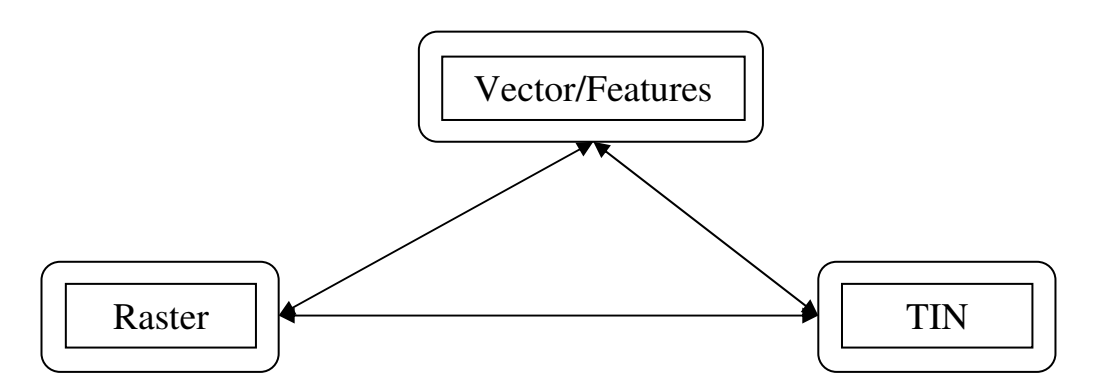

\* تحويل طبقة TIN إلى Raster: تأخذ الطبقة الناتجـة اسم By default) tingrid)ويمكنك تغيير هذا الاسم لاحظ أن عدد خلايـا الطبقـة تتغير حسب مقاس الخلية Cell size

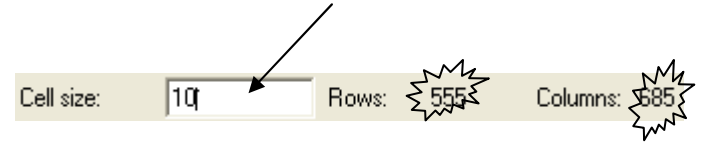

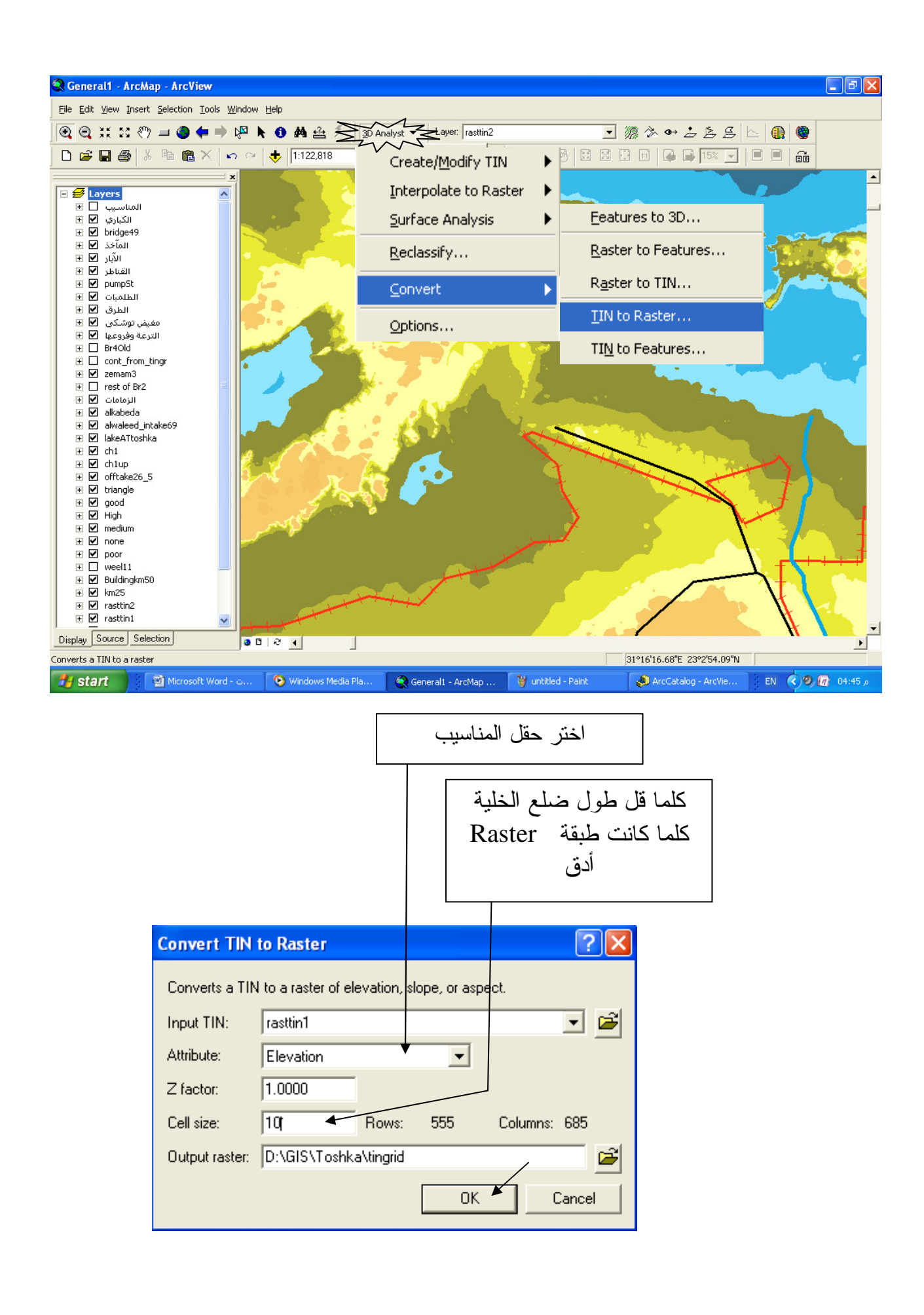

يتم إنشاء طبقة Raster باسم Tingrid (يمكنك تغيير الاسم, ويحفظ هذا الاسم في ArcCatalog ) تكون ألوانها Stretched بدر جات الرمادي. فيتم ضبط تصنيفها من Symbology كَمـاً سبق حسب مـا بناسب عملك كالتالي:

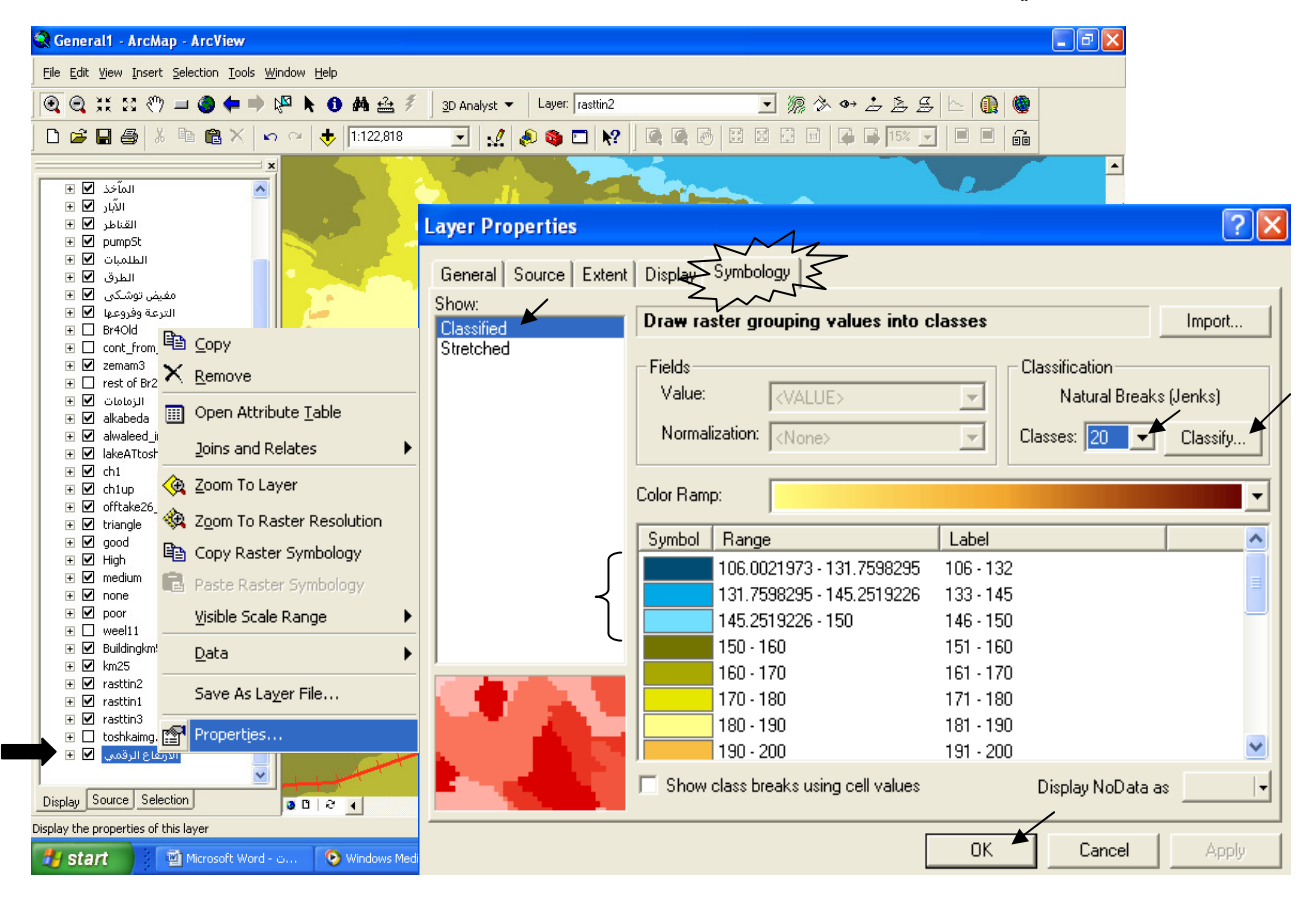

\* توظيف خاصية التلوين Symbology لتحديد مسار قناة منسوب قاعها 150

- [التكون القفزة 5 م بدلا من 10م أو 1 م بدلا من5 م و هكذا)
	- لون نطاق واحد كل مرة تصاعديا بأحد درجات الأزرق المعبر عن المياه حتى تلتحم الألوان.

ونفس النطاق من الجهة الأخرى (استخدم أدوات الرسم من شريط أدوات  $\rm{Draw}$  لرسم مسـار القنـاة) كمـا بو ضح الشكل التالي:

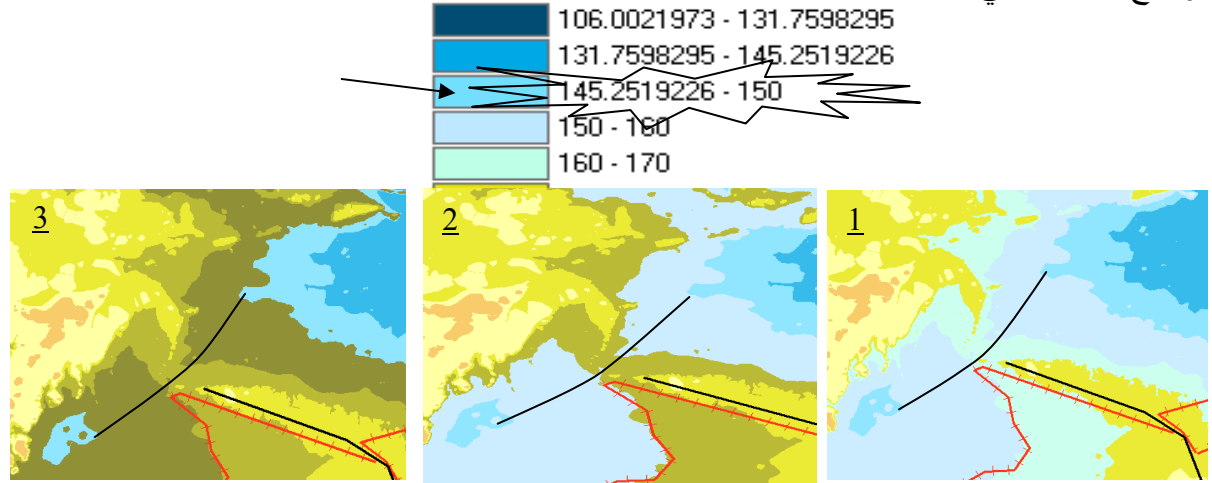

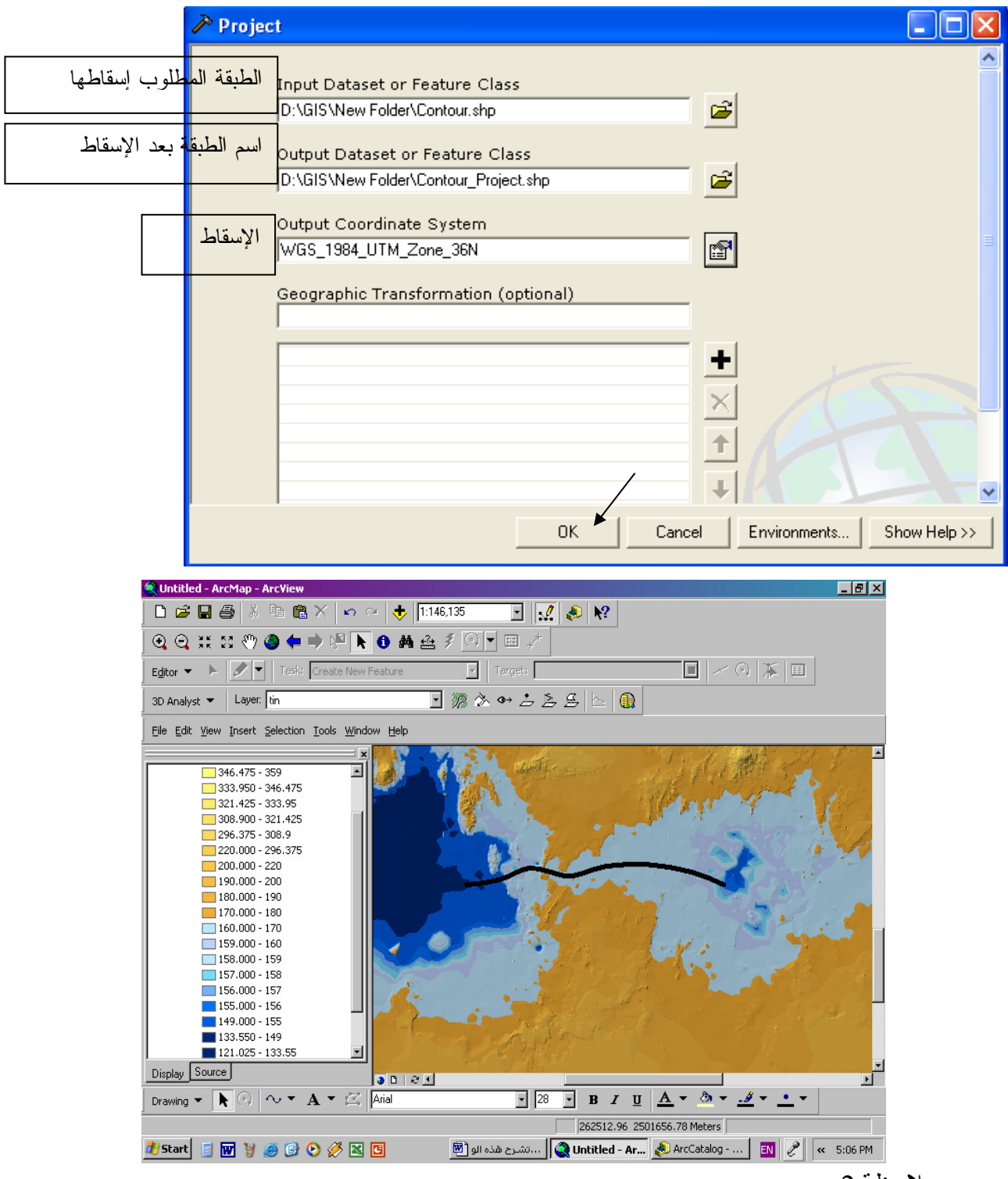

■ ملاحظة 1: سيأتي لاحقا كيفية قيام البر نامج باستنتاج مسار بين نقطتين استنادا إلى Criteria معينة.

<sup>▪</sup> ملاحظة 2∙

تستغرق طبقة TINوقتا كبير ا لعرضها (خاصة إذا كانت قاعدة بياناتها ضخمة) حيث أنها ثبني من جديد في كل مرة يتم تنشيطها إلذا فالتعامل مع طبقة Tingrid يكون أسر ع. ■ قم بإنشاء طبقة Polyline shapefile للمسار المحدد. \* إسقاط طبقة معلومة الـ Ellipsoid. إذا كان مصدر البيانات هو خريطة غير مسقطة (إحداثياتها درجة – دقيقة – ثانية) فبعد الانتهاء من شف الطبقة في ArcMap , اضغط رمز ToolBox في سواء من ArcMap أو ArcCatalog ثم اتبع الخطوات التألية لإسقاط الطبقة: م **R** ArcToolbox **D** 3D Analyst Tools **E S** Analysis Tools **Sa** Cartography Tools E. Conversion Tools **Data Management Tools** 由 Seature class 由 S Features **由 &** Fields **E** General 由 Seneralization E Layers and Table Views Projections and Transformations ⊟ Seature … \$ Batch Project Create Spatial Reference  $\rightarrow$  Project II **E** & Raster  $\tilde{\rightarrow}$  Define Projection  $\checkmark$ Project Close Completed << Details  $\Box$  Close this dialog when completed successfully ['Meter', 1.0]] #  $\hat{\phantom{a}}$ Start Time: Sat Mar 04,59:40 2003 Executed (Project 2) successfully End Time: Sat Mar  $\overline{01}$   $04:59.40\sqrt{003}$ (Elapsed Time: 0.00 secs)

\* التحويل من إسقاط ETM إلى UTM .

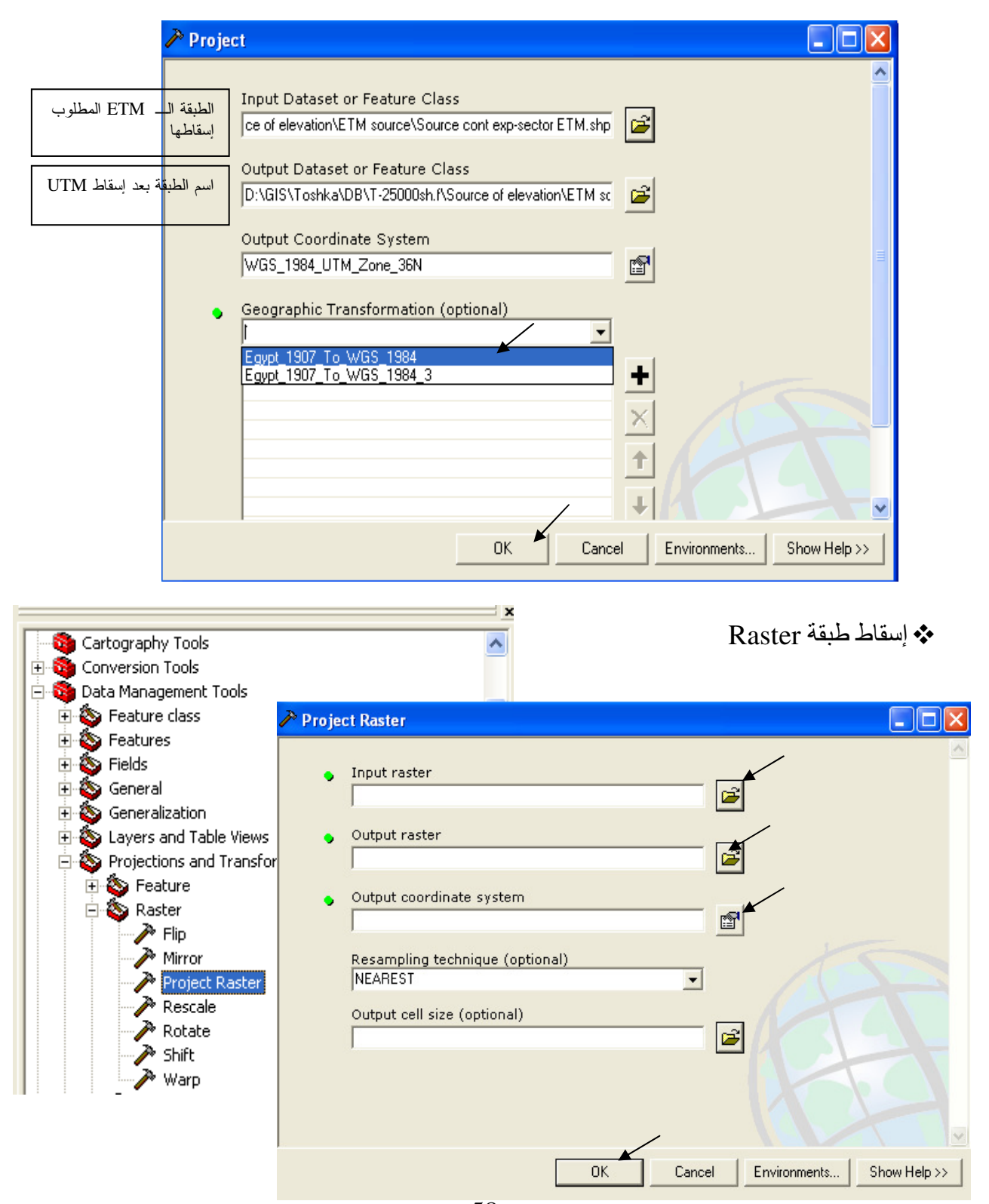

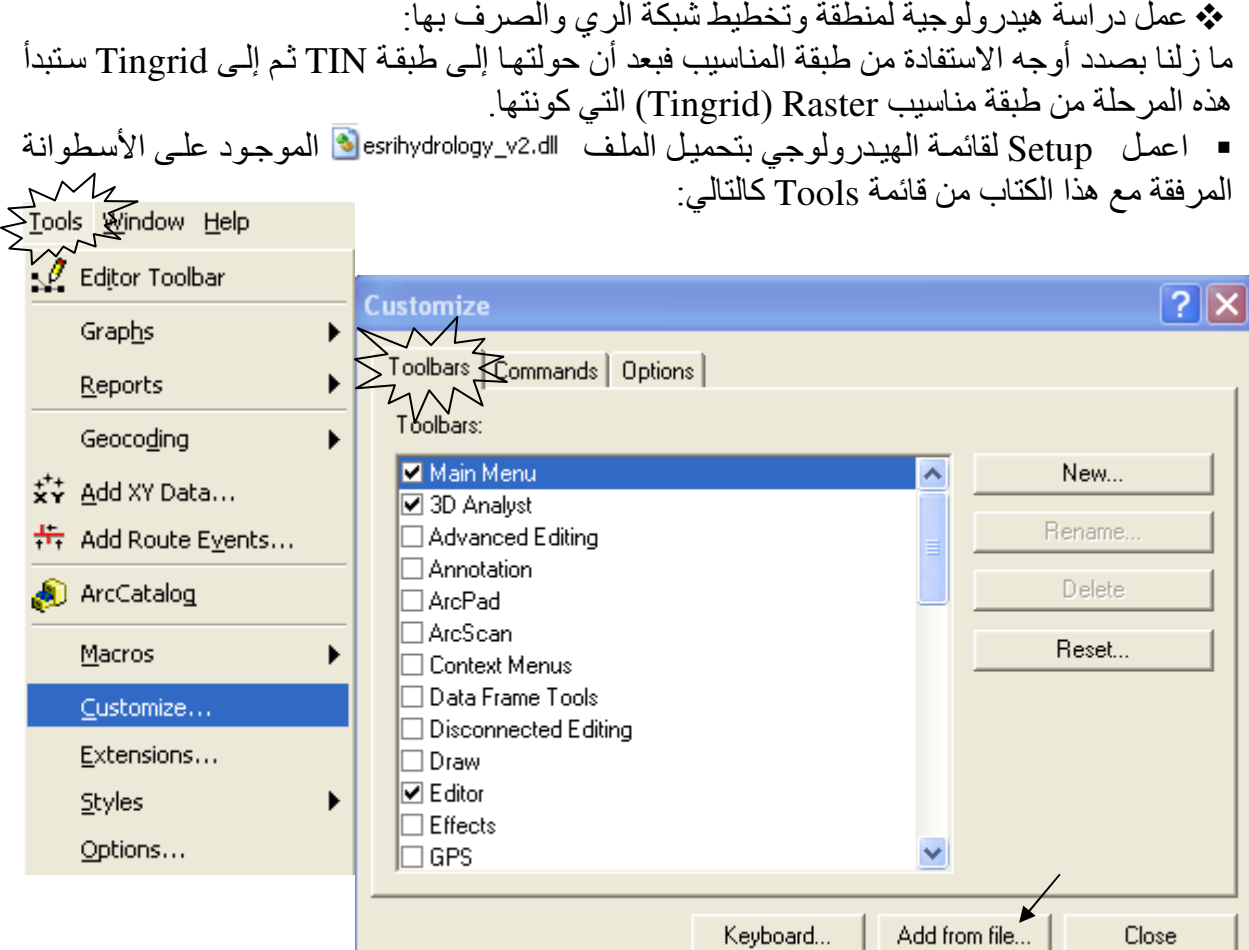

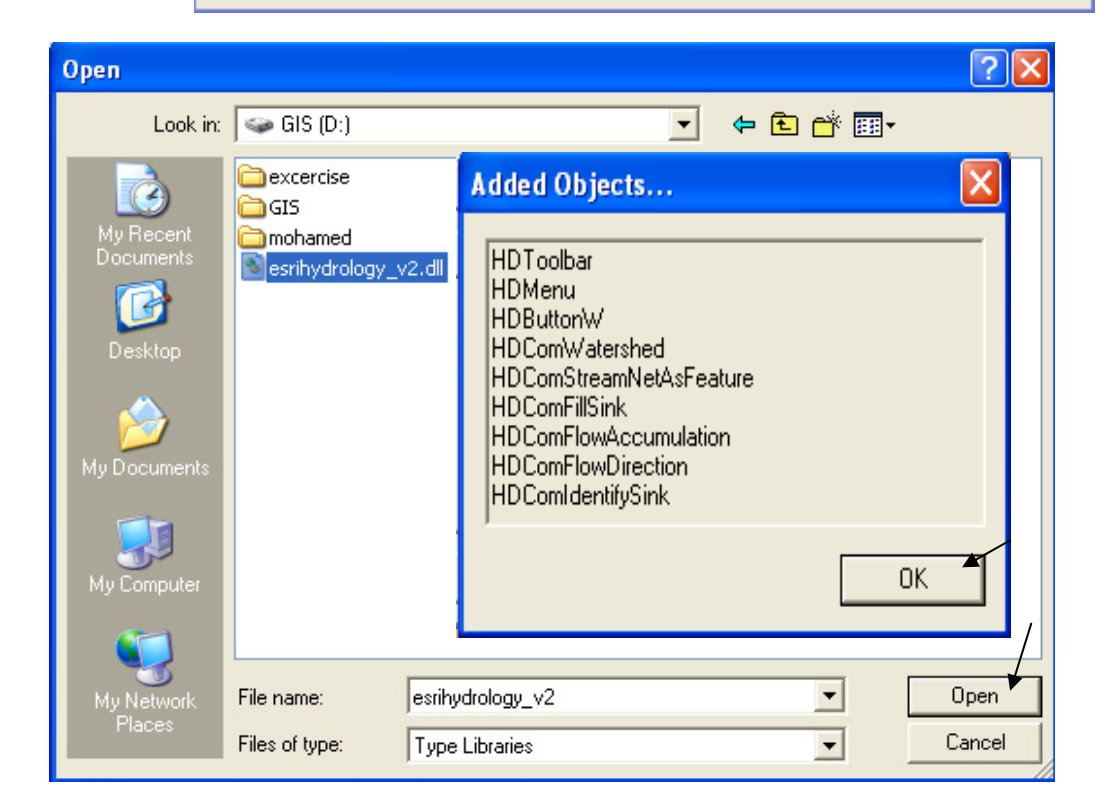

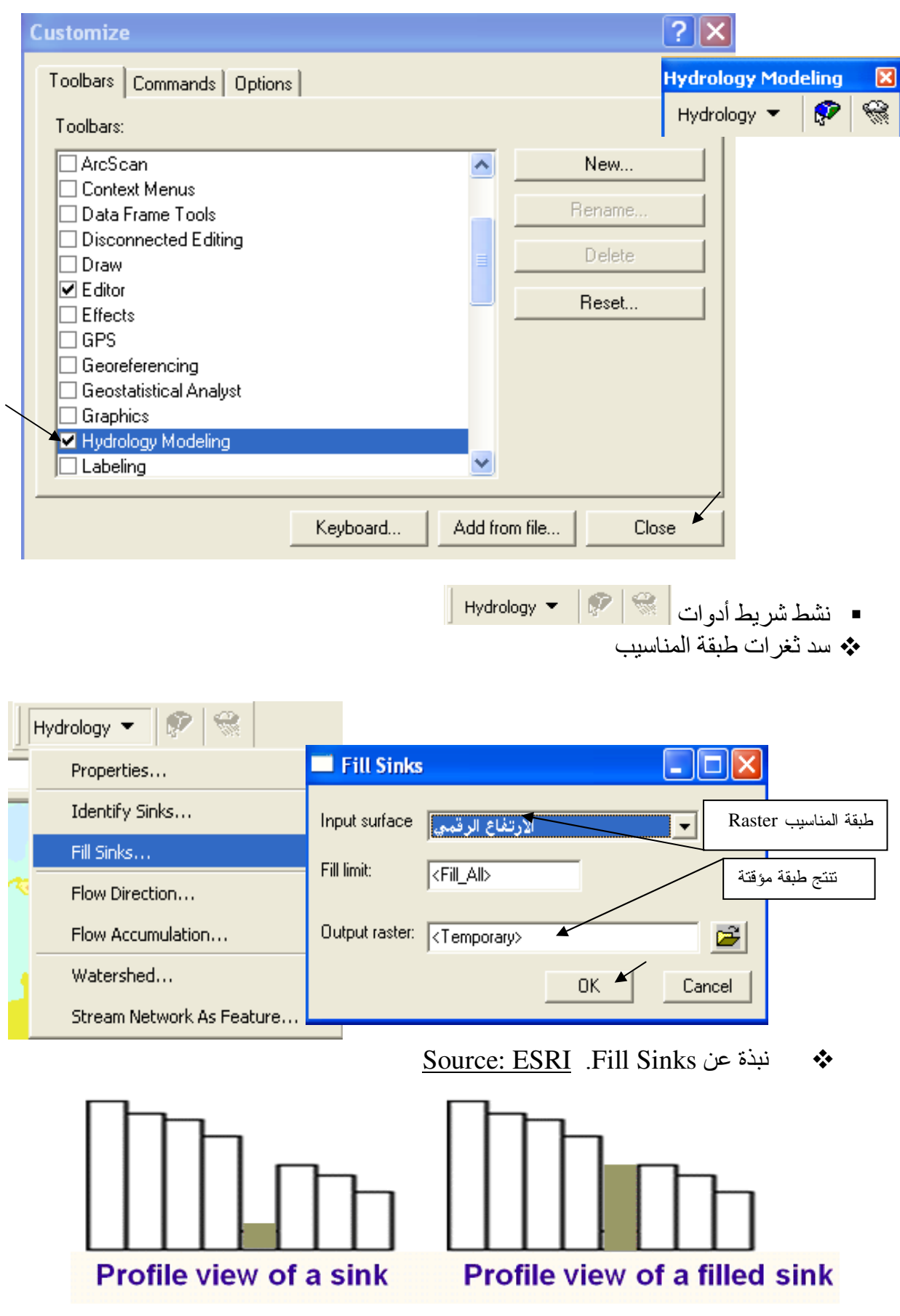

Sinks هي الخلايا التي تقع أعلى أو أسفل السطح وبالتـالي يمكن أن تشكل مصـيدة للميـاه ممـا يؤثر سلبا على نتائج التحليل كله ٍ لذا يجب ملؤ ها. ■ سمى الطبقة الناتجة من العملية السابقة fillsink (التسمية في ArcMap لا تغير الاسم الموجود في (ArcCatalog

♦ تحديد Working Directory.

Working Directory هو الذي تحفظ به جميع الطبقات الناتجة سواء مؤقتة أو دائمة .

■ من قائمة 3D Analyst أو Spatial Analyst المنسدلة اتبع التالي:

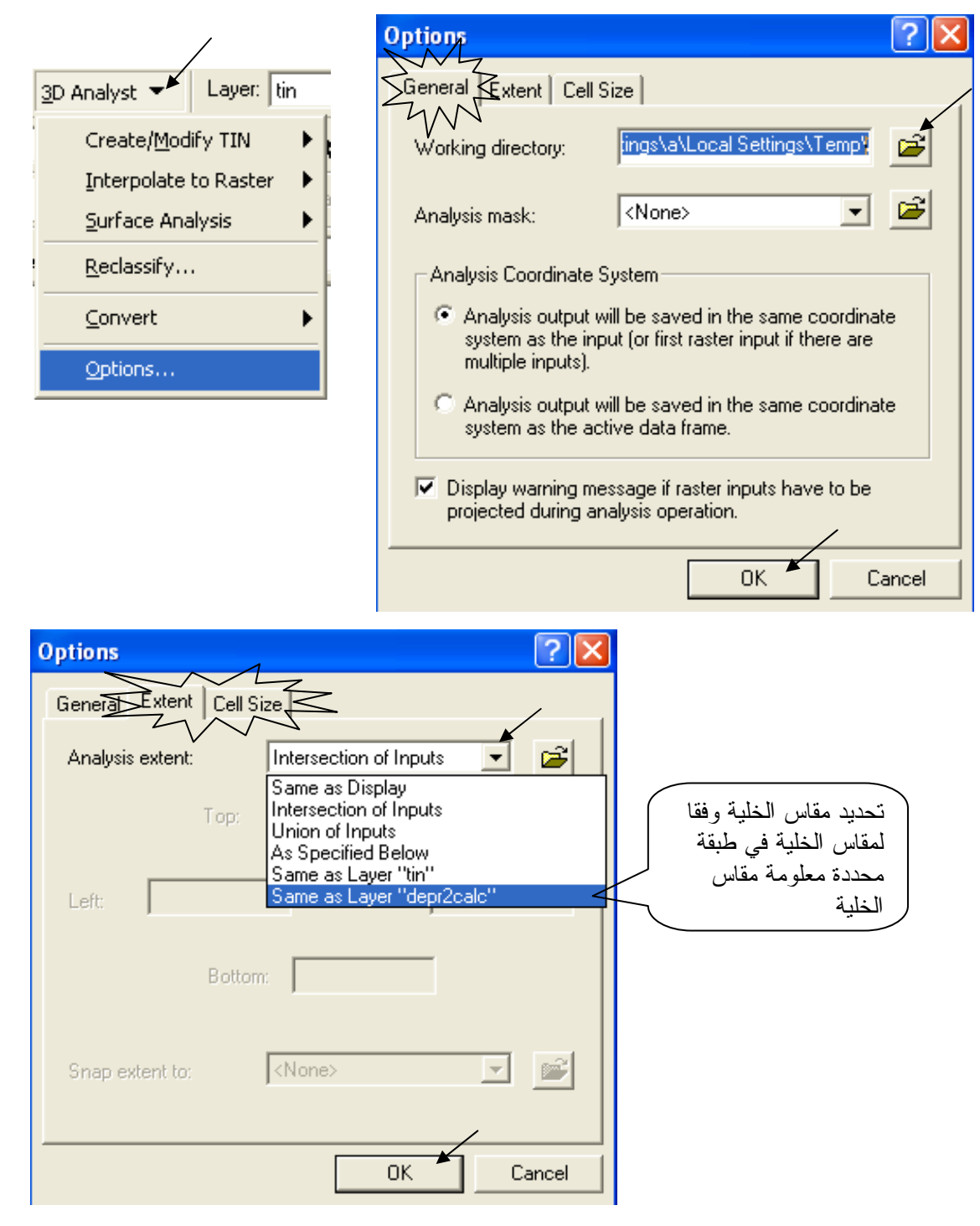

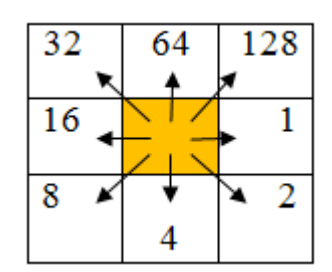

Hydrology  $\blacktriangledown$ 

Properties...

Fill Sinks...

Identify Sinks...

Flow Direction...

Watershed...

Flow Accumulation...

Stream Network As Feature...

\* إنشاء طبقة الإتجاهات Flow Direction لو افترضنا وجود مياه في خلية بالطبقة فإن قيمة هذه الخلية تُحسب حسب الاتجاه الذي ستسلكه هذه المياه فإن اتجهت المياه رأسيا لأعلى نأخذ الخلية القيمة 64 ولو اتجهت أفقيا لليمين فالقيمة 1 و هكذا حسب الشكل المقابل:

■ الخطوات:

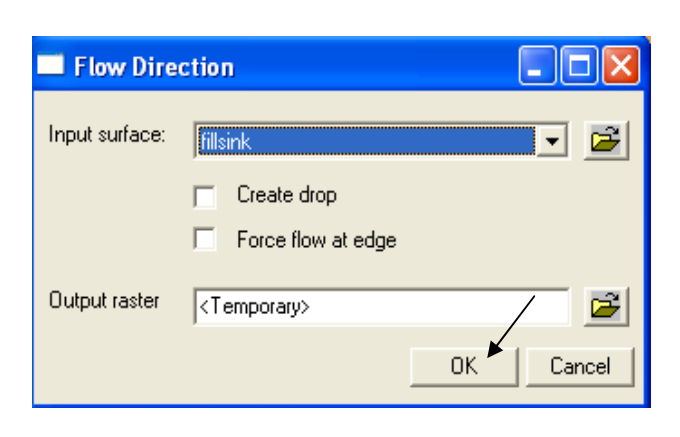

■ سمى الطبقة الناتجة flowdir ويكون شكلها كالتالي:

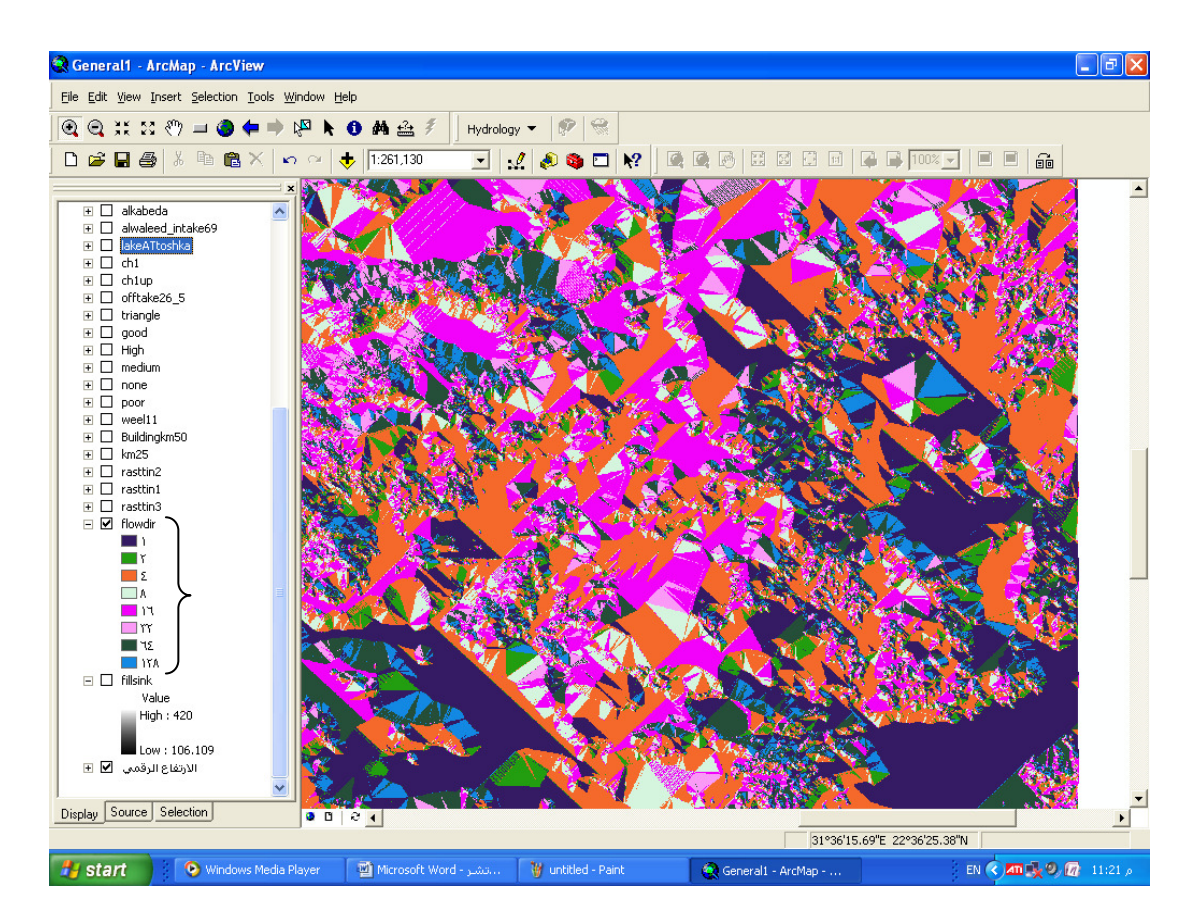

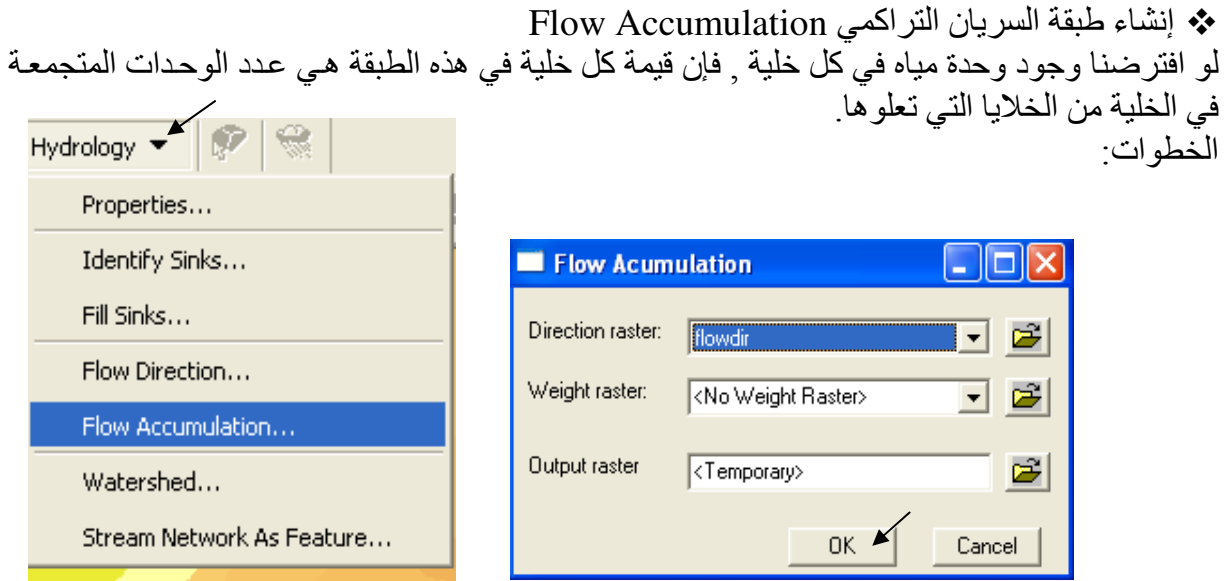

- سمي الطبقة الناتجة flowaccu, لاحظ أنها تكون غير واضحة وتظهر بها بدايات خطوط السريان .<br>Streams ويكون شكلها كالتالي :
- 

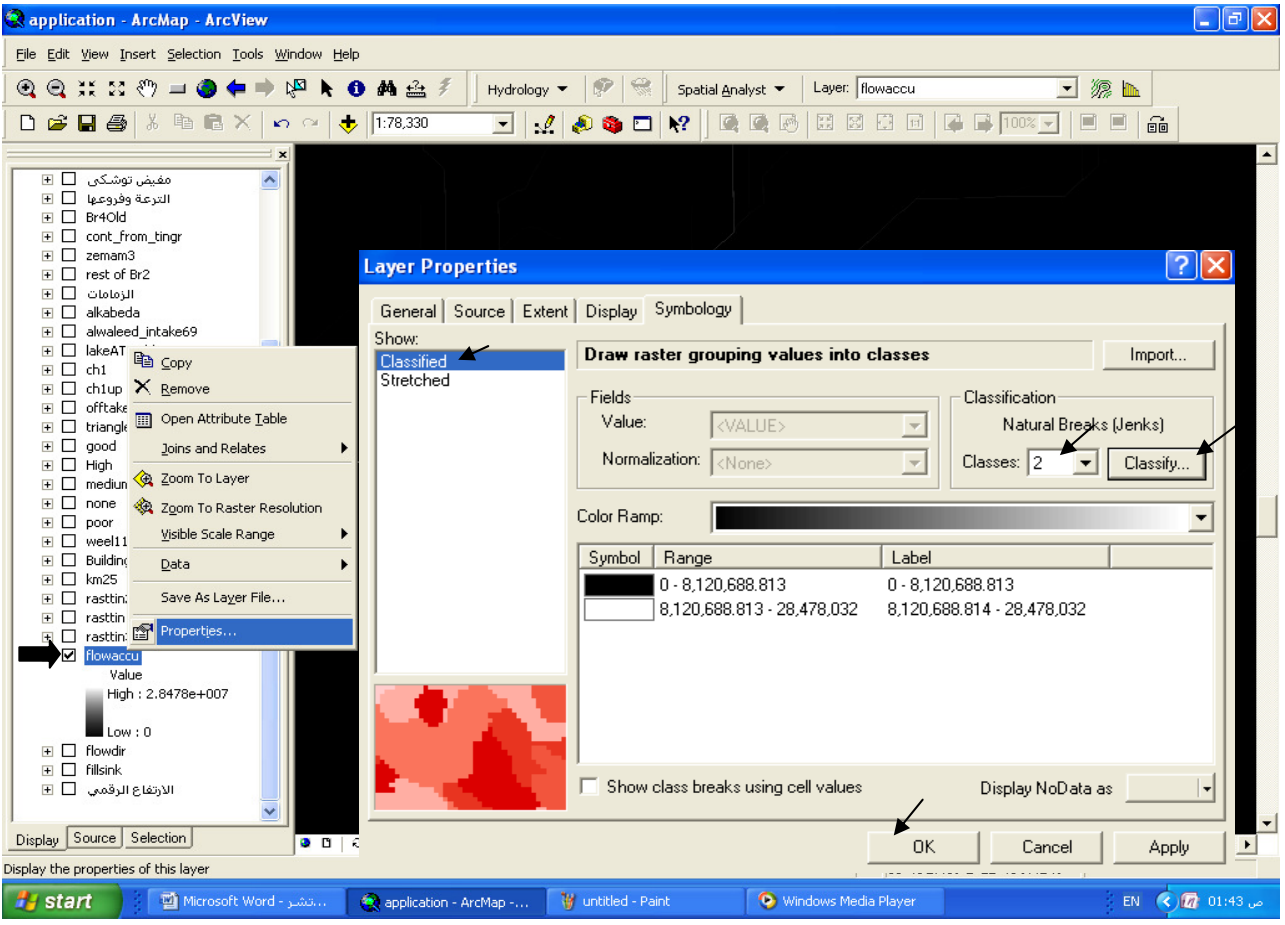

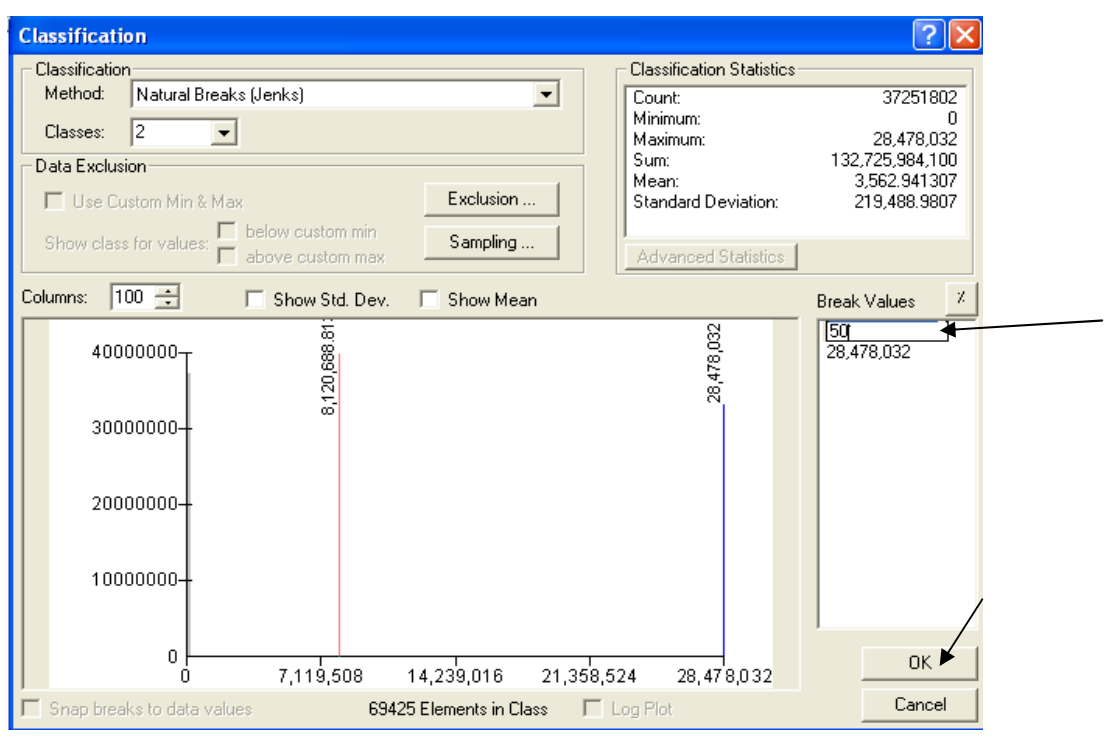

▪ لاحظ أن خطوط السريان الناتجة في الطبقة كثيفة وأكثر من اللازم كالتالي:

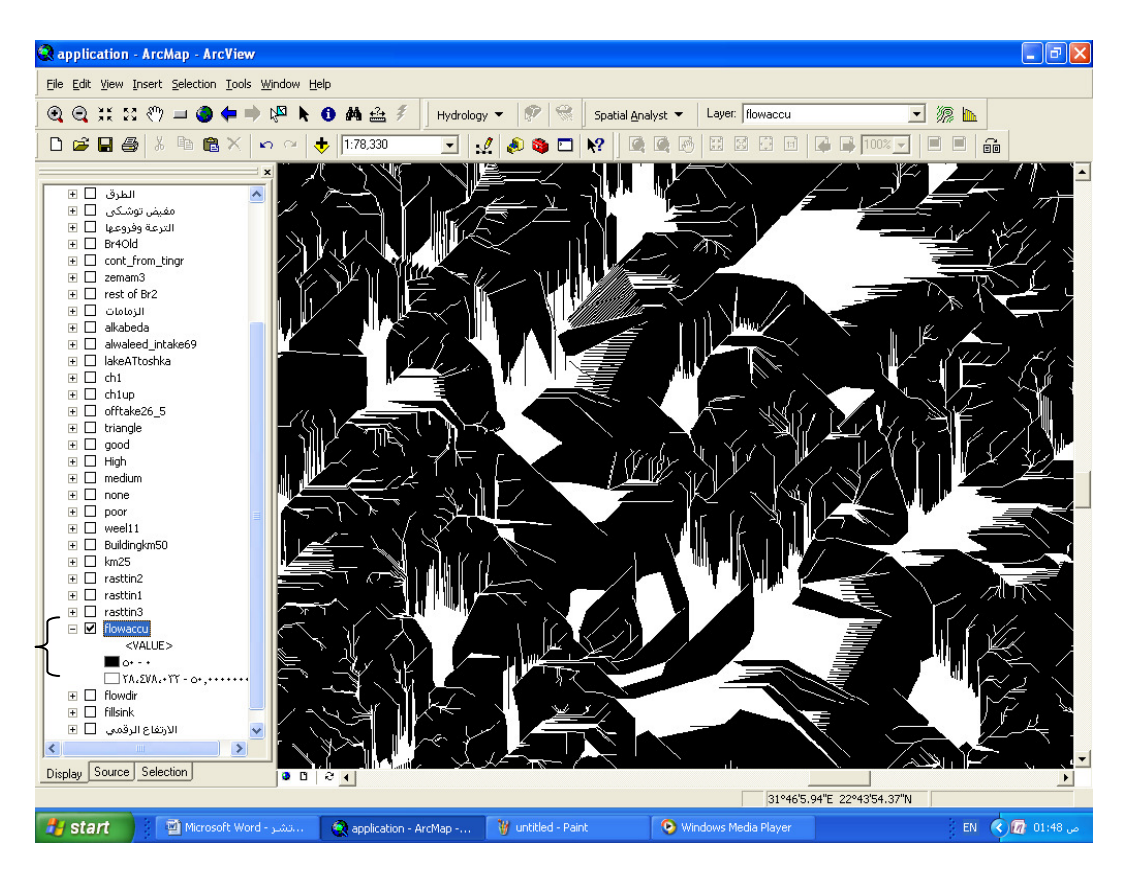

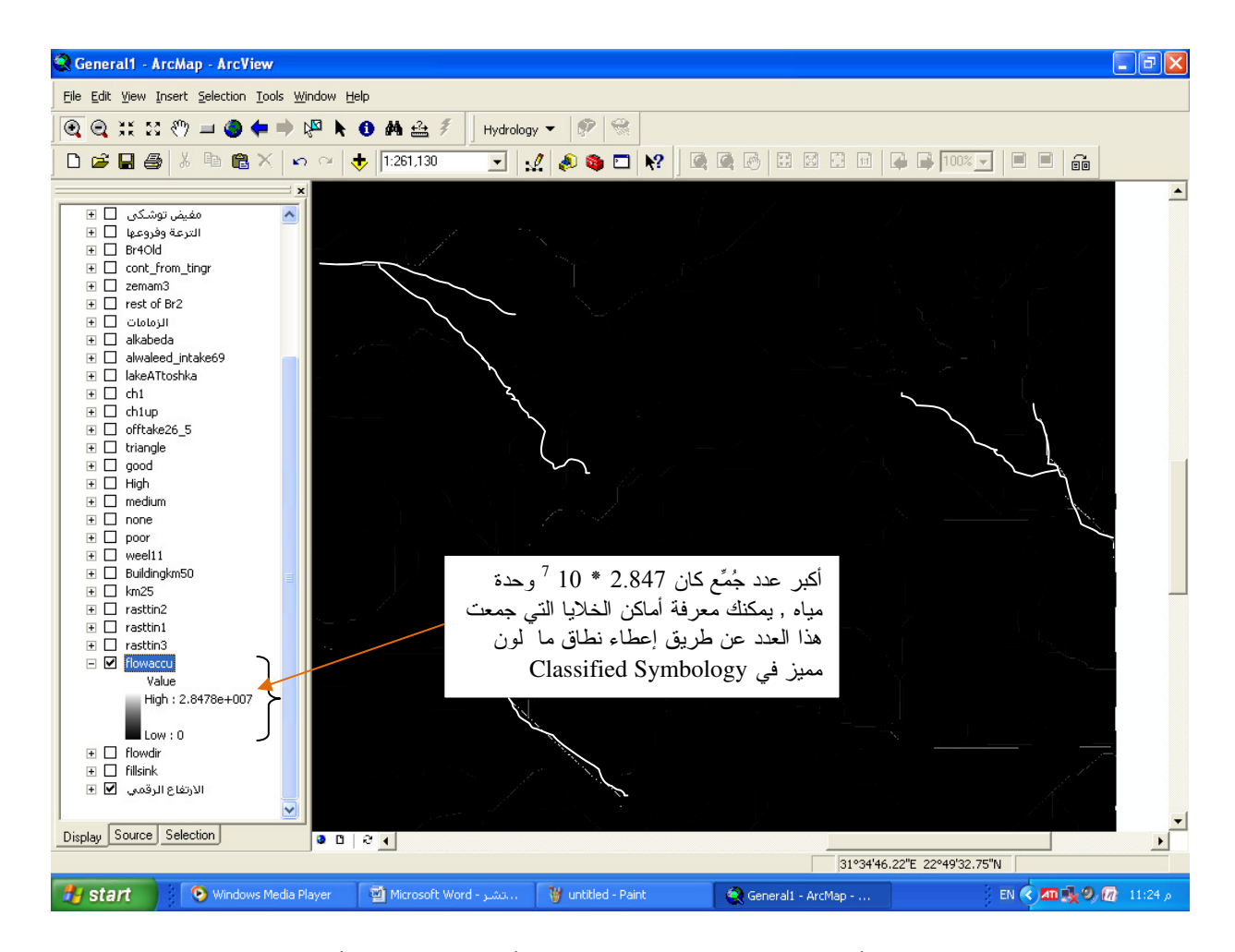

▪ اجعل حد النطاق الأول 3000 بدلا من 50, لاحظ أن شكل الطبقة أصبح مبسطا وخطوط السريان أصبحت وإضحة كالتالي:

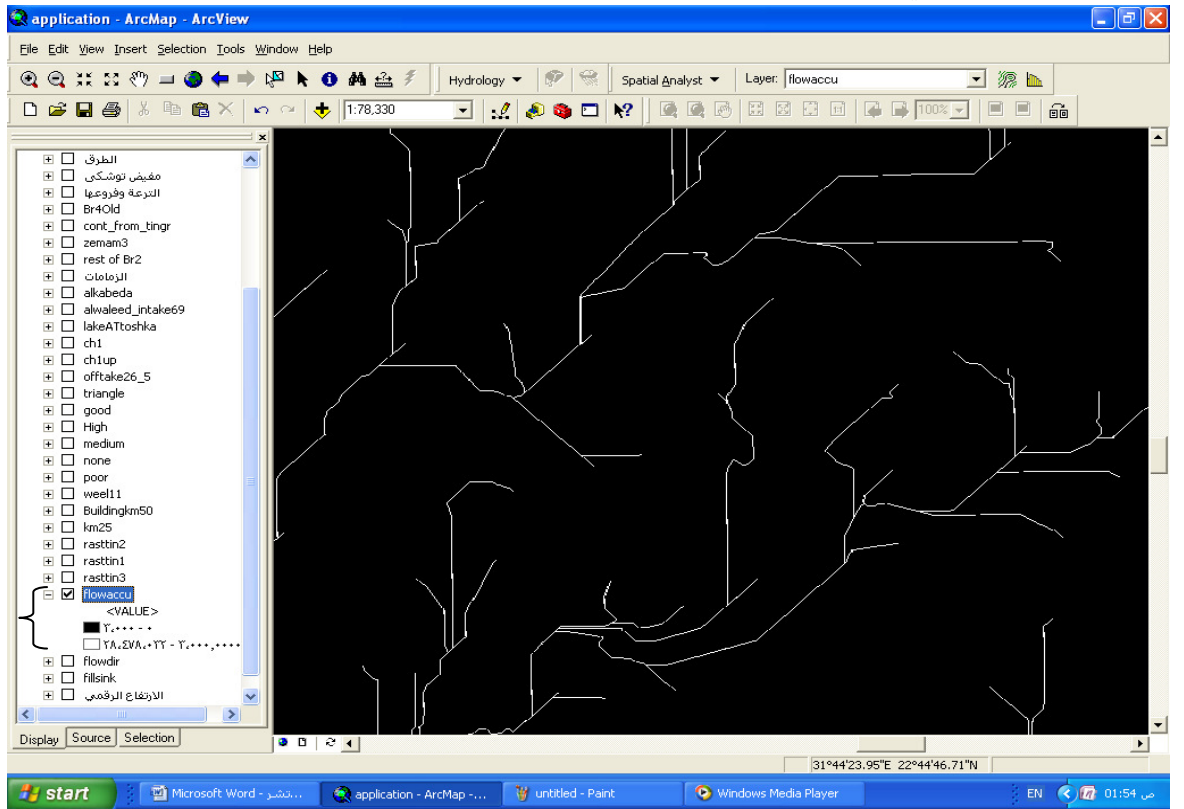

والمطلوب استبعاد الخلايا ذات اللون الأسود والقيم من 0 إلى 3000 ■ ملاحظة: قيمة حد النطاق الأول (3000) تختلف من تطبيق لآخر حيث يتم تجربة أكثر من قيمة حتى نحصل على الرقم المناسب الذي يعطي خطوط سريان مناسبة.

- لاستبعاد الخلايا ذات قيم السّريان الّتراكمي الأقل من قيمة معينة (3000 في هذه الحالة ) اتبع التالي:
	- نشط شر يط أدو ات Datial Analyst 7 ثم اتبع الخطو ات التالية:

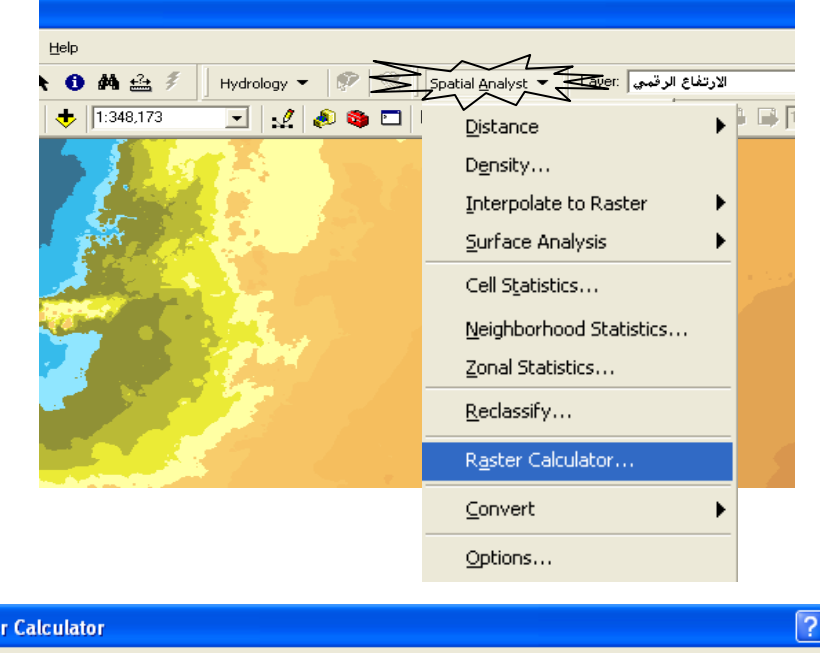

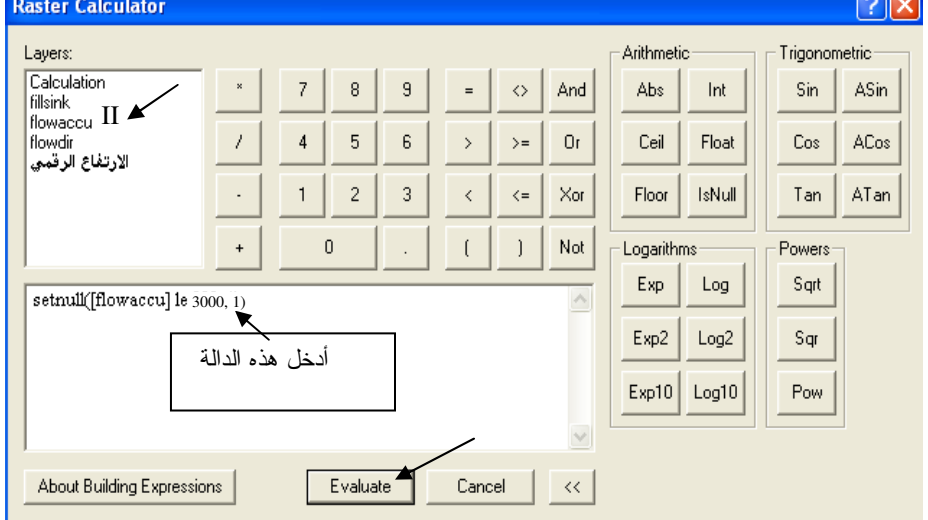

- \* استخدام الدالة Setnull
- أدخل دالة Map algebra التالية مع مراعاة المسافات الفارغة وأن اسم الطبقة يكون بالضغط II عليها من الجزء الأعلى من نافذة Raster Caculator ثم اضغط Evaluate :

setnull([flowaccu] le 3000, 1) ومعنى هذه الدالة هو : اجعل خلايا طبقة flowaccu ذات القيم الأقل أو تساوى 3000 وحدة مياه بلا قيمة ٍ و أعط بقبة الخلابا القبمة 1.

■ سمى الطبقة الناتجة TempStream أي طبقة خطوط سريان مؤقتة وشكلها كالتالي:

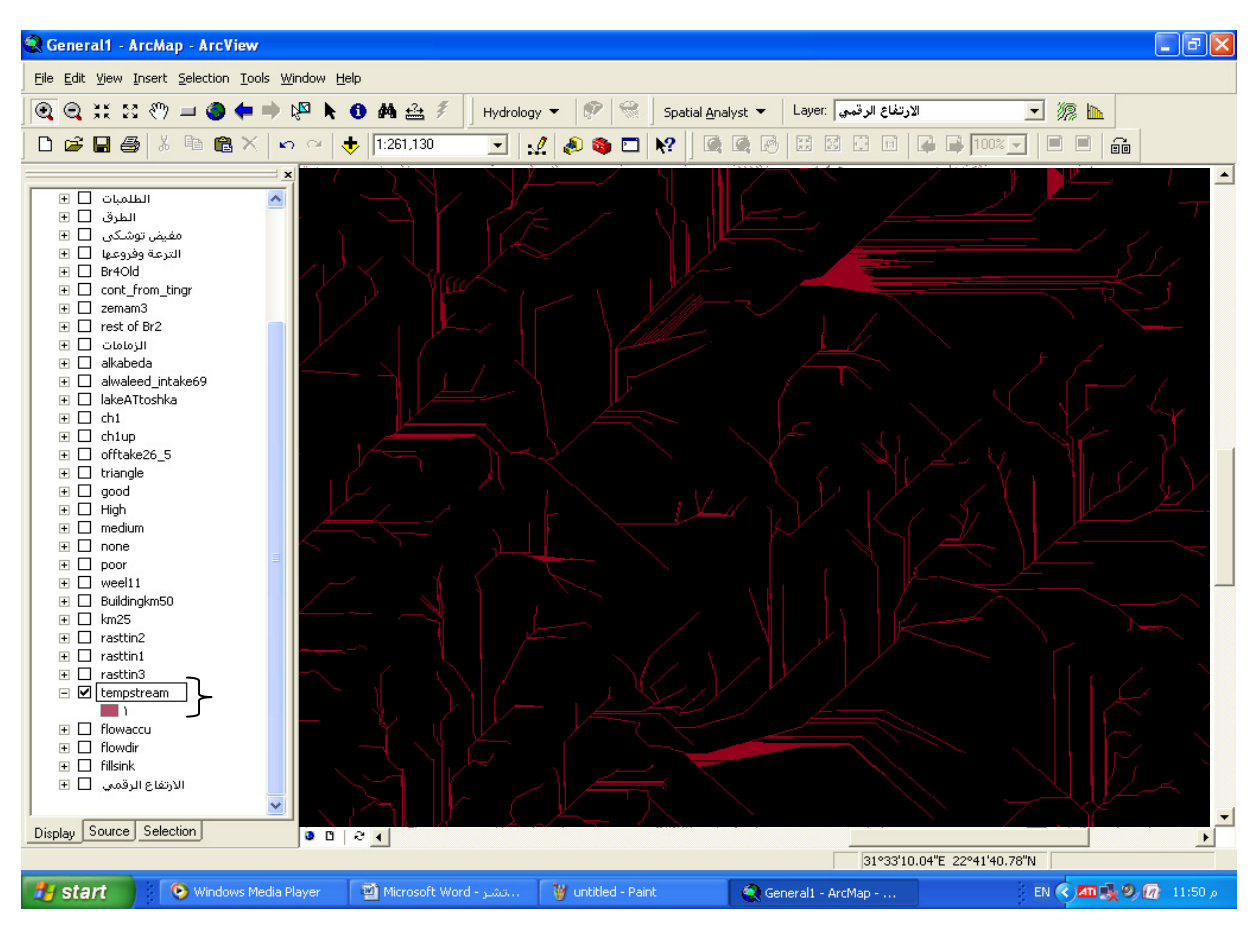

\* عمل طبقة Stream link لتقسيم خطوط السريان ذات القيمة الموحدة (1) إلى خطوط سريان مستقلة وتكون أطوال هذه الخطوط مقدرةً بالخلية:

- أدخل الدالة التالية في Raster Calculator مع مراعاة المسافات ثم اضغط Evaluate: streamlink([tempStream], [flowdir])
	- سمي الطبقة الناتجة Stream ويكون شكلها كالتالي:

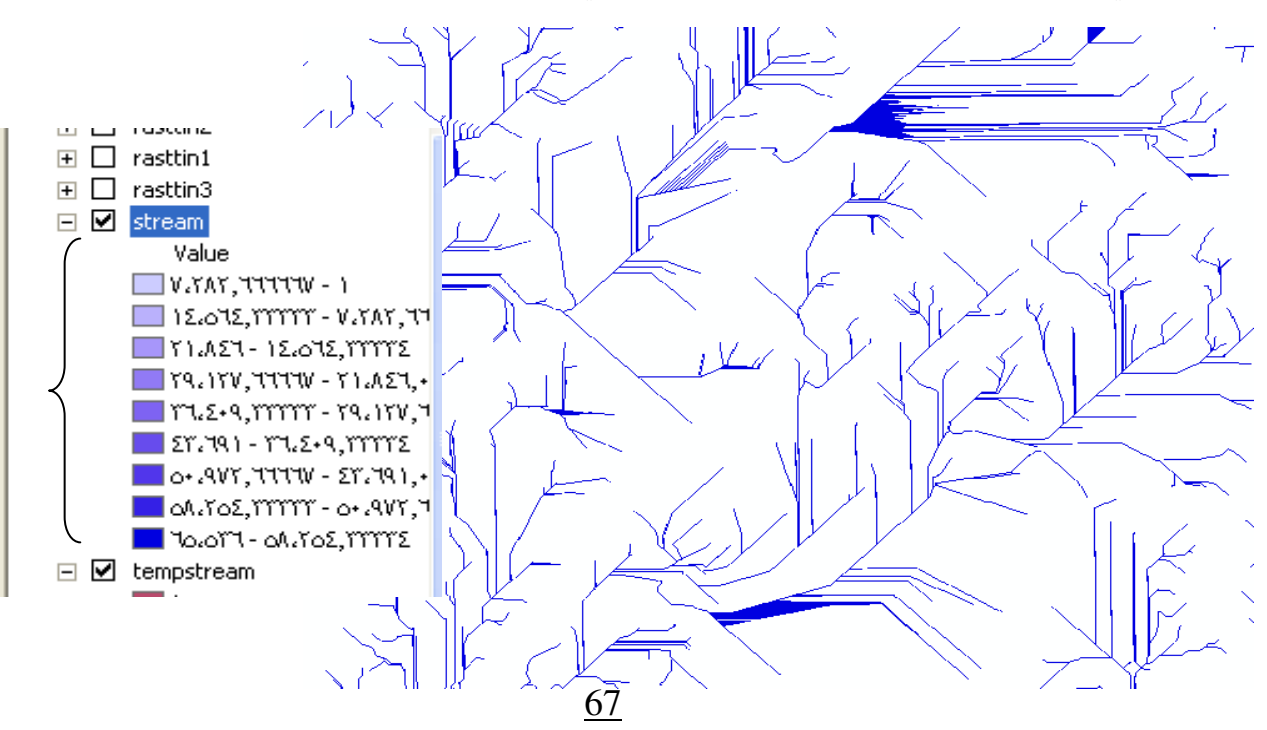

\* تنظيف طبقة خطوط السريان (Stream Lines). الأن لديك شبكة خطوط السريان للمنطقة ولكنها تحتاج إلى ت**نظيف**. ■ استعرض جدول قاعدة بيانات الطبقة Stream ورتب بيانات الحقل Count تصـاعديا فستجد عدد كبير من خطوط السريان طولها أقل من 5 خلايا و هي الموجودة في قمم منطقة الدراسة و هي قليلة الأهمية لذا يستحب حذفها .

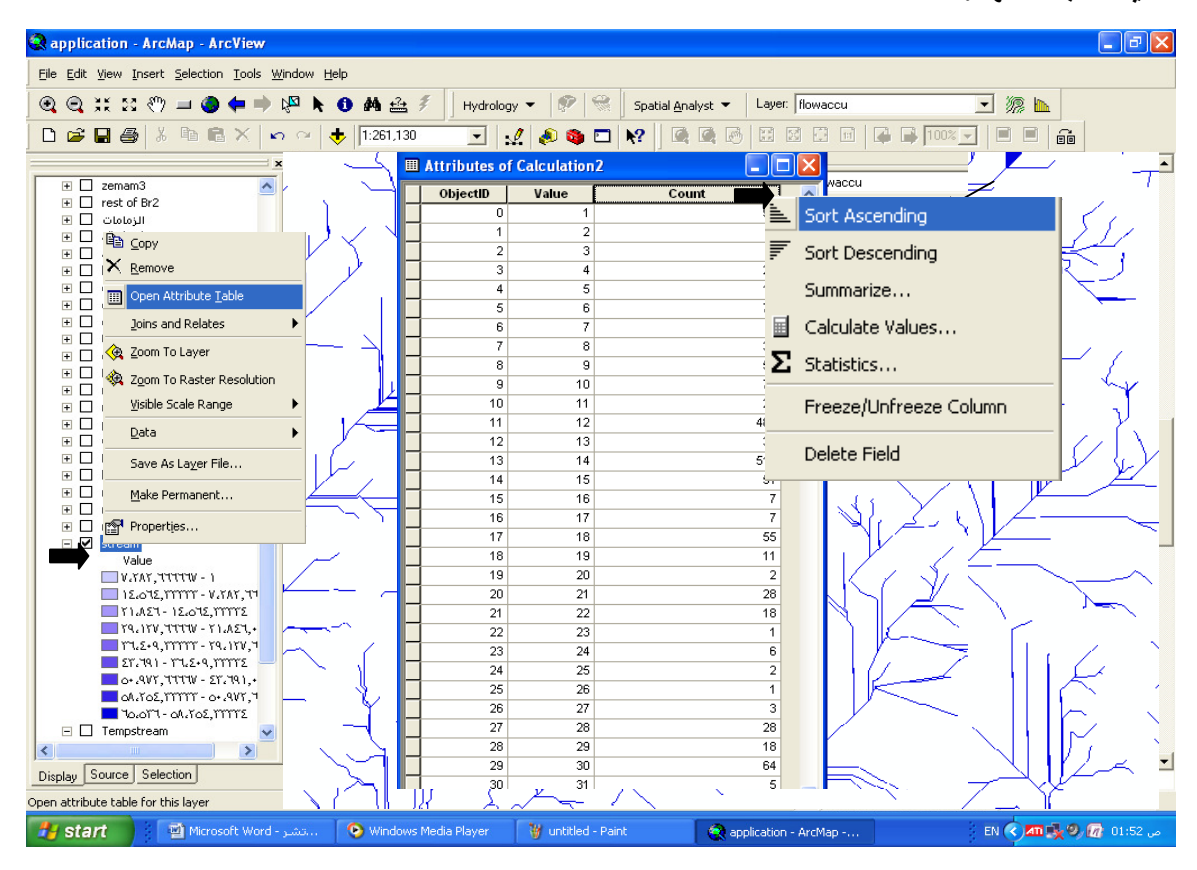

## \* تكوين طبقة Stream Order.

\* ولحذف خطوط السريان التي طولها أقل من 5 خلايا ننشأ أولا طبقة StreamOrder مؤقتة وهي طبقة لتصنيف خطوط السريان حسب الرتبة حيث الرتبة 1 لخطوط السريان الثانوية العليا التي بدور ها تصب في خطوط سريان من الرتبة 2 أوطى منها و هكذا ( ويسمى هذا التصنيف بطريقة strahler) و يوضحه الشكل التالي: Source: ESRI

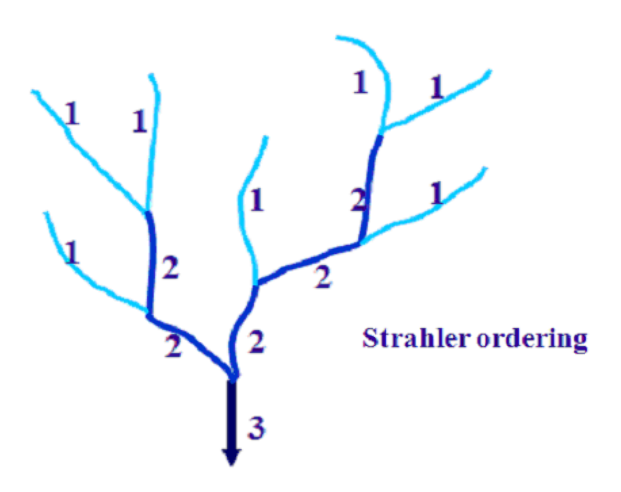

■ أدخل الدالـة التاليـة في Raster Calculator مـع مراعـاة المسـافات ثـم اضـغط Evaluate وسمى الطبقة الناتجة TempStreamOrder:

streamorder([TempStream], [flowdir], strahler) أي كون طبقة StreamOrder باستخدام طُبقتي Stream و flowdir بطريقة strahler . تنتج طبقة تتكُّون ٍ من 9 رتب وشكلها كالتالي:

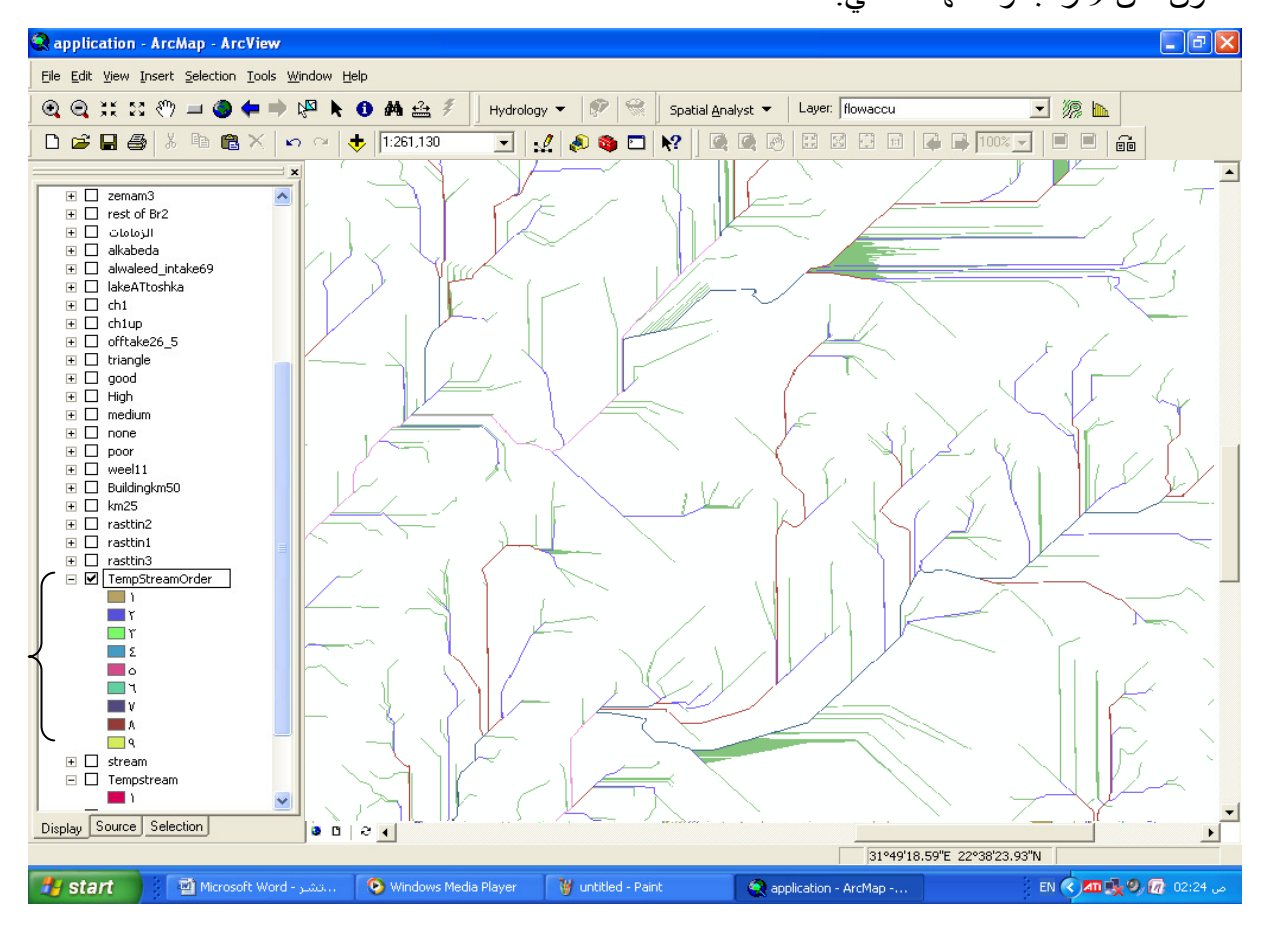

- الآن سننظف الطبقة بإزالة جميع خطوط السريان التي من الرتبة 1 وطولها أقل من 5 خلايا بالدالة: setnull([TempStreamOrder] eq 1 and [stream].count le 5, [Tempstream]) الآن تمت عملية التنظيف سمى الطبقة الناتجة Stream1.
	- إنشاء طبقة خطوط السريان النهائية FinalStream بالدالة:

streamlink([Stream1], [flowdir])

■ (انشاء طبقة الرتب النهائية FinalOrder بالدالة:

streamorder([Stream1], [flowdir], strahler) تتكون الطبقة من 8 رتب حيث خطوط السريان من الرتبة 1 هي الأعلى بينما خطوط السريان من الرتبة 8 هي الأوطى وبكون شكلها كالتالي:

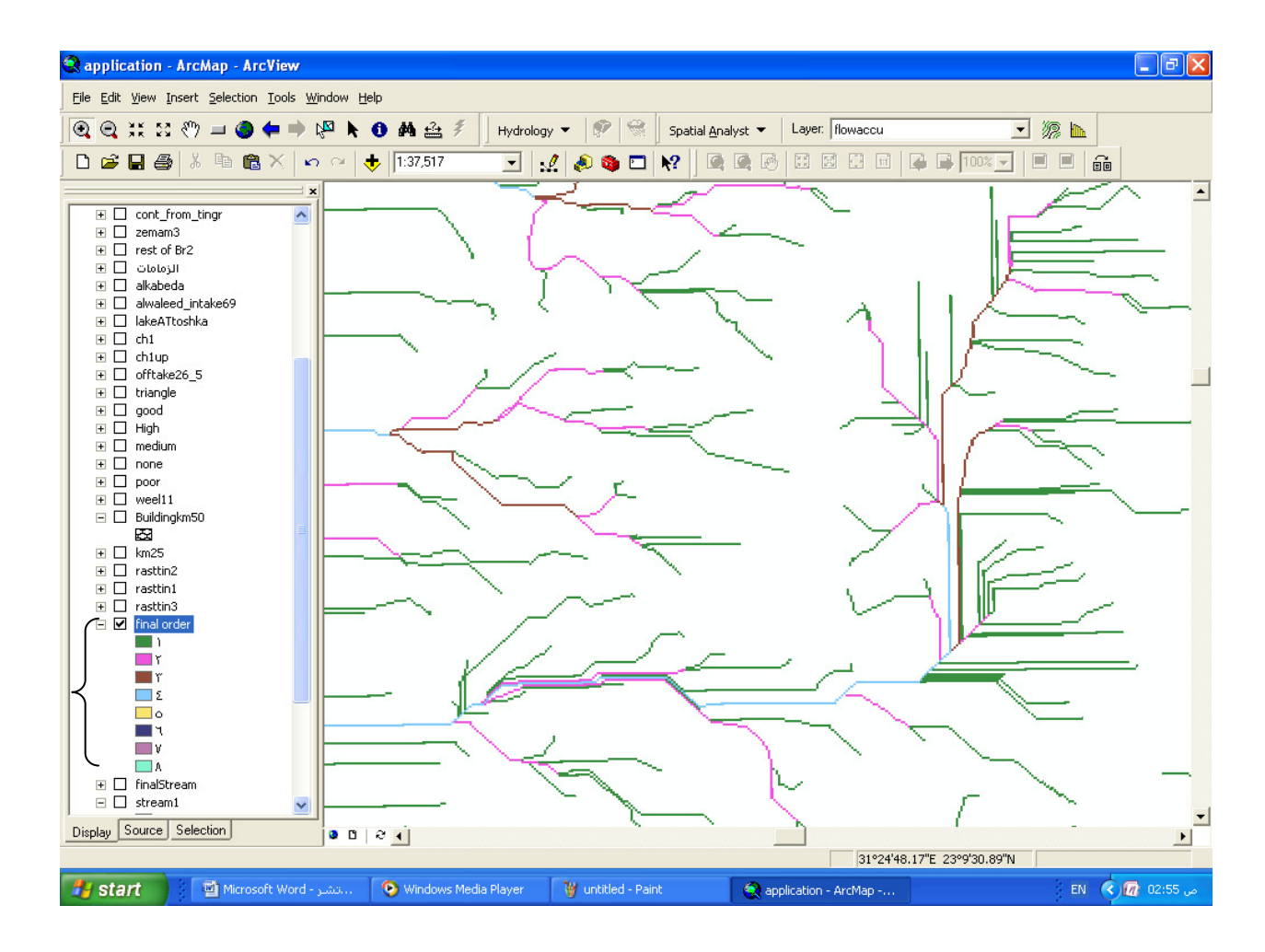

\* سيناريو لملخص الخطوات السابقة:

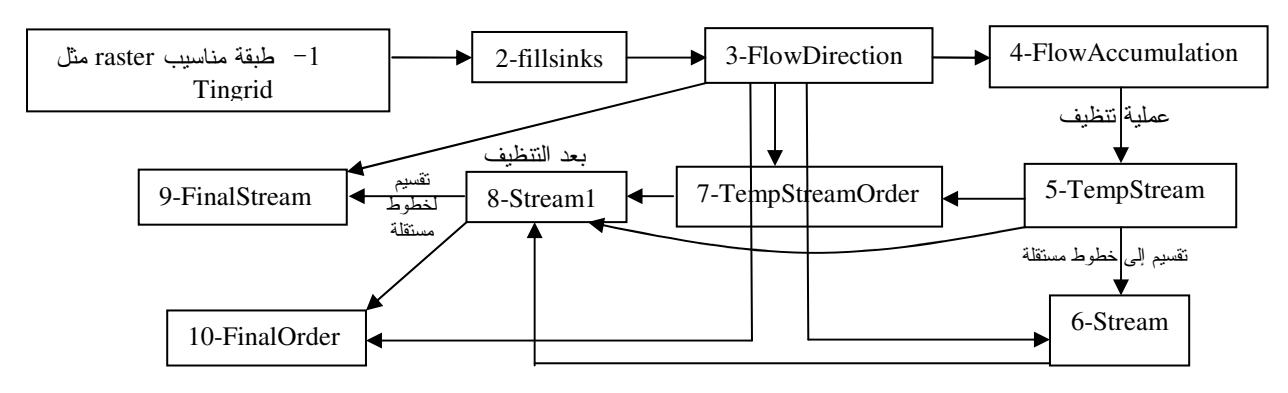

\* إنشاء مناطق التجميع Watersheds: Minimum number of cells for a basin:<br>حتم ، تحصیل اتبع الخطوات التالية مع تغيير قيمة 500 على أفضلٌ توزيع لمناطق التجميع الذي يتناسب مع شبكات خطوط السريان لديك (القيمـة المستخدمة فـي<br>هذا النطبيق هي 12000 خلية ٍ حيث طول ضلع الخلية لطبقة Tingrid الأم هي 20 متر وعدد خلاياهـا  $.6343 * 278$ 

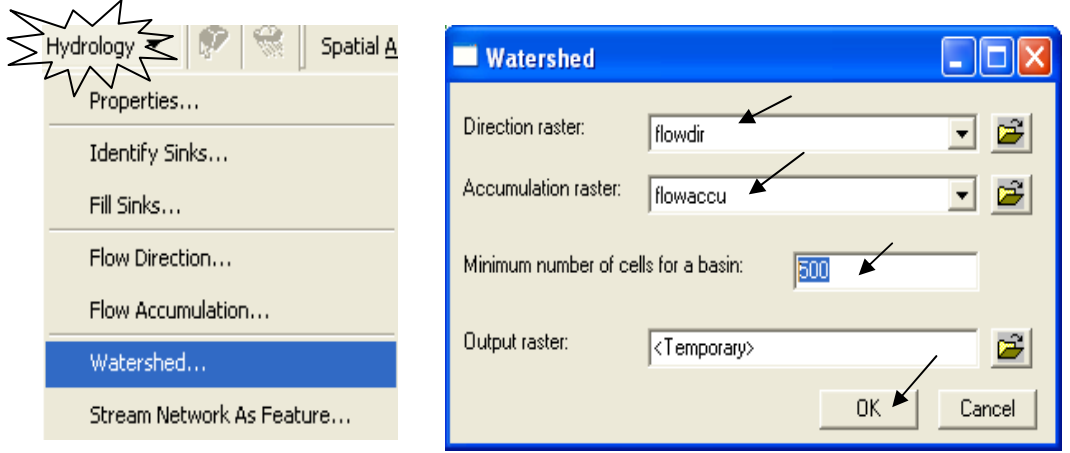

■ في TOC حرك طبقة FinalStream لتكون أعلى طبقة Watershed1, النتيجة كما يلي:

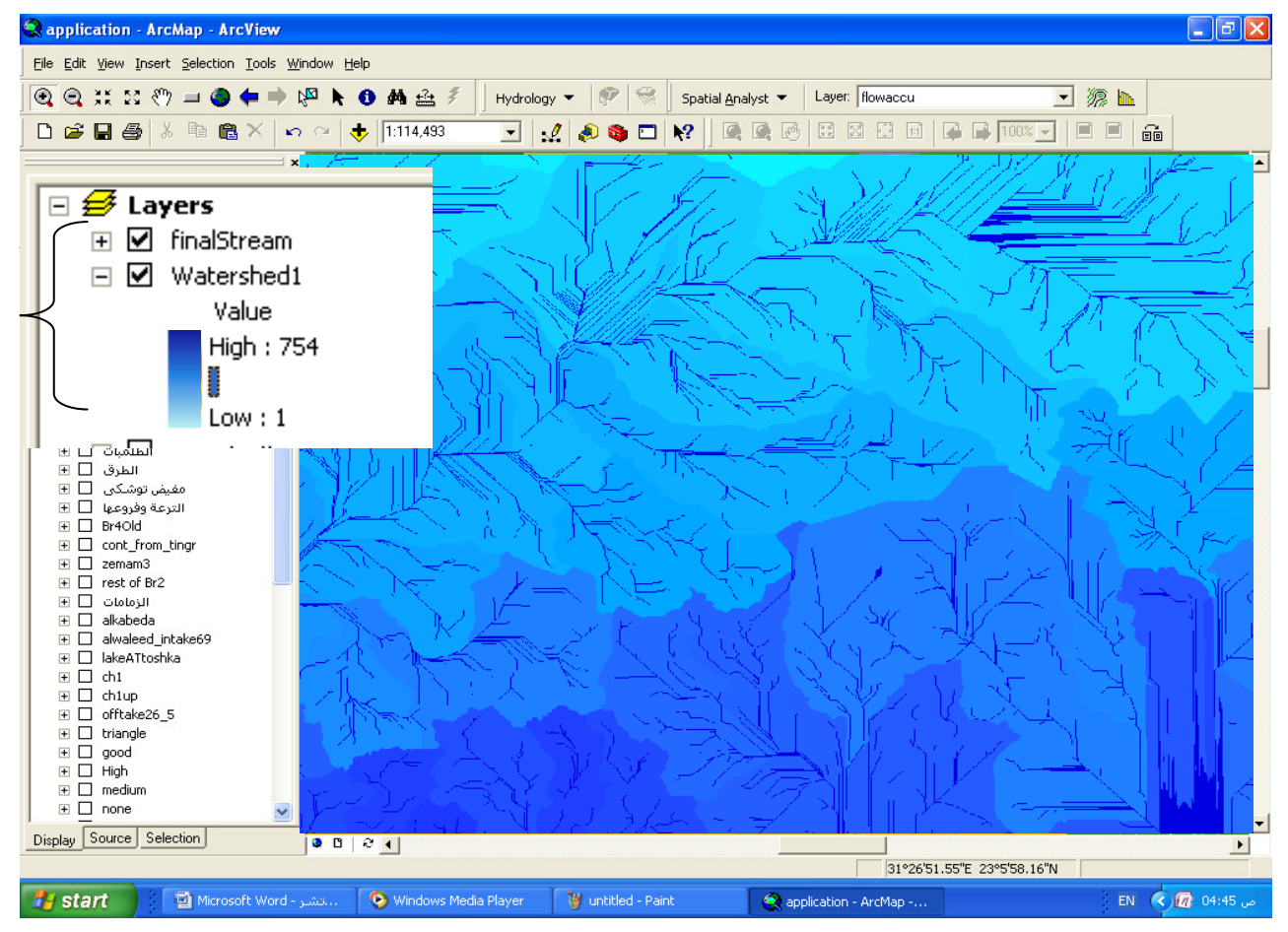

- إذا أردت استنتاج طبقة تعبر قيمة خليتها عن طول خط السريان من مركز خليـة مـا إلـى أقرب قـاع<br>أسفلها مقدرا بالخلية استخدم الدالـة التـاليـة:<br>■ استعلم عن قيمـة أيـة خليـة فـي الطبقـة النـاتجـة بـاستخدام الرمـز حيث تحصـل ع
- 

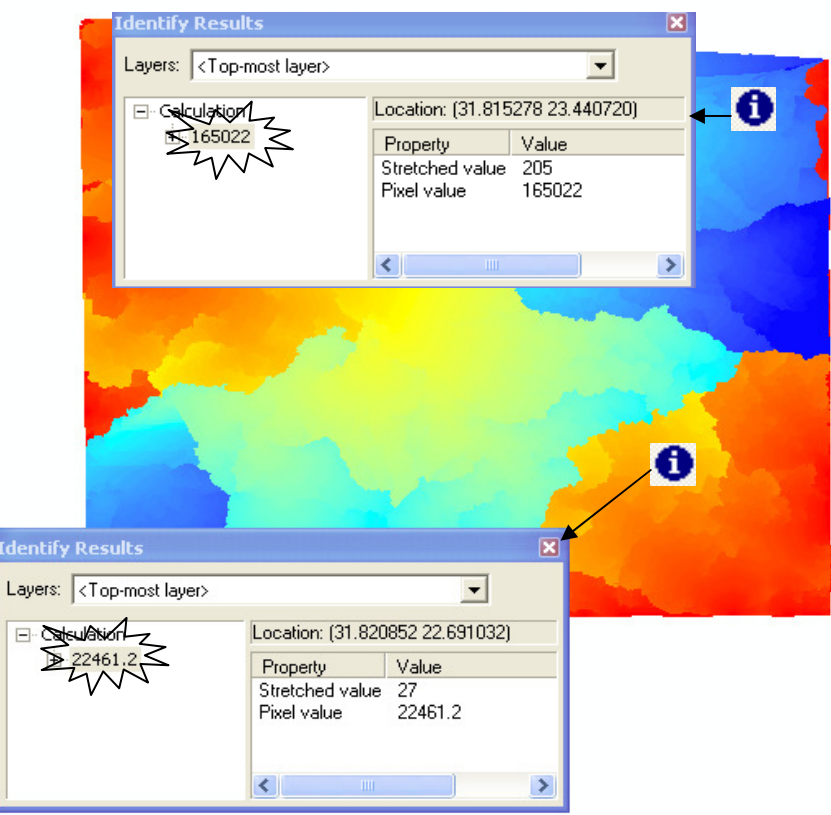

وهذه الطبقة مفيدة في حساب Time of concentration وعمل موديل يعبر عن ظاهرة التناقص نتيجة السريان في اتجاه الآنحدار .

- \* عمل طبقة أسهم تشير إلى اتجاهات السريان:
	- ادخل الدالة التالية:

con (\$\$rowmap mod 100 eq 0 and \$\$colmap mod 100 eq 0, [flowdir]) حيث رقم 100 = المسافة البينية المطلوبة بين الأسهم / طول ضلع الخلية

- سمّى الطبقة الناتجة Sample
- لنحويل الطبقة الناتجة إلَى زوايا ادخل الدالة التالية:

 $log2([sample]) * 45$ 

■ سمي الطبقة الناتجة Angles

■ لعمل دوران حسب اتجاهات المبول وجعل الطبقة Integer لإمكان تحويلها إلى shapefile أدخل الدالة التالبة:

 $int(([Angles] + 90) \text{ mod } 360)$ 

- سمى الطبقة الناتجة GeoAngel
- حولٌ الطبقة الناتجة إلى Point Shapefile كالتالي:
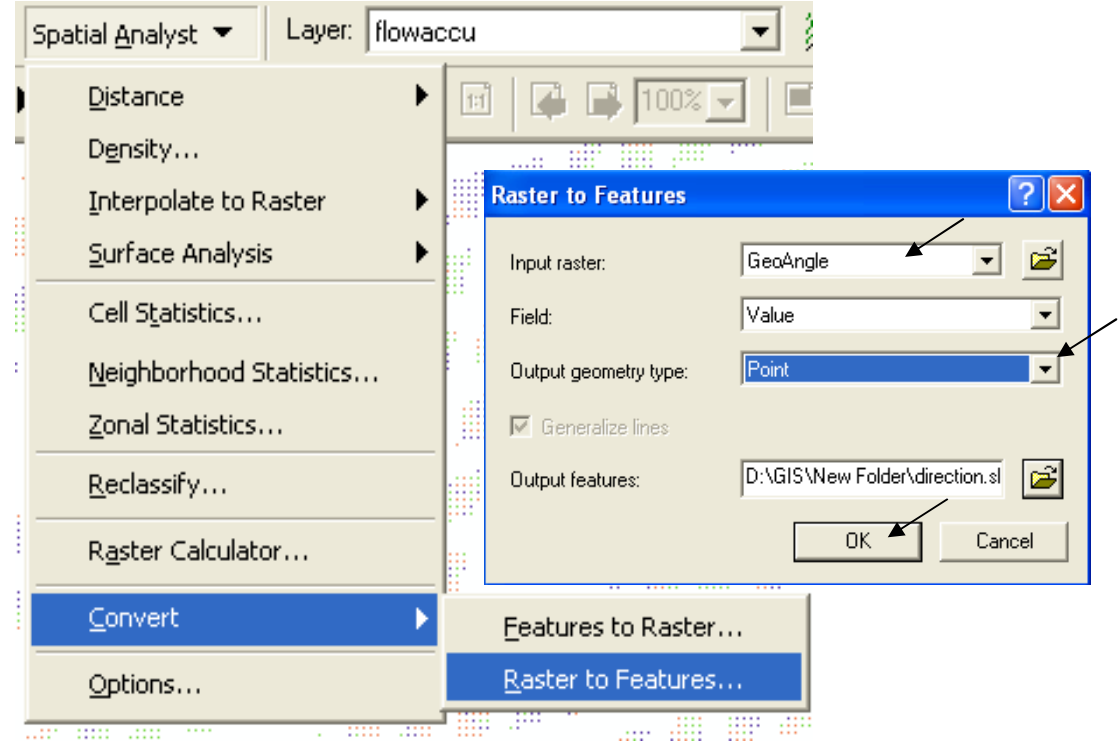

## ■ سمي الطبقة الناتجة direction ثم غير رمز النقطة إلى رمز السهم:

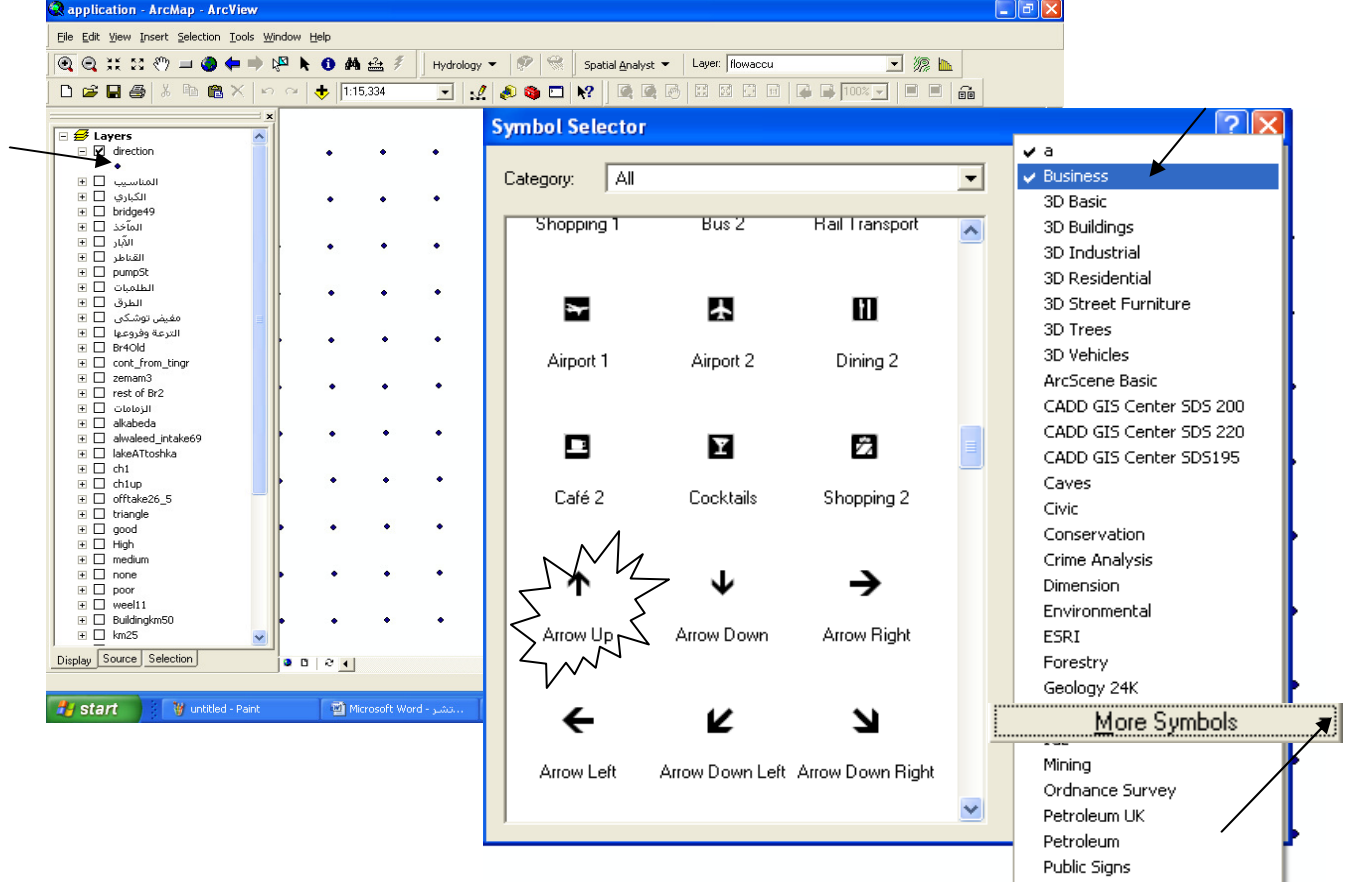

- $\Box$ e $\times$ **& application - ArcMap - ArcView** Eile Edit View Insert Selection Iools Window Help **Q Q XX XX ♡ コ●◆→ V<sup>Q</sup> k + + A A A <del>2</del>** 多 Hydrology ▼ | © | © | Spatial <u>A</u>nalyst ▼ | Layer: | Rowaccu 一次日 I A & O Y A & B B B B D F F FOX F E E I &  $\overline{\phantom{0}}$  $\overline{\boxminus} \overline{\mathcal{D}}$  Layers<br> $\overline{\boxminus} \ \overline{\mathcal{D}}$  direction ↑ Fi <del>Ø</del> Lavers ተ ተ ≦∥ ሳ  $\uparrow$  $\Box$   $\Box$  direct Á E E E E C D C MANUS CHE E E E C D C MANUS CHE E E C D C MANUS CHE E E C D C MANUS CHE E E C D C MANUS CHE E E C D C MANUS CHE E E E C MANUS CHE E E E E C MANUS CHE E E E E E C MANUS CHE E E E E C MANUS CHE E E E E C MANUS la copy ተ ተ ተ 1 ኍ X Remove ÷. ሳ ሖ ሳ  $\boxplus$  اسيب  $\boxplus$ Open Attribute <u>T</u>able الکباري <mark>ا⊞</mark> ا ተ ሳ ኍ ሳ  $\boxplus$   $\Box$  bridge Joins and Relates ь ∥لمآخذ ا⊡ ⊞ ተ ሳ ተ À El [ الدّن ص Zoom To Layer  $\mathbb{E} \ \Box \ \mathbb{F}$ ተ ተ ተ Visible Scale Range  $\blacktriangleright$  $\begin{tabular}{l|c|c|c} \hline $E$ & $E$ & $E$ & $E$ & $E$ \\ \hline $E$ & $E$ & $E$ & $E$ & $E$ \\ \hline $E$ & $E$ & $E$ & $E$ & $E$ & $E$ \\ \hline $E$ & $E$ & $E$ & $E$ & $E$ & $E$ \\ \hline $E$ & $E$ & $E$ & $E$ & $E$ & $E$ \\ \hline $E$ & $E$ & $E$ & $E$ & $E$ & $E$ \\ \hline $E$ & $E$ & $E$ & $E$ & $E$ & $E$ & $E$ \\ \hline $E$ & $E$ & $E$ & $E$ & $E$  $\boxplus$   $\square$  pumps  $\overline{H}$   $\Box$  للميات ኍ ተ ኍ Use Symbol Levels الطرق ⊡ ⊞ ኍ ኍ ኍ شکی ⊡ ⊞ Selection ▶ فروعها ⊡ ⊞ ተ ተ ተ Label Features  $\boxplus$   $\Box$  Br4Ok ⊞ □ cont\_l Convert Labels to Annotation... ት ት  $\overline{H}$   $\overline{\square}$  zemar  $\overline{\mathcal{L}^2}$ Convert Features to Graphics... ተ **⊞** □ rest o ሖ ተ  $\boxplus$  مامات  $\Box$  $\blacktriangleright$ Data  $\overline{\phantom{a}}$ Display Source Selection  $\cdot$  [ **D**  $\boxplus$   $\Box$  alkabe 09"N Save As Layer File...  $\boxplus$   $\Box$  alwale # start W untitled - Pair EN C 20 1 × 9 / 7 07:08  $\boxplus$   $\Box$  lakeA<sup>\*</sup> Make Permanent  $\boxplus$   $\square$  ch1 田口 ch1up<br>田口 offtak Properties... 不  $\boxplus$   $\Box$  triangle ⊪ <u>ि।×</u> **Layer Properties** General Source | Selection | Display> Symbology | Selds | Definition Query | Labels | Joins & Relates |  $\mathcal{L}$ Show: Draw all features using the same symbol. Import... Features Single symbol Symbol **Categories** Quantities Advanced + ሳ **Charts Multiple Attributes** Rotation.. Symbol Levels... Legend ? I × **Rotation** Label appearing next to the symbol in table of content Rotate Points by Angle in this field: FORTAL <None>  $\blacktriangledown$ Description... Z  $\overline{\langle$  None> Additional description appearing next to the symbol in y POINTID **GRID CODE** 이 90)  $\overline{90}$  $\overline{0}$ 270  $\overline{180}$ 180 270  $0K$ ← Geographic C Arithmetic 74 0K Cancel
- أدر السهم حسب فيمة GRID CODE لطبقة FlowDirection

النتيجة تكون طبقة بالشكل التالي:

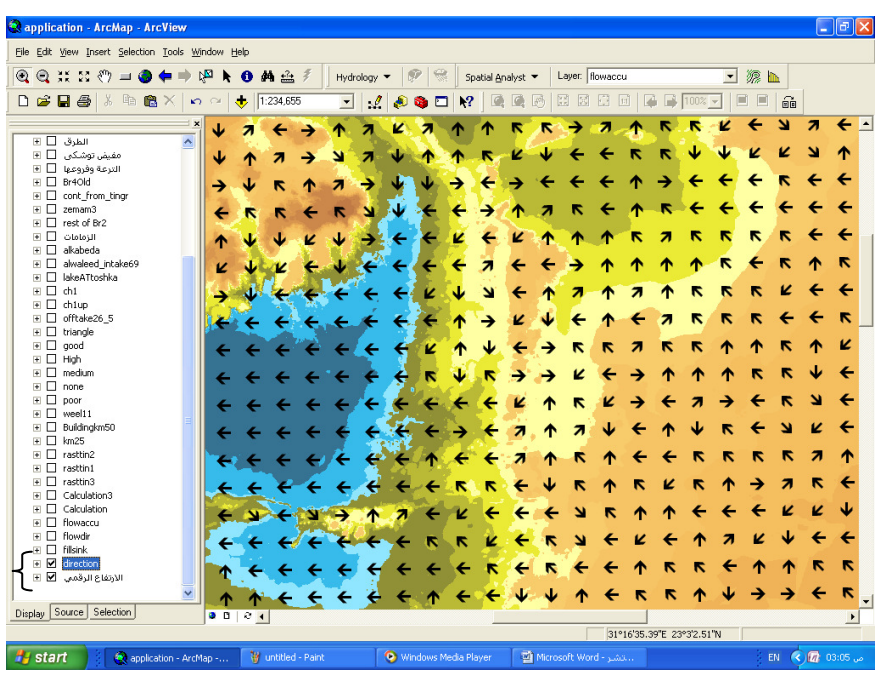

▪ بالاسترشاد بخطوط السريان والأسهم الدالـة علـى اتجاهـات سريان الميـاه يمكنك تصـميم شبكة الري والصرف اللازمة لمنطقة ما

فائدة·

\* عمل ميزانية شبكية من طبقة Tingird يمكنك عمل طبقة ميزانيـة شبكية من طبقـة Tingird التـي سبق واستنتجتها من خطـوط الكنتور ونقاط المناسيب كالتالي:

```
❖ استخدام الدالَّة Con : ادخل الدالة التالية:
```
con (\$\$rowmap mod n eq 0 and \$\$colmap mod n eq 0, [Tingrid]) حيث n = المسافة البِّينية المطلوبة بين نقاط الميز انية / طول ضلع الخلية

فإذا كانت الميزانية مطلوبة كل 2000 متر وطول ضلع خلية طبقة 20 Tingrid = 20 متر  $100 = 20 / 2000 = n$  $\overline{\phantom{a}}$ 

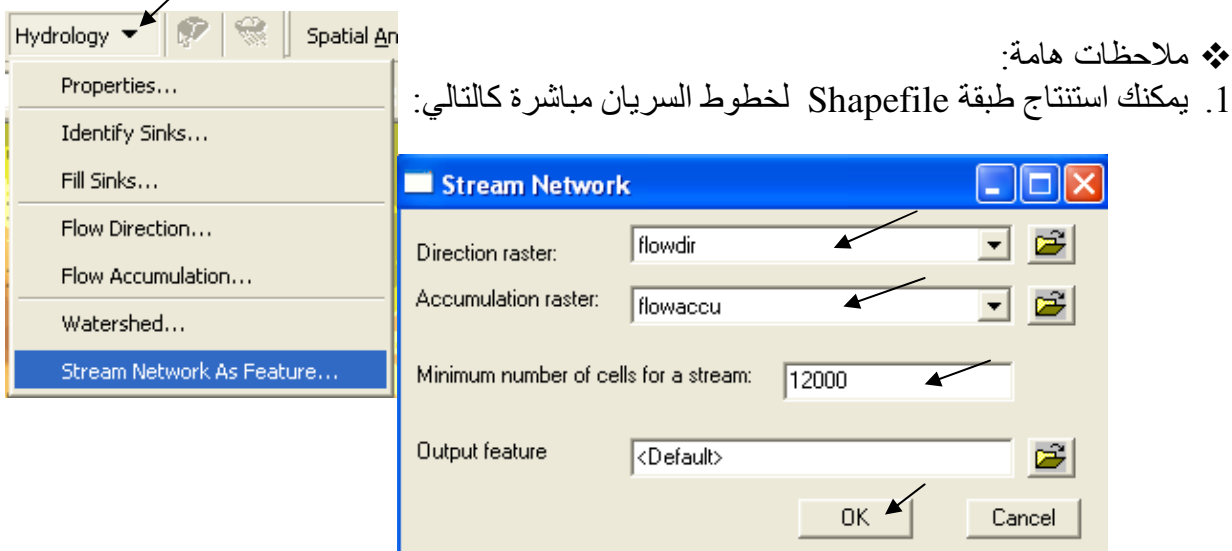

2 الطبقات الأساسية مثل<sup>.</sup>

(FlowDirection, flowAccumulation, FinalStream, , FinalOrder and Direction) ينصح بجعلها طبقات دائمة حتى يمكن الرجوع إليها .

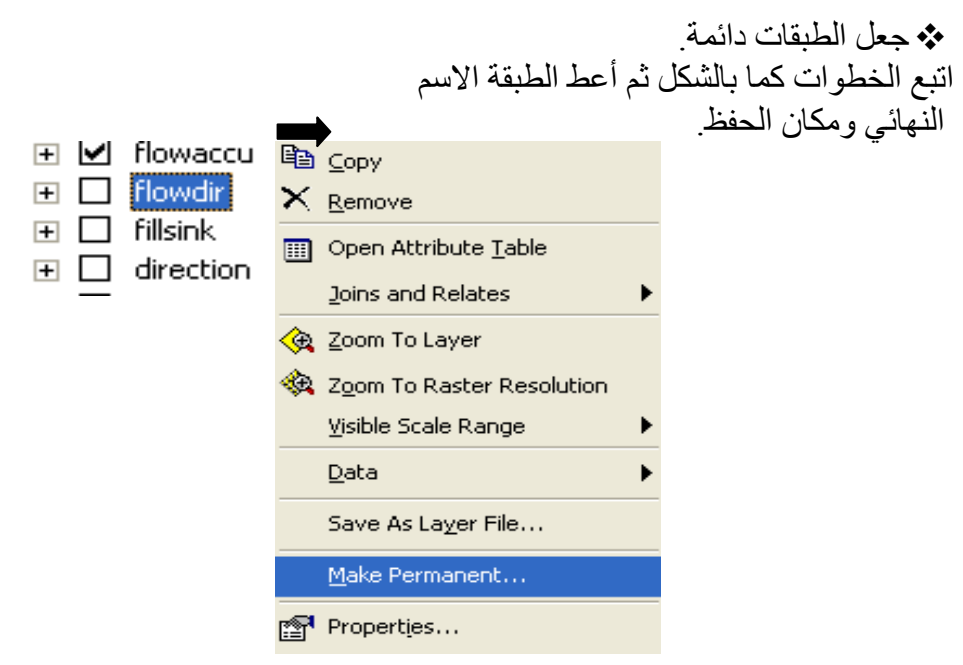

فائدة·

\* استنتاج طبقة تعبر عن اتجاهات الرياح كما تم استنتاج اتجاهات المياه استنادا إلى قيم مناسيب الخطوط الكنتورية فبالمثل يمكن استنتاج اتجاهات الرياح استناداً إلى قيم خطوط توزيعات الضغط الجوي حيث تتحرك الرياح من أماكن الضغط المرتفع إلى أماكن الضغط المنخفض

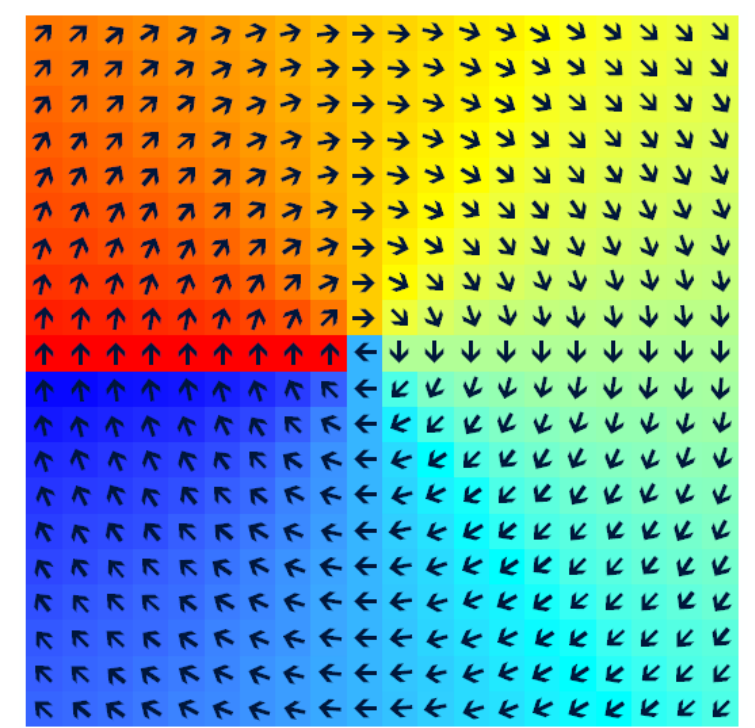

## التطبيق الثاني إنتاج خريطة تصنيف أراضى

ليس الإنسان فقط من يمكن تصنيفه إلى درجات ٍ التربـة أيضـا فيهـا مـا هـو عـالـي الصـلاحية ومتوسط الصلاحية ومنخفض الصلاحية وعديمها. وشتان ما بين إنسان عالى الصلاحية وأخر عديم الصلاجية. ولقد ورد في الحديث الشريف ما يربط صلاحية الإنسـان بصـلاحية الّتربـة؛ فمـن النـاس مـن يأخـذ ويعطـي مثال التربة الطينية الخِصبة التي تأخذ الماء فتعطي النماء, ومنهم من لا يأخذ لكنه يعطي مثال التربـة التـيّ تجمِّع المياه طي طبقاتها ثم تعيده عيونـا و آبـار ا ٍ ومنَّهم من يأخذ و لا يعطي مثل التر بـة البوِّ ر التي تأخذ الماء فلا هي احتفطت به و لا هي أنبتت شيئا. ومنهم من لا يأخذ و لا يعطي مثّال التربية الصيخرية لا تأخذ ماءً ولا تنبت زر عا

في هذا التطبيق ستنشئ خريطة توضح تصنيف التربة من واقع عينات تم أخذها من الطبيعة٬ استخدم جهاز GPS أو نظام GIS-GPS المحمل عليه برنامج ArcPad (أو أي برنامج مناظر) لرصد إحداثيات مواقع أخذ عينات التربة بعد أن تضبطه على نظام إحداثيات UTM . ■ \_ صنف التر بة حسب الر تب التالية: 2 تربة متوسطة الصلاحية. 1 تربة عالية الصلاحية.

> 4 ترية عديمة الصلاحية 3 ترية منخفضة الصلاحية

■ سجل البيانات في جدول كالتالي: درجة الصلاحية 1: 4 Y  $\mathbf{X}$ مسلسل

- أنشئ طبقة Point Shapefile باسم Samples بإسقاط UTN Zone 36 N.
- أضف لجدول قاعدة البيانات حقل باسم Category نوعه Double لإدراج درجة الصلاحية به.
	- أضف الطبقة إلى ArcMap.
	- نشط شريط أدوات Editor ثم اضغط Start Editing.
- في حالـة وجود أكثـر مـن طبقـة فـي TOC تأكـد أن اسم طبقـة Samples هـو المكتـوب فـي المربـع Target:
	- \_ غيِّر ۖ و حدة عر ض الإحداثيات أسفل الشاشة إلى Meters.
	- استخدم الرمز . ♦ لإدخال النقاط بالضغط RC لإدخال الإحداثي ثم اضغط Enter:

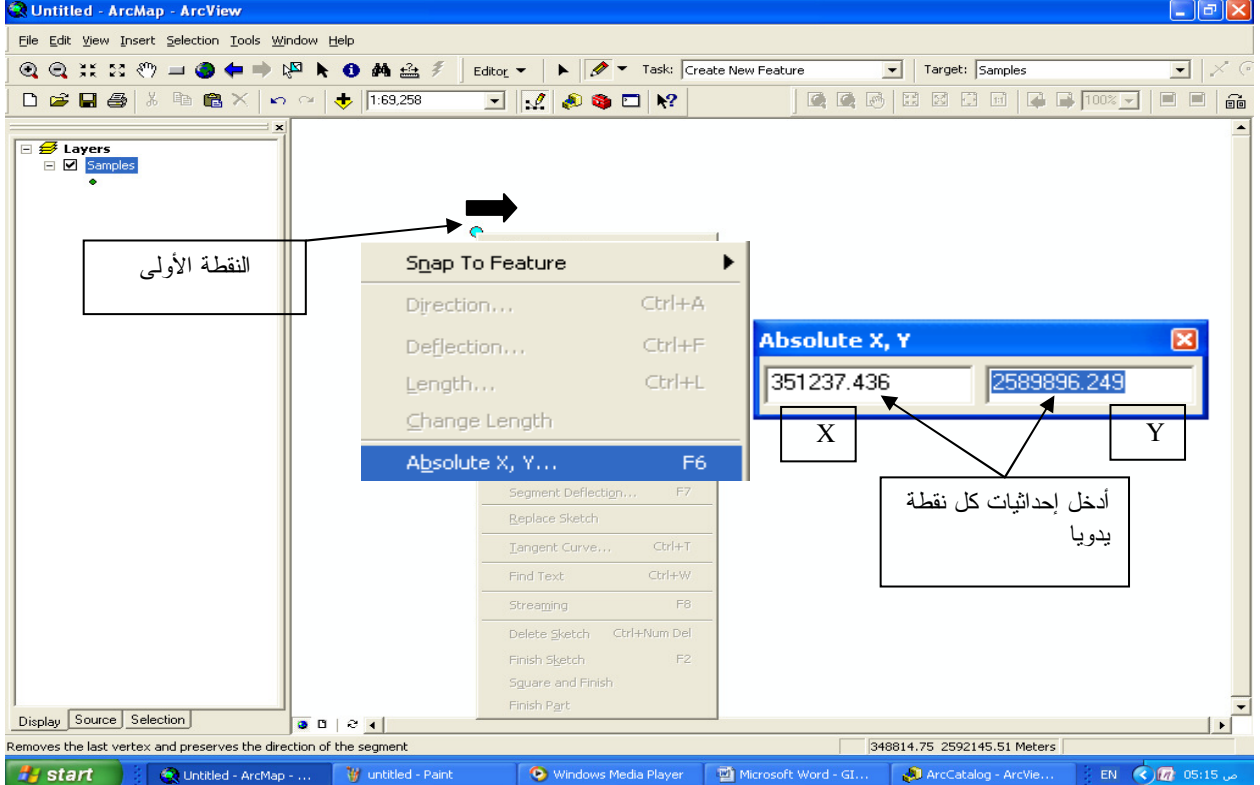

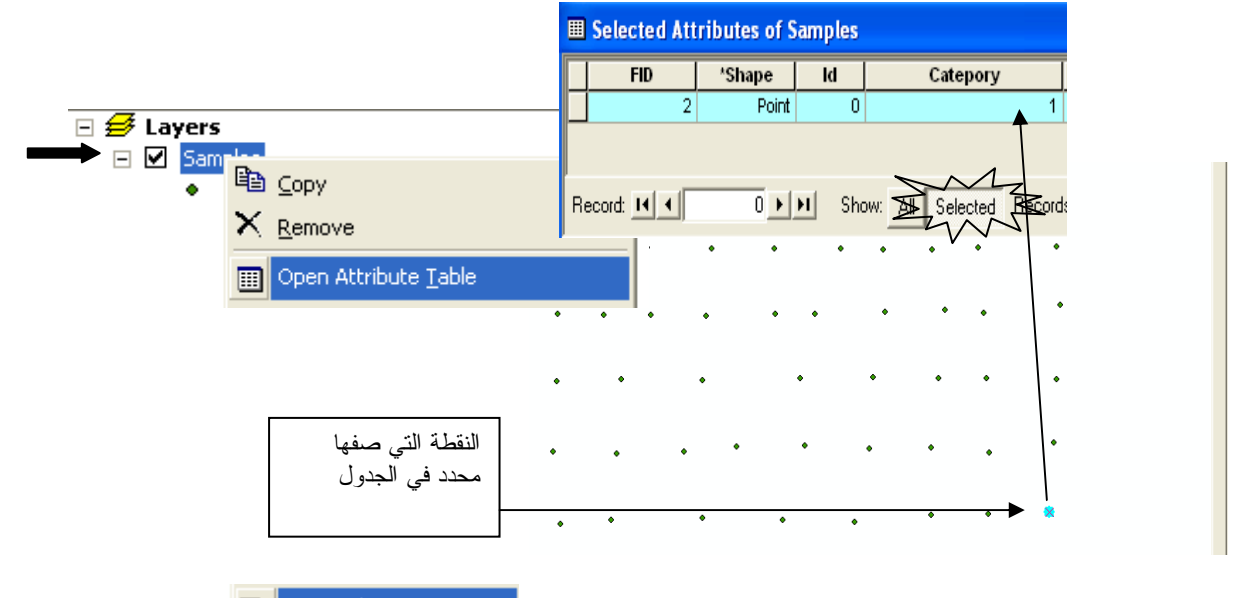

Bave Edits من قائمة Editor ■ وقع جميع النقاط بالمثل ثم احفظ التغييرات بضغط<br>المنسدلة

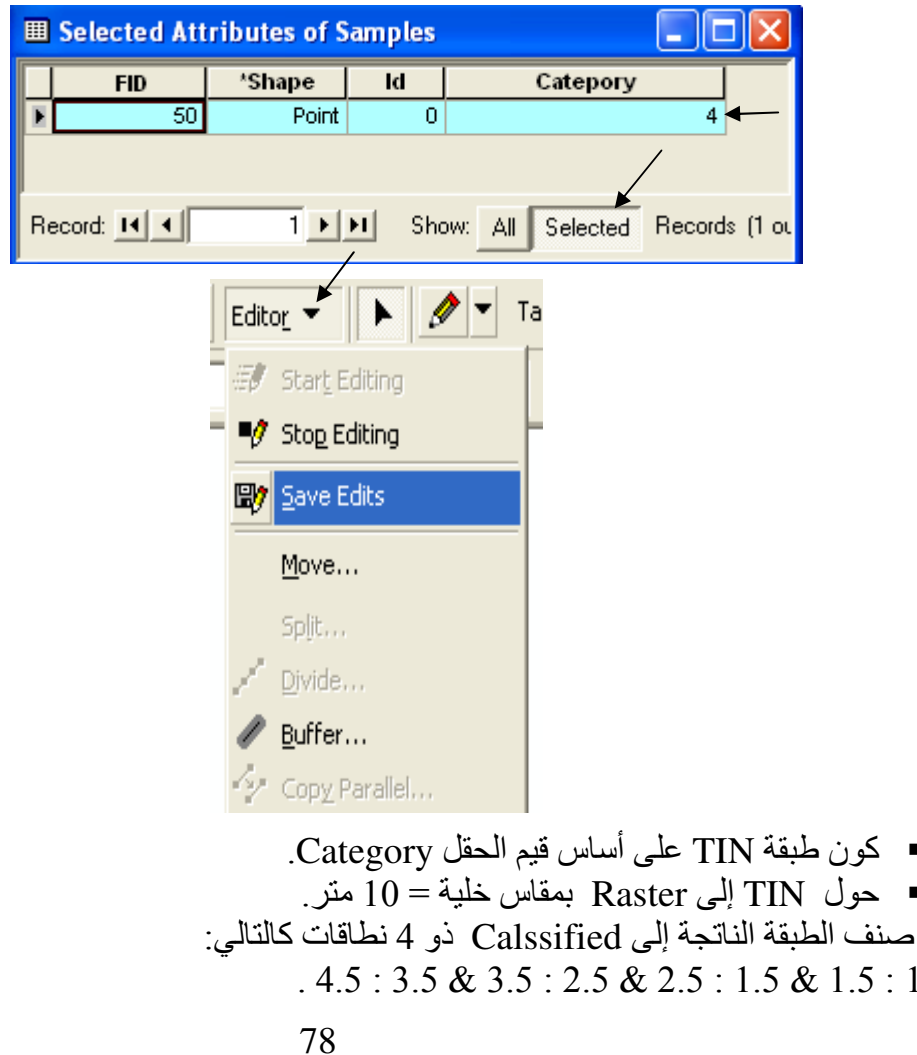

 $\blacksquare$ 

 $\mathbf{1}$ 

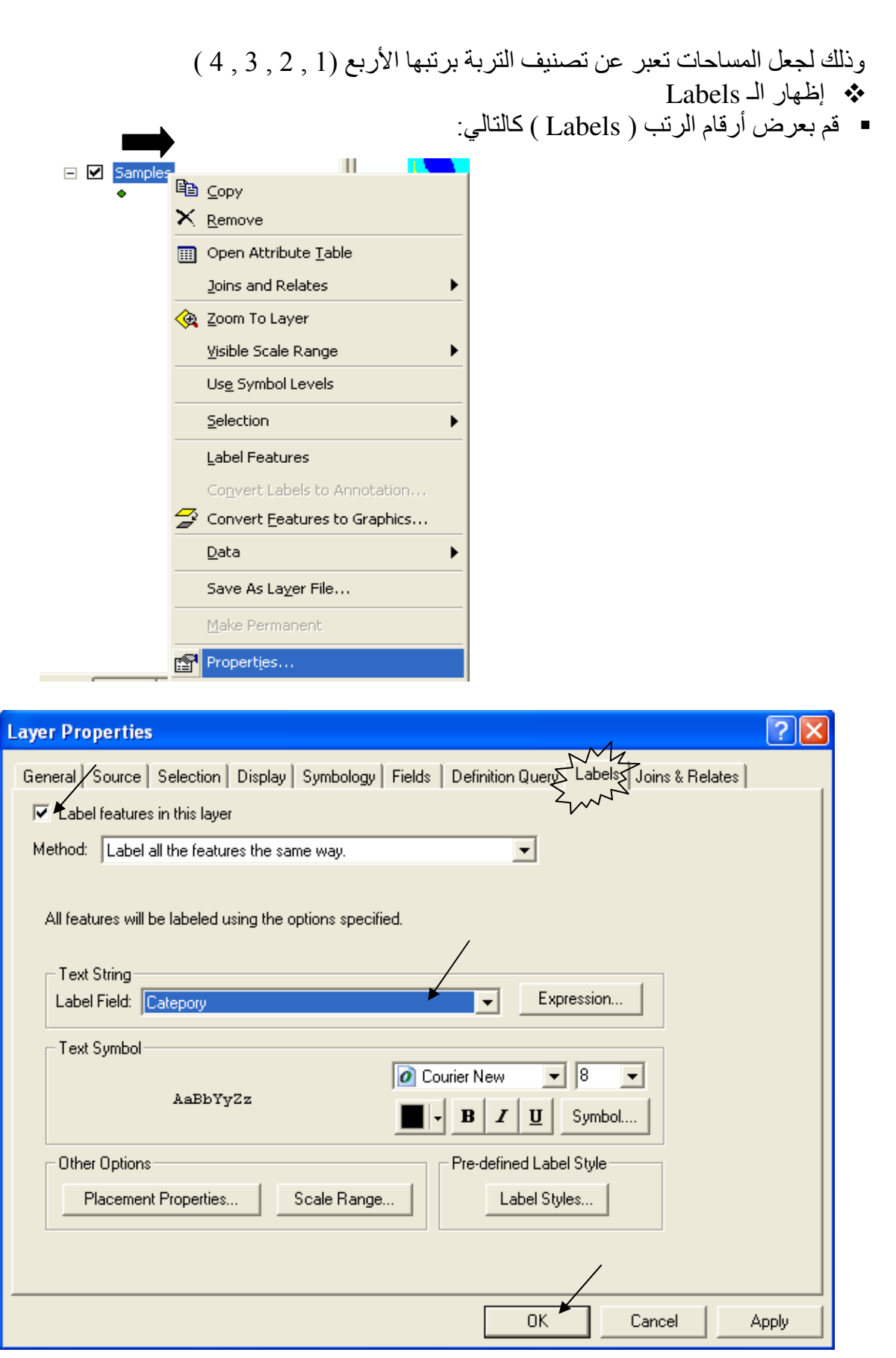

■ تكون النتيجة كالتالي:

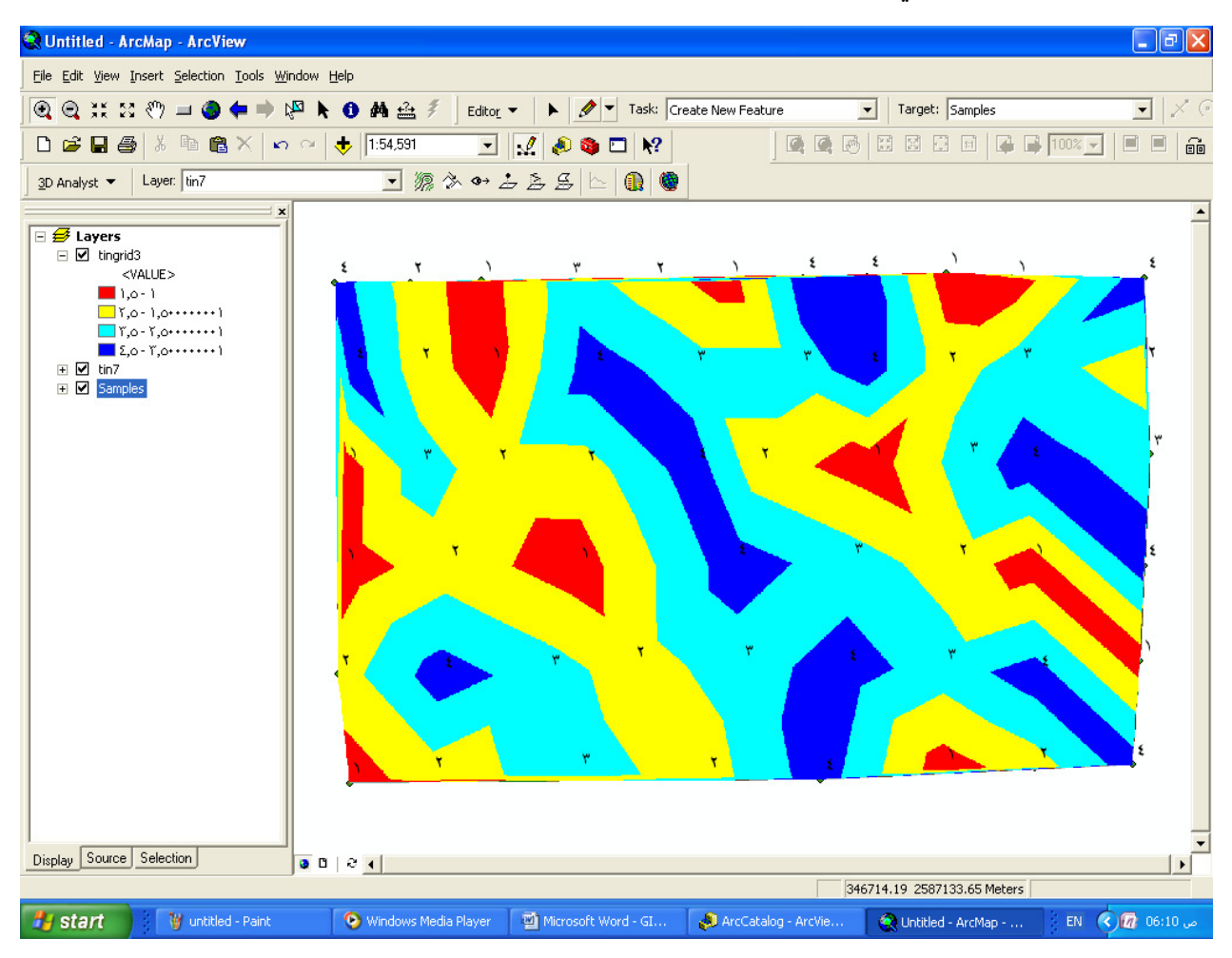

## \* إظهار Label بعض محتويات طبقة دون الأخر ■لدلكَ طُبقَة نقاط حقو لها كالتالين

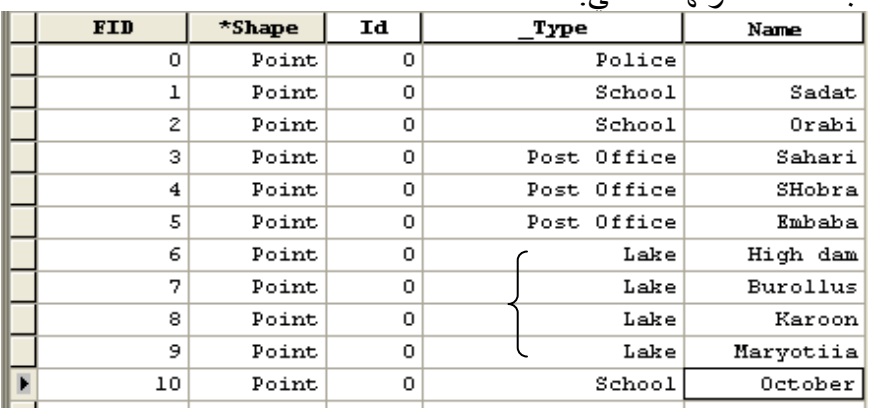

والمطلوب إظهار أسماء الـ Labels التي من نوع (Type) البحيرات فقط .<br>■ اتبع الخطوات التالية:

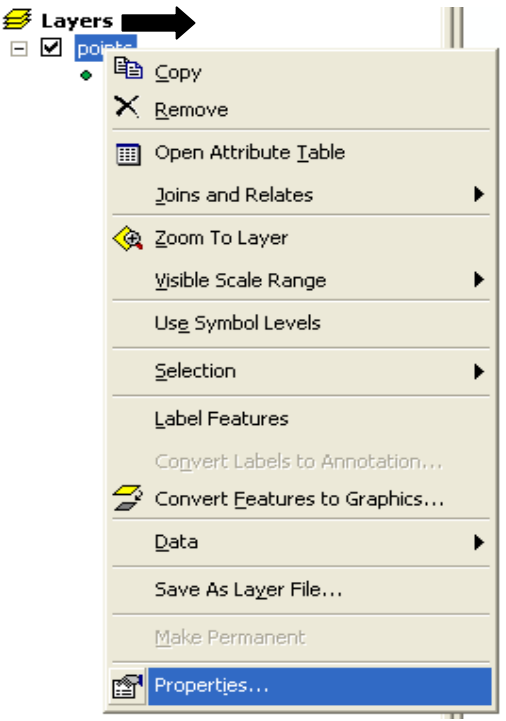

 $\Box$ 

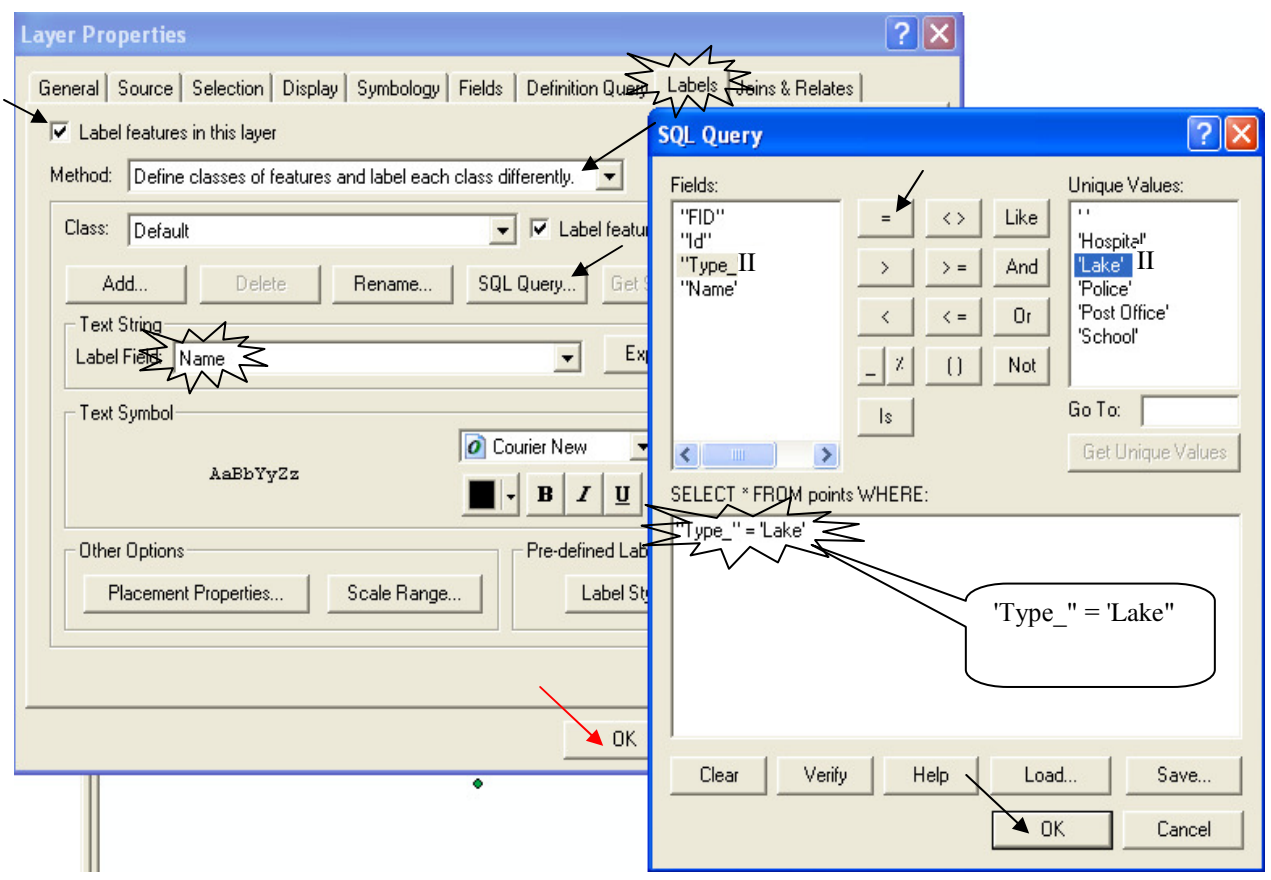

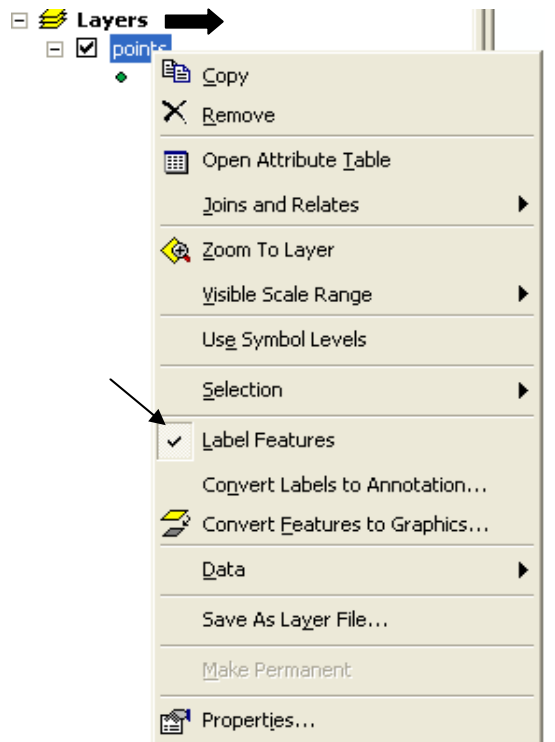

\* إظهار وإخفاء الـ Labels

\* إظهار Label لأكثر من حقل بواسطة Expression.

لديك حقلان لاسم المدينـة وتعداد سكانـها<sub>,</sub> وتريد إظـهـار اسم المدينـة فـي سطر مستقل والتعداد فـي سطر<br>مستقل تسبقه الكلمة :Pop ■ اتبع التالي:

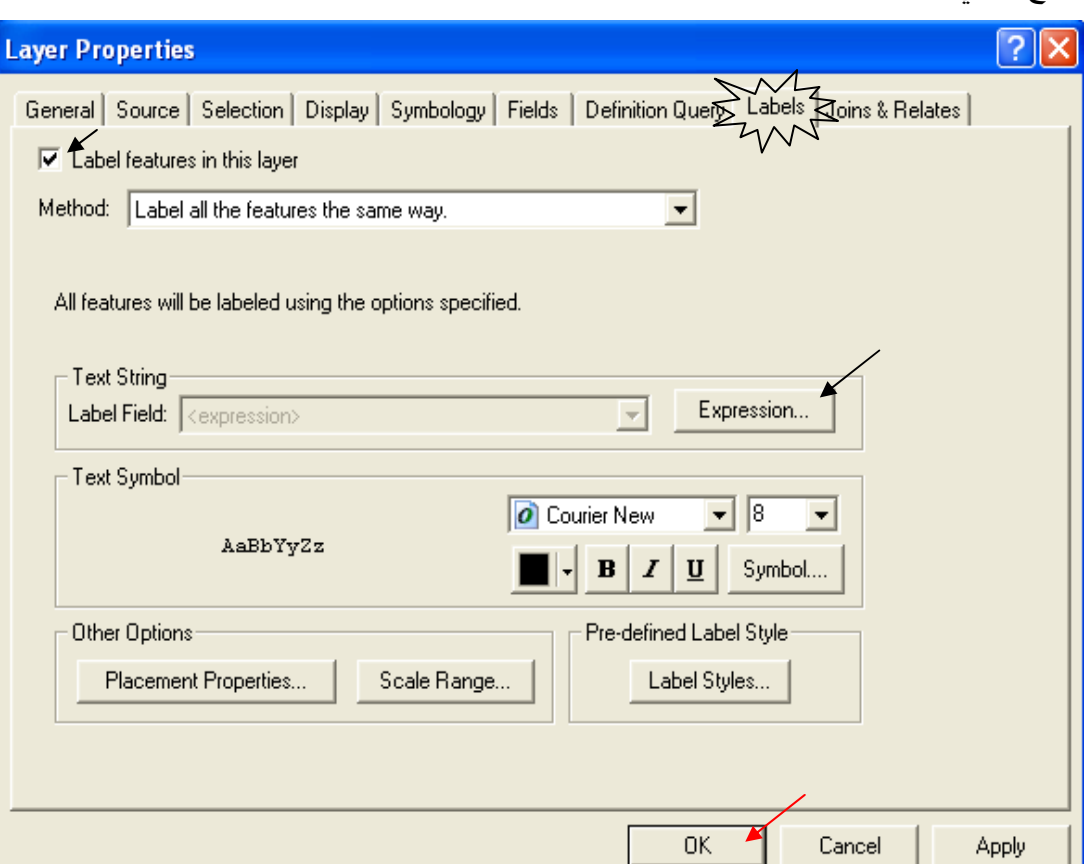

ملاحظة: "السهم الأحمر يعبر عن أخر خطوة" ■ أدخل العبارة التالية في نافذة Expression

[Name] & vbnewline & "Pop:" & [POPULATION]

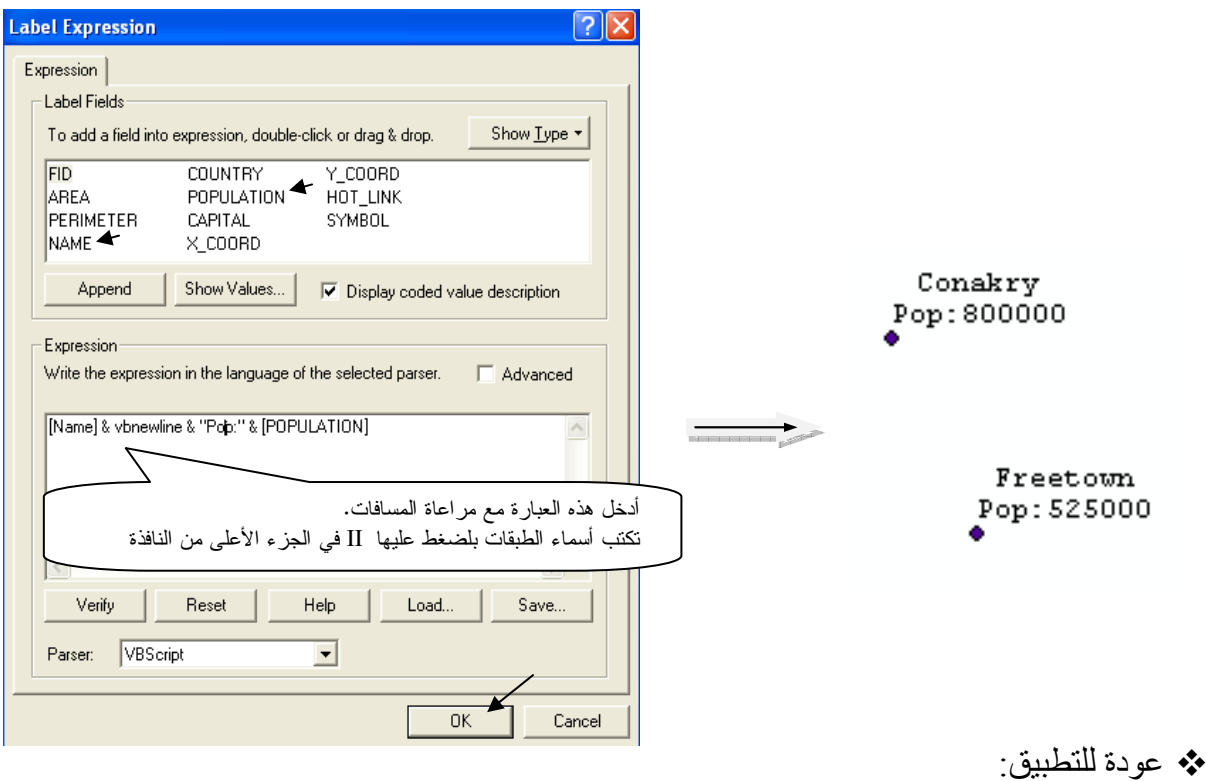

......<br>\*\* تحويل طبقة Raster إلى Polygon Shapefile<br>■ لتحويل طبقة Raster إلى Polygon Shapefile أدخل دالـة Map Algebra التاليـة فـي Raster : Calculator

Gridshape([Tingrid], weed)

تحصل على طبقة مساحات سمي الطبقة الناتجة areas وافتح جدولها فستجده يشتمل على مجموعة من<br>Polygons حسب رتب الصلاحية تحت الحقل GRID CODE .

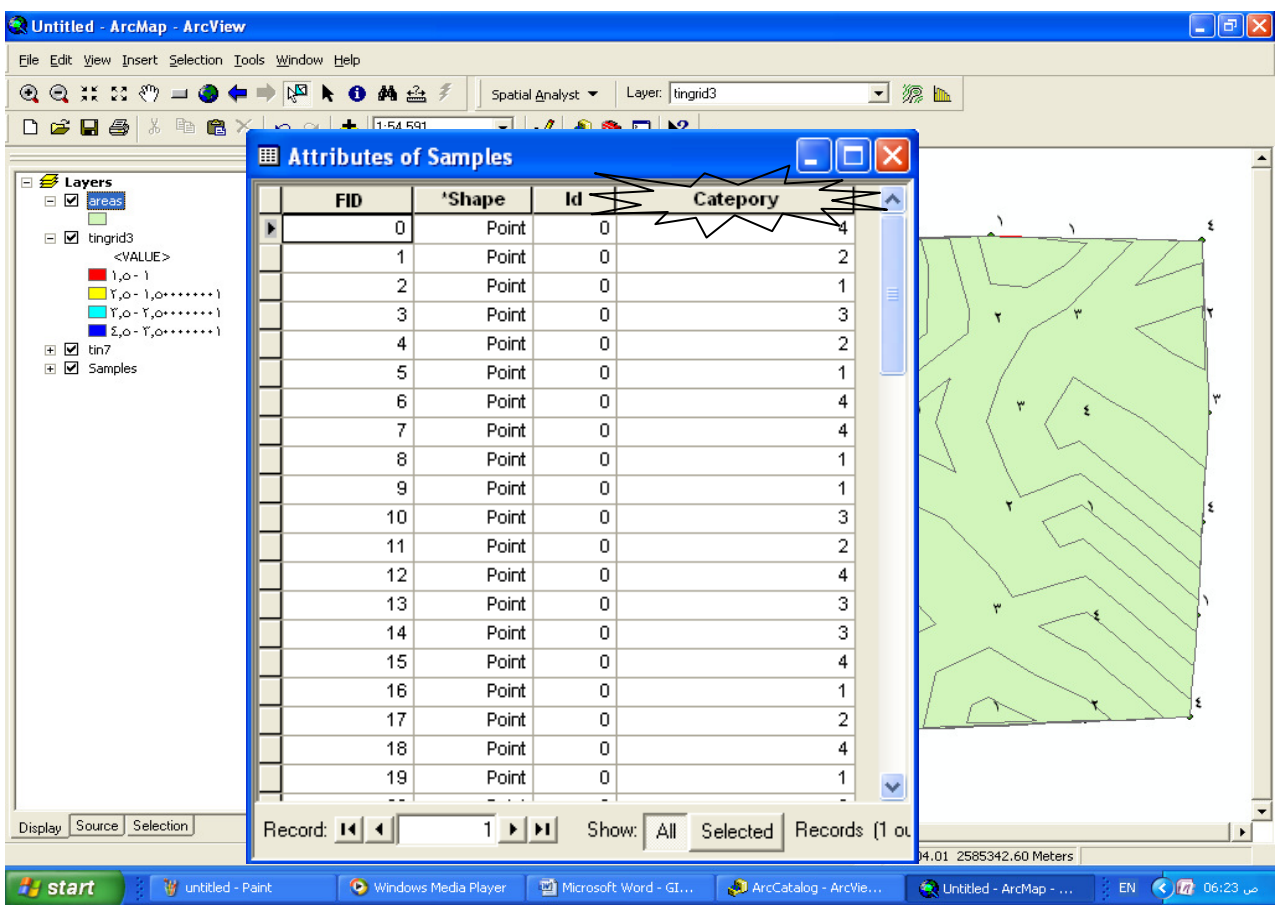

\* عمل طبقة مستقلة من Selection وفق معايير محددة (Select by Attribute).<br>■ لعمل طبقة مستقلة للرتبة 4 اتبع الخطوات التالية:

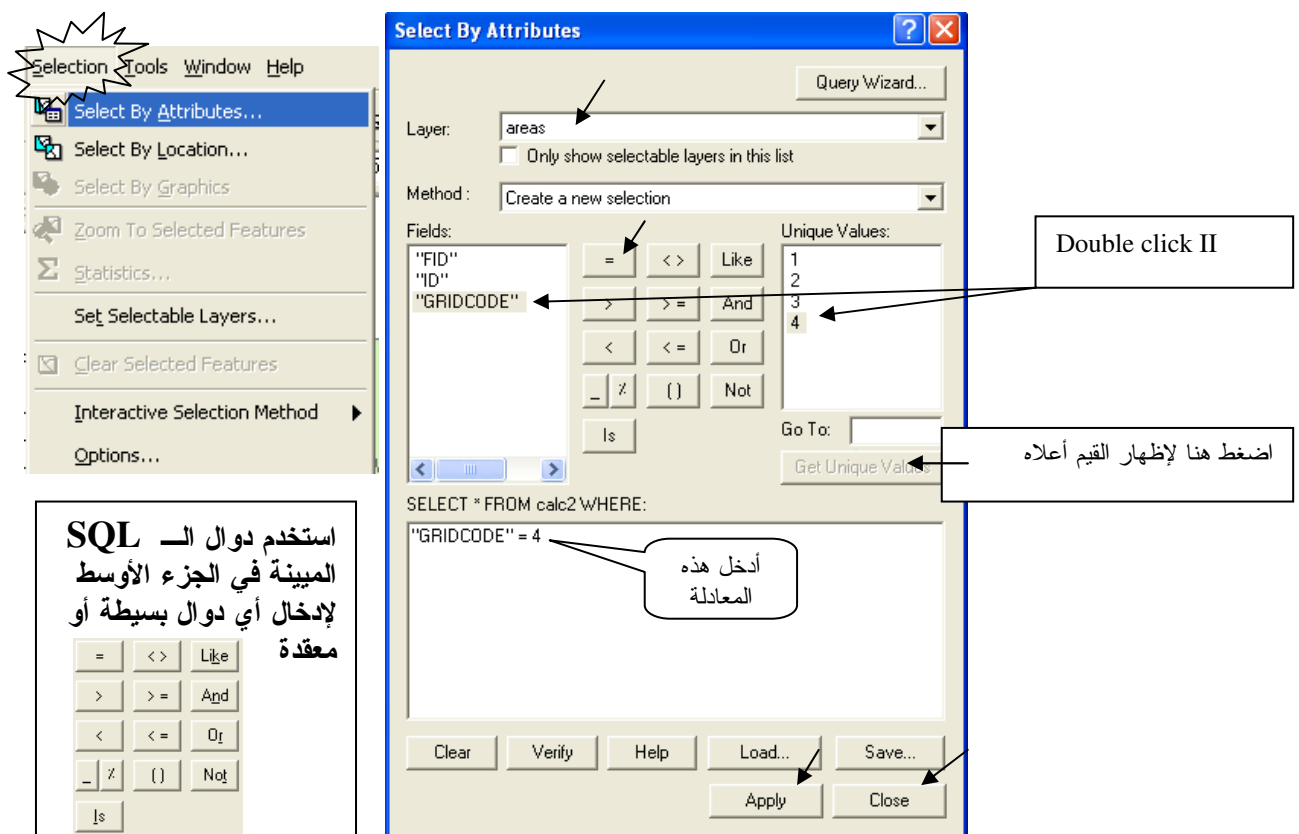

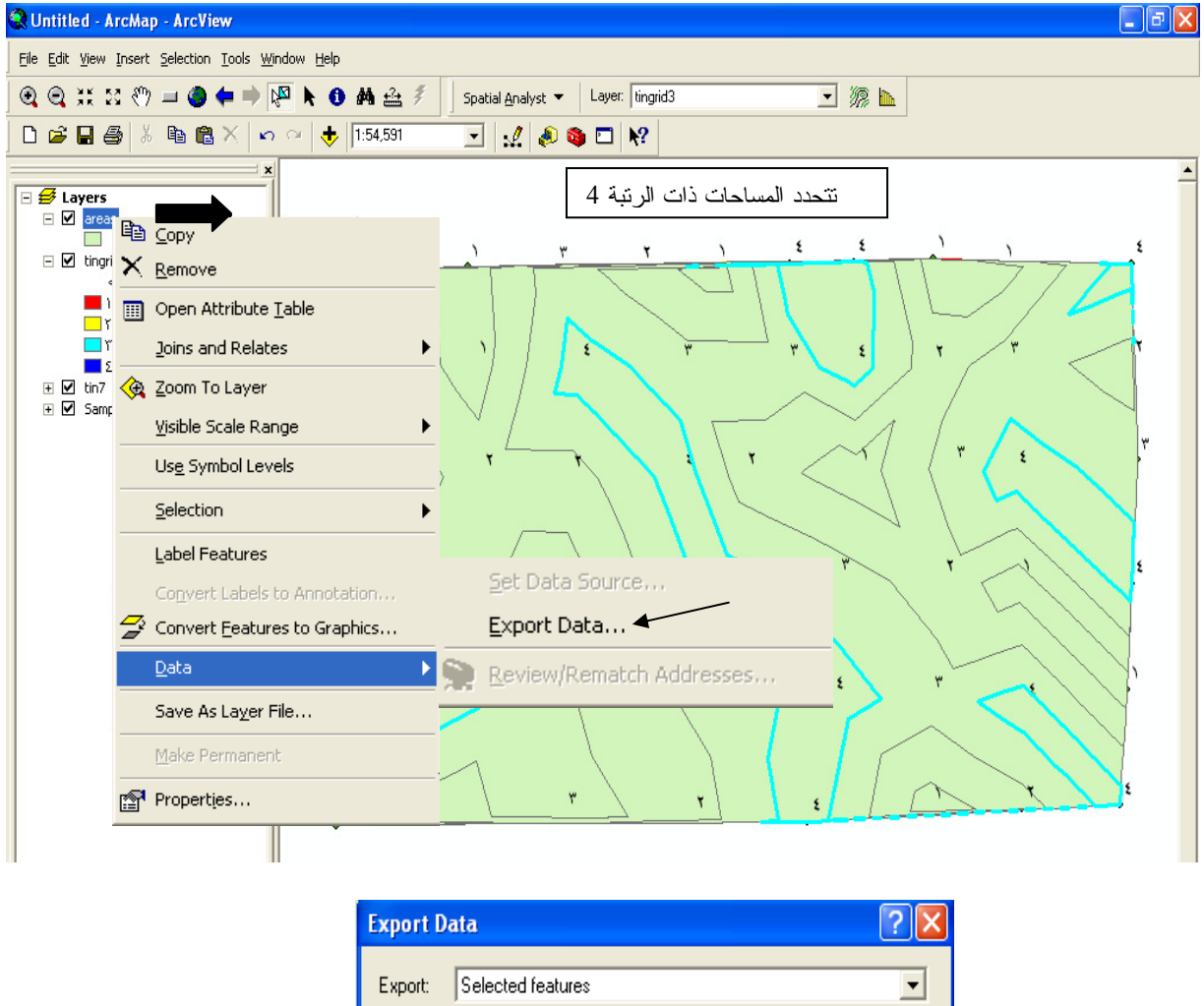

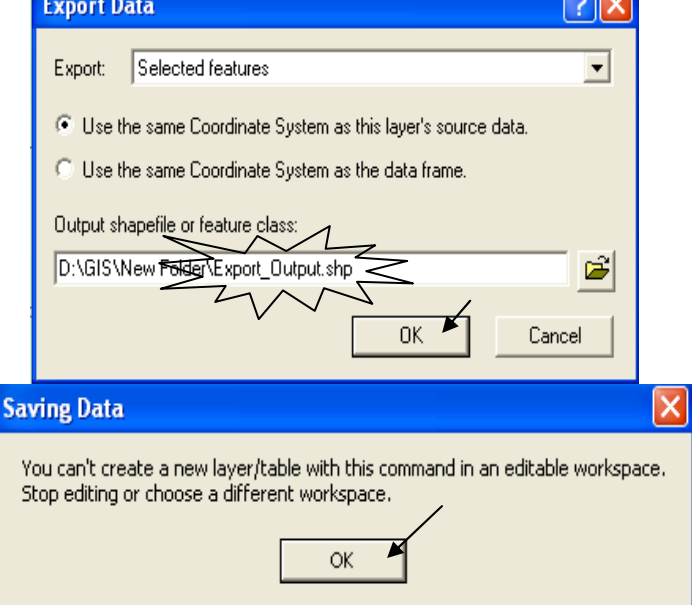

■ الرسالة السابقة تطلب منك إيقاف عمليـة Editing إذا كانت منشطة حتـى يمكنك الاستئناف. اضـغط Top Editing المنسدلة ثمّ أعد الخطوات السابقة ثم اختر Yes

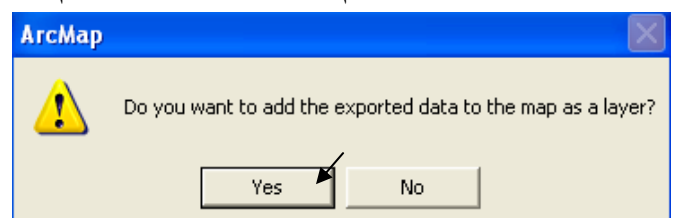

■ سمي الطبقة الناتجـة باسم Category4 (اسمها في ArcCatalog يظل Export\_Output.shp فلا .<br>تنسى إعطاء الطبقات أسماءها النهائية في ArcCatalog )

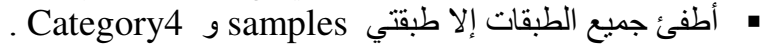

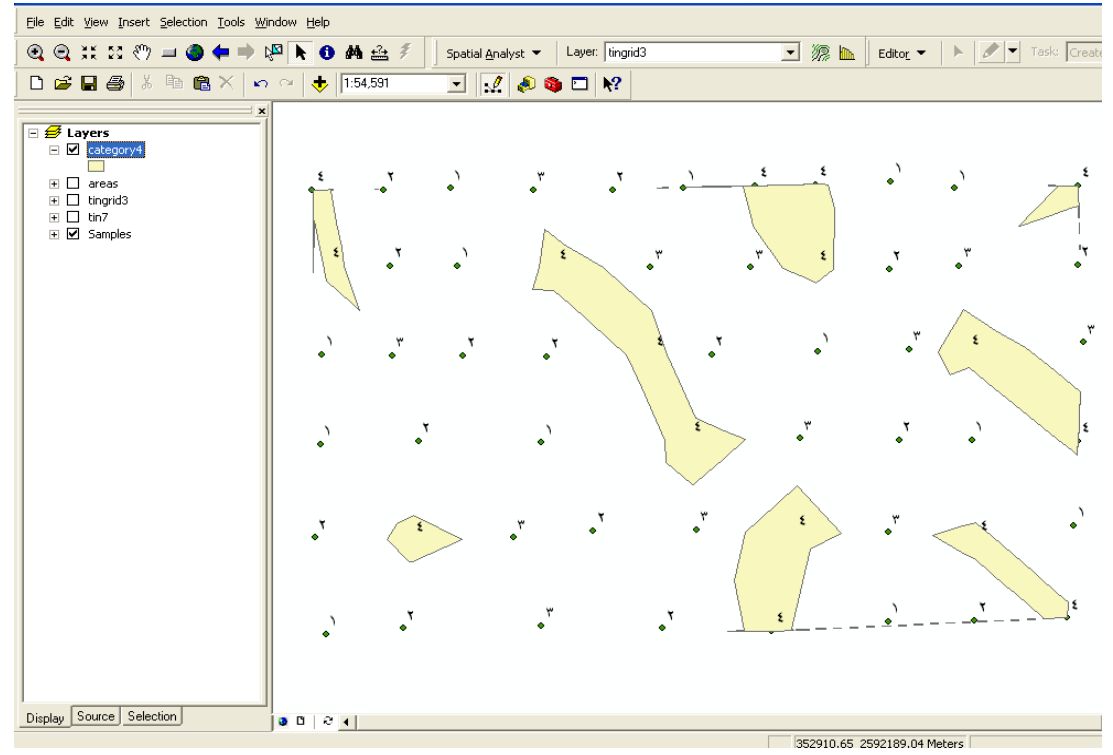

- على نفس المنوال كرر الخطوات السابقة لتكوين طبقات Category2 , Category1 Category3
	- \*\* انشاء أداة خاصة لحساب المساحة:

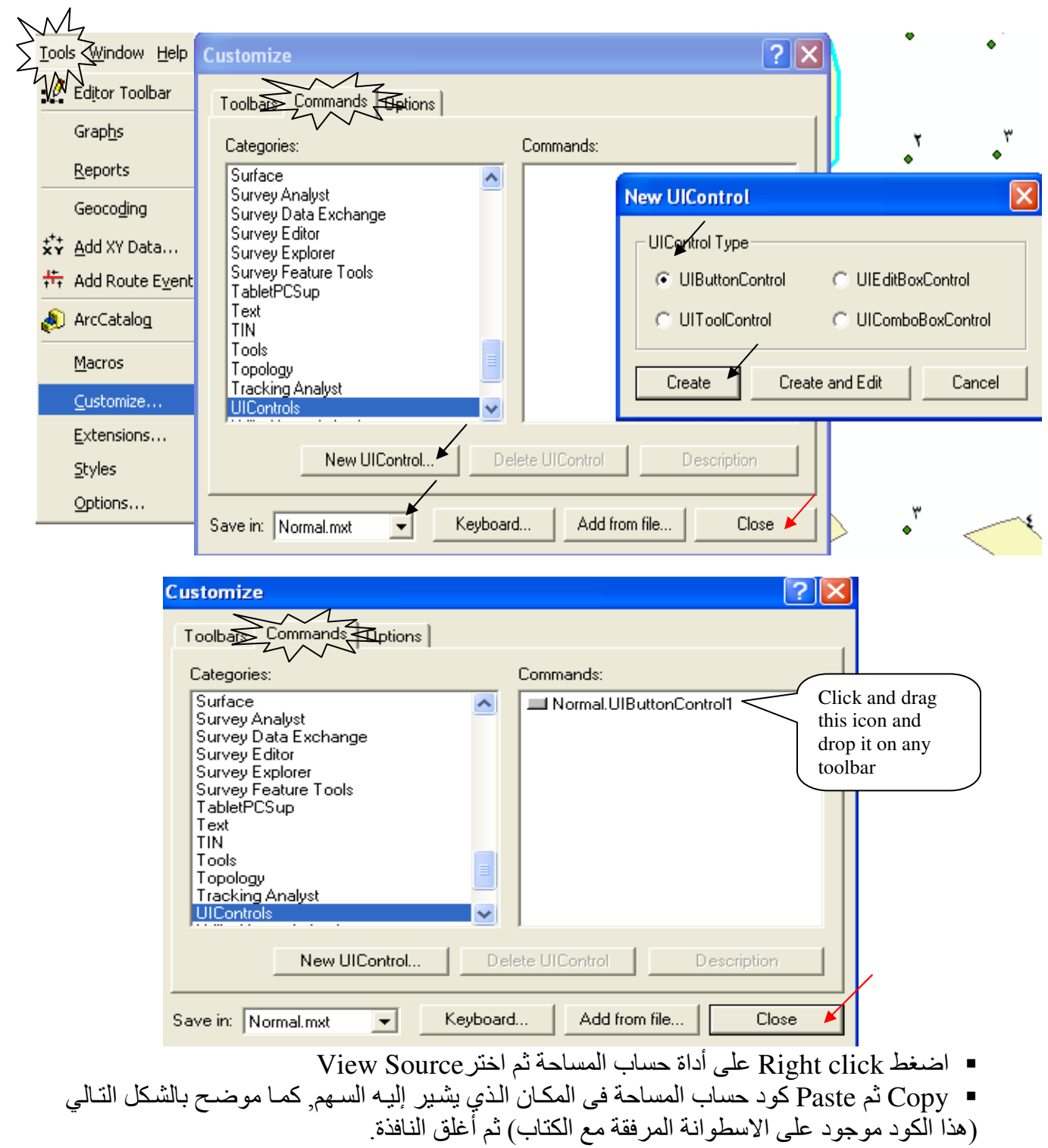

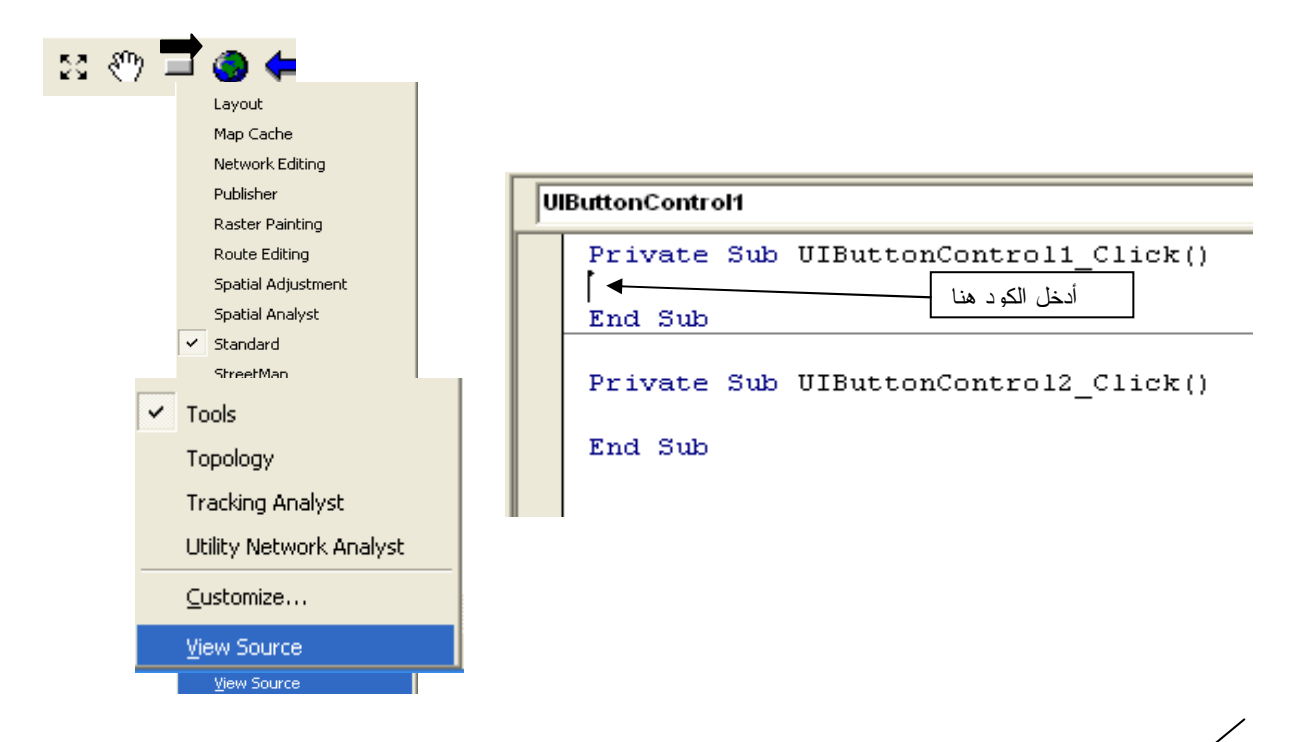

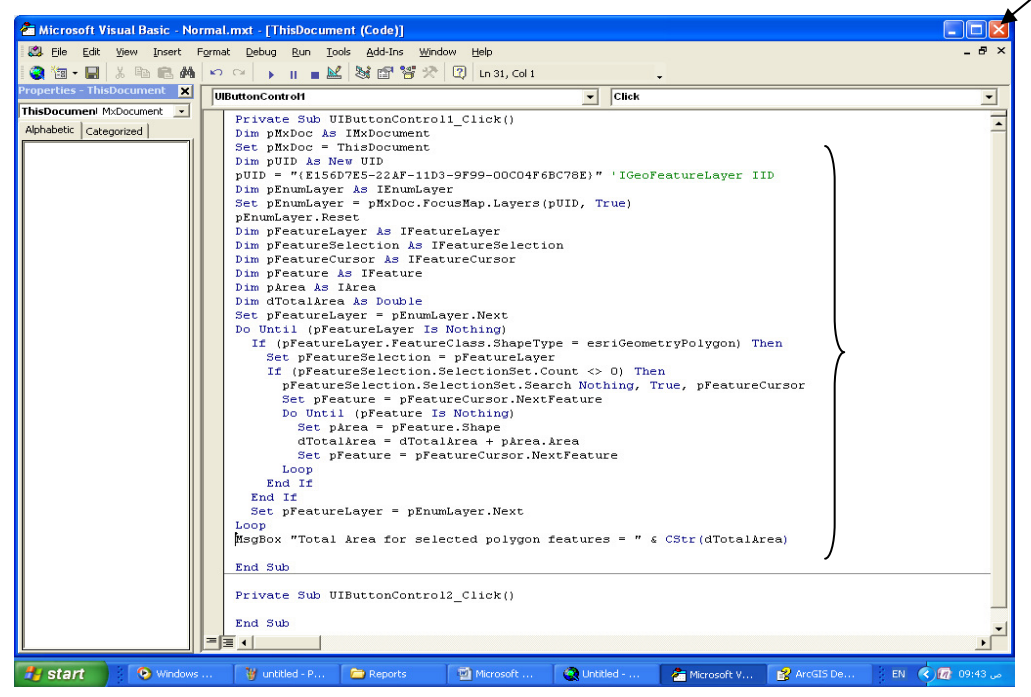

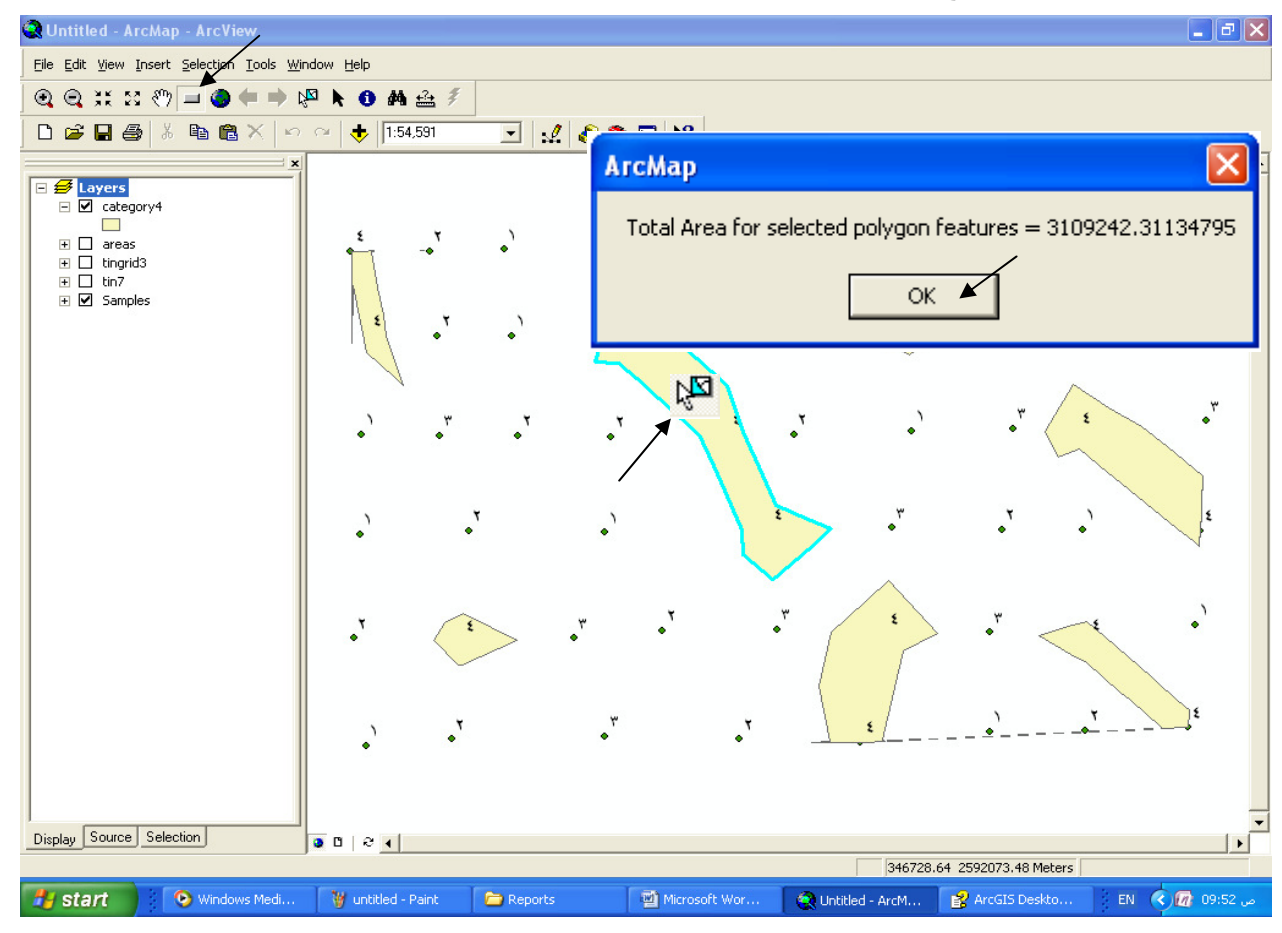

\* حساب مساحة طبقة تتكون من عدة مضلعات: ■ حدد جميع مكونات الطبقة ثم اضغط أداة حساب المساحة:

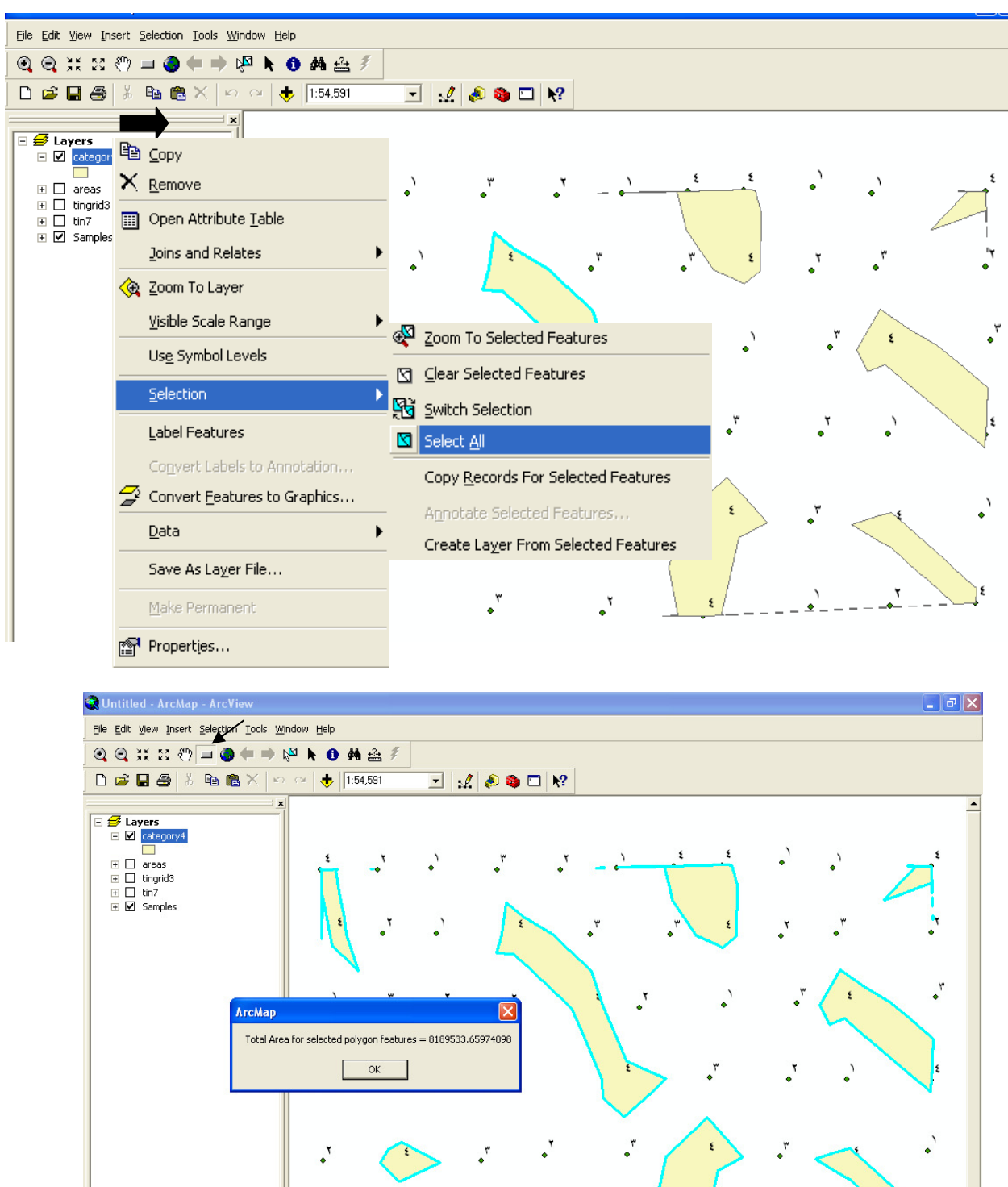

Display Source Selection  $0 0 0 0 1$  $\vert$ 348288.58 2591914.60 Meters **A** start **Q** Windows Medi. W untitled - Paint Reports Microsoft Wor... O Untitled - ArcM... 2 ArcGIS Deskto... EN 3 09:57

\* عمل حقل خاص بمساحات الأشكال ومحيطاتها بحدول بيانات الطبقة· .<br>√ يمكن إضافة حقل باسم Areas لجدول بيانـات الطبقة عند إنشـائـها فـي ArcCatalog واختيـار نـوع البيانـات Double . ثـم عـن طريـق عمـل Editing للطبقـة فـي ArcMap يمكـن تحديـد كـل مسـاحة بالر مز معلم الله حساب مساحته بالر مز علم الله عنه الله على الله على حدة بدو با في جدو ل البيانـات ا أسفل الحقلAreas

ملاحظة·

لن يمكنك إضـافة هـذا الحقـل أو إجـراء أي تعامـل مـع الطبقـة فـي ArcCatalog وهـي موجـودة فـي ArcMap. لابد من حذفها أولا باستخدام Remove ثم إعـادة إضـافتها بعد إجراء التعديل الـلازم فـي .ArcCatalog

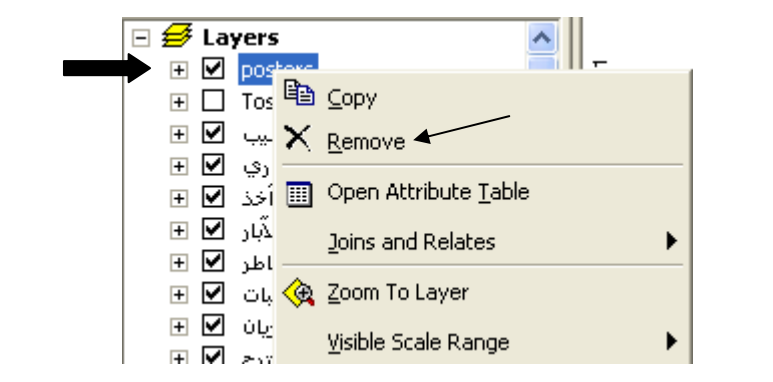

Geodatabase انشاء Geodatabase

√ في حالة وجود عدد كبير جدا من الأشكال المطلوب حساب مسـاحتها بصـعب تطبيق الطر بقـة السـابقة ٍ. | Personal Geodatabase أي ArcCatalog ثم يتم تصدير طبقة المساحات إليها بدلا من ذلك بتم عمل كالتالي:

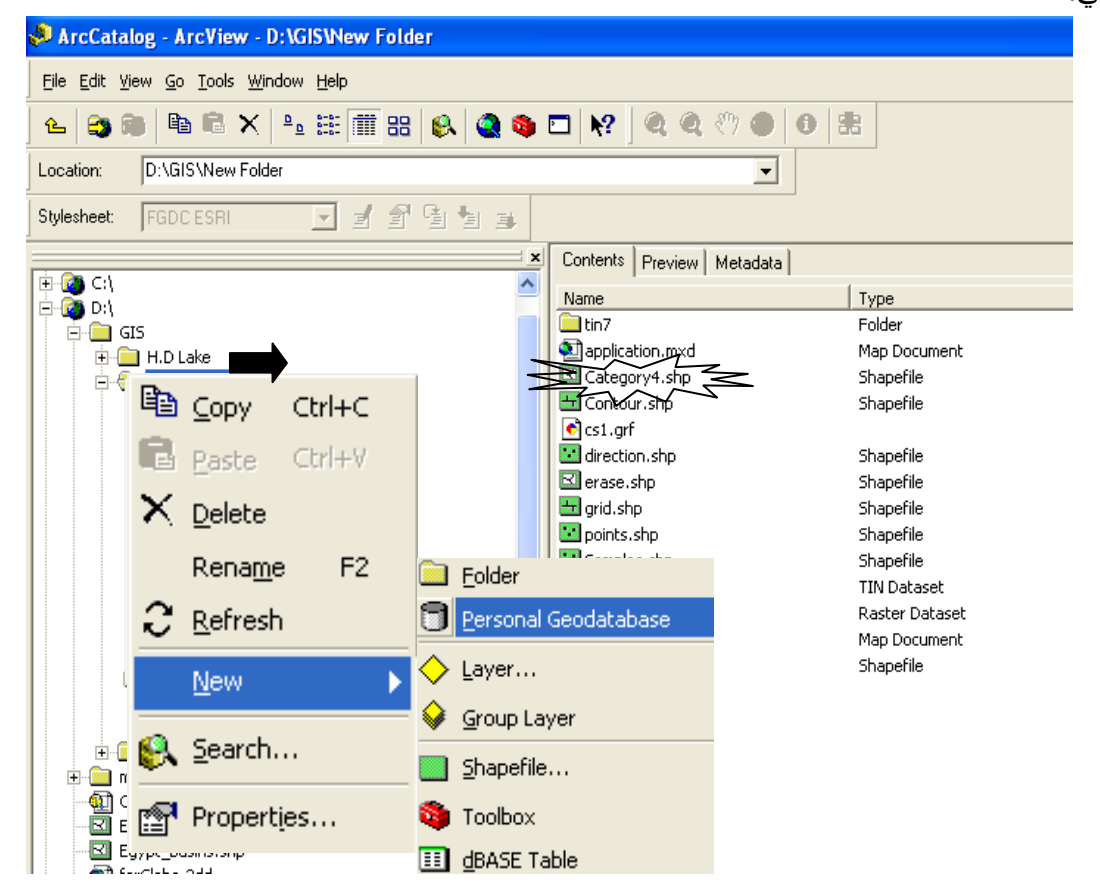

لاحــظ أن طبقــة Category4 فــي ArcCatalog مـــا زالــت باســم Export\_Output.shp فغيــره إلــي Category4 ثم اتبع الخطوات التالية:

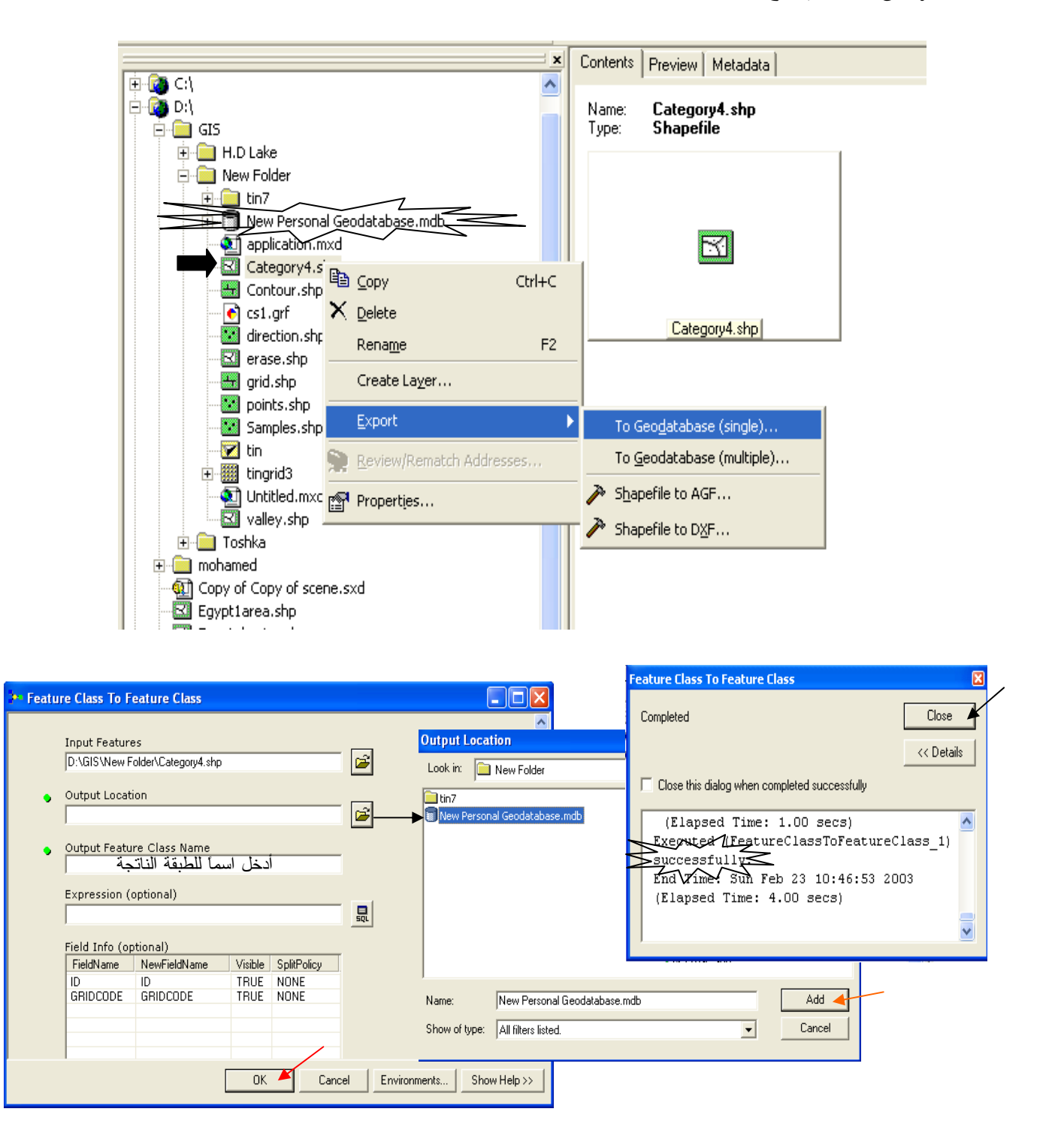

■ عند فتح Geodatabase نجد بداخلها الطبقة Category4 وبعرض جدولها نجد بـه حقلي المساحات والمحيطات

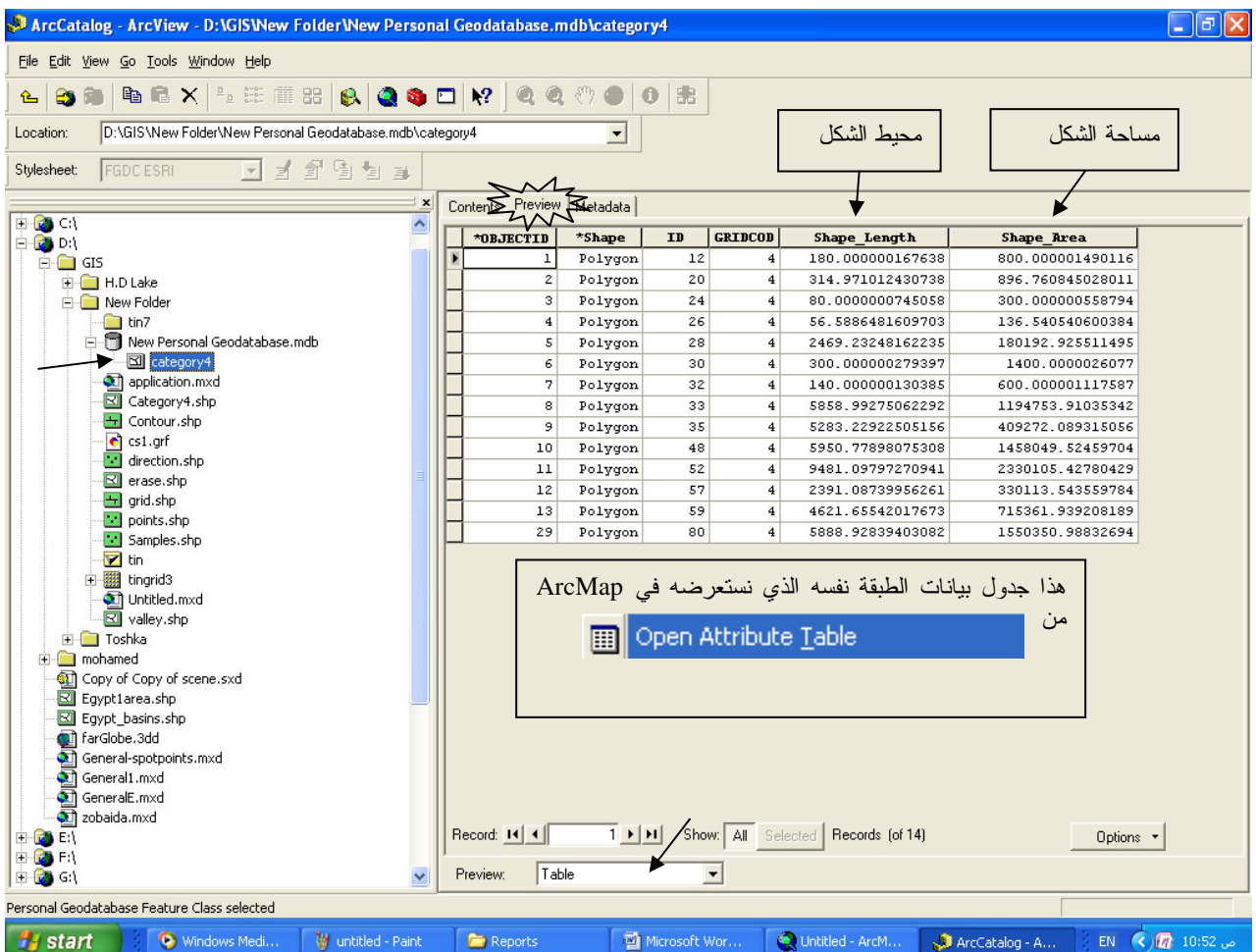

\* استخدام Field calculator لعمل حقل للمساحات بالفدان:

- أضف حقل باسم Feddan نوع بياناته Double للـ Attribute table في لِلْهِ.
	- ملاحظة:

أثناء العمل في لها على الطبقات يجب ألا تكون هذه الطبقات مضـافة في  $\bigcirc$  في حالـة حدوث عدم استجابة في إضافة حقل ٍ أغلق لله ثم أعد تشغيله ِ

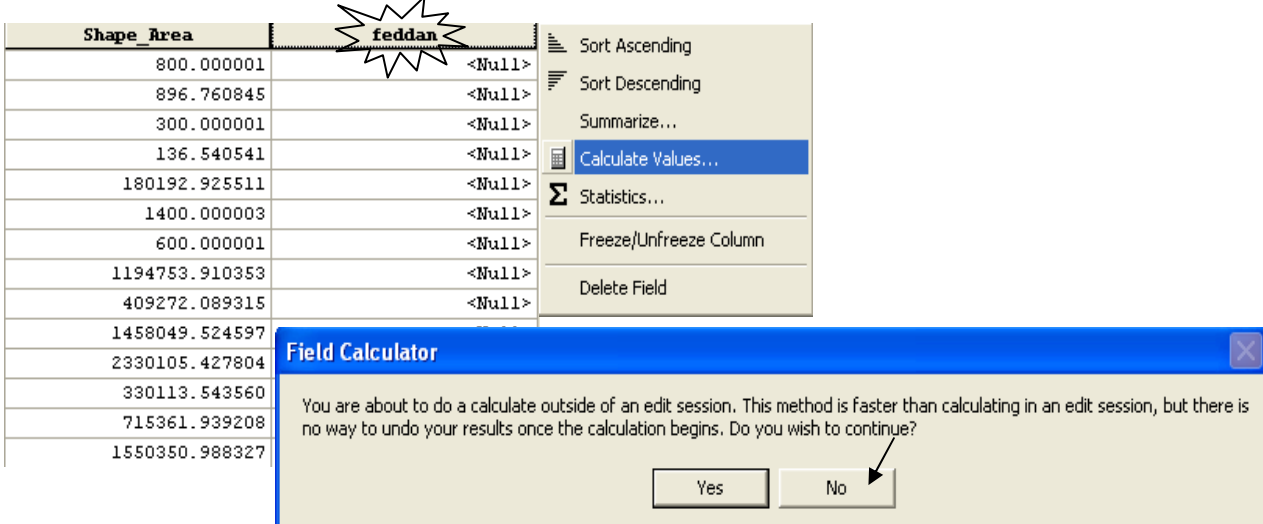

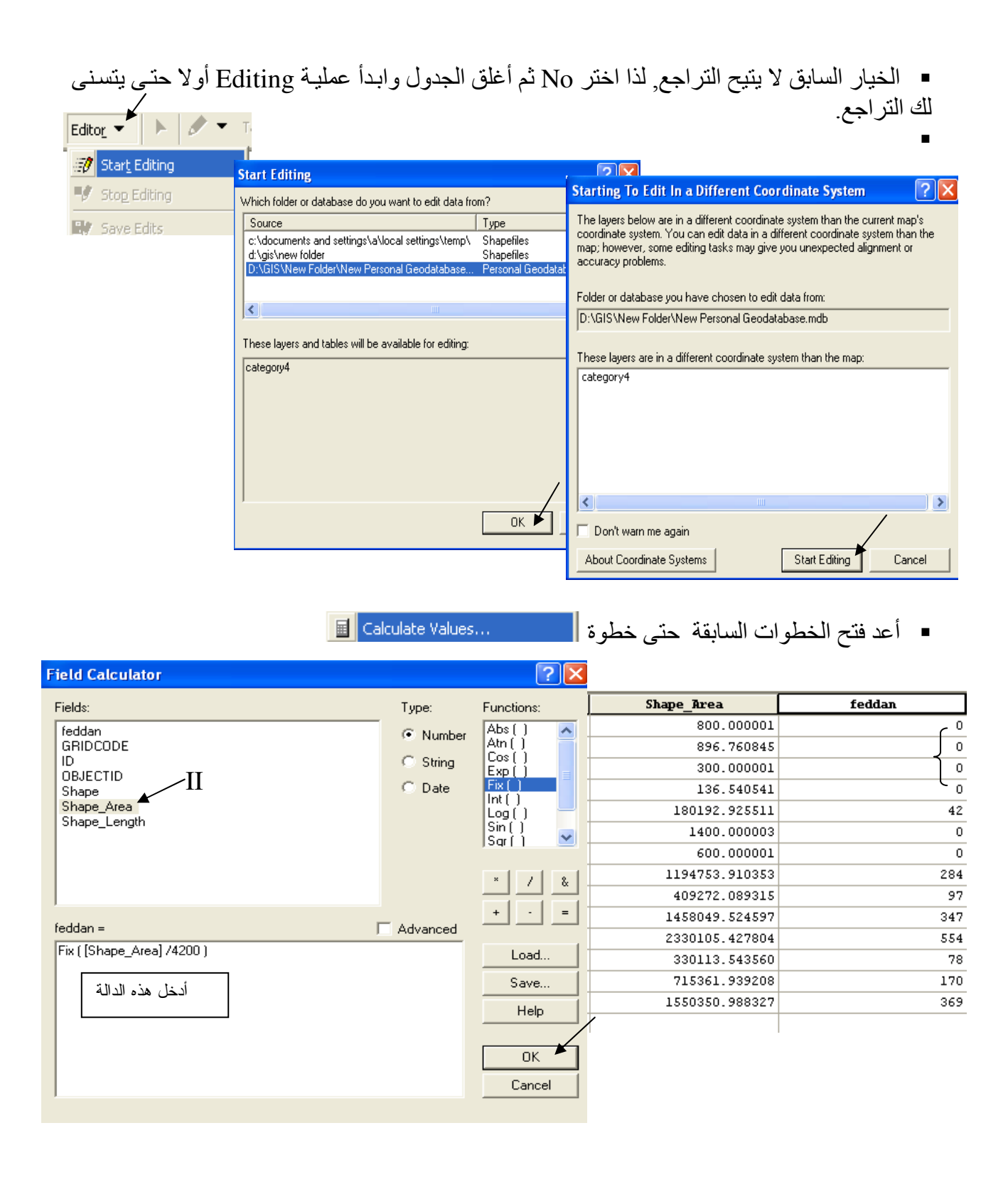

لاحظ أن الدالة Fix أدت إلى تقريب بعض الأرقام إلى الصفر . ▪ قم بالغاء العملية من قائمة Edit وغير الدالة إلى Shape Area]/4200 : الآن لديك المساحات بالمتر المر بع و بالفدان في فاعدة بياناتك الجغر افية.

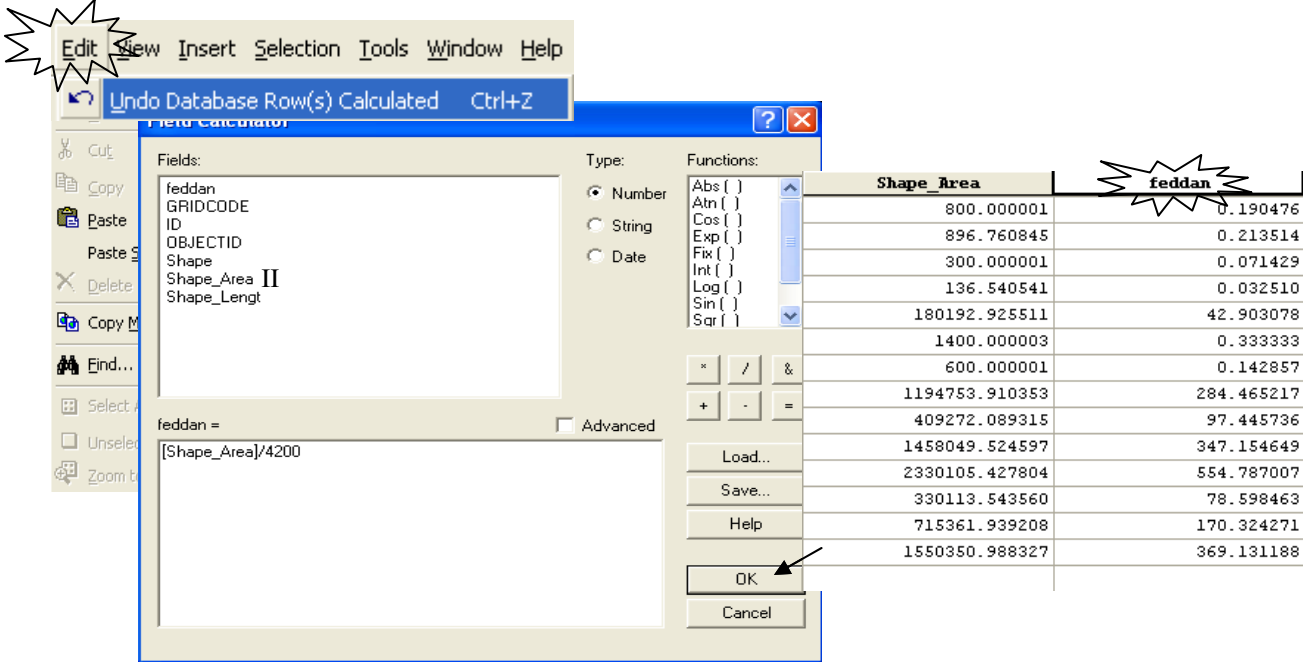

❖ حساب حجم مو اد الحقن اللاز مة لجسم سد من و اقع بيانات الر ادار الر قمي ِ يمكن الاستفادة من إمكانية حساب المساحات في حساب حجم مواد الحقن المطلوب حقن جسم سد بها من واقع مخرجات الرادار الرقمي التي توضح شكلٌّ وأماكن التكهفات والفجوات فيٌّ جسم السد كالتالي: ▪ يَتم مسح جسم السد بالرادار الرُّقمي فيٌّ قطاعات طولية على مسافات متساوية وُلتكن كل 4 متر من عرض السد كما هو موضح بالشكل التالي. ▪ يعطي الرادار الرقمي شكل بياني لكلّ قطاع طولي يوضح أماكن الفجوات حيث يمثل المحور الأفقى .<br>طول السد بينما يمثل المحور الرأسي ارتفاع السد. ■ نفتر ض دور ان جسم السد بز اويةٌ 90 درَّجة في اتجاه سريان المياه كما هو موضح بالشكل. ■ أضف صورة كل قطاع طولي على حدة بعد مسحها بامنداد JPG إلى ArcMap. ■ أجر عملية Georeferecing لكلِّ قطاع طولي حسب الإحداثيات المبينة بالشكل . ■ أنشئ طبقة Polygon Shapefile لشفٍّ مساحات الفجوات لكل قطاع على حدة مع مراعاة عمل حقل لإدخال قيمة Z الخاصـة بكلّ طبقة ( 0 , 4 , 8 , 12 , 6 ). ■ احسب مساحة الفجوات في كل طبقة. ■ احسب المساحة المتوسطة.

 $16 * i$ الحجم المطلوب (م3) = المساحة المتوسطة \* 16

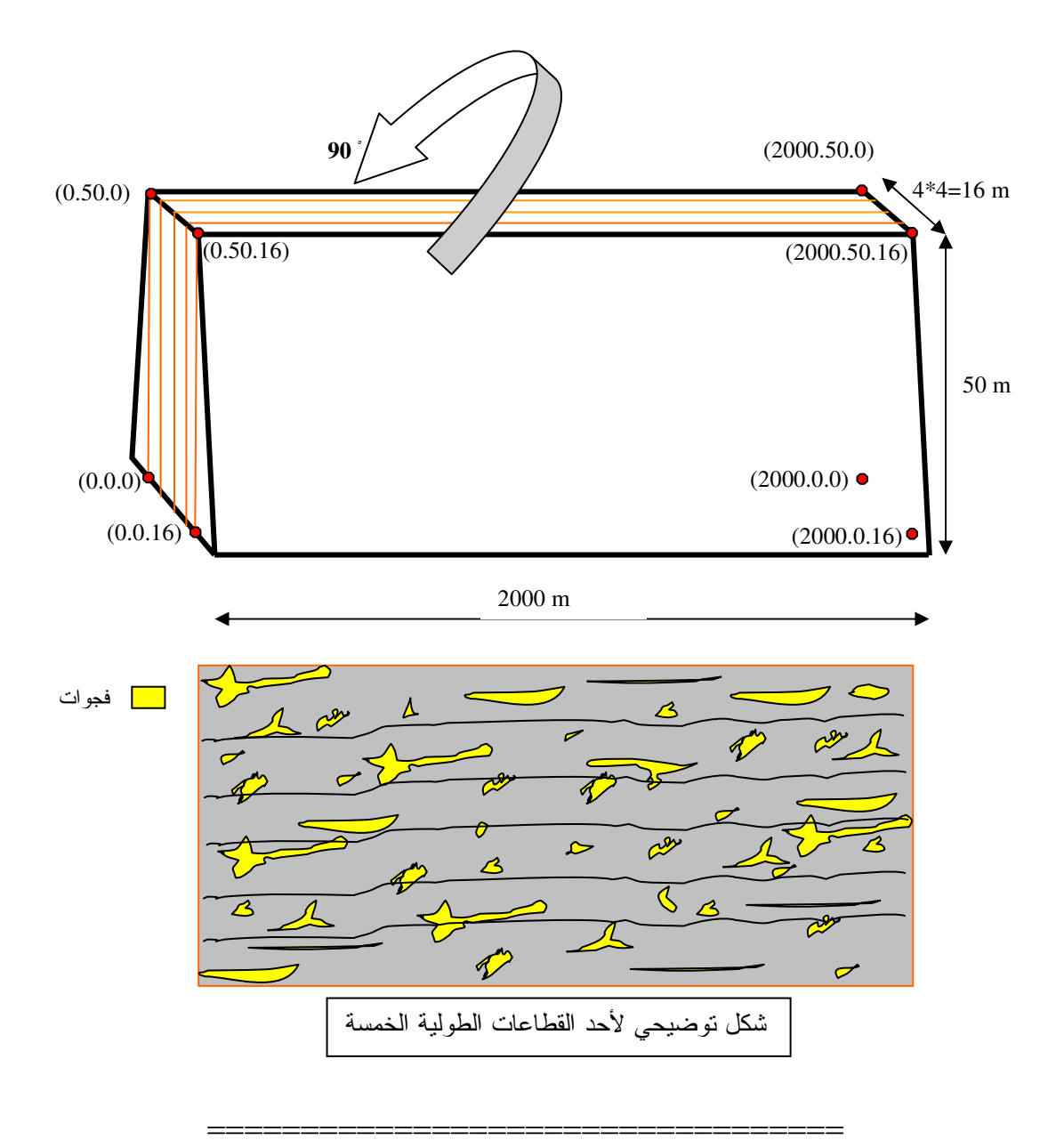

## التطبيق الثالث حساب حجم الإطماء المترسب في بحيرة خلال فترة زمنية محددة

عراقيل الحياة اليومية تعوق سريان إنزيمات الكفاءة والفاعلية التي تجرى بانسيابية في دم الإنسان. تماماً كما تعوق السدود سريان حبيبات الطمي الخصـيب التـي تجري بانسيابية فـي ميـاه الأنهـار . فـإذا استسلمنا لهذا الوضع قلت خصوبة الوادي وزاد استخدام الأسمدة الكيماويـة وكثرت الأمراض وتنوعت وارتفعت جبال الطمّي في قاع النهر واقتربت شيئا فشيئا من السد حتى تسد فتحاتـه وتوقف توربيناتـه. فمـا علينا سوى عدم الاستسلام للسدود والعراقيل وإيجاد طرق علمية فعالة ومدروسة لسحب الطمي من أمام السدو د و إعادته إلى المجر*ى* من جديد.

■ جَهِّزٌ على Excel Sheet بيانات المسح الهيدروجرافي لقاع البحيرة المسجلة في بدايـة الفترة الزمنيـة وذلك على هيئة X Y Z حيث  $\,\mathrm{X}\,$  الإحداثيات بنظام  $\mathrm{UTM}$  و Z هي قيمة منسوب القاع كمـا يوضـح الجدول التالي:

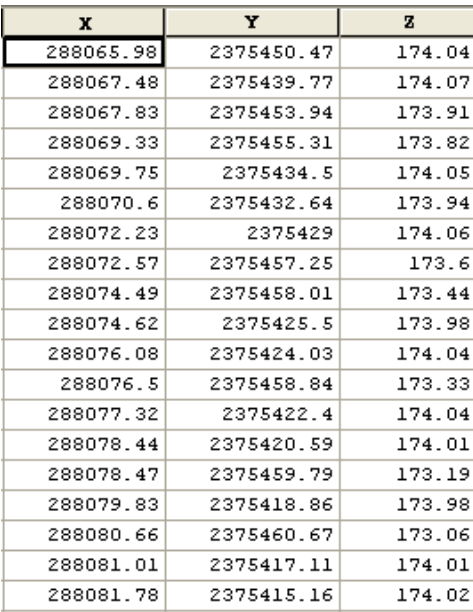

■ حول الجدول إلى Shapefile في ArcCatalog كما يلي:

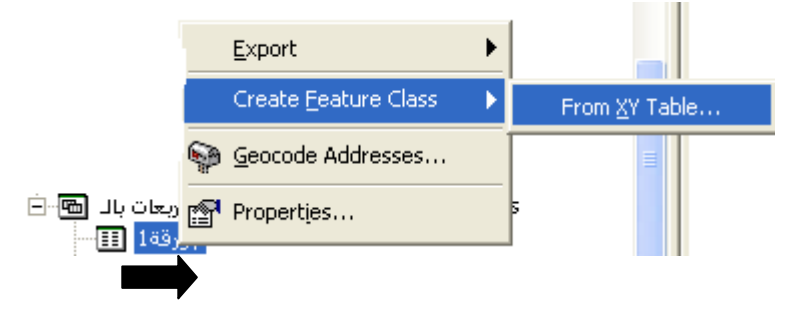

 $OK$  = حدد حقول  $X, Y, Z$  وحدد مكان الحفظ ثم

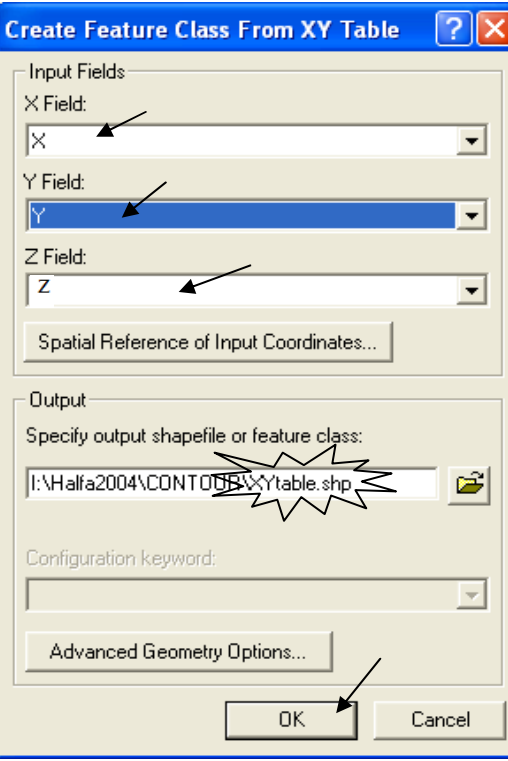

■ تنتج طبقة Piont Shapefile, غير الاسم إلى BedPoints.<br>ملاحظة:

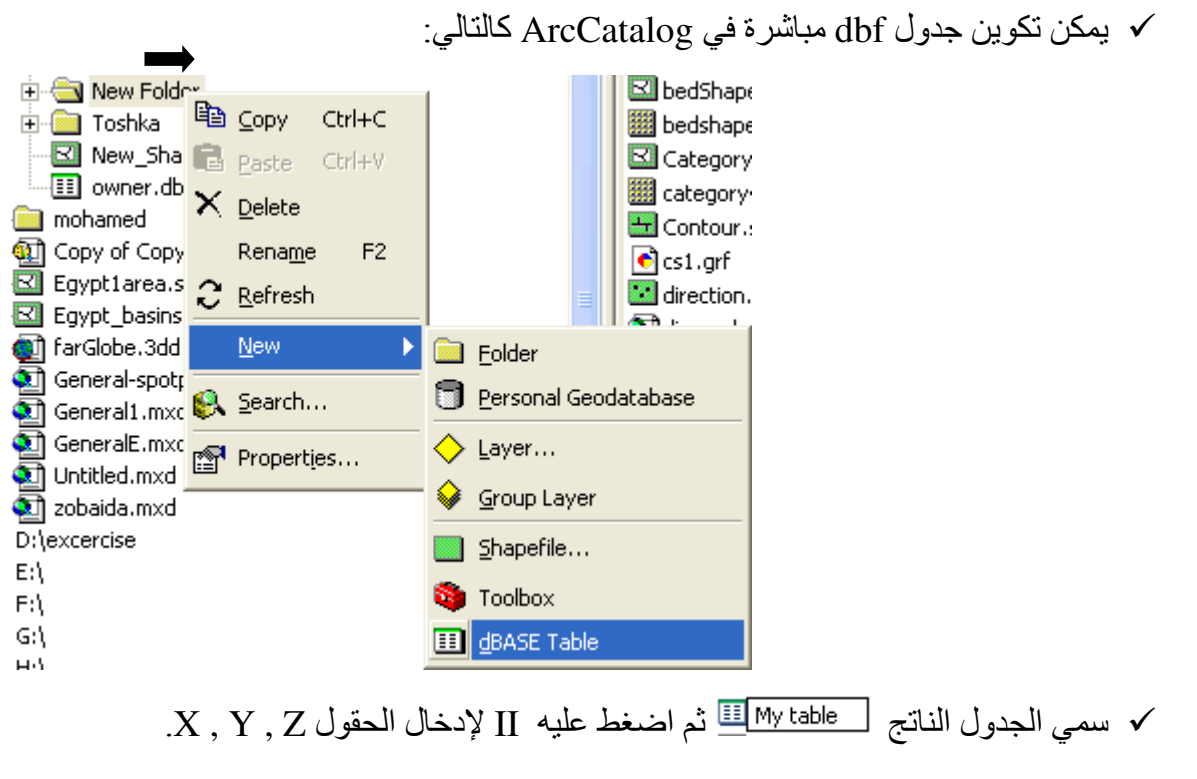

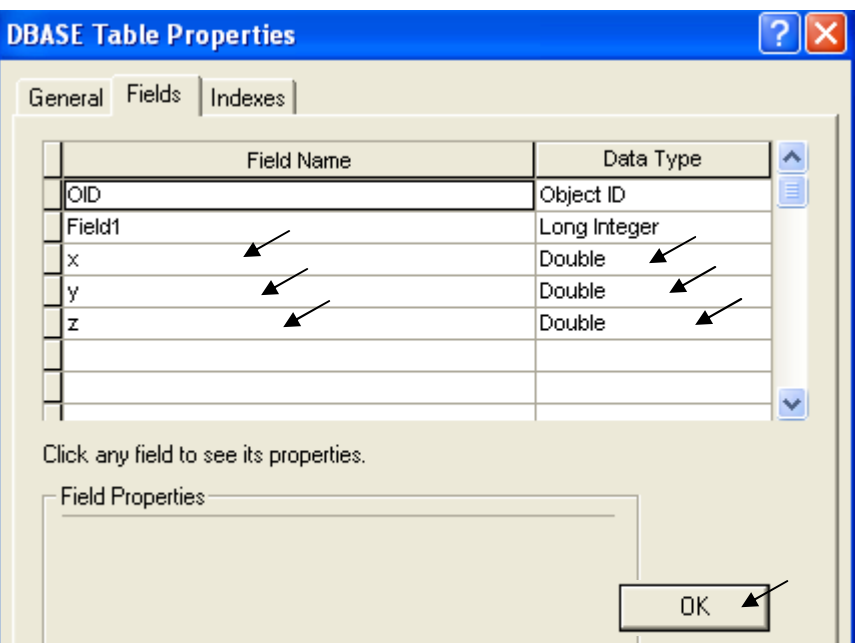

- √ أضف الجدول في ArcMap ثم Start Editing.<br>√ أدخل قيم الحقول أو انسخها مباشرة من Excel Sheet.
	-

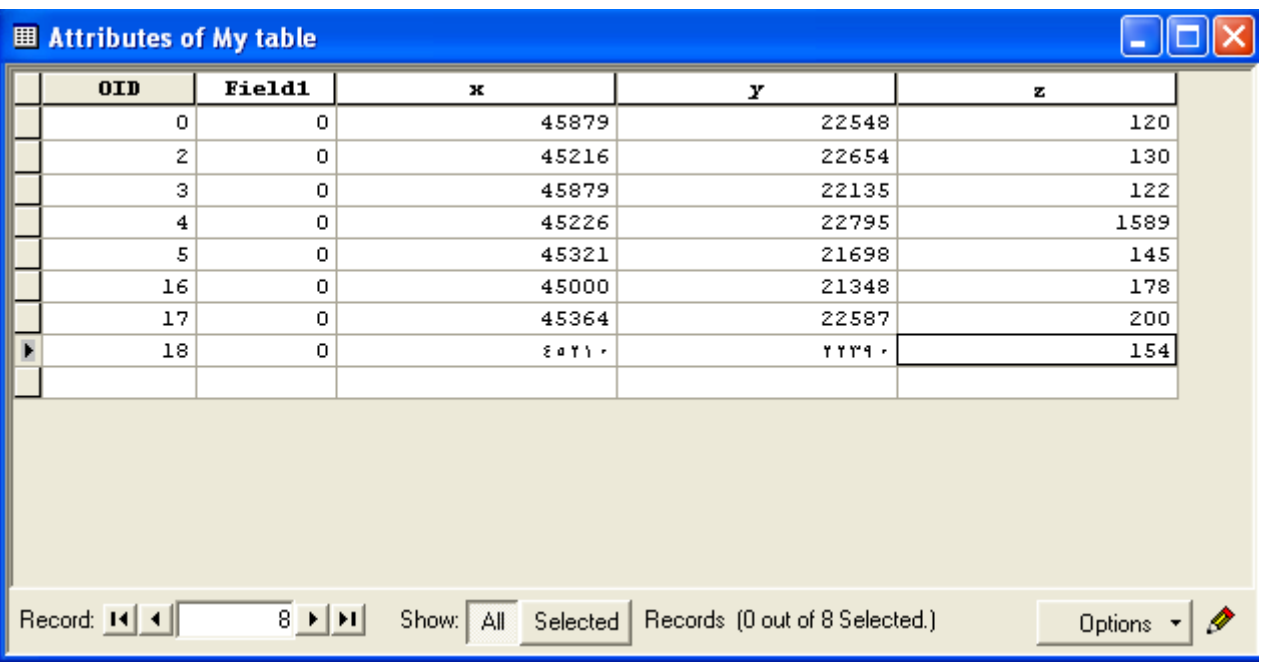

- Stop Editing  $\checkmark$
- √ فّي ArcCatalog حـول الجـدول إلـى طبقـة Shapefile كمـا سـبق شـرحه ٍ وسـمي الطبقـة .BedPoints
	- \* عودة إلى التطبيق:
	- · اختر للطبقة الإسقاط UTM zone 36N
	- أضفَّ الطبقة فَي ArcMap وغير وحدة عرض البيانات إلى Meters.

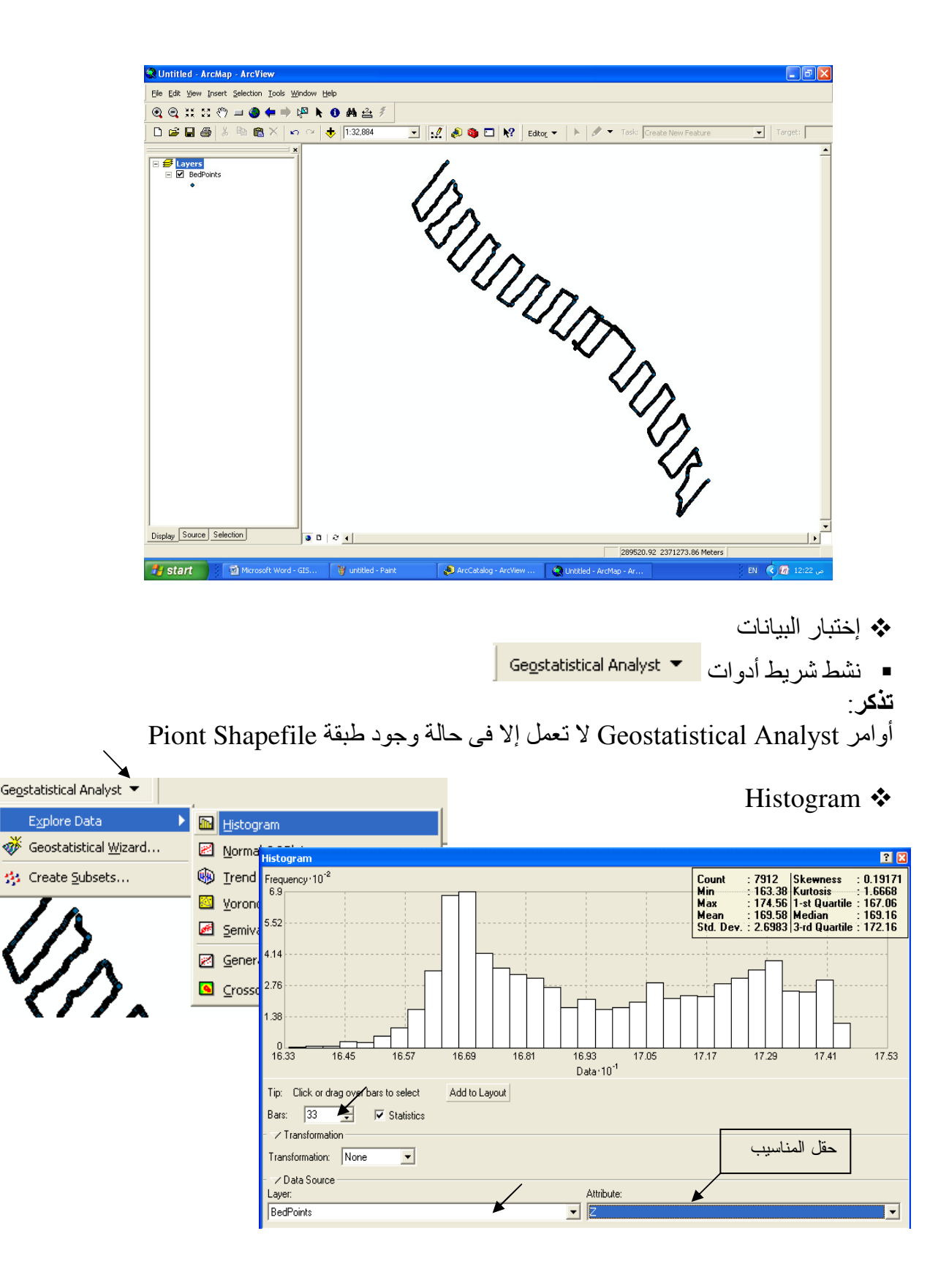

■ إذا كـان شـكل منحنـى الجـرس ( التوزيـع) لقيم المناسـيب غيـر منـتظم (لا يأخـذ شـكل الجـرس ) فـإن<br>البيانـات لـيس لـهـا توزيـع منـتظم وفـي هـذه الحالـة لا تصـلح معهـا طريقـة Kriging لاسـتنباط السـطوح والعكس صحيح.  $\overline{\phantom{0}}$ 

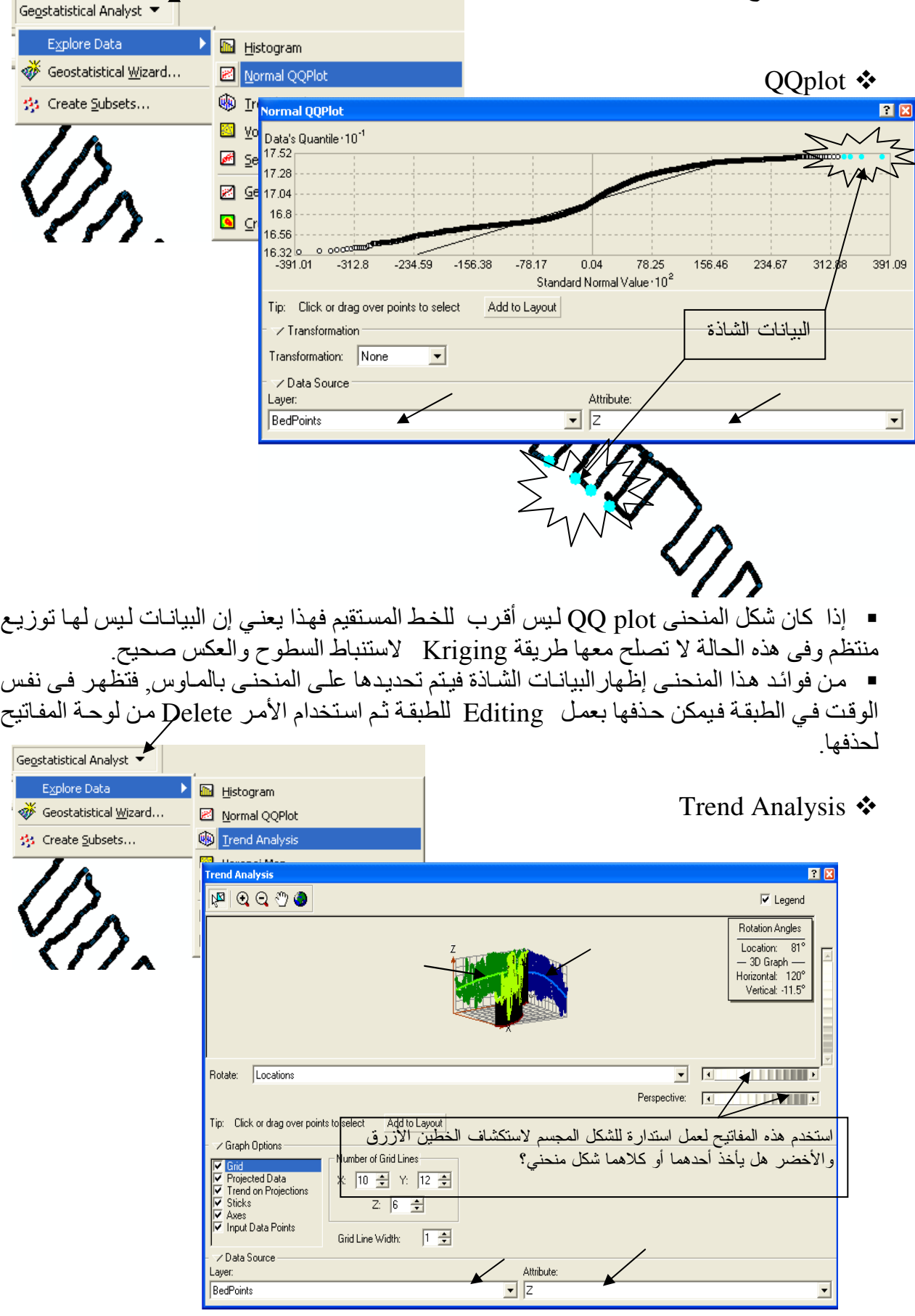

■ إذا لاحظت أن أحد المنحنيين الأخضر أو الأزرق المرسومين ضمن الشكل المجسم له انحناء ملحوظ فإن هذا يعني أنـه يوجد مؤثر خـارجي يؤثر علـى الظـاهرة مثل تـأثير الريـاح علـى ظـاهرة التلـوث وذلك بتُـأَثيره علـى أدخنـة المصــانع مـثلاً وفـى هـذه الحالـة تستخدم مـع البيانـات طريقـة Kriging لاستنباط السطوح مع اتخاذ الخطوات اللازمة لاستبعاد أثر هذه الظاهرة علَّى البيانات ( لاحظ وجوَّد منحنـى أزرق ويرجع ّذلكّ إلى تأثّر المناسيب بظاهرة إنحدار القاع).

♦ نبذة عن عملية Interpolation. (Source: ESRI)

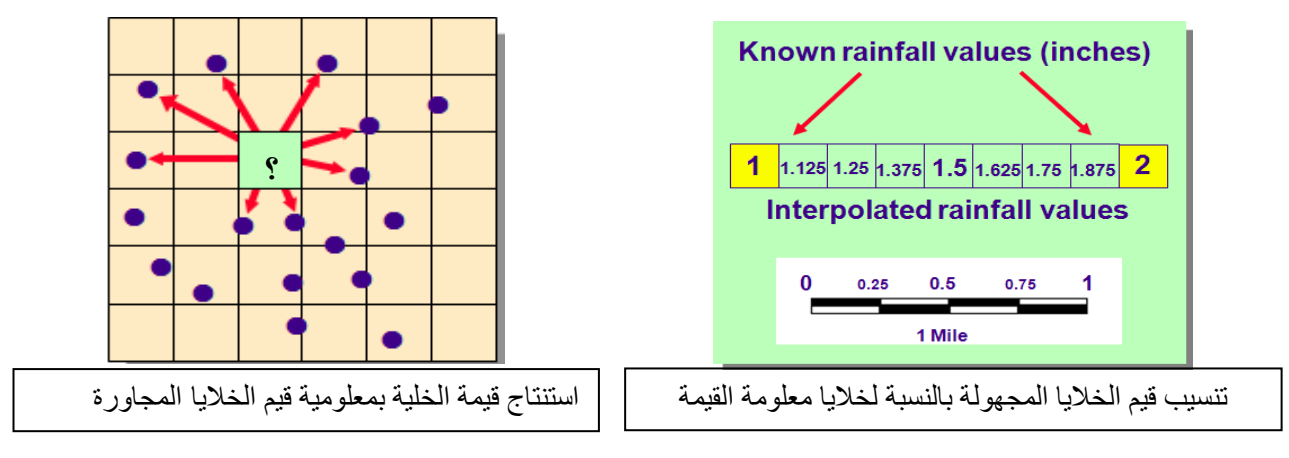

■ عمل Interpolation لسطح من قيم مناسيبه بطريقة Radial Basis Function

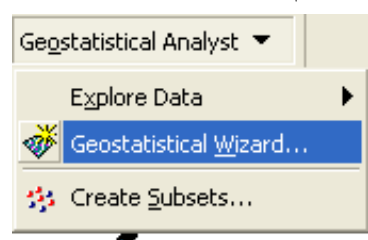

▪ دل استكشـاف البيانــات علــي عـدم صــلاحية طريقـة Kriging . وأفضــل طريقـة لاسـتنباط أسـطح المناسيب وما يماثلها ( توزيعات درجات الحرارة ــ سرعات الرياح . ألّخ) هي طريقة Radial Basis Function

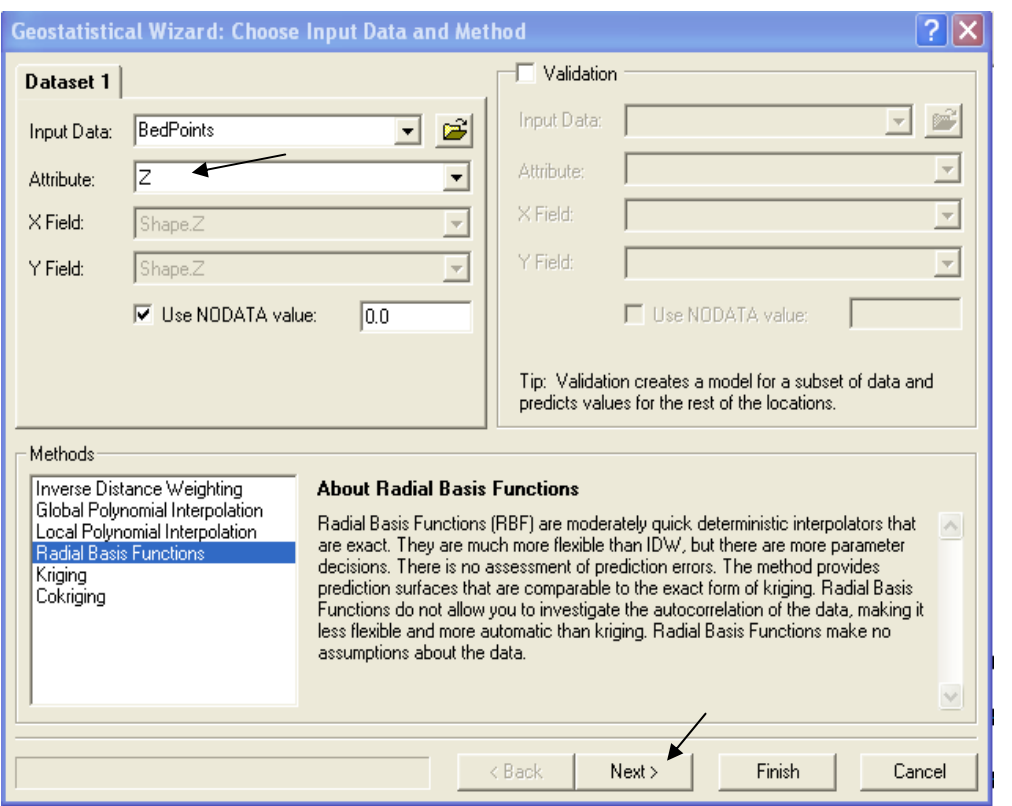

■ نختار Spline with tension لإلزام السطح المستنتج أن يمر بجميع النقاط.<br>■ نختار دائرة البحث بالشكل © على أن يشمل كل ربـع 8 نقاط علـى الأقل ٍ وبالتـالي يكـون عدد القيم<br>المستخدمة لاستنتاج قيمة خلية مجهولة واحدة هو 4\*8 = 32 ▪ أدخل قطر دائرة الَّبحث = 300 متر ( هذا الرقم يتَّناسب مع مقاس الخلية)

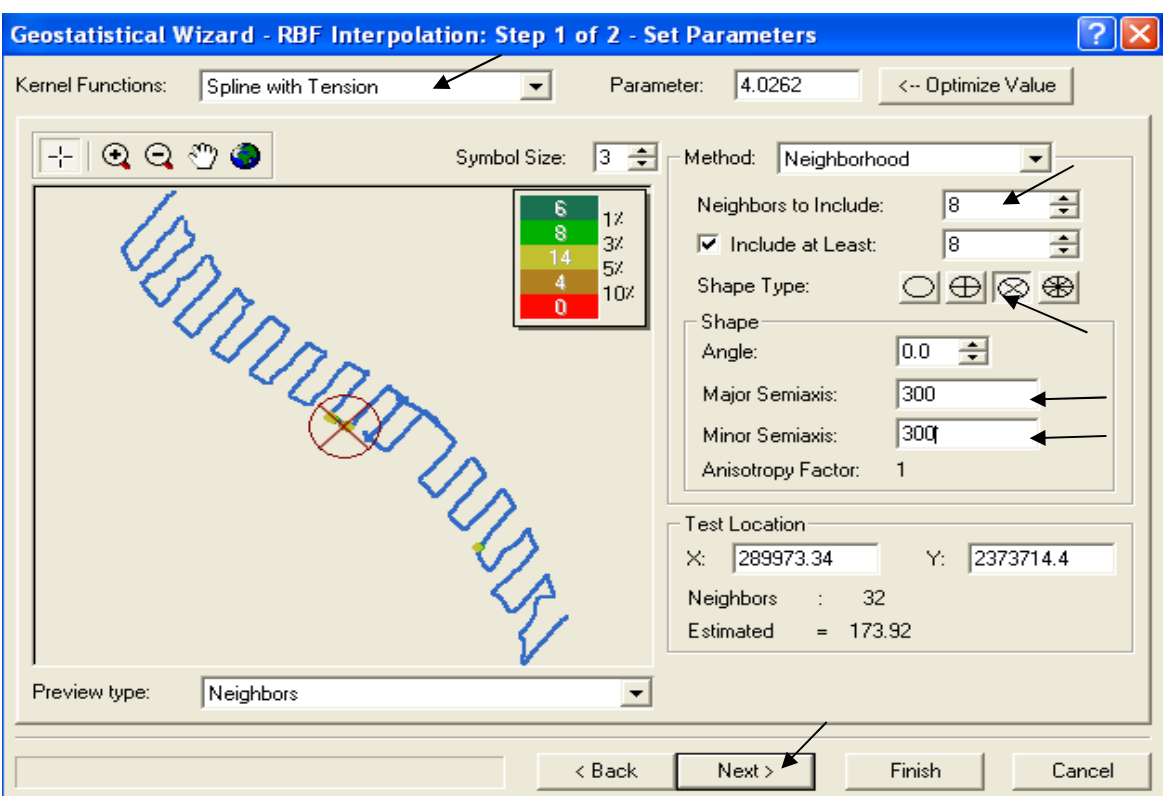

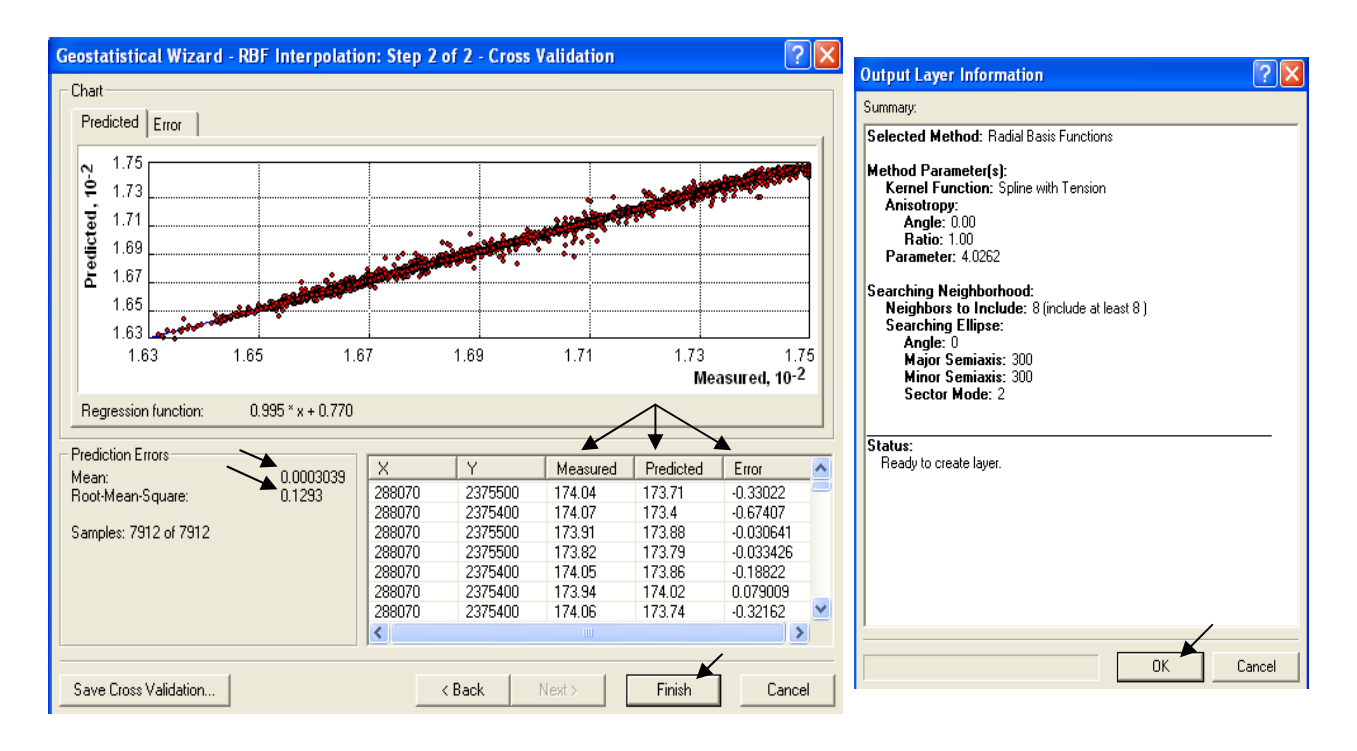

■ لاحظ القيم Mean (متوسط قيم الخطأ )& Standardized Square Root Mean .لابد أن تكون الأولى أقل ما يمكن والثانية أقرب ما يكون للواحد الصحيح .لاحظ أيضا قيم الفرق بين المناسبب المقاسة والمستنتجة

.<br>أضغط Back و غير خيارات شكل الدائرة وعدد النقاط حتى تحصل على أفضل قيم للمتغيرات Mean Standardized Square Root Mean &

- بعد الضغط على Finish تتكون طبقة تسمى Radial Basis function ولا يمكن استخدامها في التحليلات لأنها ليست Raster. لذا نقوم بتحويلها إلى Raster
	- لاحظ أن هذه الطبقة تأخذ شكل مستطيل قطره عبارة عن طبقة المناسيب Point Shapefile .

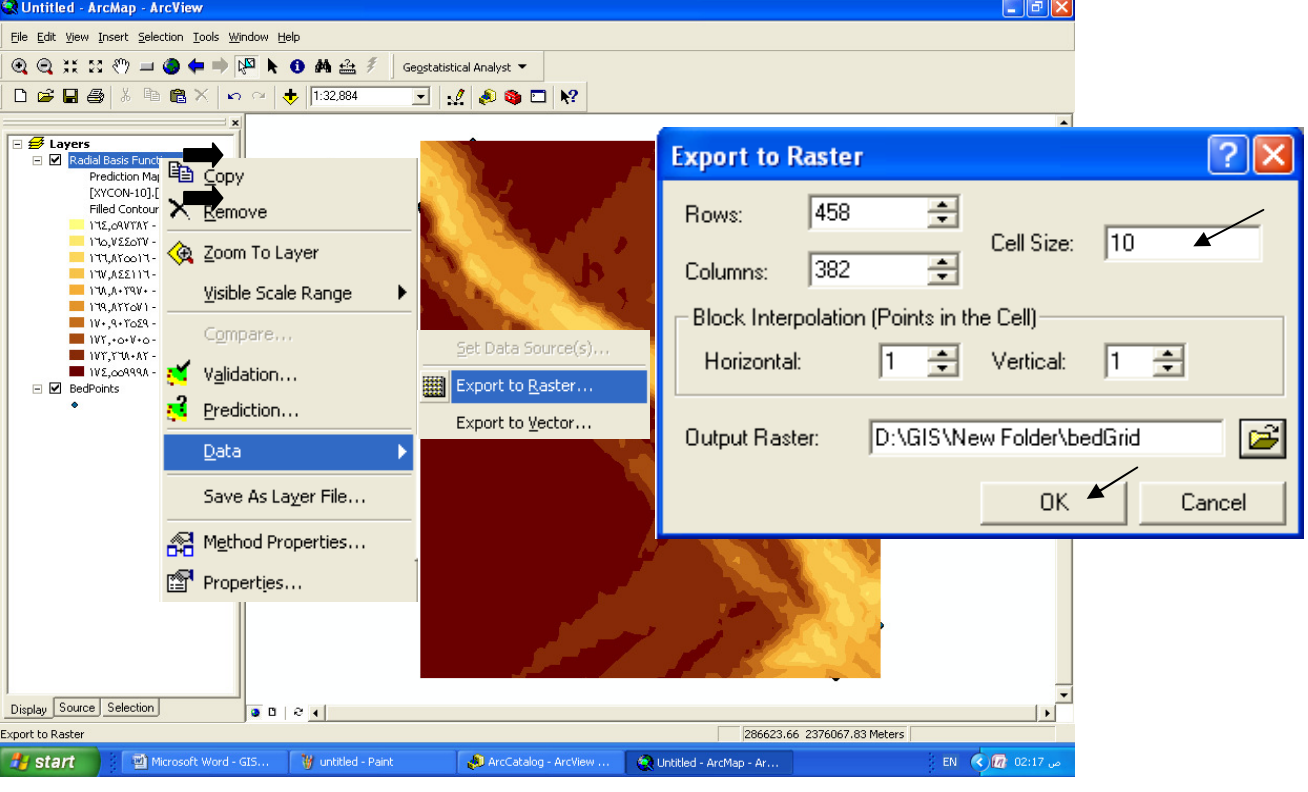

حدد مقاس الخلية وسمي الطبقة باسم bedGrid ثم اضغط OK.  $\mathcal{L}_{\mathbf{z}}$ 

■ ملاحظة·

تستغرق الخطوة السابقة بعض الوقت حسب حجم البيانـات في حالـة حدوث مشكلة فـي الخطـوة السـابقة؛ أعد الخطوات واحفظ الطبقة الناتجة على الـ //.c مباشرة

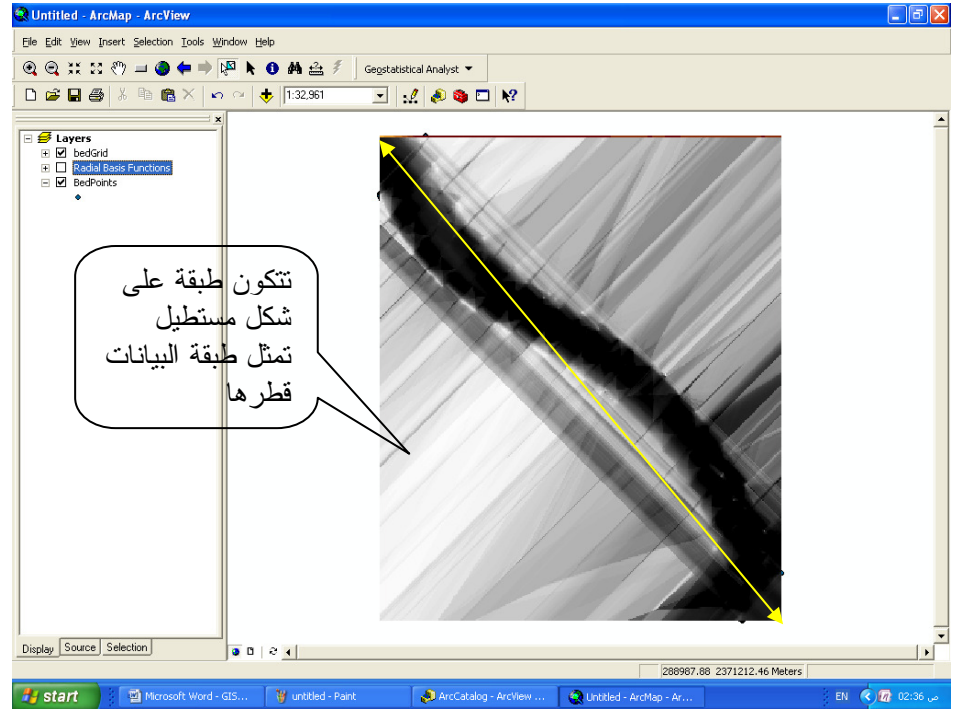

- لاحظ أن الطبقة الناتجة أيضا تأخذ شكل مستطيل قطر ه عبارة عن طبقة المناسيب Point Shapefile
	- ولعمل طبقة Raster على قدر قاع البحيرة فقط اتبع الخطوات التالية:
	- أنشئ في ArcCatalog طبقة Polygon Shapefile باسم BedShape ولا تحدد لها إسقاط.
- أضف طبقة BedShape في ArcMap فتُظهر لك رسالة مضمونها أنك أضفت طبقة غير محددة الاسقاط
	- أختر OK .
	- BedShape وارسم مضلعا يحيط بدقة بنقاط طبقة BedShape. وارسم مضلعا يحيط بدقة بنقاط طبقة BedPoints.

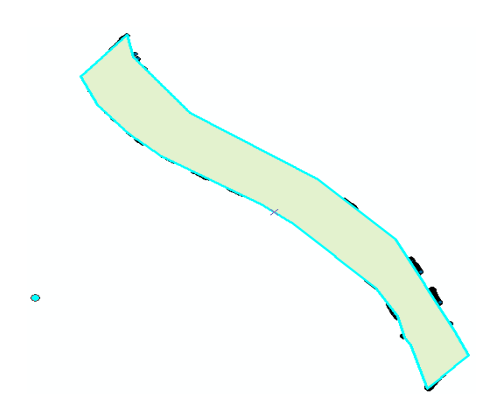

■ برسمك للمضلع (طبقة BedShape الغير محددة الإسقاط) فوق طبقة BedPoints محددة الإسقاط فيكون بذلك قد تحدد إسقاط المصلع ظاهريا تبعا لإسقاط طبقة BedPoints.

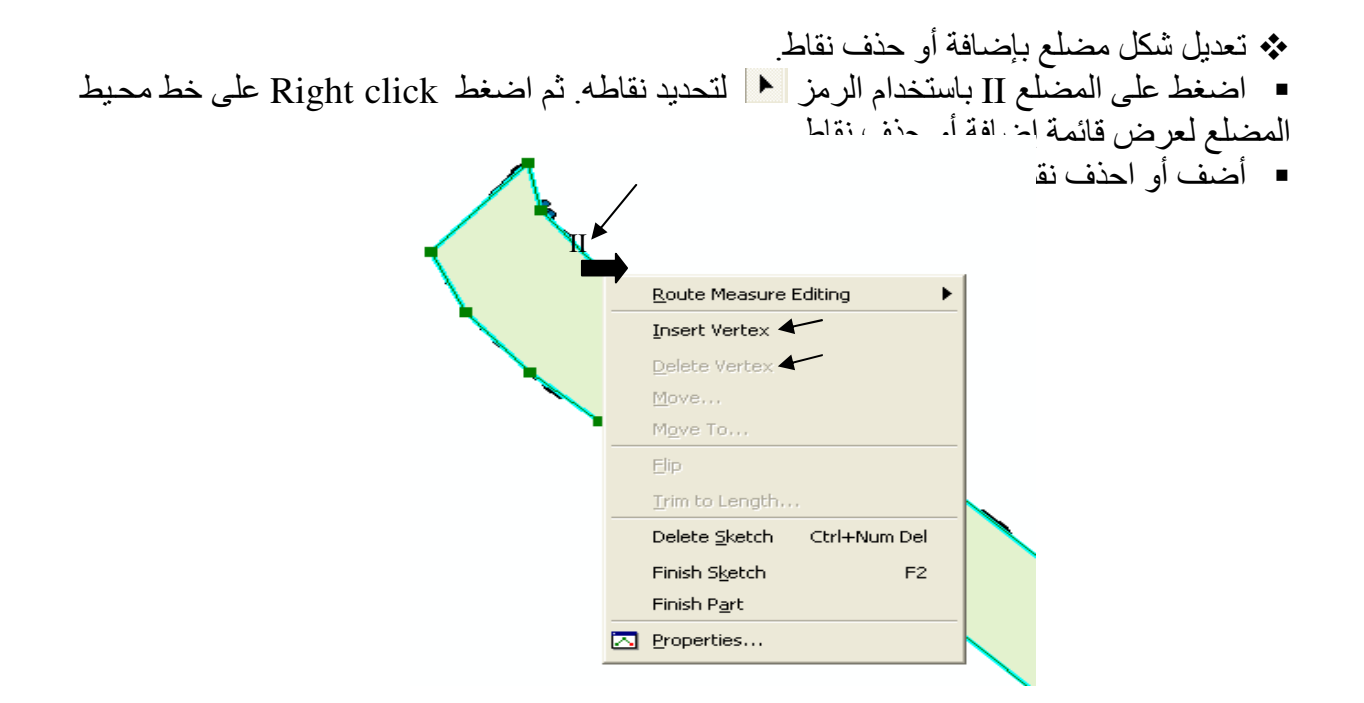

- \* تعديل مضلع بزيادة جزء أو حذف جزء:
- حدد المضلع بالرمز ▲ أولاً ثم ارسم خطا يحدد الجزء المزاد أو المحذوف منتهيا بالضغط II .

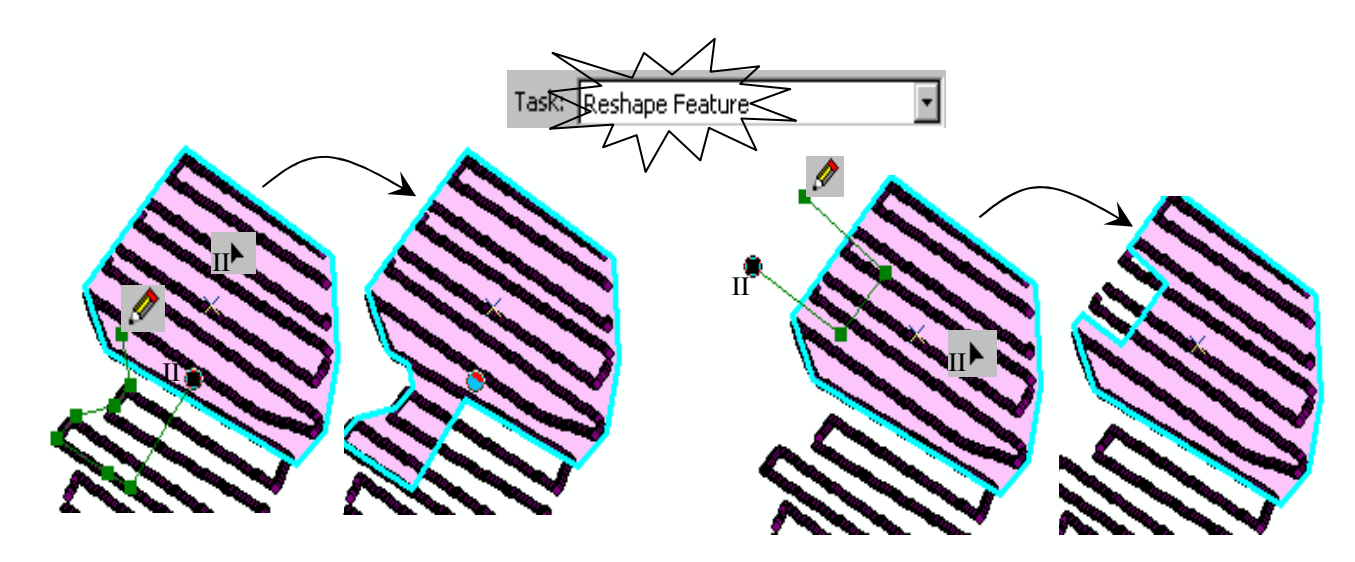

- \* عودة للتطيبق.
- \* نحويل Shapefile) Feature) إلى Raster
- حوِّل طبقة BedShape إلى Raster على أسـاس حق ID مـن Covert في قائمـة Spatial Analyst المنسدلة وسمها BedShape2 ولا تنس إدخـال مقـاس الخليـة مسـاو لمقـاس خليـة طبقـة .BedGrid
- إطرح طبقة BedShape2 من طبقة bedGrid بالدالة التالية في Raster Calculator: [bedGrid] - [bedShape2]

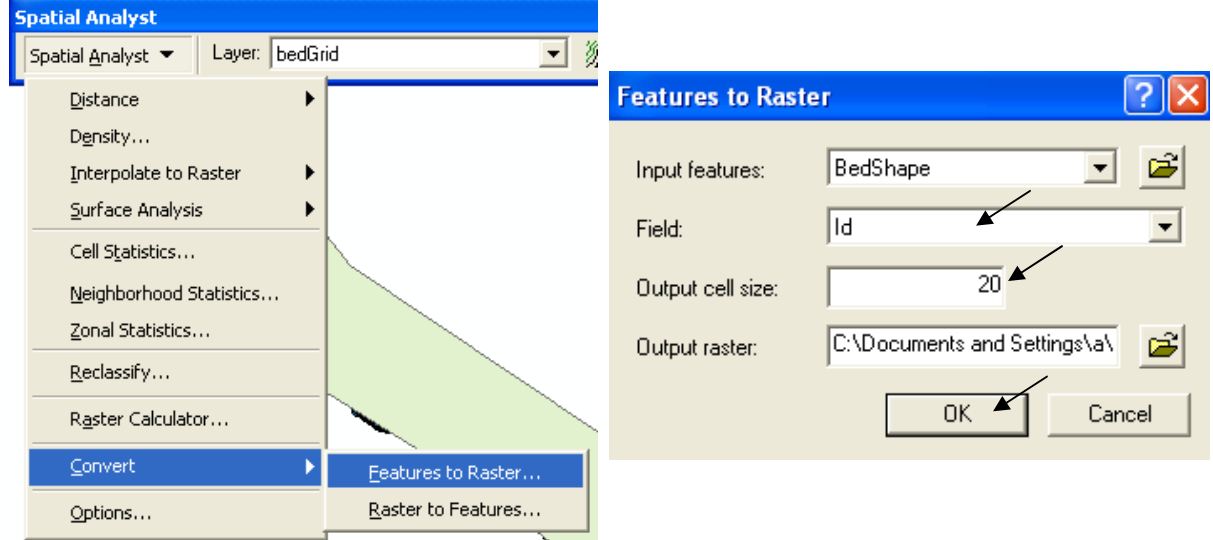

- سمي الطبقة الناتجة NetBed1 وغير ألوانها حسبما تريد واجعلها طبقة دائمة ··· Make Permanent ِ
	- لديكِّ الآن قاع البحيرة من واقع البيانات المرفوعة في بداية الفترة.

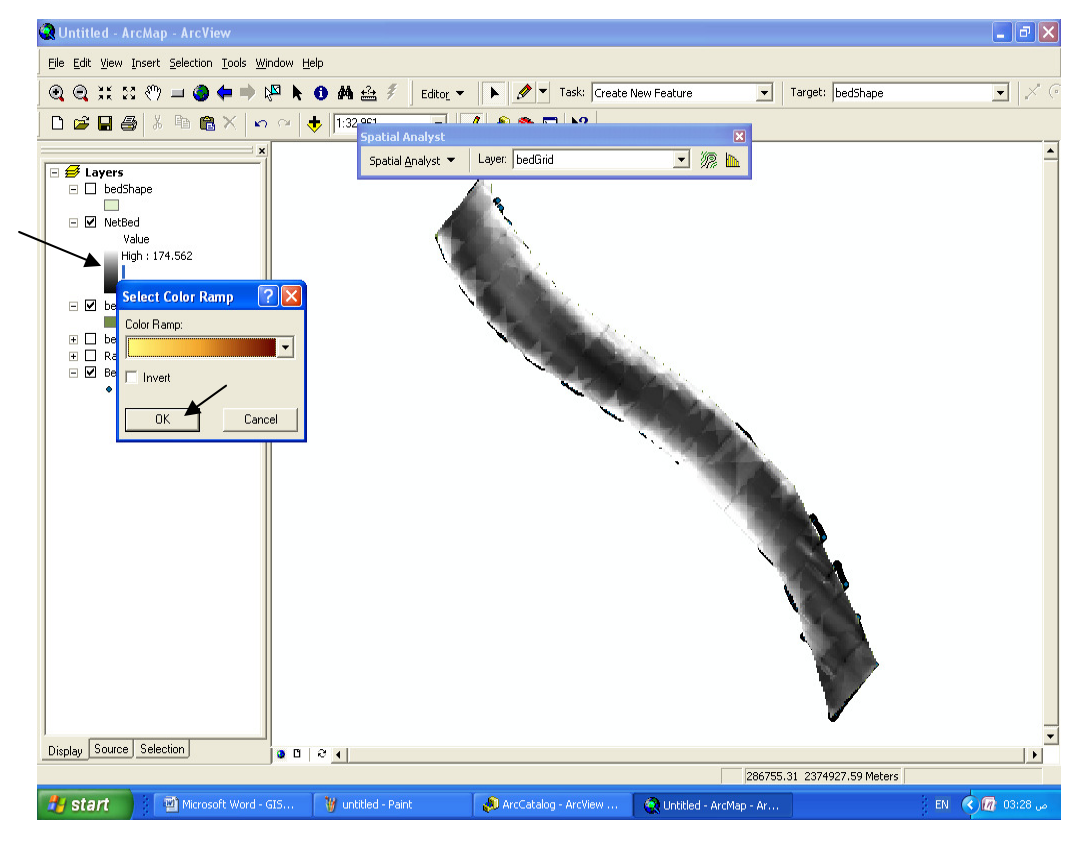

▪ كرر الخطوات السابقة حتى تحصل على قاع البحيرة من واقع البيانات المرفوعة في نهاية الفترة (طبقة NetBed2).

> \* حساب الحجم بين سطحين ■ حساب حجم الإطماء المترسب في خلال الفترة الزمنية المحددة.

- افتح نافذة Areas and Volume من قائمة 3D Analyst المنسدلة.
- حدد من بين قيمتي (Z Max) لكل من الطبقتين NetBed1& NetBed2 أعلى منسوب يمكن أن يكون مستوىً مرجعياً موحدا لهما وليكن = 180

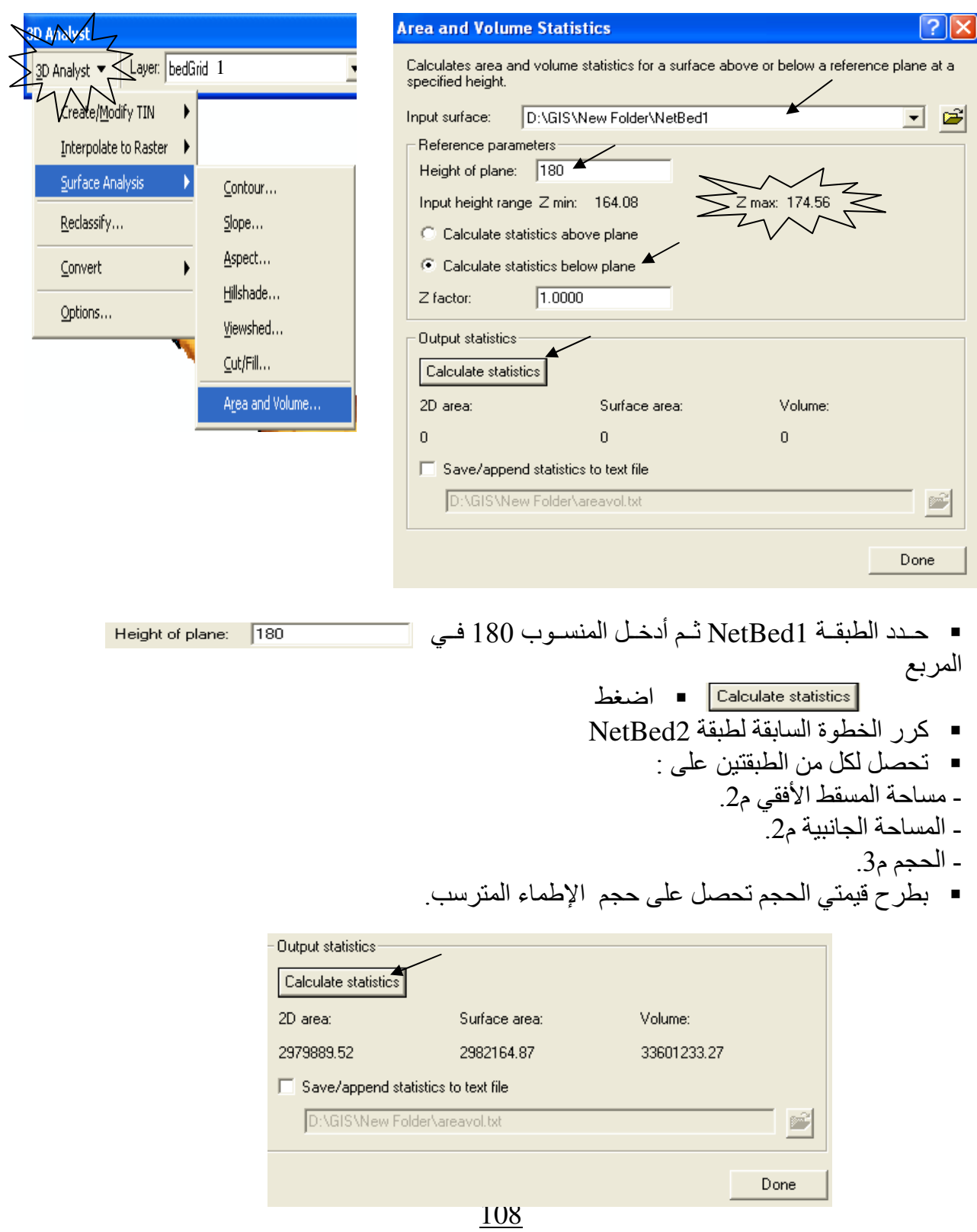
\* فائدة 1: رسم منحنى العلاقة بين المنسوب وكل من السعة والمساحة السطحية (Rating Curve) لخز ان مائي:

- كون طبَّقة Raster أو TIN من مناسيب قاع الخزان المائي (NetBed) كما سبق ِ
- في نافذة Area and Volume Statistics المنسـدلة مـن Analyst لاحظ القيمــة الصــغرى والعظمى للمناسبب ولتكن 74.5<mark>6 .</mark>2 max Input height range Z min: 164.08
	- اِبدأ بإدخال قيمة Height of plane: القيمة الصغر ي المعبر ة عن الحد الأدنى للمناسيب و هي 164 .
		- نشط مربع حفظ النتائج في ملف txt واختر مكان الحفظ.

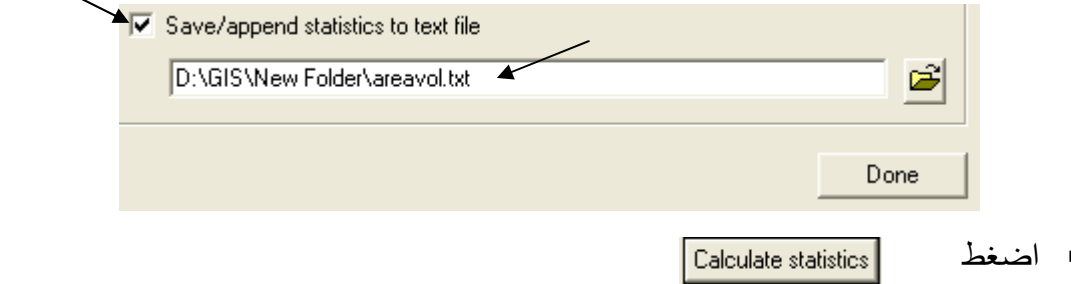

- أدخل قيمة :I65 = Height of plane ثم 166حتى الحد الأقصىي للمناسيب وهو 175, وفي كل مرة اضغط Calculate statistics
	- بعد الانتهاء اضغط Done.
- افتح الملف الناتج areavol.txt في برنامج Excel ثم نسق البيانات في شكل جدول يشمل المنسوب ــ المساحة السطحية ــ الحجم . ثم ارسم المنحنيات المطلوبة.

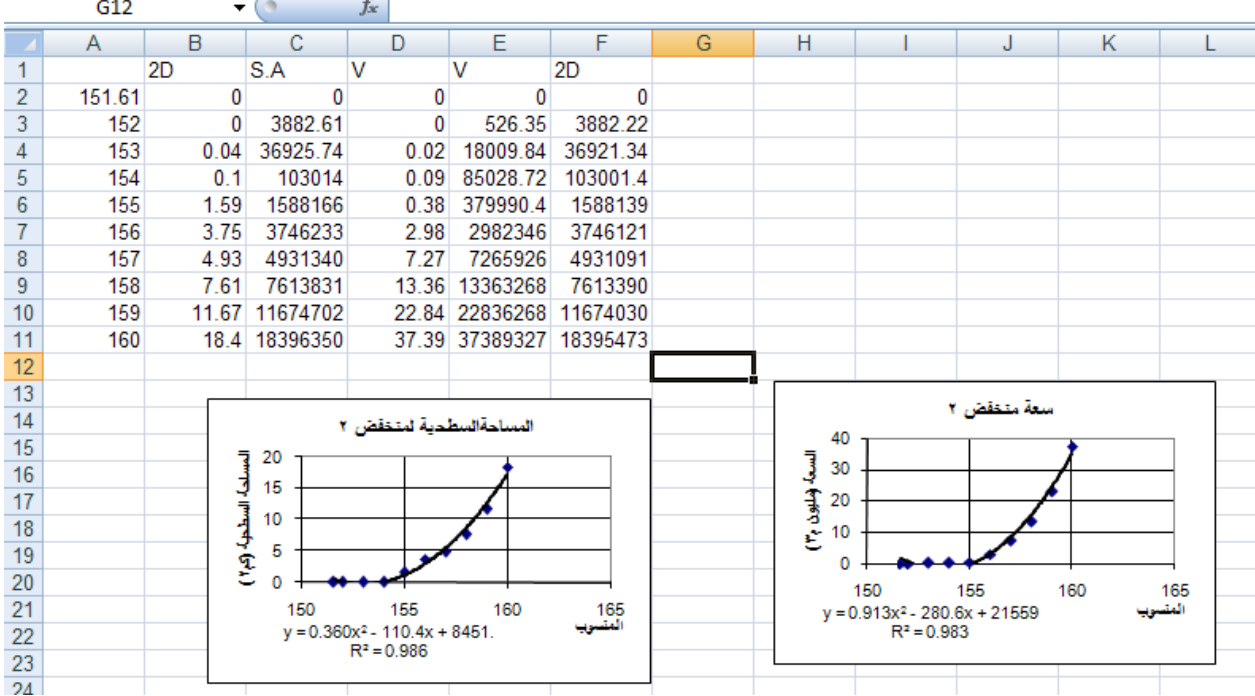

■ انسخ المنحنيات إلى Layout في ArcMap للعرض مع اللوحة النهائية.

\* فائدة 2: حساب حجم المياه المخزنة أمام سد. ▪ بالاستفادة مما سبق و على نفس المنوال يمكن حساب حجم المياه المخزنة خلف سد .

\* فائدة 3: تحديد أماكن الحفر والردم. فـي المثـال التـالي سـنحدد أمـاكن الحفـر وأمـاكن الـردم وأمـاكن عـدم التغييـر عنـد افتـراض تسـوية طبقـة NetBed1 السابقة على منسوب 169:

- لمعمل ذلك لابد أولا من عمل سطح أفقي ه منسوب 169 يمثل مستوى التسوية. ■ أضف لطبقة BedShape السابقة حقل باسم Level نوعه Double في ArcCatalog.
- 
- Star<u>t</u> Editing أو ArcMap في ArcMap وأدخل القيمـة 169 للمنسـوب فـي جـدول الطبقة أسفل الحقل Level.
	- حول طبقة BedShape إلى Raster وليكن اسمها bedShape5.
		- اتبع الخطوات التالية:

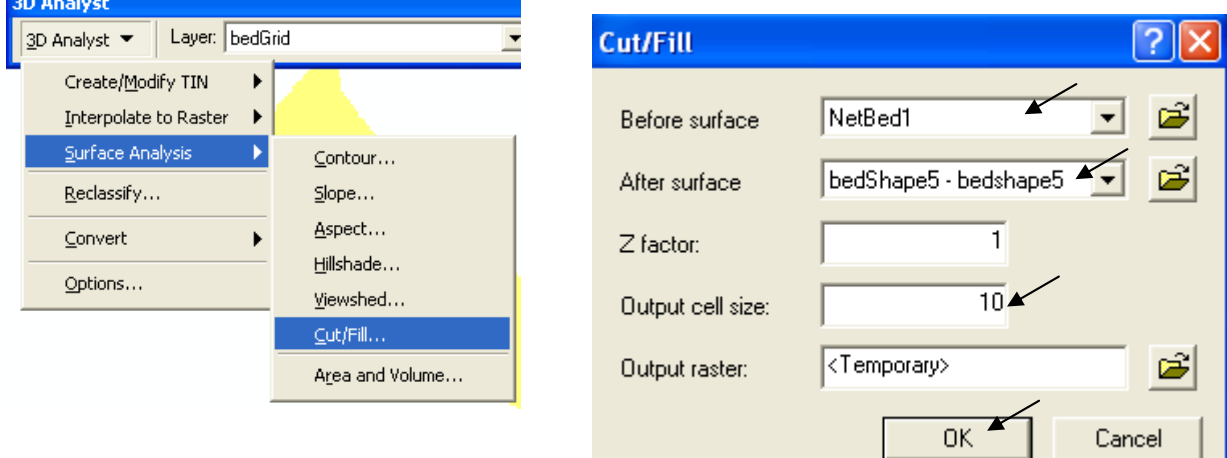

■ تحصل على الطبقة التالية:

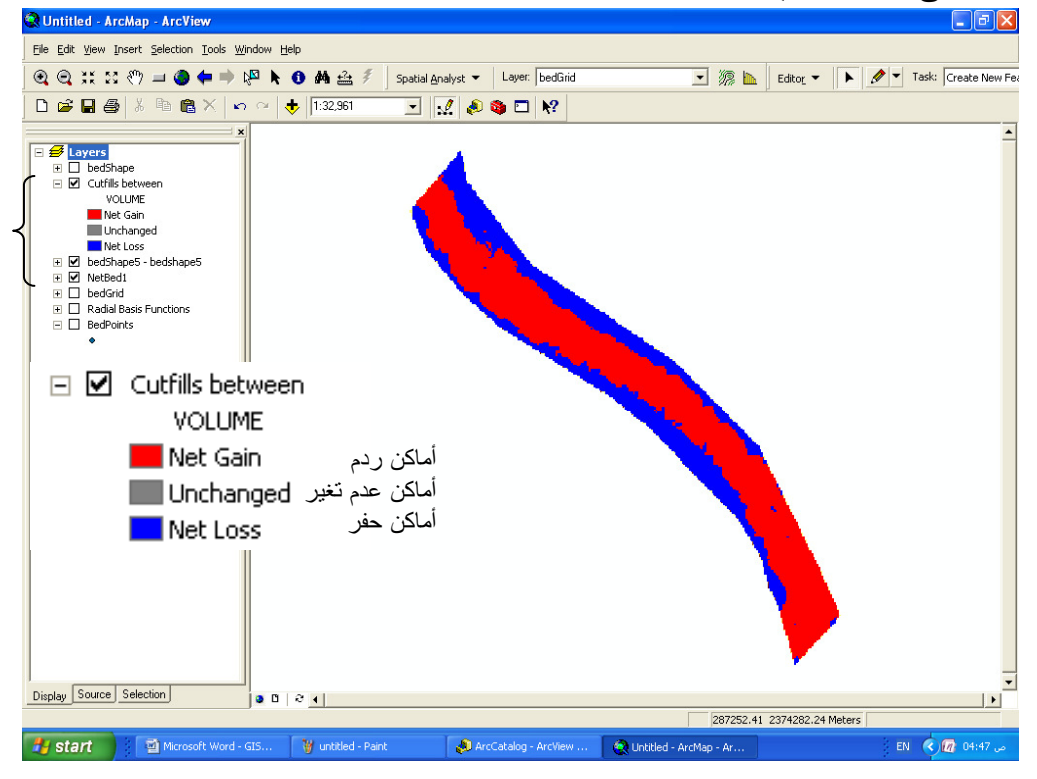

\* فائدة 4: حساب مكعبات الحفر والردم. الفكرة: فصل أماكن الحفر والردم ■ أنشئ طبقتين ShapeCut & ShapeFill) Polygon Shapefile )وشف بالأولى مساحات الردم الحمراء في الشكل السابق وبالثانية مساحات الحفر الزرقاء

- حُول الْطبقتين السابقتين إلى Raster (RasterCut & RasterFill).
- باستخدام Raster Calculator اطرح كل طبقة من (RasterCut & RasterFill)على حدة من الطبقة الأم bedGrid.
- الأن لديك سطح مستقل لكل من أماكن الحفر والردم, استخدم 3D Analyst لحساب كل حجم على حدة بالنسبة إلى منسوب 169 متر كما سبق شرحه.
	- \* Interpolation باستخدام طريقة Kriging.
	- في حالة تطلُّب الأمر استخدام طريقة Kriging لعملية الـ Interpolation اتبع الخطوات التالية:

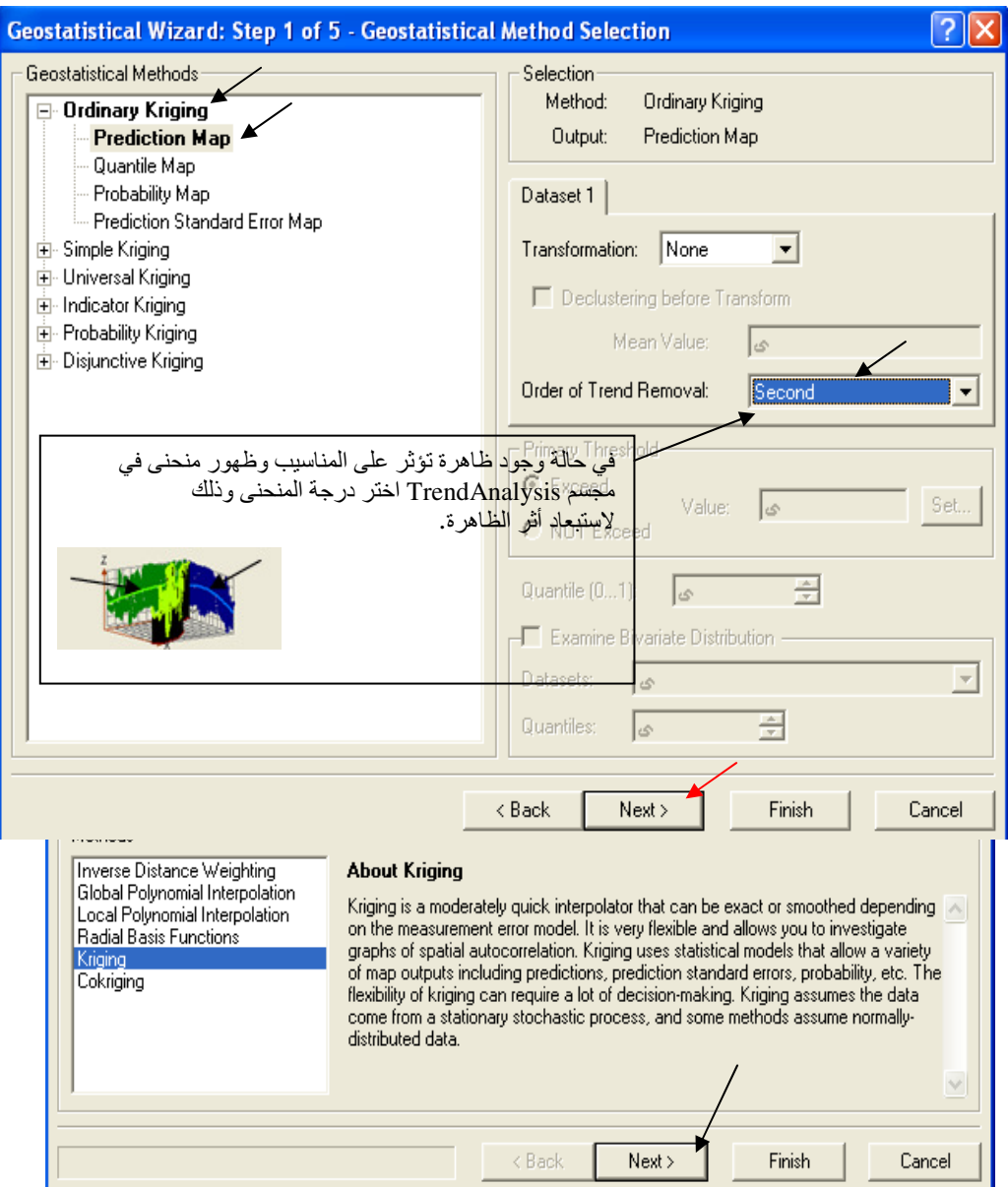

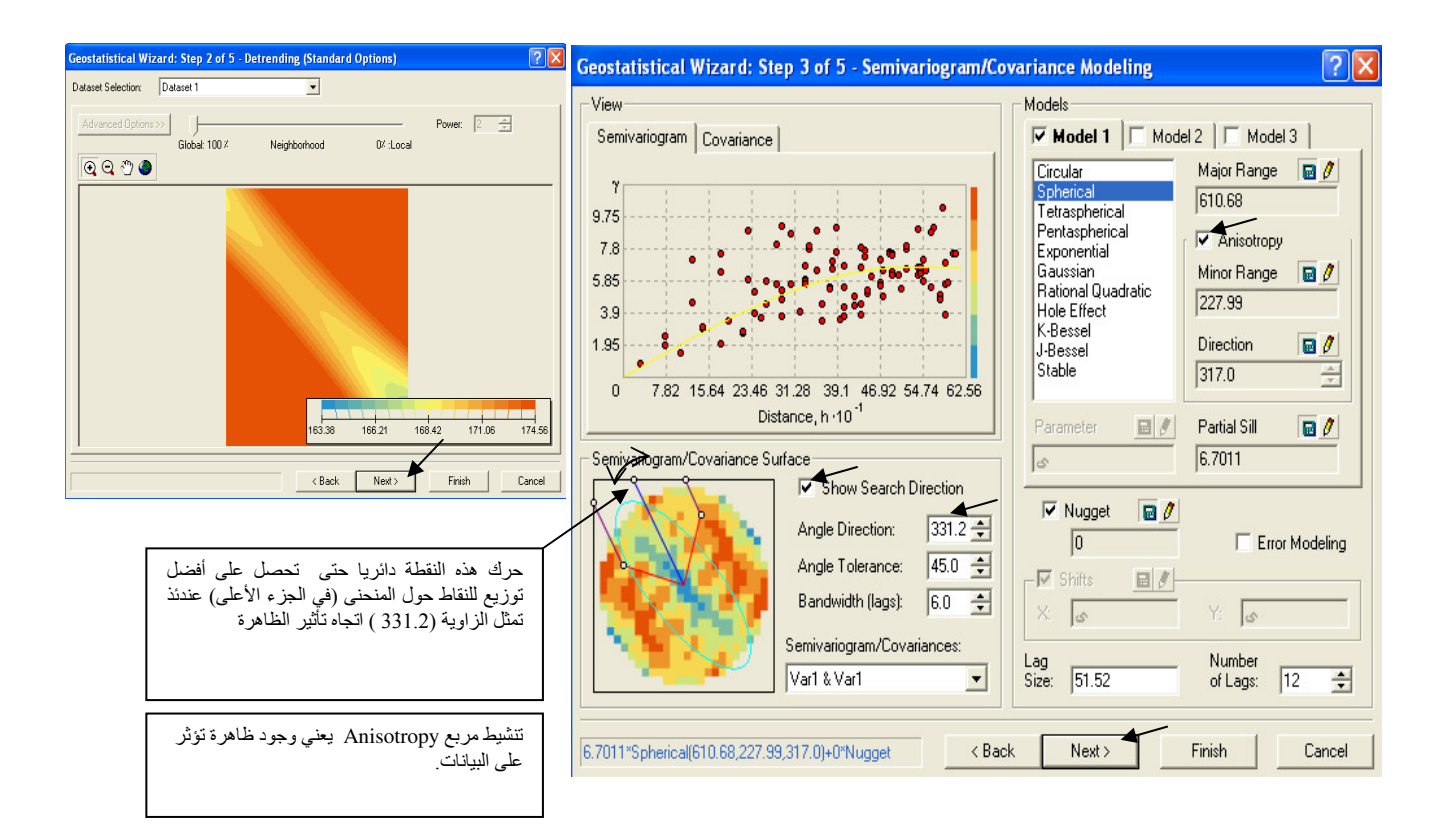

■ الخطوات الباقية هي نفسها كما سبق شرحها في طريقة Radial Basis Function .

\* عمل Buffer لطبقة ■ ۖ إذا كَانَ لَنشِّ الجس لا ينمكن من الوصـول إلـى خط الشـاطئ أثنـاء عمـل المسـح الـهيـدر وجر افي فـي التطبيــق الســابق فإنــك بـحاجــة إلــي إضــافة نطــاق ( Buffer ) لطبقــة BedShape بمســافة = متوسـط المسافة المتروكة وذلك لإدخال هذا النطاق في الحسابات ويتم عمل ذلك كماً يلي: ■ حدد الطبقة أثناء عملية Editing .

■ اتبع الخطوات الموضحة ثم أدخل قيمة 30 متر مسافة للنطاق المطلوب ثم اضغط Enter.

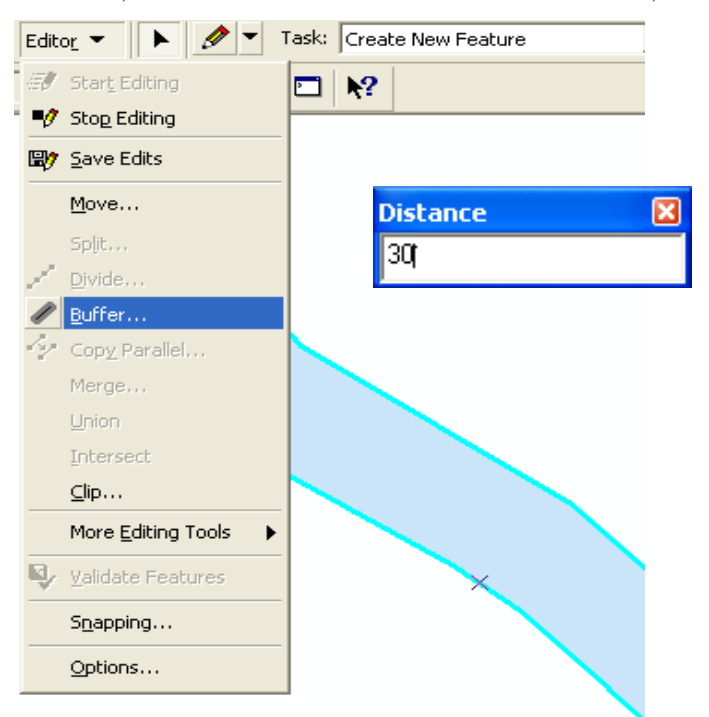

▪ لرؤية حد النطاق كبر جزء من المضلع ثم حدد المضلع الأصلي

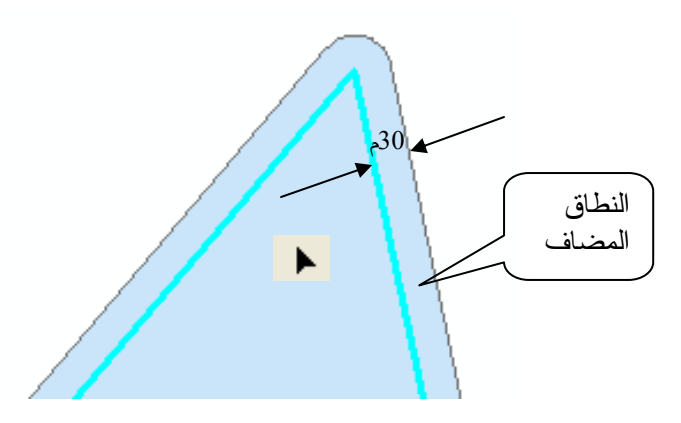

■ أكمل الخطوات كما سبق شرحه.

\* حساب مكعبات الحفر لقناة. ■ لديك طبقة Raster لمناسبب الأرض الطبيعية (Raster Elevation) سيتم تنسيب مجموعة النقاط المبينة في المسقط الأفقي بالنسبة إلى نقطـة الأصـل ( 0,0,0) وهي أوطـى نقطة في أورنيك الترعة (النقطة الحمراء الموضحة) وَّذلك لتفادي المناسيب السالبةُ. ■ قم بتَّصميم طبقة Point Shapefile للمسقط الأفقّي للقناة معّ مراعـاة ميل القـاع والأبعـاد التصـميمية للقطاع العرضي مع مراعاة تكثيف النقاط نسبة لطول القناة 1. الأرض الطبيعية  $CL$  $\mathbf{I}$  $(0, 0, 0)$ الميل س سم/كم Point Shapefile  $\mathbf{1}$ لكل نقطة منسو ب يتم إدخاله في جدول البيانات أسفل

 $(0,0,0)$ 

الحقل الخاص بالمناسيب

- أجر عملية Interpolation لطبقة Point Shapefile على أساس حقل المناسيب بطريقة  $\boxed{\blacksquare}$  Aadial Basis Kernel Functions: Spline with Tension Function اختيار
- حول طبقة ga\_grid الناتجة إلى Channel Raster) Raster) مع تصـغير مقاس الخليـة من أجل الحصول على أعلى دقة ستحصل على طبقة مقاربة للتالية

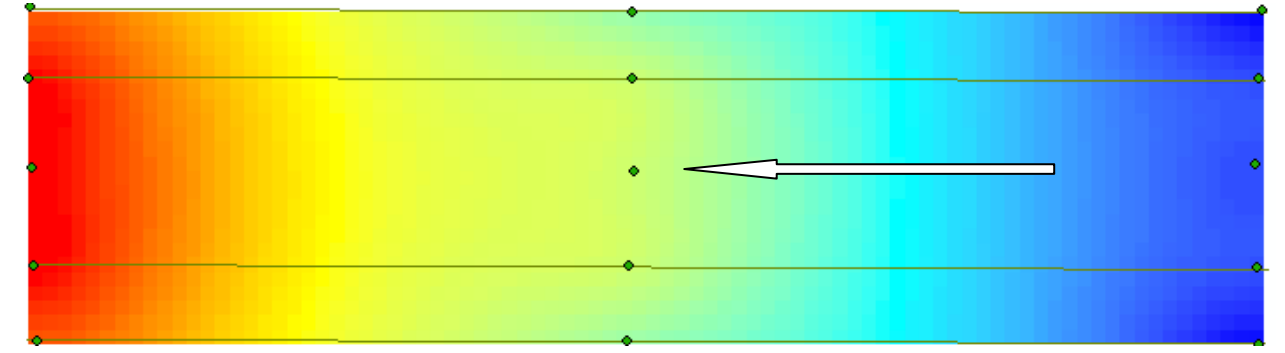

- كون طبقة Polygon Shapefile مطابقة للمسقط الأفقى للقناة (مع مراعاة التعرجات إن وجدت) ثم حولها إلى Shape Raster) Raster).
	- أوجد ناتج طرح الطبقتين (Channel Raster) &(Shape Raster) وليكن
- (Net Channel Raster) وذلك للحصول على طبقة لمناسيب التنفيذ تقتصر على المسقط الأفقي للقنـاة فقط
	- أوجد ناتج طرح الطبقتين (Raster Elevation) &(Shape Raster ) وليكن
- (Net Raster Elevation) وذلك للحصول على طبقة لمناسيب الطبيعة تقتصر على المسقط الأفقي للقناة فقط
- لحساب الحجم المطلوب أوجد الحجم المحصىور بين الطبقتين النـاتجتين بالاستعانة بمستوى مرجعي ثابت بعلو هما كما سبق الاشار ة لذلك
	- ملاحظة:

```
المثال السابق صحيح فقط في حالة وجود القناة بكاملها فوق منسوب الأرض الطبيعية ( ردم) أو بكاملها
                    أسفله (حفر). أما في حالة وجود أماكن للحفر والردم معا يتبع التالي :
                                        ■ حدد أولا مناطق الحفر والردم بين الطبقتين
```
- (Net Raster Elevation) & (Net Channel Raster) باستخدام نافذة [Cut/Fil
- أنشئ طبقتين ShapeCut & ShapeFill) Polygon Shapefile )وشفّ بالأولى مساحات الردم. و بالثانية مساحات الحفر
	- حول الطبقتين السابقتين إلى Raster (RasterCut & RasterFill).
- باستخدام Raster Calculator اطرح كل من طبقتي (RasterCut & RasterFill)على حدة مرة
	- من طبقة (Net Channel Raster) ومر ة من طبقة (Net Raster Elevation).

```
■ تحصل على 4 طبقات هم:
```
- (Net Channel Raster Fill)
- (Net Channel Raster Cut)
- (Net Raster Elevation Fill)
- (Net Raster Elevation Cut)
- حجم الحفر هو الحجم المحصور بين طبقتي:

(Net Channel Raster\_Cut) & (Net Raster Elevation\_Cut) ر المستعدد العام المعلم المعلم المعلم المعلم المعلم المعلم المعلم المعلم المعلم المعلمين.<br>■ وحجم الردم هو الحجم المحصور بين طبقتي: (Net Channel Raster\_Fill) & (Net Raster Elevation\_Fill)

انظر الشكل التالي:

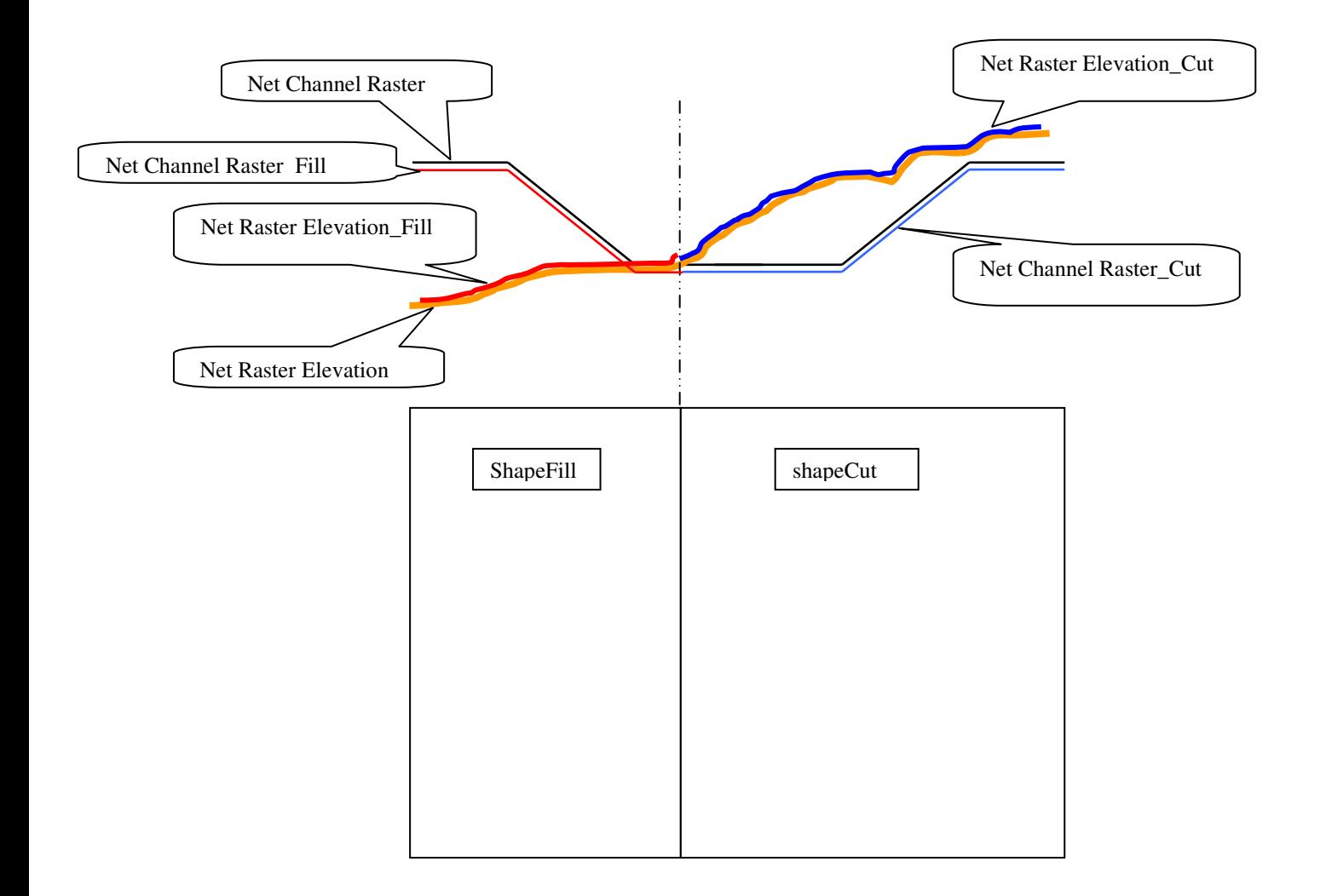

\_\_\_\_\_\_\_\_\_\_

التطبيق الرابع إنتاج خريطة لتركيز الكثبان الرملية على مسار قناة

الكثبان الرملية لا تحجز ها سدود ولا تعوقها موانع فهي واصلة" لا محالة َ إليك لتصكَّ صفحة وجهك بحبيباتها الناعمة, وها هي ذي تُصحِّر الأراضـي الخضَّراء وتردم الترع والقنوات وتزحف بجسارة نحو المدن ومهما عمل الإنسان فلا قِبَل له بإفراغ الصحاري الشاسعة من رمالها سواء العالقة منها أو القافزة أو الزاحفة. وقد أثبت العلم كم من مروج خضراء تحولت إلى صحاري, وكم من صحاري أصبحت حواضرا. وفي الحديث الشريف أن جزيرة العرب كانت ذات مروج وأنهار وسنعود كما كانت, وها هي ظاهرة الإحتباس الحراري تؤدي إلى زيادة معدل انصهار الجليد مؤذنة ً بخلق بيئة جديدة. فنحن إذن أمام كثبـان الأقدار التـي تكتنـفَ حياتنـا وهـي واقعـة لا محالـة طـال الـزمن أم قصـر ٍ ومـا علينـا حيـالٌ ذلك إلا الاجتهاد والعمل الدؤوب والأخذ بأسباب العلم

■ في در اسةٍ لتركيز الرمال الزاحفة على مسار قناة قمتَ في تاريخ محدد بتثبيت مصـايد رمـال كـل 5 كـم من طول القناة وبعد فترة محددة قمت بتفريغ هذه المصـايد ووزنت كميـة الرمـال المتجمعـة بهـا فأصـبح لديك جدول يبين وزن الرمال المتجمعة بالجرام كل 5 كم من طول القناة.

- المطلوب إنتاج خريطة توضح أخطر الأماكن على القناة والمهددة بالردم بفعل الرمال.
	- لديك طبقة خطوط توضح مسار القناة

▪ أنشئ طبقة نقاط تتكون من نقطة كل 5 كم مستعينا بأداة القياس <mark>الظف</mark> وأنشئ بها حقل باسم "weight" لإدخال أوز ان الر مال به

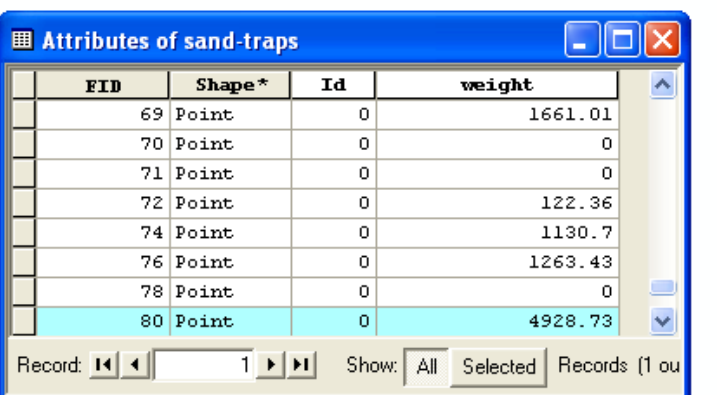

■ كوّن طبقة TIN من طبقة النقاط على أساس قيم وزن الرمال ثم حول طبقة الــ TIN إلى Raster<br>(Grid) فتحصل على طبقة Tingrid

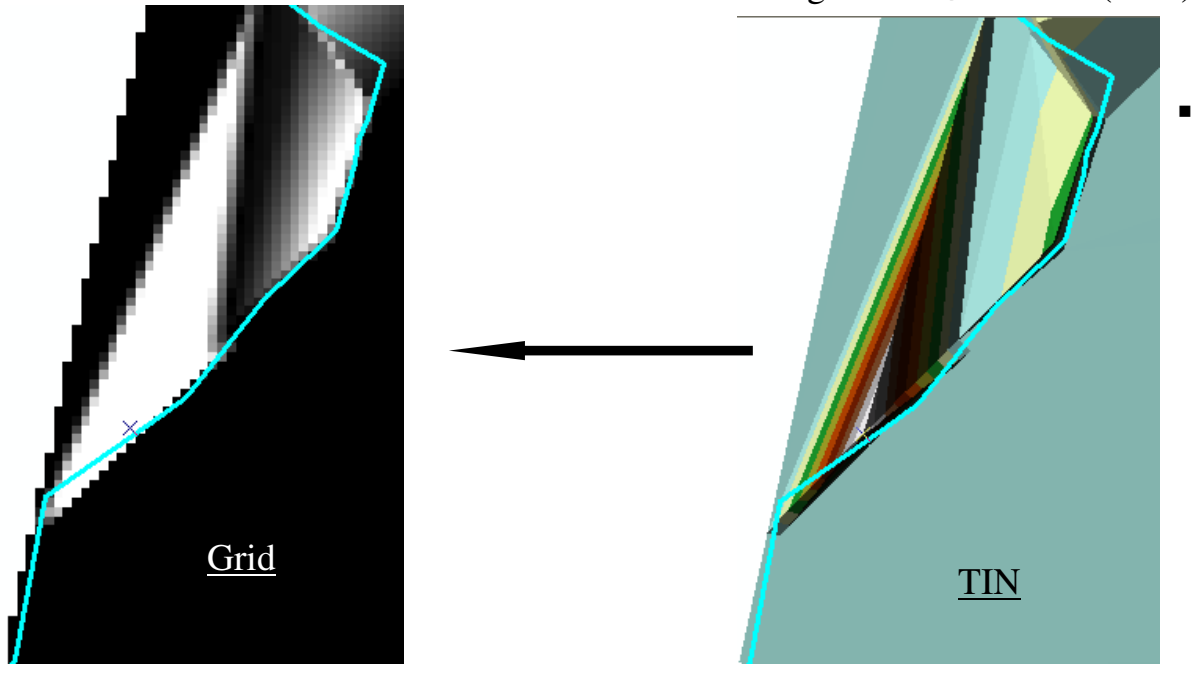

■ أنشئ طبقة Polygon وارسم بها مضلع يغطي المسقط الأفقي لقناة ثم حولها إلى Raster.

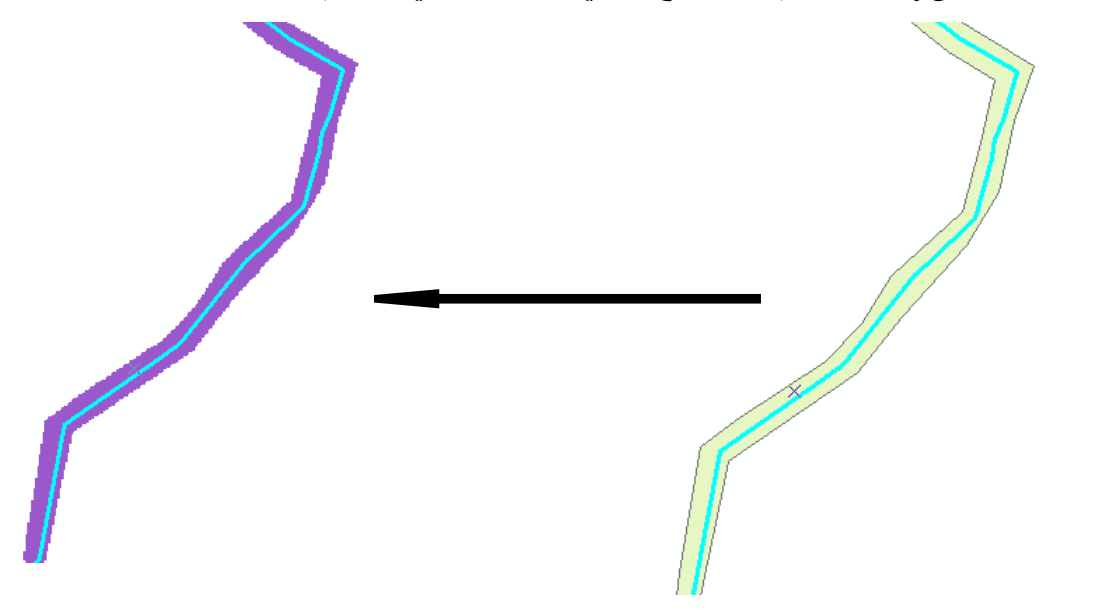

■ في Raster calculator قم بطرح طبقة Tingrid – طبقة المضلع الـ Raster

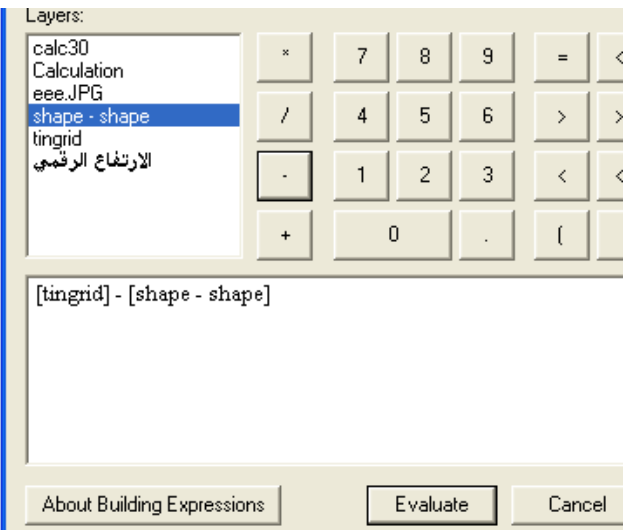

■ حول الطبقة الناتجة إلى طبقة دائمة و غيِّر ألوانها إلى Classified واختر ramp من الأحمر إلى<br>الأزرق

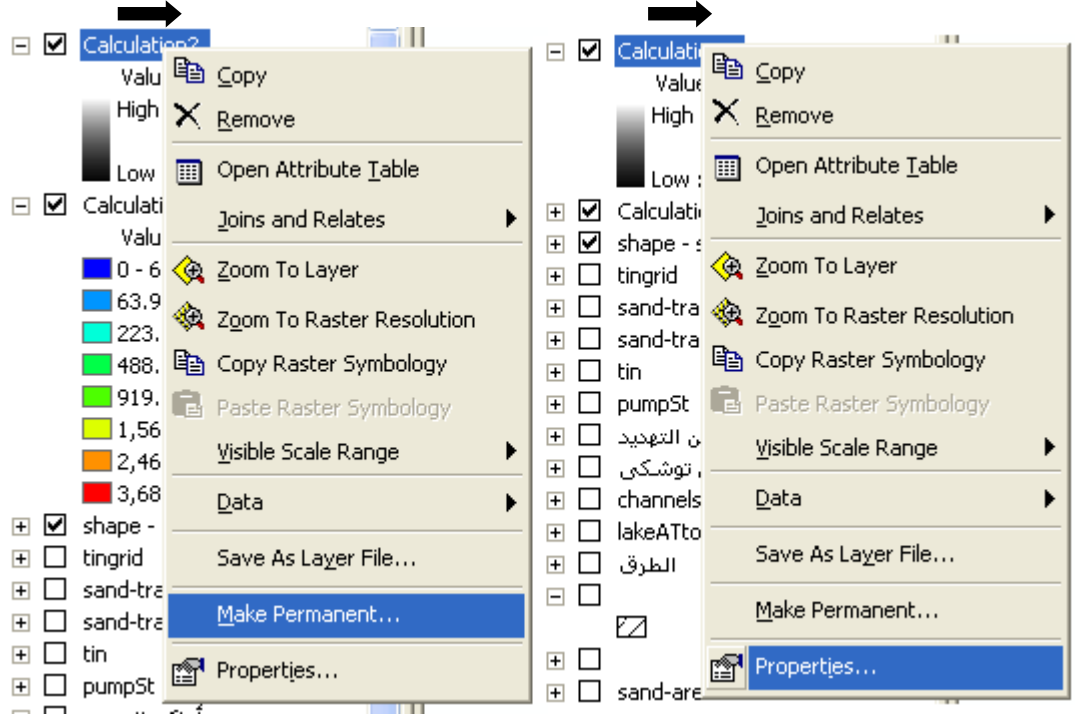

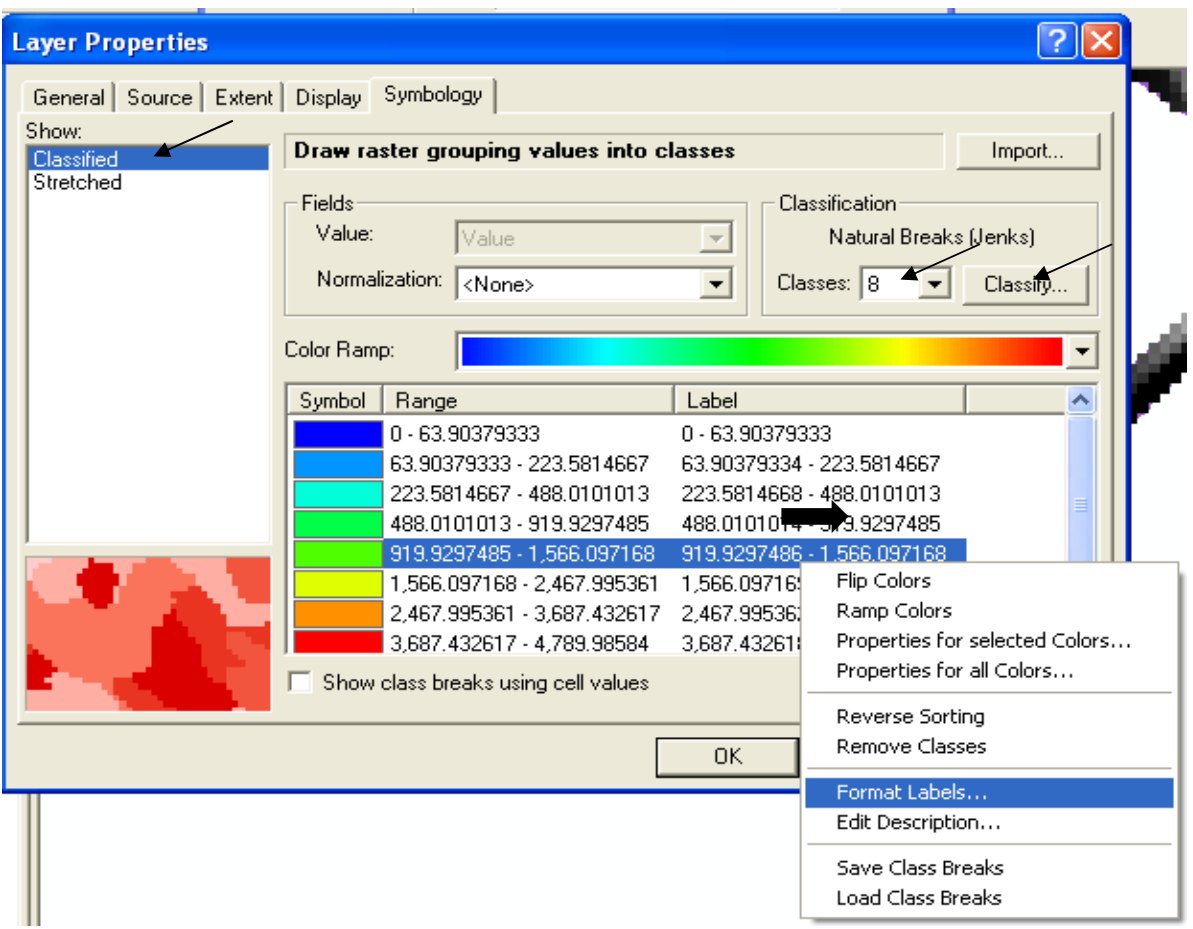

■ عدِّل قيم النطاقات حسبما يناسبك بالضغط على Classify في النافذة السابقة.

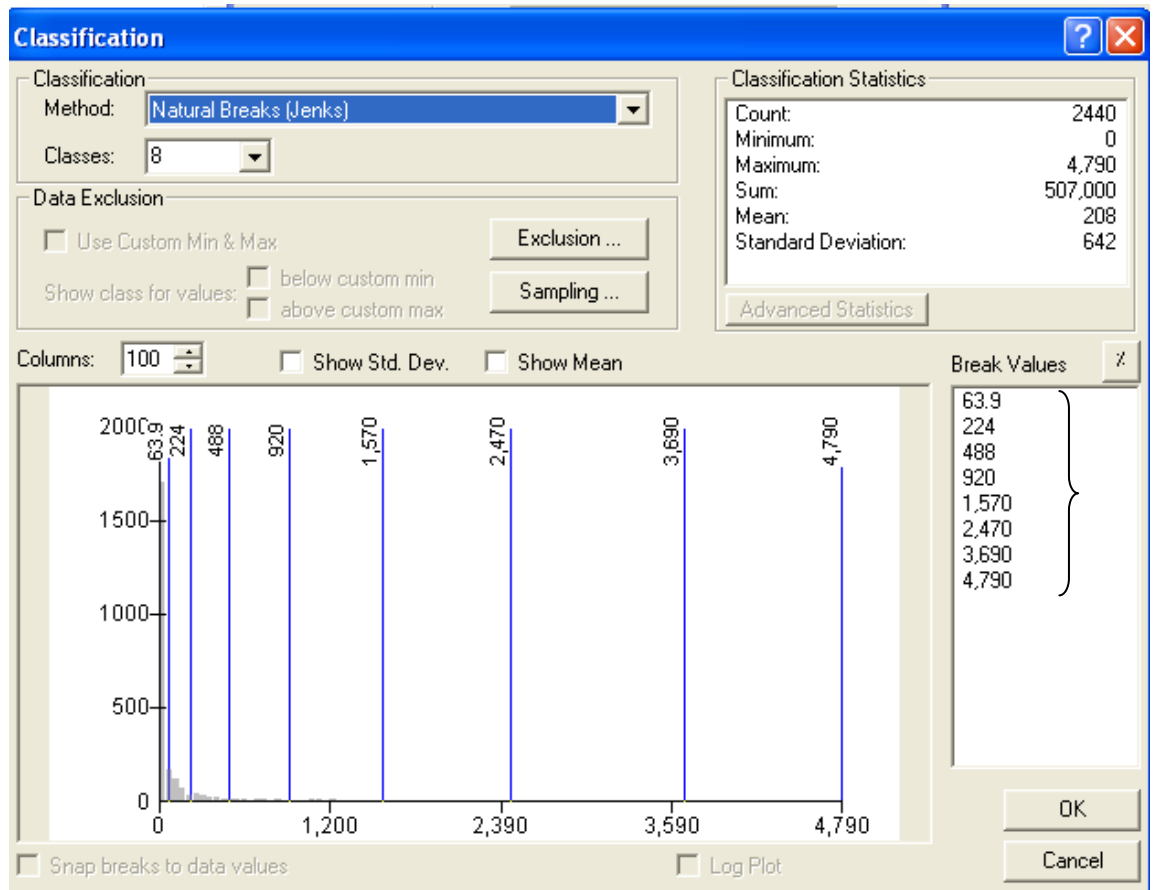

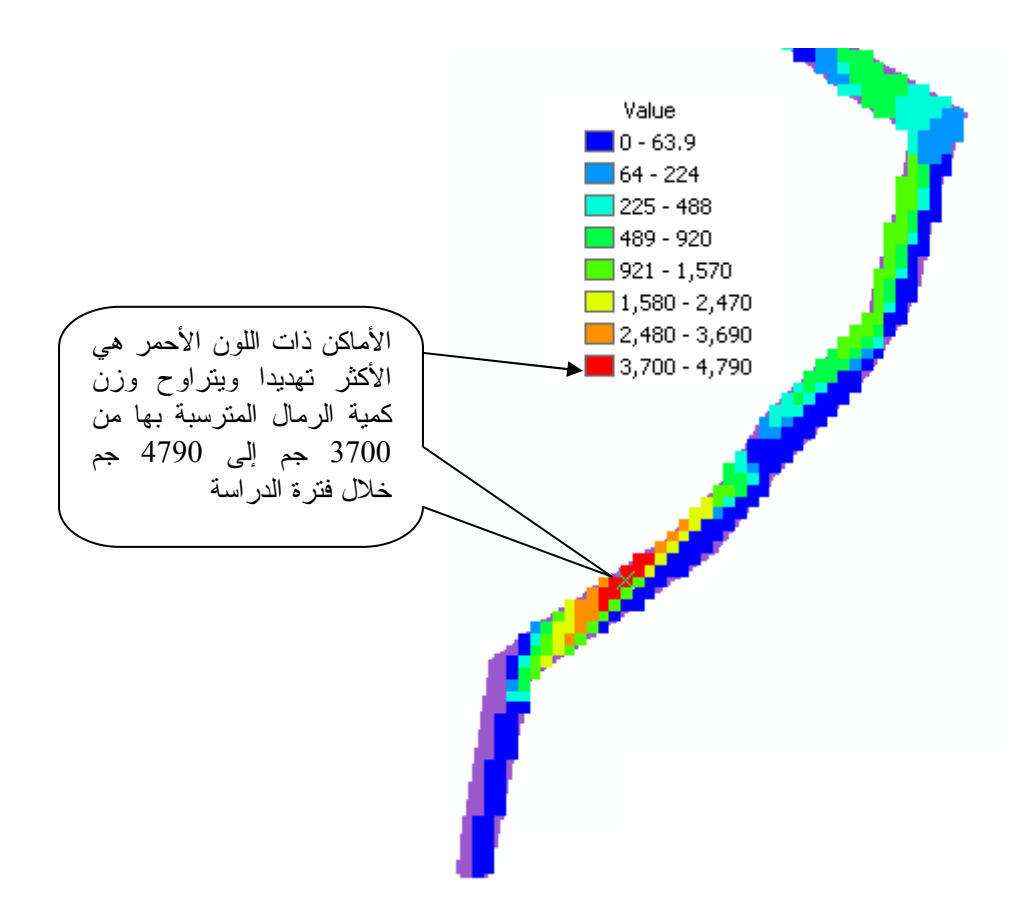

▪ يمكن عمل قطاع طولي خلال مسار القناة لتوضيح التغير في أوزان كميات الرمال وإضافته للوحة

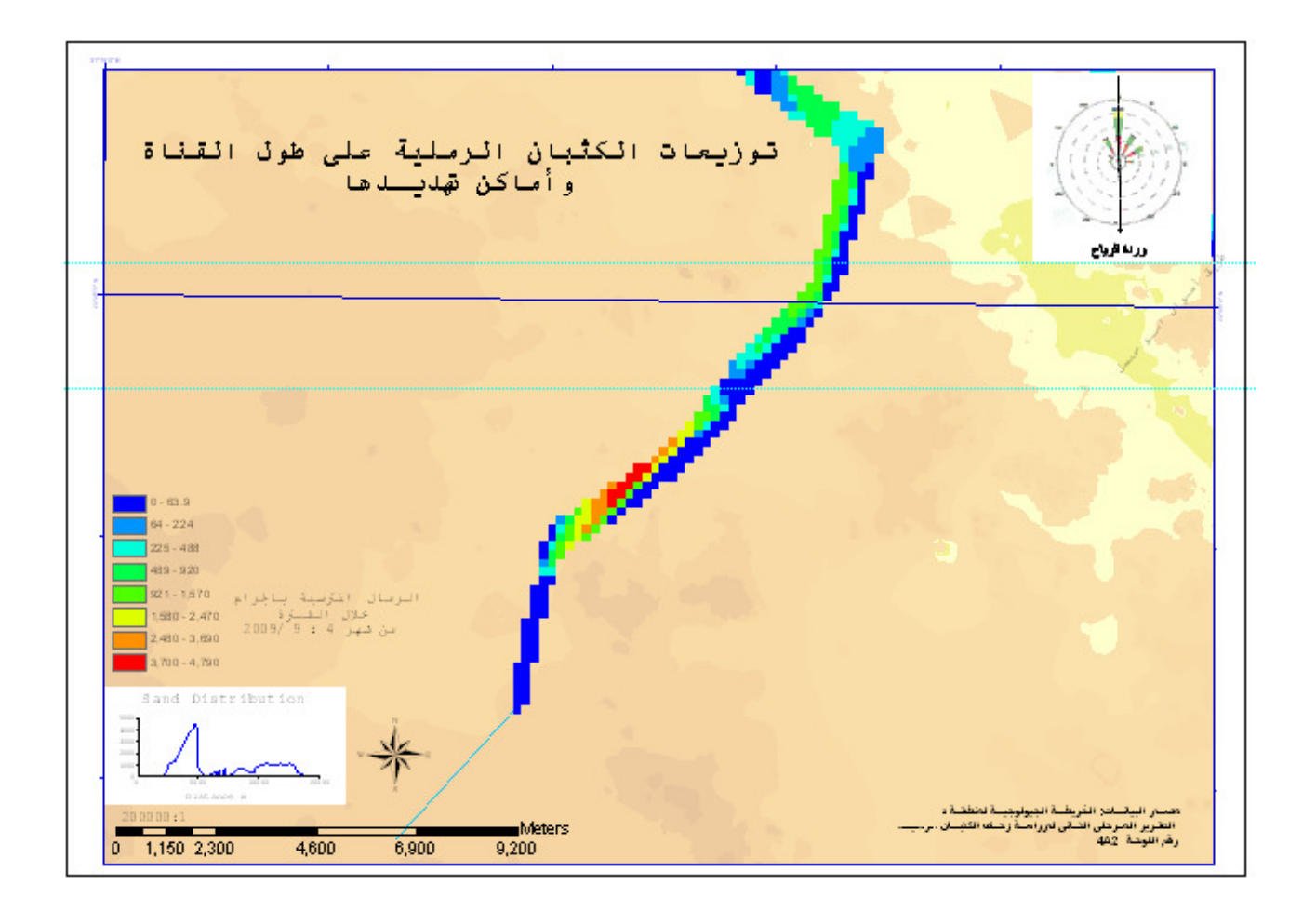

# التطبيق الخامس حساب المعدل السنوي لكمية الأمطار ( Modeling Rainfall)

" وَهُوَ الَّذِي يُنَزِّلُ الْغَيْثَ مِن بَعْدِ مَا قَنَطُوا وَيَنشَرُ رَحْمَتَهُ وَهُوَ الْوَلِيُّ الْحَمِيدُ " [الشورى : 28]

▪ لديك خريطة ورقية بها نقاط توضح أماكن المدن ومبيَّن مقابل كل نقطة المعدل السنوي للأمطار مم / سنة ومدون عليها مقياس رسم 1 : 150000000 كالنالمي:

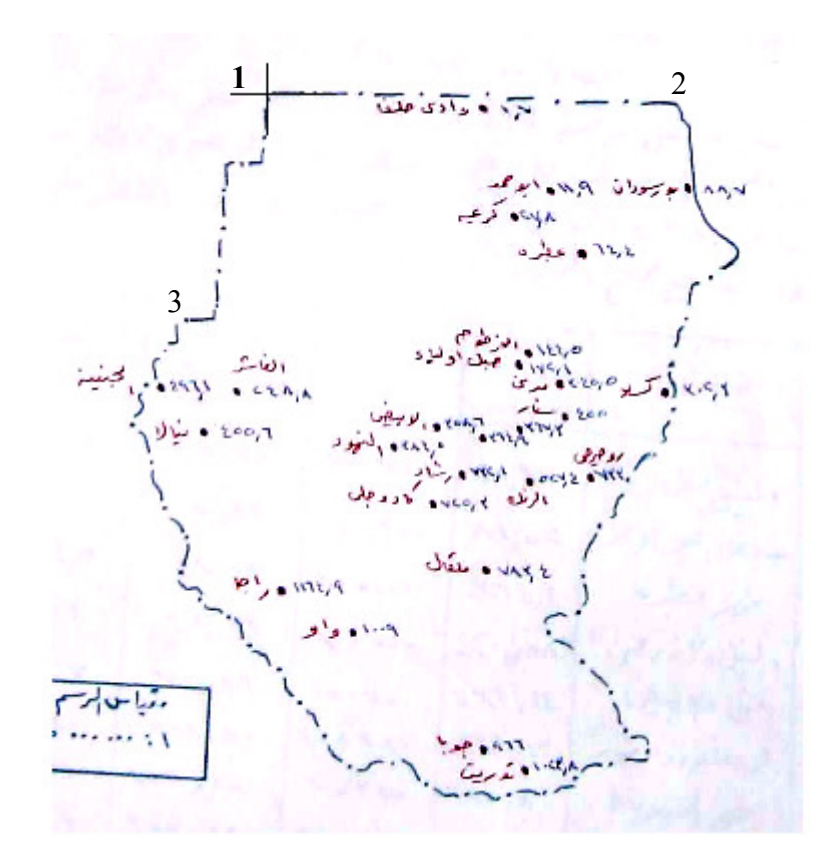

- والمطلوب استنتاج متوسط كمية الأمطار السنوية
- امسح الخريطة باستخدام Scanner ثم أضفها إلى ArcMap
- باستَّخدام شريط أدوات Georeference قم بتحديِّد النقطـة رقم 1 واقبل إحداثياتها كمـا هـي by default

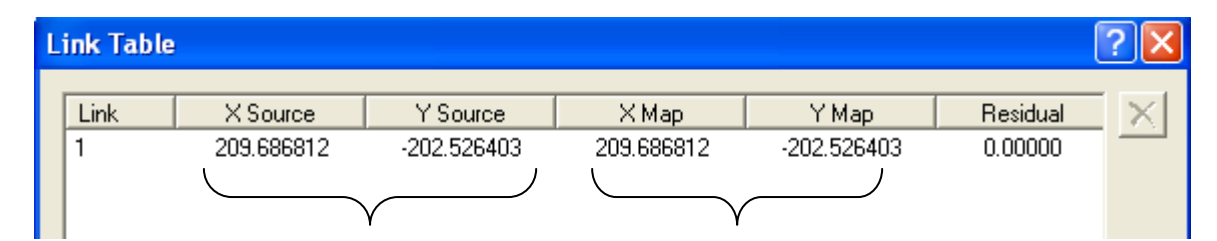

و باستخدام مقياس رسم الخريطة المعلوم قم بتنسيب النقطتين 2 & 3 نسبة إلى النقطة رقم 1 ثم حددهما • باستخدام شريط أدوات Georeference ثم احفظ الجدول (كلما زاد عدد النقاط كلما كان من الأفضل) مع مراعاة إدخال المسافات بالكيلومتر

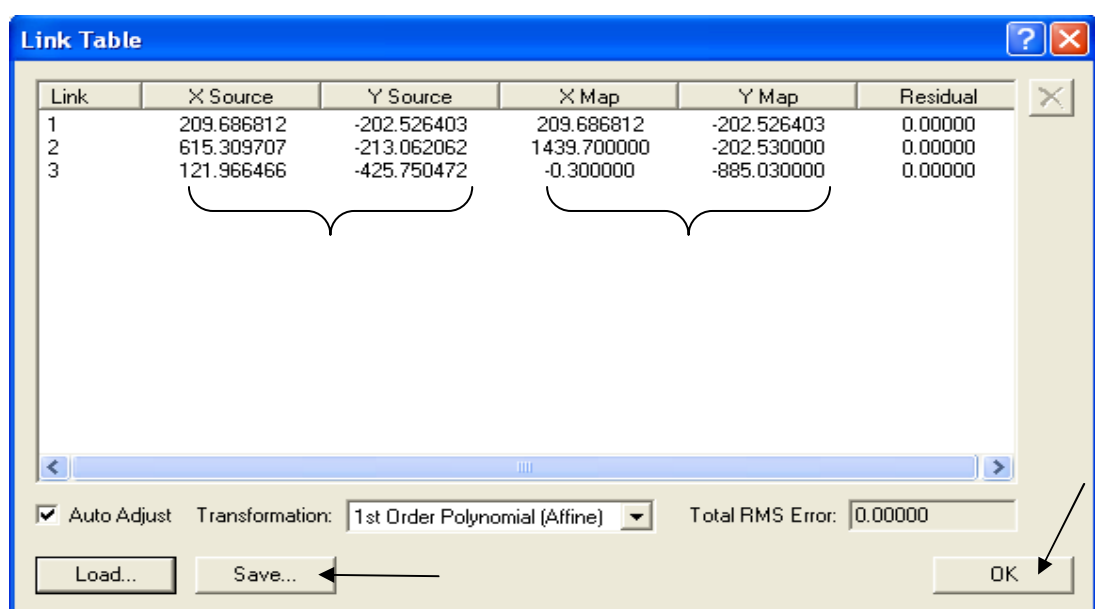

▪ أنشئ الطبقات التالية مع مراعاة ترك الإسقاط غير معرّف لأن الأرقام السابق إدخالها في الجدول السابق ليست إحداثيات.

1. طبقة نقاط باسم rain وأنشئ بها حقل لأسماء المدن وحقل لقيم الأمطار ثم شف بها مجموعة

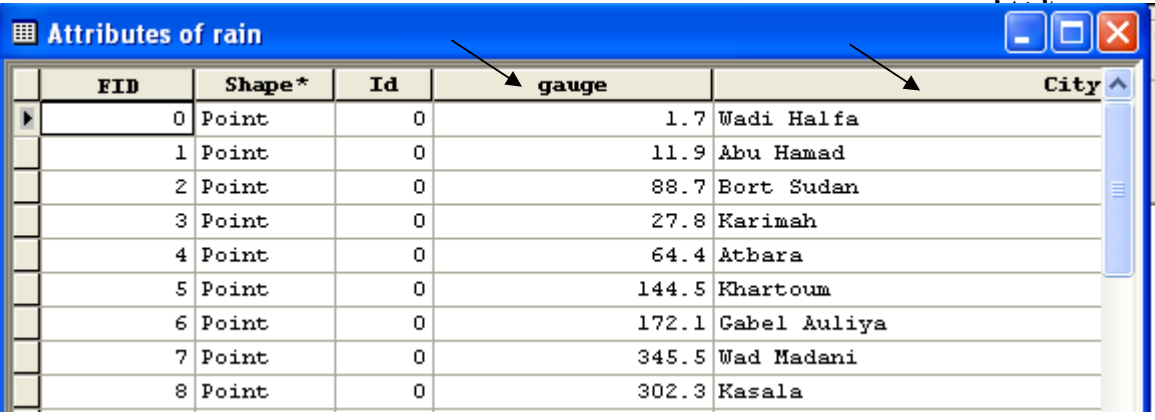

■ اتبع التالي لجعل الـ label يُظهر اسم المدينة أو لا ثم قيمة معدل المطر في سطر جديد

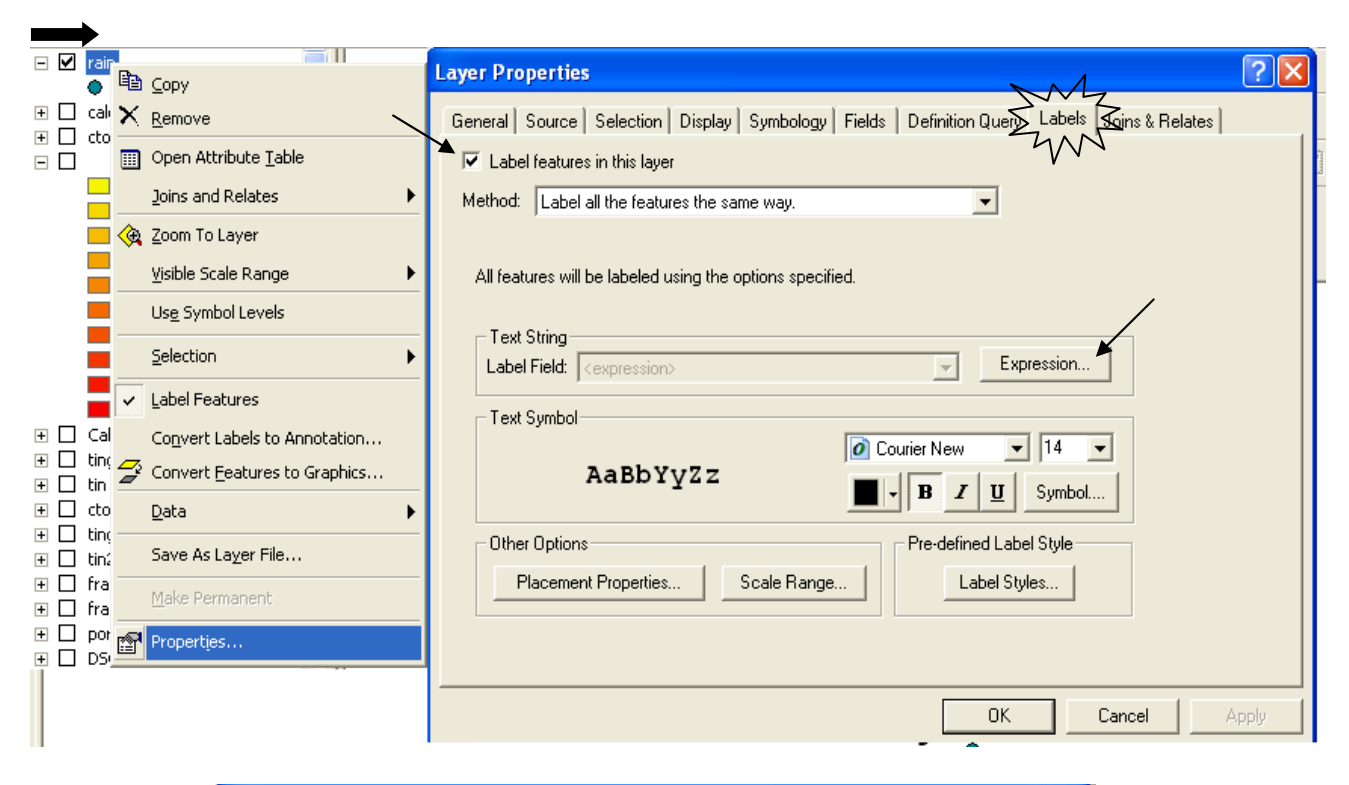

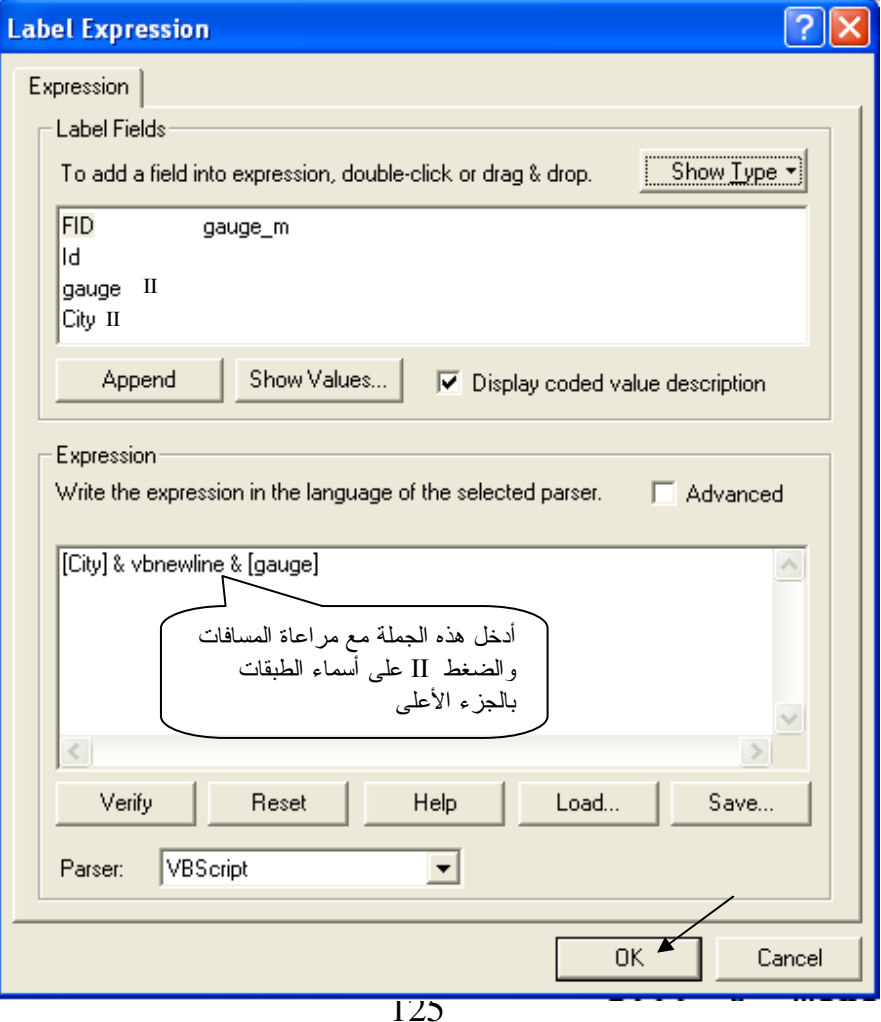

■ بكون شكل الطبقة كالتالي:

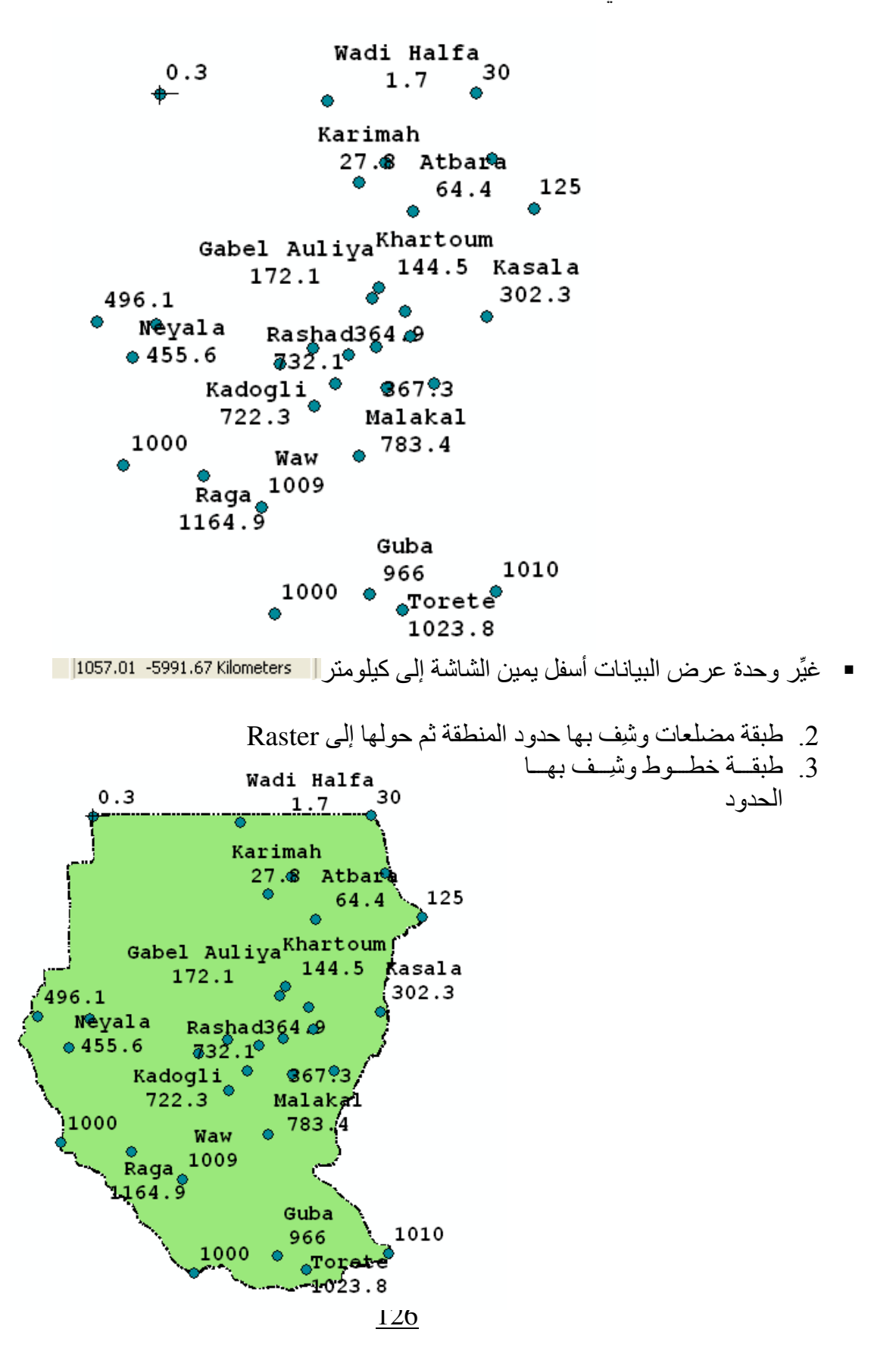

■ أجري عملية Interpolation باستخدام طريقة Radial Basis Function على أساس حقل قيم<br>معدلات الأمطار بالخيارات التالية ( راجع طريقة Radial Basis Function بالنطبيق الثالث):\_\_\_\_\_\_

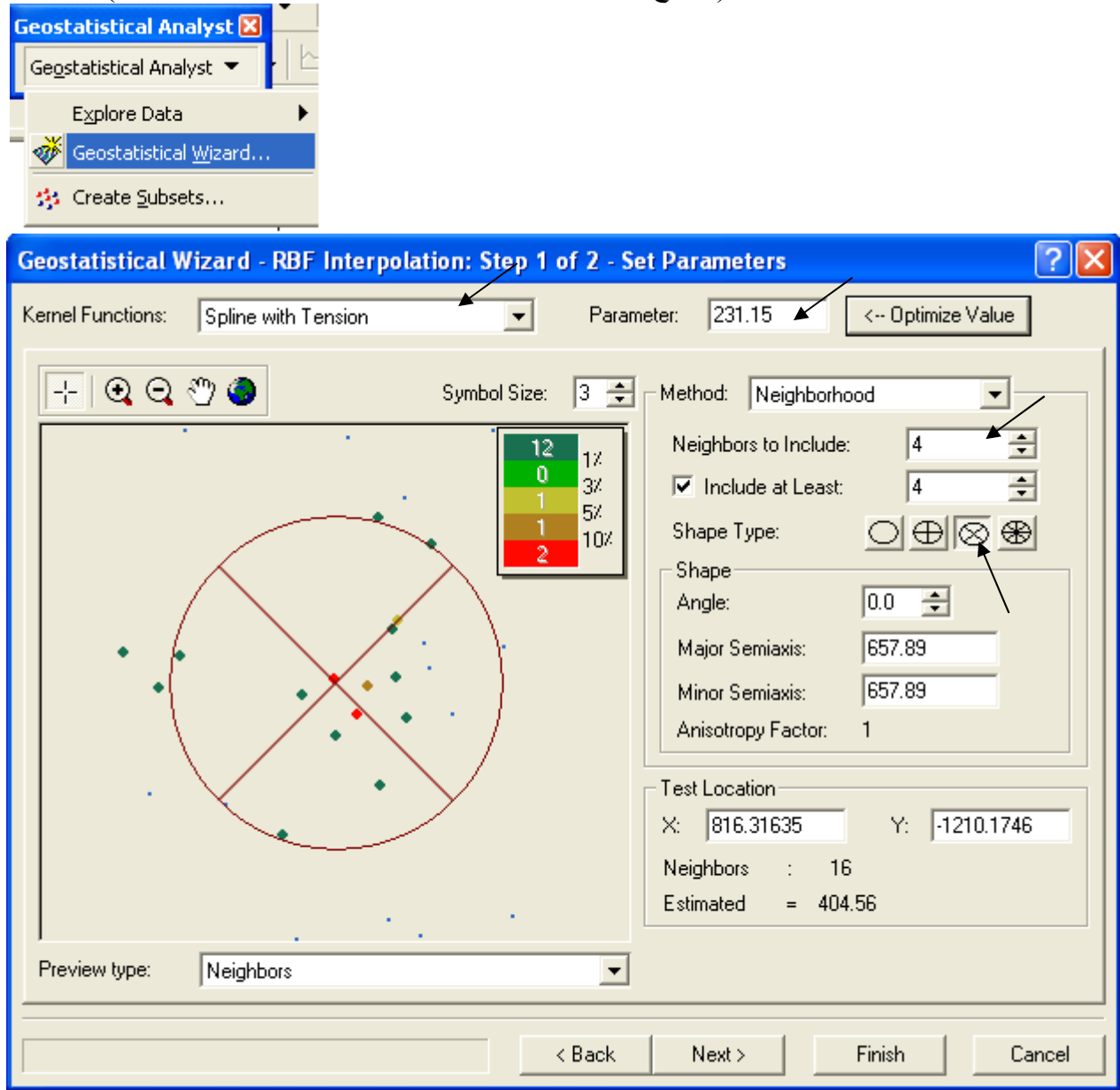

## ■ حوّل طبقة RBF إلى Raster

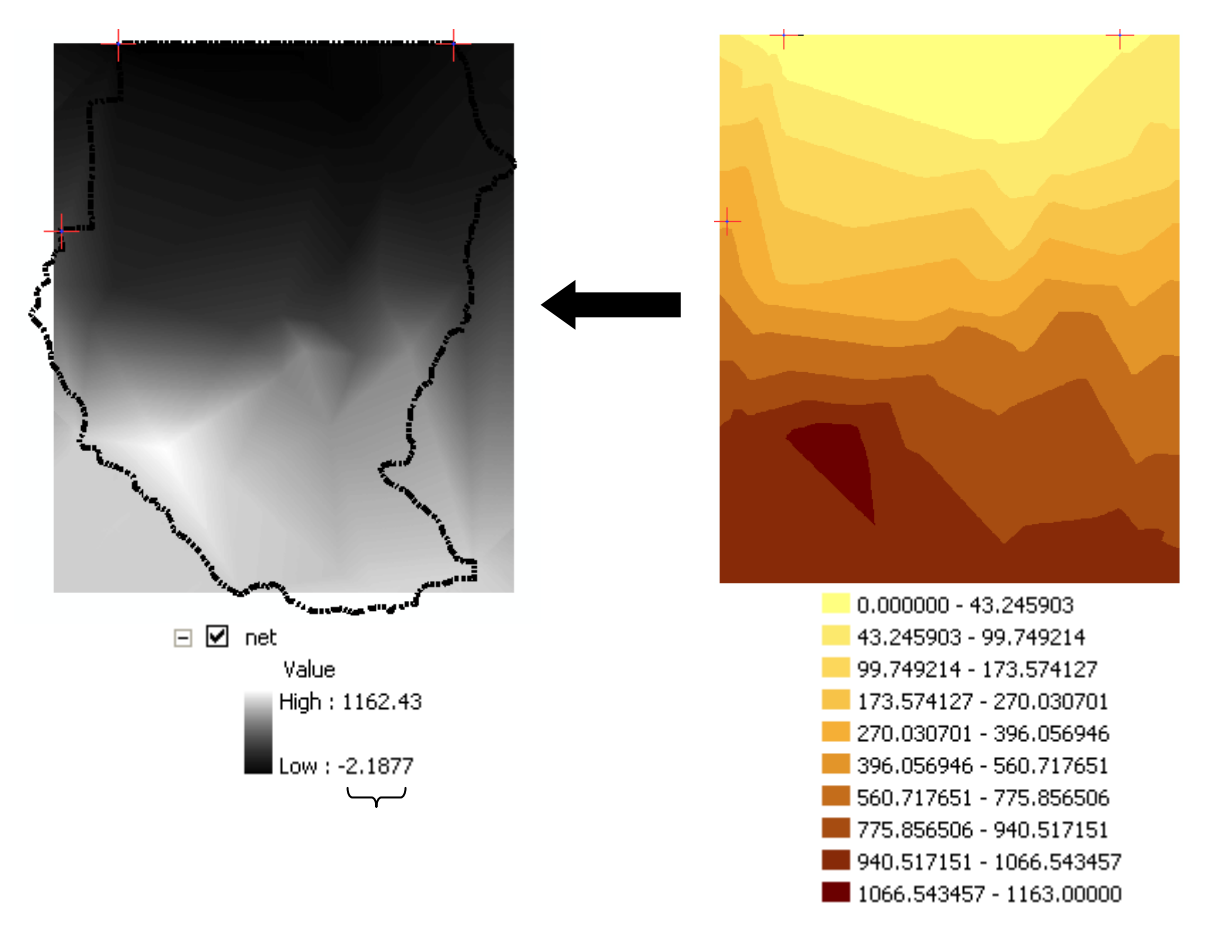

■ لاحظ وجود قيم سالبة في الطبقة الناتجة. أدخل الدالـة التاليـة فـي Rater calculator لاستبدال القيم<br>السالبة بالصفر (مع مر اعاة المسافات)  $con([net] < 0, 0, [net]$ 

**Raster Calculator** <u> ?|</u>x Layers: Arithmetic Trigonometric  $\overline{8}$  $\overline{7}$ 9  $\leftrightarrow$ And Abs  $Int$ Sin ASin Calculation Calculation2 DSC06144.JPG Or.  $\overline{4}$ 5 6  $\geq$ Ceil Float Cos ACos frame4 - frame4 nel  $\overline{c}$  $\bar{\rm{<}}$  $\mathbf{1}$  $\overline{3}$  $\leq$ Xor Floor IsNull Tan AT an tingrid tingrid2  $\overline{0}$  $\mathbf{I}$ **Not**  $\ddot{+}$  $\mathbf{r}$ Logarithms Powers  $\| \rangle$ ₹ Log Sqrt Exp  $con([net] \leq 0, 0, [net])$  $\curvearrowright$ Log<sub>2</sub> Exp2 Sqr Exp10 Log10 Pow  $\checkmark$ Evaluate About Building Expressions Cancel  $\prec\!\prec$ 

أي حول خلايا طبقة net السالبة إلى صفر واترك بقية الخلايا كما هي

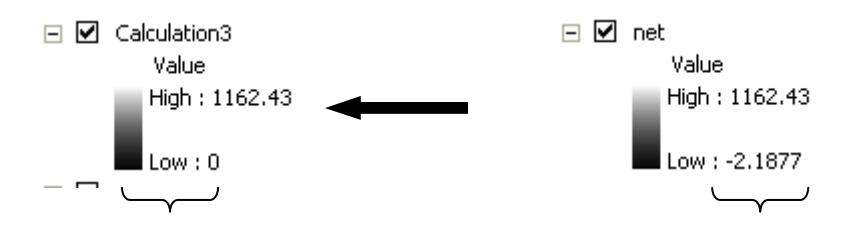

■ في Raster calculator قم بطرح طبقة Calculation3 – طبقة المضلع الـ Raster

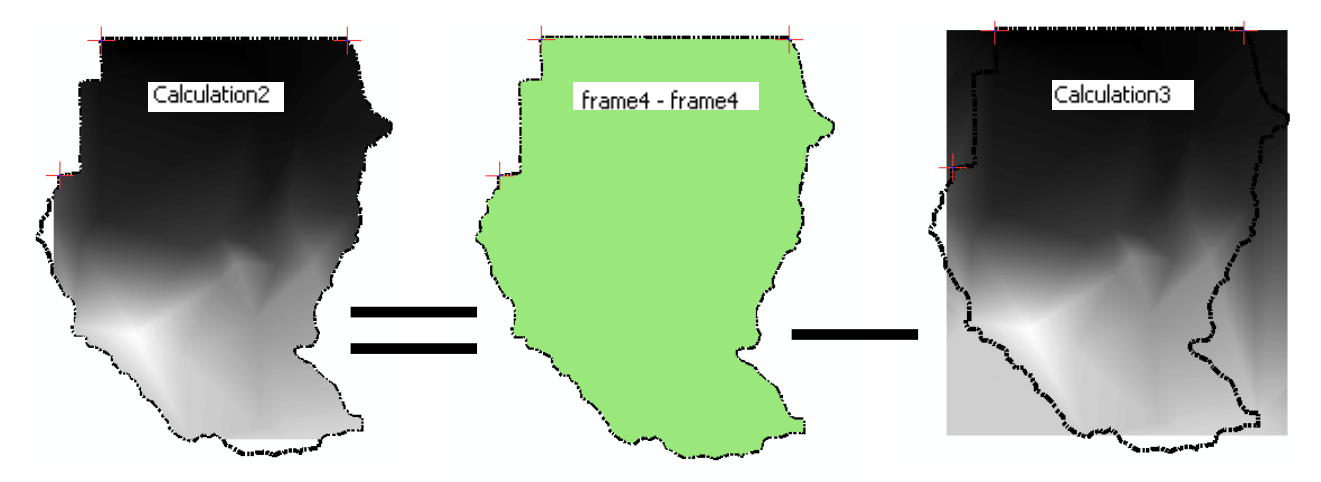

▪ أعد تسمية الطبقة الناتجة ثم اجعلها دائمة واختر Symbology كالتالي:

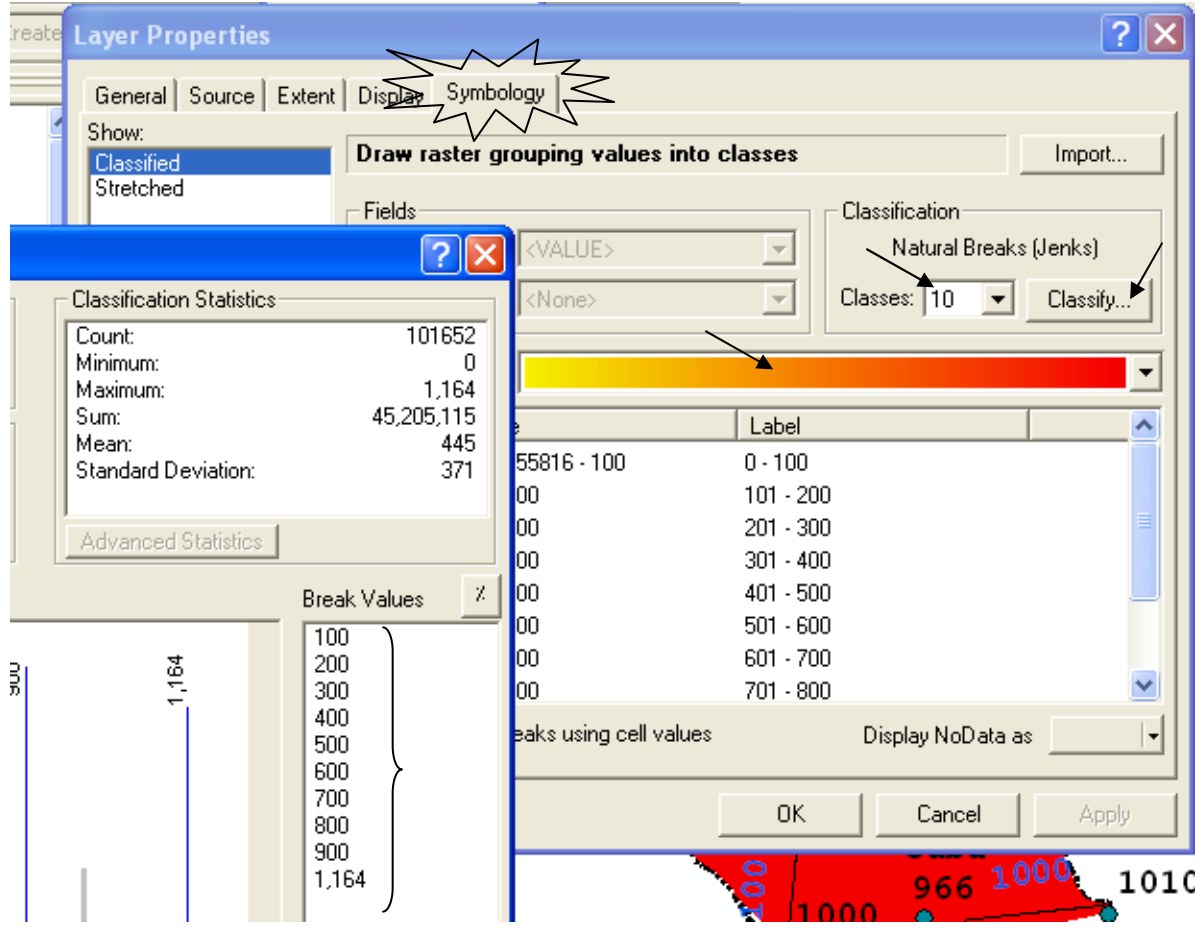

▪ حول الطبقة الناتجة إلى طبقة خطوط كنتور كالتالي:

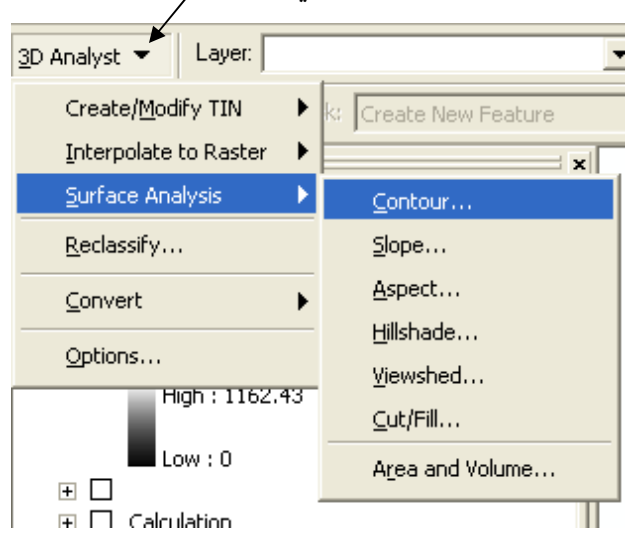

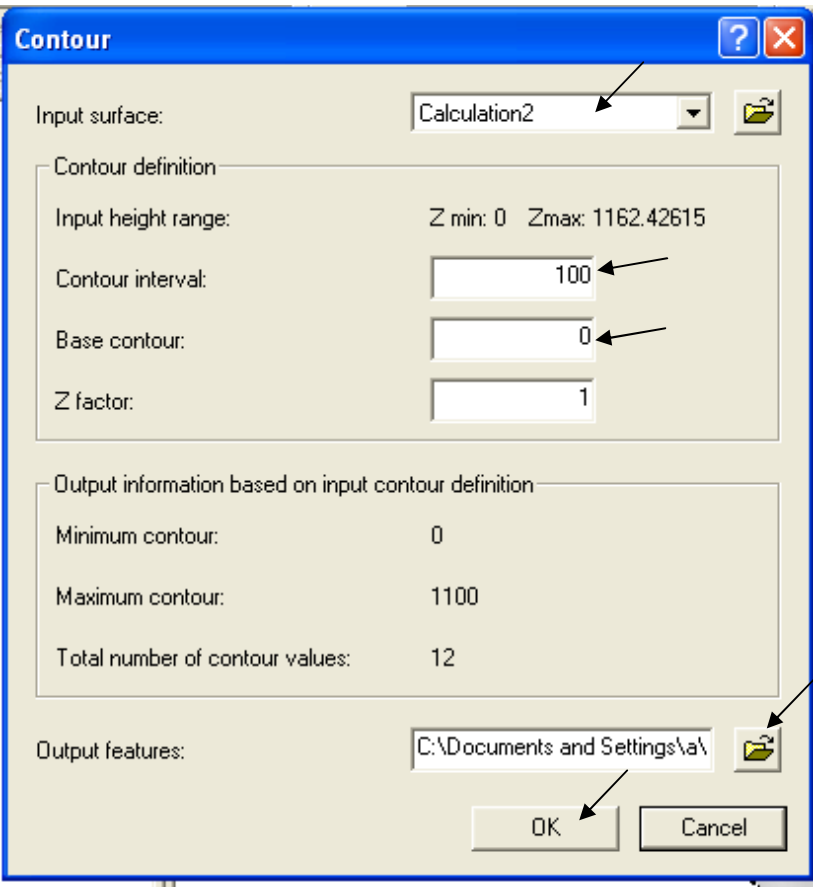

▪ أظهر Label طبقة الكنتور على أساس حقل Contour ونسِّقه حسبما تريد كالتالي:

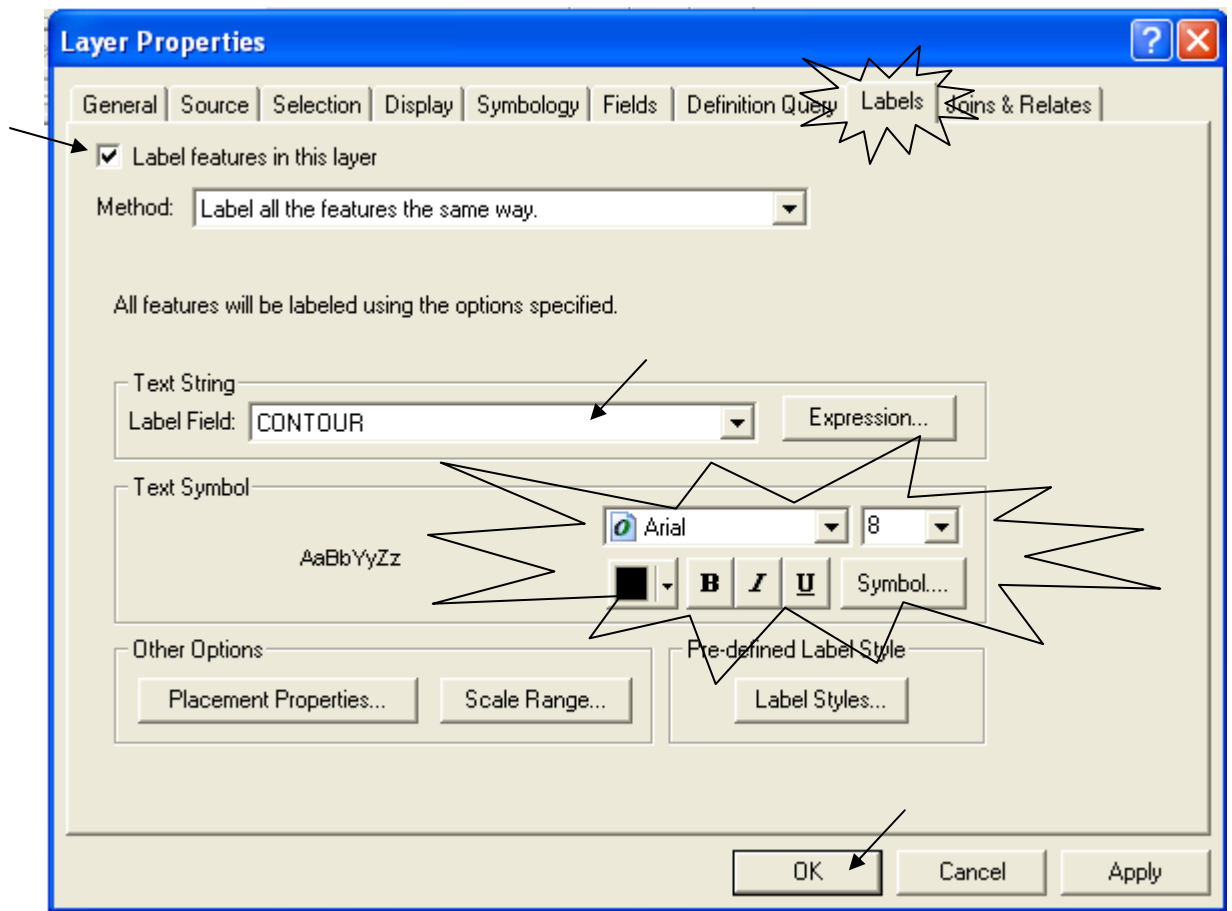

■ احسب كمية الأمطار المطلوبة من قائمة 3D Analyst المنسدلة (و هو الحجم المحصور بين الطبقة<br>النهائية -Calculation2 في هذا التطبيق ـ والمستوى صفر ) كالتالي:

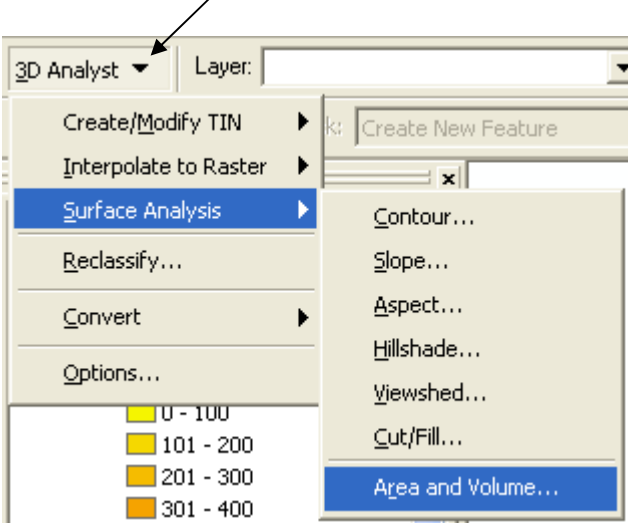

131

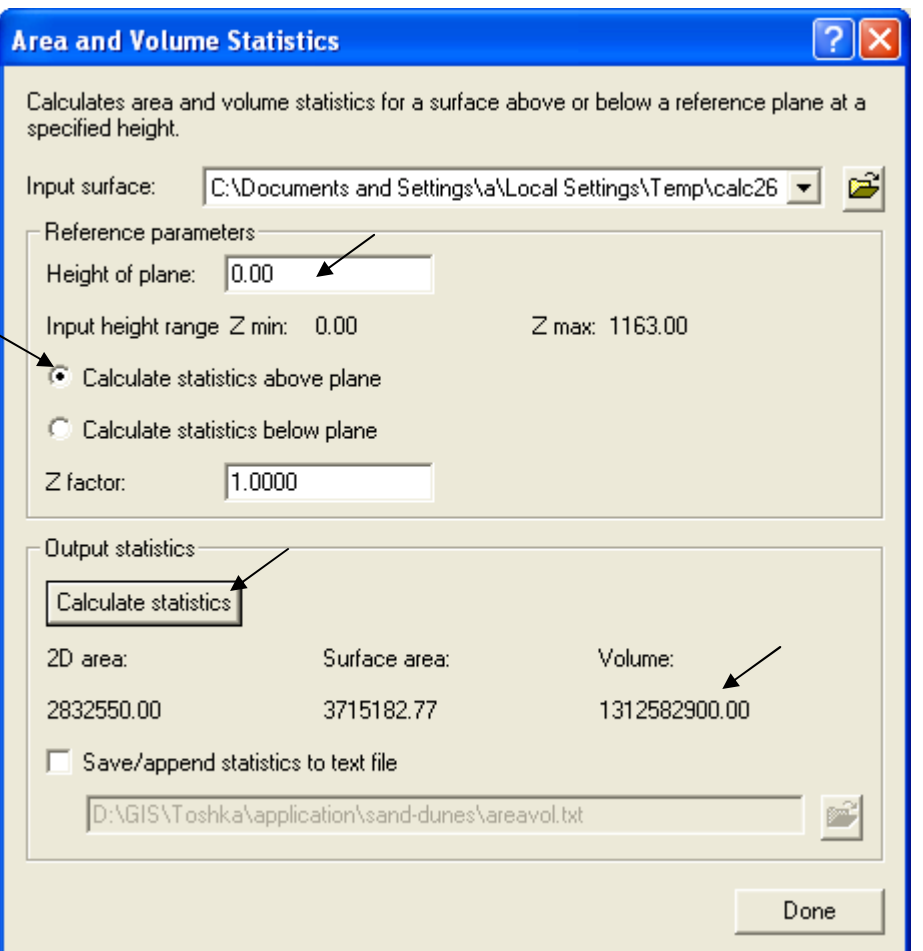

- مع ملاحظـة أن وحدة المسـافات هـي الكيلـومتر ووحدة معدلات الأمطـار هـي الملليمتر يكـون الحجم<br>المطلوب بالمليار متر مكعب هو :
	- أعد لوحتك للطباعة
	- لاحظ أن المساحات البيضاء في الخريطة<br>تشير إلى أن هناك نقص في محطات الرصد في هذه الأماكن
	- ملاحظة: الأرقام الواردة في هذا التطبيق<br>على سبيل المثال فقط

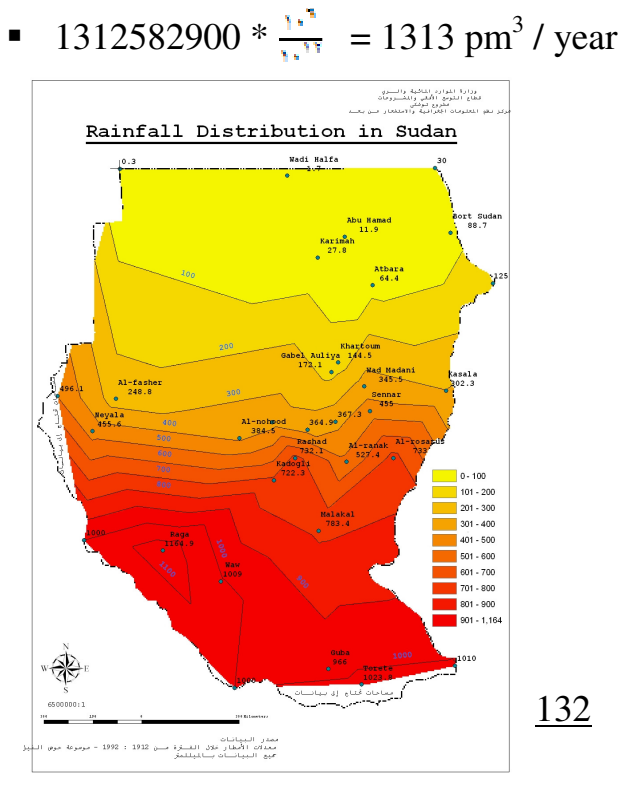

فائدة Modeling Evaporation Losses : 1<br>بنفس الطريقة السابقة يمكن عمل نمذجة لظاهرة التبخر وحساب كميته وتكون النتيجة كالشكل التالي:

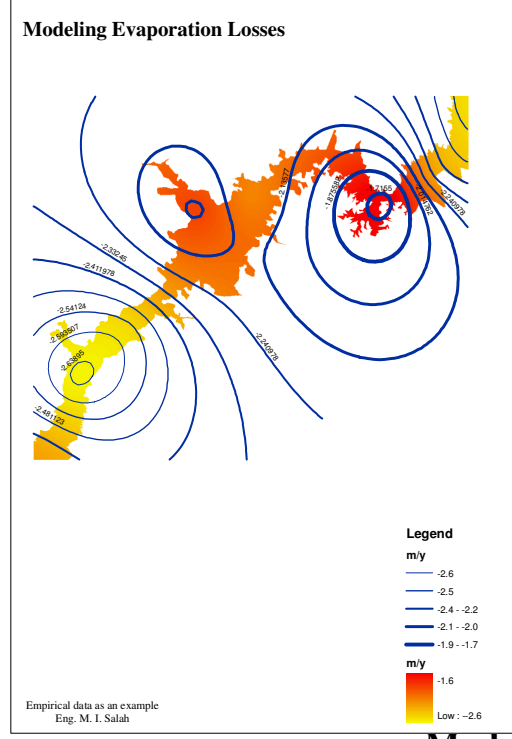

### Modeling Discharges of River Nile & Its Tributaries

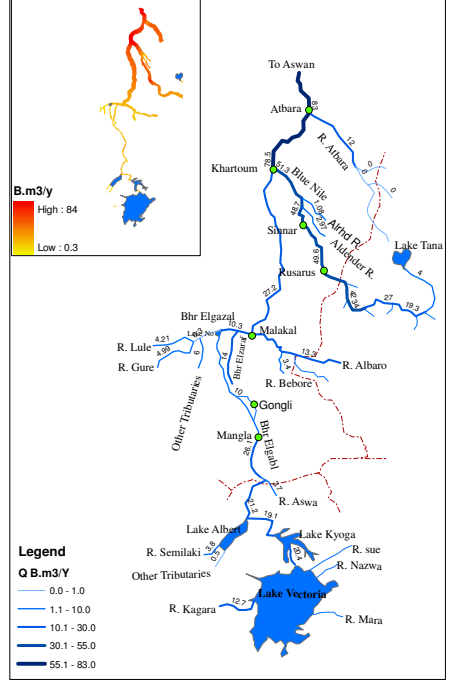

GIS Solution, Eng. M.I. Salah.2012

\*\* فَائدة 2: Modeling Runoff<br>يمكن استخدام نفس التقنية لنمذجة .<br>السريان السطحي Runoff كما<br>يوضح الشكل النالي:

- وفيما يلي كيفية عمل طبقة خطوط بسمك متغير يعبر عن قيمة تصرف Runoff \* كيفية إنشاء طبقة خطوط تعبر عن تصرفات نهر النيل وروافده
	- أنشئ طبقة خطوط بحقل للتصرف Q نوع البيانات Double
	-
- باستخدام خاصية Symbology يمكن إعطاء Weight لكل خط حسب قيمة تصرفه كالتالي:

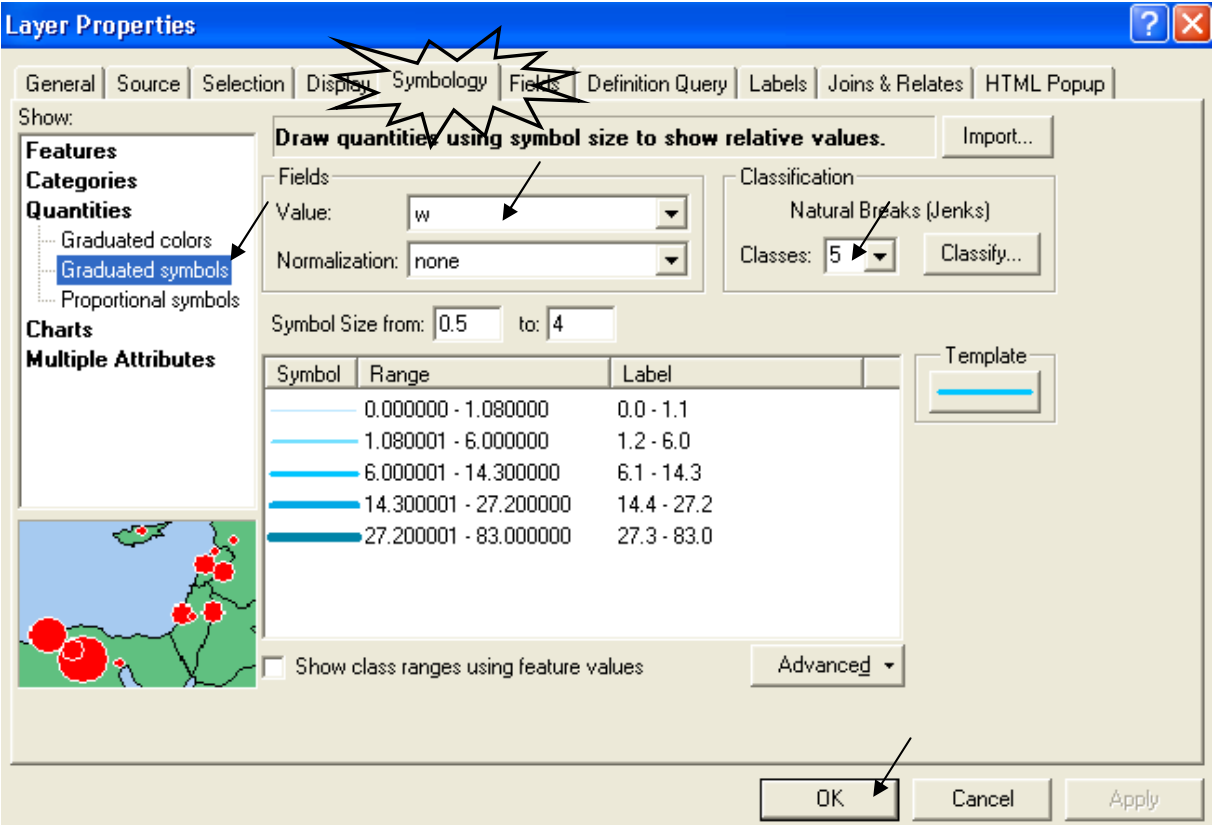

## \* فَائِدَة 3: Modeling Altitudes

يمكن كذلك نمذجة ارتفاعات هضبة البحيرات العظمى لحوض النيل كما يلى

- أنشئ طبقة نقاط وبها حقل Z يعبر عن مناسيب نهر النيل عند المواقع الْمختلفة
	- Make interpolation using RBF SPline with tension
		- أنشئ طبقة مضلعات تغطي مسار النهر وفروعه بالكامل
		- حوِّل كلا من طبقتي RBF ومضلع مسار النهر إلى Raster
- إطرح الطبقتين باستخدام Raster Calculator كما حدث في التطبيق رقم 3
	- إجعلّ الطبقة الناتجة دائمة
	- · أضف الطبقة الدائمة إلى ArcScane

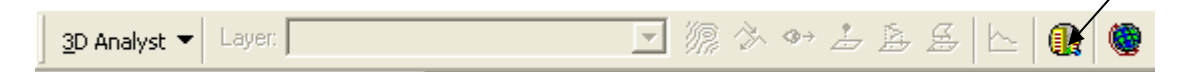

■ أعط للطبقة ارتفاع حسب قيم ∑ كالتالي:

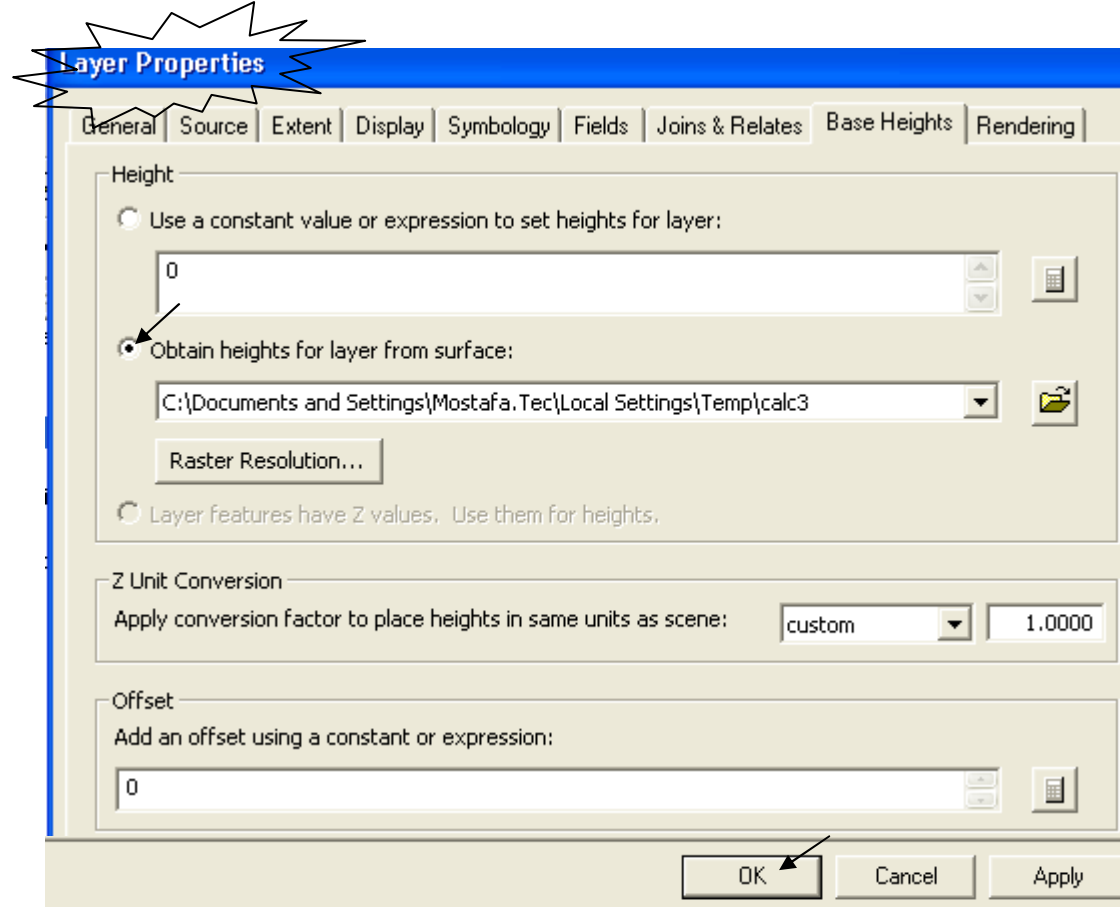

تكون النتيجة كالتالي:

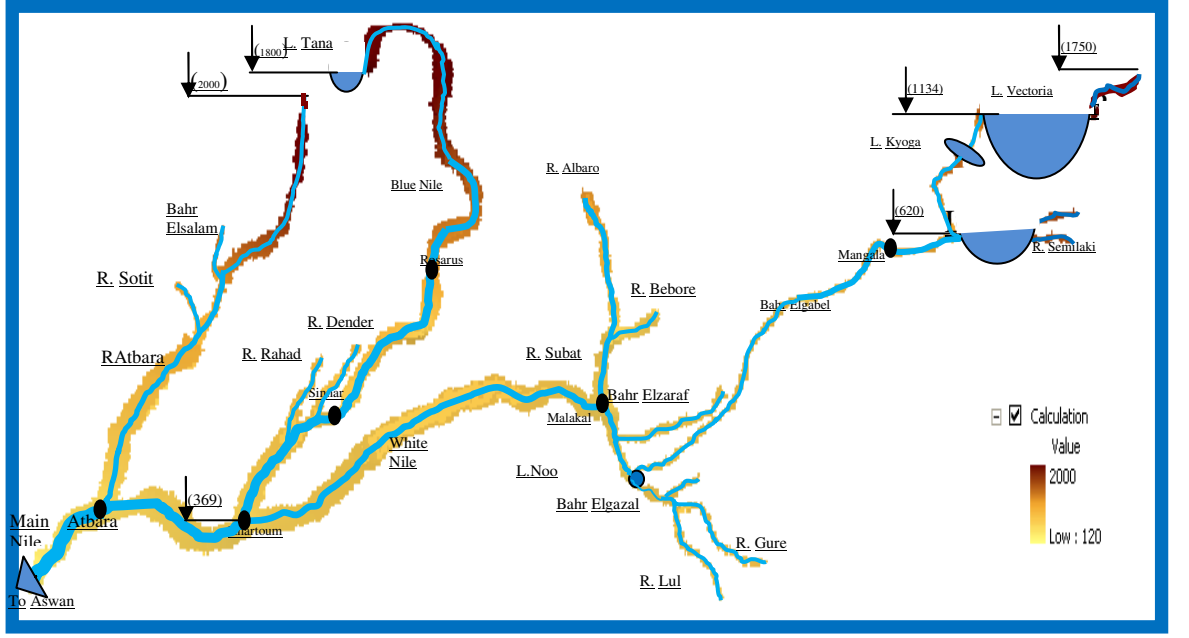

يمكن رسم البحيرات وإضافة الـ Text Box في WinWord

# التطبيق السادس دراسة انتشار النيران في منطقة (Source: ESRI)

ماذا نعني بكلمة نمذجة Modeling في عالم الـ GIS؟ هذا التطبيق سيعطيك مثالا على النمذجة البيئية<sub>.</sub> بمعنى **عمل موديل** يوضح كيفية انتشار النيران في منطقة وفق ظروفها البيئية

.<br>لابد أن نعرف أو لا خطوات تكوين طبقة Land Cover التي ستتعامل معها في هذا التطبيق ِ \* خطوات تكوين طبقة Land Cover

▪ حول الطبيعة إلى Shapefiles) Features .

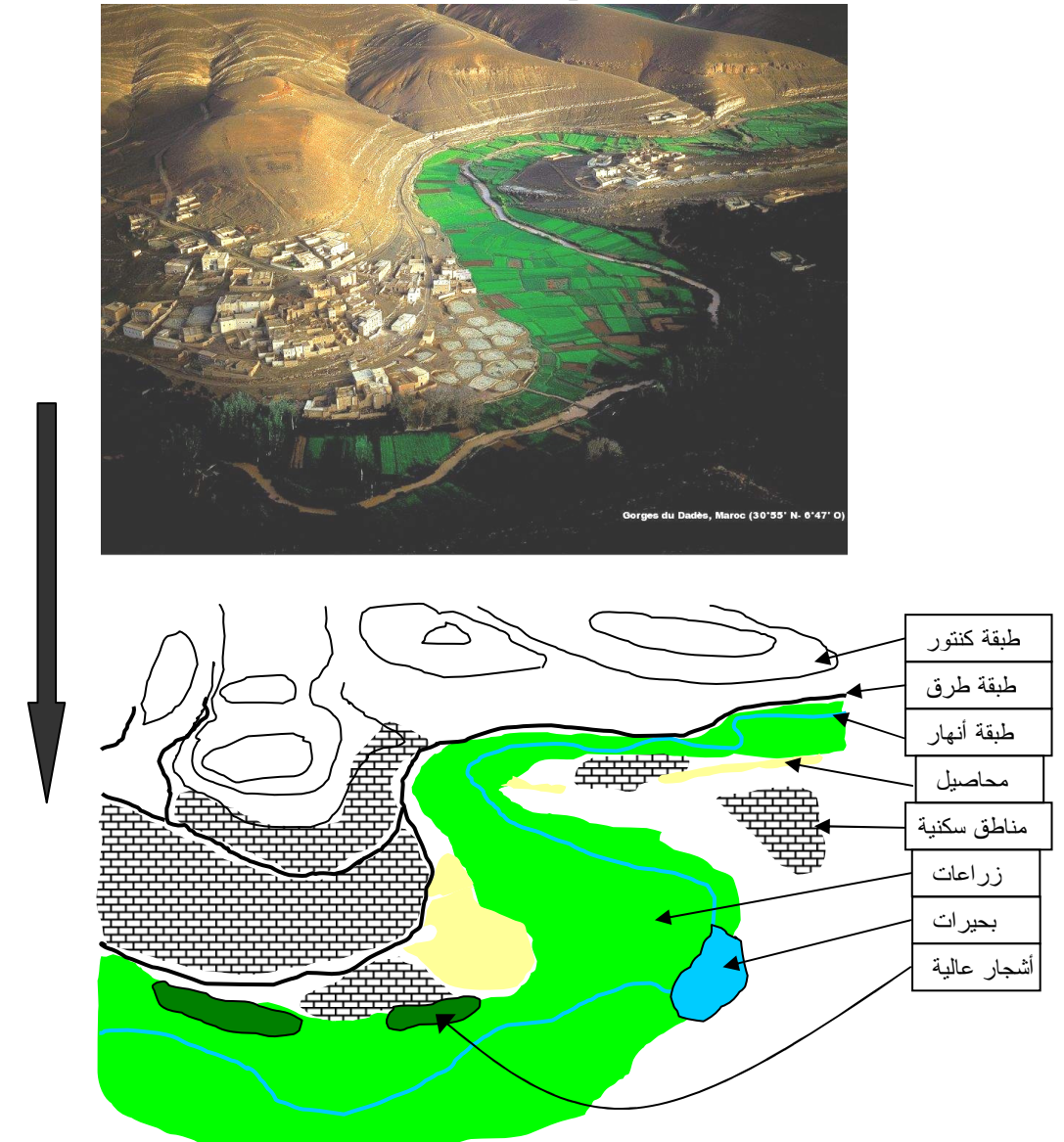

■ حوِّل طبقة الكنتور إلى TIN ثم حول TIN إلى Raster.

▪ كوّن طبقة مضلعات لاستخدامات الأراضيي المتعددة ثم حولها إلى Raster مباشرة.

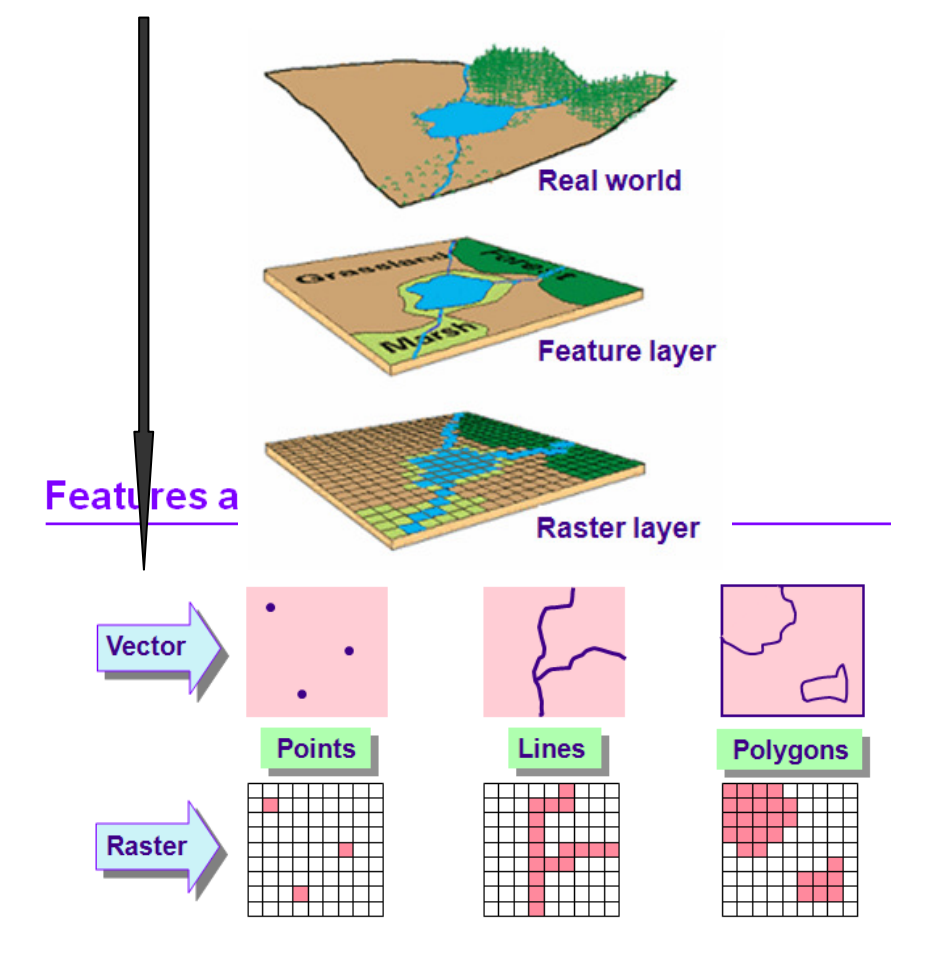

■ بعد تحويل الطبقات إلى Raster ستقوم بإعادة تصنيفها بغرض إعطاءها قيم أو رتب معينـة للدلالـة على تصنيف معين للأراضـي ( على سبيل المثـال 20 للزراعـات – 40 منـاطق سكنية – 80 مسطحات مائية ...ألخ) ■ نفترضَّ ان لديك طبقة مضلعات تعبر عن استخدامات الأراضـي ولـها القيم2 — 6 — 2 \_ 5 أو أيـة قيم أخر ي كالنالي: .  $0$  Polygon  $\mathsf{o}\xspace$ 9 |  $\overline{\mathfrak{o}}$  $\overline{\epsilon}$  $\overline{1}$ Polygon  $\overline{z}$ Polygon  $\overline{\circ}$  $\overline{z}$  $\overline{s}$  $\overline{F}$  $\overline{\overline{\overline{3}}}$ 하 Polygon Record: 14 4 7 | | | | Show: All Selected | Records (0 out of 4 Selected.)

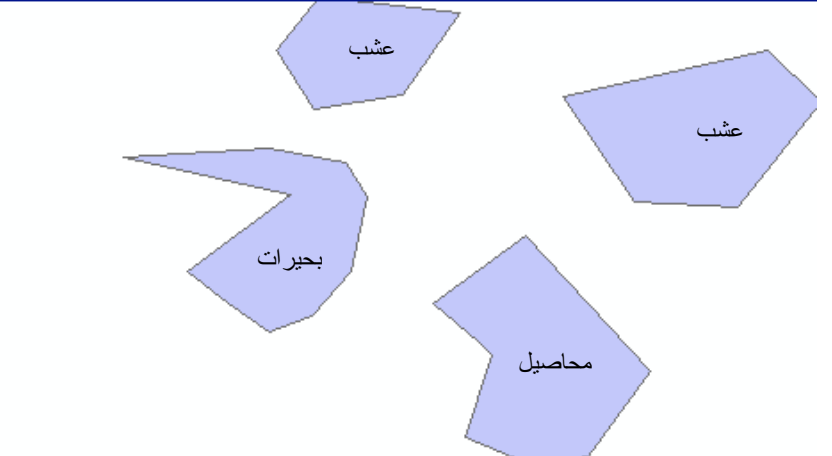

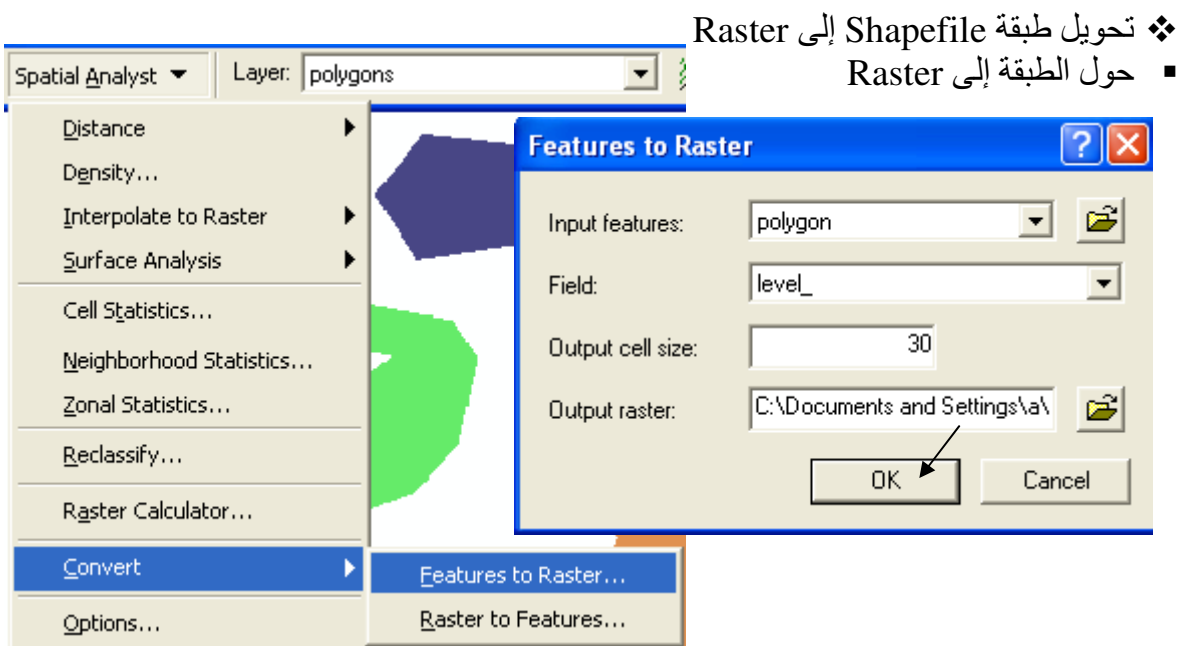

■ بعد تحويل الطبقات إلى Raster تكون كالتالي:

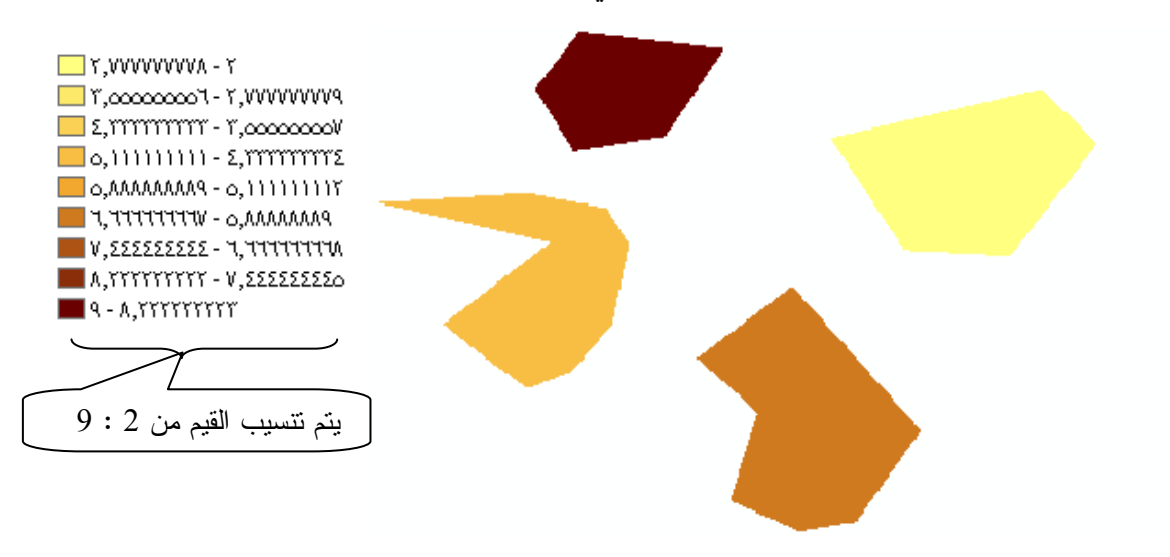

■ قم باختصار نطاقات الطبقة إلى 4 فقط على حسب عدد المضلعات وذلك من Symbology

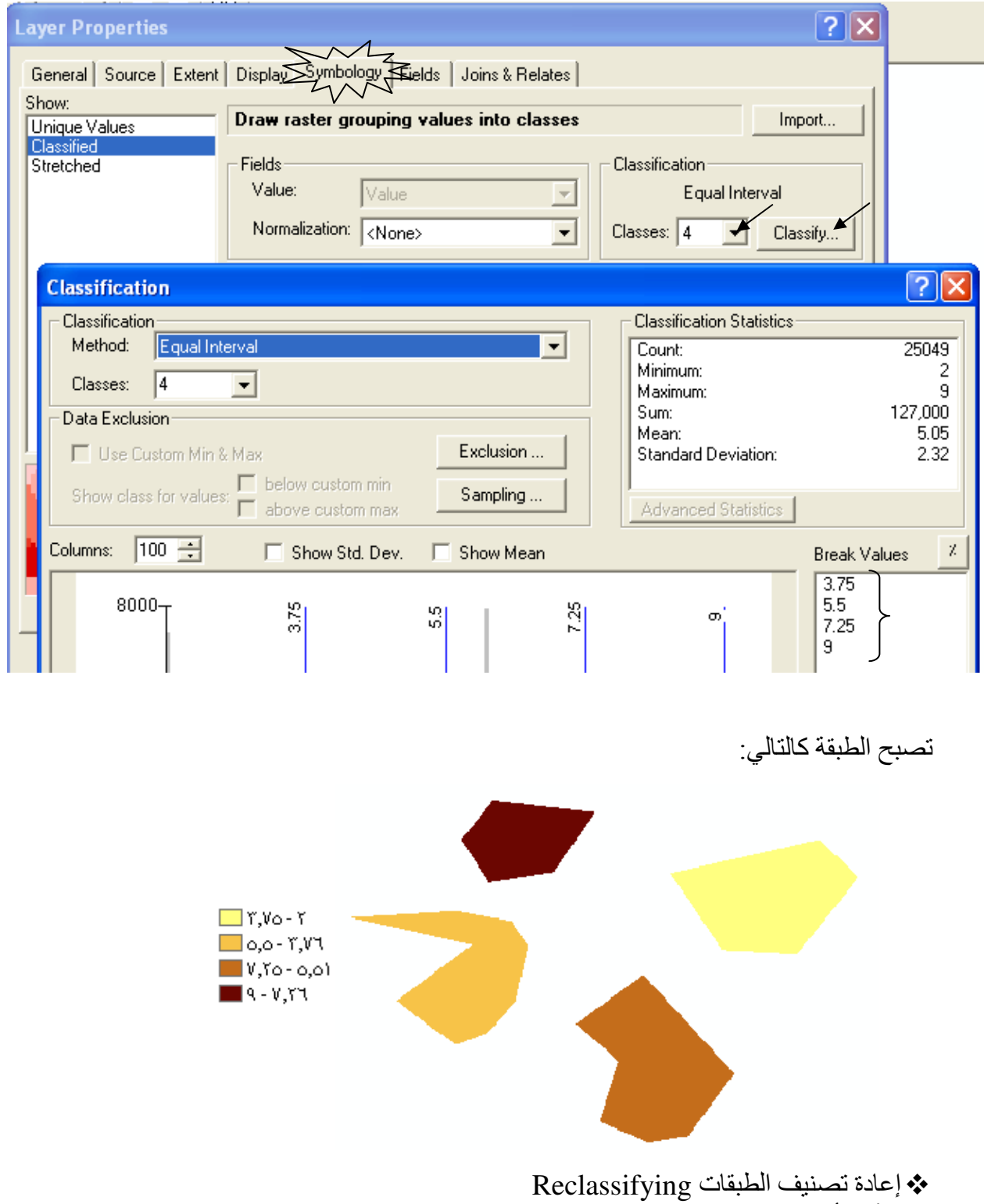

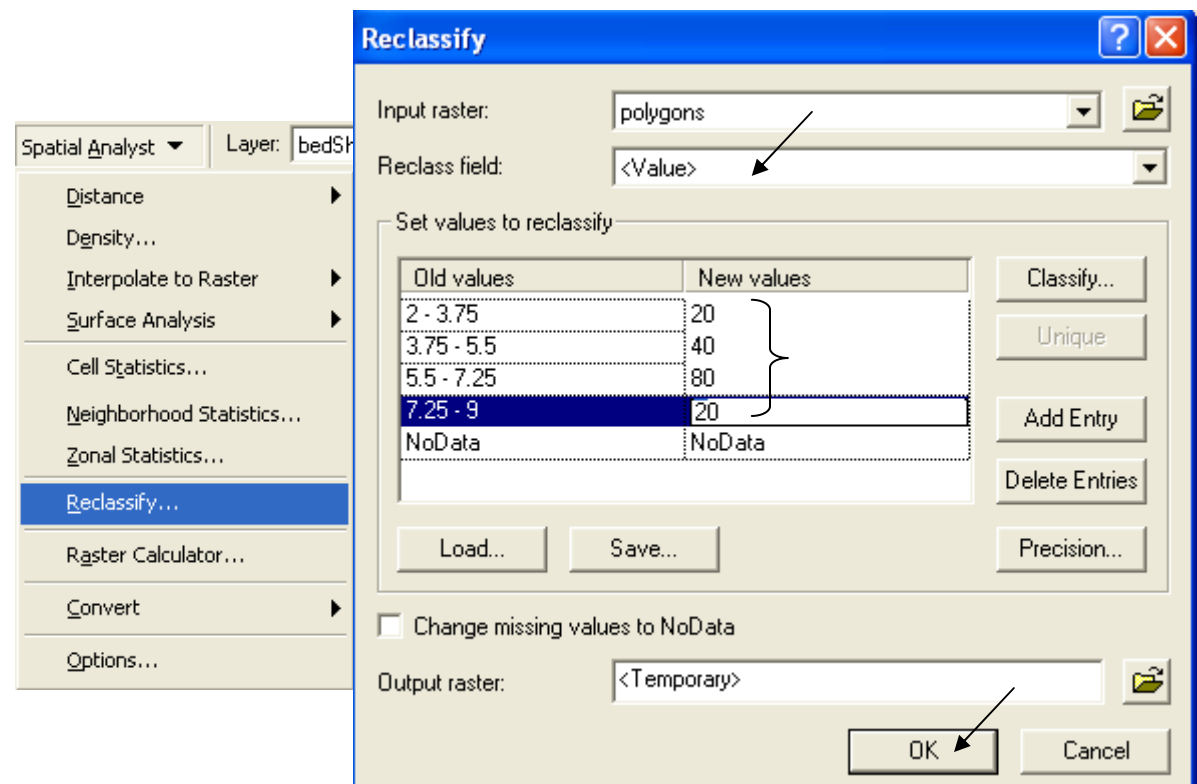

ونتميز هذه الخطوة إمكانية إعطاء قيمة ثابتة (20 مثلا) لنطاق ( 0 : 3.75 ) وهكذا. لْاحظُ في الخطوة السابقة أنـه كـان لدينا 4 نطاقـات تـم تـحويلهـا إلـى 3 تصـنيفات فقط وذلك بتكر ار درجـة التصنيف 20 مرتين.<br>■ تنتج طبقة لها ثلاث رتب هي 20 – 40 – 80 تصنيفها من نوع Unique Value

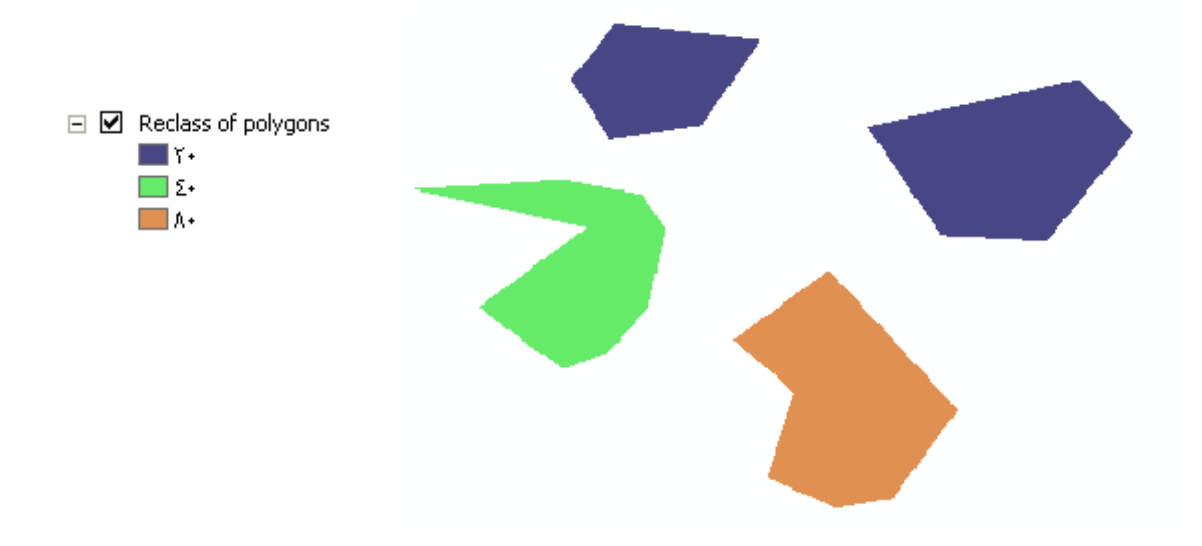

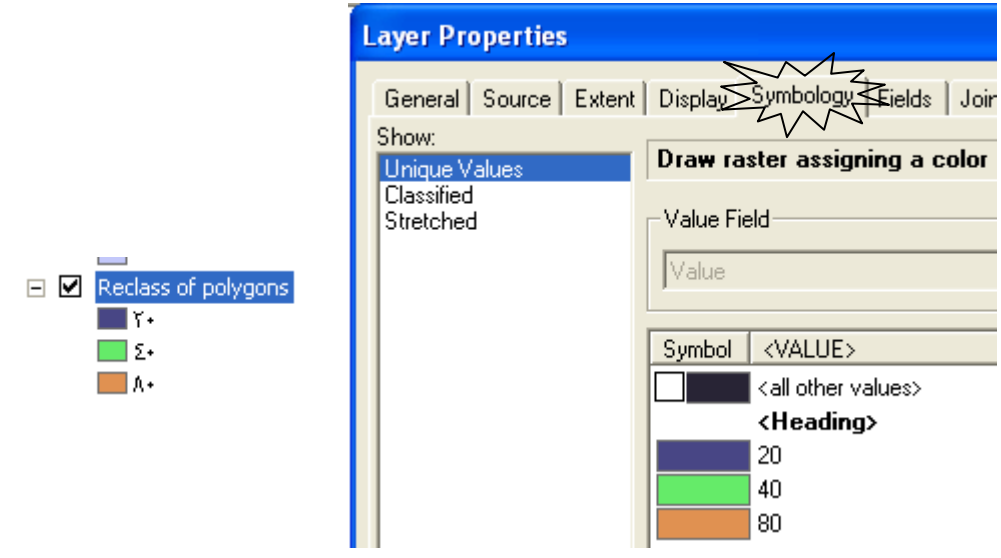

▪ ملاحظة:

تجدر الإشارة أن عمليـة Reclassifying تُنتج طبقات يحتوي جدولها Attribute table علـى **قيمـة** الخلية وعدد الخلايا التي لّما هذّه القيمة ٍ ويمكن تحديد أماكن خلاّيا بقيمة معينـة عن طريق تحديد الصـف الخاص بها في الجدو ل

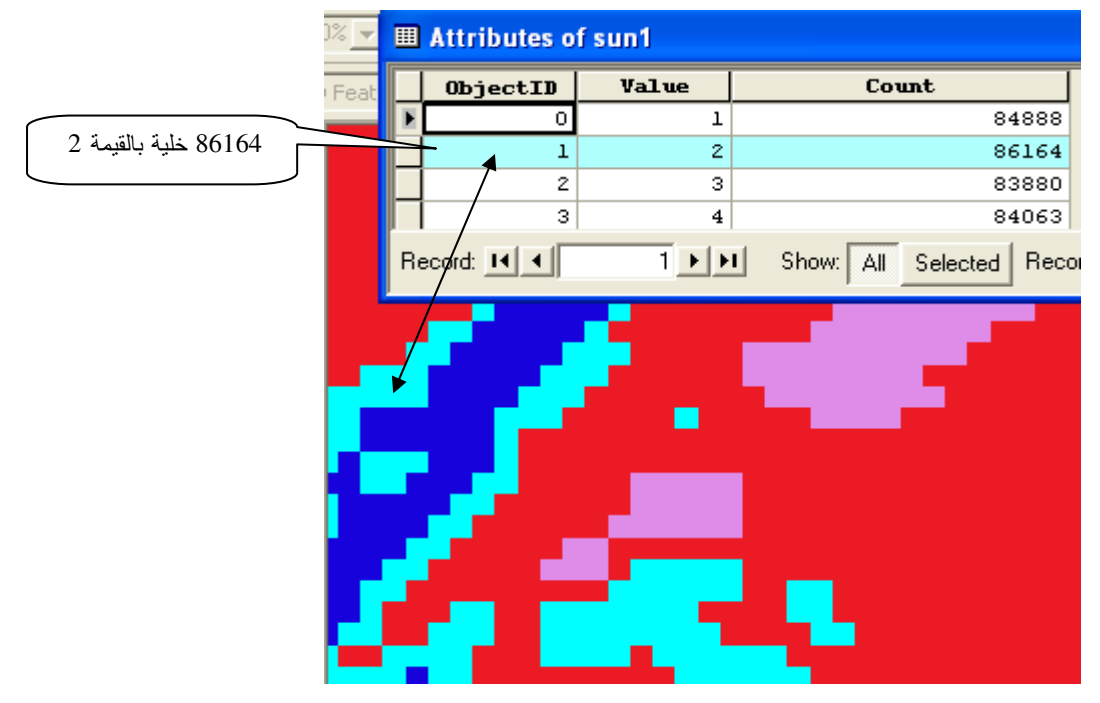

▪ في حالـة وجـود طبقـات مضـلعات أخـري لاسـتخدامات الأراضـي يـتم التعامـل معهـا بالمثـل ولـيكن التصنيف الموحد لجميع الطبقات كالتالي:

- اترك قيم Old value لكل طبقة كما هي وأدخل تحت حقل New values القيم كما يلي:
	- طبقة البحيرات القيمة 10
	- طبقة الأشجار العالية القيمة 40
	- طبقة العشب والزراعات الجافة القيمة 80

- طبقة المحاصبل القبمة 80 ■ ملاحظة· يمكن اختصار حقول الطبقة الـRaster أيضا كالتالي: في حالة أردت إعطاء أكثر من نطاق قيمة واحدة فقم بتحديد هذه النطاقات ثم اضغط Right click واختر دمجهم في صف واحد ثم أعطيهم قيمة New value موحدة ( 10 أو 40 أو 80 ) حسب الرتّب المشـار البها سابقا

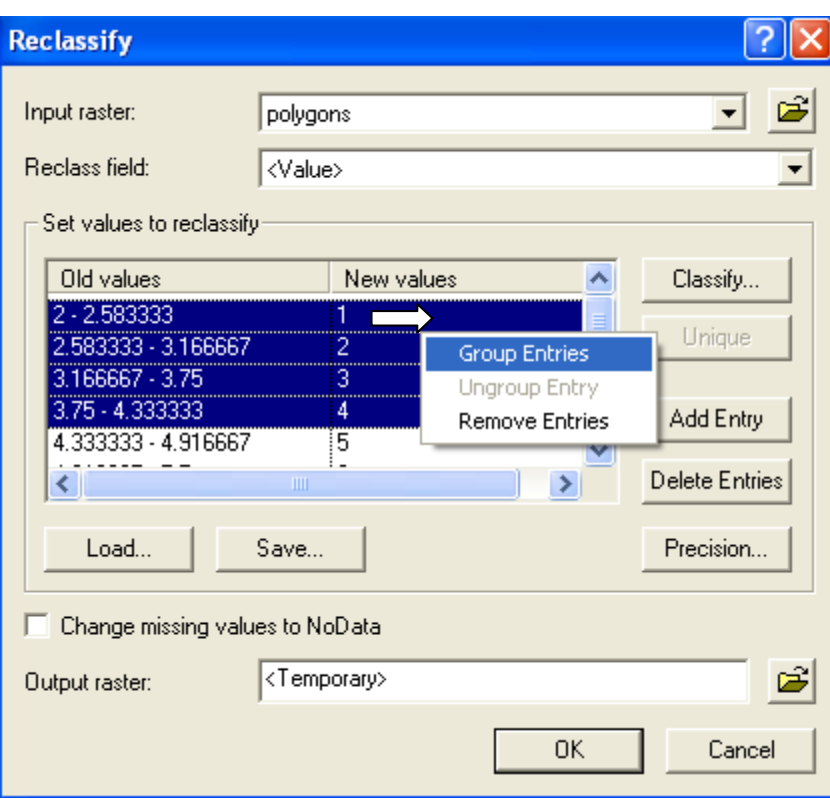

\* دمج الطبقات الـ Raster

■ قم بدمج الطبقات معا للحصول على خريطة Land Cover النهائية بدالة Map Algebra التالية:  $MERGE([grid1], [grid2], \ldots, )$ 

الآن لديك طبقة واحدة لكل استخدامات التربة تأخذ خلاياها القيم 10 أو 40 أو 80 .

\* يمكن أيضا الحصول على خريطة Land Cover كالتالي:

■ رفع عينات من الطبيعة كل 100 متر على سبيل المثال وتسجيل إحداثياتها المأخوذة بجهاز GPS (أو نظام GIS-GPS المحمل عليه برنامج ArcPad) وكذلك تسجيل رتبتها (10 – 40 – 80) في جدول كالتالي: Y رقم العينة Z (الرتبة) X

■ عمل طبقة Points Shapefile لهذه العينات مع مراعاة عمل حقل للبعد الثالث Z لإدخال رتبة العينة به

- أجر عملية Interpolation لطبقة نقاط العينات على أساس الحقل Z .
- حول طبقة ga-grid الناتجة من عملية Interpolation إلى طبقة Raster .

■ تحصل على طبقة تتراوح قيم خلاياها من 10 : 80 تعبر عن Land Cover \* عودة إلى التطبيق: در اسة انتشار النير ان في منطقة ❖ أولا: حسب اتجاه الرَّياح . ■ كون طبقة Land Cover تعبر عن الغطاء الأرضي وصنفها ثلاث درجات كالتالي: 10 للأماكن الغير قابلة للاشتعال مثل المسطحات المائية و الأبنية العالية ٍ 40 للأماكن منوسطة الاشتعال مثل الأشجار العالبة 80 للأماكن سر بعة الاشتعال مثل العشب و الأشجار الجافة ■ أعد تصنيف طُبقة Land Cover إلى 42 درجة من Symbology كالتالي: <mark>IIII</mark> Fire<br>██ Burnt  $1 0:1 \blacksquare$  Y - +  $\blacksquare$  {  $\vdots$  {  $\vdots$  }  $\ldots$   $\ldots$   $\vdots$  }  $2:0$ و هكذا حتى القبمة 80 كما هو مبين بالشكل المقابل  $\blacksquare W = \{*, \ldots, \ldots, \ldots, \}$  $\blacksquare$  12 - 17, ....... \* تكوين طبقة النير ان

■ كون طبقة Polygon shapefile تعبر عن مكان انطلاق النيران وسمها IgnitionShape وأضف بها حقل باسم Category نو عه Double لإدخال القيمة (-1) المعبر ة عن النير ان به. ■ ارسم بطبقة IgnitionShape مضلعا يمثل مكان انطلاق الحريق بشفه من طبقة Land Cover

- المحددة الإسقاط أو بإدخال إحداثياته لو كانت معلومة
- في Attribute table أدخل القيمة -1 ( للدلالة على طبقة النير ان) تحت الحقل Category.
- حوِّل طبقة IgnitionShape إلى Raster وسمها Ignition حدد أو لا مقاس الخلية كالتالي.

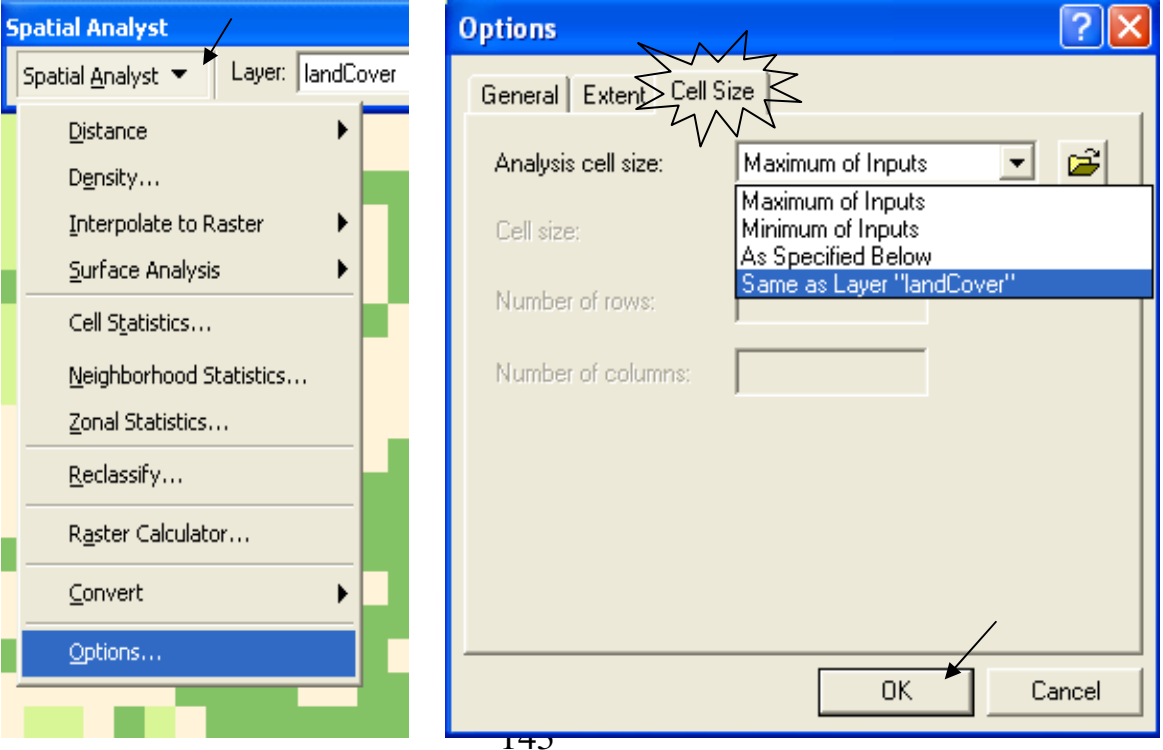

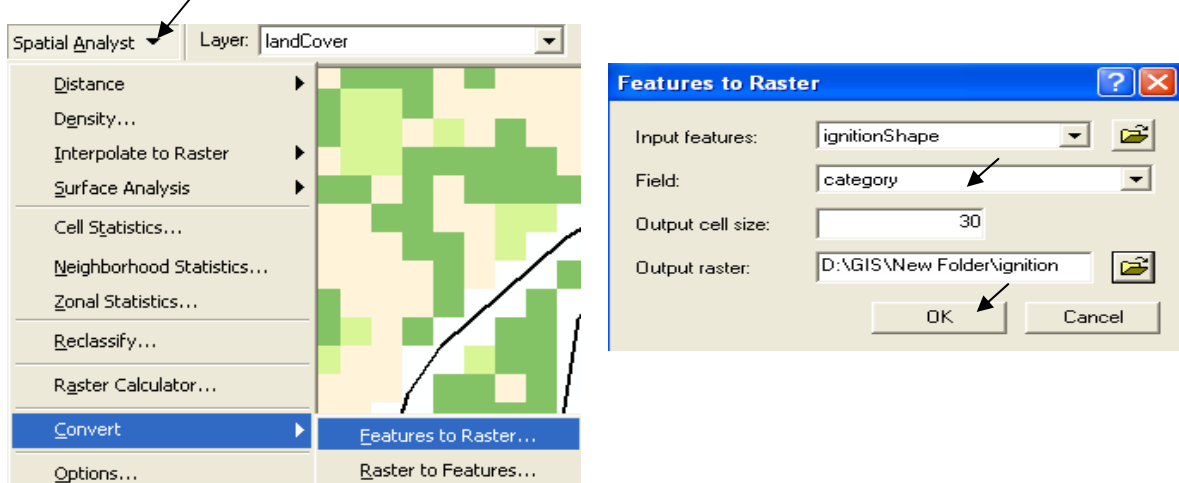

 $\overline{\phantom{a}}$ 

■ اختر للطبقة التصنيف Unique وأعطها اللون الأحمر

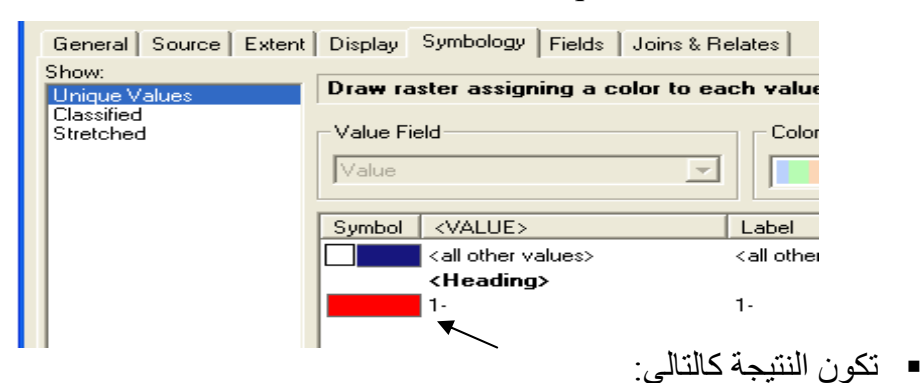

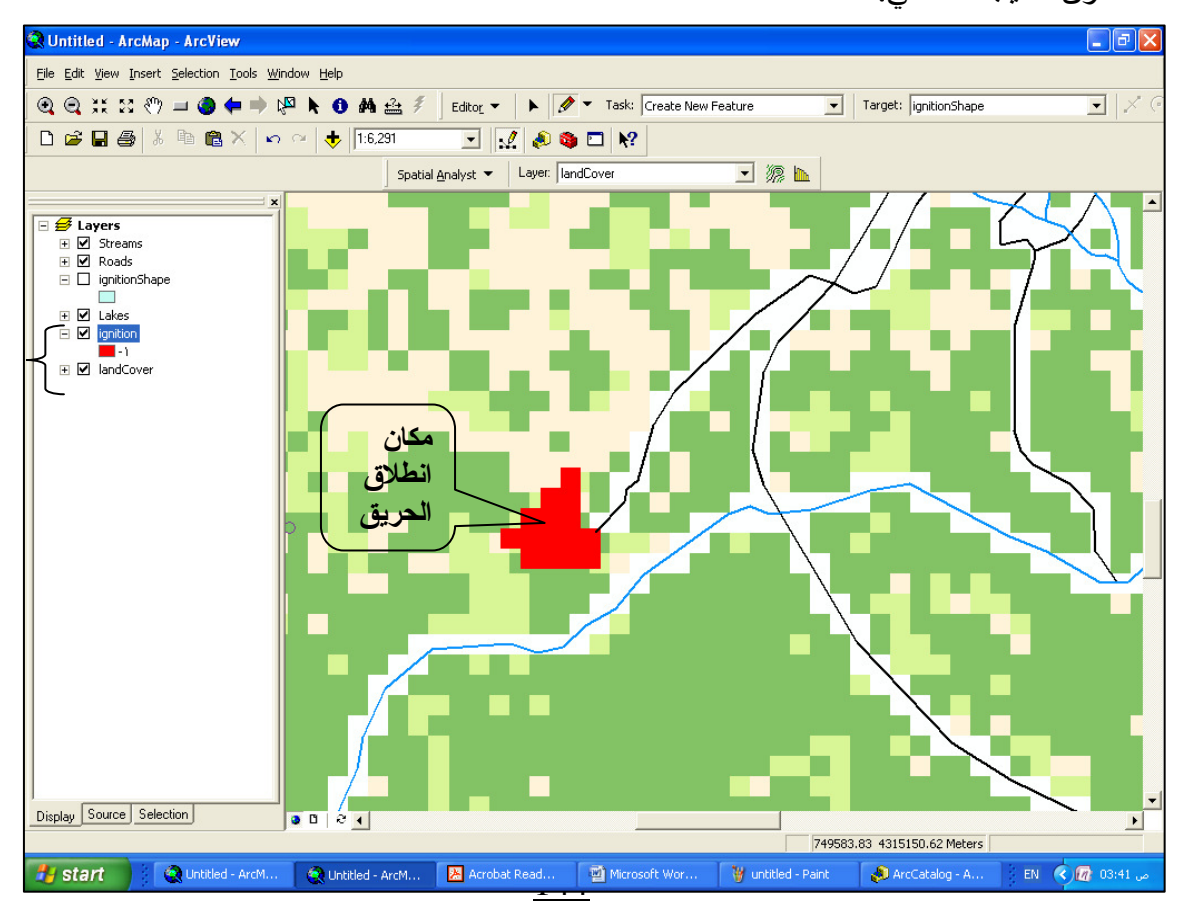
■ حدد المدى Extent للطبقات التي ستنتج كما هو موضح (Union of Inputs)

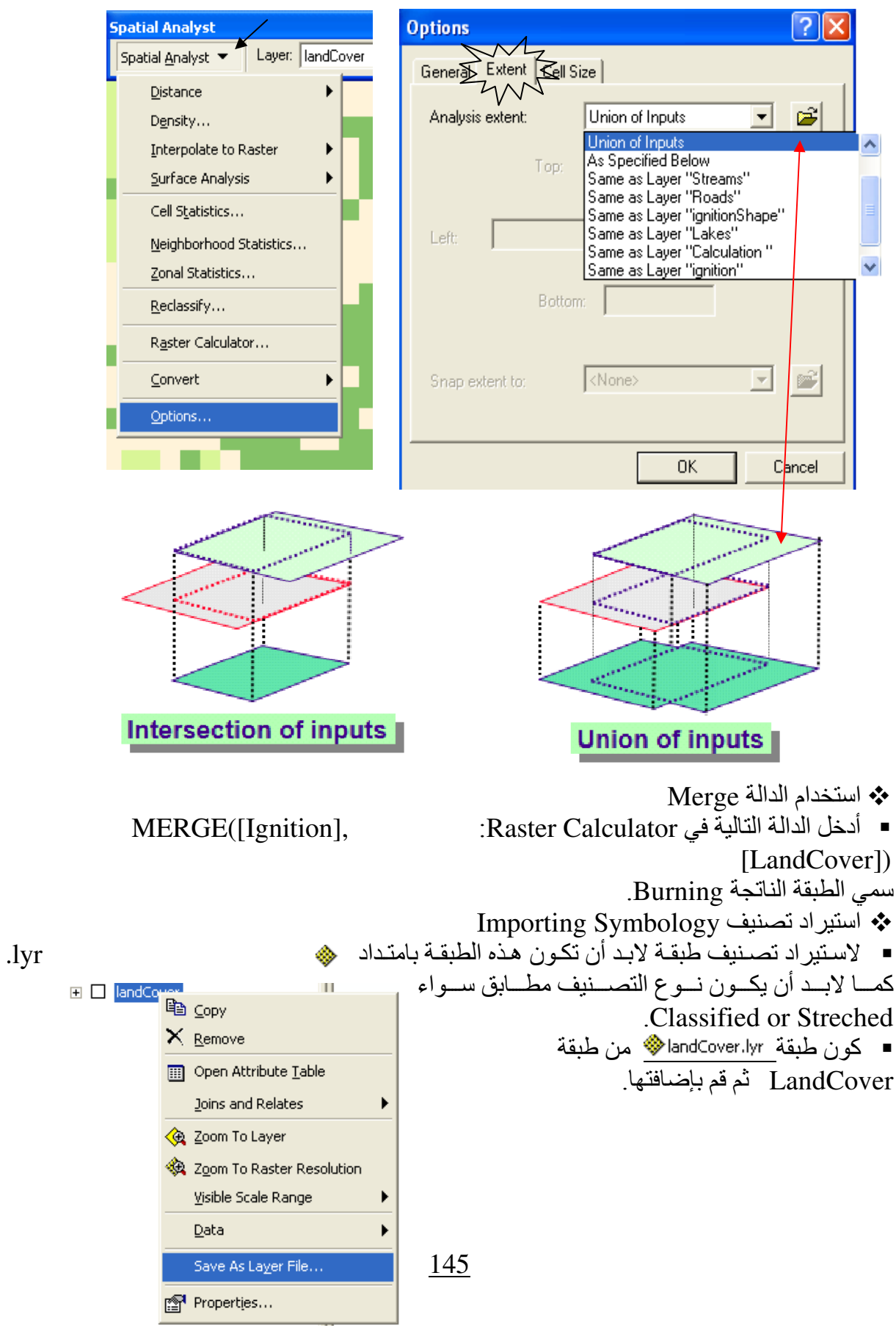

■ استورد لطبقة Ignition تصنيف طبقة \_bandCover.lyr

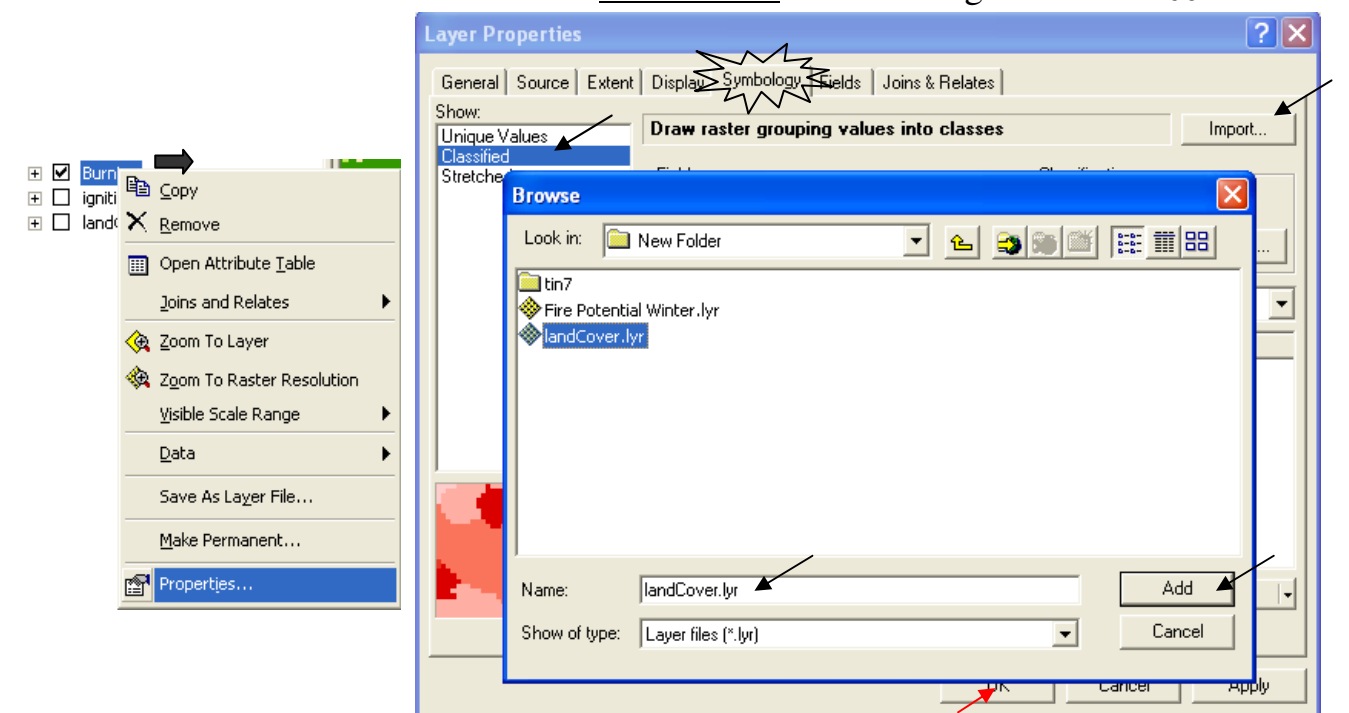

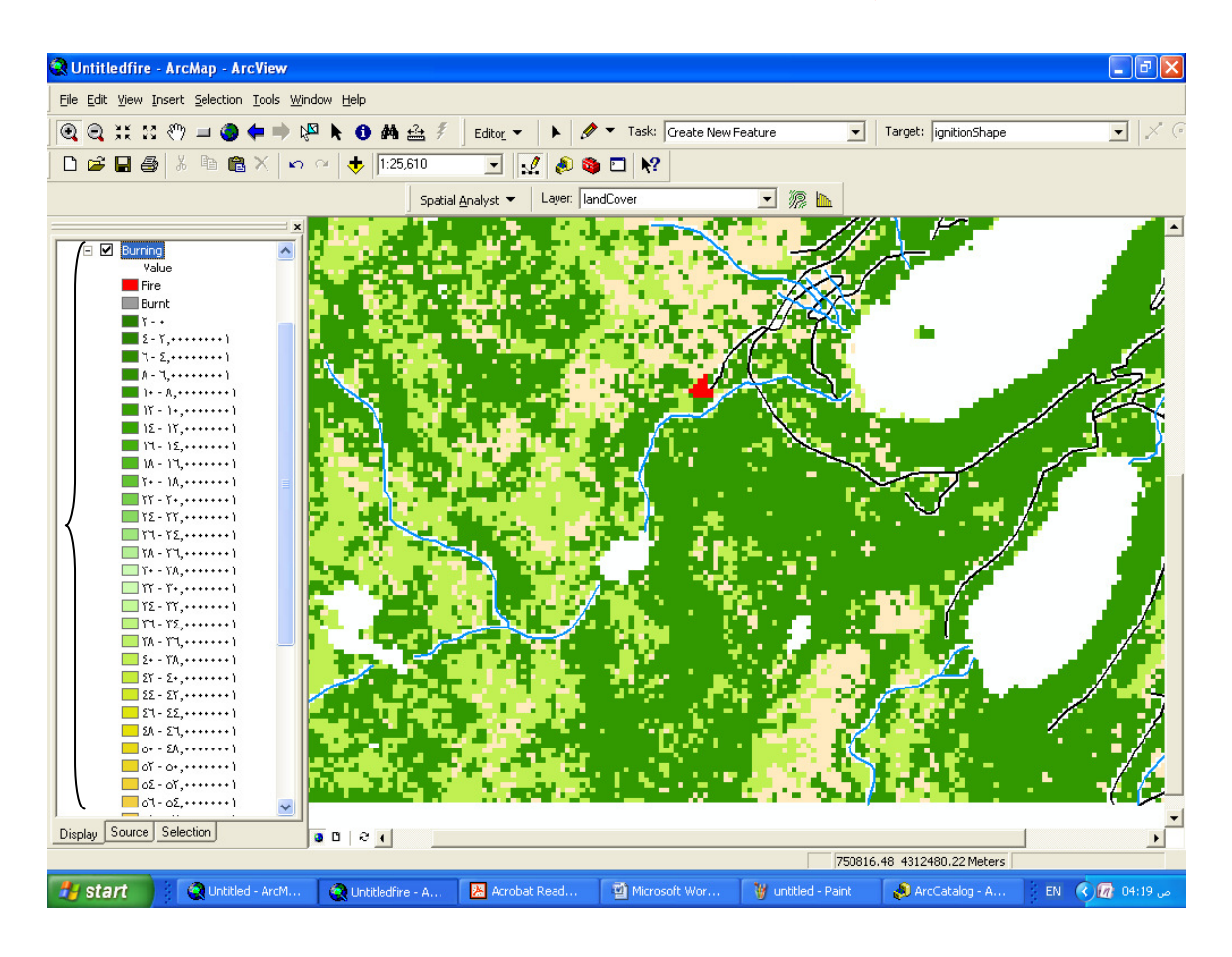

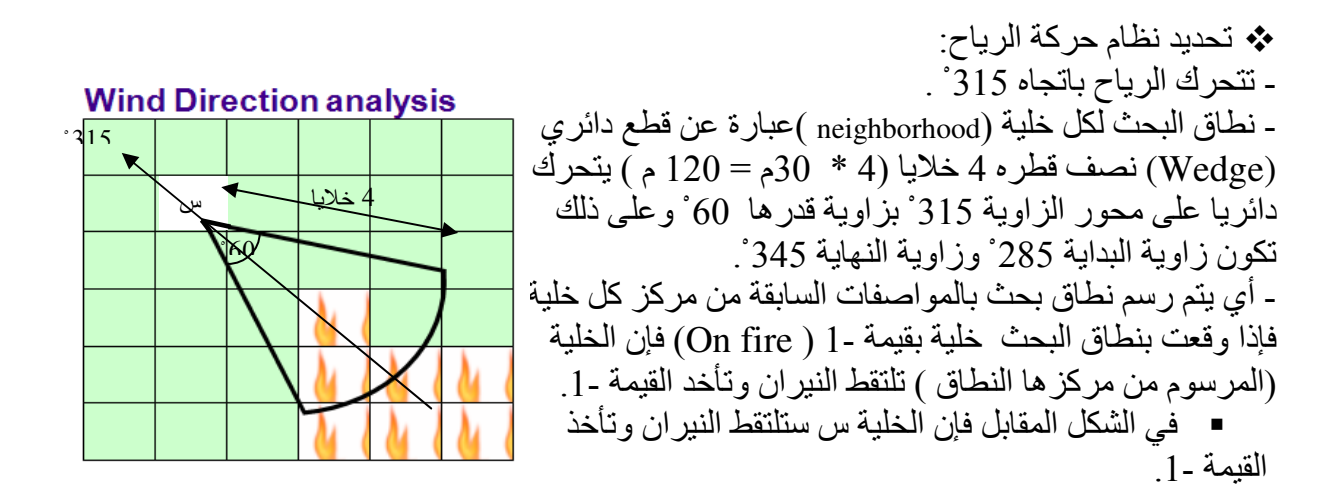

## Focal Function  $\mathbf{\hat{P}}$

و هي الدوال التي يعبر فيهـا عن الخليـة بمـا يجاور هـا مـن خلايـا - حـد الجـوار - ( neighborhood ) ويأخذ الأشكال التالبة·

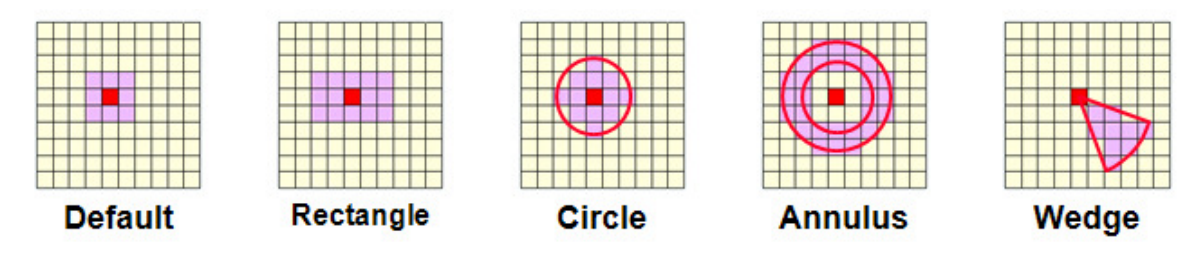

\* استخدام الدالة Con والدالة FocalMin

▪ ولتطبيق نظام الرياح السابق أدخل الدالة التالية في Raster Calculator:

CON (FOCALMIN ([Burning], WEDGE, 4, 285, 345) =  $-1$ ,  $-1$ , [Burning]) أي إذا كان الـ Wedge المرسوم (والموضح بالمواصفات السابقة) من مركز كل خلية من خلايا طبقة Burning يحتوى على خلية بالْقيمة - 1 فأعط لتلك الخليـة القيمـة - 1, وإن لـم يتحقق هذا الشـرط فـاترك الخلية حسب قيمتها في طبقة Burning .

■ سمى الطبقة الناتجة Step1 وصنفها إلى Classified ثم استورد لها تصنيف طبقة "MandCover.lyr& لاحظ كيف توسعت رقعة النيران في طبقة Step1

■ كرر الخطوة السابقة 10 مرات بإدخال الدالـة ذاتهـا كل مرة مـع مراعـاة استبدال طبقـة Burinng المظللة بآخر طبِّقة استنتجت. فالخطوة التالية يجب أن تكون دالتها كماَّ يلي:

CON (FOCALMIN ([Step1], WEDGE, 4, 285, 345) =  $-1$ ,  $-1$ , [Burning]) و هكذا ِ

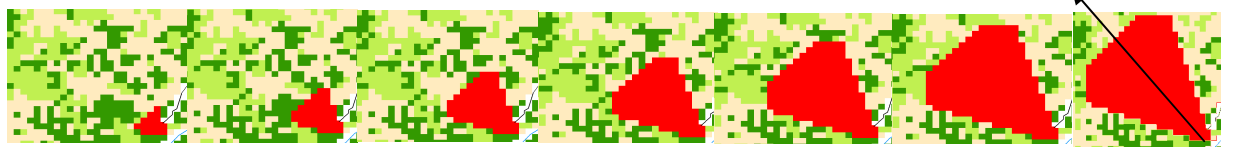

- لاحظ انتشار النير ان في الاتجاه 315 ْ.
	- ملاحظة·

بمكنك عمل كود لإجراء الخطوات العشر السابقة مباشرة باستخدام أو تصدير الخرائط العشرة النهائية ك Image كما هو مبين ثم إضـافتها فـي برنـامج Power Point و عمل Animation لسيناريو انتشـار النبر ان \* تصدير خريطة أو Layout كصورة (Image)

File Edic View Insert Selection Tools Windo New...  $CrI + N$ **B** Open... Ctrl+O **■** Save  $Ctrl + S$ Save As... **d** Add Data...  $\blacktriangleright$ Add Data from Internet [1] Page and Print Setup... **Q** Print Preview... 图 Print... िल<sup>1</sup> Map Properties... Import from ArcView project... Export Map... 1 D:\GIS\New Folder\Untitledfire.mxd 2 D:\GIS\New Folder\Untitled1.mxd 3 I:\SPAT#VR6\DATA\...\EX11A.MXD

4 D:\GIS\New Folder\Untitled.mxd 5 D:\GIS\New Folder\application.mxd 6 D:\General1.mxd  $Alt + F4$  $E \times i$ t

ملاحظة هامة.

أضفنا في هذه الطبعة التطبيق رقم 14 الخاص بـ Animation through time ويمكن تطبيقه بنجاح في عمل Animation لتحرك بقعة النيران بدلا من استخدام برنـامج Power Point لذلك. يجب عليك أولا تحويل الطبقات المراد عمل Animation لها إلى Shapefile

مثه فائدة· يمكن عمل نموذج لانتشار رقعة تلوث بدخان المصـانع بنفس الطريقة باستبدال طبقة تمثل رقعة الدخان بدلا من طبقة Ignition.

\* ثانيا: حسب اتجاه الرياح وكذلك نوعية الغطاء الأرضي: نتبع نفس الخطوات السابقة مع تغيير دالة Raster Calculator بالتالية: CON (FOCALMIN ([Burning], WEDGE, 4, 285, 345) =  $-1$ , CON([Burning]  $== 80, -1, [Burning], [Burning])$ أي إذا تحقق في الخلية شرطان :أنْ كانت الخلية في اتجاه الرياح و قيمتها 80 ( أراضـي سـهلة الاشتعال) فاعطها القيمة -1 ( On fire ), وإن لم يتحققا فاترك الخلية حسب قيمتها في طبقة Burning .

■سمى الطبقة الناتجة Step1 ثم صنفها إلى Classified واستورد لها تصنيف طبقة LandCover استعلم عن فيم خلايا طبقة LandCover التي أضبيف إلى نطـاق النير ان باستخدام الرمـز ◘ ستجد أن كلها لها القيمة 80

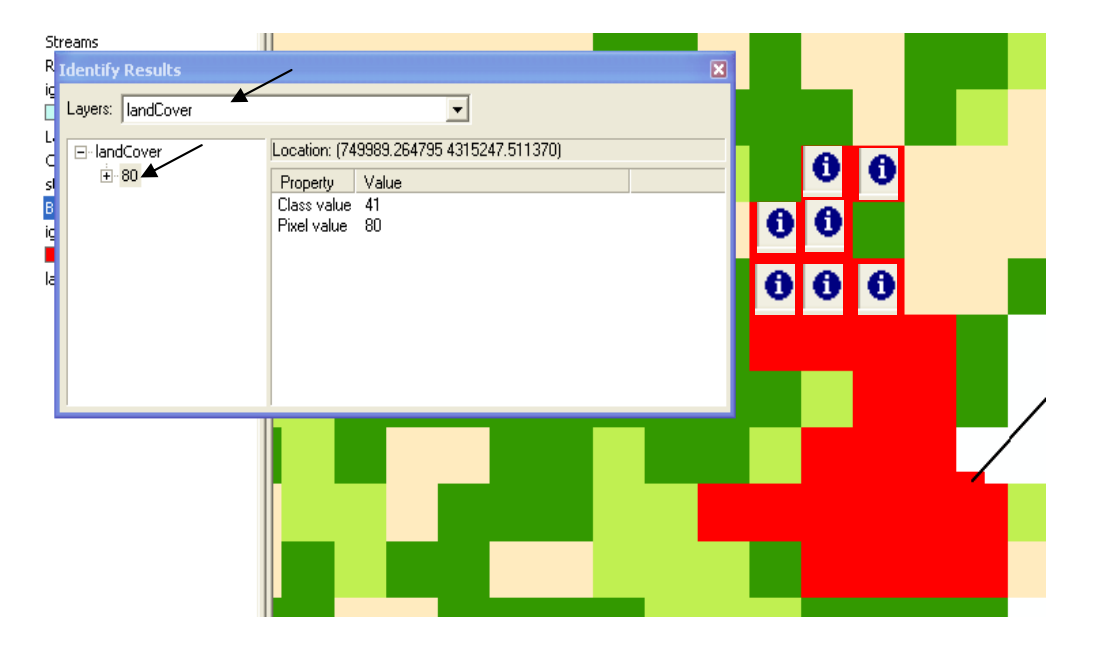

■ كرر الخطوة السابقة 10 مرات بإدخال الدالـة ذاتهـا كل مرة مـع مر اعـاة استبدال طبقـة Burinng المظللة بآخر طبقة استنتجت كما تم بالمثال السابق ستجد أن النيران تتّجه باتجاه 315 ولكن تحترق فقط الخلايا ذات القيمة80

\* ثالثًا: حسب اتجاه الرياح و نوعية الغطاء الأرضي وعامل الاحترار:

■ من المعلو م أن الخلايا القر يبة من النير إن تز يد قابليتها للاشتعال نتيجة للإحتر إر ¸ في المثال التالي سنعيد المثال السابق و لكن مع الأخذ في الاعتبار ز يادة قيمة كل خلية قر يبة من النير ان بنسبة 25%. سنستخدم هنا الدالة التآلية:

CON ([Burning] =  $-1$ ,  $-1$ , CON(FOCALMIN ([Burning], WEDGE, 4, 285, 345) = -1, CON([Burning]  $*$  1.25 ge 80, -1, [Burning]  $*$  1.25), [Burning])) ومعنىُ هَذه الدالة أنه إذا تحقق في الخلية شرطان :أن كانت الخلية في اتجاه الرياح و (قيمتها \* 1.25 )  $>$  ( 1.25  $^*$  ) أو = 80 ( أراضي سهلة الاشتعال) فاعطها القيمة -1 ( On fire ) أما إذا كانت (قيمتها  $^*$  1.25 )  $^*$ 80 فاعطها (قيمتها \* 25\_1 )٬ أما كانت الخلية ليست في اتجاه النير ان فاجعل قيمتها كما هي.

سمى الطبقة الناتجة Step1

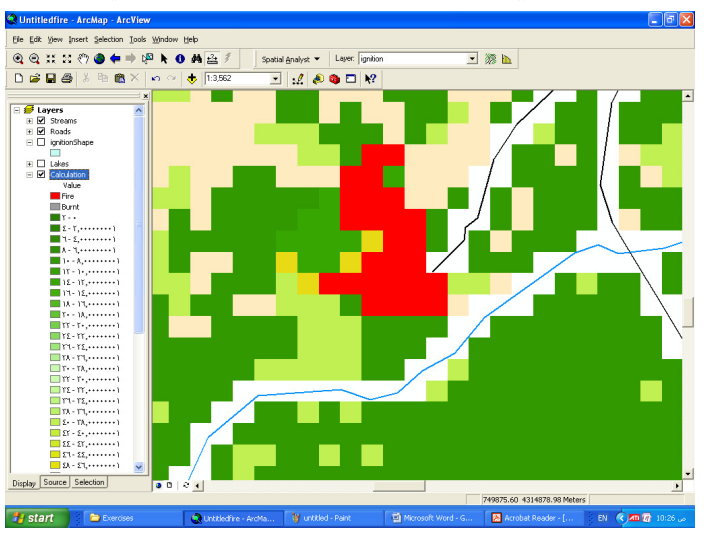

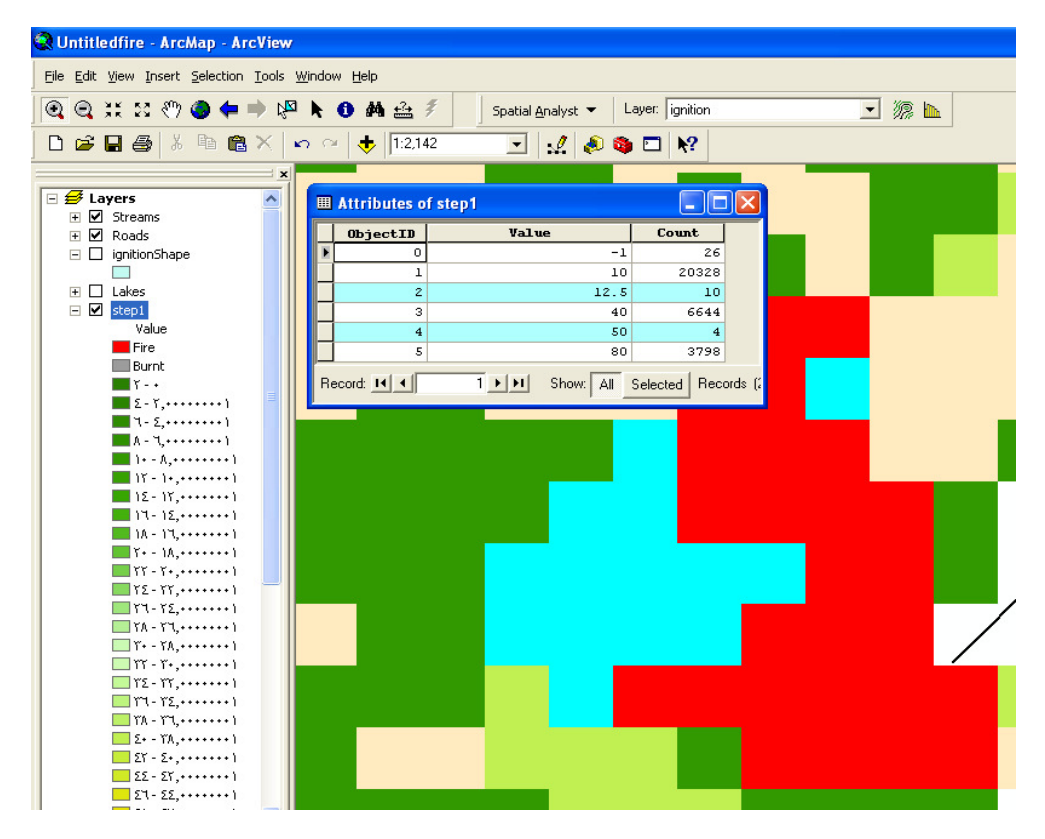

■ لمعرفة الخلايا التي تعرضت لاحترار النيران افتح جدول طبقة Step1 وعلّم الصفوف ذات القيم 50 & 12.5. سيظهر لك على الشاشة الخلايا التي تعرضت للإحترار.

■ كرر الخطـوة السـابقة 10 مـرات بإدخـال الدالـة ذاتهـا كـل مـرة مـع مراعـاة اسـتبدال طبقـة Burning المظللة بآخر طبقة استنتجت كما تم بالمثال السابق

\* عمل موديل للخلايا التي تم احتراقها:

■ من طبقة LandCover كُوِّن طبقة Fuel تمثِّل حجم أو مخزون المادة القابلة للاحتراق في كل خليـة وذلك بنسخ طبقة LandCover

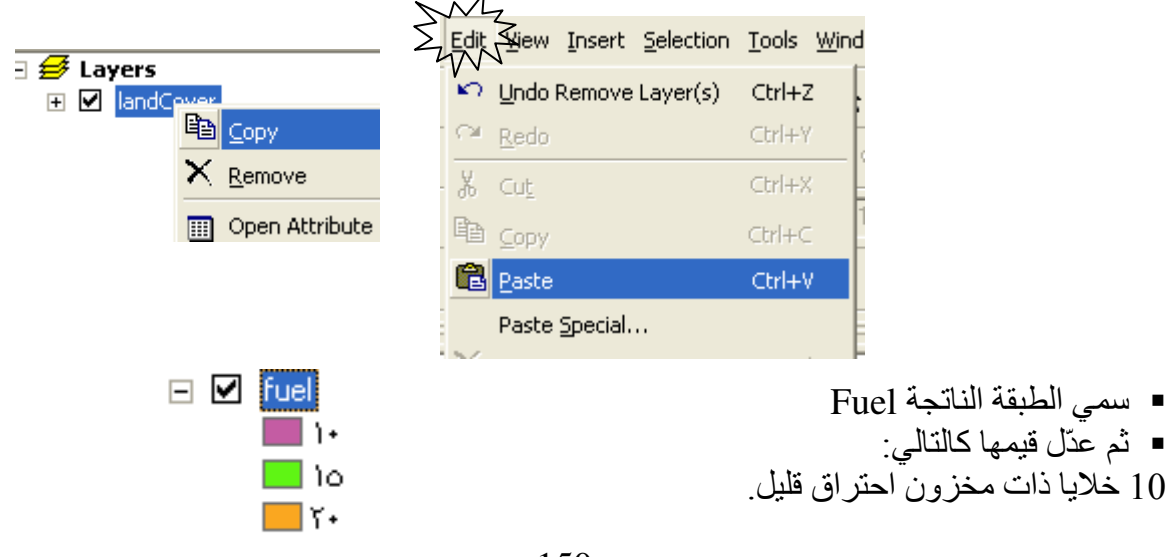

15 خلايا ذات مخزون احتراق متوسط 20 خلايا ذات مخز ون احتر اق كبير

■ نفتر ض أن قيمة الخلية في طبقة [Fue تبدأ بالنفاذ نتيجة الاحتر اق بفقد 5 من قيمة كل خليـة محتر قـة ٍ وبمجرد وصول قيمة خلية طبقة Fuel إلى صفر تتحول القيمة في الطبقة الجديدة الناتجة من -1 إلى صفر  $\blacksquare$  Fire (محترق تماما) وهي خلايا التي باللون الرمادي الBurnt ■ ۖ فـي الخطـوات الأولـي لهذا الموديـل لا يكـاد يظهـر الفـرق بـين الخلايـا المتـأثرة بـالاحترار والخلايـا المحترقة ولهذا يُفضل عمل VBA Code. ولكن نورد هنا على أية حال الدوال المستخدمة في Raster Calculator ■ الدالة الأولى و هي لحساب الو قو د المحتر ق:  $CON([Burning] == -1, [Fuel] - 5, [Fuel])$ ■ الدالة الثانية و هي لحساب اتساع رفعة النيران والخلايا التي احترفت بالكامل (Zero Value): CON ([Burning] =  $0, 0, \text{CON}([Burning] == -1, \text{CON}([Full] le 0, 0, -1), \text{CON}$ (FOCALMIN([Burning], WEDGE, 4, 285, 345) =  $-1$ , CON([Burning] \* 1.25 ge  $80$ , -1, [Burning]  $*$  1.25), [Burning])))

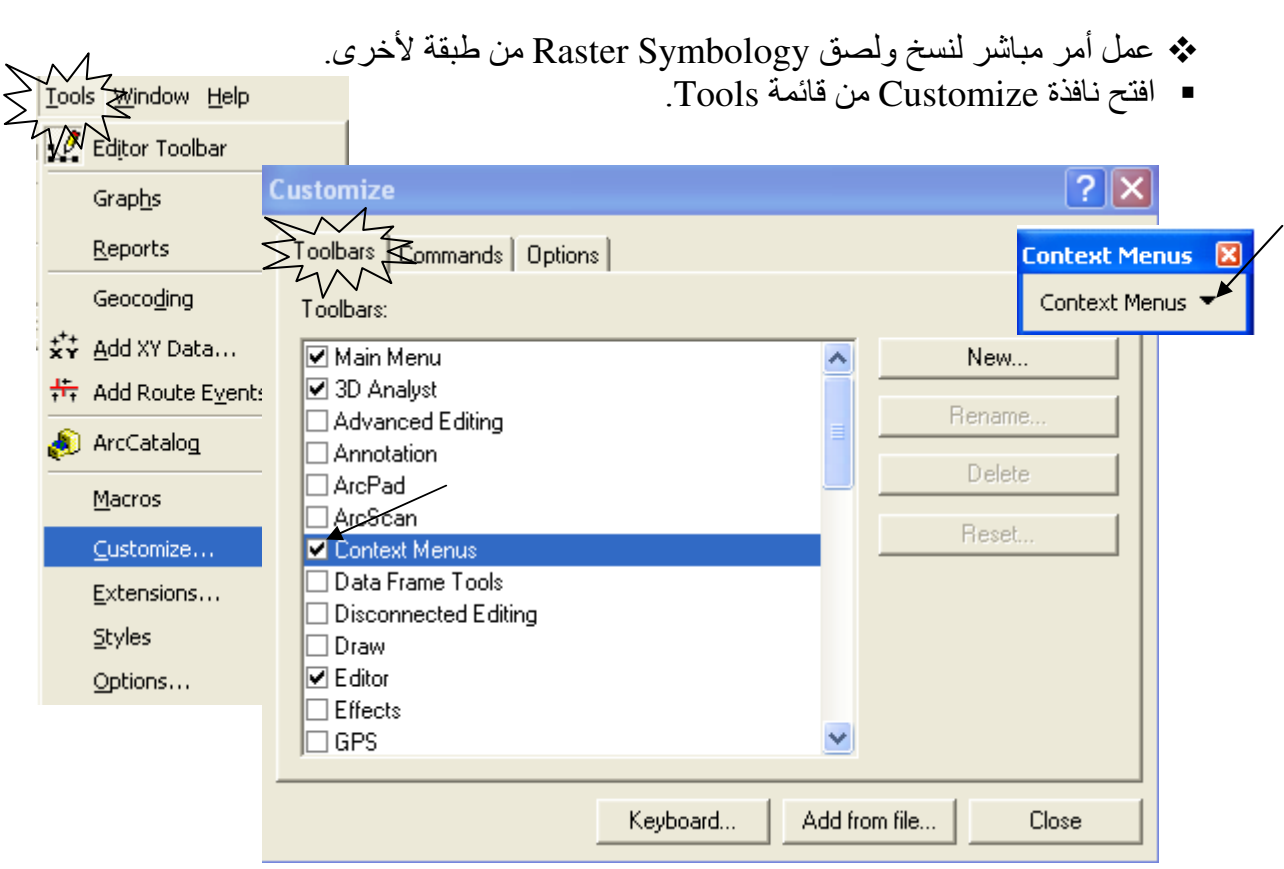

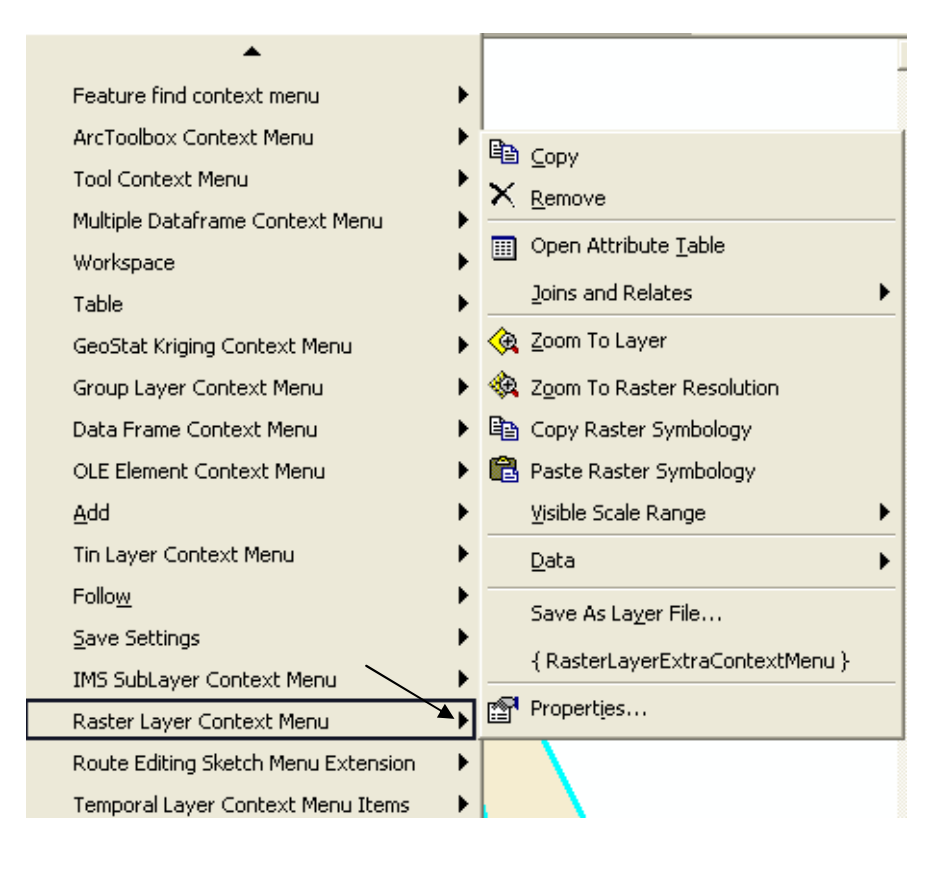

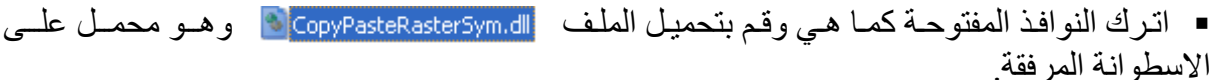

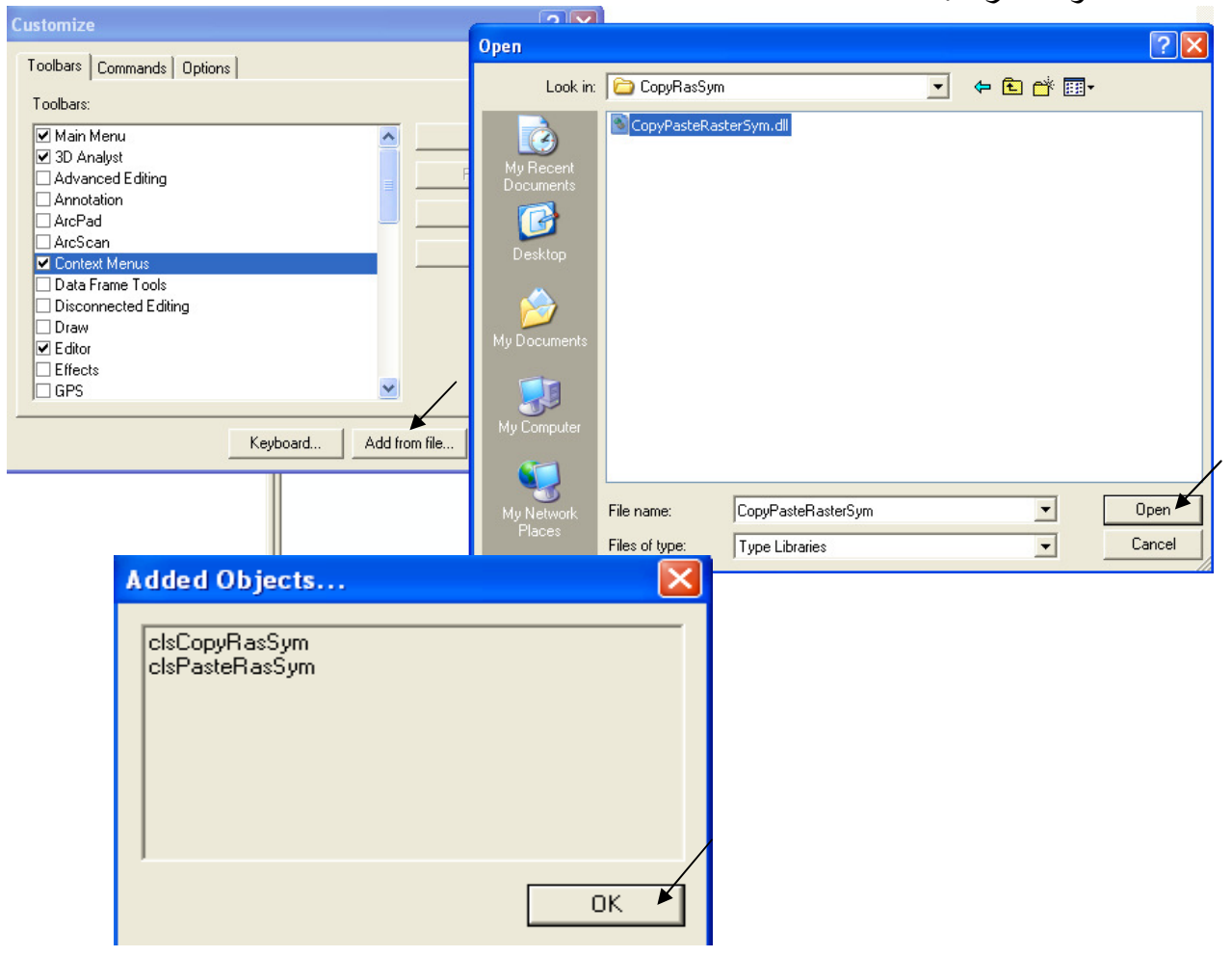

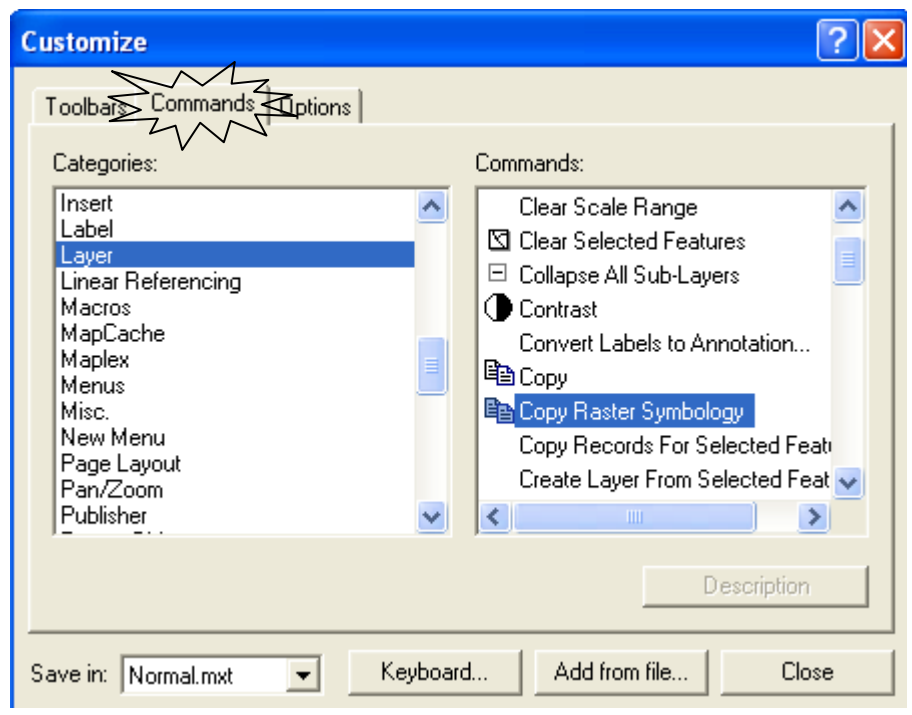

■ Scroll down في النافذة Commads حتى العبارة Copy Raster Symbology ثم اسحبها كالتالي.

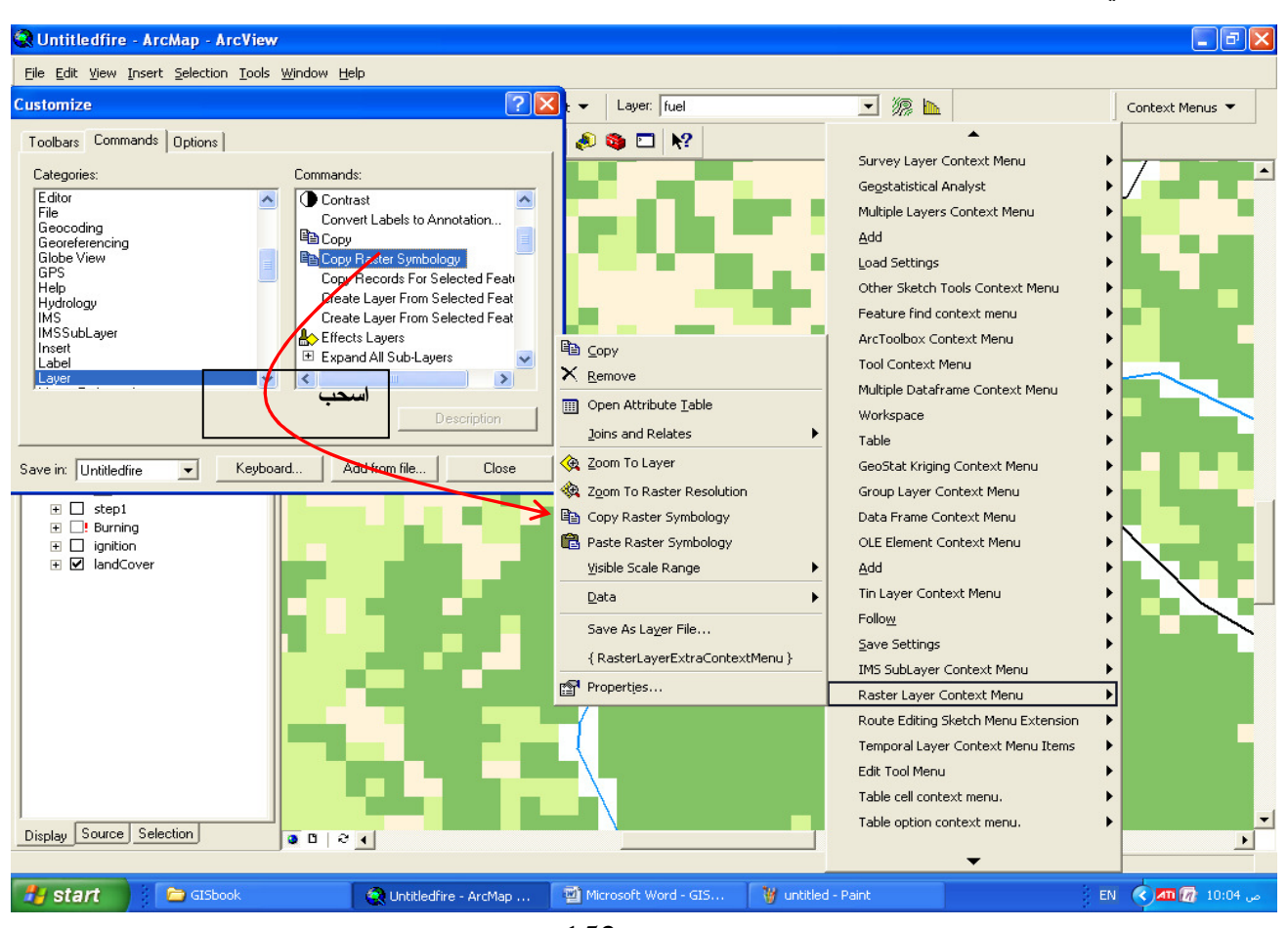

■ وبالمثل لعبارة Paste Raster Symbology

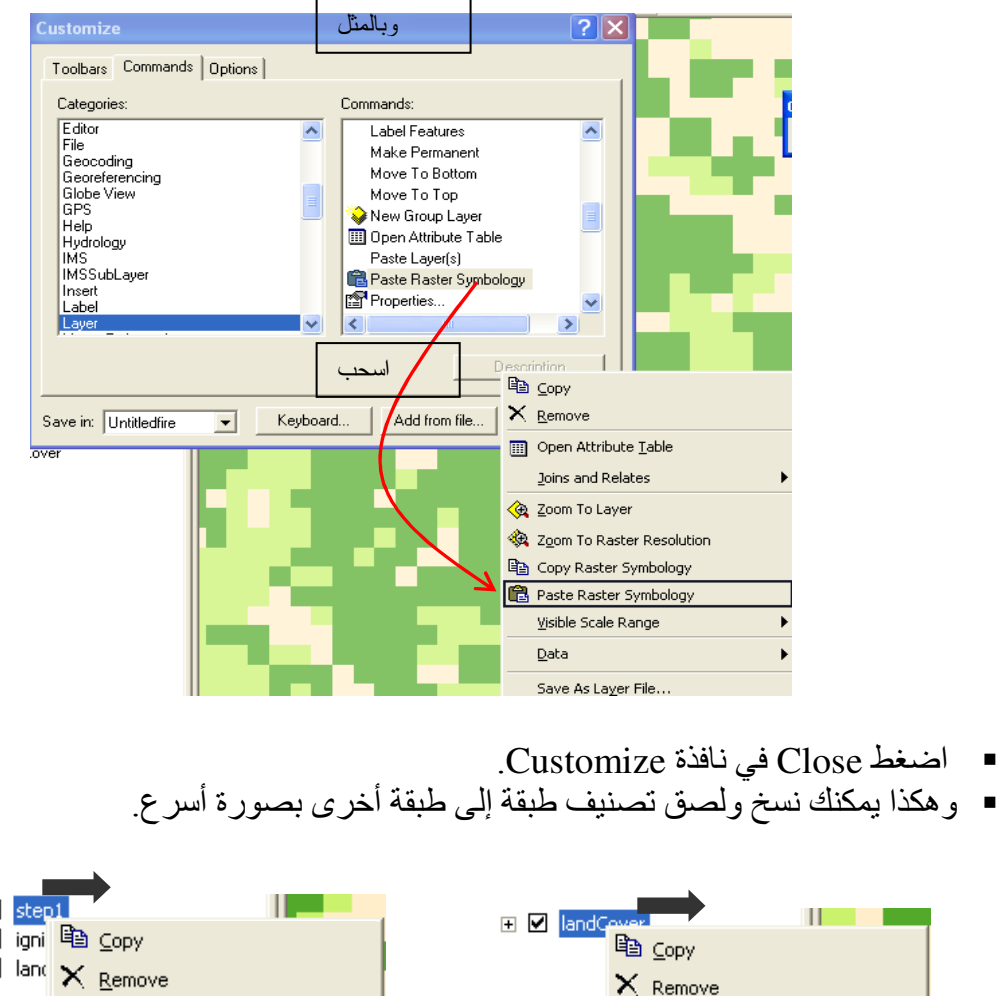

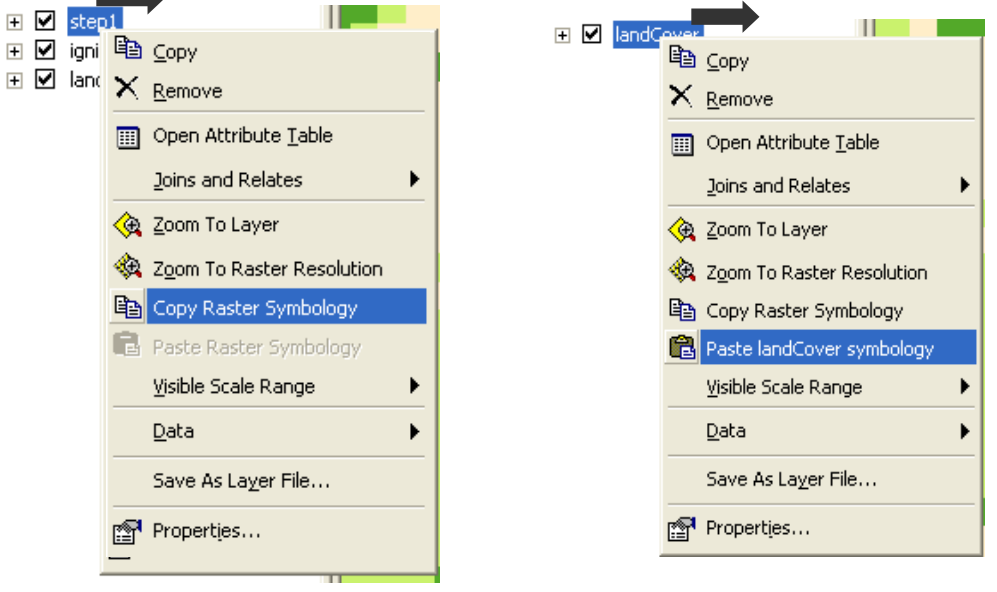

## التطبيق السابع استنتاج مسار طريق من وسط مدينة إلى مكان معين (Source: ESRI)

\* تكوين طبقة Straight Line

- .<br>■ بفرض أن وسط المدينة يتمثل في الطرق التي من رتبة Highway اتبع الخطوات التالية:
- افتح جدول طبقة الطرق ورتب حقل رتبة الطّريق تصاعديا وحدد الطرقّ من رتبة Highway.

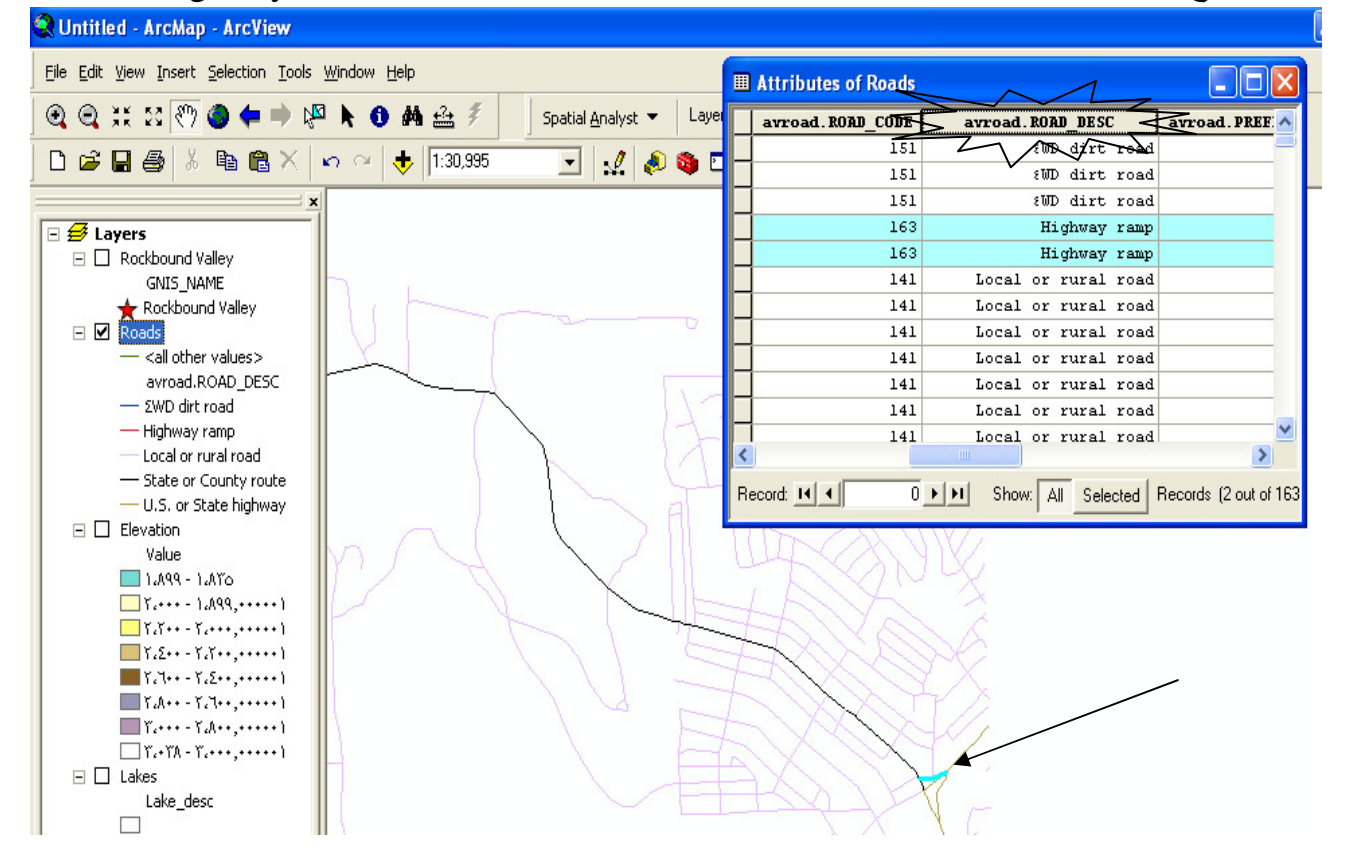

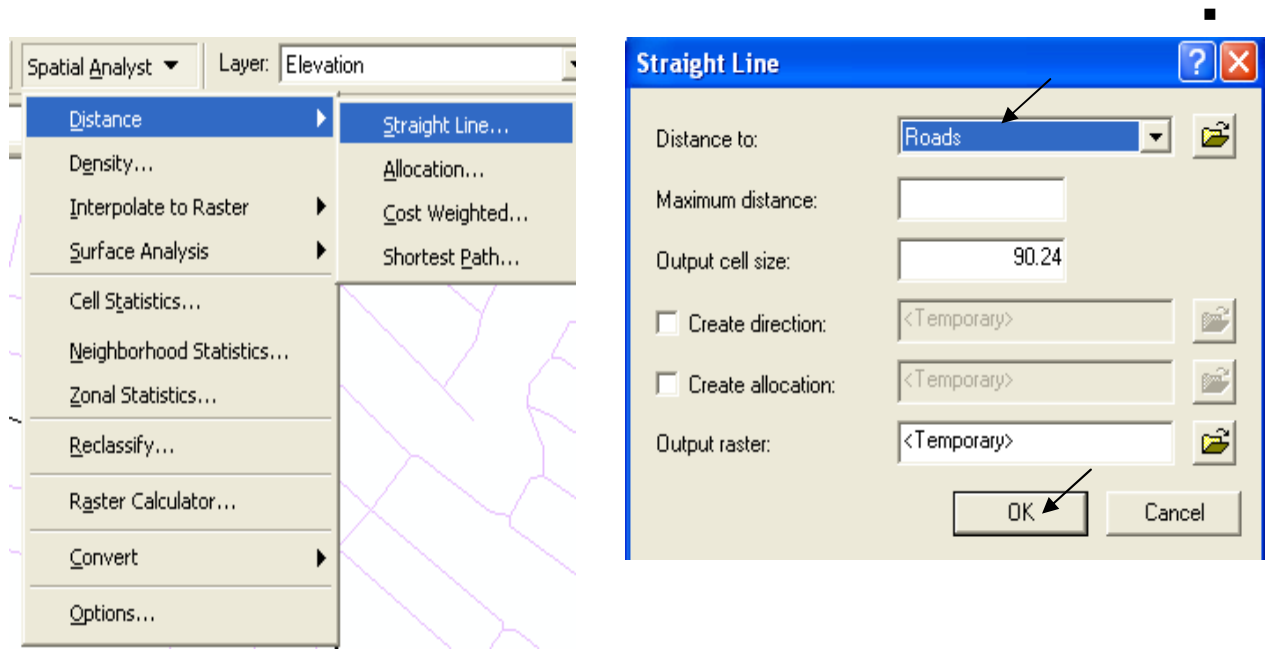

■ تتكون طبقـة باسـم Distance to roads لهـا عـدة نطاقـات دائريــة مركز هـا هـو الموقـع المحـدد<br>(Highway) وكل نطاق يمثل البعد عن هذا المركز بالأمتارِ ولمعرفة بعد نقطة الهرم عن Highway, اَضَعْط عَلَيْهِا ۚ • اِسْتَخْدَامِ الرمزِ فَتَظْهِرِ لَكَ الْمَسَافَةِ بِالأَمْتَارِ

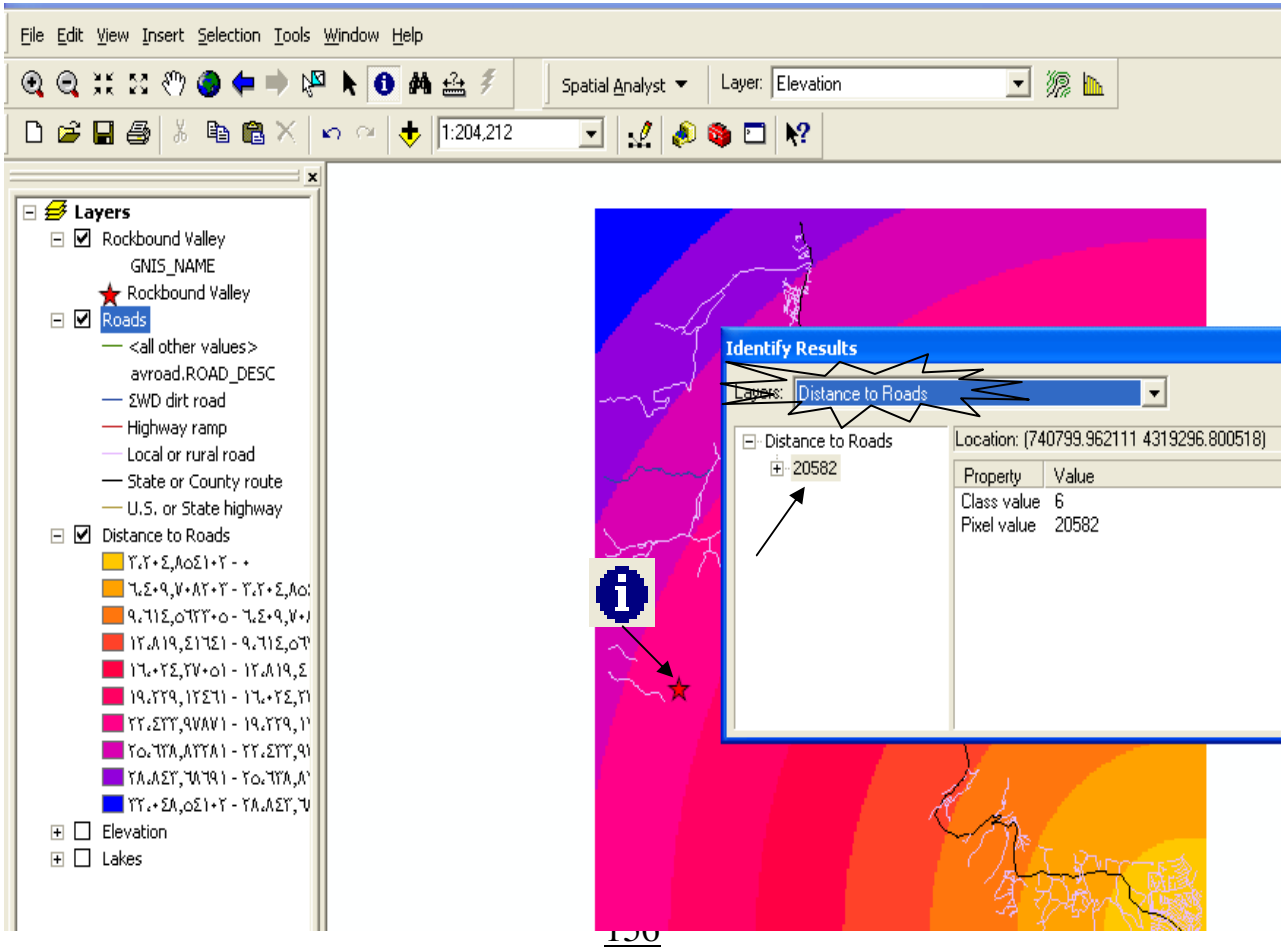

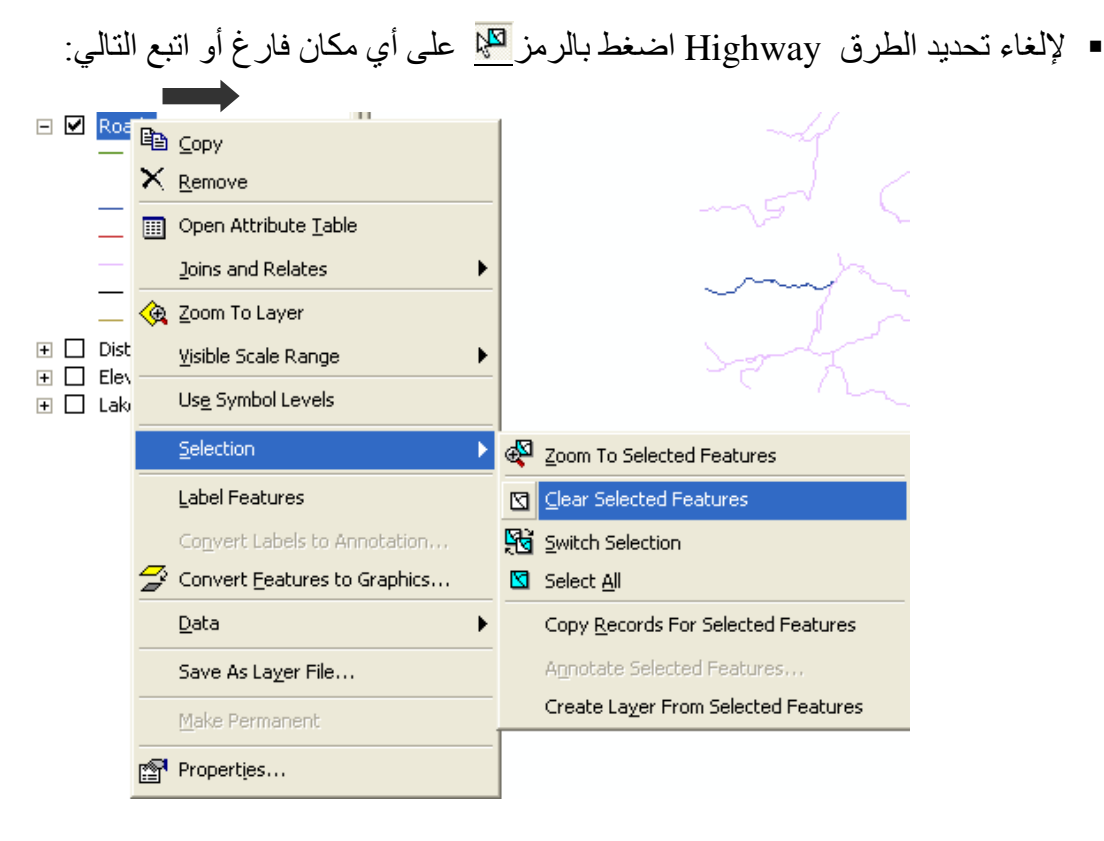

\* خطوات بناء طبقة تعبر عن تكلفة الانتقال Travel Cost. Travel Cost هو مؤشر لسهولة الانتقال إلى الجهة المطلوبة فالخلايا في طبقة Travel Cost التي لها أقل قيمـة تمثّل أنسب الأمـاكن لإنشـاء الطريـق وسـهولة الانتقال بـدور ها تعتمـد علـى معـاملات عدة منهـا نوعية التربة واستخدامات الأراضي وميول الأرض . ولكننا في هذا التطبيق وللتسهيل سنفترض أن تكلفة الانتقال للخلايا التي بها طرق تتناسب مع قيم السرعة على هذه الطرق ِ أما الخلايا التي ليس بها طرق فسنفتر ض أن تكلفةٌ الانتقال لها هي الحدِّ الأدنى من السر عة وليكن 5 كم / ساعة. ■ حول طبقة الطرق إلى Raster على أساس حقل السر عة مع ضبط مقاس الخلية وسمى الطبقة الناتجـة Speed1

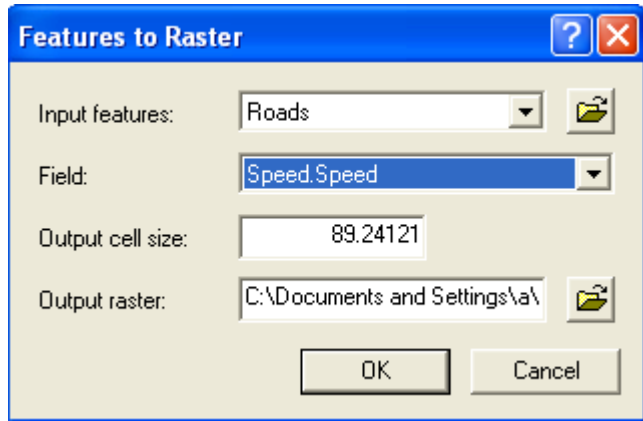

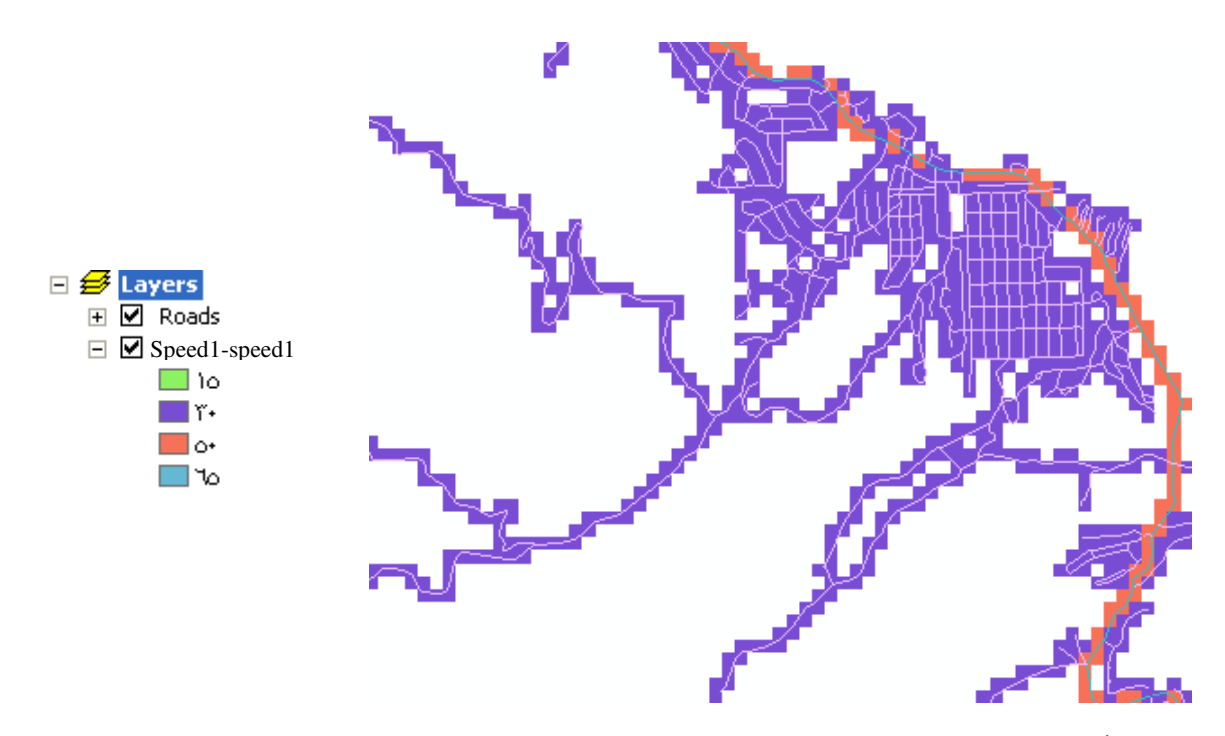

■ لاحظ أن المساحات البيضـاء في طبقة Speed1 تعبر عن Nodata والمطلوب إعطـاء هذه الخلايـا بدلا من NoDataكماً يلي:

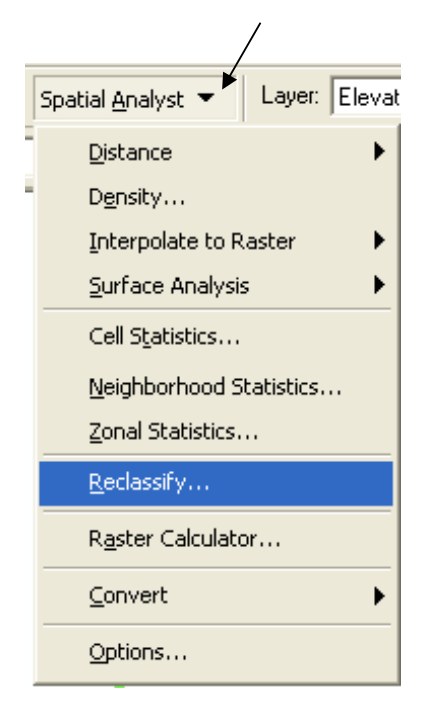

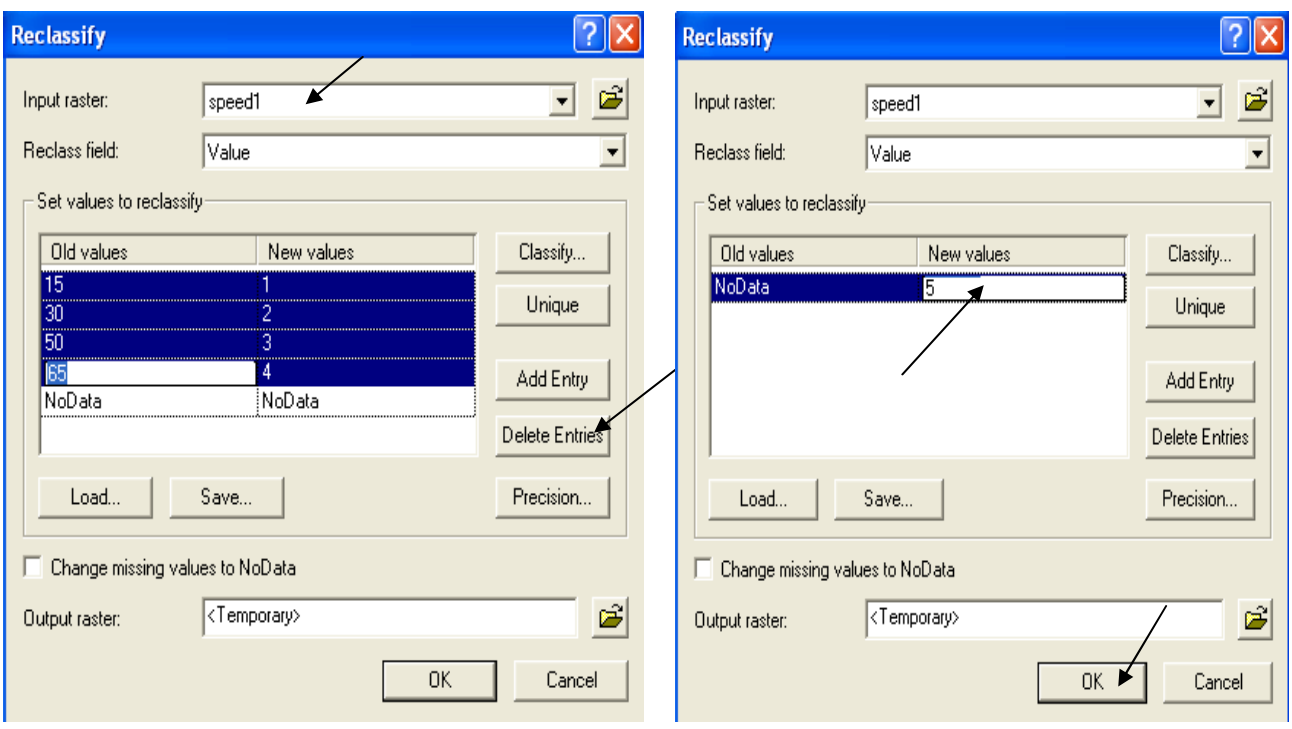

■ سمي الطبقة الناتجة Speed2.

ي .<br>الأن لديك طبقة تفترض أن Travel Cost خلال المياه مثله خلال الأراضـي, وأنـه ثابـت خـلال الأراضـي<br>بر غم تغير الميول والتضاريس وهذا غير منطقي.

.<br>■ وَلِضَبْطَ طَبَقَةَ Speed2 عَلَى أَسَاسَ الْمَيْوَلِ نَنْشَئِ طَبَقَةَ Slope أَوْلاً:

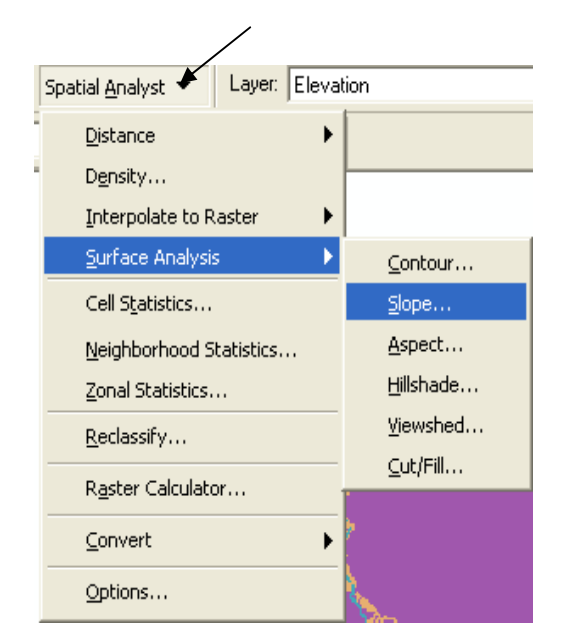

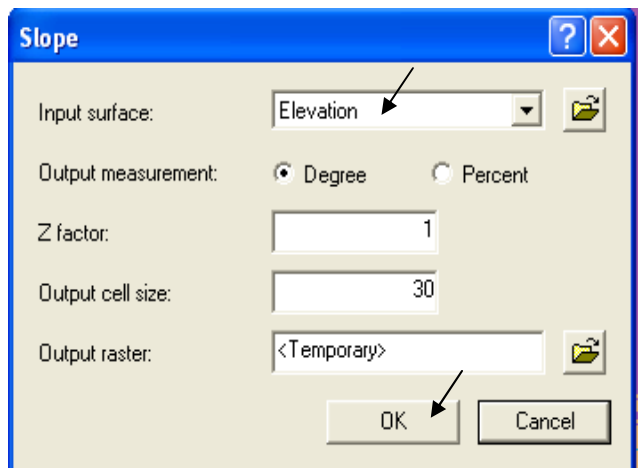

تنتج طبقة باسم Slope of Elevation.

■ ولأن الانتقال لن يكون بالقوارب فيجب وضع خلايا طبقة البحيرات إلى Nodata لذلك أدخل الدالـة التالية في Raster Calculator SETNULL ([Lakes]  $> 0, 1$ ) أي ضع خلايا طبقة البحيرات التي > صفر إلى Nodata ( والباقي أعطيه القيمة 1)

 $\overline{\phantom{a}}$ 

- \* عمل Analysis mask
- سمى الطبقة الناتجة Mask ثم اتبع التالي:

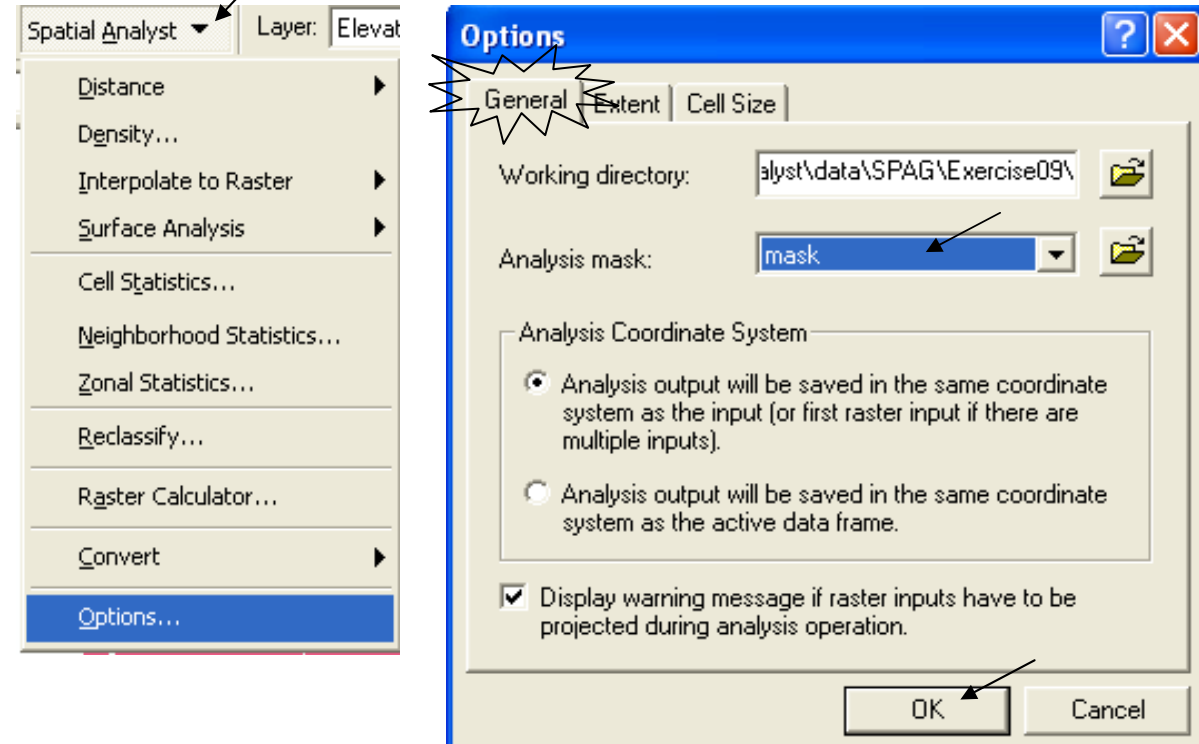

■ الآن ستضبط طبقة Speed2 المعبر ة عن الأماكن التي ليس بها طرق حسب ميولهـا, فكلمـا ز اد الميل كلما صَعُبِ الانتقال

■ أدخل الدالة التالية فيRaster Calculator :

CON([Speed2] eq 5,  $(5.0/INT$  ([Slope of Elevation] + 1.05)), [Speed2]) أي بالنسبة لخلية طبقة Speed2 التي = 5 ( الحد الأدنى للسر عة) أقسمها على ميل الخلية ثم أضـف لهـا 1.05 وقرب الناتج لأقرب عدد صحيح. أما باقي الخلايا فأرجع نفس قيمتها. ■ سمي الطبقة الناتجة Speed Raster وانسخ لها تصنيف طبقة Speed2.

♦ استنتاج طبقة Travel Cost .

■ و هذه الطبقة ستحسب كم دقيقة تلز م لاجتياز ٍ كل متر ٍ و لهذا فو حدة قيـاس الخليـة هـي ز مـن/مسـافة. تبنـي فكر ة طبقة Travel Cost على أنه كلَّما ز ادت قيمة الخلية كلما دل ذلك على صعو بة الانتقال. و على هذا " الأسـاس لا تصـلح طبقـة speed1 لاسـتنتاجـها لأنـه مـن غيـر المنطقـي أن يكـون الانتقـال فـي خليـة قيمـة سر عتها 55 أصعب من الانتقال في خلية قيمة سر عتها 15!. ■ بما أن 1كم / الساعة = 1000 م/ 60دقيقة = 16.67 م / 1 دقيقة.

♦ إنشاء طبقتي Cost Weight & Direction:

■ حدد أو لا الطَّرق التي من الرتبة Highway كما تم في أول التطبيق ( لاحظ أنه في حالـة التحديد فـإن التحليل يتم على الكيانات المحددة فقطّ)٬ ثم اتّبع التالي: ˈ

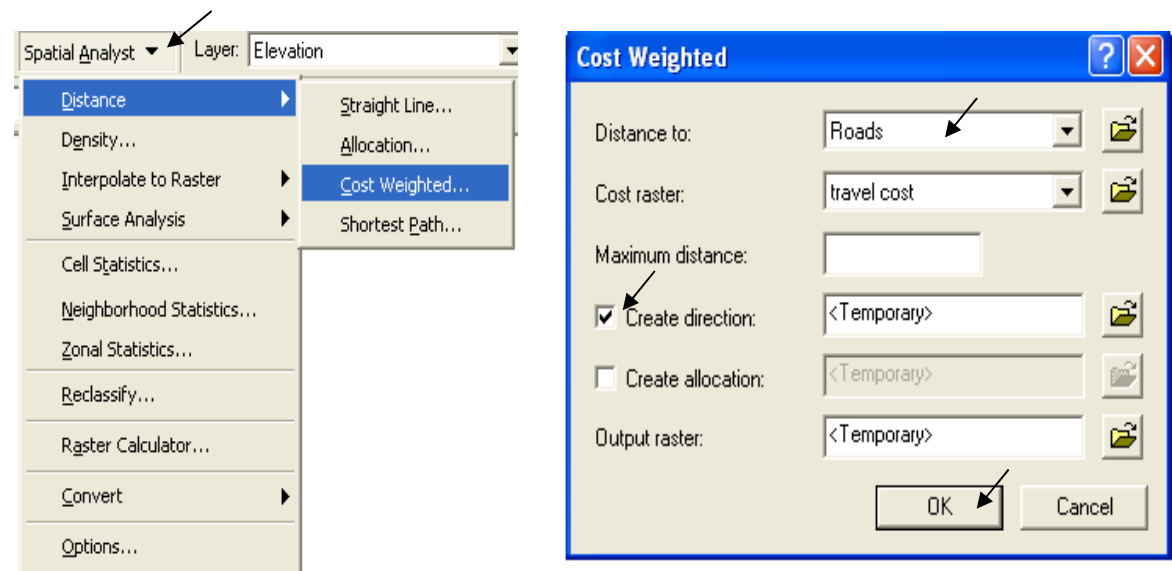

■ تنتج من هذه العمليـة طبقتـان سـمي الأولـى Travel Time والثانيـة Travel Direction التـي سيستعان بها في إيجاد أفضل مسار . ■ استعلّم عن قيم الخلايا في الطبقّة الناتجة باستخدام ● لاحظ أن قيمة الخلية تقل كلما اتجهنا نحو نقطـة الـهرم.<br>■ لاحظ أن طبقة Travel Time تحتاج إلى إعادة تصنيف لأن حدود نطاقات الزمن غير معبرة كما في الشكل المقابل

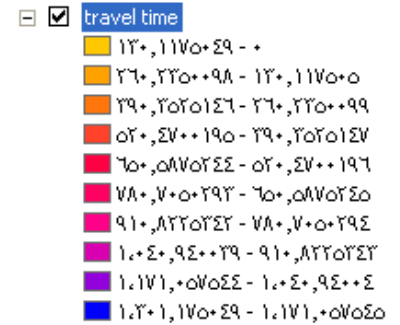

■ سيتم ذلك عن طريق Symbology الطبقة مع استخدام خيار التصنيف Quantile

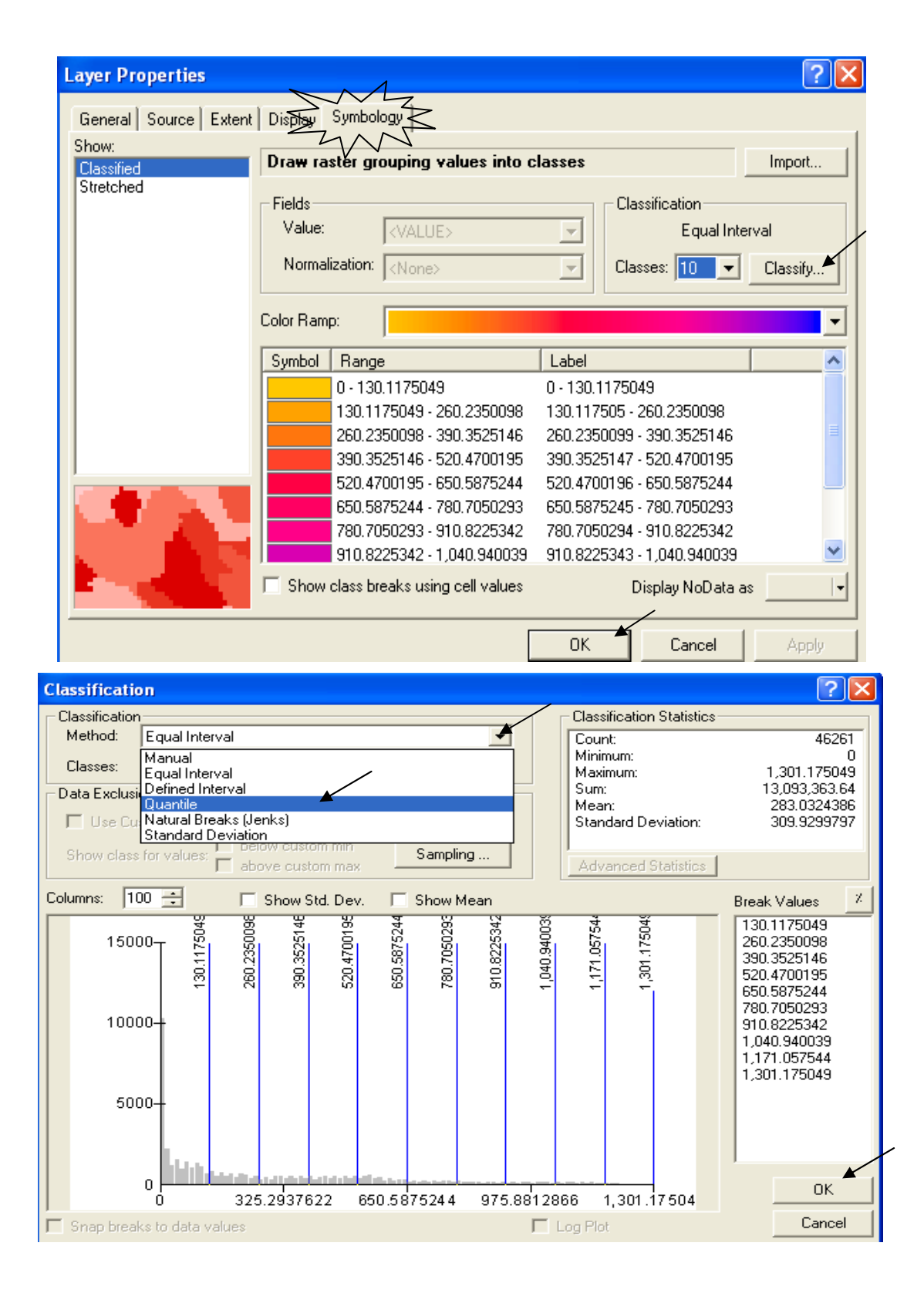

\* إيجاد أفضل مسار: ■ لإيجاد أفضل مسار إلى الهرم اتبع التالي:

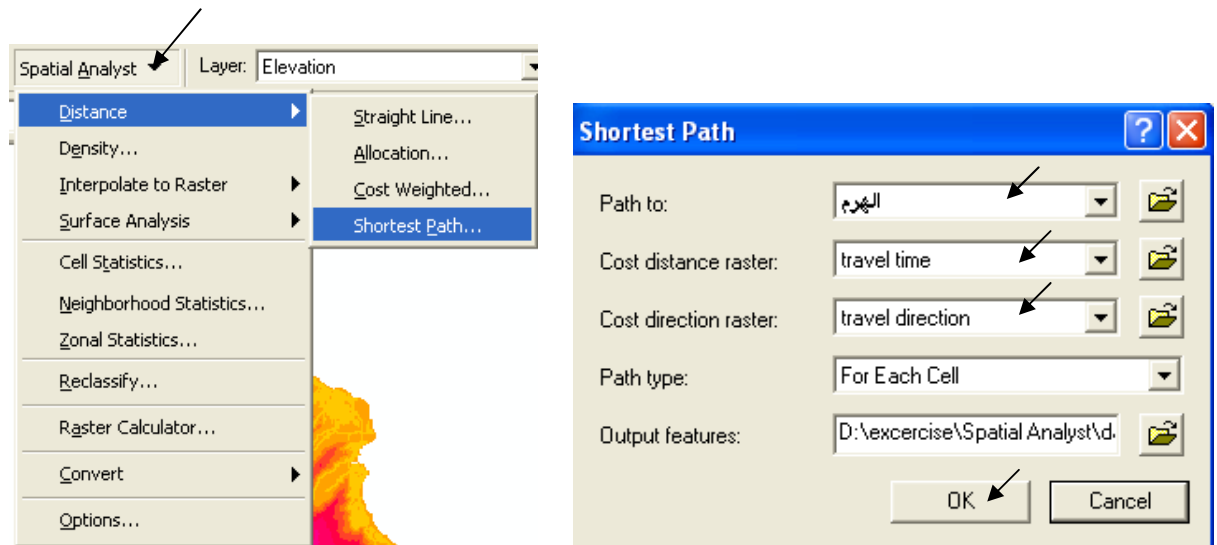

■ تنتج طبقة Polyline Shapefile بها أفضل مسار من شبكة الطرق السريعة إلى الهرم ( المسار<br>باللون الأحمر)

 $\frac{1}{2}$ 

فإذا كان لابد من كل هذا العناء من أجل معرفة طريق من وسط المدينة إلى الهرم فكم من العناء لابد أن نبذل لاختيار طريق الحياة؟؟

## التطبيق الثامن إيجاد أنسب المواقع لإنشاء مدرسة واستنتاج أفضل الطرق المؤدية إليها (ESRI)

لابد أن تتحقق مليا قبل أن تنز ل أحدا منز لة ما عُليا كانت أم دُنيا. بل وحتى قبل أن تتبنى فكر ة أو مبدأ أو غاية<sub>.</sub> فإذا كان موقع المدرسة يختلف عن موقع المصنع وكلاهما يختلف عن موقع مزرعة أو<br>مبدأ أو غاية<sub>.</sub> فإذا كان موقع المدرسة يختلف عن موقع المصنع وكلاهما يختلف عن موقع مزرعة أو موضعه الصَّحيح ففَّى الأَثْر "أنزلوا الناس منازلهم" وفَّى الحديث الشَّريفَّ أن يُوقِّر الكبيرُ ويرحم الصغد

\* نموذج لقاعدة بيانات طبقة Land use

جــــــــــــدول LandUse

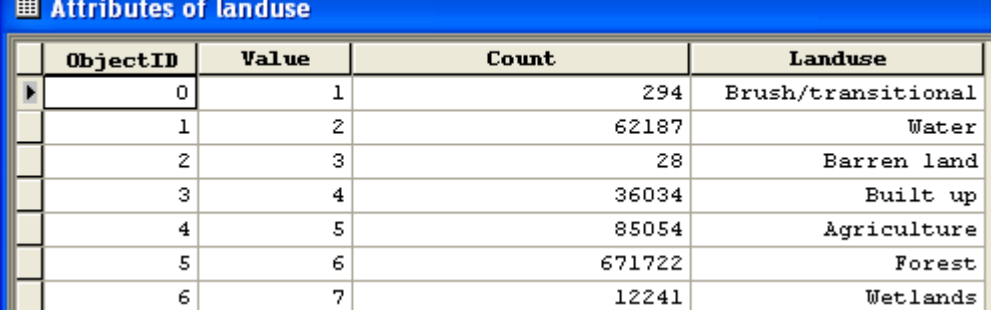

■ إعداد طبقات المصدر

(Raster) Elevation طبقة (Points) Recreation Sites طبقة (Points) Schools طبقة

- \* تحديد بيئة العمل
- حدد Working Directory ثم الـ Extent والـ Same as Elevation : Cell Size

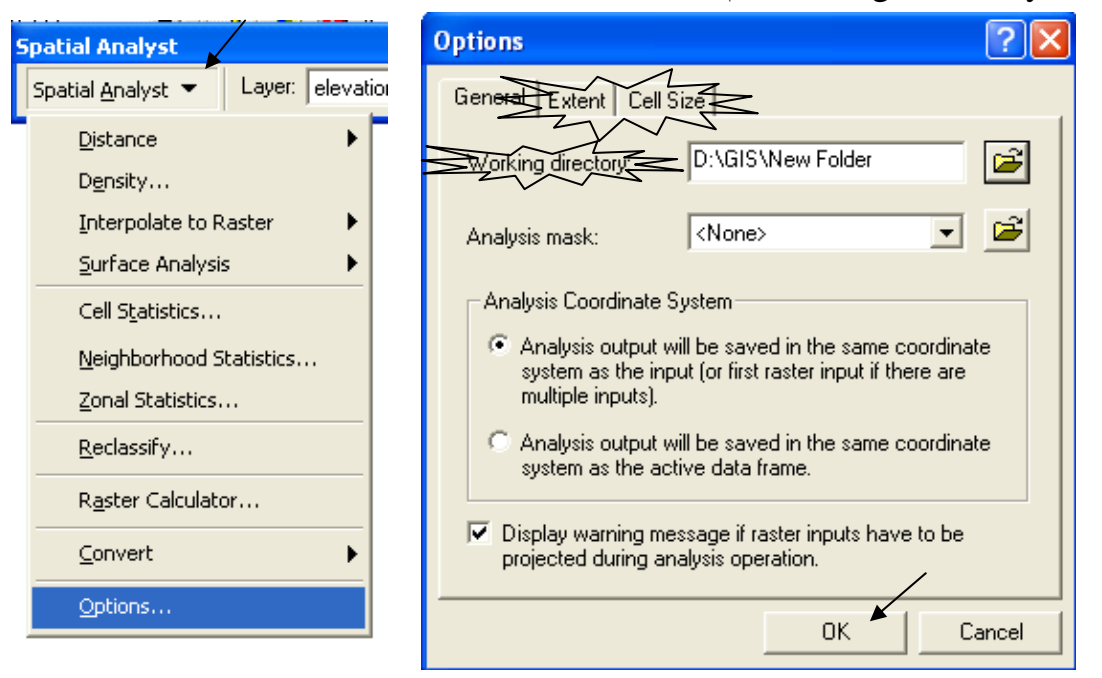

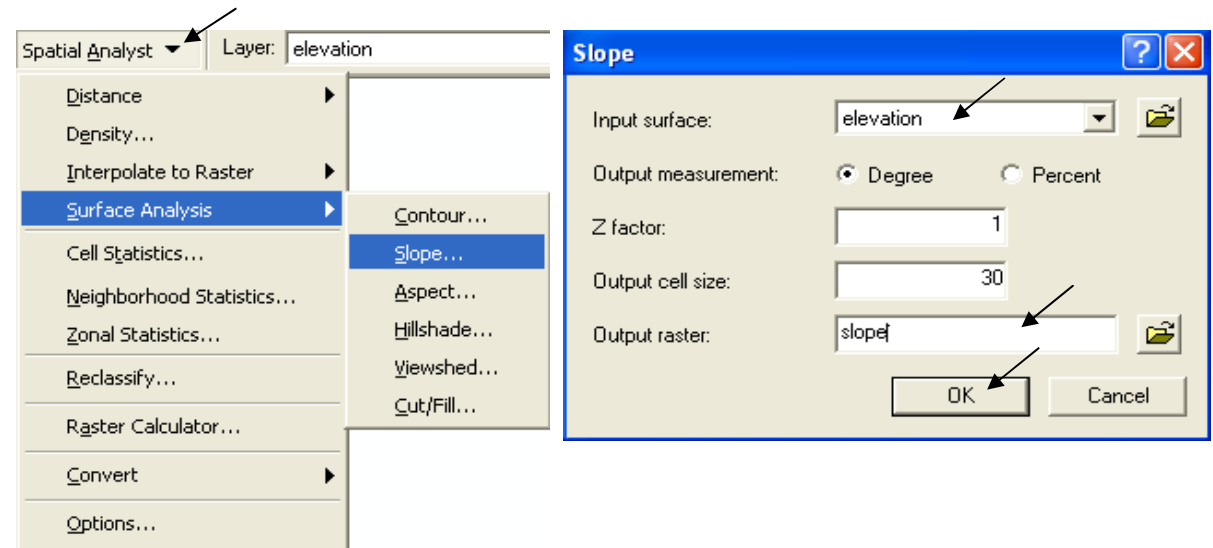

■ استخدم طبقة Recreation Sites لعمل Recreation Sites استخدم طبقة

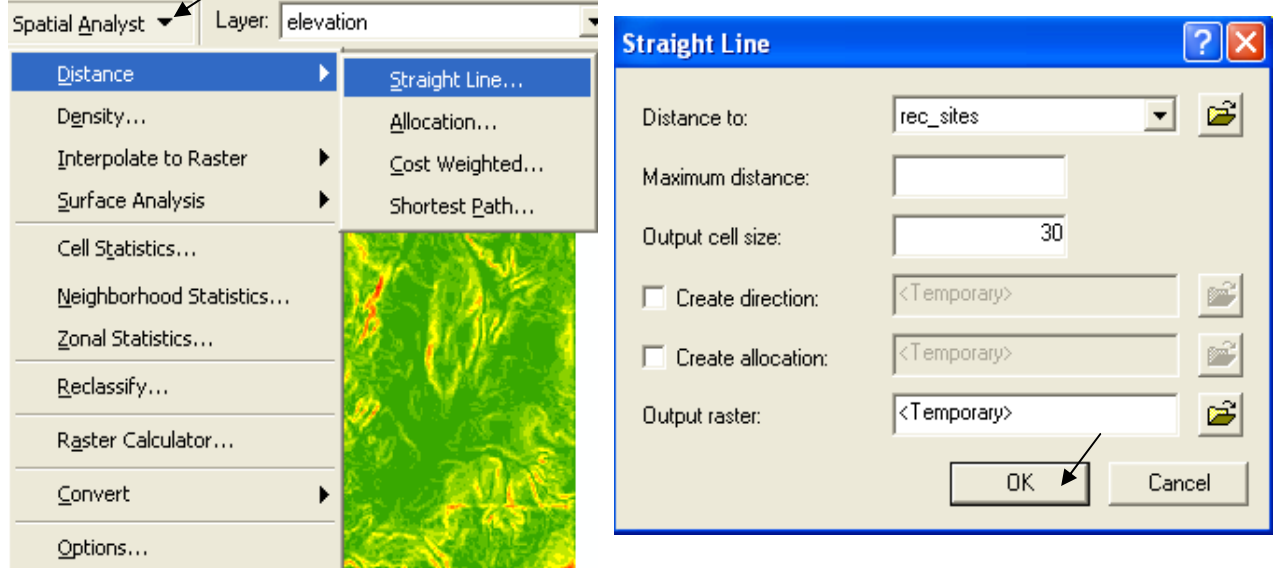

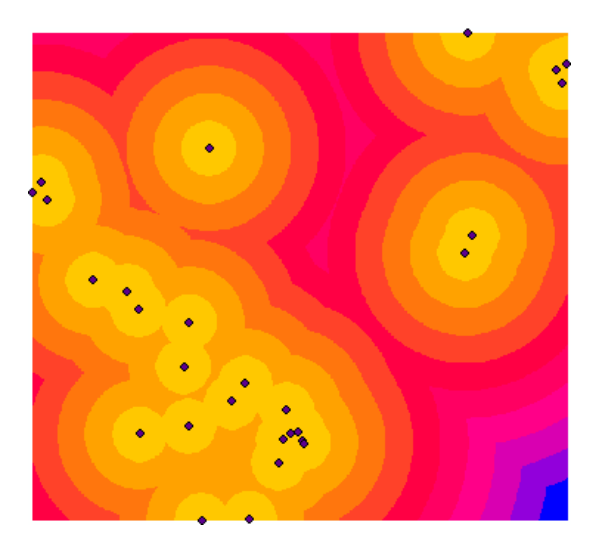

■ استخدم طبقة المدارس الحالية Schools لعمل طبقة Distance from schools

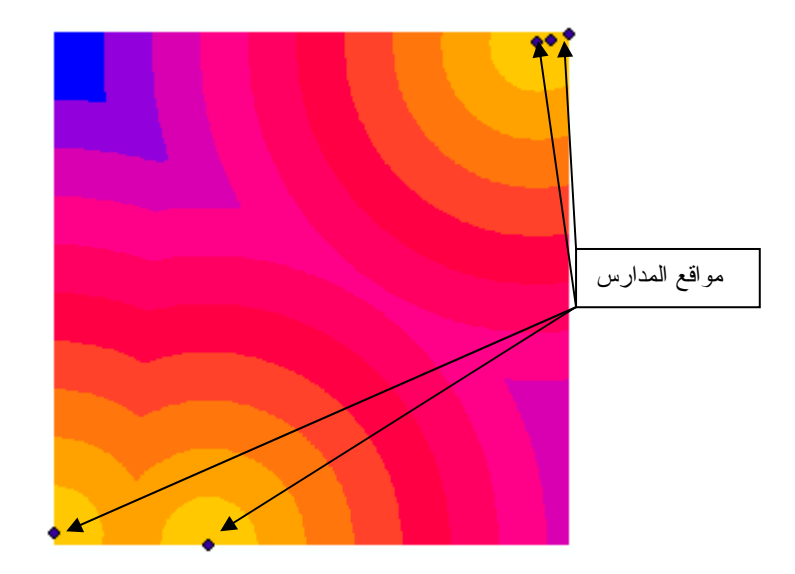

\* المفاضلة بين محتويات طبقة . .<br>يقوم البرنامج بتصنّيف الطبقات إلى 9 رتب تناسبية حيث الرتبة رقم 1 للأسوأ ورقم 9 ( أو أعلى رقم في الرِتب) للأفضل وفقا للندرج (Worst- Low- Medium- High –Best) ويمكن تغيير عدد الرتب من الأمر Classify

■ إعادة تصنيف طبقة Slope إلى 10 نطاقات متساوية القفزة Equal Interval

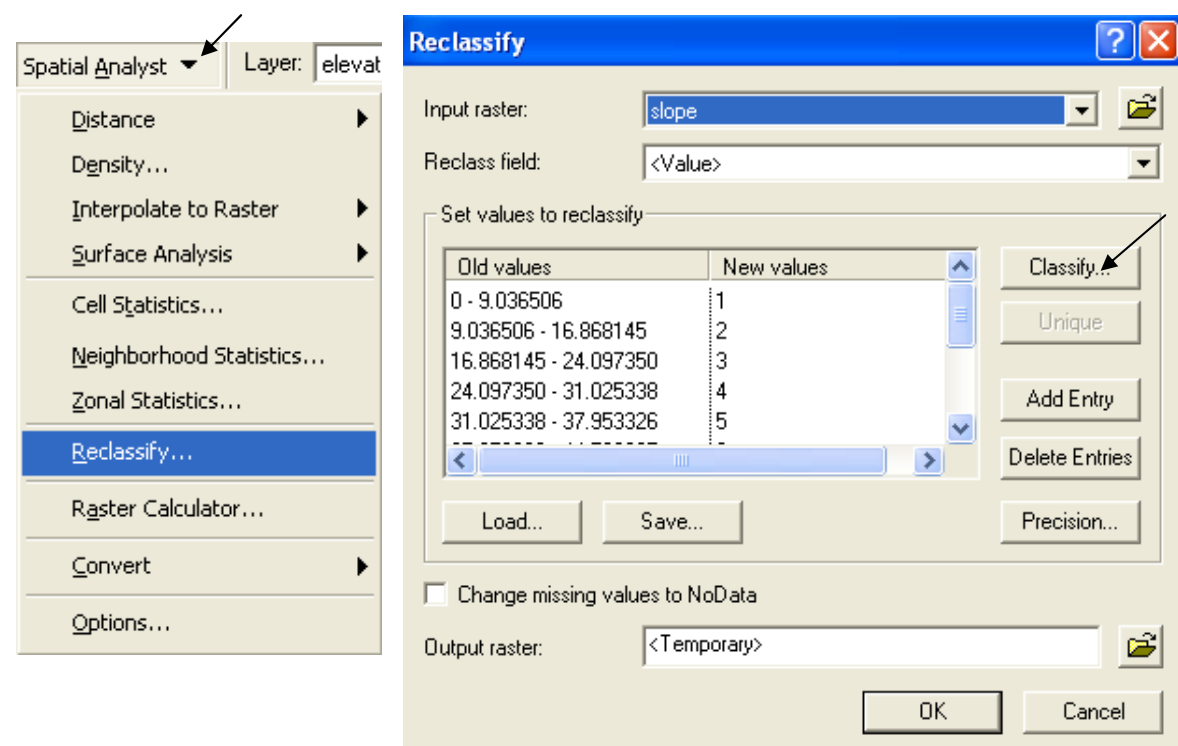

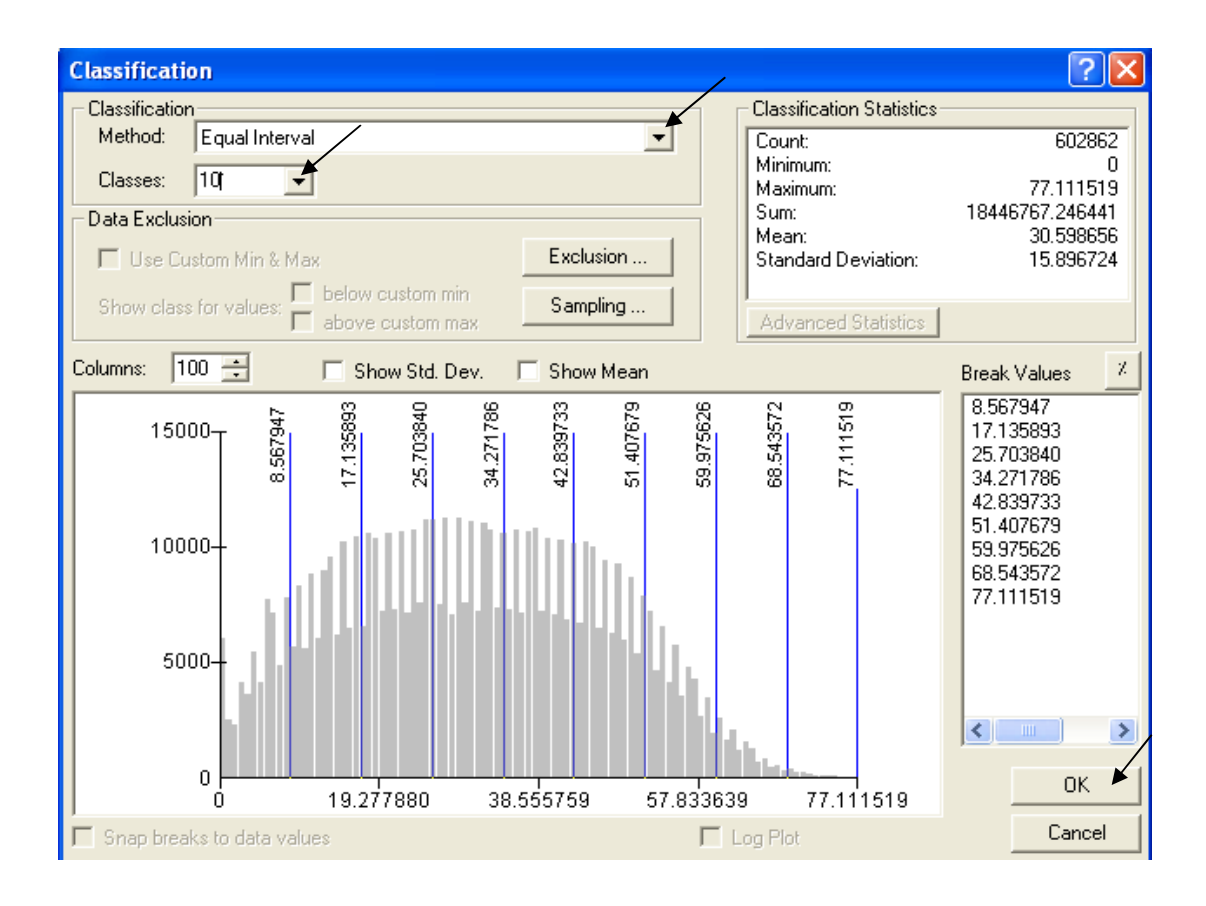

■ الموقع المطلوب يجب أن يكون على الأراضي ذات أقل ميول (إذن الأفضلية لأقل ميول) ومن ثم أعط<br>الرتبة 10 لأقل ميول ثم تدرج تنازليا.

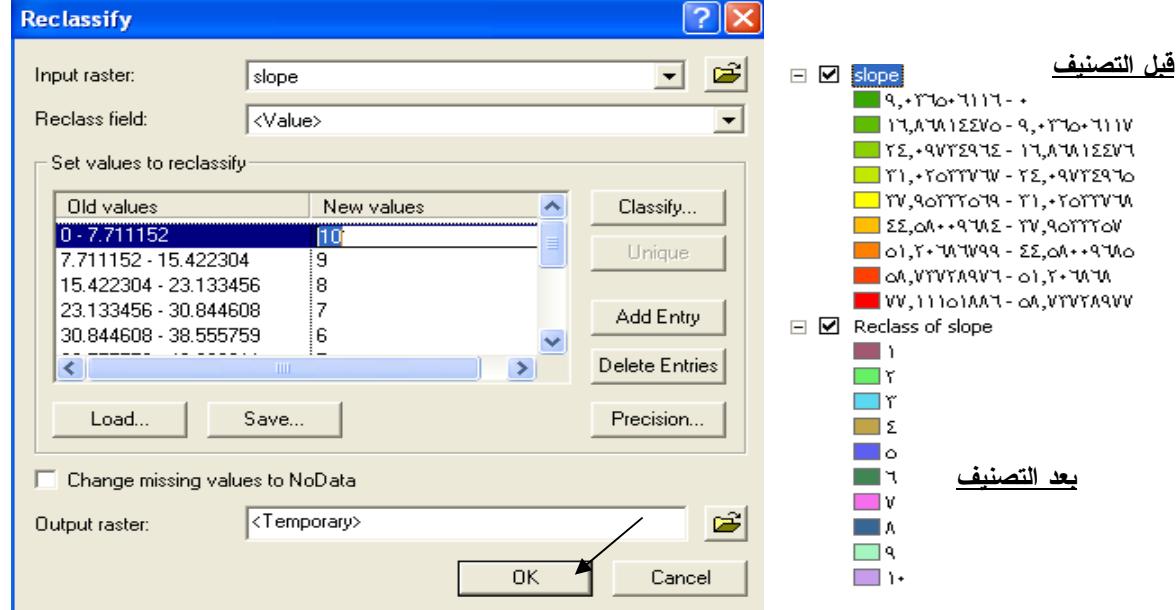

■ إعادة تصنيف طبقة Distance from Recreation Sites إلى 10 نطاقات متساوية القفزة Equal .Interval

الموقع المطلوب يجب أن يكون أقرب ما يكون لأماكن العمران (إذن الأفضلية لأقرب أماكن)

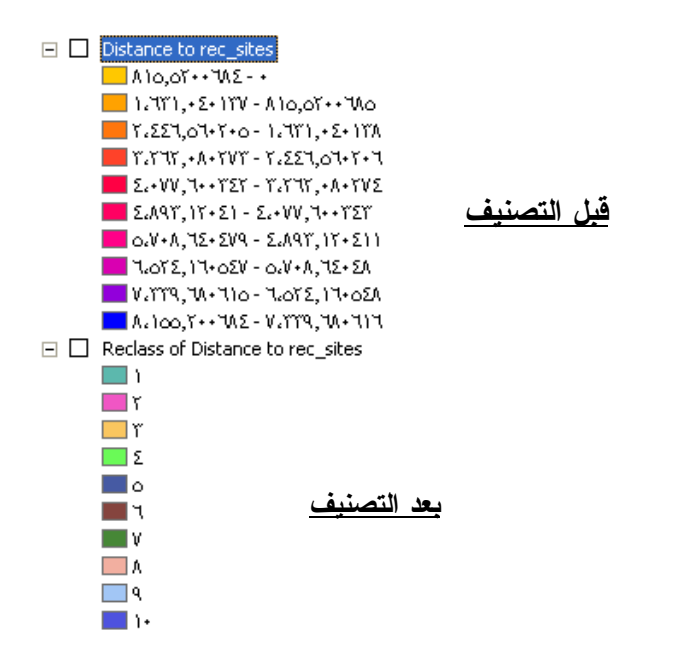

■ إعادة تصنيف طبقة Distance from Schools إلى 10 نطاقات متساوية القفزة Equal Interval.

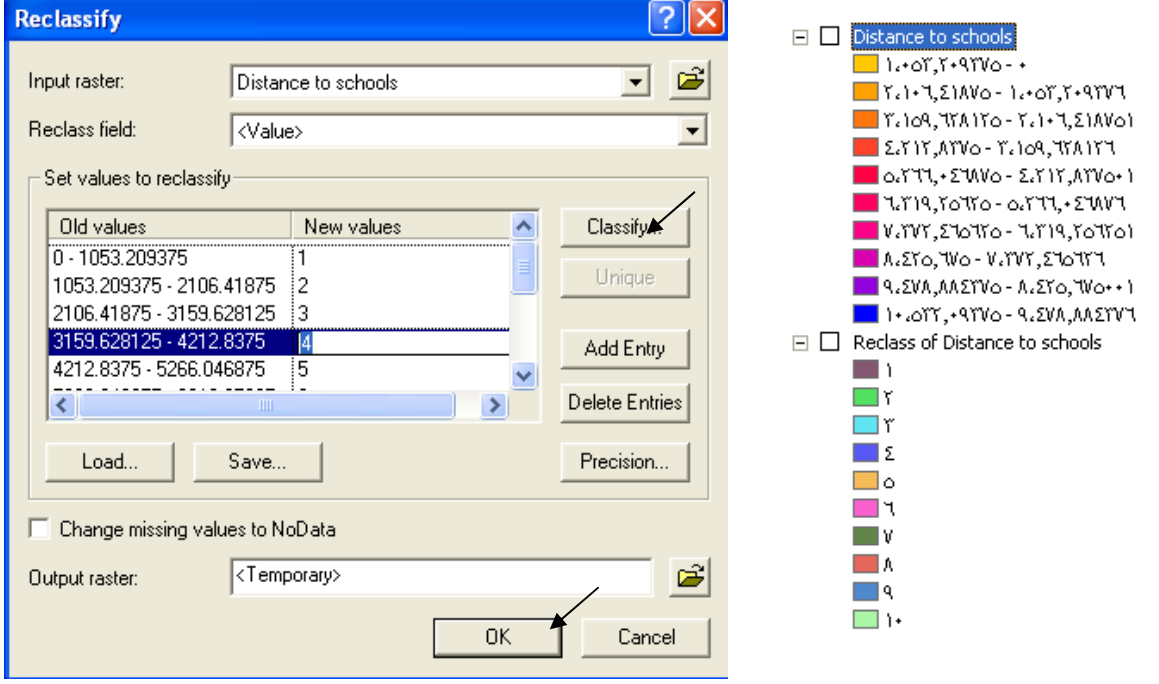

الموقع المطلوب يجب أن يكون أبعد ما يكون عن أماكن المدارس الحالية (إذن الأفضلية لأبعد أماكن) ■ اعادة تصنيف طبقة LandUse

أماكن المسطحات المائية وما يشبهها لا تصلح موقعا لإنشاء مدرسة ولذلك ستعطيها القيمة Nodata

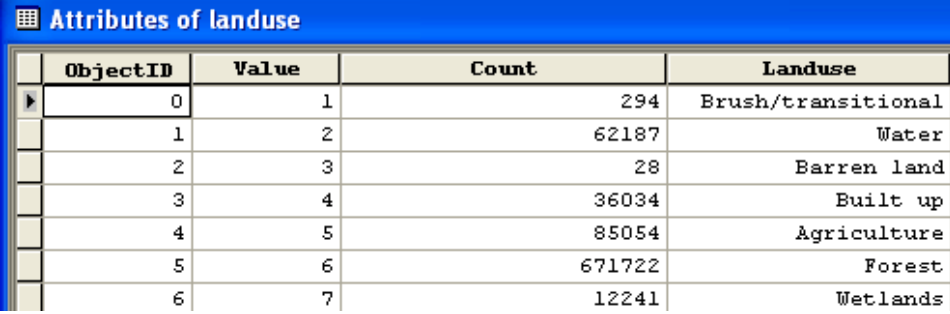

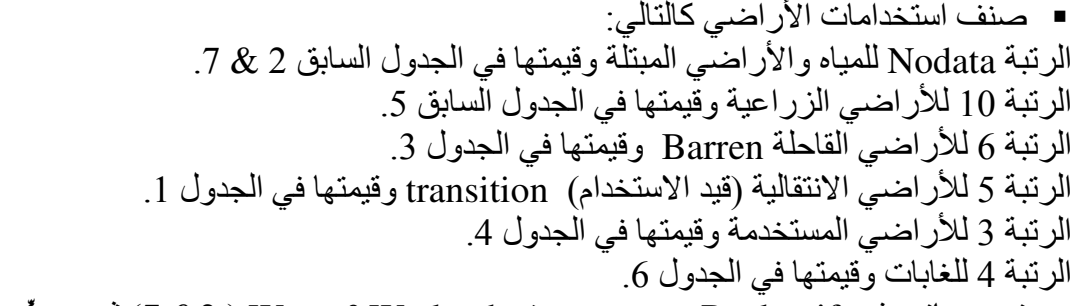

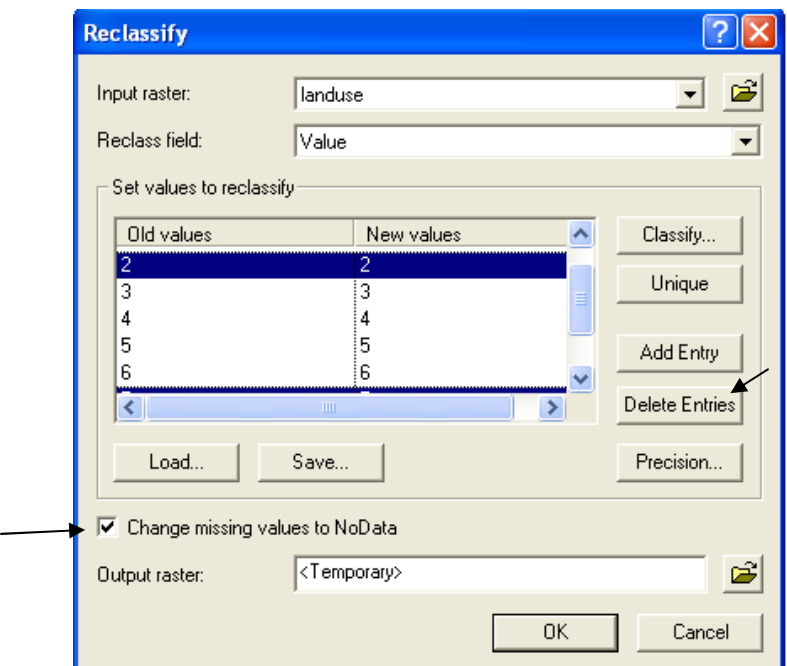

■ أدخل قيم New Values كما هو مبين فيما يلي:

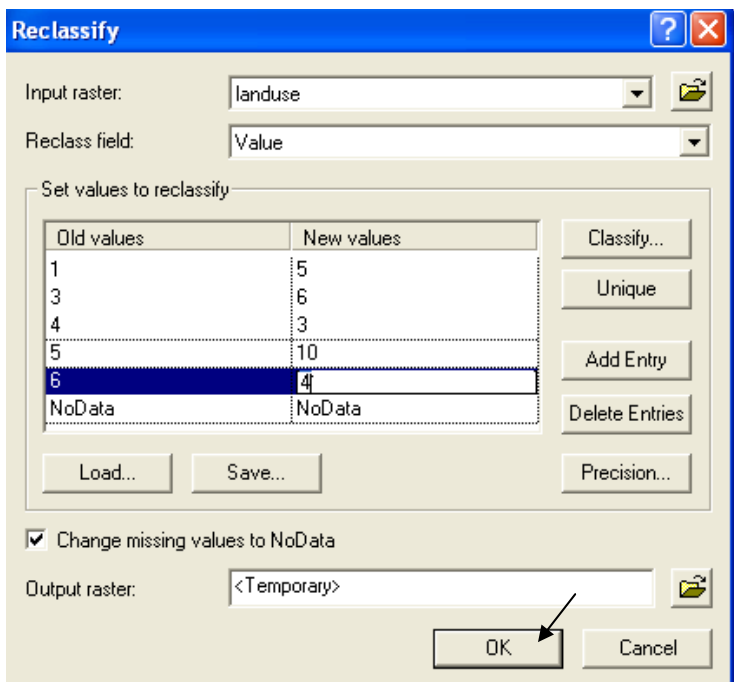

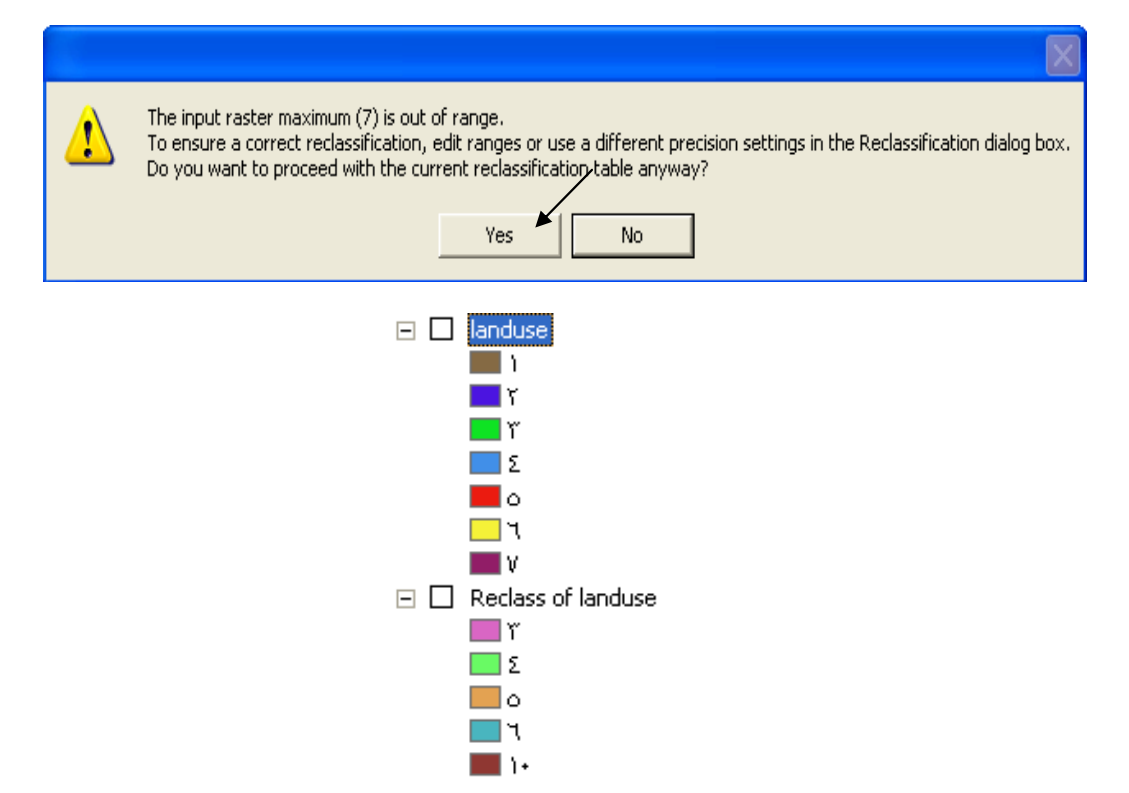

\* إظهار خلايا Nodata بلون معين.

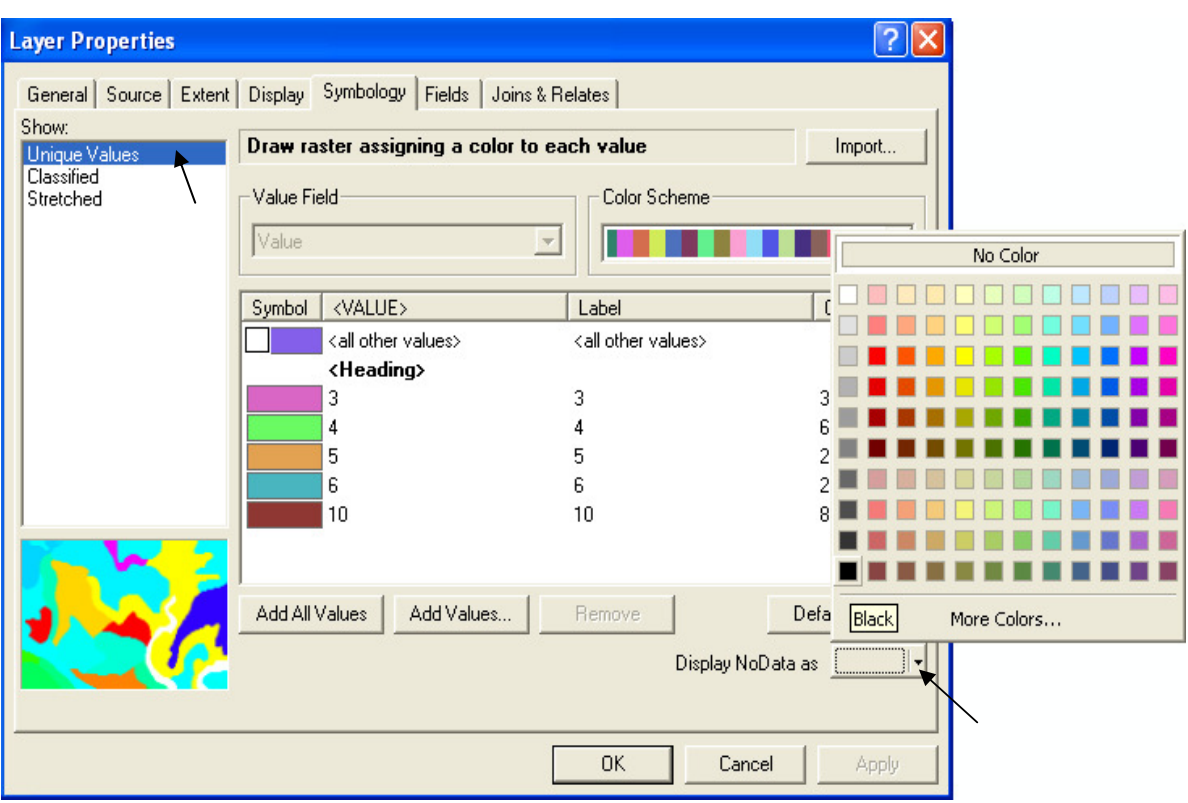

\* إعطاء ثقل ( Weight) للطبقات المعاد تصنيفها.<br>■ وزع نسبة100% على الطبقات الأربع كالتالي:

Reclass of Distance to rec\_sites المطبقة 850%

- Reclass of Distance to schools لطبقة %25
	- Reclass of landuse لطبقة 2.5%
		- Reclass of slope لطبقة %12.5
- أدخل الدالة التألية في Raster calculator مع مراعاة المسافات:
- [Reclass of Distance to rec\_sites]  $* 0.5 + [Reclass of Distance to schools] * 0.25$
- $+$  [Reclass of landuse]  $*$  0.125 + [Reclass of slope]  $*$  0.125

تتتج هذه الطبقة

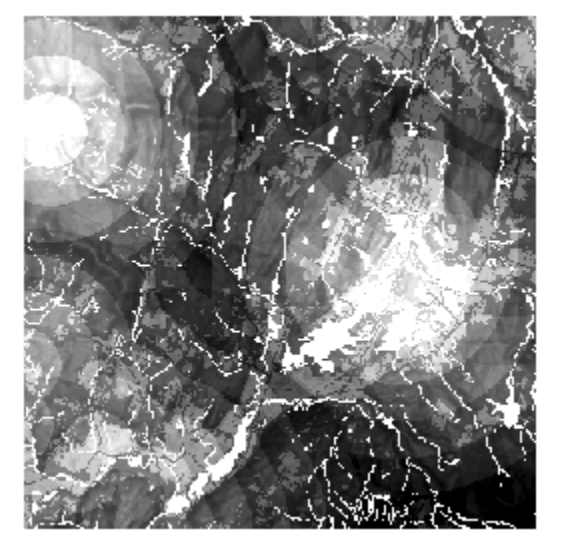

■ بما أن أعلى قيم تمثّل أفضل الأماكن, لوِّن أعلى ثلاث نطاقات باللون الأحمر وضع Nodata بالأسود

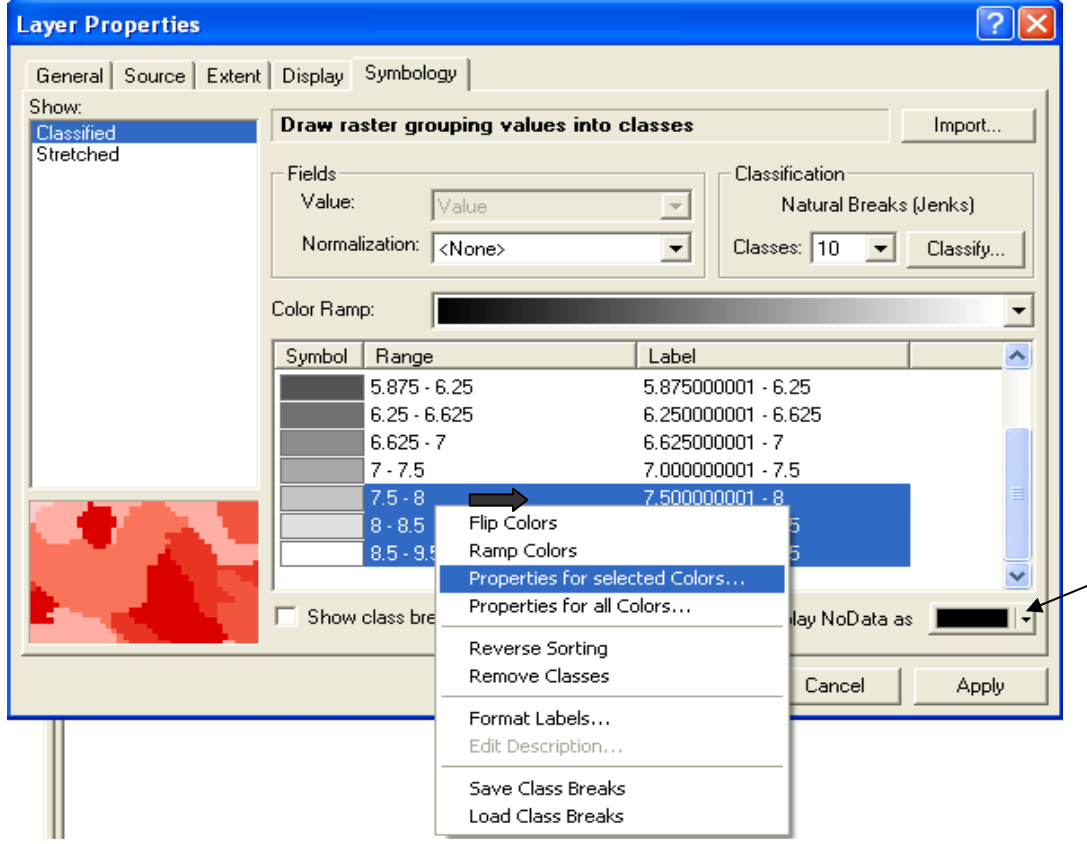

تكون النتيجة طبقة بالشكل التالي:

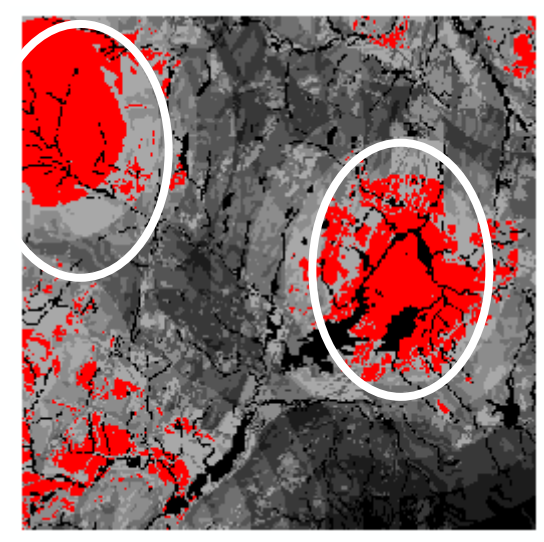

يوجد مكانان يمثلان أفضل المواقع المقترحة لإنشاء المدرسة ٍ قم بزيارة ميدانية للمفاضلة بينهما

\* إيجاد أفضل المسارات من نقطة معلومة الى المدرسة ...<br>أنشئ طبقة Polygon Shapefile لموقع المدرسة المختار باسم School Site

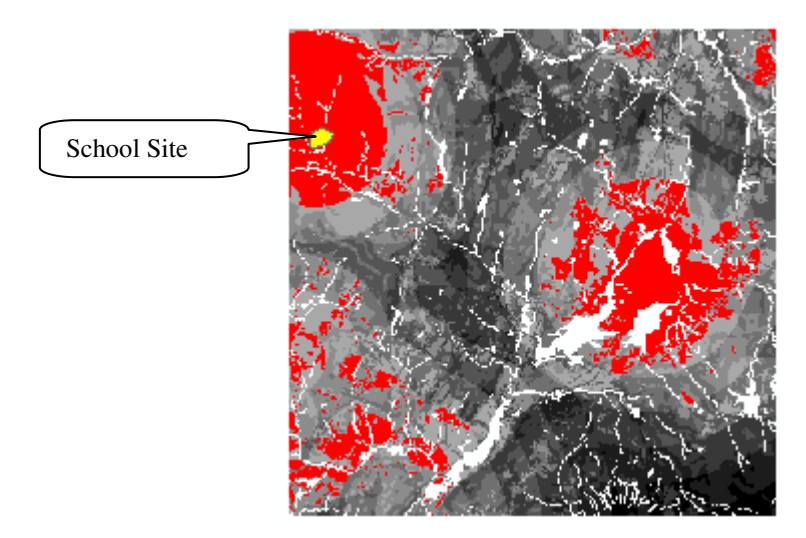

■ أعد تصنيف طبقة Slope إلى 10 نطاقات متساوية Equal Enterval وأعط الرتبة High )10<br>Cost) للميول الحادة لأن المطلوب تحاشيها ( سيتم هذا الترتيب By Default )

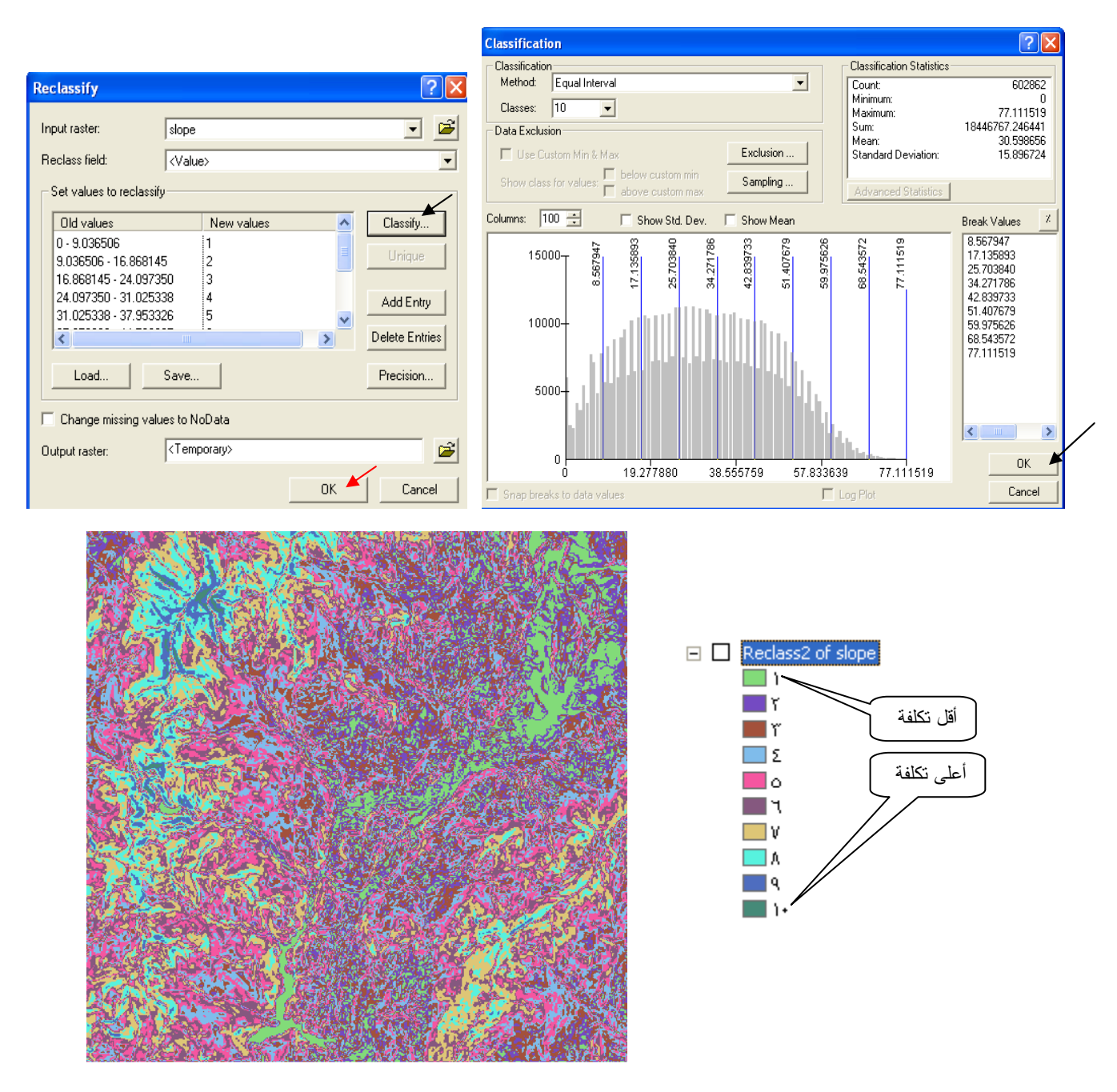

■ أعد تصنيف طبقة LandUse فامسح Wetlands واختر لها Nodata كما سبق وأعط الرتبة 10 (High Cost) للمسطحات المائية Water , 9 للأراضي المستخدمة, 8 للغابات, 6 للأراضي القاحلة, 4 لُلأر اضبي الز ر اعية

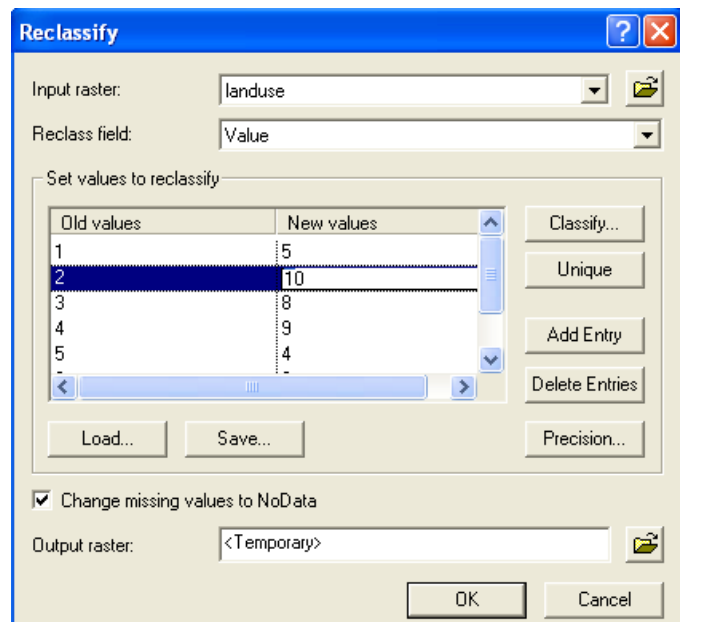

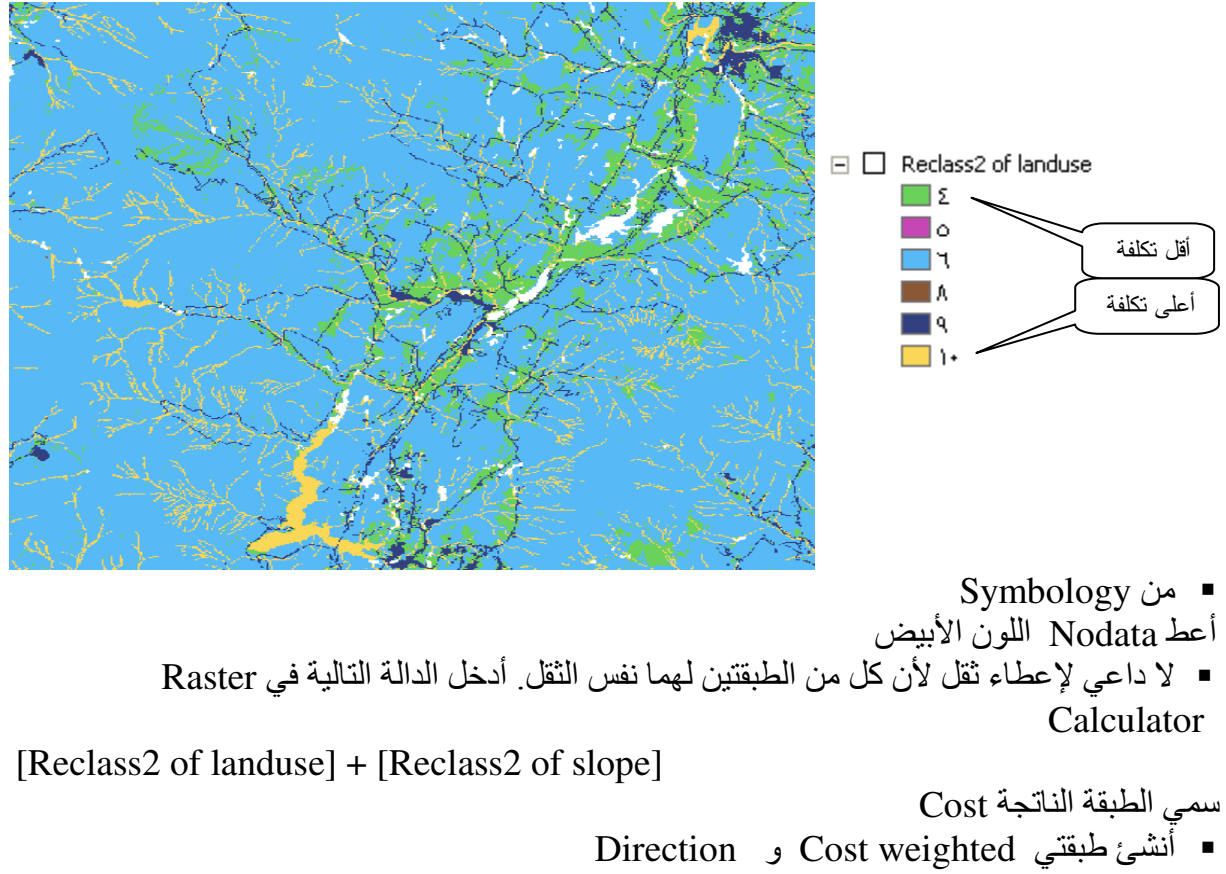

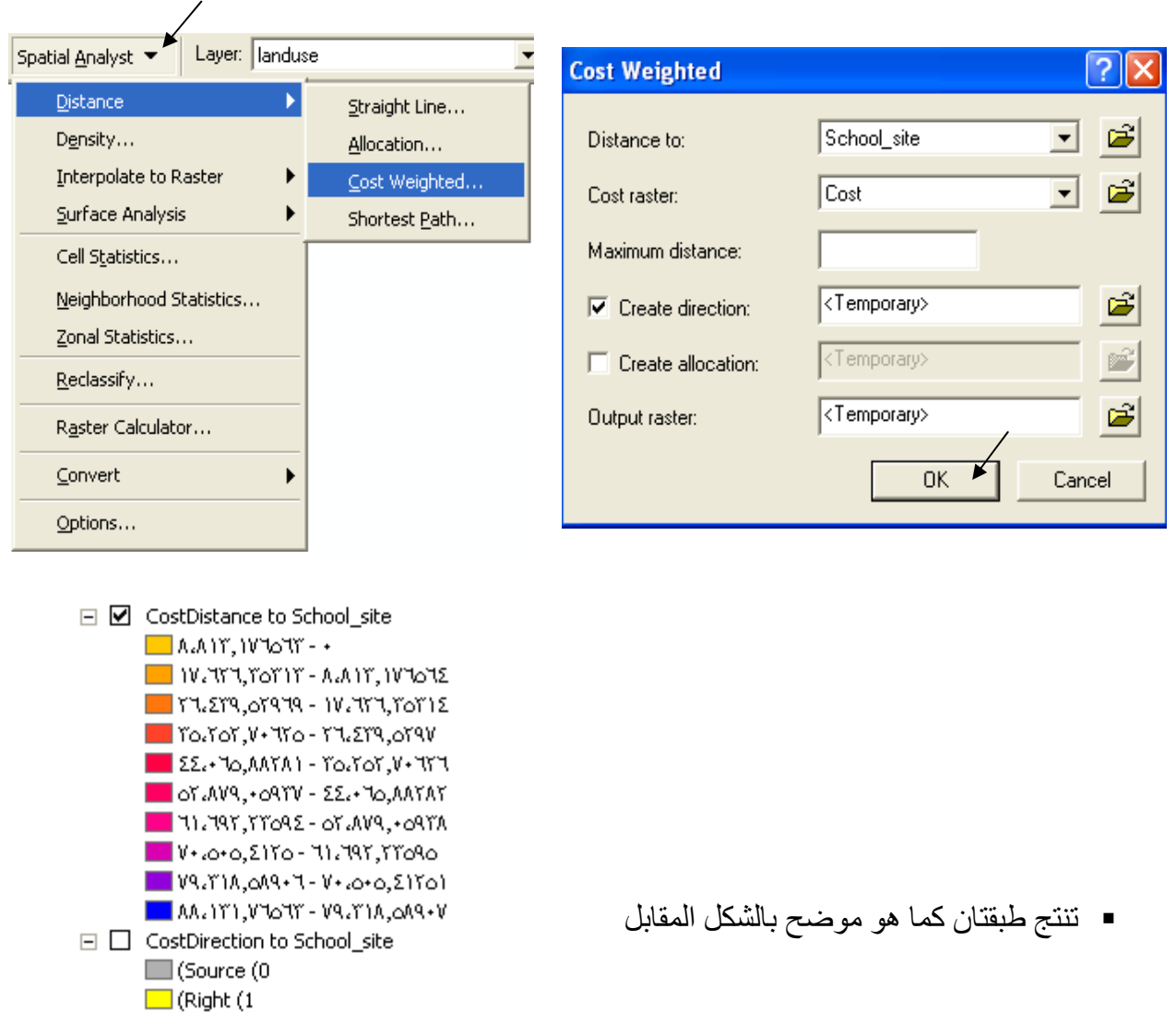

\* إيجاد Shortest path<br>أنشئ Point shapefile عبـارة عن نقطـة واحـدة تمثـل المكـان المطلـوب أن يبـدأ الطريـق **منــه** وسـمها<br>Destination ثم اتبع التالـي:  $\overline{1}$ 

Lower-Right (2)  $\Box$ (Down (3)

■ (Lower-Left (4  $\Box$  (Upper-Left (6)  $\blacksquare$  (Up (7)

Upper-Right (8)

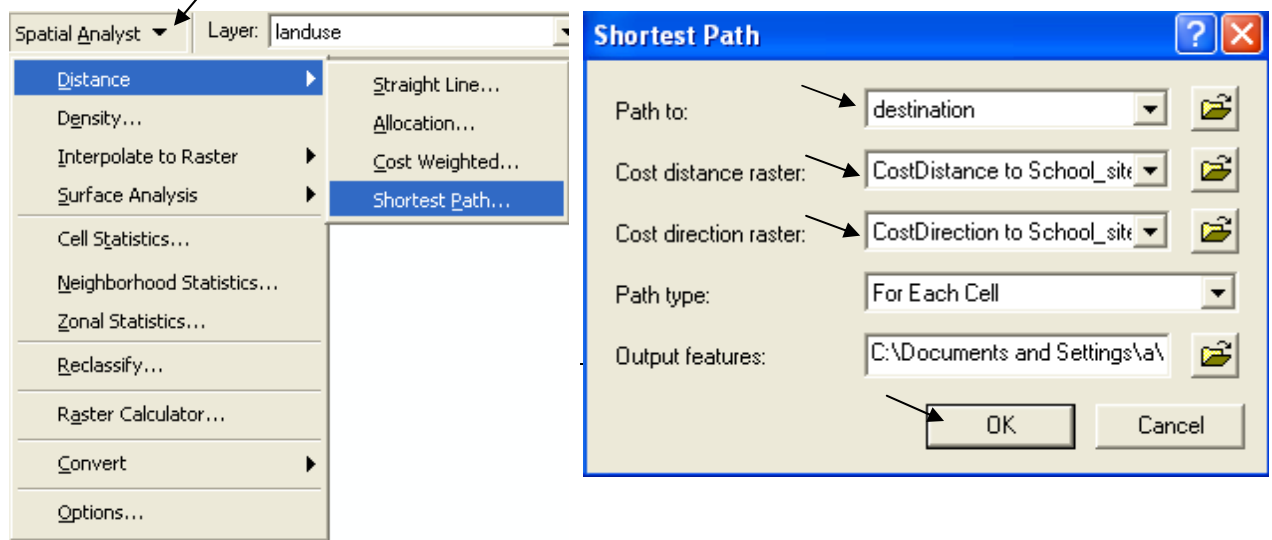

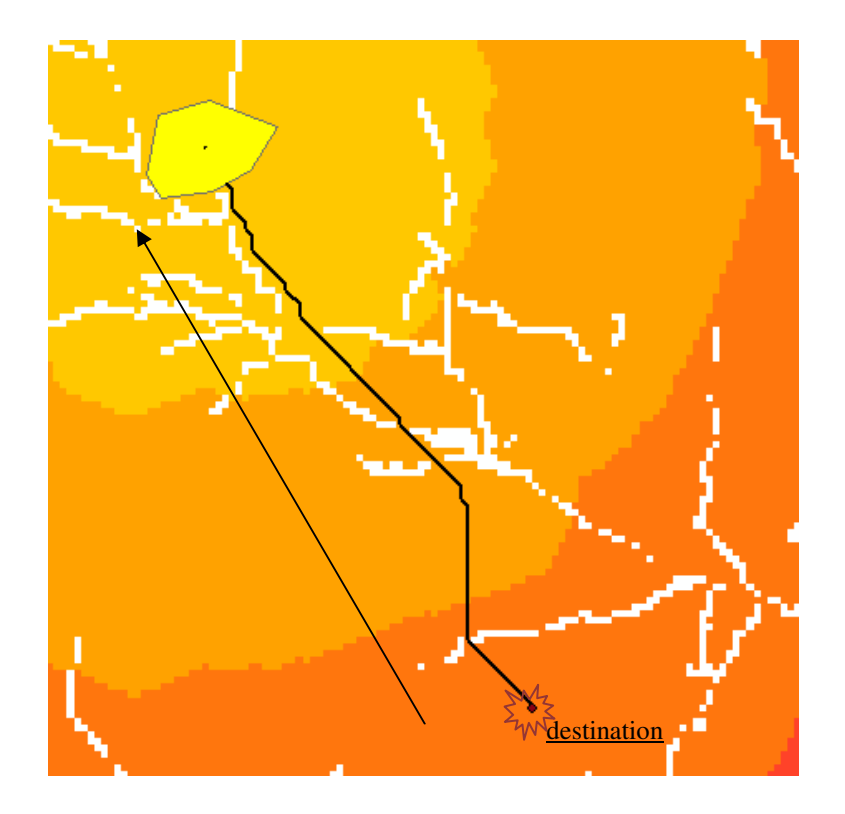

\* أعدّ لوحتك للطباعة

التطبيق التاسع اختيار أنسب الأراضي للاستصلاح وفق معايير محددة (ESRI)

\* اعداد الطبقات ■ كون الطبقات التالبة: - طبقة Travel Time للمنطقة كما سبق بالتطبيق الخامس - طبقة تعبر عن سمك التربـة الصــالحة للزراعـة (يتم ذلك عن طريق أخذ عينـات من الطبيعـة معلومـة الإحداثيات ثم إجراء عملية Interpotation على أساس حقل Z الذي يمثل سمك التربة). - طبقة Slope بالدر جات ِ - أدخل دالة MapAlgebra التالية في Raster Calculator: ([Depth]  $>= 100$ ) & ([TravelTime]  $<= 30$ ) أي كون طبقة من الأراضـي التي فيها سمك التربة >= 100 سم٬ وزمن الانتقال <= 30 دقيقة. ■ سمي الطبقة الناتجة Query1 , لو كانت قيمة الخلايا = صفر فهذا يعني أنـه لـم توجد أيـة خليـة تحقق الشر طبن السابقين ■ أعد ادخال الدالة مع تغيير القيم كالتالي: ([Depth]  $>= 30$ ) & ([TravelTime]  $<= 60$ )

لاحظ أن الخلايا التي حققت الشر طين تأخذ القيمة 1 و الباقي يأخذ القيمة صفر . ■ أضف طبقة Slope ثم أدخل الدالة ذات الثلاثة شر و ط التالبة: ·

 $(IDepth] > = 30 + ([TravelTime] < = 60) + ([Slope] < = 5)$ 

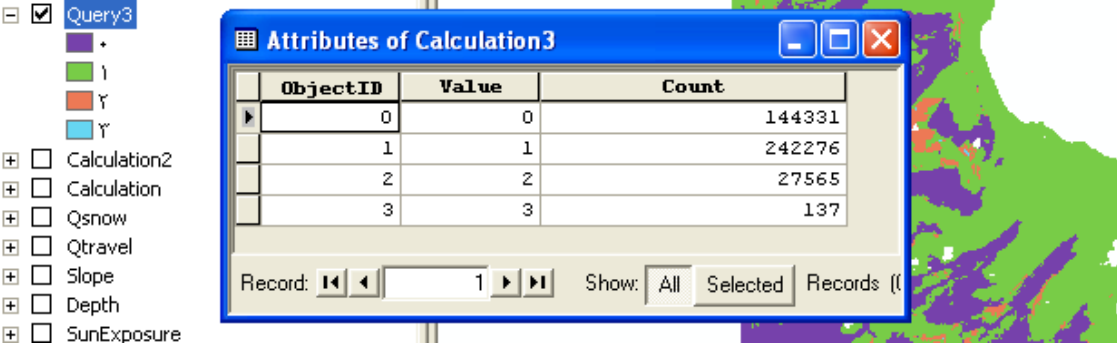

يتم تكوين طبقة تجمع بين الشروط الثلاثة السابقة. قم بفتح جدولها ■ لاحظ التالي: 144331 خليةٌ لم تحقق أي من الشر وط الثلاثة فأخذت القيمة صفر . 242276 خلية حققت شر طا و احدا فقط فأخذت القيمة . 1 27565 خلبة حققت شر طبن فأخذت القبمة 2 . 137 خلية فقط حققت الشر وط الثلاثة فأخذت القيمة 3 . ولكن المشكلة هي أننا لا نعرف مثلا أي شرطان من الثلاثة حققتهما الخلايا ذات القيمة 2 ! فلا يمكننا أخذ هذه النتيجة في الاعتبار إذا حققت شر طِّين ليس منهما شر ط سمك التر بـة على سبيل المثال.

\* استخدام الدالة Combine وللتغلب على هذه المشكلة نكوِّن من كل طبقة على حدة ما يحقق شرطها ثم نستخدم الدالة Combine ■ للطبقة الأولى كون طبقة Odenth بالدالة:  $[Depth] \geq 30$ 

تنتج طبقة بها قيمتان فقط؛ صـفر للخلايـا التـى لا تحقق الشرط (Bad) و 1 للخلايـا التـى حققت الشرط  $(Best)$ •َ وبالمثل كون طبقة Otravel بالدالة:  $[TravelTime] \le 60$ • وبالمثل كون طبقة Oslope بالدالة:  $[Slope] \leq 5$ ■ ثم أدخل الدالة:

COMBINE([Qdepth], [Qslope], [Qtravel])

■ تحصل على طبقة Query4 بها كل التباديل المَحتملة , افتح جدول الطبقة ِ الآن يمكنك تحديد أي خلايا بالضبط تحقق أي شرط أ

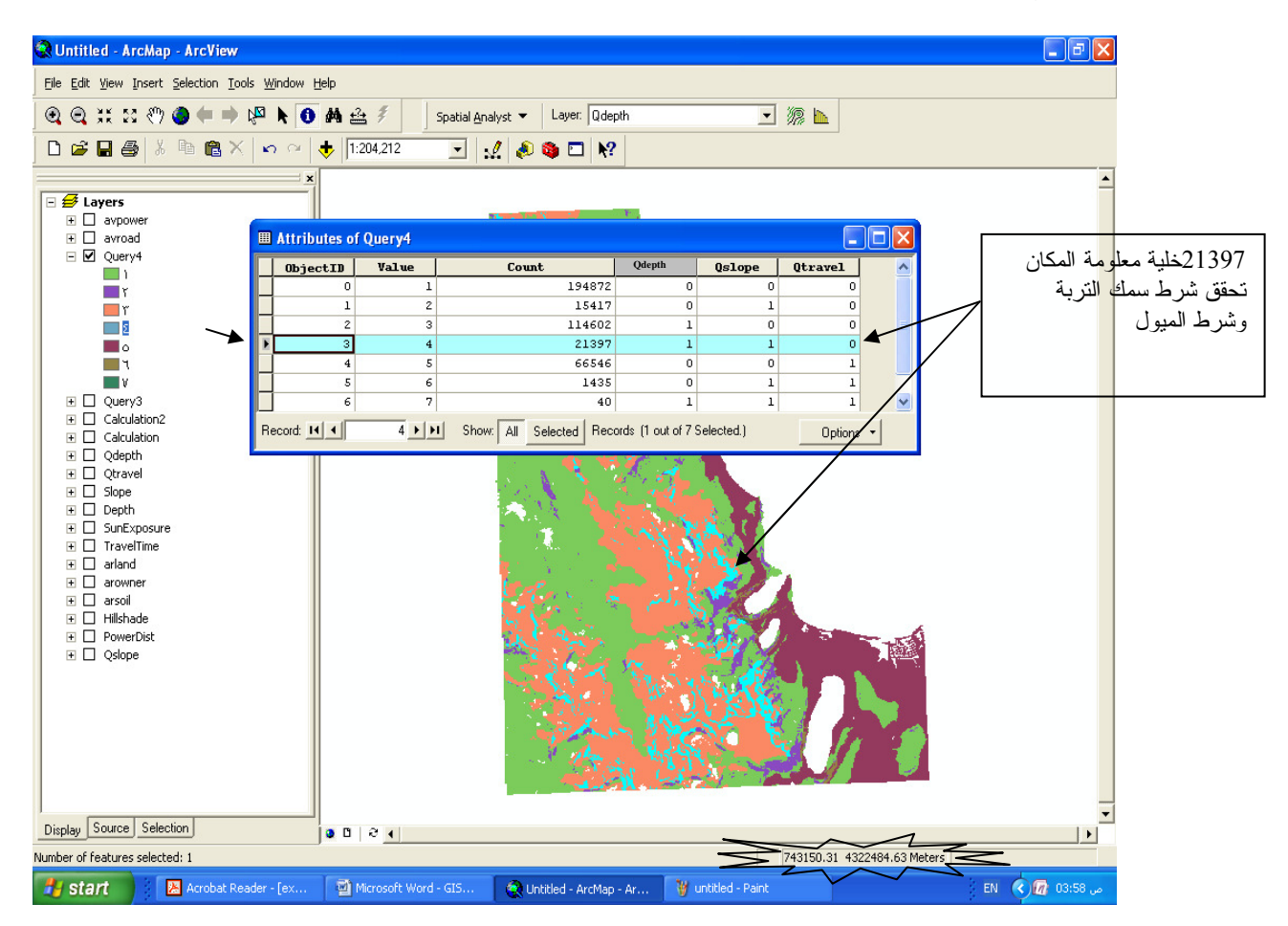

\* خطوات إعطاء نسبة ثقل (Weight) للطبقات حسب أهميتها. النّحدي الأكبر في GIS هو مدى المهار ة في تحو بل المعلو مـات إلـى طبقـات ٍ أو ل خطـو ة لابـد مـن إعداد الطبقات اللازمة للموديل وفق السيناريو النالي (اللون الأحمر يعبر عن إجراء عملية):

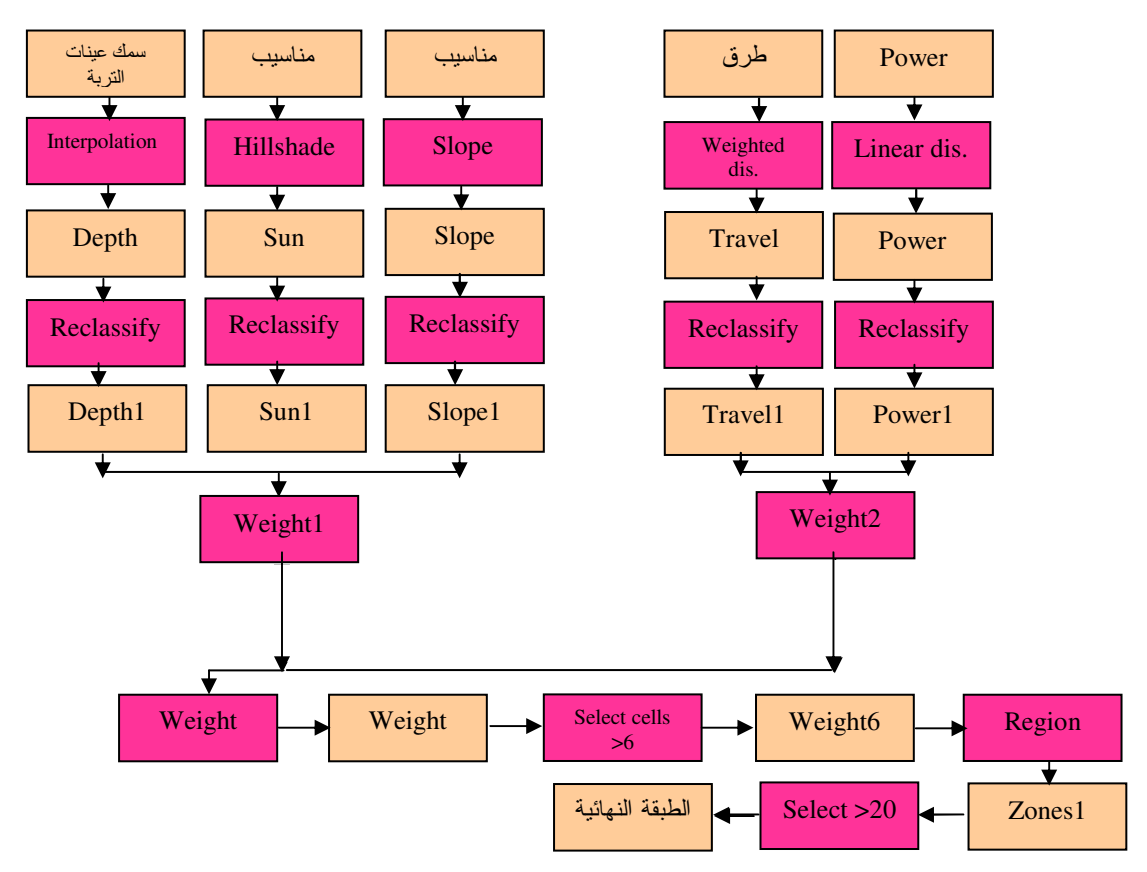

- \* إعادة تصنيف الطبقات Reclassifing .
- يقوم البرنـامج بإعـادة تصّنيف الطبقات إلـى 9 نطاقـات تناسبية حيث النطـاق رقم 1 للأسـوأ ورقم 9 للأفضل
	- (Worst-Low-Medium-High-Best)
- كلبقة الإشّعاع الشمسي تصنف على أساس أفضل قيمة (9) لأقل إشـعاع نظـرا لتـأثير الحرارة الشديدة على المحاصيل

صنّف الطبقة إلى 9 درجات ثم أدخل قيم NewValues البديلـة لــ OldValues حسب الجدول المبين فيما يلي:

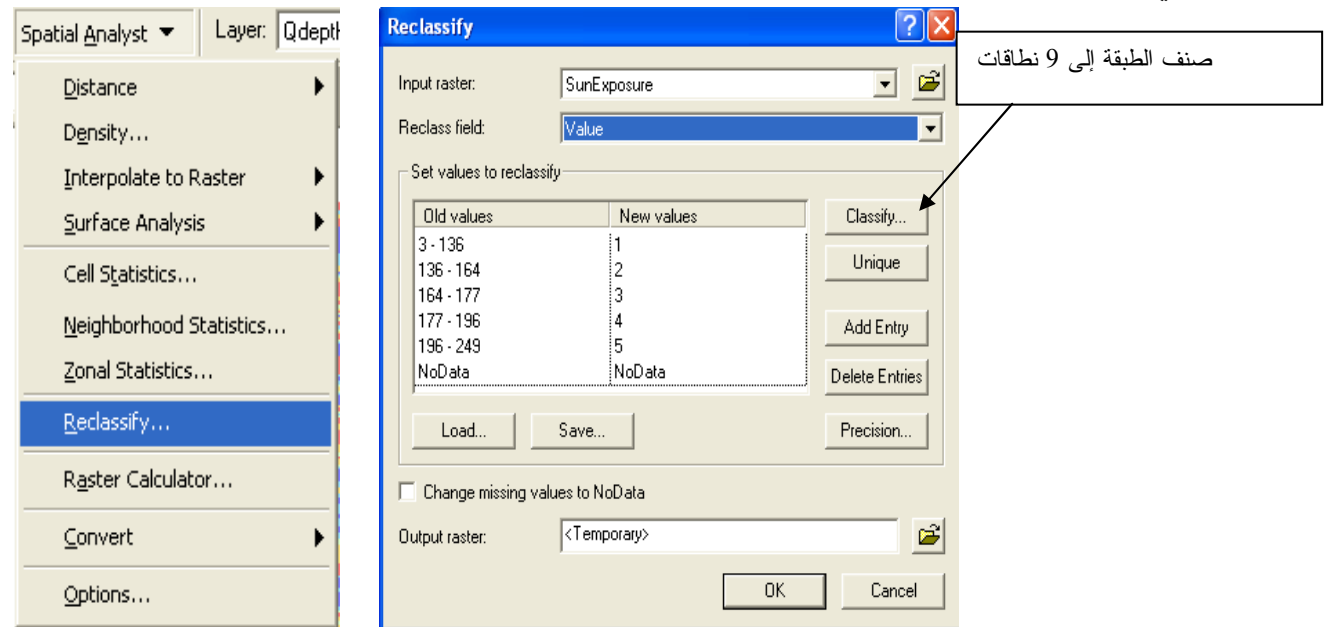

■ صنف طبقة Depth إلى 9 درجات حيث أفضل قيمة (9) لأكبر سمك ثم أدخل قيم NewValues<br>البديلة لـ OldValues حسب الجدول المبين فيما يلي

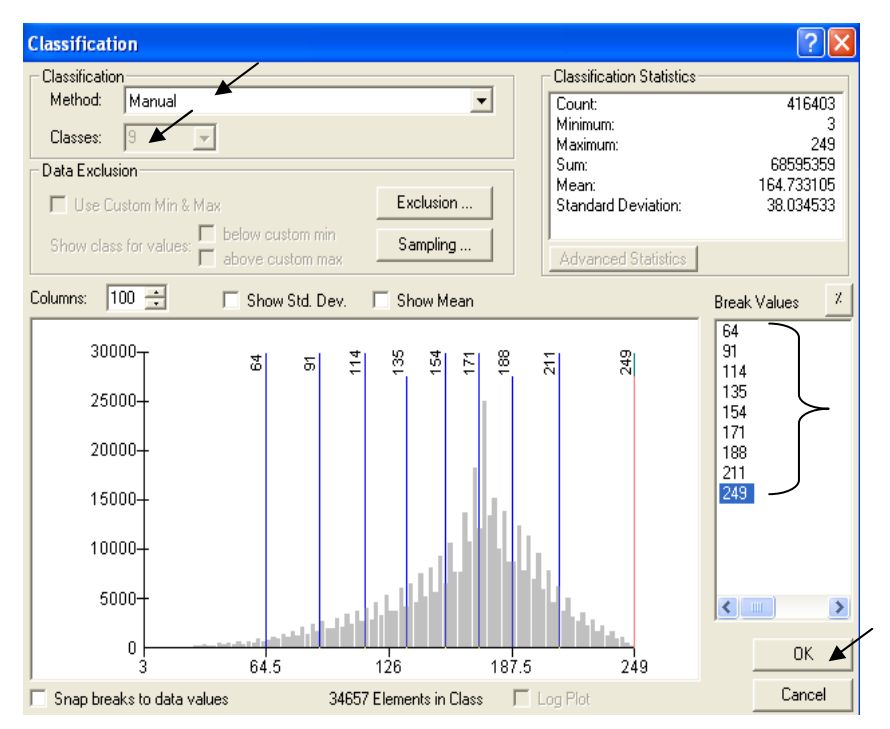

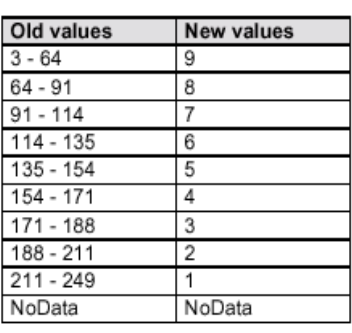

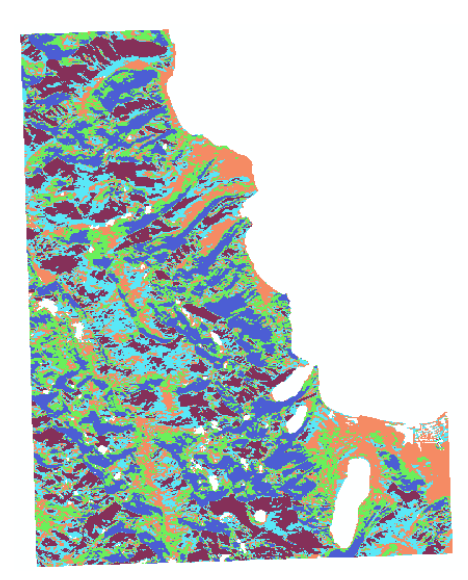
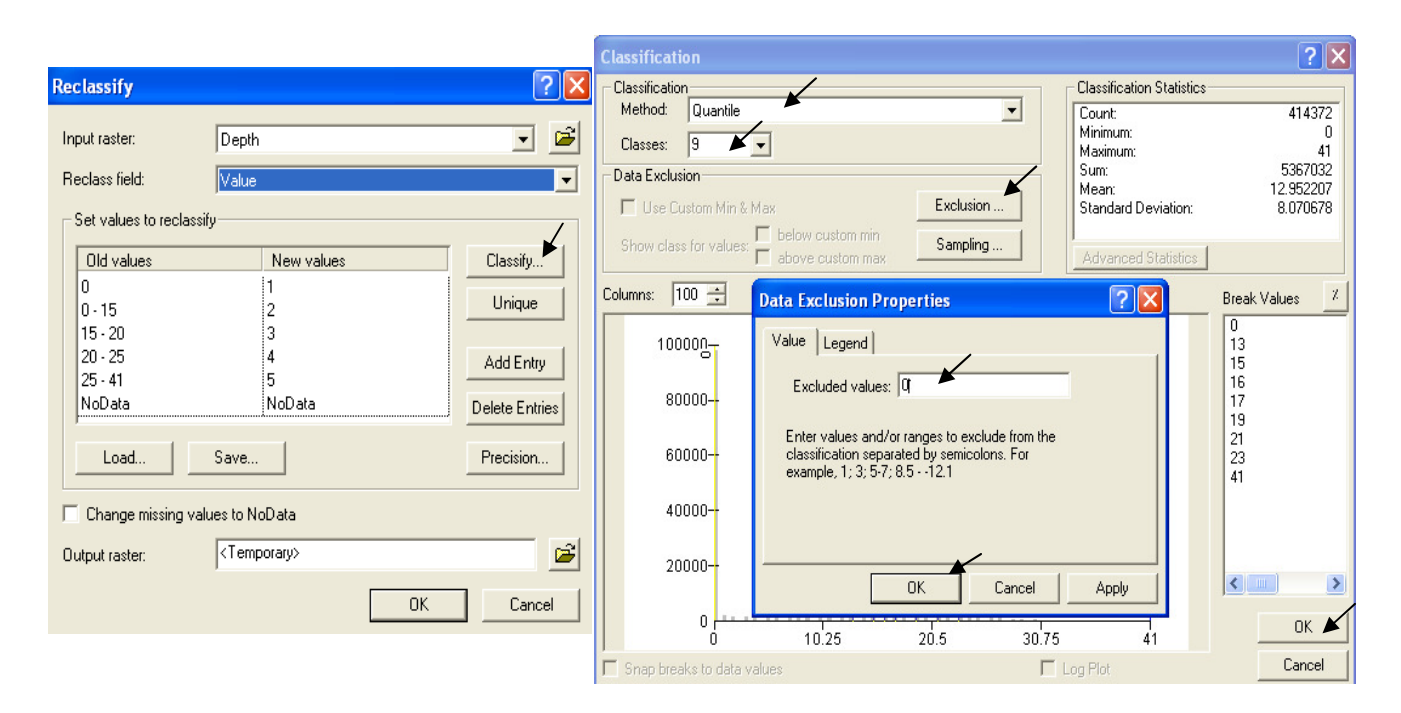

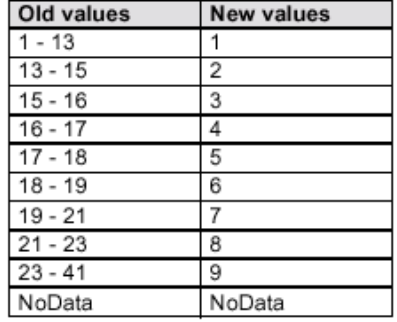

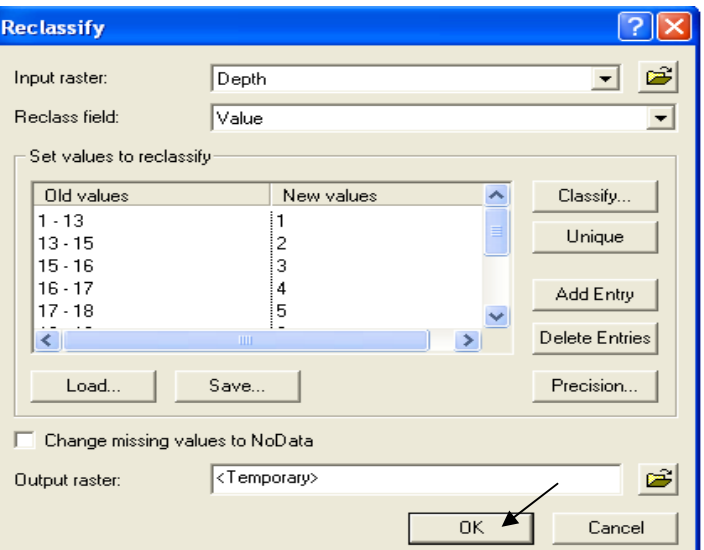

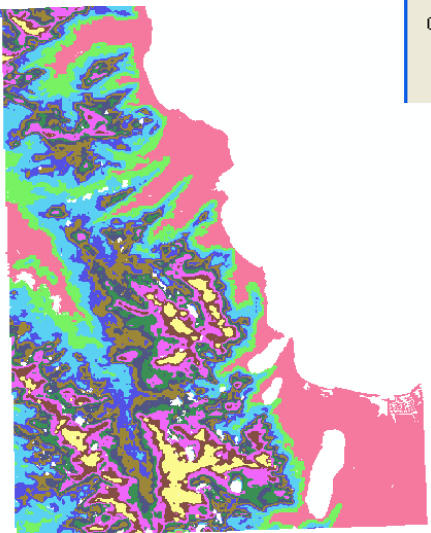

-صنف طبقة Slope إلى 8 درجات, حيث الأفضلية للأراضـي الأفقيـة أو ذات الميول البسيطة ثـم أدخل قيم NewValues البديلة لـ OldValues حسب الجدول المبين فيما يلي

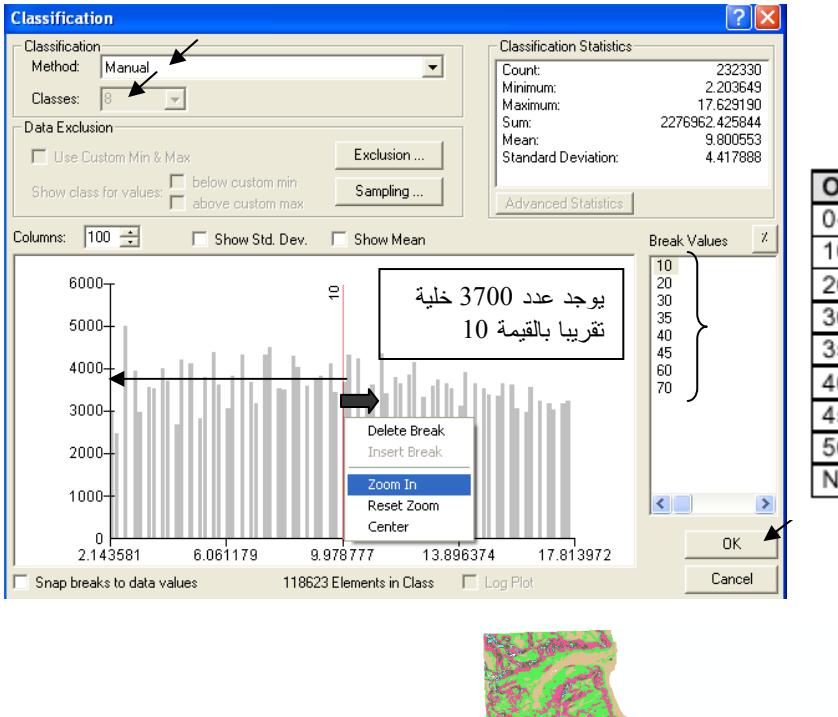

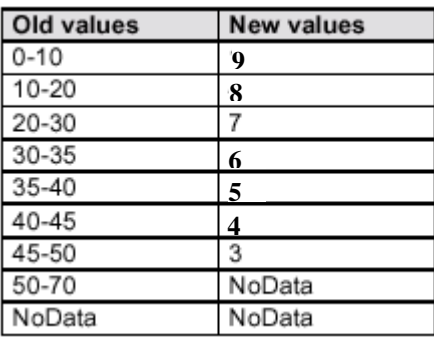

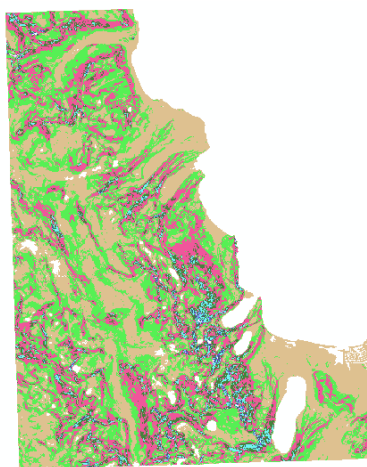

-صنف طبقة Travel Time إلى 10 درجات, حيث الأفضلية حسب الجدول A المبين فيما يلي:

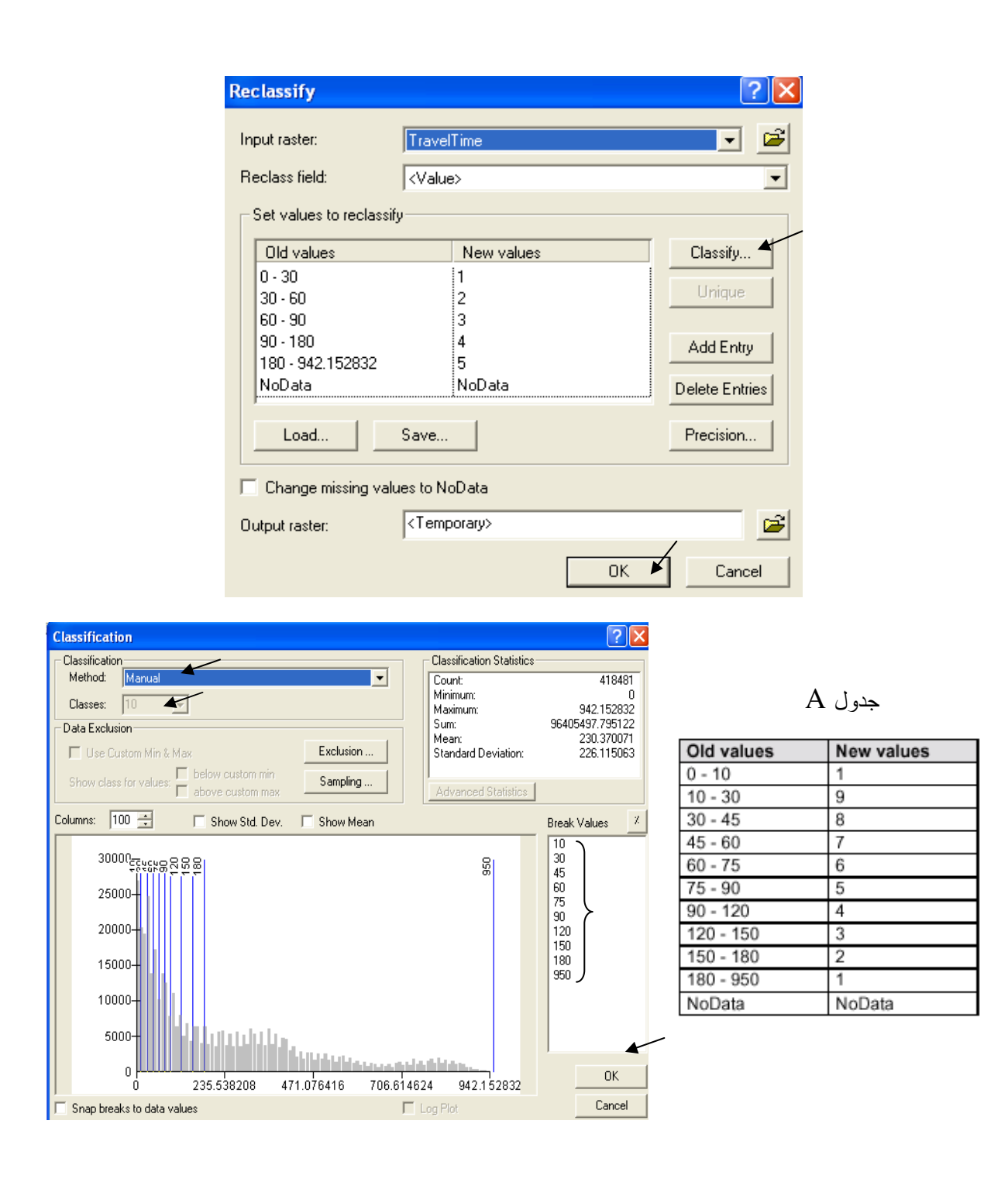

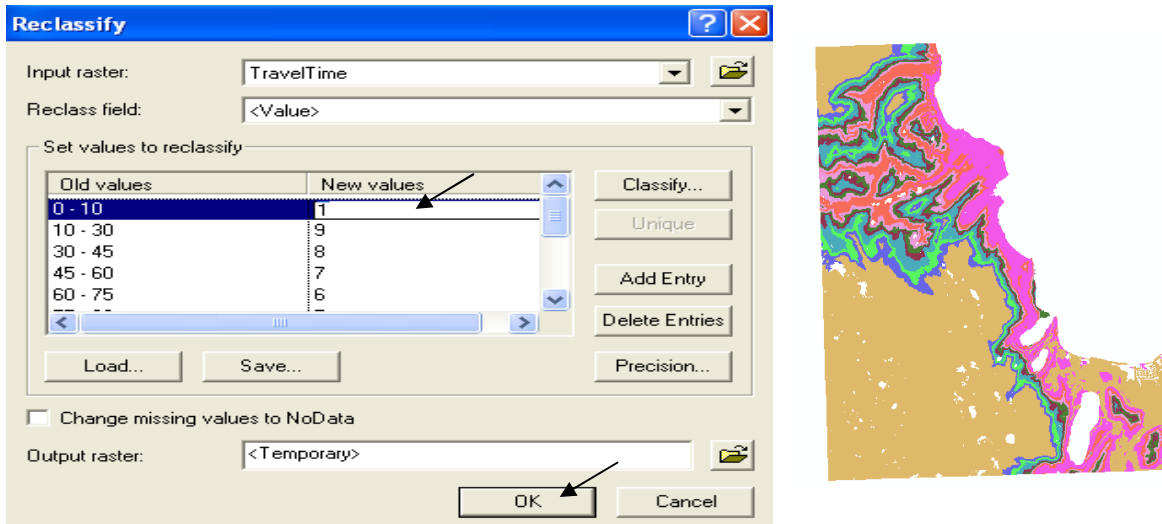

- \* التصنيف باستخدام Map Algebra
- صنف طبقة خطوط إمداد الكهرباءpower باستخدام Map Algebra كالتالي:
	- أولا كوِّن طبقة Straight Line إلى Straight (Distance to power)

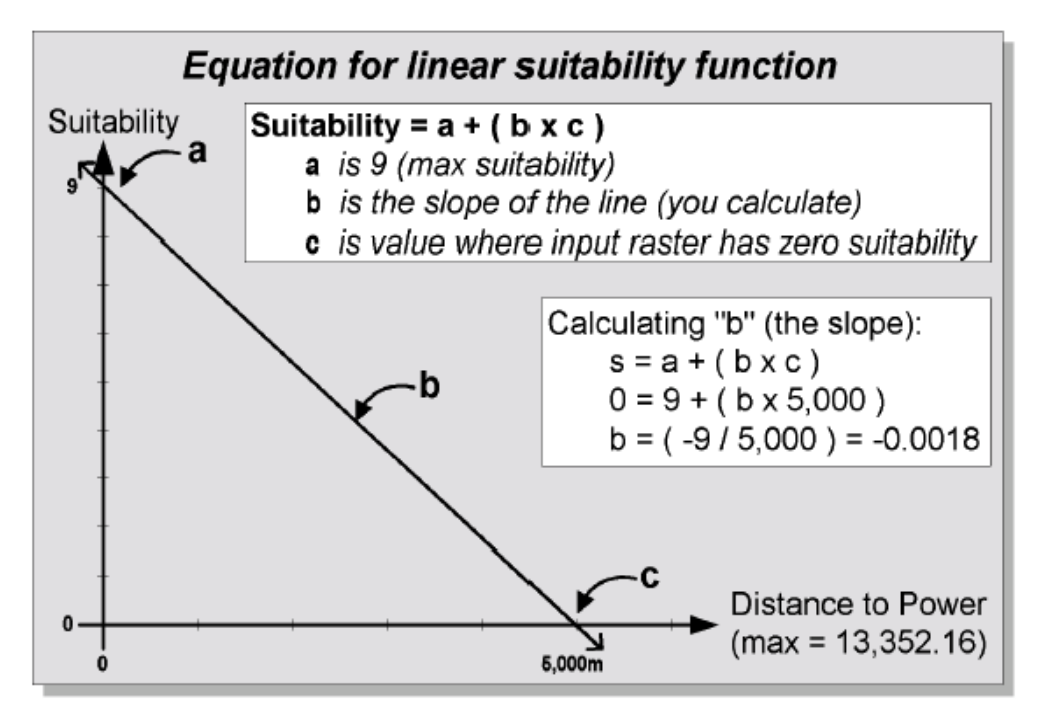

▪ من الطبيعي أن العلاقة عكسية بين درجة الأفضلية والبعد عن خطوط الكهرباء كما يوضح الشكل السابق فالدرجة 9( Best) للأماكن القريبة للكهرباء والدرجة صفر لأبعد مكان عن الكهرباء. ■ معادلة الخط المستقيم. أوجد أطول مسافة في طبقة Distance to power ولنكن = 5000 م (وذلك بفتح جدول الطبقة ثم تر تبب القبم تناز لبا)  $(\alpha * \omega) + \mathfrak{i} = \omega$ س درجة الأهمية = الجزء المقطوع من محور الصادات +( المسافة \* ميل الخط المستقيم )

[ذن مض و + (0000) + 9 = 0.0018 = -0.0018  
\n
$$
= 1.32
$$
\n
$$
= 1.42
$$
\n
$$
= 1.42
$$
\n
$$
= 1.42
$$
\n
$$
= 1.42
$$
\n
$$
= 1.42
$$
\n
$$
= 1.42
$$
\n
$$
= 1.42
$$
\n
$$
= 1.42
$$
\n
$$
= 1.42
$$
\n
$$
= 1.42
$$
\n
$$
= 1.42
$$
\n
$$
= 1.42
$$
\n
$$
= 1.42
$$
\n
$$
= 1.42
$$
\n
$$
= 1.42
$$
\n
$$
= 1.42
$$
\n
$$
= 1.42
$$
\n
$$
= 1.42
$$
\n
$$
= 1.42
$$
\n
$$
= 1.42
$$
\n
$$
= 1.42
$$
\n
$$
= 1.42
$$
\n
$$
= 1.42
$$
\n
$$
= 1.42
$$
\n
$$
= 1.42
$$
\n
$$
= 1.42
$$
\n
$$
= 1.42
$$
\n
$$
= 1.42
$$
\n
$$
= 1.42
$$
\n
$$
= 1.42
$$
\n
$$
= 1.42
$$
\n
$$
= 1.42
$$
\n
$$
= 1.42
$$
\n
$$
= 1.42
$$
\n
$$
= 1.42
$$
\n
$$
= 1.42
$$
\n
$$
= 1.42
$$
\n
$$
= 1.42
$$
\n
$$
= 1.42
$$
\n
$$
= 1.42
$$
\n
$$
= 1.42
$$
\n
$$
= 1.42
$$
\n
$$
= 1.42
$$
\n
$$
= 1.42
$$
\n
$$
=
$$

- سمى الطبقة الناتجة Power2
- للتخلُّص من الأرقام السالبة نحوِّل ما هو < أو = 1 إلى 1 والباقي حسب قيم طبقة Power2  $power = CON([power2] \le 1, 1, [power2])$

2 10 - ArcMap - ArcView File Edit View Insert Selection Tools Window Help  $\mathfrak{g} \oplus \mathfrak{g} \oplus \mathfrak{g} \oplus \mathfrak{g} \oplus \mathfrak{g} \oplus \mathfrak{g} \oplus \mathfrak{g} \oplus \mathfrak{g}$ コ源国 Spatial Analyst v Layer: Qdepth  $\Box$   $\ell$  &  $\Box$   $\mathbb{R}$  $\begin{tabular}{c} \hline \textbf{\textit{3}} & \textbf{Layers} \\ \hline \textbf{E} & \textbf{I} \\ \textbf{H} & \textbf{I} \\ \textbf{H} & \textbf{I} \\ \textbf{H} & \textbf{I} \\ \end{tabular}$ **Contract** ٦š m.  $\blacksquare$ Ū٩ EM Power2<br>EM Power1<br>EM Distance to Roads **⊞** Qdepth ⊞ □ Qtravel<br>⊞ □ Slope H □ Siope<br>H □ Depth<br>H □ SunExposure<br>H □ TravelTime  $\overline{E}$   $\overline{E}$  arland  $\mathbf{F} \Box$  arowner  $\overline{H}$   $\overline{L}$  arsoil<br> $\overline{H}$   $\overline{L}$  Hillshade  $1 = 1$ خلابا E <u>M</u> PowerDist E □ Qslope  $\overline{ }$ Display Source Selection  $0021$  $\vert \cdot \vert$ 741853.57 4314488.03 Meters → → 10 - ArcMap - ArcView → 凹 Microsoft Word - GIS... Acrobat Reader - [ex... | Viji untitled - Paint من 10:51 (C) EN (C) Am (C) 2m  $H$  start

نتنج طبقة power من9 درجات حيث 9 (Best) صفر (Bad)

▪ لاحظ أن الأماكن الأبعد من5000 متر أخذت القيمة 1 .<br>الآن أعط نسب مئوية (Weight) للطبقات التي أعيد تصنيفها حسب أهميتها: قسم نسبة 100% كالتالي:<br>10% من الأهمية لسمك التربة 30% للميول ريب<br>20% للإشعاع الشمسي ■أدخل الدالة·  $([Depth1] * 0.50) + ([slope1] * 0.30) + ([sun1] * 0.20)$ 

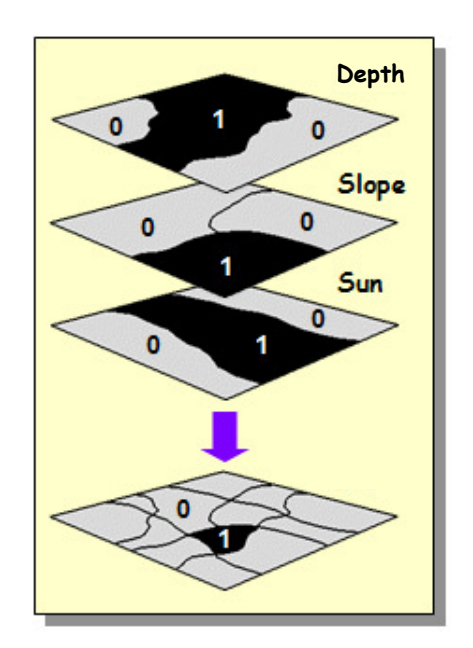

■ سمي الطبقة Weight1 واجعلها دائمة Make Permanent وصنفها كالتالي:

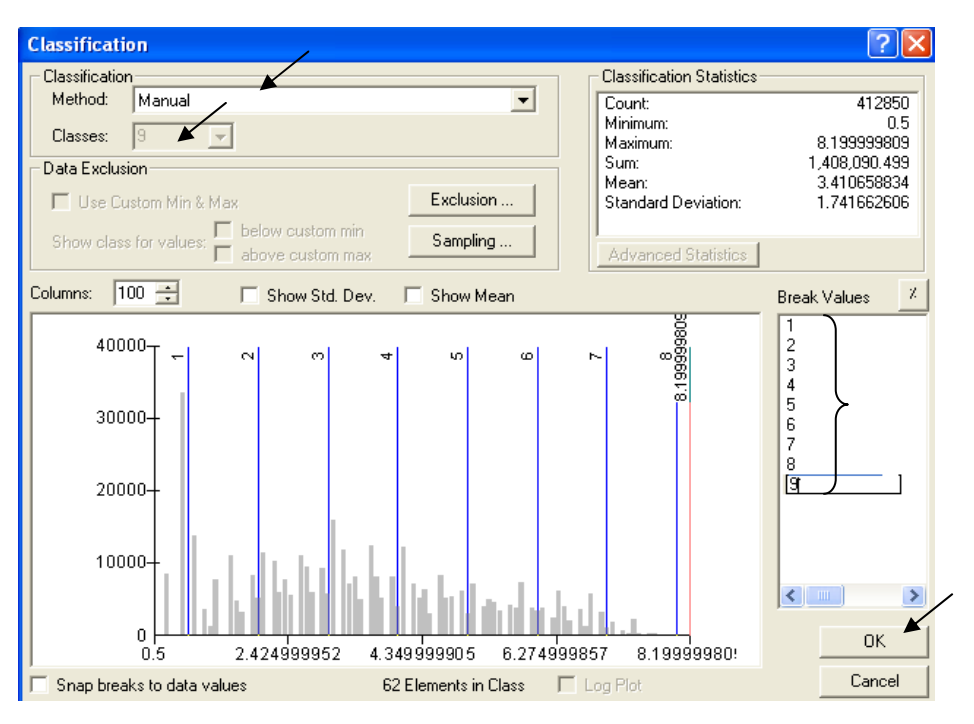

- الآن أعط نسب مئوية (Weight) لطبقتي Travel&Power<br>■ أدخل الدالة:
	-

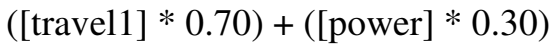

- سمي الطبقة الناتجة weight2 واجعلها دائمة Make Permanent
	- الآن أعط نسب مئوية (Weight) لطبقتي weight1&weight2
		- أدخل الدالة·

 $([weight1] * 0.60) + ([weight2] * 0.40)$ 

- سمي الطبقة الناتجة Weight واجعلها دائمة Make Permanent
- 

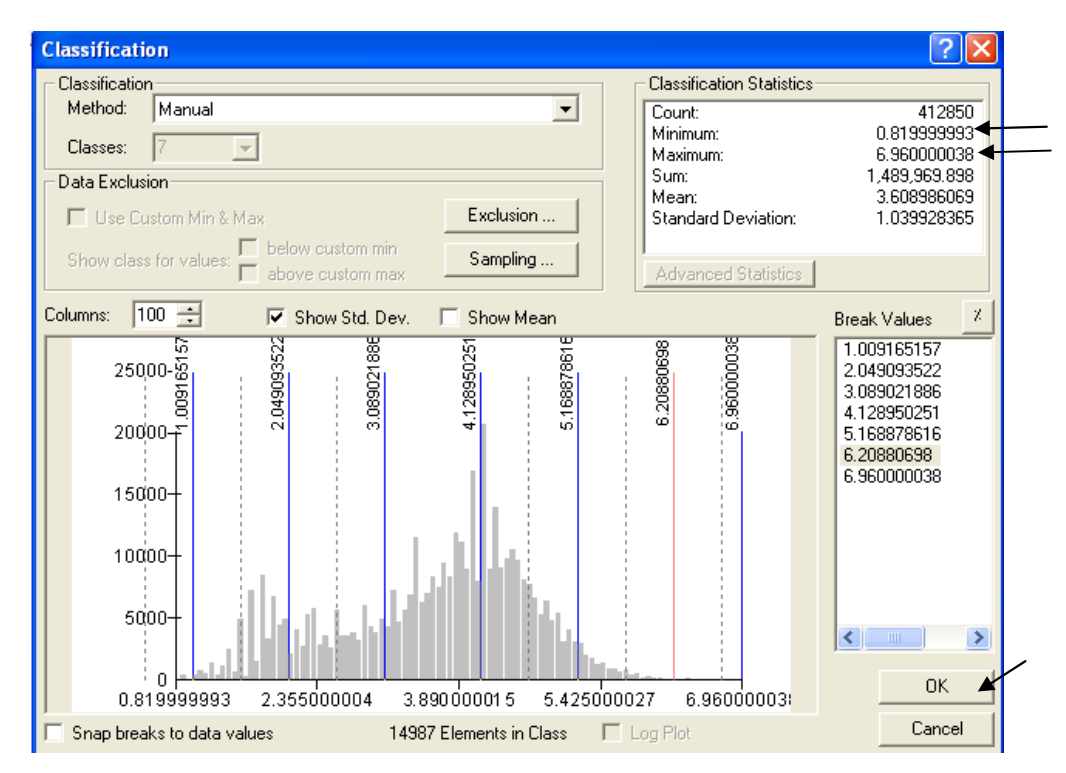

- أدخل الدالة التالية لتحديد الأراضي ذات الأفضلية > 6:
- [weight]  $> 6$ ■ سمي الطبقة الناتجة weight6 ٬ أفضل الأمـاكن (ذات القيمـة >6) تأخذ القيمـة 1 والبـاقى يأخذ القيمـة صفر ِ

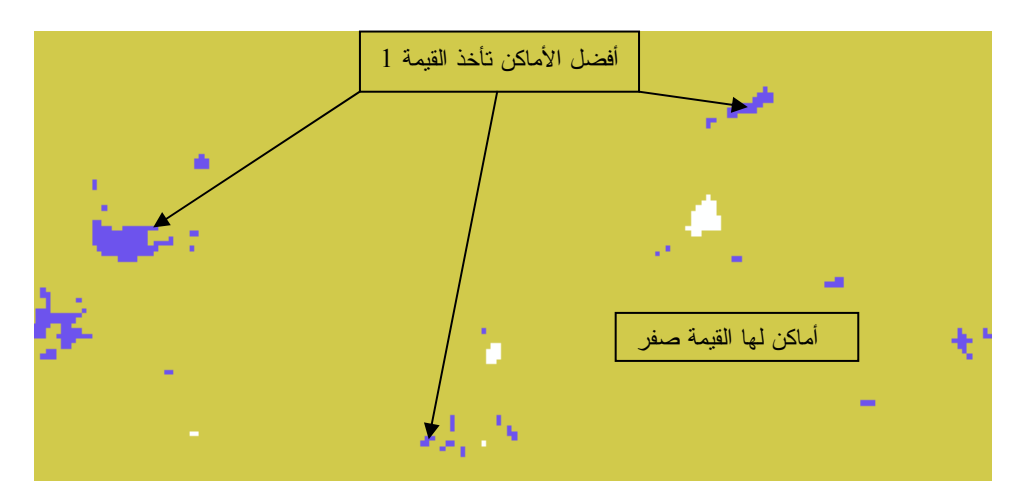

- \* استخدام دالة FOCALMAJORITY
	- لاستبعاد الأماكن الصغير ة أدخل الدالة·

FOCALMAJORITY([weight6])

وهي دالة تعطي لخلايا المناطق الصغيرة القيمة الغالبة في الخلايا المجاورة. ر<br>■ سمى الطبقة الناتجة Zones

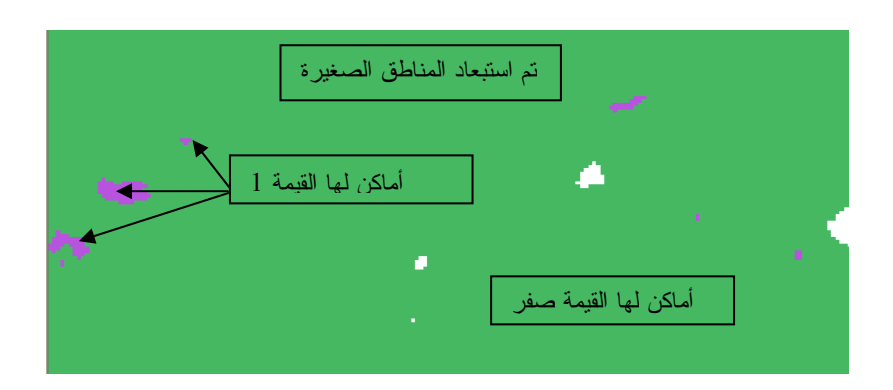

- \* استخدام دالة BOUNDARYCLEAN
- لتنظيف حدود المناطق المختارة أدخل الدالة:

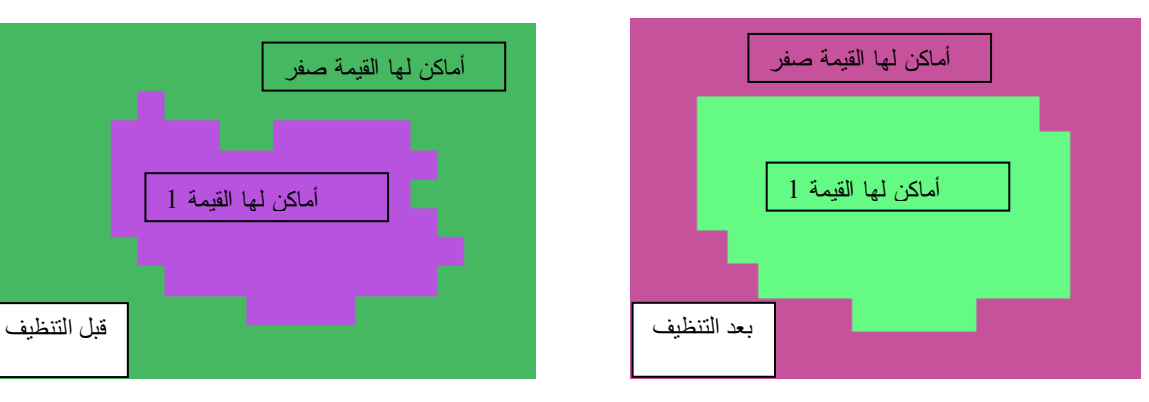

- سمى الطبقة الناتجة ZoneClean.
- \* استخدام دالة REGIONGROUP
	- أدخل الدالة التالية:

SETNULL([ZoneClean] == 0, REGIONGROUP([ZoneClean]))<br>أي ضع خلايا طبقة ZoneClean التي = صفر بـ (لا شئ) وكوّن منطقة مستقلة لكل منطقة مختارة (التي لَّها القيمة 1) و سمي الطّبقة الناتجة zone1 وصنفها Unique Value

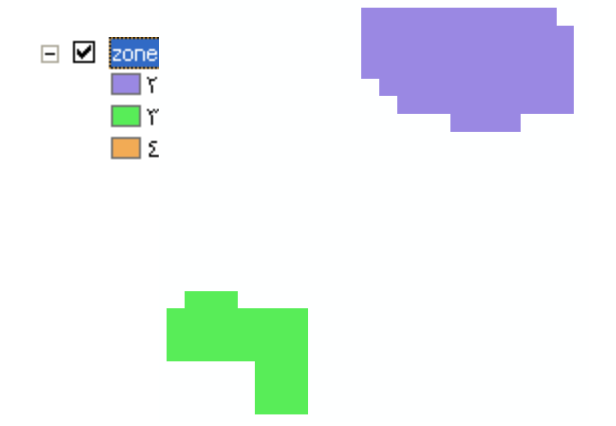

# BOUNDARYCLEAN([zones])

\* استخدام دالة ZONALAREA

■ لحساب المساحات بالفدان أدخل الدالة التالية:

#### ZONALAREA([zone1]) / 4200

- سمى الطبقة الناتجة 20ne2 .
	- أدخل الدالة التالية:

## $REGIONGROUP(SETNULL([zone2] \le 100, 1))$

- أي ضـع المساحات التـي < أو  $=000$  فَدَانُ بـ ( لا شيبيٍّ) , والباقْي بالقيمة 1 وكَون مناطق مستقلَّة لَّها ِ
	- ـ<br>■ سمي Final Zone واجعلها دائمة.
	- لديكَ الآن أفضل منطقة وفق المعايير المطلوبة.

## التطببق العاشر التعامل مع الشبكات (Source: ESRI)

يذكرني التعامل مـع الشبكات بشبكات التعامـل الاجتمـاعي مـع النــاس٬ فالشبكات كثيـرة التفاصـيل و المشاكل وكلما حللت مشكلة انفجرت أخرى خير أن GIS كـان لـه القدرة علـى حل مشـاكل الشبكات وِّ اِسكاتها ِ في حين أن رضي الناس غاية لا تُدرك.

- في ArcCatalog أنشئ Geodatabase لشبكة الطرق بالقاهرة على سبيل المثال.
	- \* أَنشَئَ Geodatabase ثُمَّ فَمِّ بِإِنشَاءِ New Features Dataset داخلها

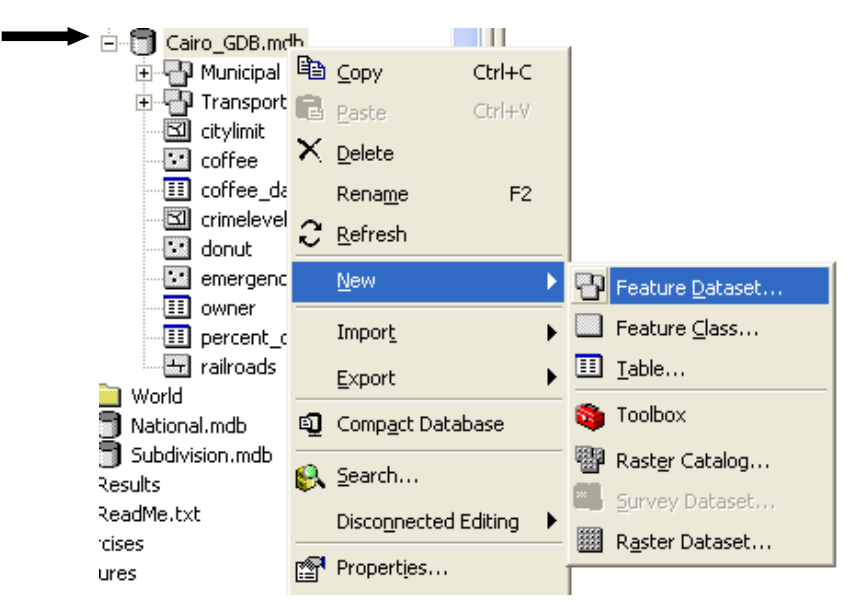

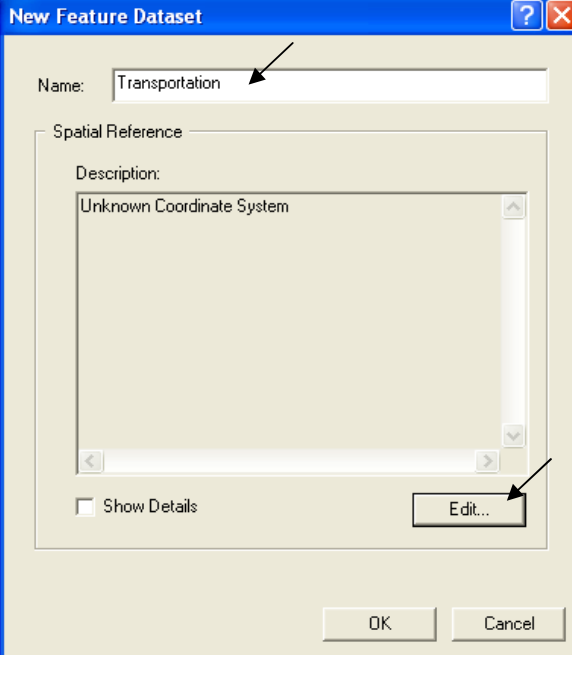

- سمها Transportation
	- حدد لها الإسقاط

# ■ صدِّرِ طبقة Streets إلى Transportation

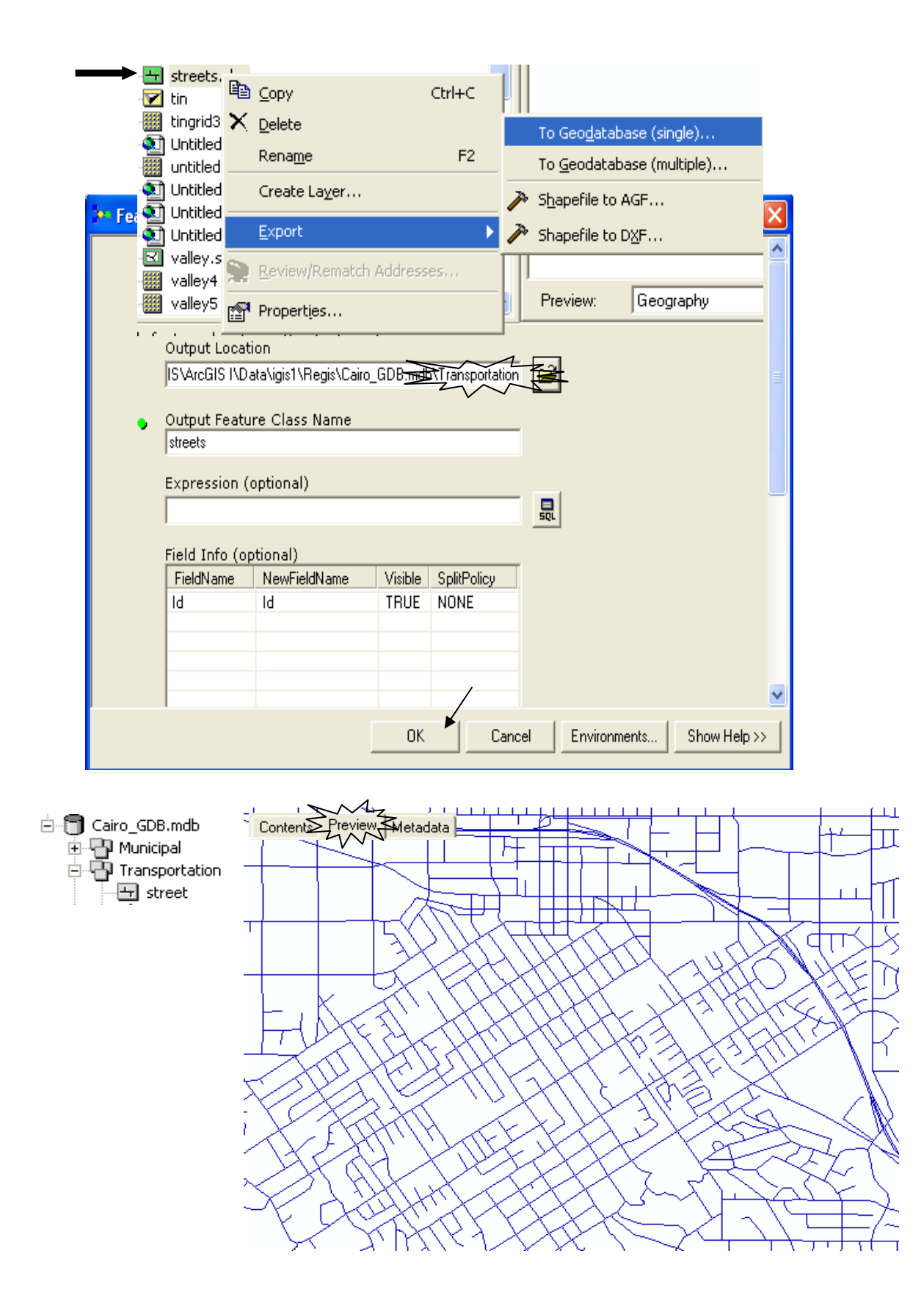

#### الخطوات الست التالية غير متاحة في ArcView

- اضغط Right Click على Transportation واختر New Geometric Network.
- اضغط Next وأكدّ بناء الشبكة من طبقةً Streets الحالية وسمى الشبكة Traffic\_Net ثم Next.
	- اختر No لتحاشى إنشاء Complex Edges ثم Next.
- اختر Yes للسماحُ بـ Feature Snapping واختر Type5 واختر Snapping Tolerance 1 تم Next.
	- اختر Assigning weights 1 No اختر No .Next
		- اضغط Finish
- يقوم البرنامج بإنشاء طبقة نقاط (junctions) لجميع تقاطعات الطرق وكذلك ينشئ Traffic\_Net.

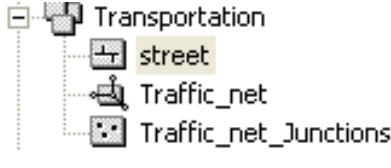

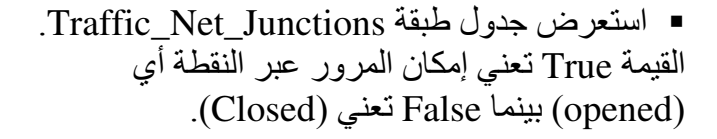

Edge and Junctions  $\triangle$ تنقسم الشبكة إلى مسارات (Edges) ونقاط تقاطع (Junctions) كما يوضح الشكل التالي:

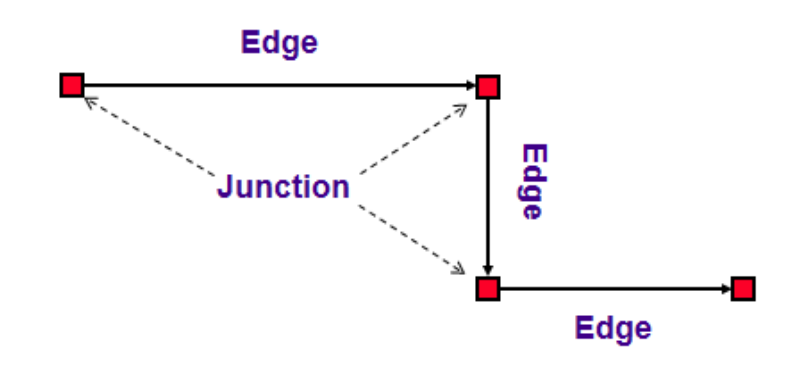

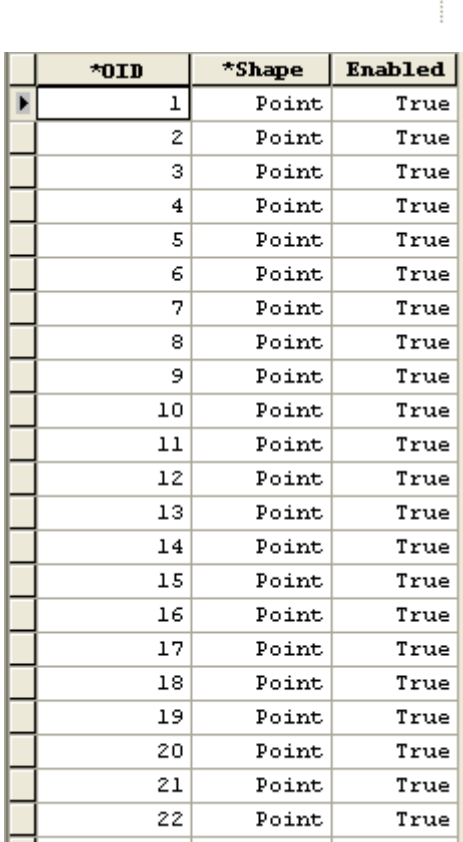

■ في ArcMap أضف Traffic Net لاحظ إضافة كل الطبقات التي لها علاقة بالشبكة.

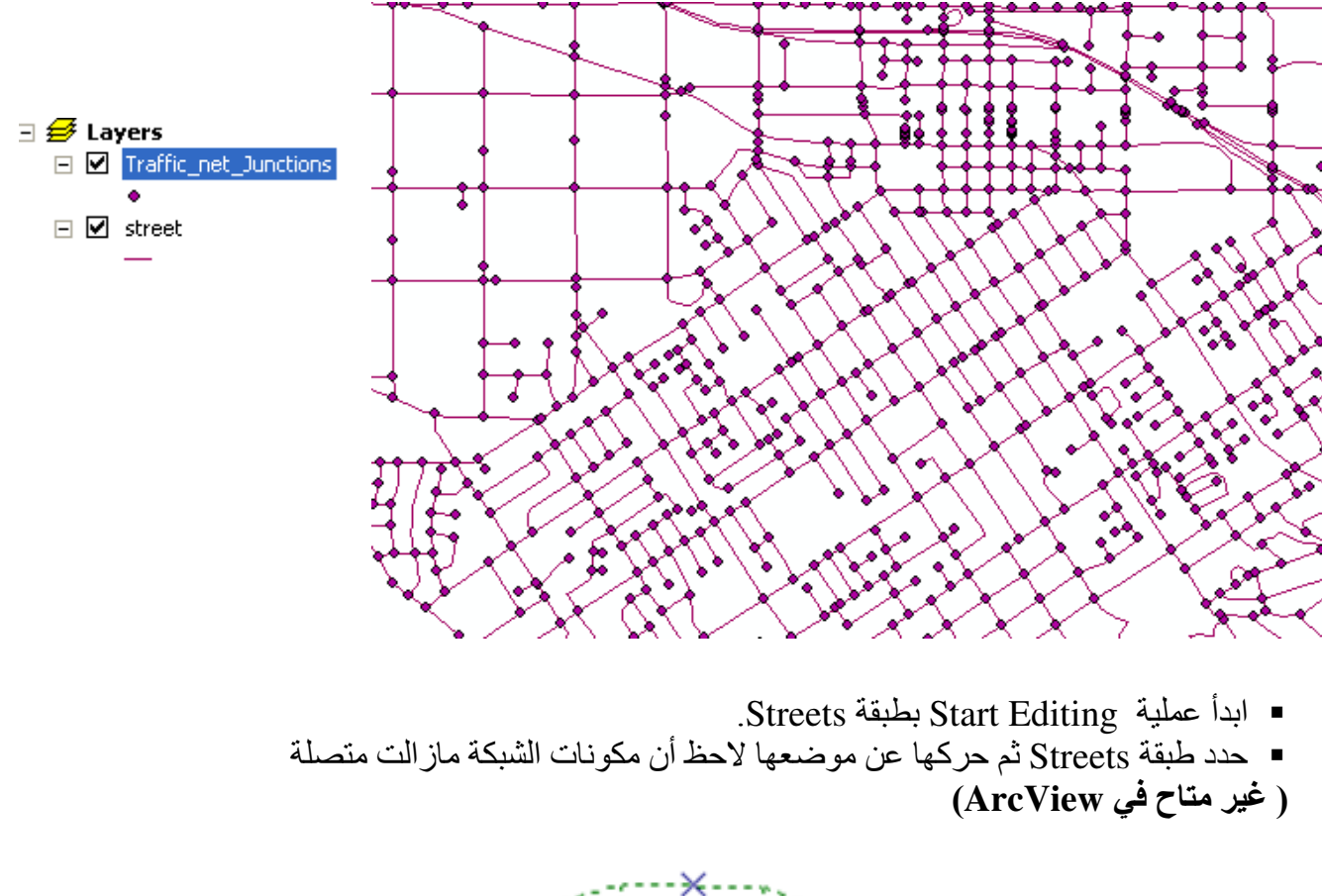

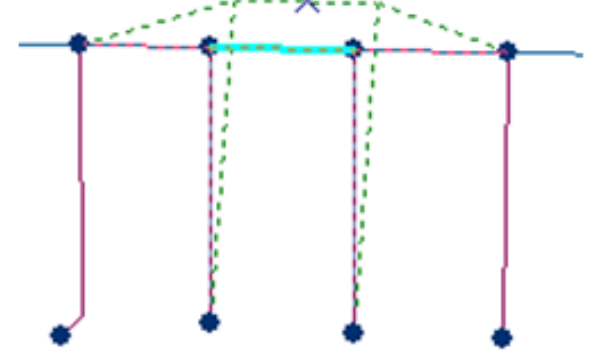

- Stop Editing without saving edits
	- حدد شارّع معين وليكن Bond street

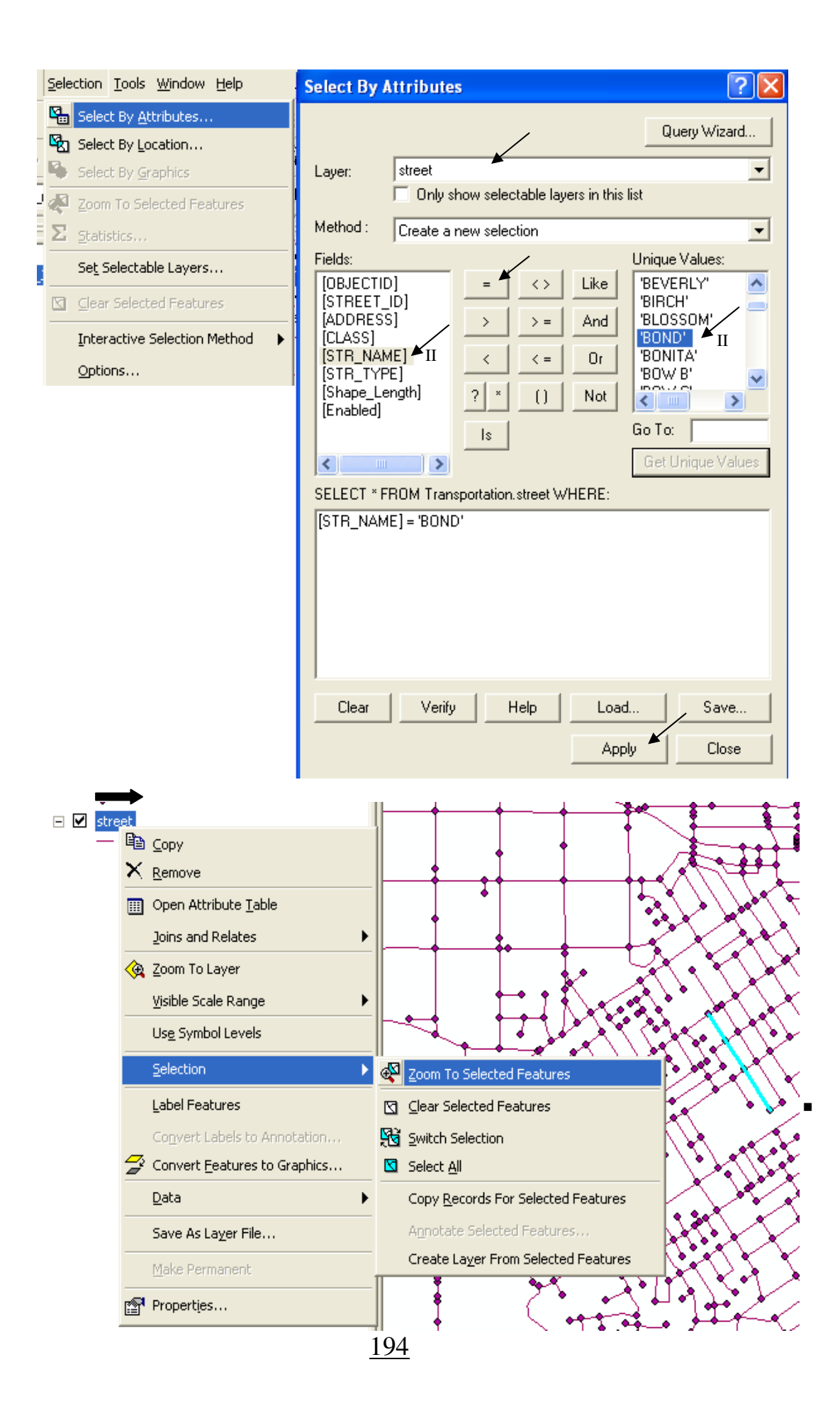

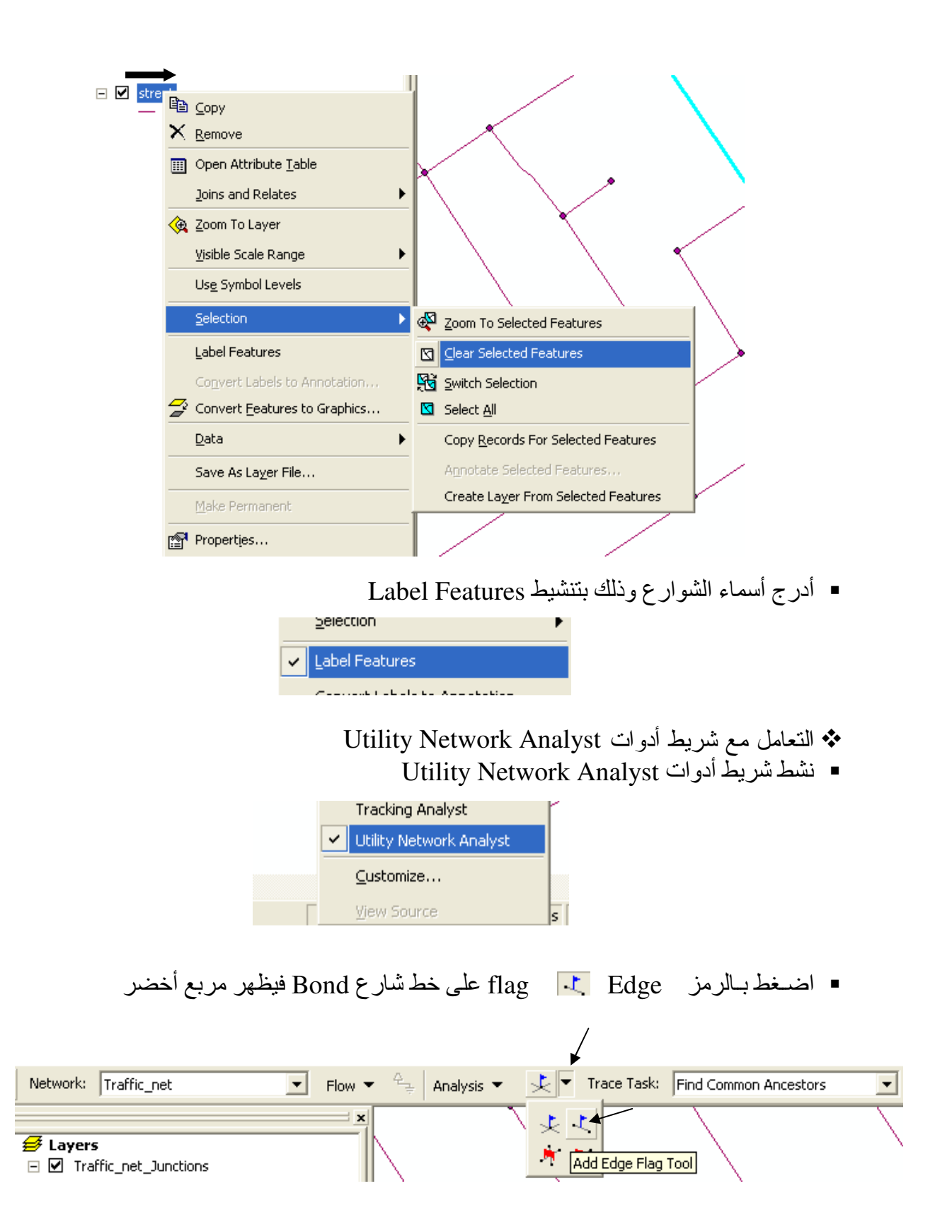

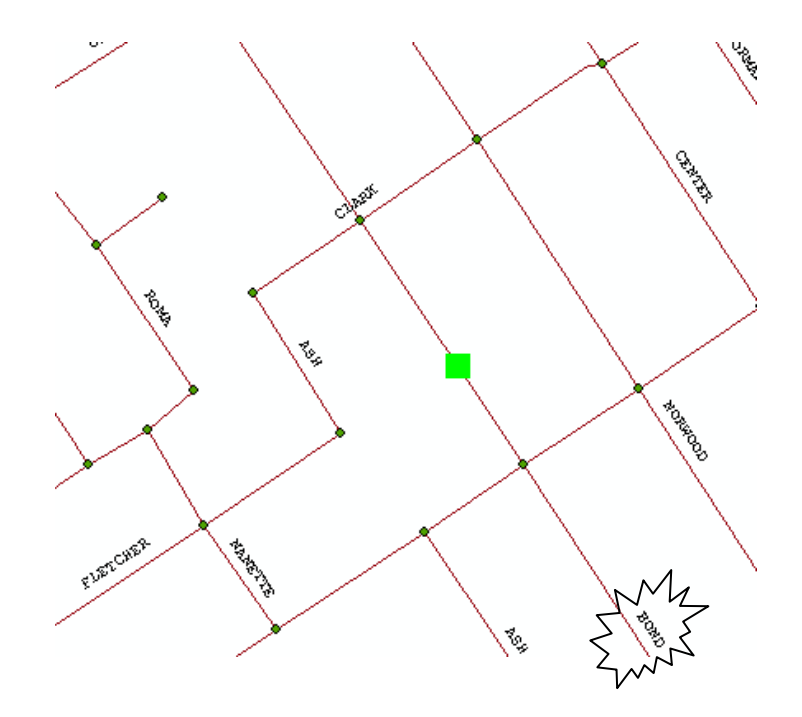

■ اختـر Find Connected تـم اضـغط الرمـز | ∧ Solve

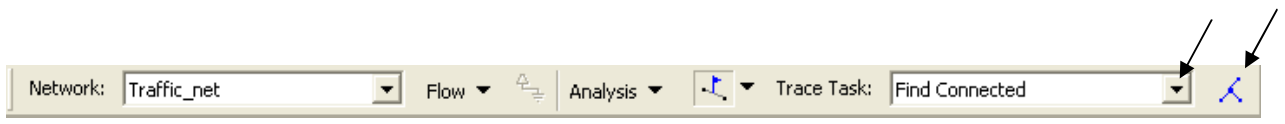

▪ تتحدد باللون الأحمر كل الطرق التي يمكن الوصول إليها من مكان العلم.

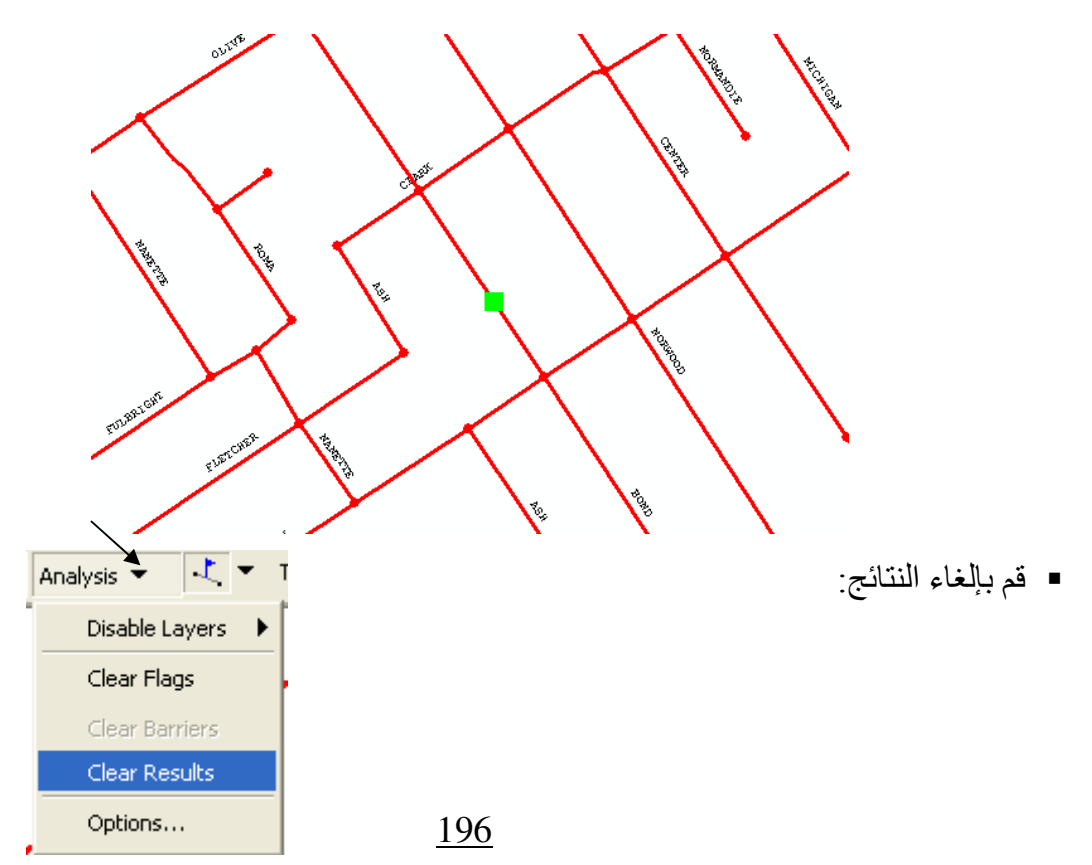

■ أضف رمز عائق التقاطع <mark>كث</mark>ل في نقطتي التقاطع قبل و بعد الشارع المعلم

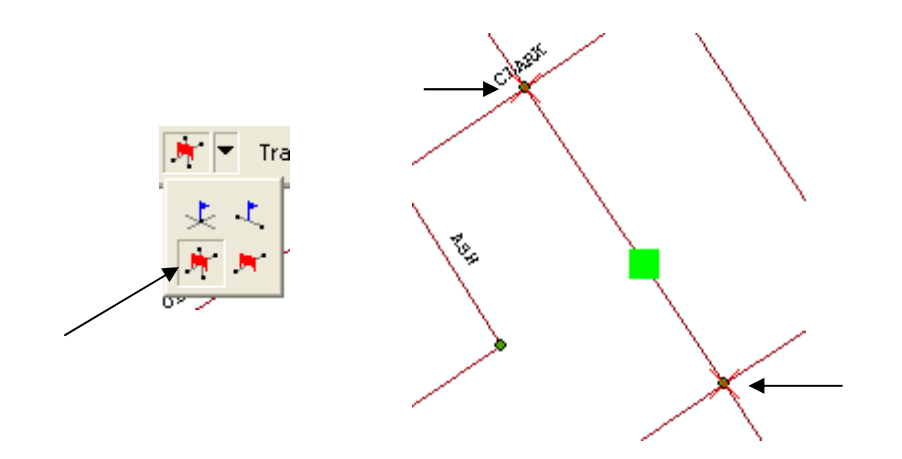

■ اضــــغط رمــــز <mark>ス</mark><br>■ تحدد الأن باللون الأحمر الشارع الذي لن يكون بالإمكان المرور به نتيجة العوائق الذي وضعتها<sub>.</sub>

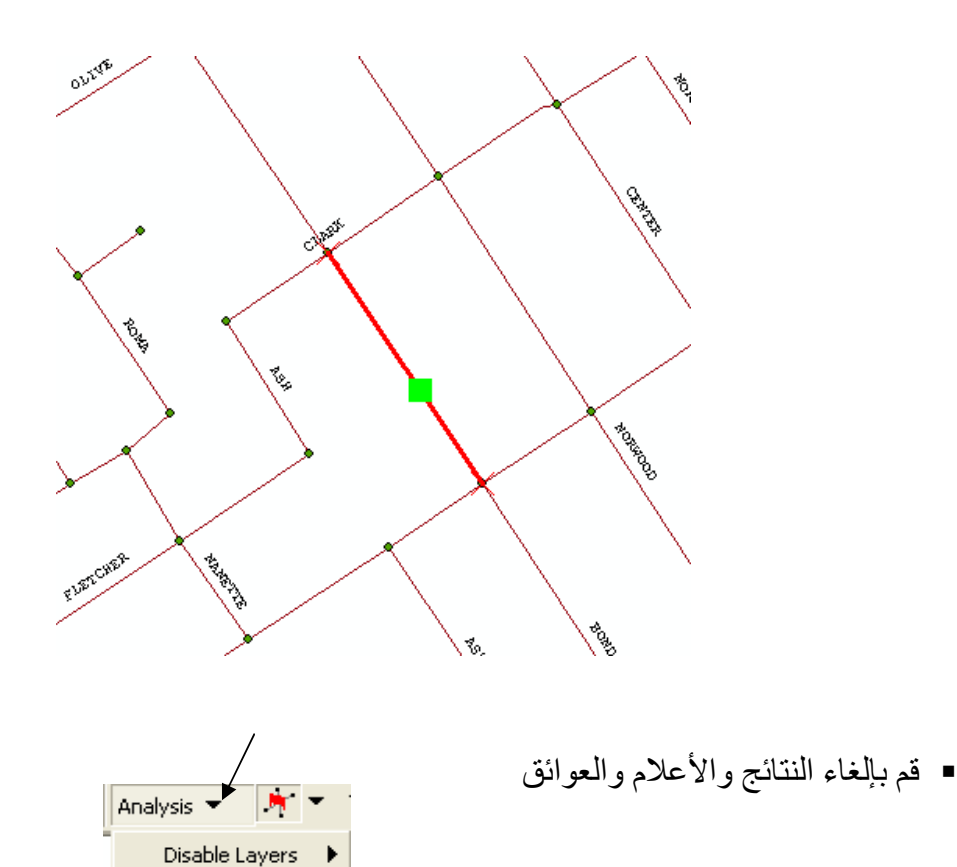

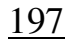

Clear Flags Clear Barriers Clear Results

Options...

■ أضف Edge Flag كالتالي

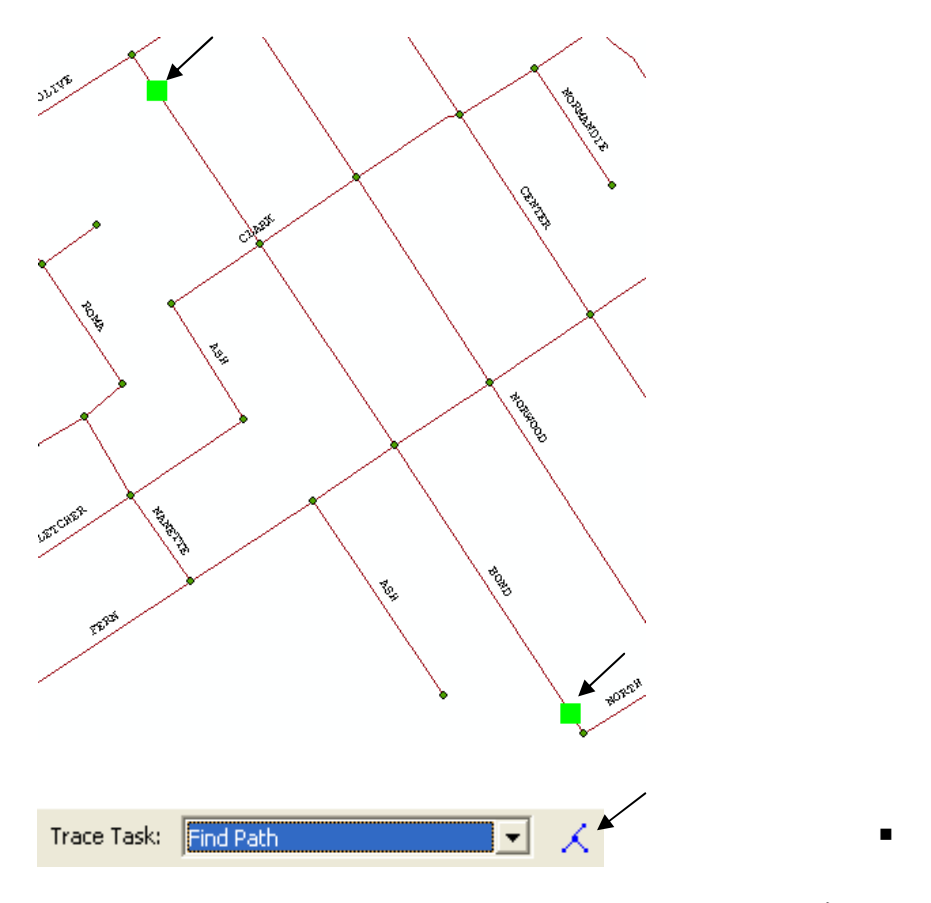

■ الأن المرور مباشرفي شارع Bond.

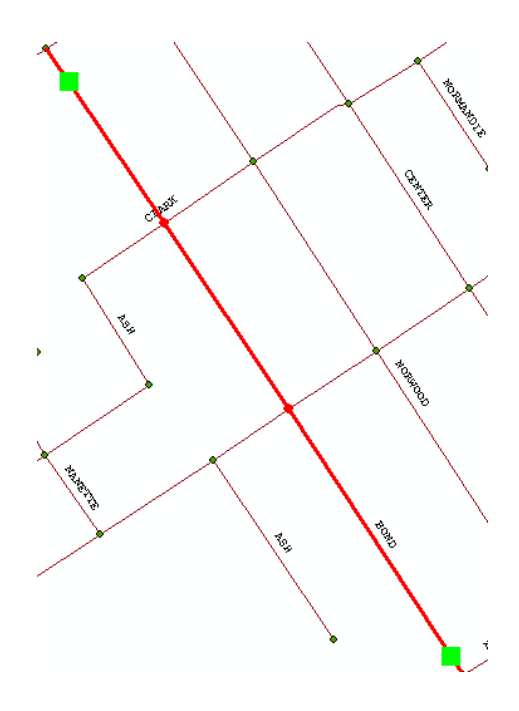

- 
- Clear Results<br>■ أضف عائق طريق كالتالي:

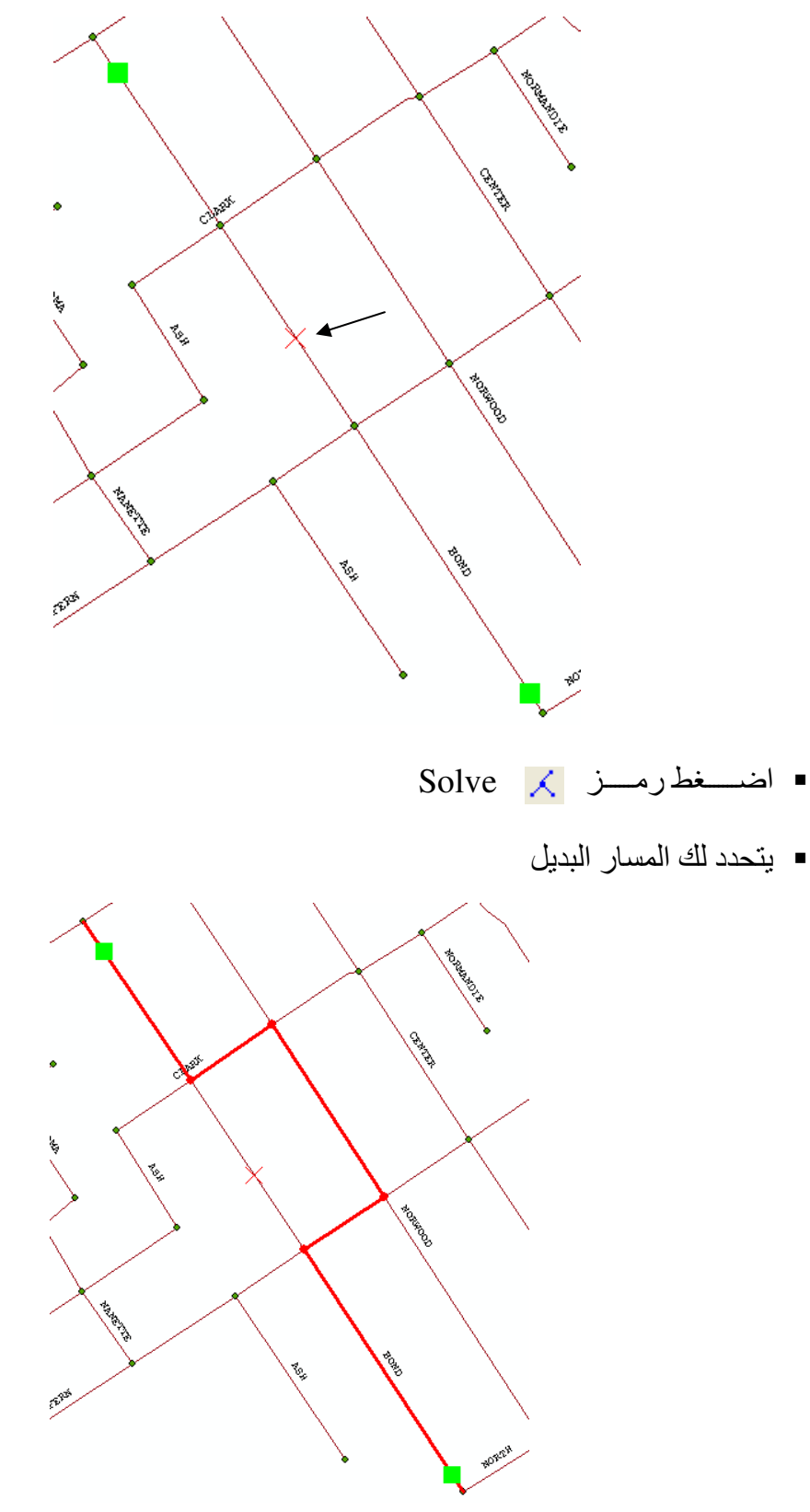

(Return results as selection) Feature حول المسار إلى

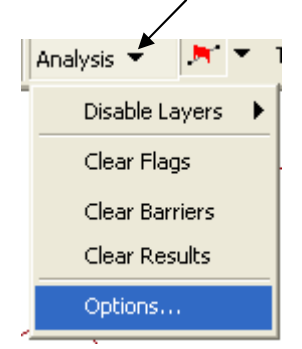

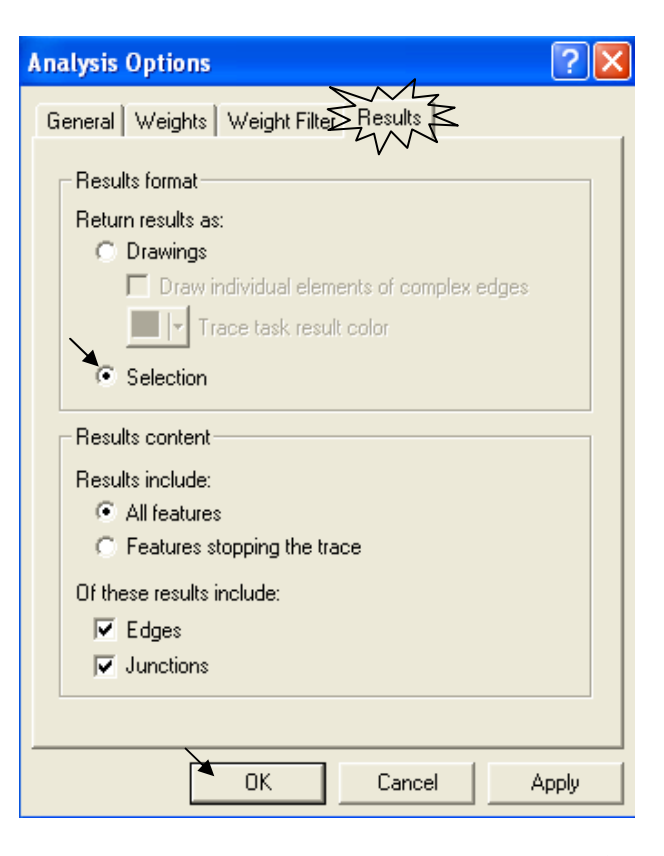

عمل طبقة خاصة من Selection محدد  $\frac{1}{2}$ 

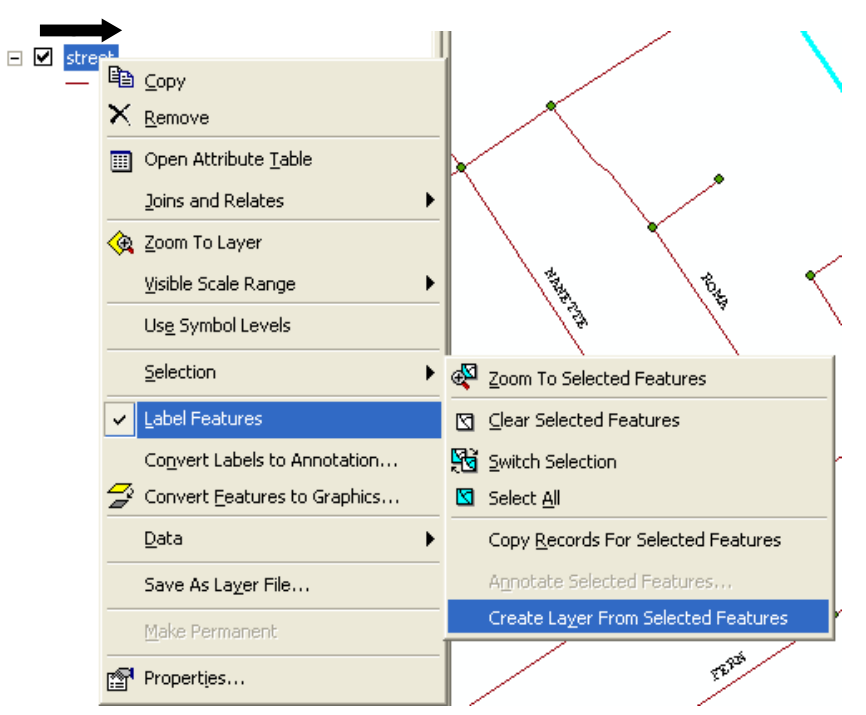

■ تضاف لديك طبقة Street Selection مستقلة بالاختيار المحدد

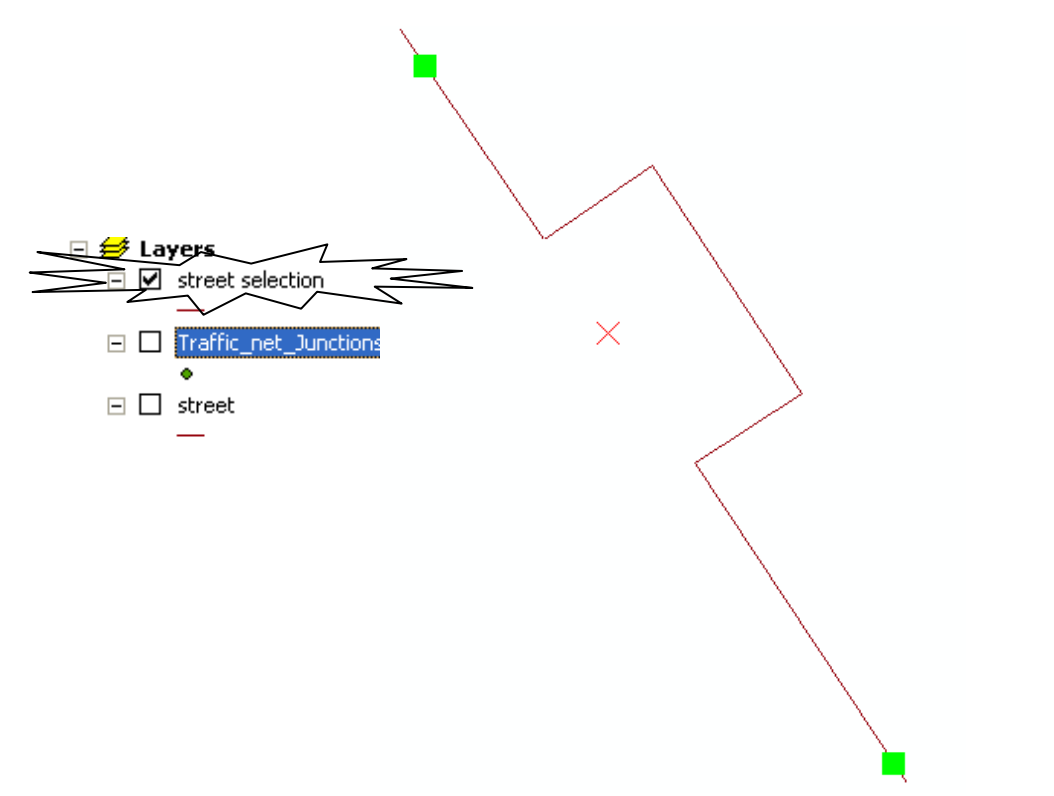

· أعط للطريق رمز Freeway

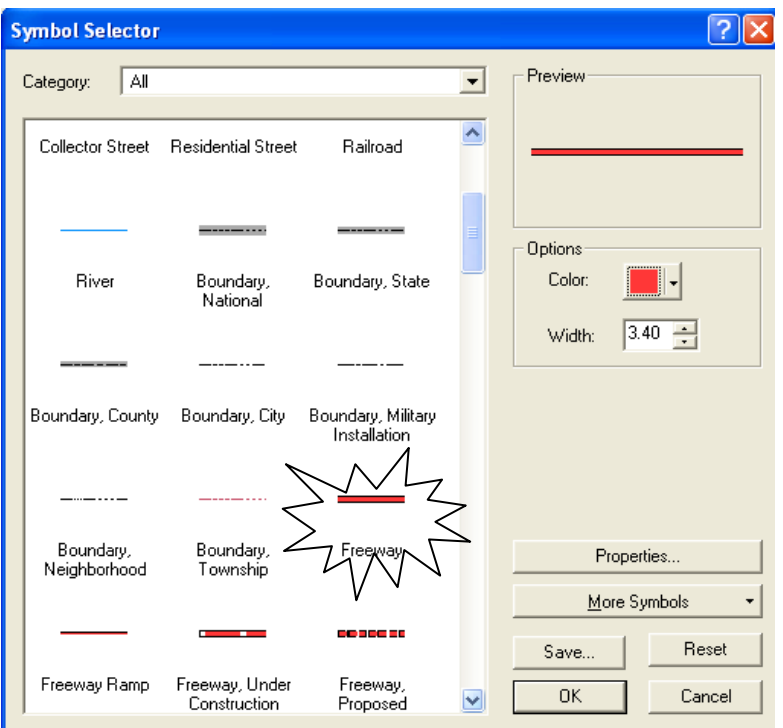

■ ألغ النتائج والأعلام والعوائق<sub>.</sub>

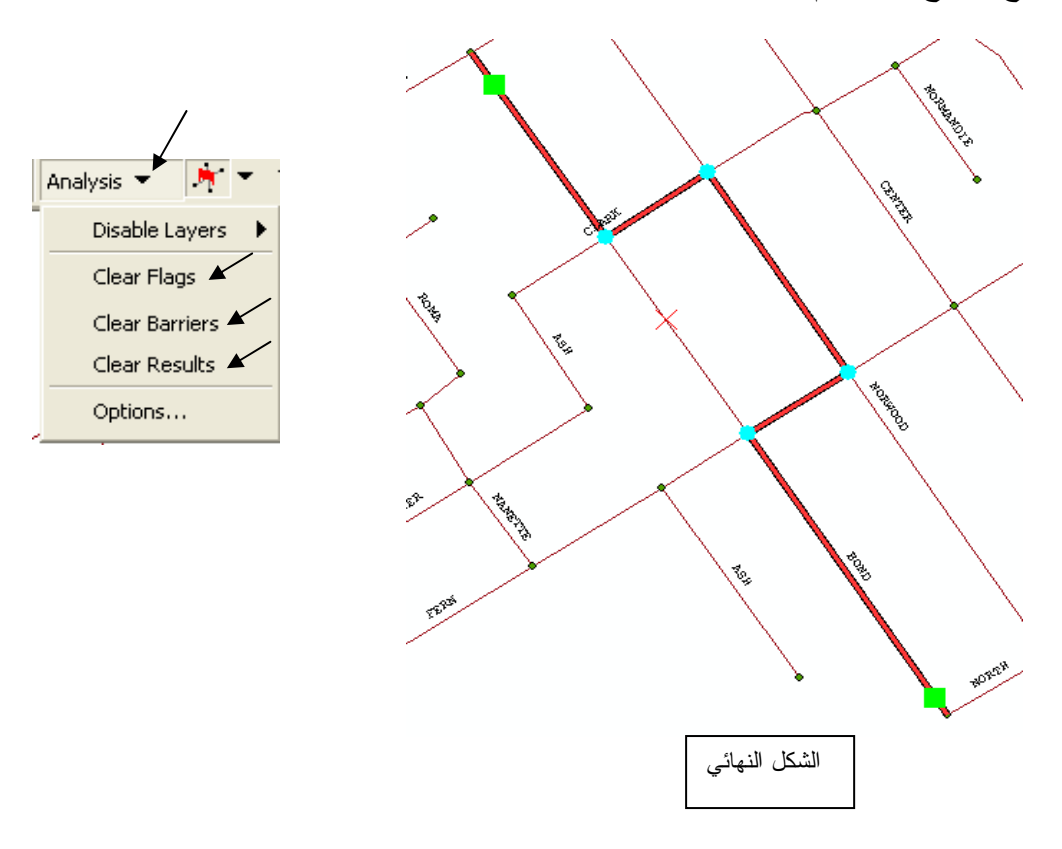

Network Analyst نبذة عن - 4

أحببت فيٍّ هذه الطبعة أن أقدم لحضراتكم - بمناسبة الحديث عن الشبكات - نبذة عن Network Analyst المستخدم من خلال ArcEditor 9.3 مكتفيا بعرض بعض إمكانياته وشكل فاعدة البيانات المستخدمة وما ذلك إلا لأن تطبيقاته لا تستخدم في بلادنا بعد. فما زال أمامنا بعض الوقت حتى تعتمد الحياة في مدننا على الوقت المستغرق في كل طريقٌ من شبكة الطرق وتزود فيه سياراتنا ببرامج تحدد لمها أقربٌ محل أو مستشفى أو مطعم بناءٌ على قاعدة بيانات تعتمد على مسافة كل طريق والوقتُّ الذي يستغرقه قطع هذا الطريق.

- تعتمد تطبيقات Network Analyst بالأساس على طبقات الطرق بمختلف أنواعها.  $\blacksquare$ 
	- مكو نات قاعدة البيانات لطبقة شبكة الطر ق:  $\ddot{\bullet}$

الجدول التالي يبين شكل Attribute table لطبقة الطرق وقد قسمناه إلى جزءين نظرا لطوله. ومن أهم حقوله حقل Meters والذي يعبر عن طول كل طريق وكذلك حقلي الزمن المستغرق في قطع الطر بق

From-To Minutes & To-From Minutes وترجع أهمية هذه الحقول إلى اعتماد عمليات Query عليها مثل استنتاج أقرب مسار أو أقرب نقطة مطافئ أو نطاق المحلات التجار ية التي تبعد مسافةً أو ز من معين عن مسكن محدد

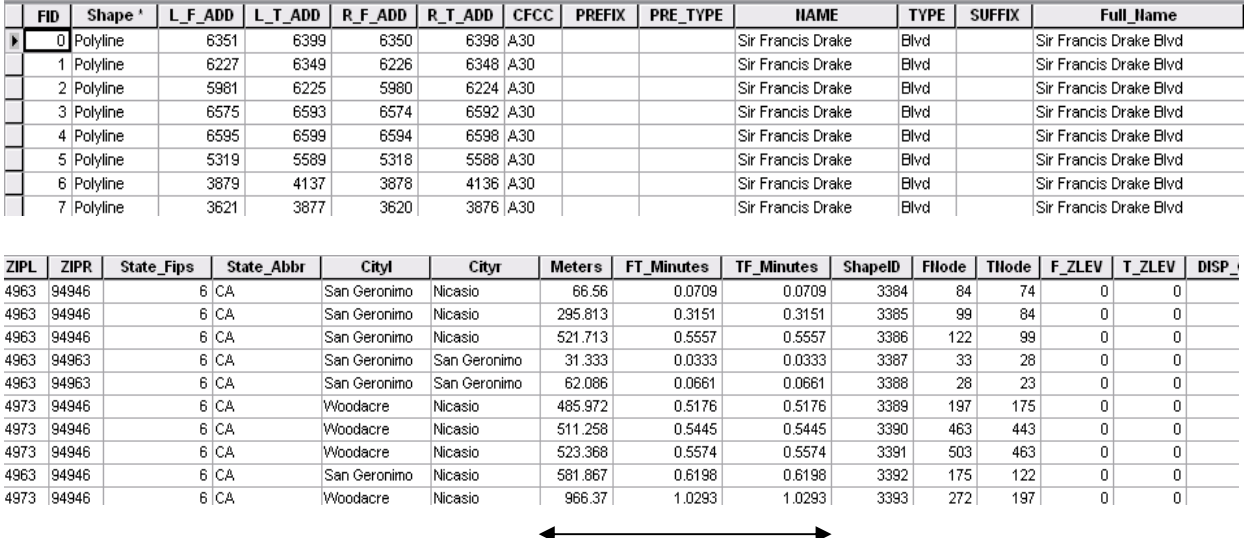

Street layer's attribute table

■ يُستخدم Network Analyst لاستنتاج: **New Route** New Service Area **New Closest Facility New Origin Destination Cost Matrix** New Vehicle Routing Problem وذلك بفتح نافذة خاصة لكل اختيار من الاختيارات السابقة تمكنك بسهولة من تحديد محدداتها. ثم تحصل على النتيجة بالضغط على رمز Solve من شريط أدوات Network Analyst .

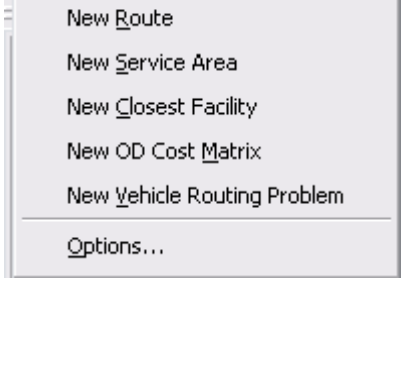

Network Analyst - 田 中 K ま

New Route  $\cdot$ يتم تحديد نقاط الــــ Stops على خريطة شبكة الطرق لتحصل بعد ذلك على المسار الجديد الذي يمر بها بالضغط على رمز Solve من شريط أدوات Network Analyst .

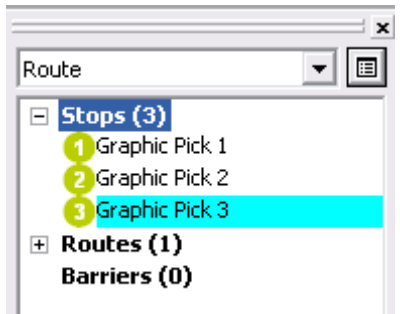

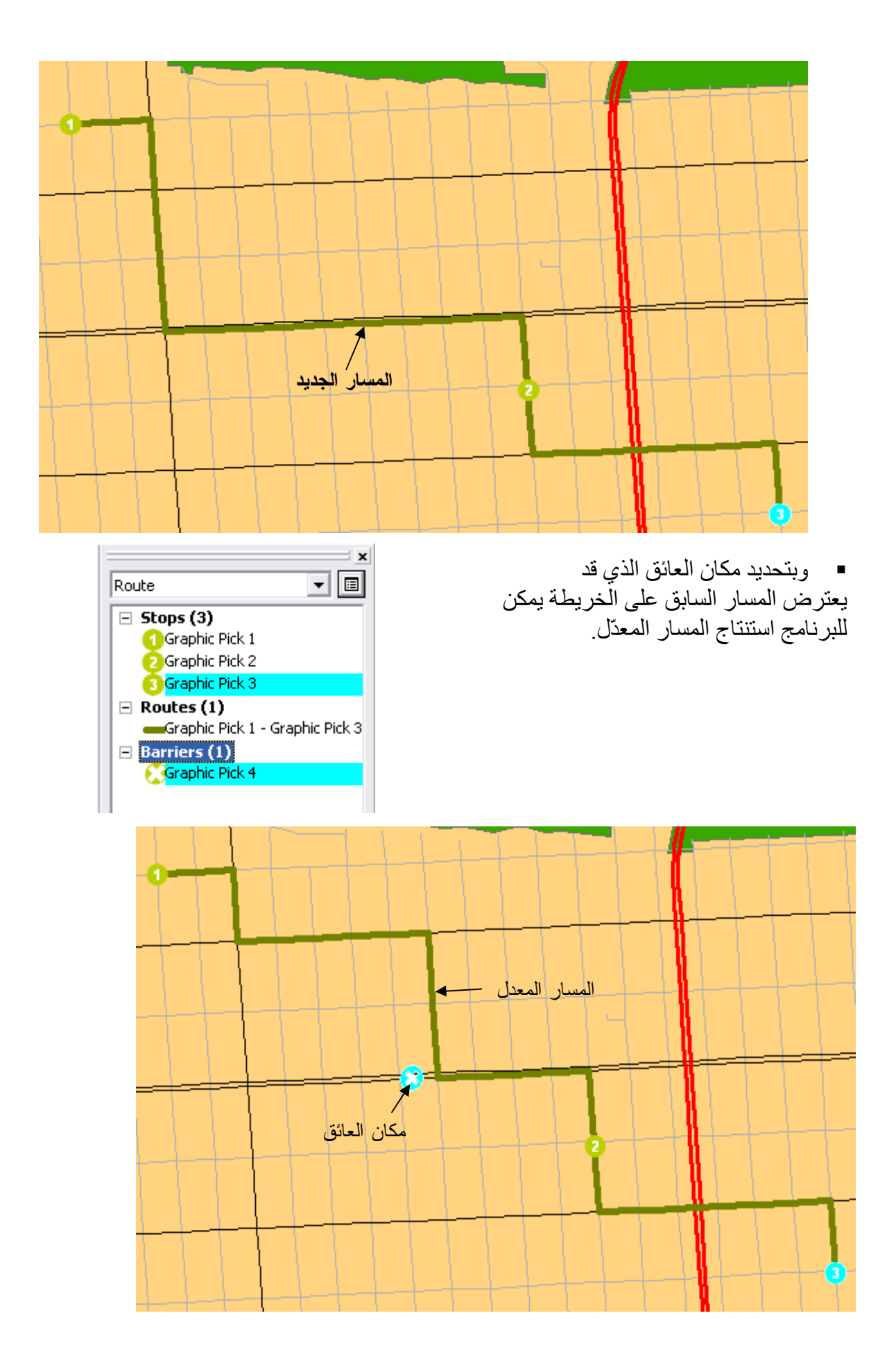

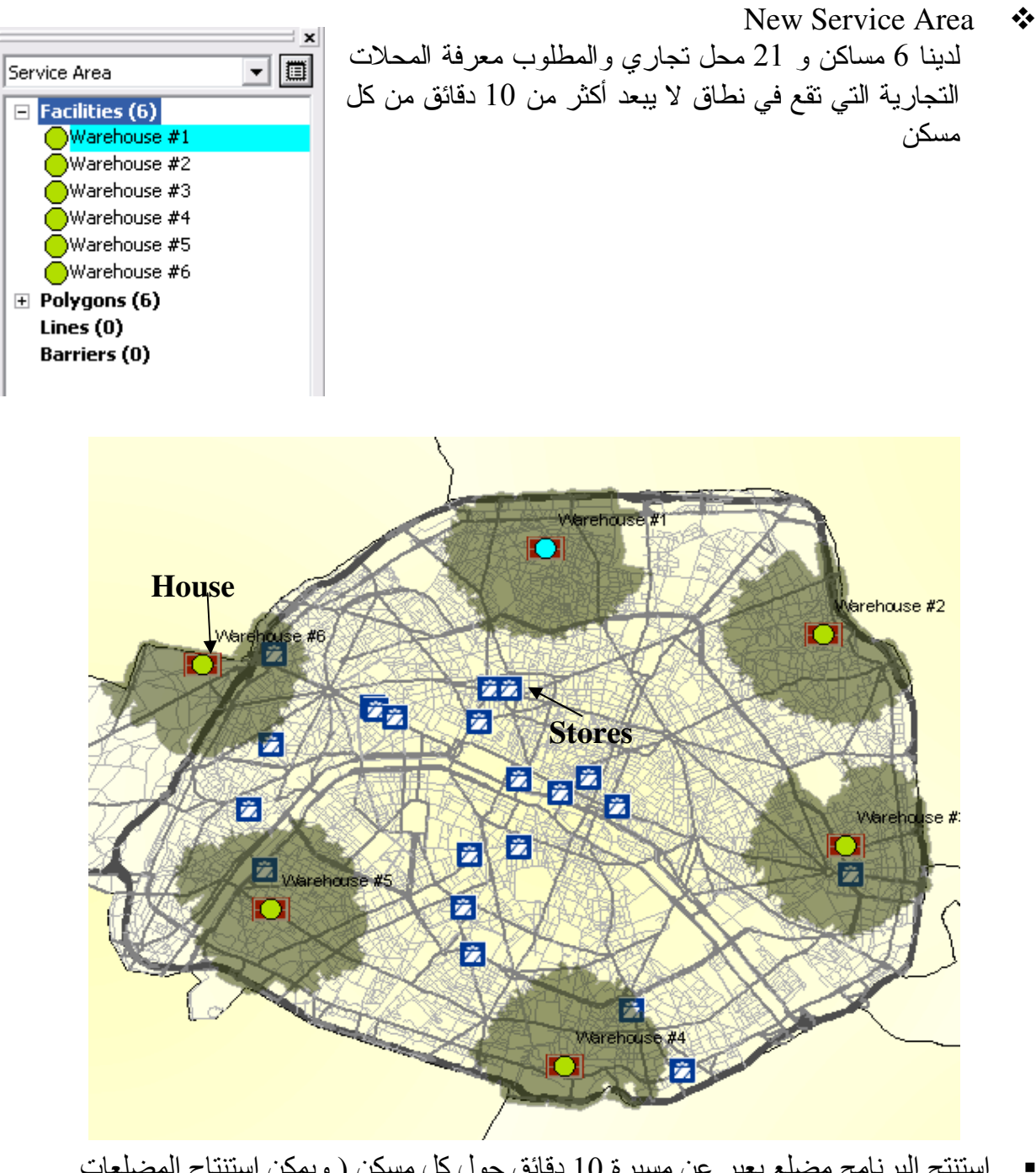

- استنتج البرنامج مضلع يعبر عن مسيرة 10 دقائق حول كل مسكن ( ويمكن استنتاج المضلعات<br>بدلالة المسافة أيضـا)<br>■ ومن الشكل المستنتج يتضح أنه يوجد محل واحد في دائرة 10 دقائق من المساكن أرقام 3,4,5,6
- - New Closest Facility  $\bullet$

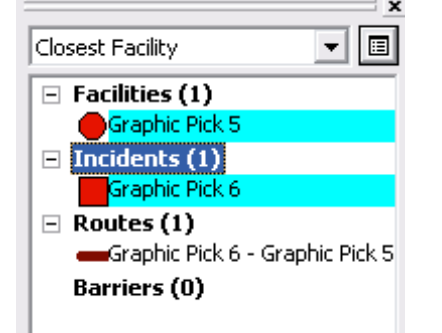

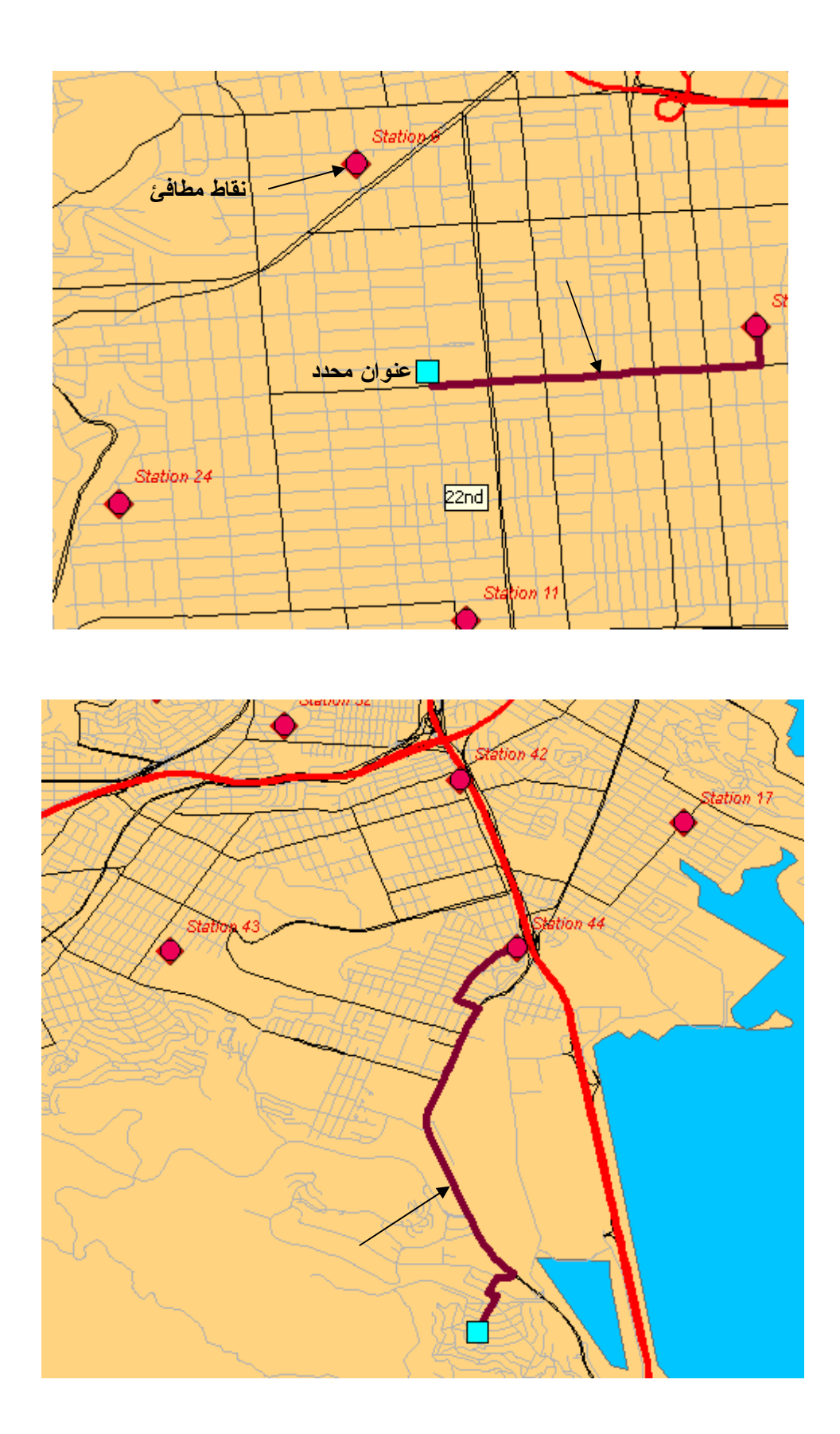

استنتج البرنامج المسار إلى أقرب نقطة مطافئ يمكن الوصل إليها خلال 10 دقائق من عنوان محدد.

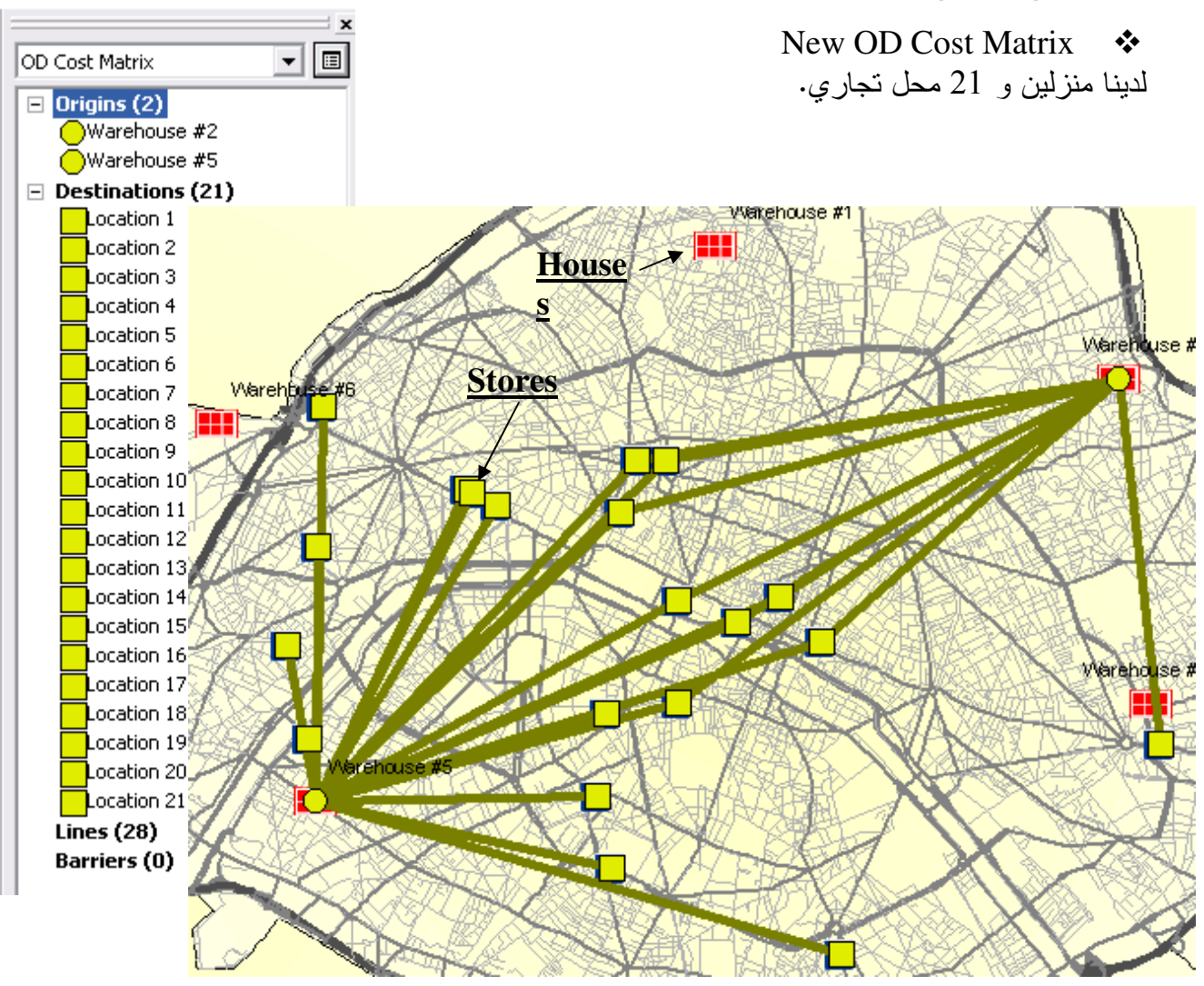

■ استنتج البرنامج مصفوفة تربط بين كل من المنزلين (2,6) والمحلات التجارية التي تبعد عنها أقل أو<br>= 25 دقيقة.

## التطبيق الحادى عشر (Source: ESRI) Geocoding

ويقصد بالـ geocoding تحديد أماكن ذات عناوين معينة على شكل طبقة نقاط وذلك استنادا إلى طبقة مرجعية بها حقل لمرجعيات العناوين ولإتمام هذه العملية يلزم أن يكون لدينا: √ الطبقة المرجعية المشار إليها مثل طبقة Streets للمدينة بها حقل Name مسجل به أسماء الشوارع ( هذه الطبقة موجودة في -Geodatabase -GDB) وجدولها كالتالي:

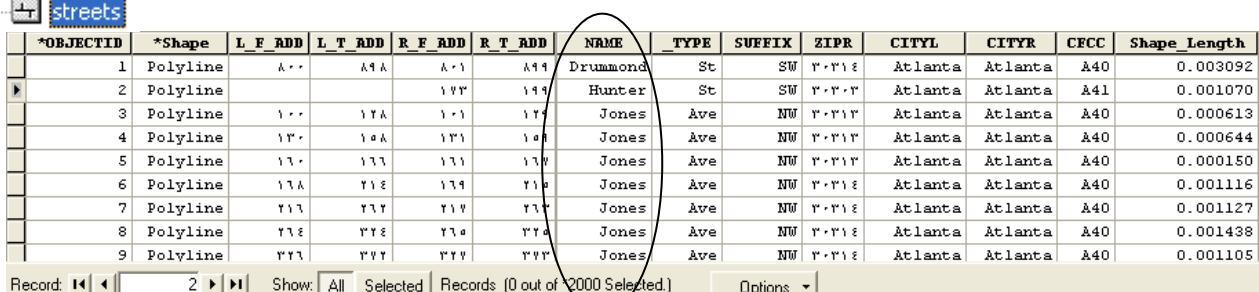

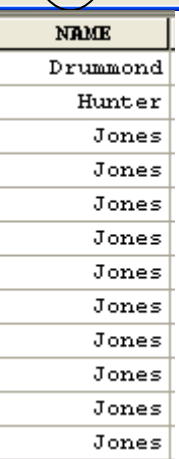

√ جدول dbf وبه حقل Address لعناوين أشخاص أو محلات أو مدارس ...ألخ, , ( هذا الجدول موجود في -Geodatabase -GDB) وشكله كالنالي وبه عناوين الزبائن:

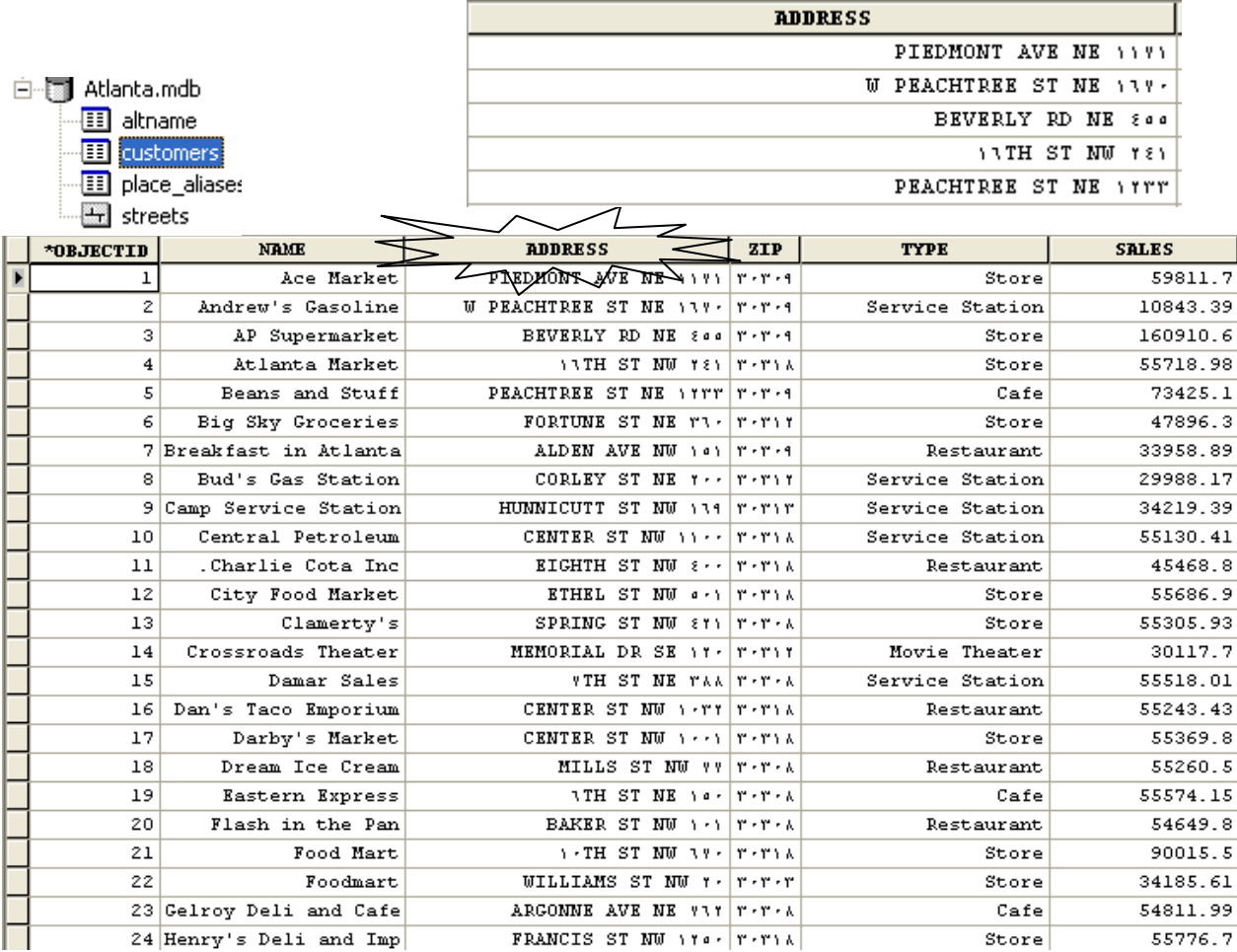

ملاحظة : انظر كيفية إنشاء الجداول dbf والتعامل معها لاحقا في لمحات مفيدة<sub>.</sub>

- المطلوب الآن تحديد أماكن هذه العناوين على شكل طبقة نقاط  $\sim$   $\alpha$ 
	- الخطوات:  $\sim$   $\alpha$
	- في ArcCatalog

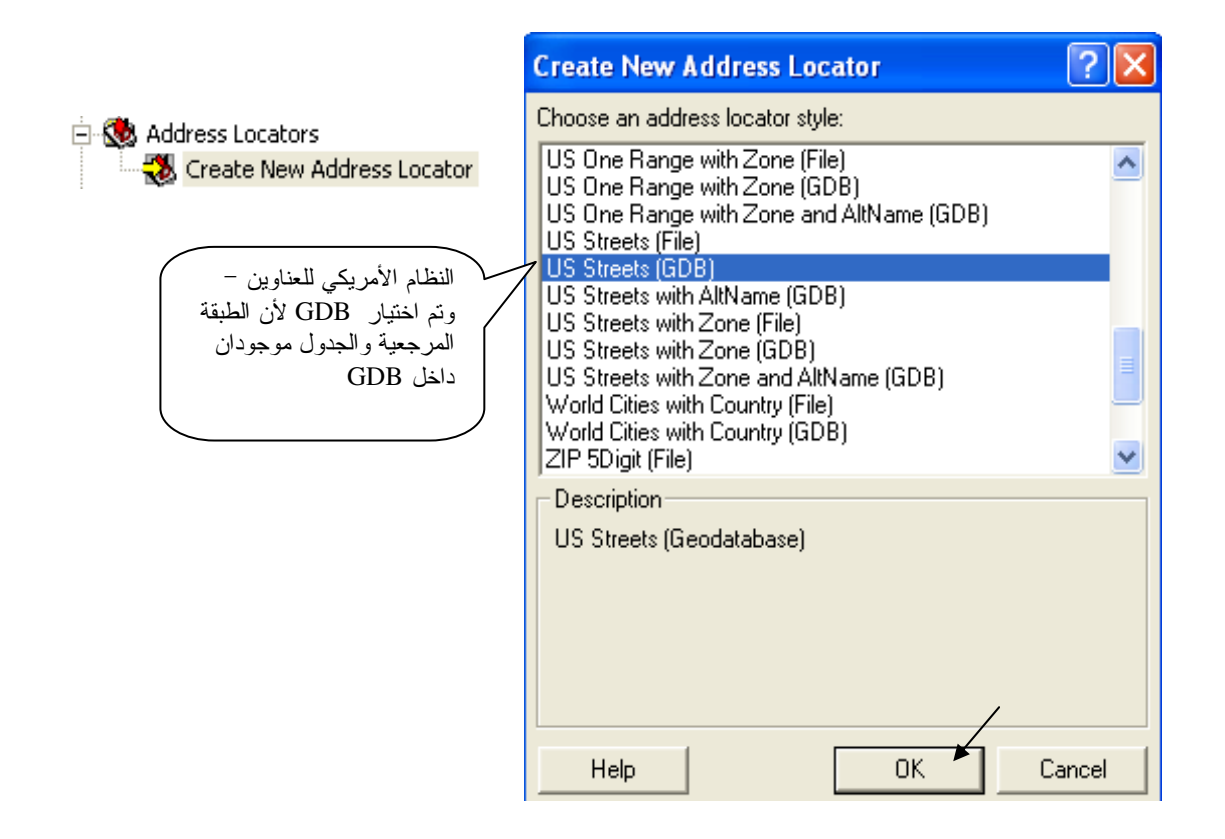

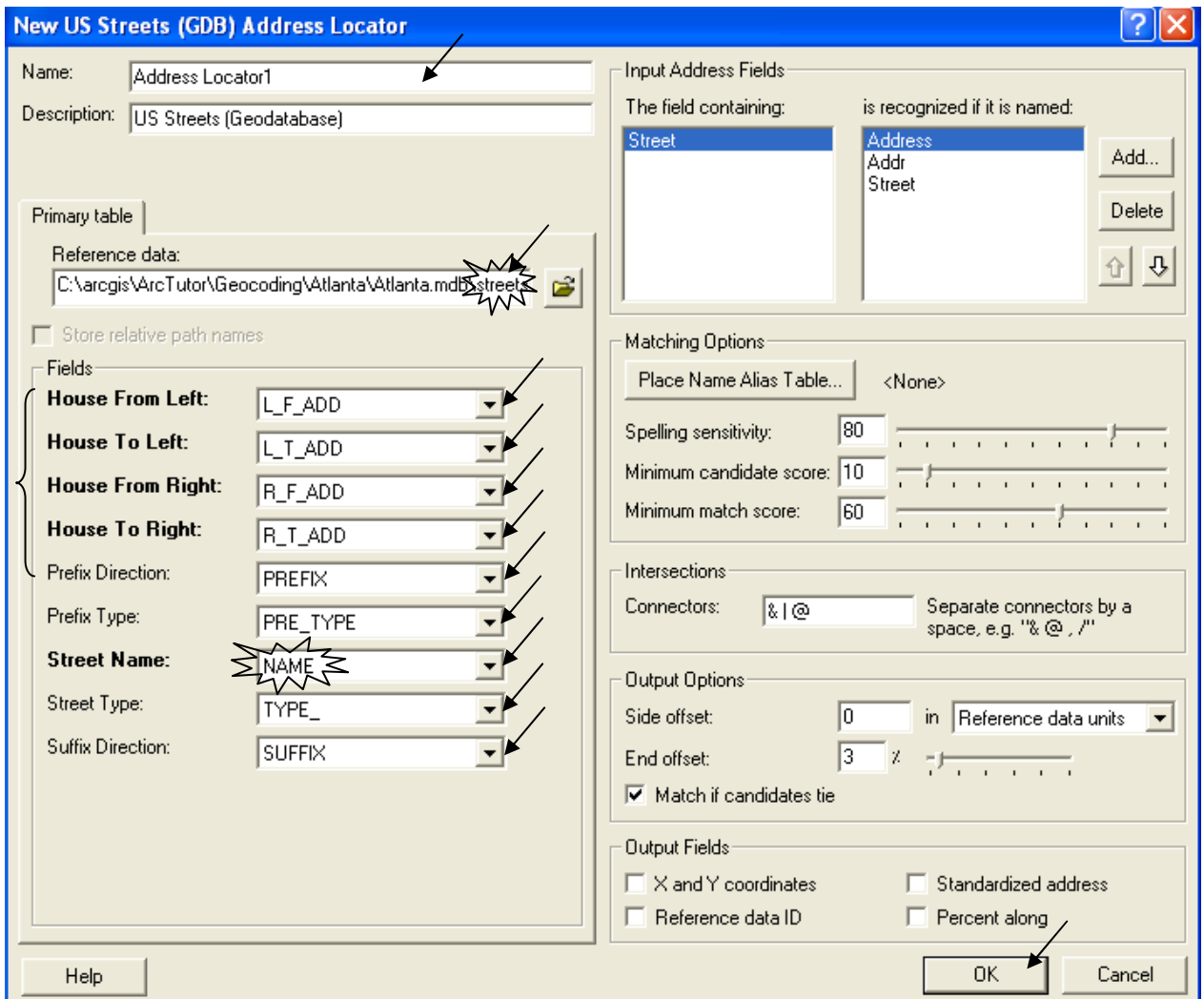

# ■ في ArcMap

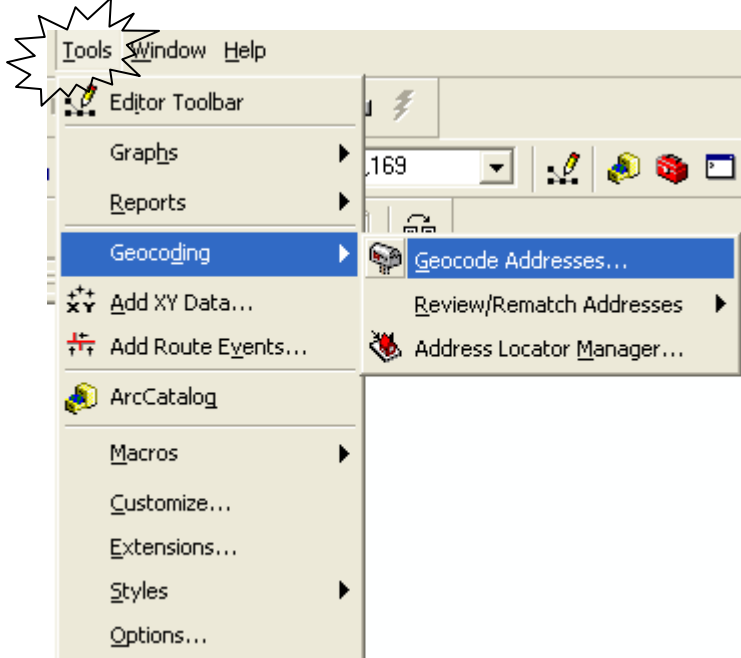

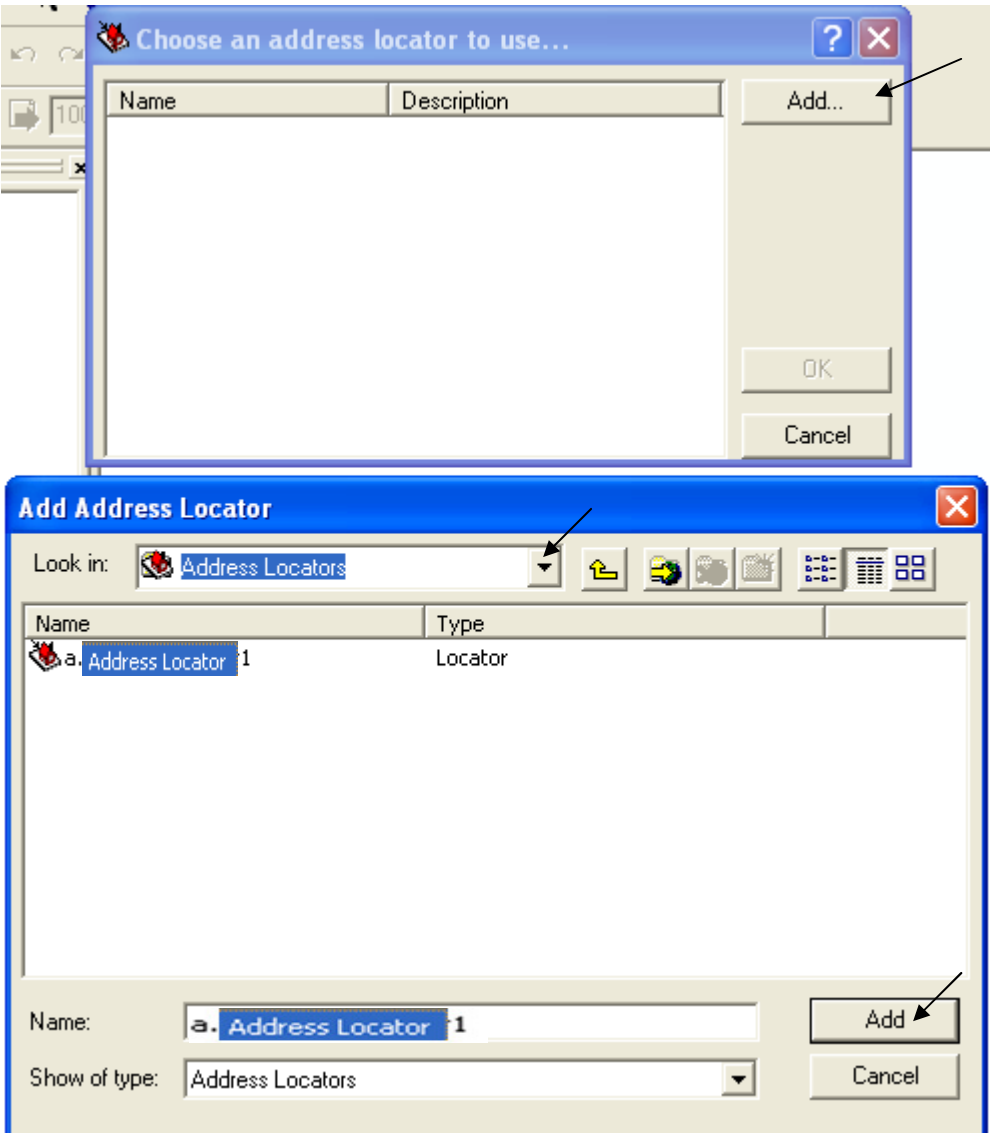

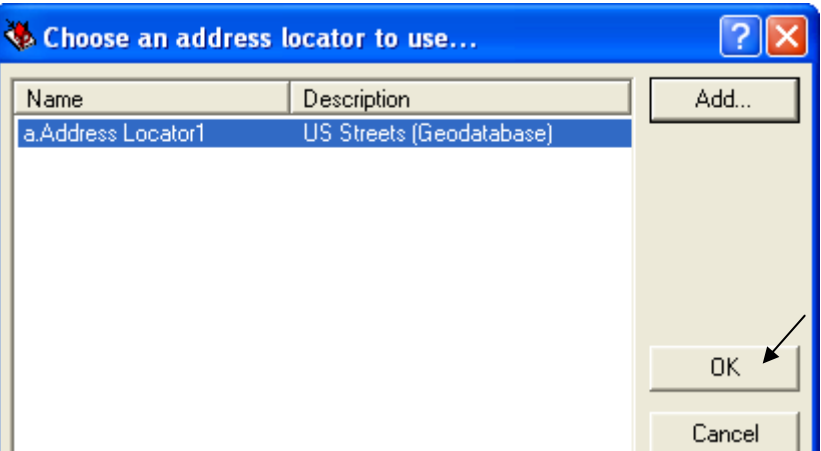

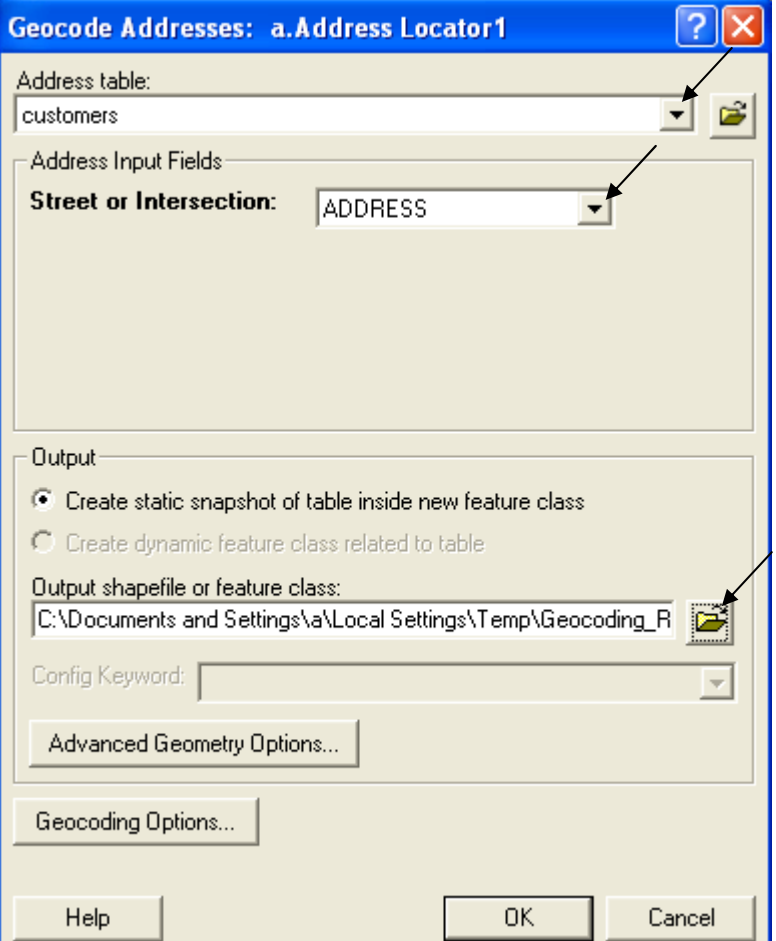

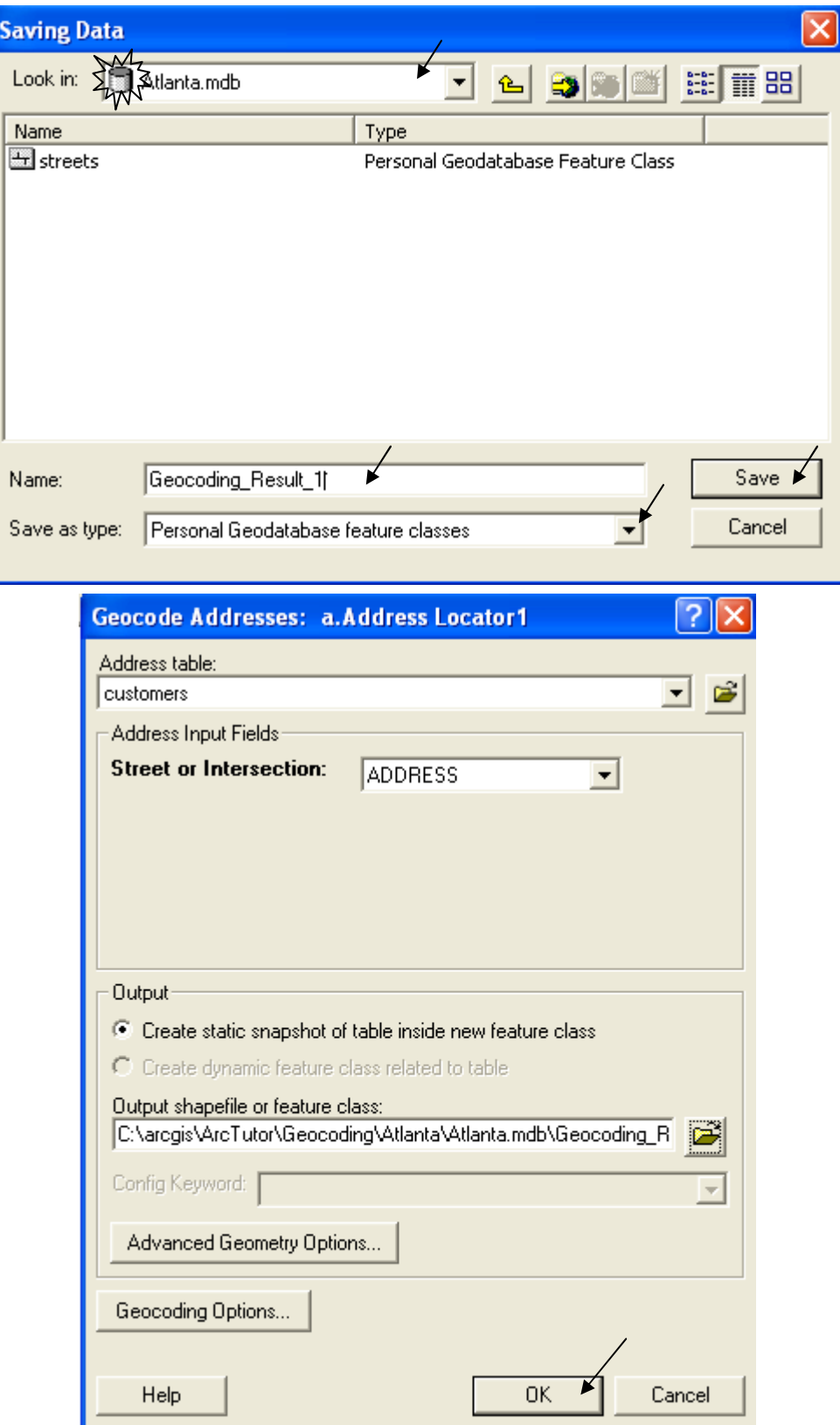

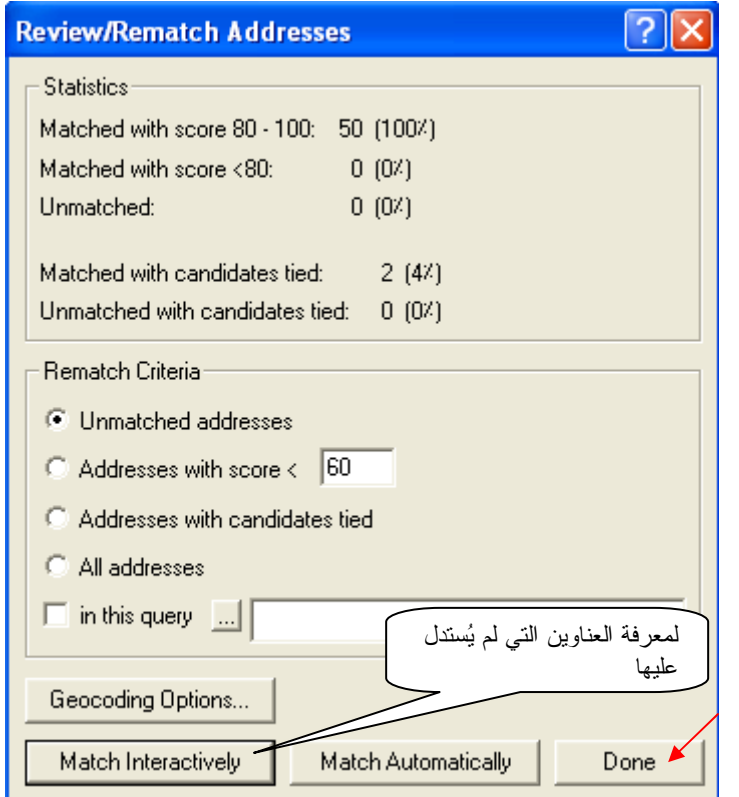

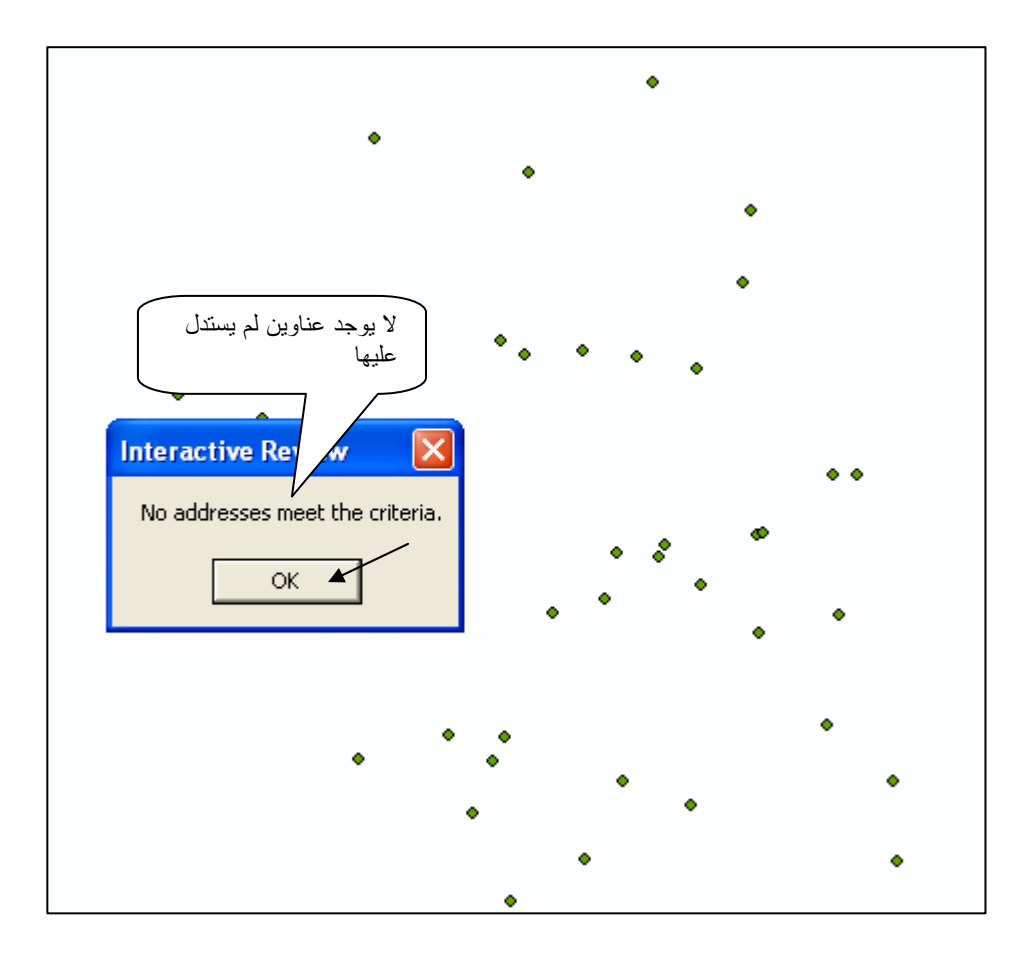

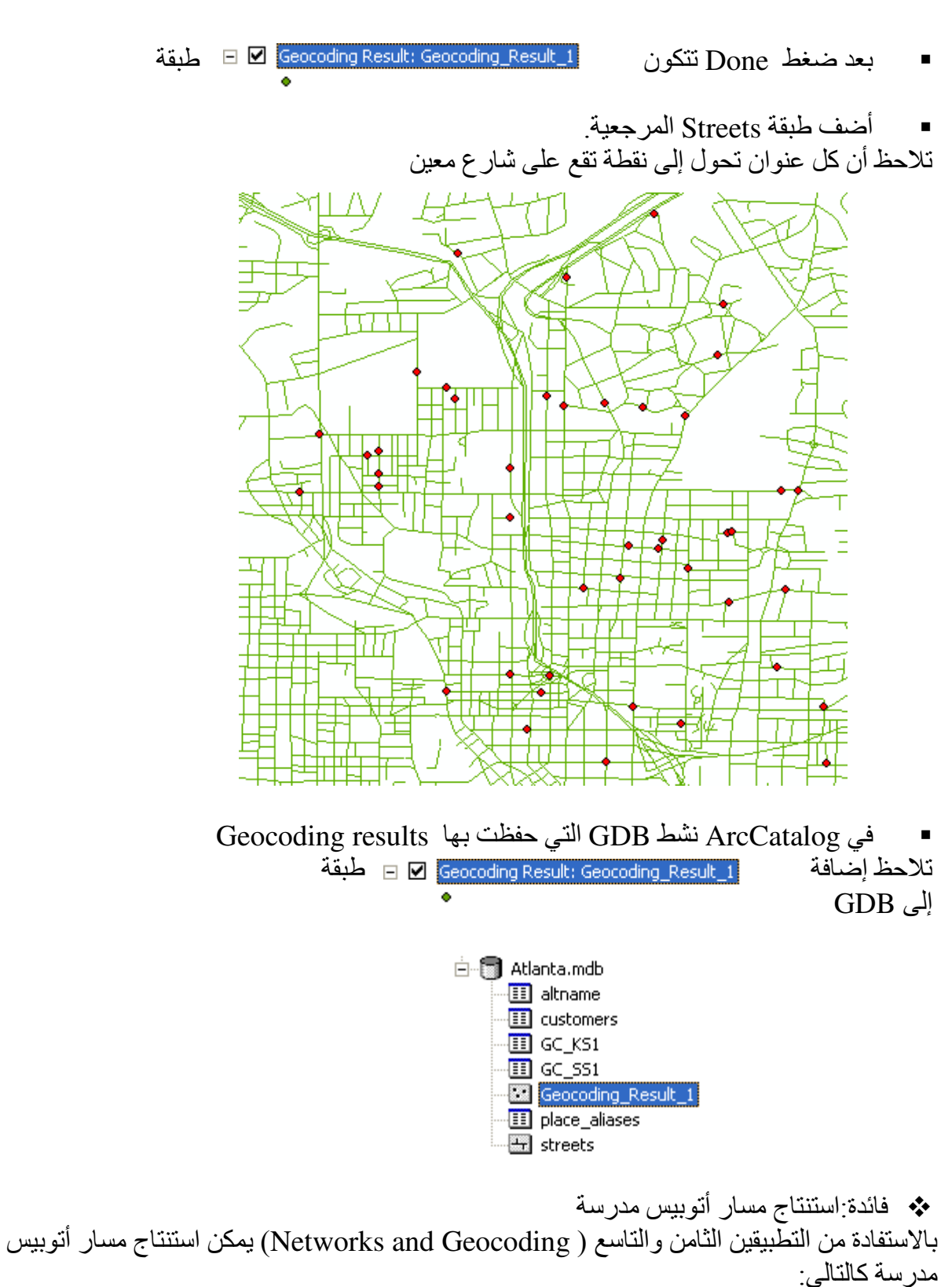

أضف طبقة من نقطة واحدة تعبر عن مكان المدرسة.

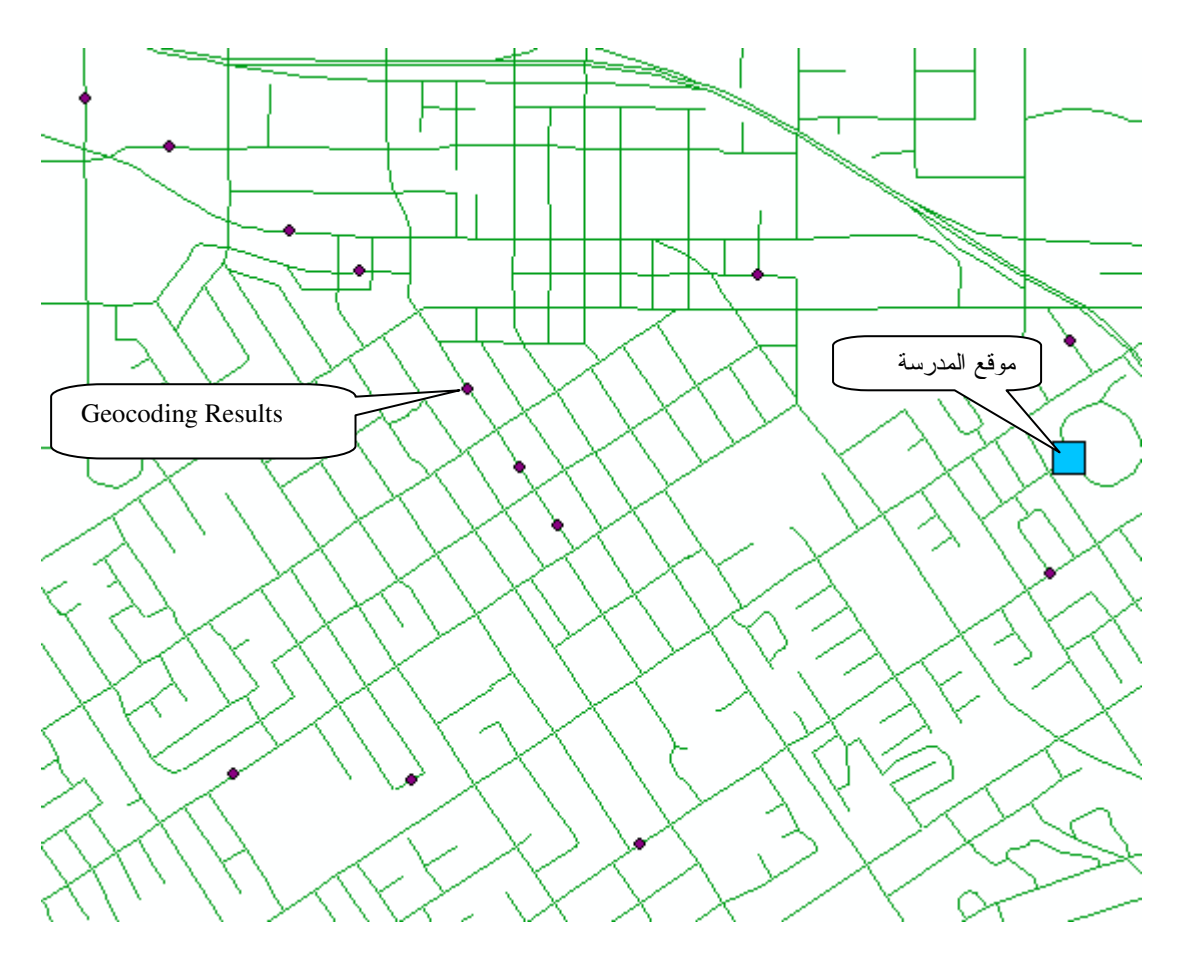

- باستخدام شريط أدوات Utility Network Analyst ضبع Edge flag على كل شارع بـه نقطـة .<br>تعبر عن منزل تلميذ<br>■ كذلك ضع Edge flag على الشارع الذي به موقع المدرسة.
	-

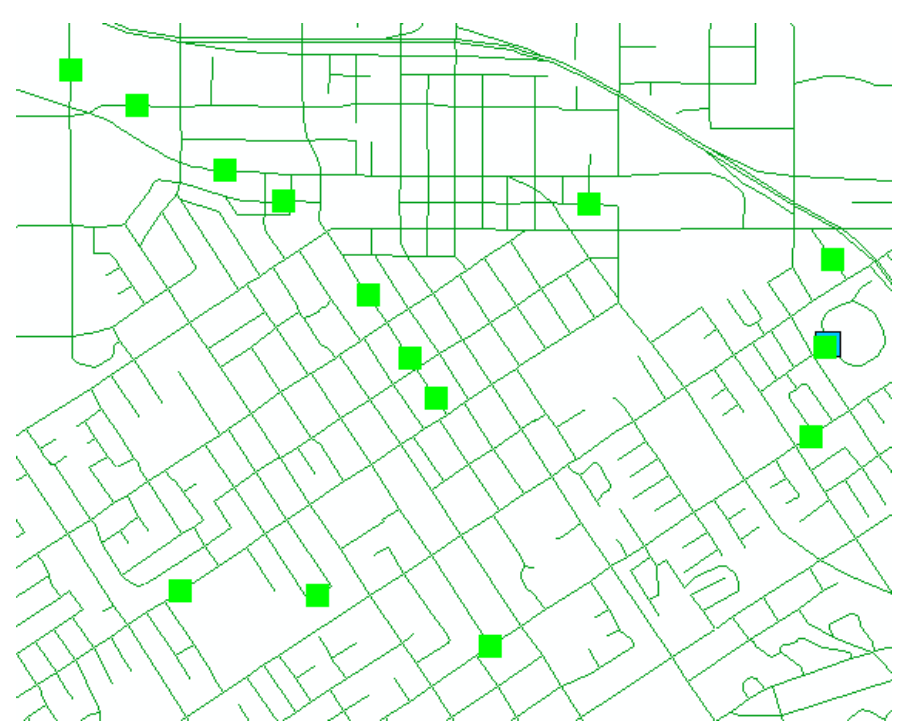
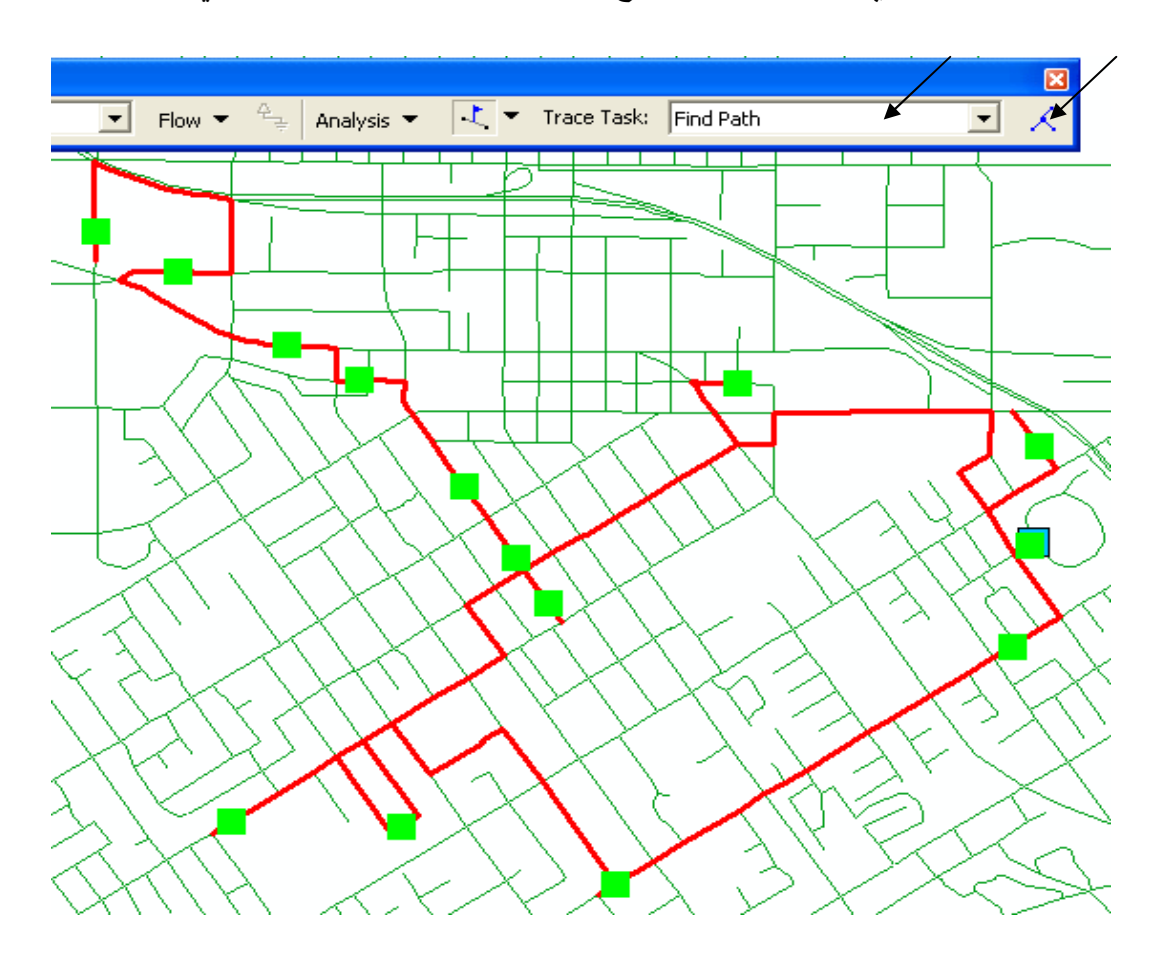

▪ يتحدد لك المسار الذي يمر بالمدرسة وجميع منازل التلاميذ باللون الأحمركالتالي.

■ يمكنك عمل طبقة خاصـة من المسار المختار كما سبق شرحه في التطبيق الثامن

## التطبيق الثاني عشر بناء موديل Model Builder تم هذا التطبيق باستخدام (ArcEditor 9.3)

في حالة تكرار خطوات بعينها مرات عدة ولكن على طبقات مختلفة كل مرة فقد تحتاج إلى بناء موديلٌ يكون جـاهزا للاستخدام. فالموديل يوفر لك أليـة واحدة مقننـة ومُعدَّة سلفا للاستخدام مّـع طبقـات مختلفة

وهذا يذكرني ببناء أولادنا, فكم بنينا موديلاتٍ لمشروعاتٍ وتطبيقاتٍ ولم نبن موديلا تربويا لأولادنا يكون محدد المعايير والـ Parameters معلوم المدخلات والمخرجات ممـا تـيح لـه العمـل أوتوماتيكيـا بمجرد ضغط مفتاح أو اثنين ِ أما إذا حدث Hanging للموديلّ أثناء عمله فهذا أمر خارج عن أرادتنا ً وفي هذا النطبيق سّتقوم بحساب مقدار النّغير فيّ حجم نكوين جبلي بالطريقة المعتـادة أولًا ثـم عن طريق بناء موديل ثانيا

- \* أولا: حساب مقدار التغير في حجم تكوين جبلي بالطريقة المعتادة
- لديك في هذا التطبيق طبقتي كنتور لمنطقة جبلية قبل وبعد عملية التغير في الحجم

 $\sqrt{1+\epsilon}$ 

■ حول كل طبقة إلى TIN

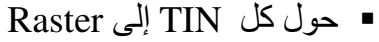

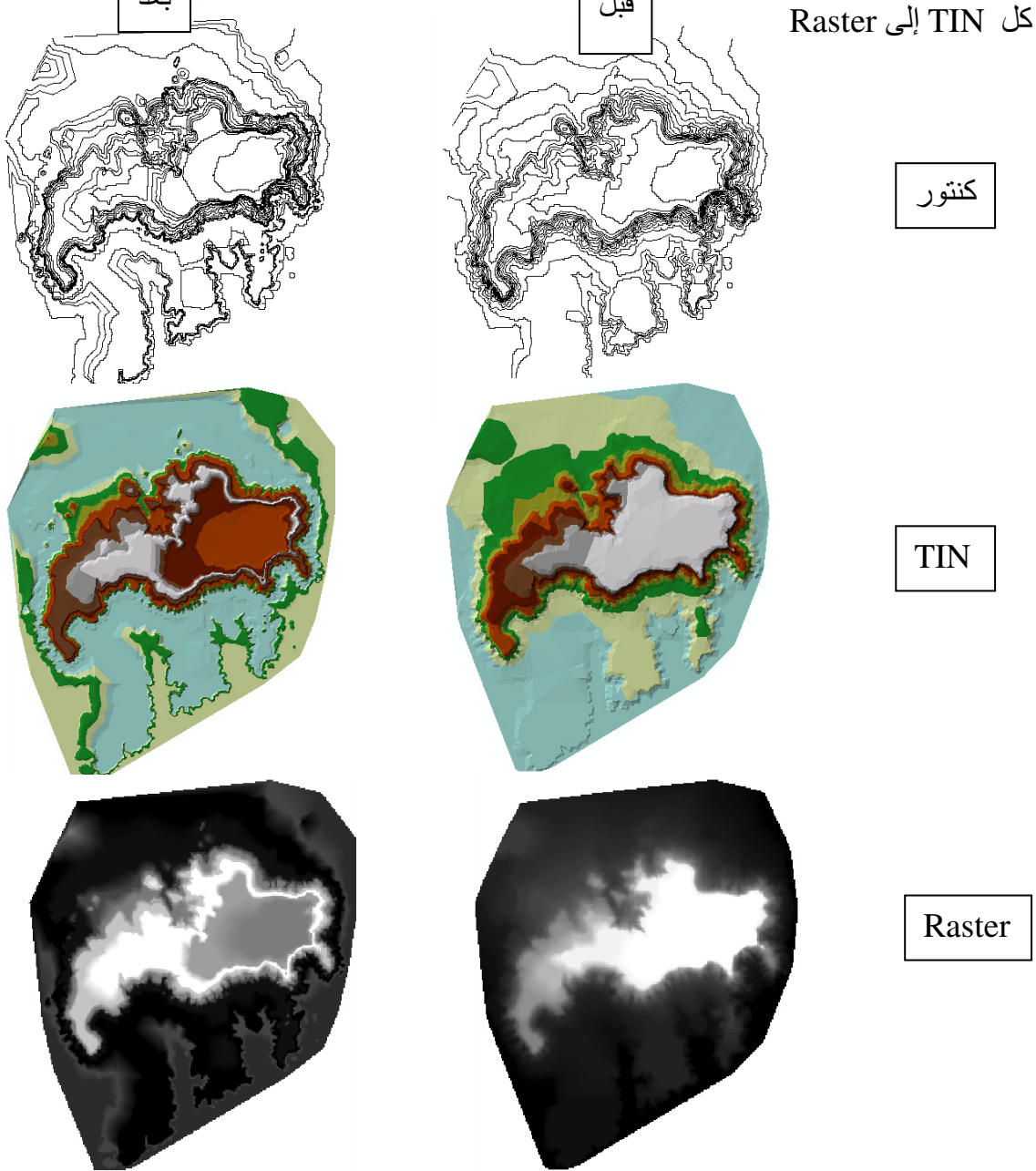

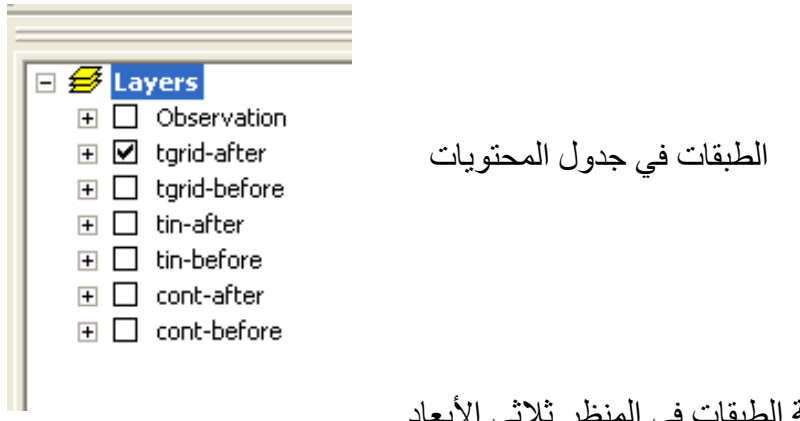

\* معاينة الطبقات في المنظر ثلاثي الأبعاد<br>■ نشط ArcScene من شريط أدوات 3D Analyst وأضف طبقتي TIN before & TIN after

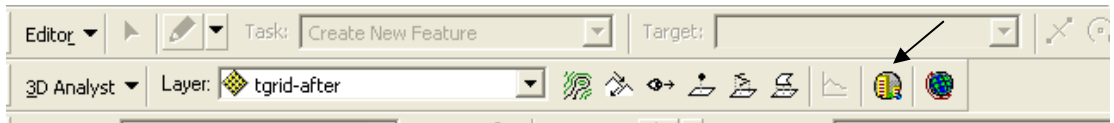

■ من أجل معاينة أفضل ضع معامل الارتفاع الرأسي (Vertical Exaggeration) = 10 كالتالي:

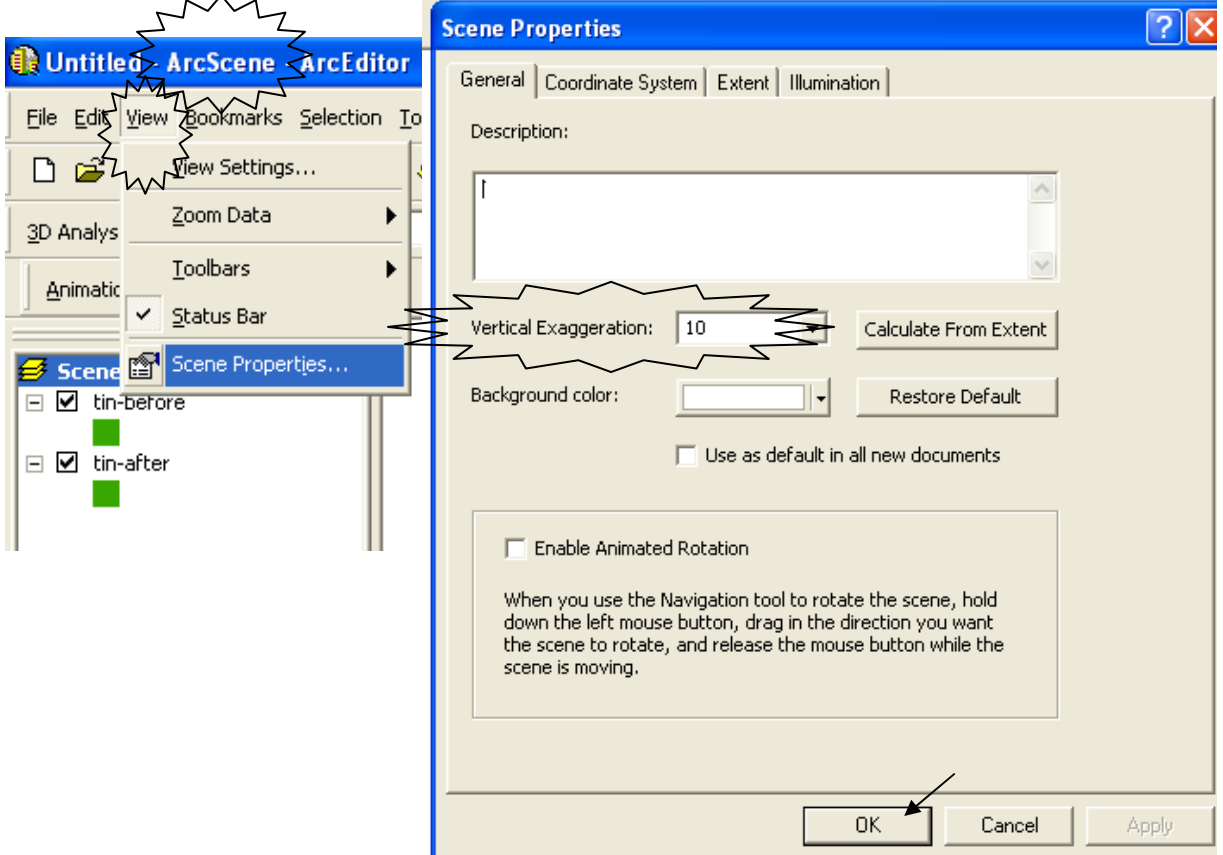

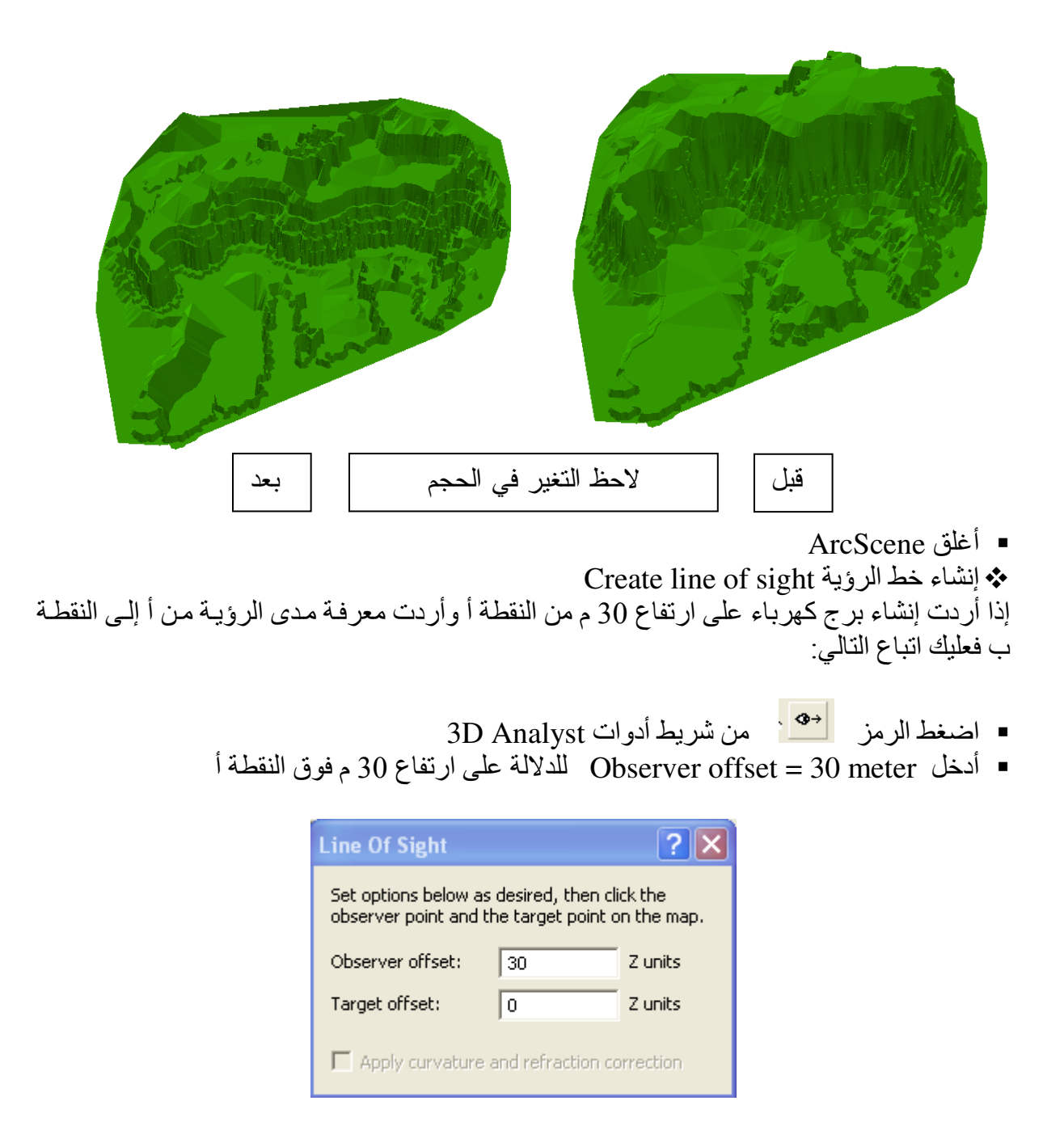

- . اضغط بالماوس فوق النقطة أ على الرسم وتوجه إلى النقطة ب ثم Double click) II)
	- اضغط الرمز Create profile graph كما أمن شريط أدوات 3D Analyst

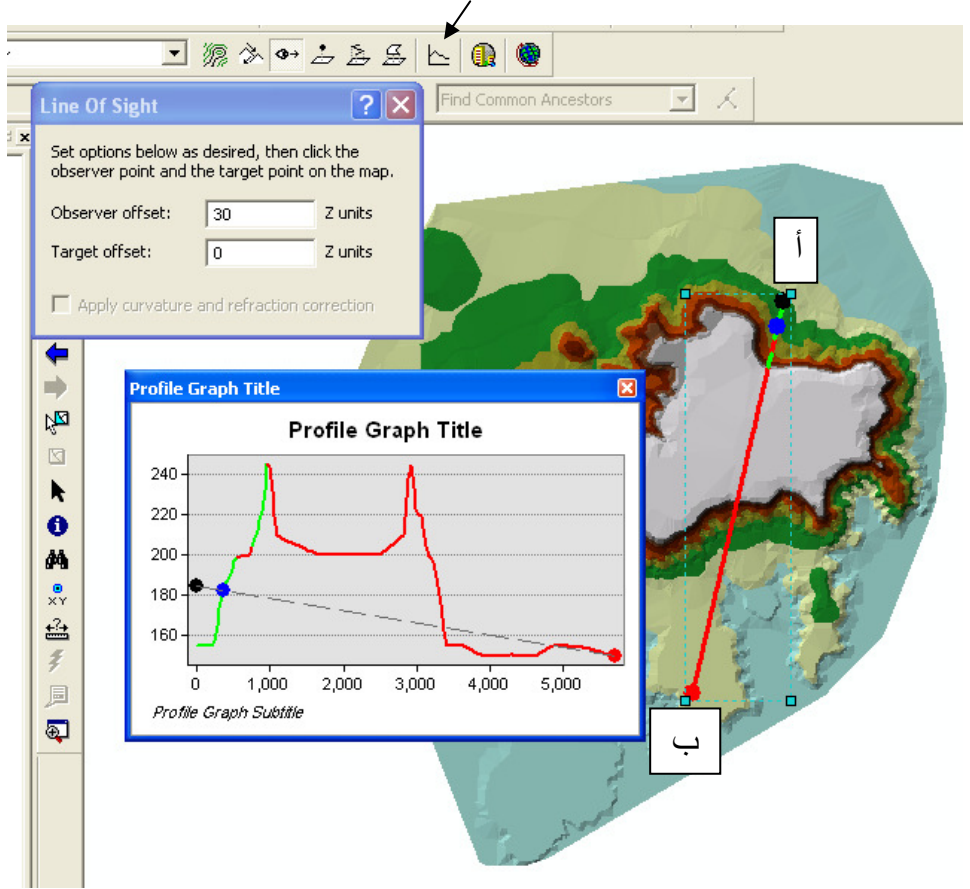

تحصل على رسم بياني الجزء الأخضر منه يعبر على الأماكن الممكن رؤيتها من نقطة ترتفع 30 م فوق أ<br>بينما الجزء الأحمر منه يعبر على الأماكن التي لا يمكن رؤيتها من نقطة ترتفع 30 م فوق أ

\* استنتاج طبقة Viewshed يمكن استنتاج طبقة توضح الأماكن المرئية والغير مرئية من نقطة معينة كالتالي: ■ أنشئ طبَّقة Observation من نوع Points تشتمل على نقطـة واحدة تُمثِّل نقطـة الرؤيـة ثـم اتبـع التالي:

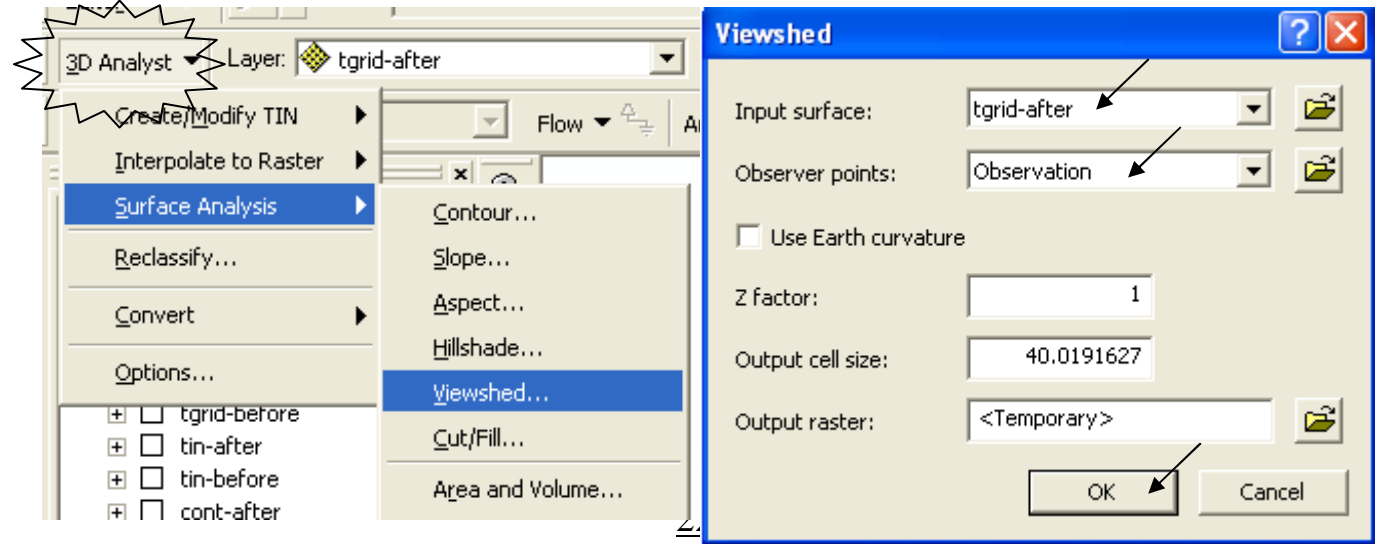

■ تحصل على الطبقة التالية·

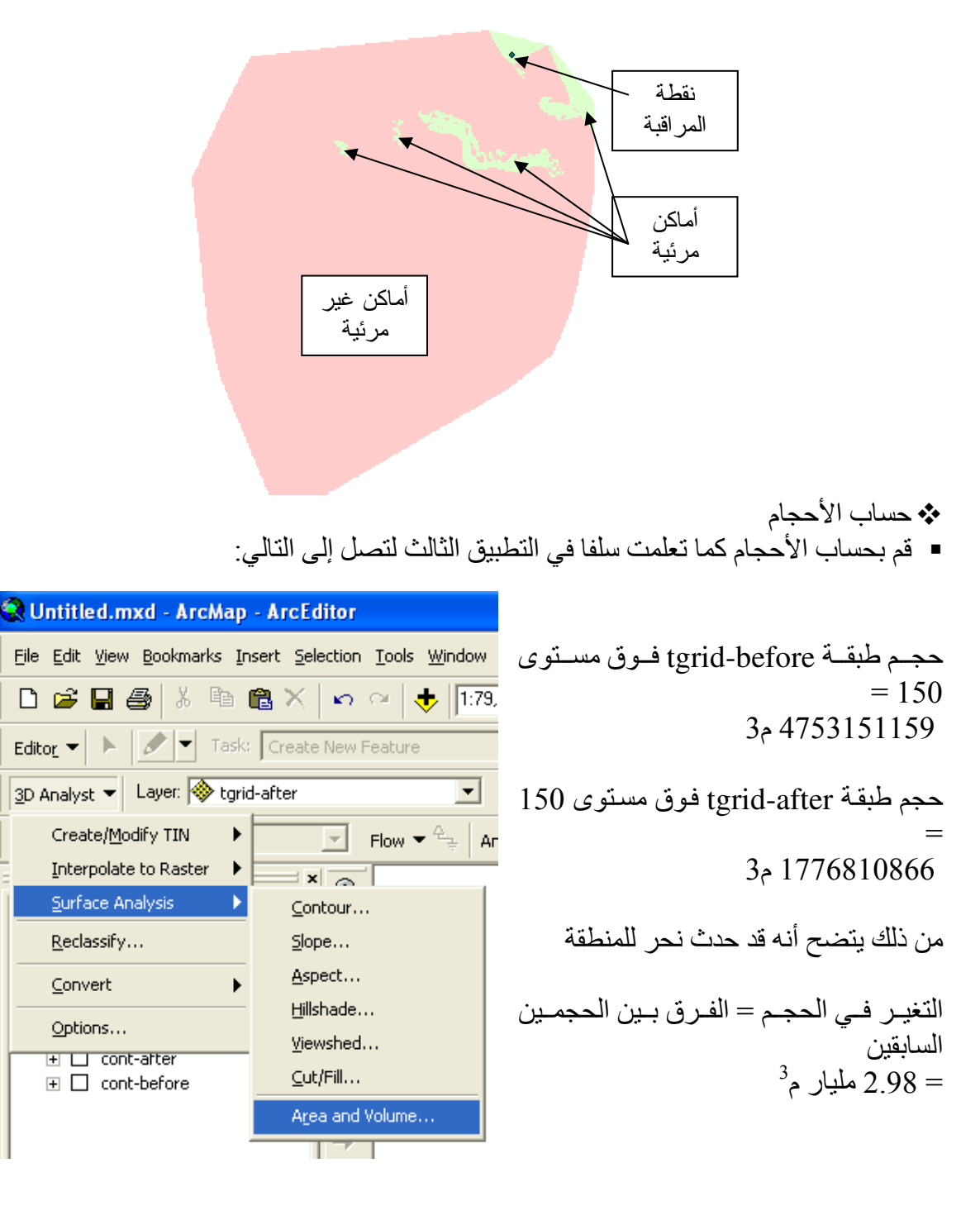

- الآن سنستنتج طبقة الفرق في الحجم ونحسب حجمها والذي يجب أن يكون أيضا في حدود 2.98 مليار م3
	- باستخدام Raster calculator من شريط ادوات Spatial Analyst قم بطرح
		- (tgrid-before tgrid-after) للحصول طبقة الحجم الصافى

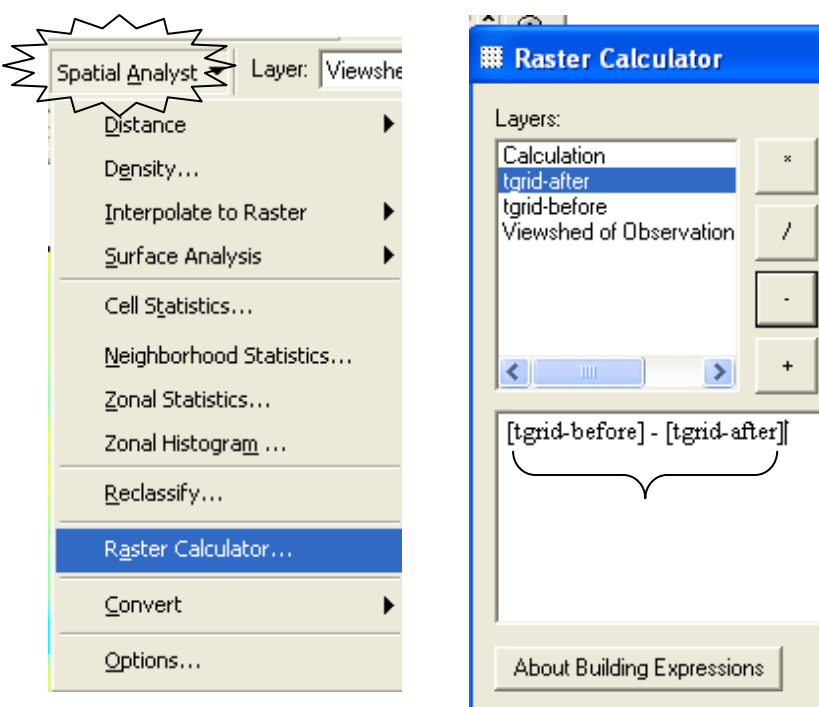

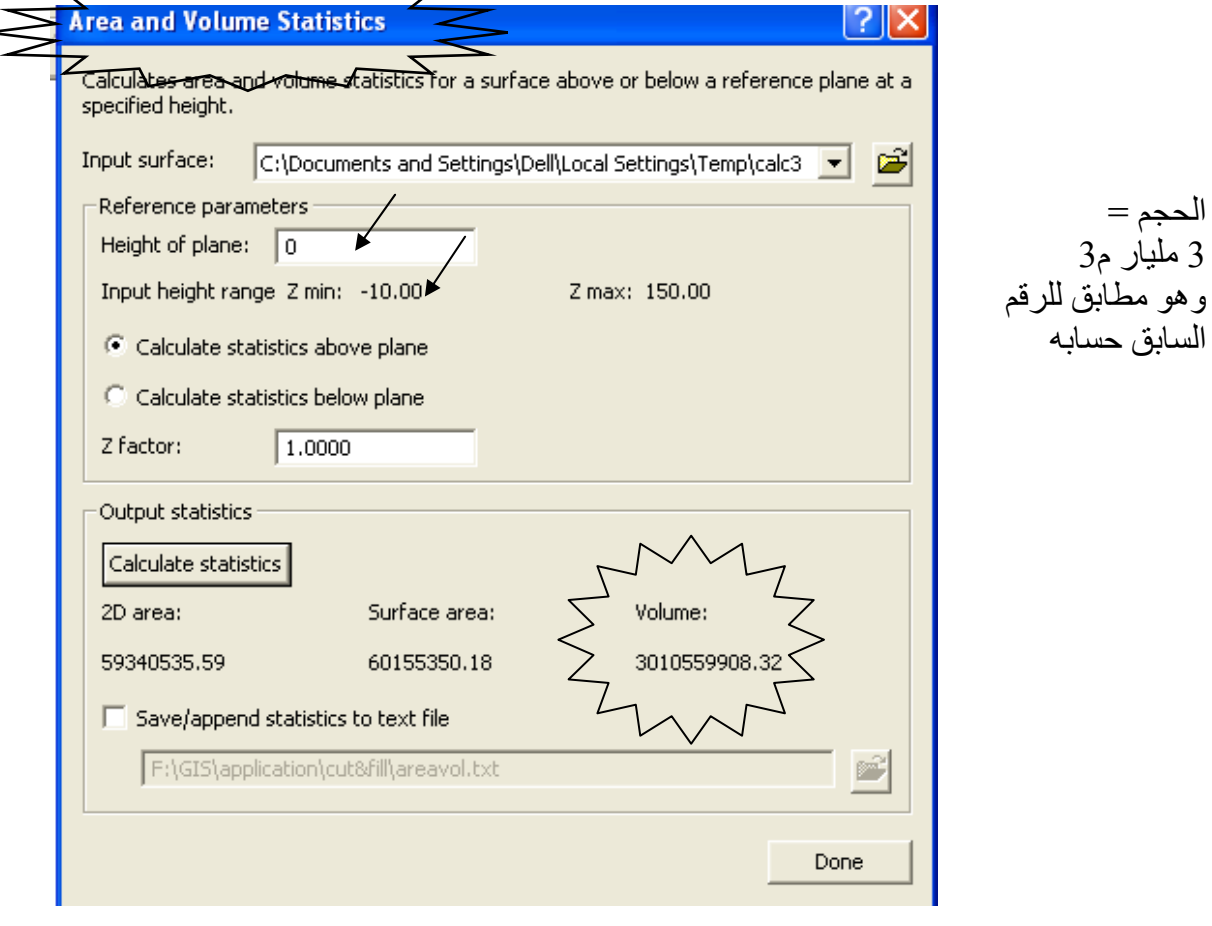

## ❖ ثانيا: بناء موديل يمكن استخدامه كلما أردنا حساب مقدار التغير في الحجم فكر ة عامة·

.<br>تتمثّل الفكرة العامة في إنشاء قالب أو موديل يحتوي على الآلية التالية:

- 1. تحويل طبقتي Tin (before & after) إلى طبقتي Raster باستخدام أداة Tin to Raster
	- 2. طرح الطبقتين الناتجتين باستخدام أداة Single Output Map Algebra
- 3. حساب الحجم لكل من الطبقتين الناتجتين باستخدام أداة Surface Volume وكذلك حساب الحجم للطبقة الناتجة من خطوة 2 باستخدام أداة Surface Volume أيضا.
- 4. ولكن طبقتي Tin (before & after) مدخلات ومتغيرتان لذلك سوف نجعلهما Model Parameter
- 5. وكذلك أداة Surface Volume تعتمد على قيمة منسوب المستوي المرجعي المطلوب حساب الحجم فوقه أو تحته لذلك سوف نجعلها Variable يعتمد عل قيمة Plane Height

**R** ArcToolbox

由 So Analyst Tools **E** Analysis Tools Cartography Tools **E** Conversion Tools

E-Strategie Geocoding Tools

**E-St** Mobile Tools **Fi**-Sa Multidimension Tools

**E** Samples **Contractor** Schematics Tools **E** Server Tools **Ellista Spatial Analyst Tools** 

> New Add Envi

Hide

6. والمطلوب ظهور النتائج في جدول الطبقات لذلك سنختار لطبقات النتائج الأمر Add to display

و الآن نبدأ

- ابدأ في ArcMap وأضف طبقتي Tin-before & Tin-after
	- ArcToolbox
		- حدد بيئة العمل

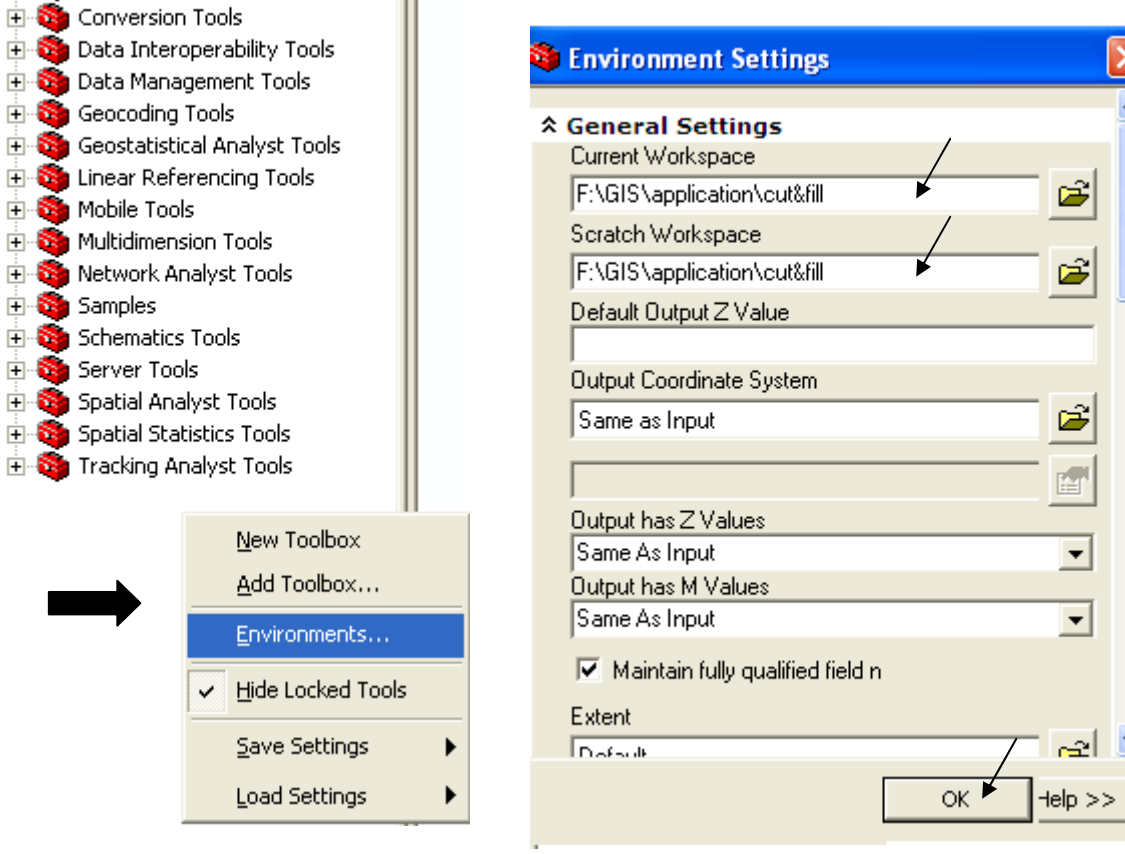

■ أَنشَىُ New TooBox وسمه Cutanfill

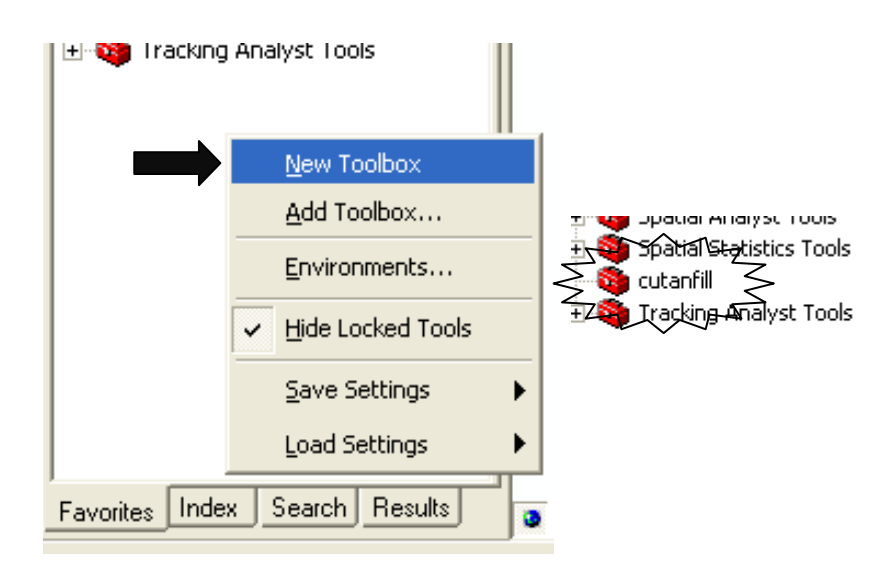

■ RC على cutanfill ToolBox واختر RC Pew Model

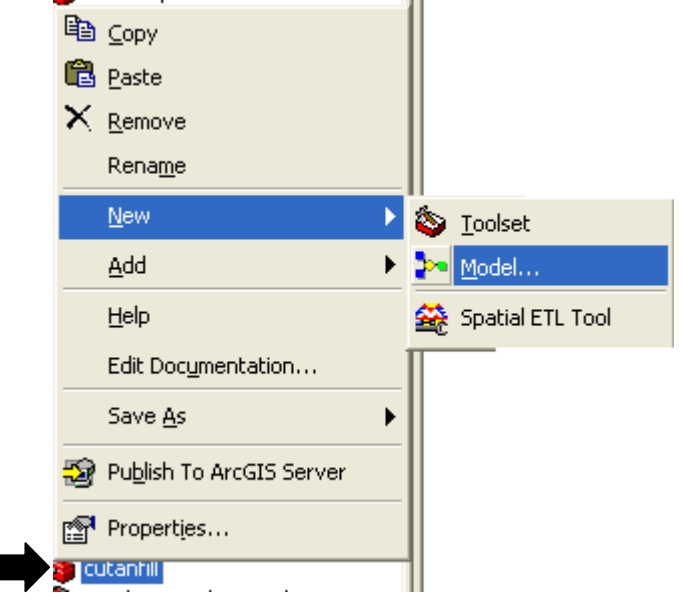

■ تفتح لك نافذة إنشـاء الموديـل ويمكن سـحب أي طبقـة وأي أداة مـن أدوات ArcToolbox إلـى هذه النافذة

- الخطوة رقم 1:
- اسحب كل من طبقتي Tin-before & Tin-after من جدول المحتويات إلى نافذة الموديل
	- افتح صندوق أدوات 3D Analyst من ArcToolbox
		- افتح Conversion
			- افتح From TIN

■ اسحَّب أداة TIN to Raster إلى نافذة الموديل مرتين متتـاليتين مرة لطبقـة Tin-before والثانيـة Tin-after

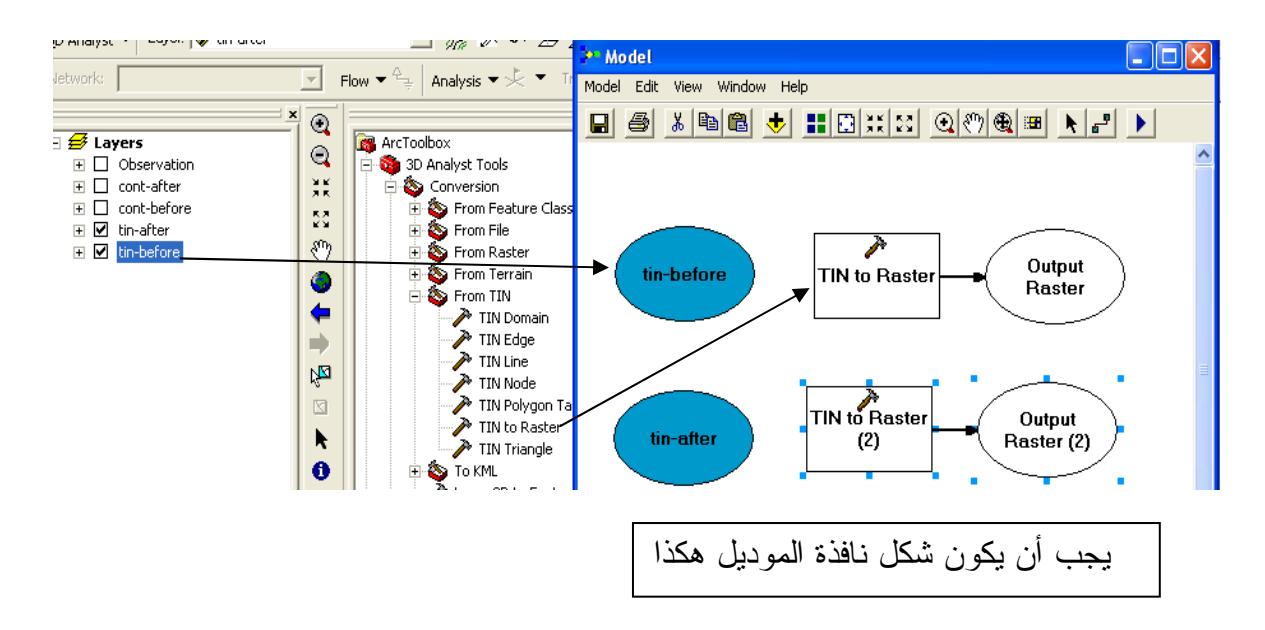

**مثر** ملاحظة·

- لاحظ أن طبقات الـــ Output تتخلق تلقائيا مع الأداة
- -<br>■ المطلوب الأن توصيل الطبقة بالأداة التي ستتعامل معها
- لعمل ذلك اضغط الرمز Add Connection من شريط أدوات نافذة الموديل
	- يتحول مؤشر الماوس إلى عصاة سحرية مهمتها عمل وصلة بين الطبقة والأداة
- اضغط بالعصا السحرية مرة على طبقة tin-before ومرة على مربع Tin to Raster لتوصيلهما ببعض.
	- يتحول مربع Tin to Raster إلى اللون الأصفر وطبقة Output Raster إلى الأخضر ( اللون الأز ر ق للمدخلات و الأصفر للأدوات و الأخضر للمخر جات )

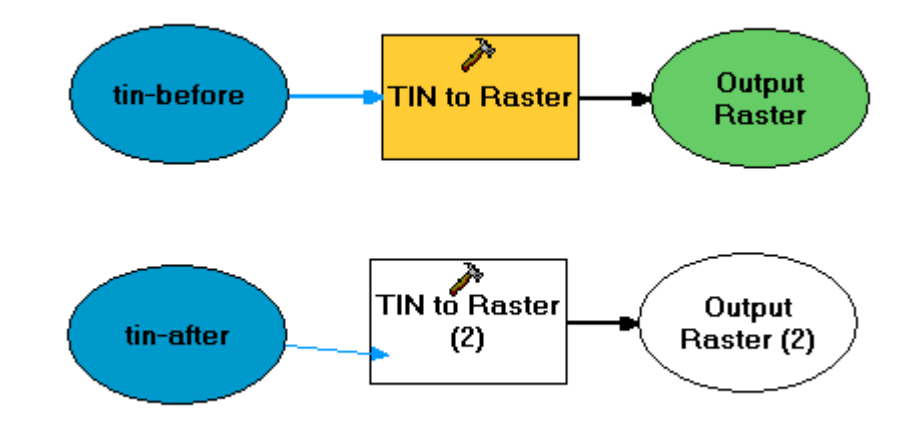

- استخدم الرمزين <mark>اناً =</mark> من شريط أدوات نافذة الموديل لتنسيق شكل الموديل
	- II فوق مربع Tin to Raster لتحديد خصـائصـه

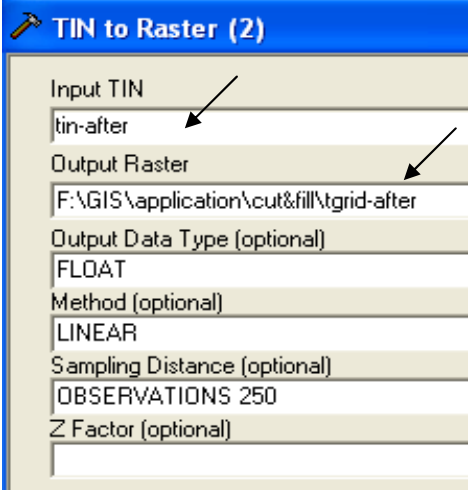

- $OK -$
- يتحول اسم Output Rster(2) إلى tgrid- after في الموديل
	- ا الخطوة رقم 2
- اسحب أداة Single Output Map Algebra من ArcToolBox إلى نافذة الموديل.

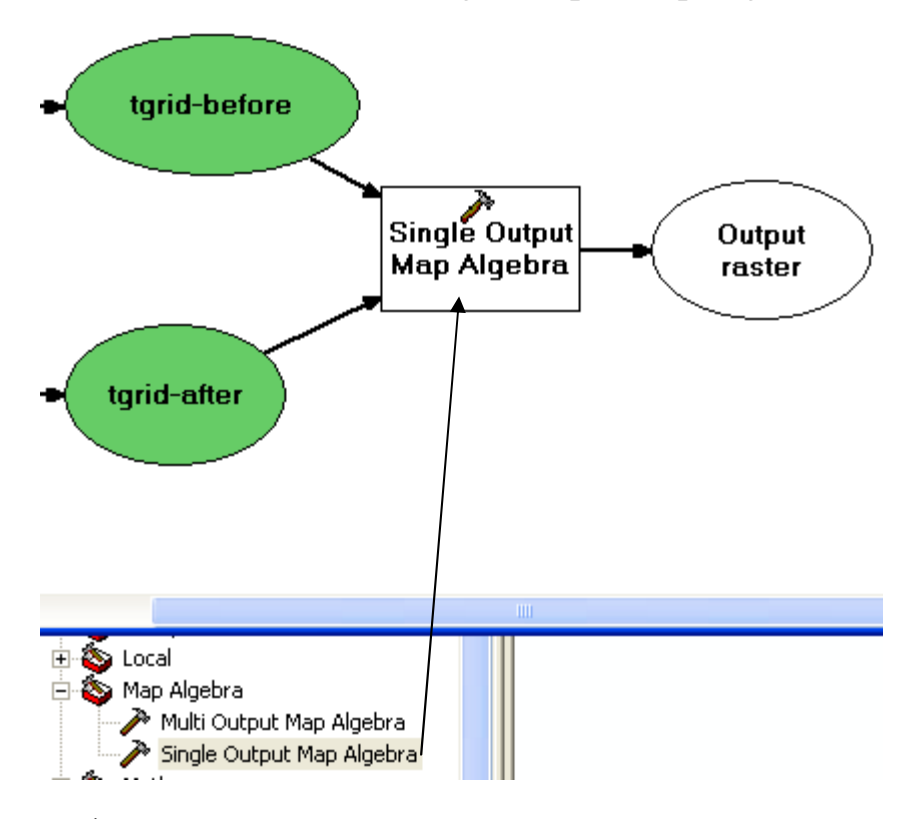

- صل بالعصا السحرية بين طبقتي tgrid-before & tgrid-after ومربع أداة Single Output Map Algebra
	- لاحظ أن لون الأداة لم يزل بالأبيض لأنك لم تحدد عبارة Map Algebra
		- II فوق مربع Single Output Map Algebra

■ أدخل عبارة Map Algebra الخاصة بطرح طبقتين التالية:

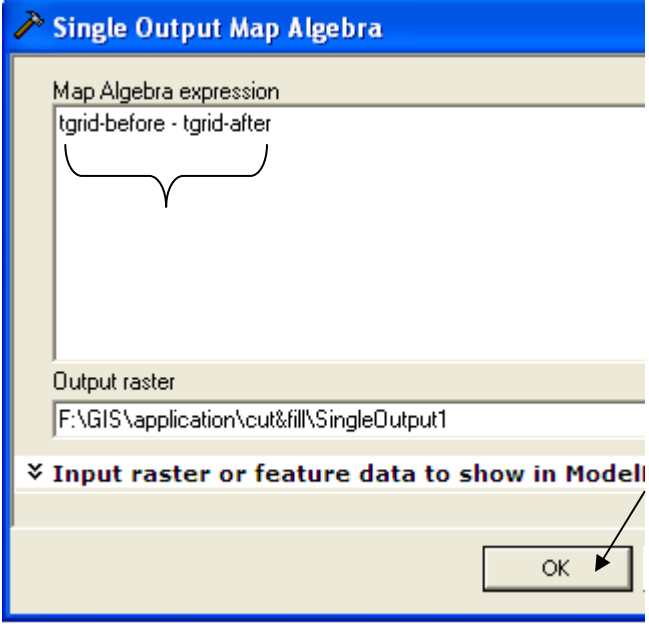

- الخطوة رقم 3:
- اسحب أداة Surface Volume من ArcToolBox إلى نافذة الموديل 3 مرات, مرة لطبقة tgrid-before والثانية لطبقة tgrid-after والثالثة لطبقة Single output1 الناتجة من أداة Map Algebra
	- لاحظ أنه يتخلق مع أداة Surface Volume جدول txt به بيانات الحجم.
- صل إحدى أداتي جSurface Volume بطبقة tgrid-after والثانية بطبقة tgrid-after
	- يتحول لون الأداّة إلى الأصفر بعد توصيلها بطبقاتها بنجاح ِ

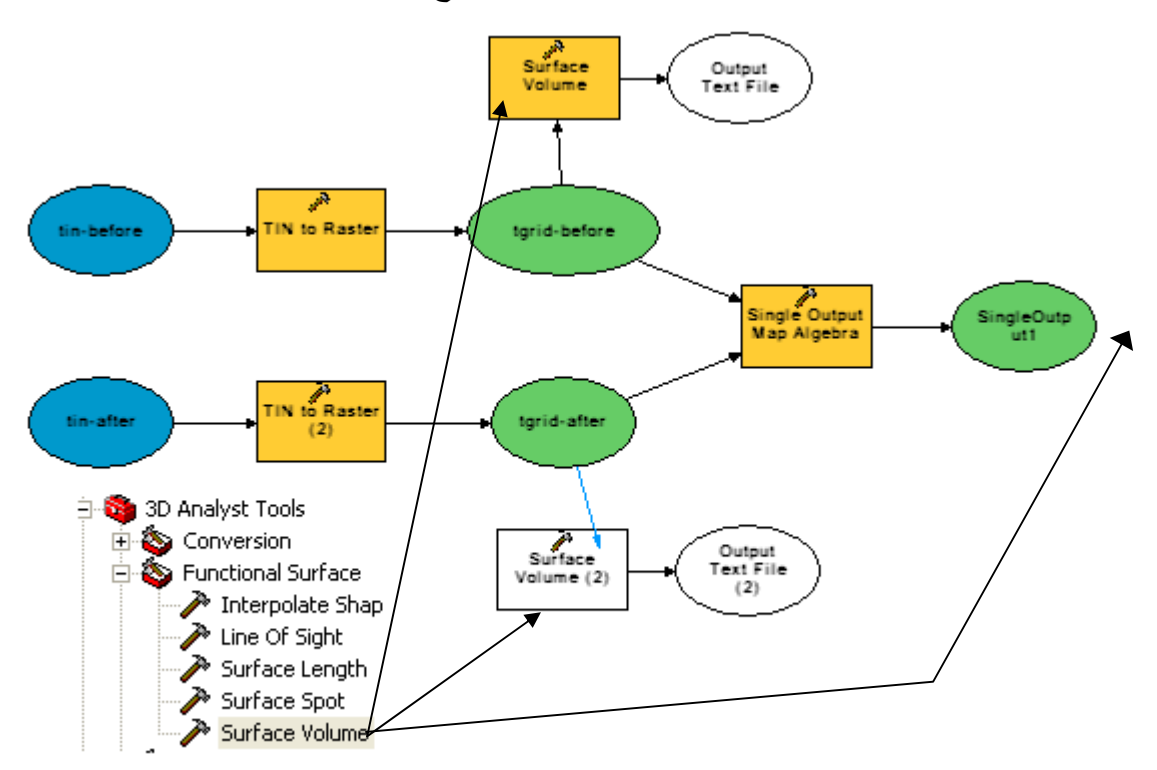

- الخطوة رقم 4:
- اجعل طبقتي Tin-before & Tin-after مدخلات (Model Parameter)

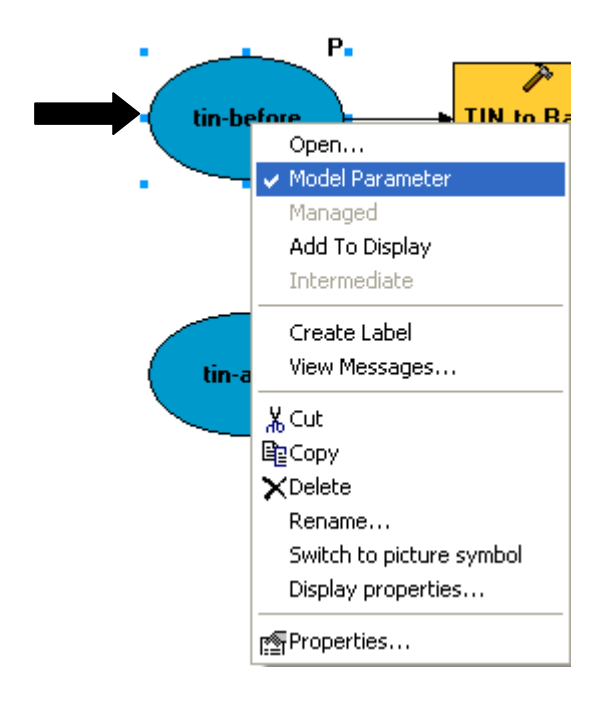

- يظهر حرف P بجوار الطبقة ليدل على أنها أصبحت باراميتر
- لا تنس تكرار الخطوة السابقة لكل من طبقتي Tin-before & Tin-after كل على حدة .ماشي
	- الخطوة رقم 5:
	- اجعل أدوات Surface Volume متغيرات Variable تعتمد على قيمم Plane Height

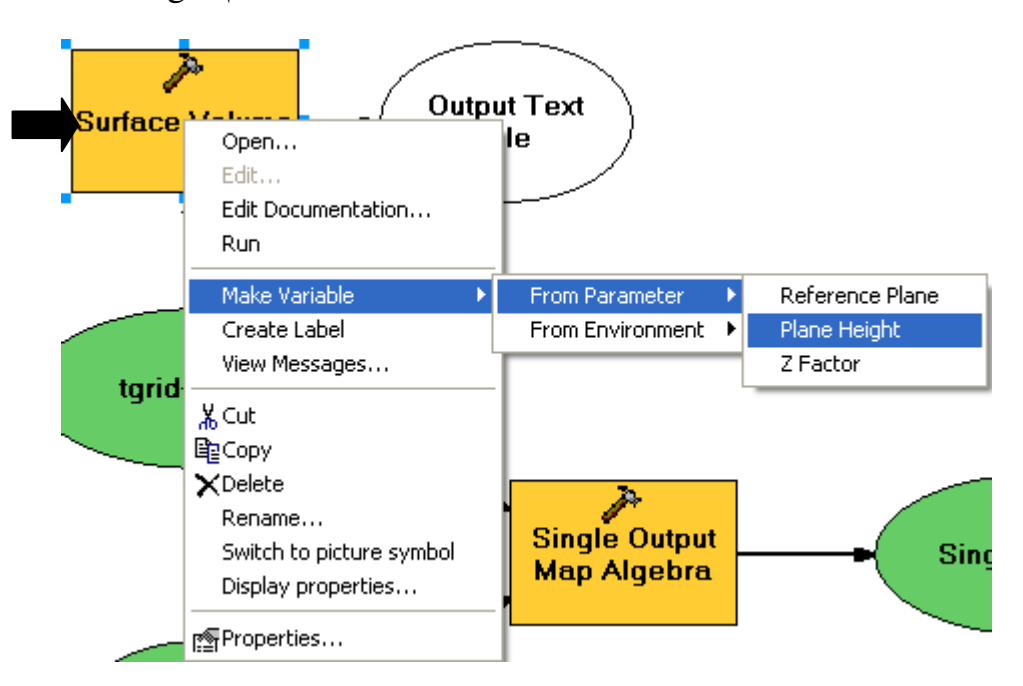

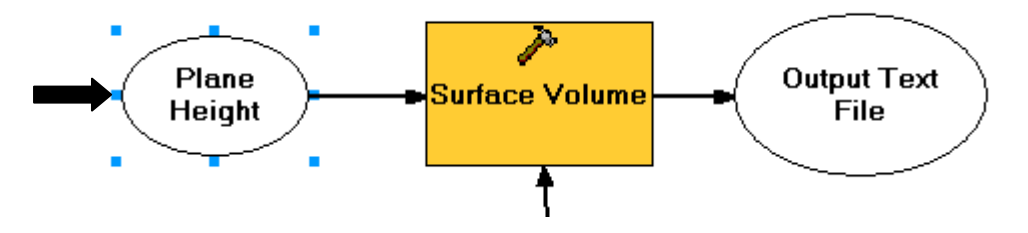

- لاحظ ظهور Plane Height ككائن في نافذة الموديل
- حدد كائنات Plane Height كبار اميترات (RC Model Parameter)
	- II فوق أداة Surface Volume لتحديد خصائصها

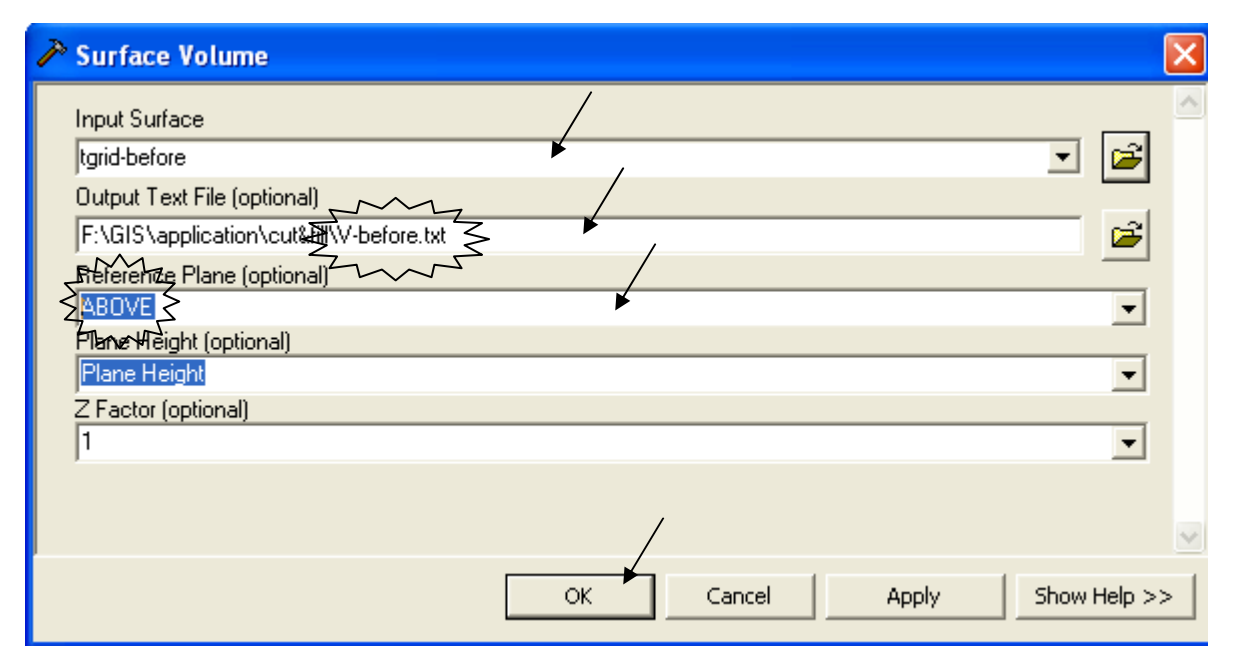

- II فوق طبقات المخرجات وغير أسمائها كما تريد
	- الخطوة رقم 6
- RC فوق طبقات المخرجات واختر لما Add to display لجعلها تظهر في جدول المحتويات

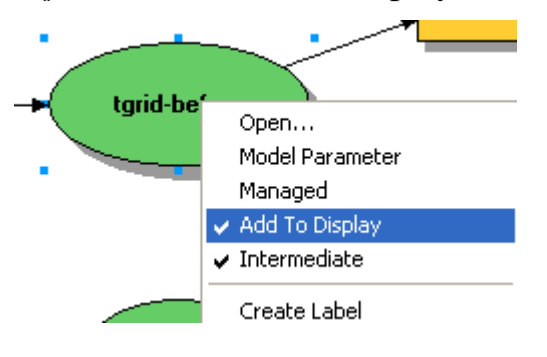

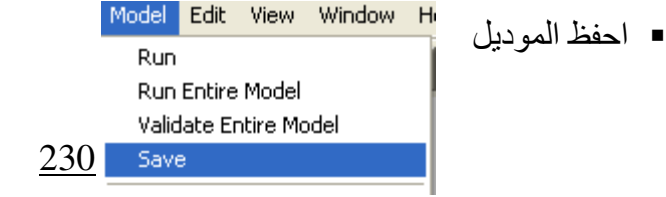

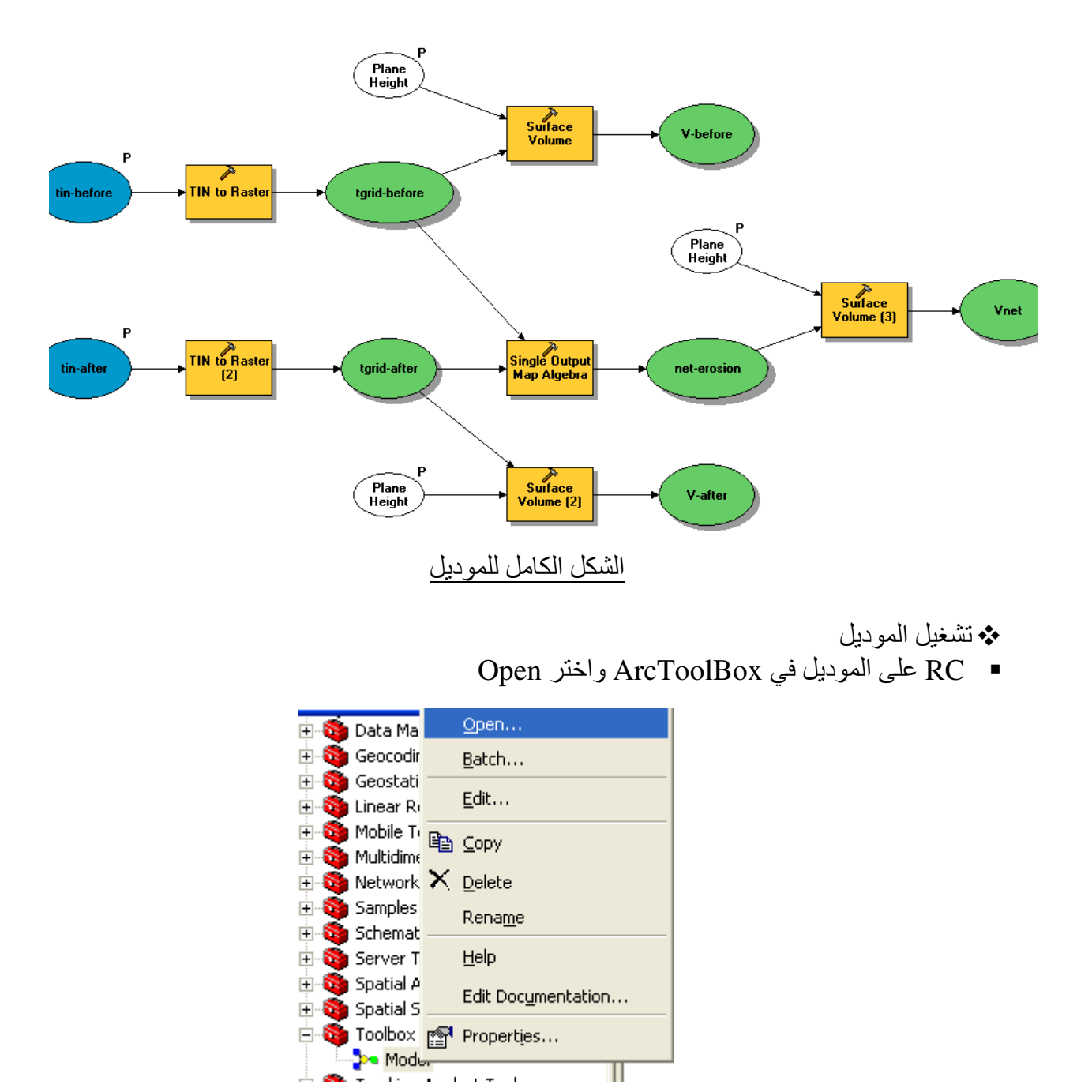

▪ الآن أصبح الموديل شبيك لبيك وملك إيديك

▪ ثفتح لك نافذة تسألك عن كل ما حدده أثناء بناء الموديل كمدخلات أو كمتغيرات ...فعرّفها.

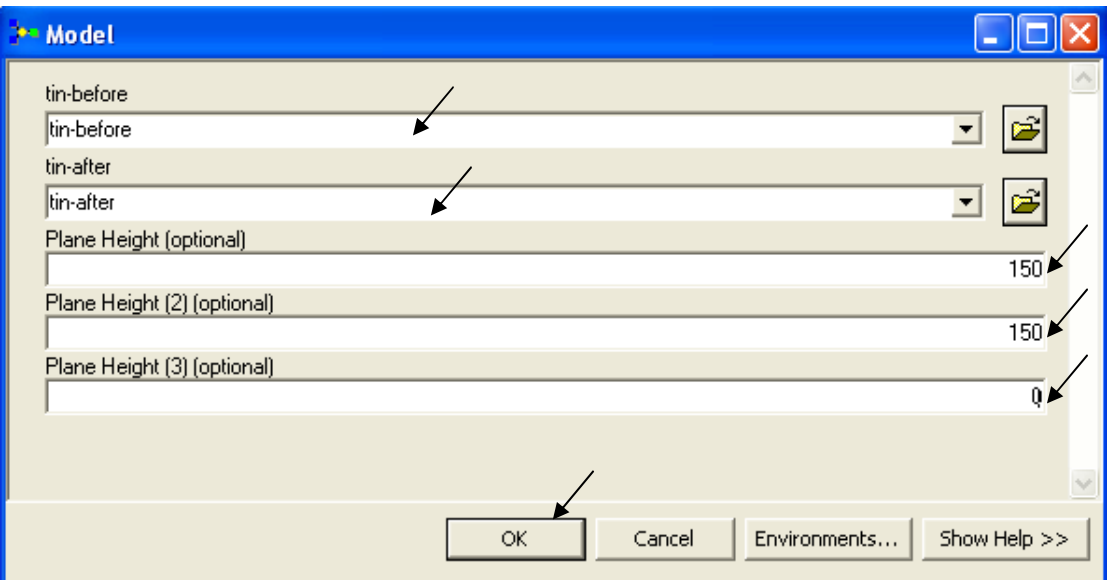

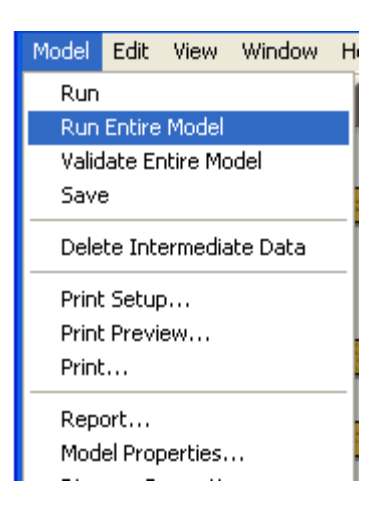

\*• ملاحظة: 

▪ لتشغيل الموديل اتبع التالي:

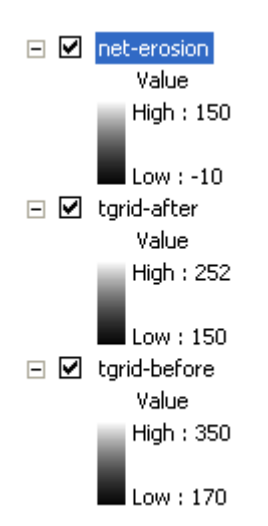

▪ يتم تخليق المخرجات وإضافتها إلى جدول المحتويات

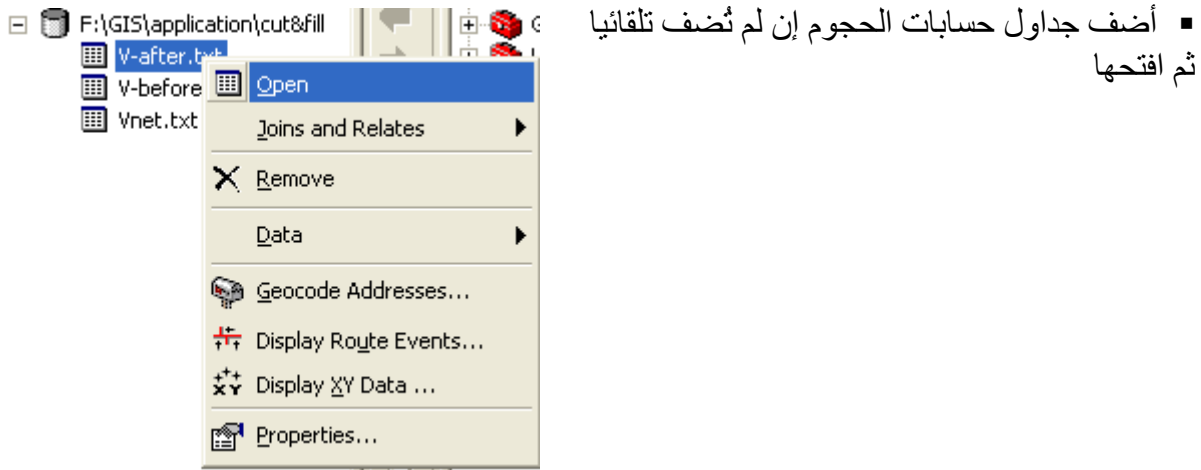

▪ لاحظ أنه يتم حساب الحجم فوق المنسوب الأدنى بالإضافة إلى المنسوب 150 الذي أدخلته

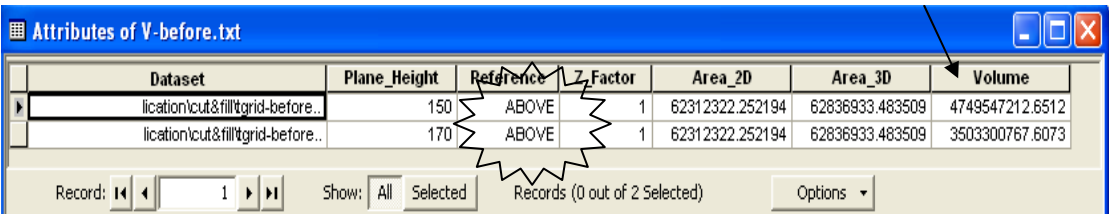

$$
Close the model and save it
$$

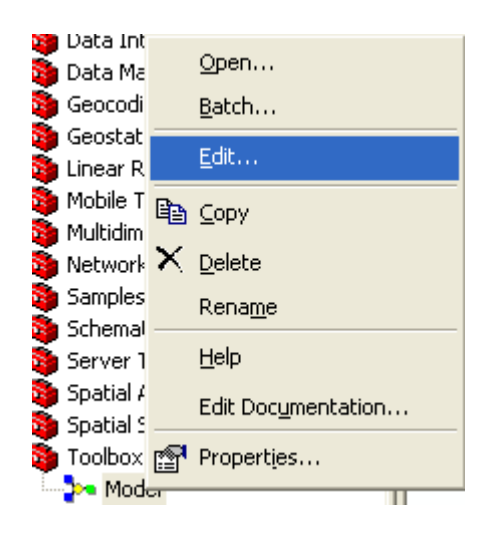

أمثلة لبعض الموديلات:

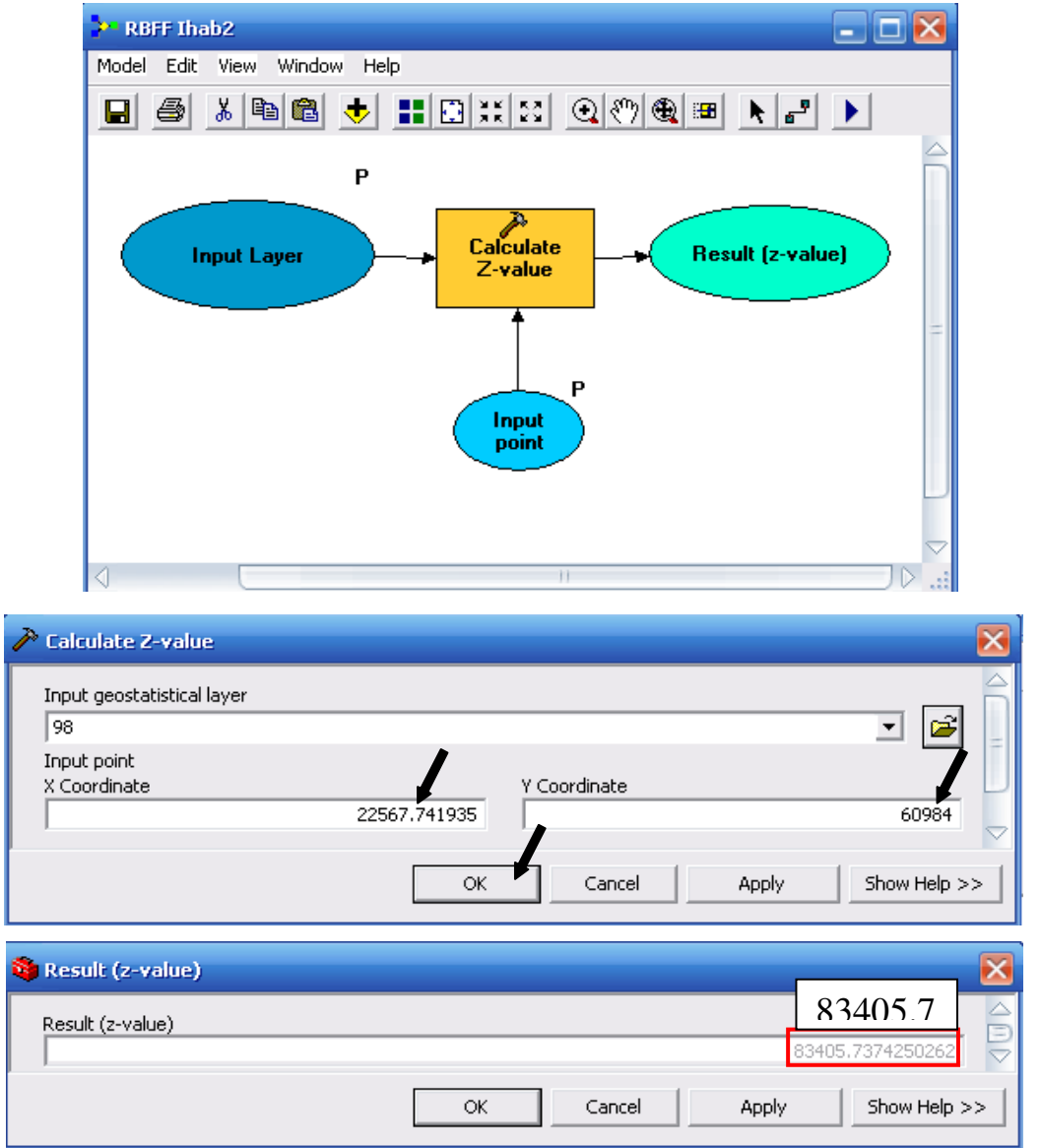

موديل يحسب قيمة Z المقابلة لإحداثي XY لطبقة RBF

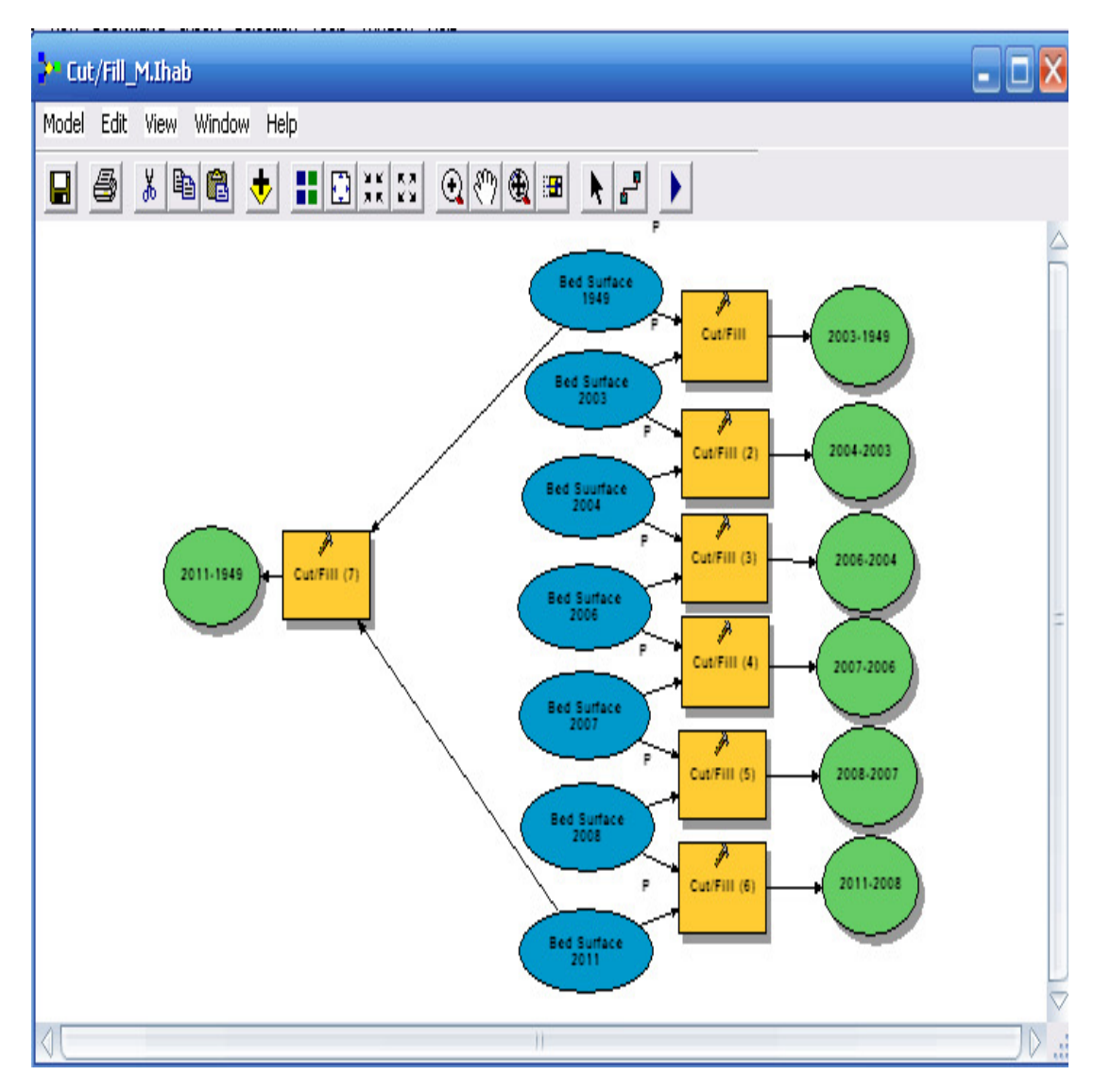

موديل يستنتج طبقات Cut/Fill بين كل طبقة Bed surface والتي تليها ثم بين اول وأخر طبقتين.

■ وتحية للعقول التي أبدعت هذه التقنية من أمة كان يقدر سبقها بالسنوات الضوئية ثم أمست عالة على الأمم.

## التطبيق الثالث عشر تحليل صور الأقمار الصناعية

لابد أن يتسم الإنسان بطبيعة تحليلية٬ فلا يليق بخليفة الله تعالى في الأر ض أن يعيش متفر جا و قد حبـاه الله نعالى بادوات عقلية و Sensors نجعَل له قدرة نحليلية فائقة. ولا ً عجب إن أعمل الإنسـان هذه القدرة أن يستخلص ويستنتج ويستنبط ويستوحي أشياءً لم تكن لتخطر له على بال. يتم هذا التطبيق من خلال برنـامج Image Analyst وهو برنـامج من انتـاج شركة إرداس ولكنـه منوافق مع برامج GIS ويعمل من خلالها وينم تنزيله باستخدام اسطوانة ودنقل خاصين به ■ أضف صور ة القمر الصناعي للمنطقة محل الدر اسة إلى ArcMap ■ باستخدام Control Points قم بإجراء عملية Georeferencing للصورة \* والـ Control Points هي نقاط محددة على الخريطة مثل نقاط تقاطع الطرق أو تقاطع طريق مع مسار ترعة <sub>…</sub> ألخ وتكون هذه النّقاط معلومة الإحداثيات باستخدام جهاز GPS من الطبيعة. وونصح أن تكون هذه الإحداثيات بنظام UTM المترى حتى يتسنى حساب المساحات المستنتجة بعد ذلك

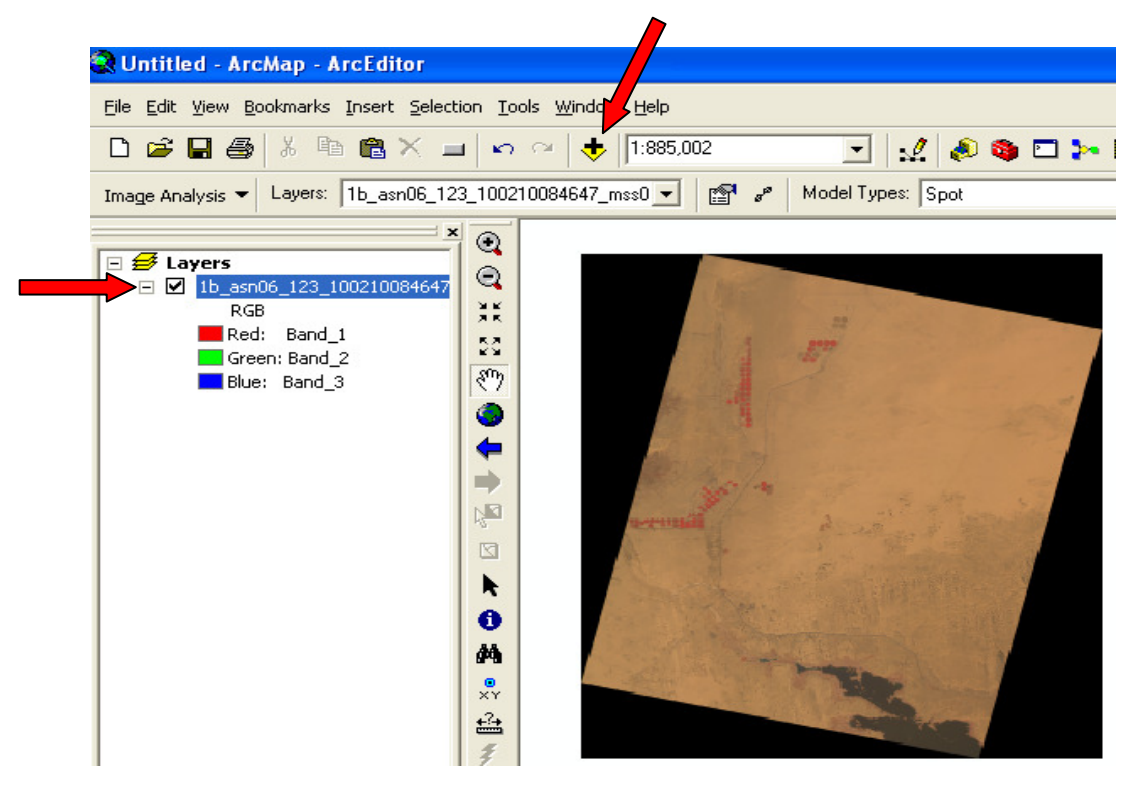

## ♦ أمثلة Control Points

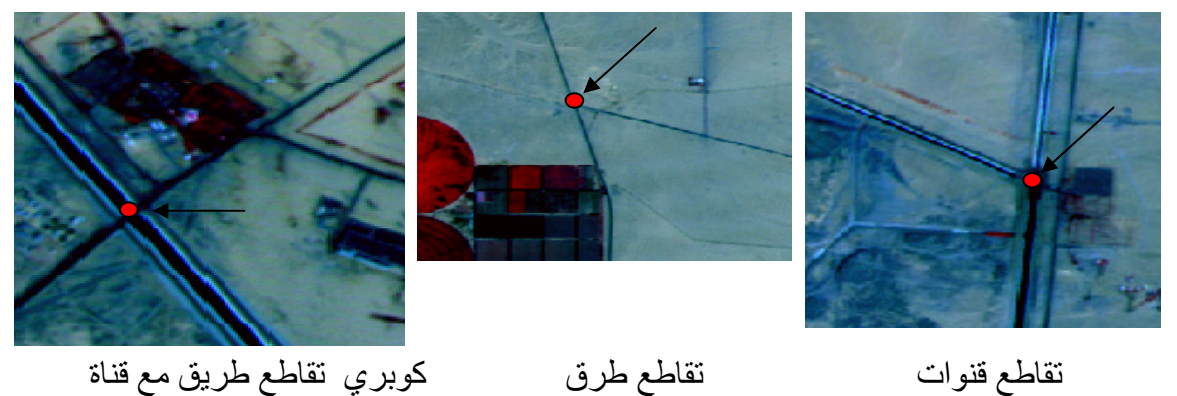

- لإزالة الأركان السوداء يجب عمل Clip للصورة أولا ولعمل ذلك قم بإنشاء Polygon Shapefile في ArcCatalog باسم Clip نم أضفه في ArcMap
	- ّ Start Editing في طبقة Clip وارسم مضلعا يغطي مسطح الخريطة

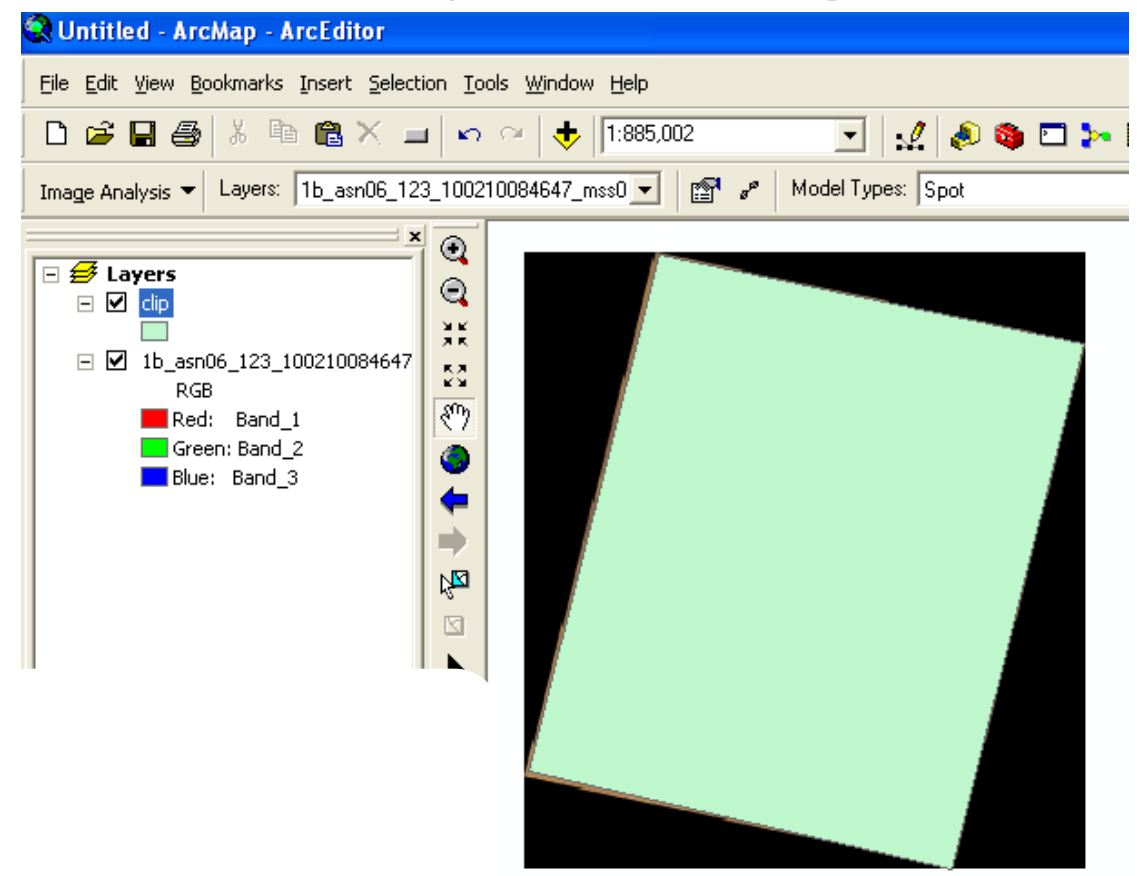

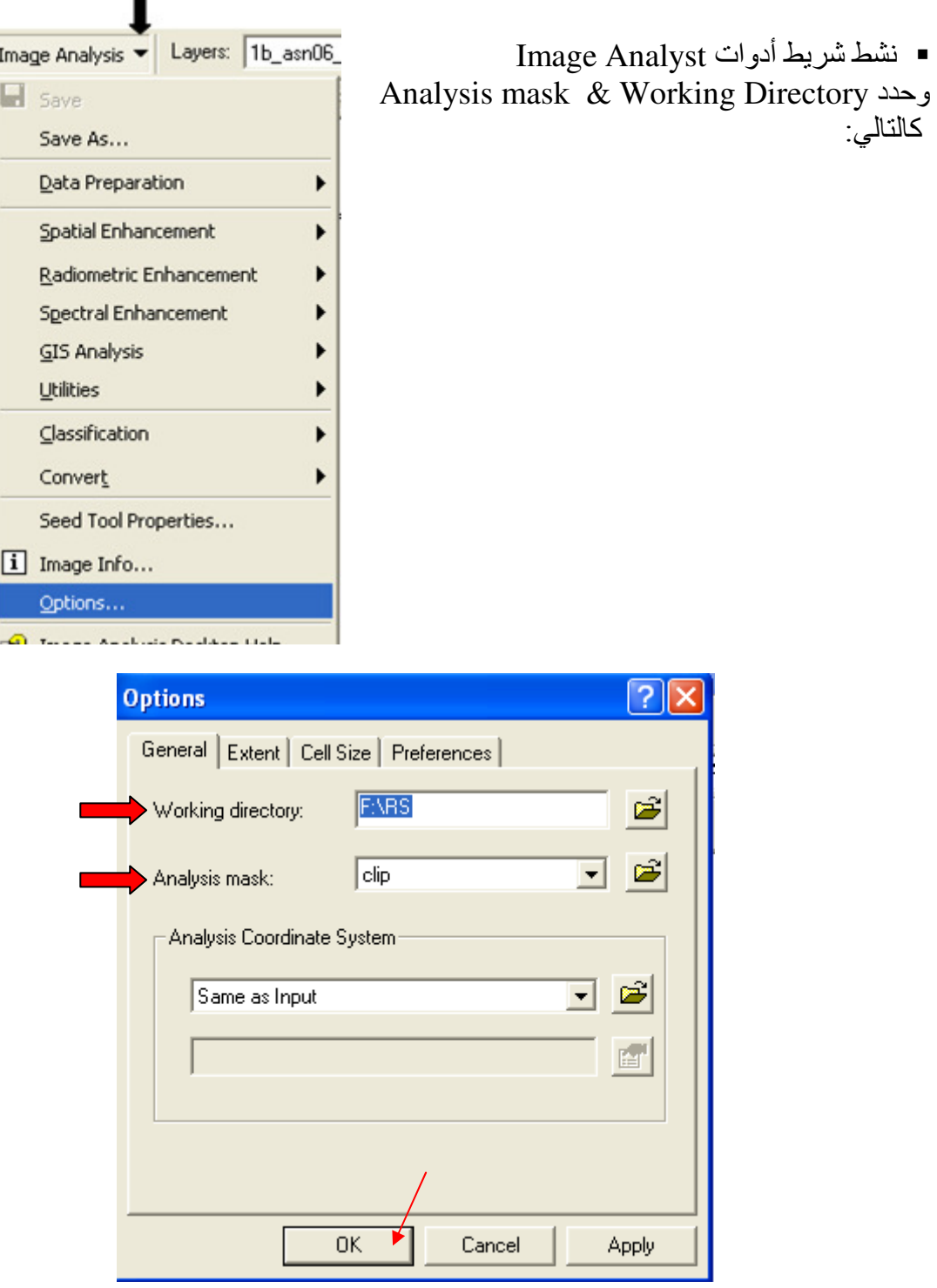

▪ قم بقص الصورة من قائمة Image Analyst المنسدلة كالتالي:

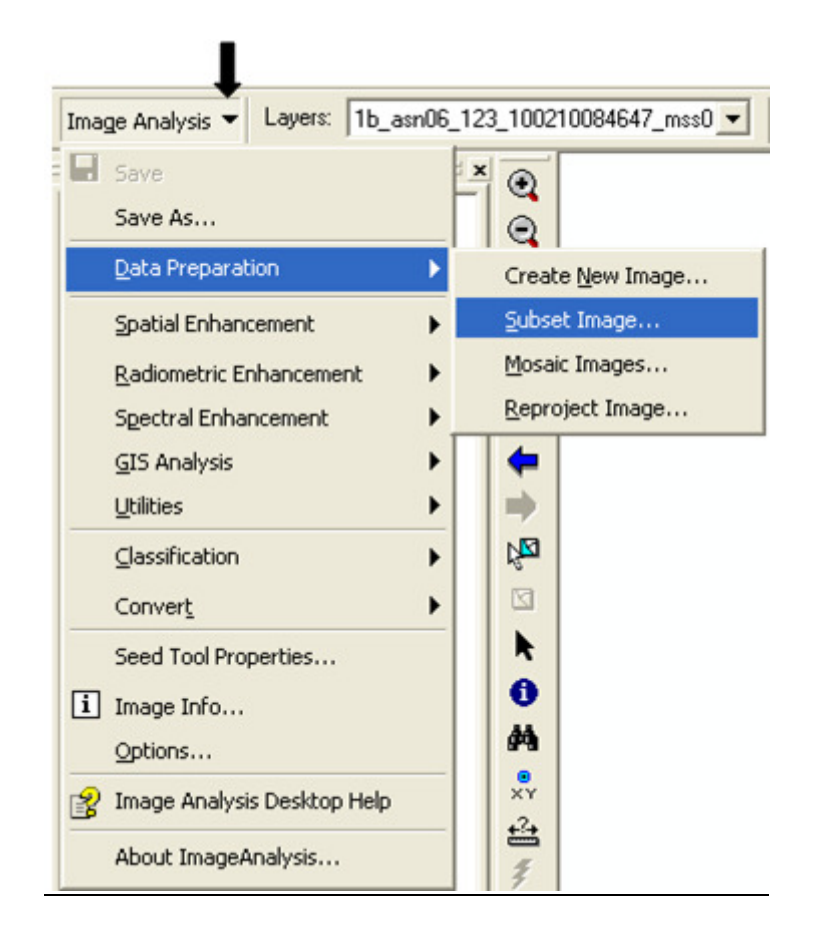

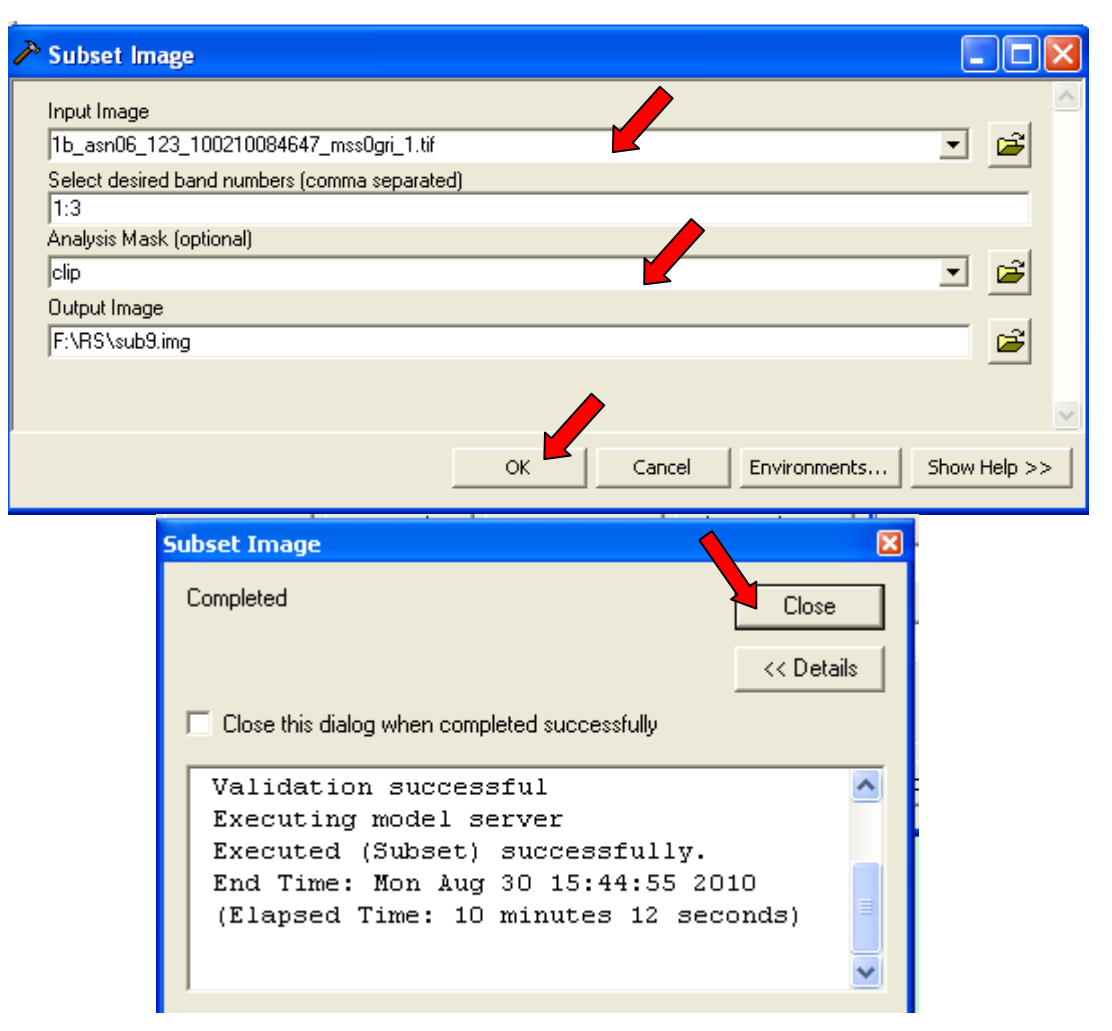

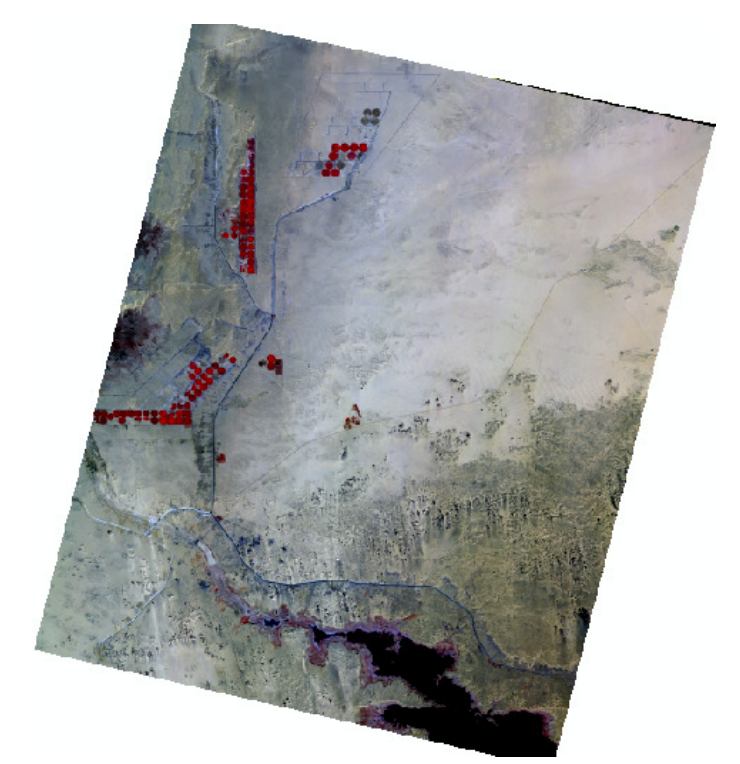

■ نحصل على الصورة<br>بدون أركان سوداء<br>باسم sub9.img

▪ ملاحظة هامة:

يجب إلغاء الـ Mask بعد هذه الخطوة وجعله None

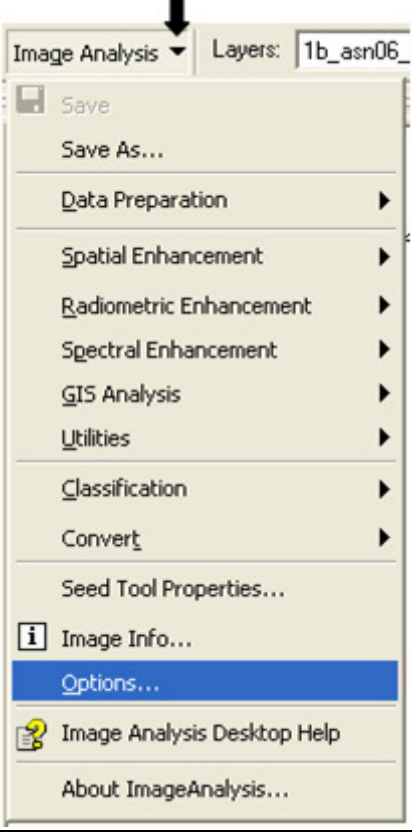

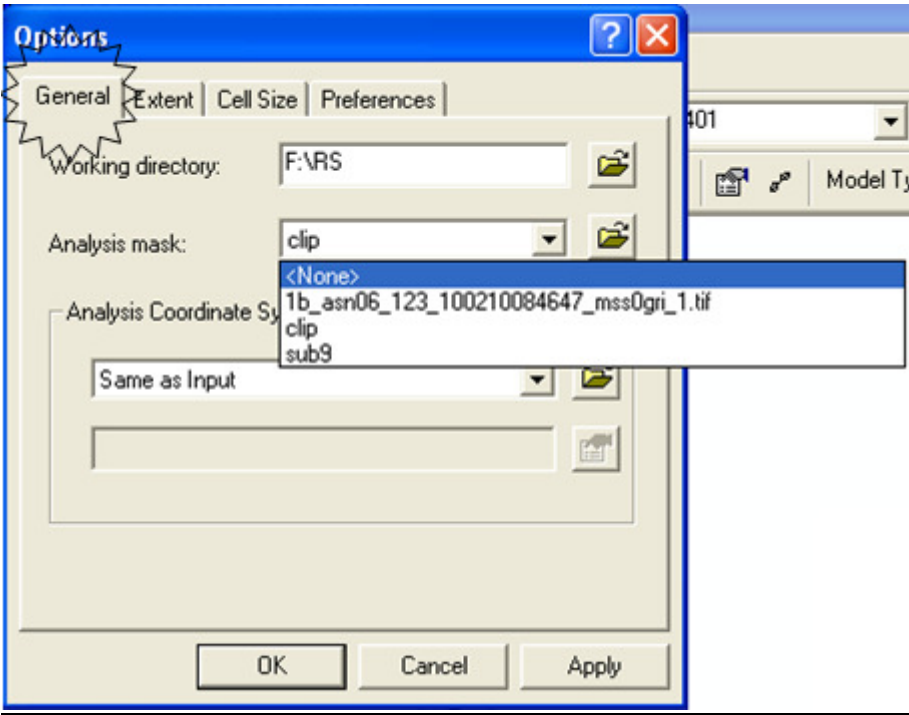

\* عملية Classification:

. Unsupervised Classification وتتم على الطبقة Sub9.img الناتجة<br>والهدف منها أخذ فكرة مبدئية عن مكونات الخريطة وتصنيفها تصنيفا أوليا وتتم كالتالي:

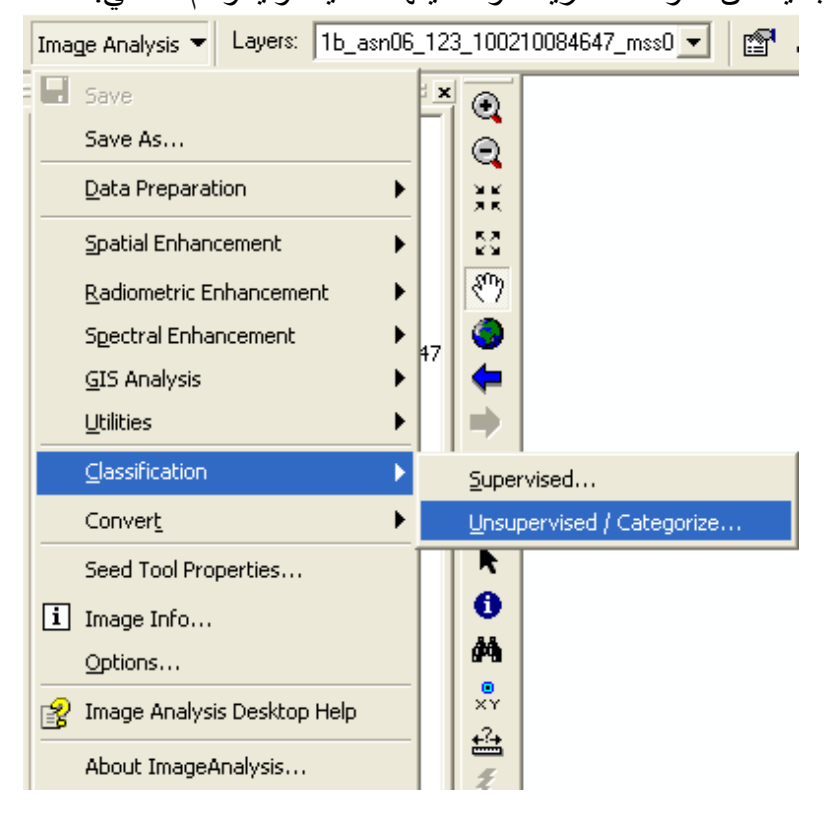

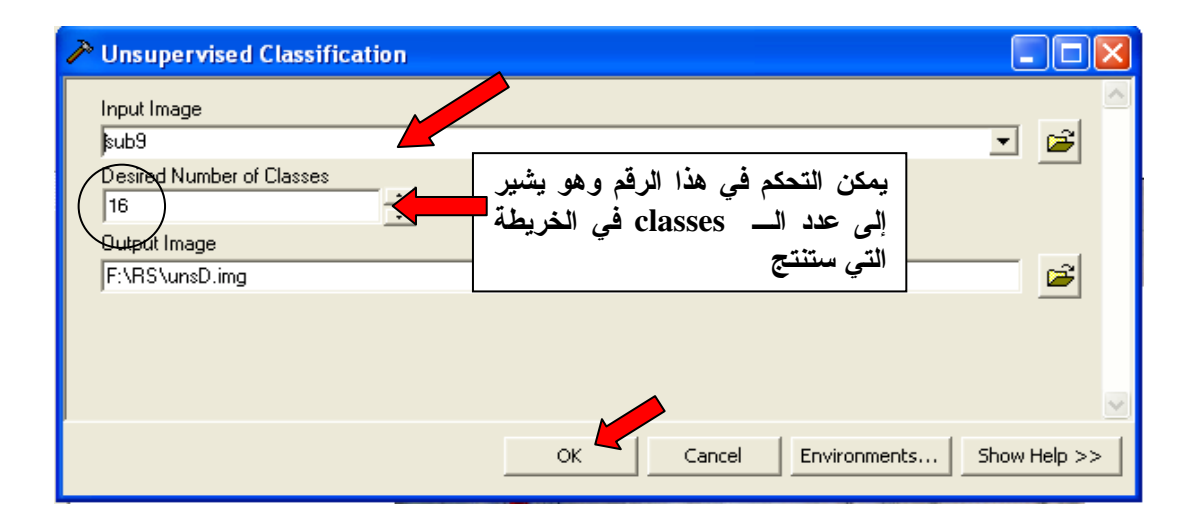

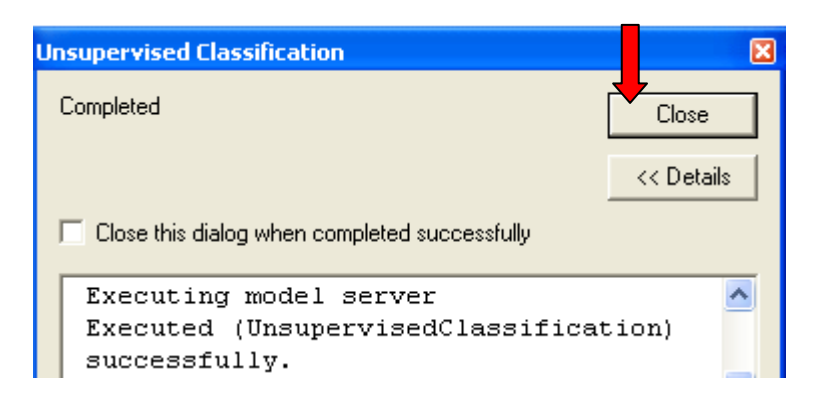

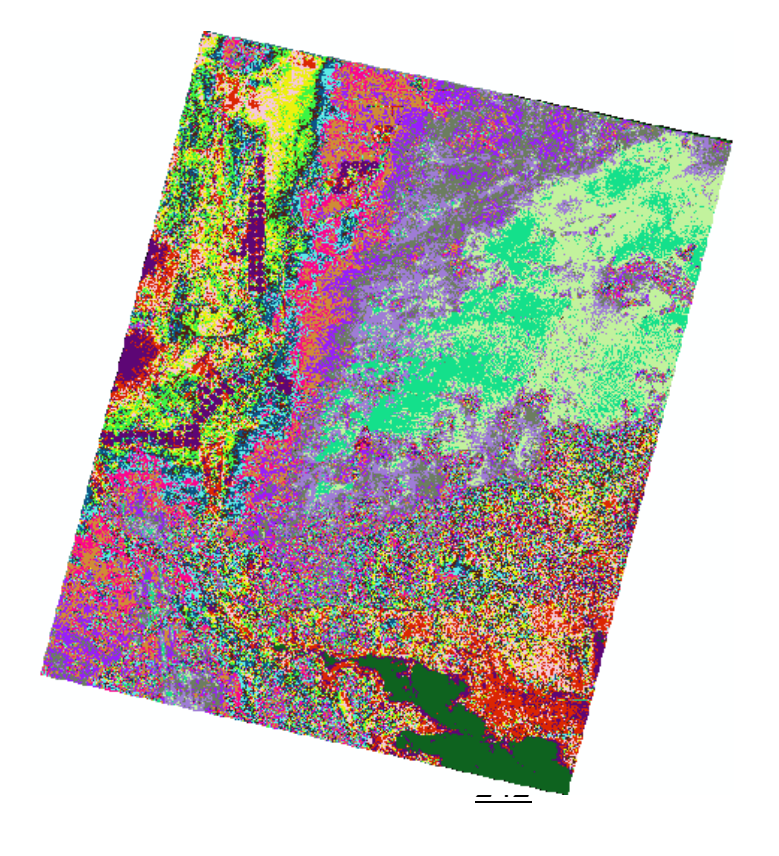

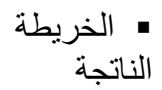

& ثانيا Supervised Classification ونتم أيضا على الطبقة Sub9.img ■ تعتمد هذه الطريقة علـى إنشـاء طبقّة بـاسم Signature مـن نـوع Polygon تشـير إلـى مواقـع مـحـددة على الخريطة تكون معلومة الغطاء Land cover (زراعة ــ مياه ــ رمال فيات) ويضاف للطبقة حقلان Class name  $\cup$  ID  $\perp$ 

- لَذَا قَمَّ بِإِنشَاءِ طَبِقَـةَ باسـم Signature فـي ArcCatalog وأضـف بهـا حقل باسـم Class name و يمكنك إضبافة حقل للمساحات إذا ر غبت مع مر اعاة تحديد إسقاطها UTM
	- أضف طبقة Signature في ArcMap ثم Start Editing فيها
- من واقـع در ايتـك بـالّموقع ّفأنـّت تعـرف أمـاكن الزراعـات والميـاه والرمـال.. ألـخ. وإلـم تكـن ملمَّـا
	- باستخدامات الأراضي في الموقع فعليك القيام بزيارة ميدانية لمعرفة Land cover/use
		- Zoom إلى منطّقة الزراعات وارسم بها دوائر أو مضلعات كالتالي:

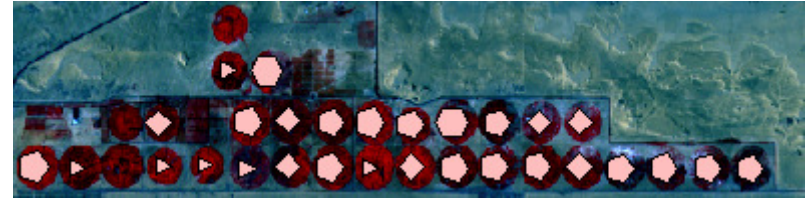

- افتح Attribute table لطبقة Signature وأدخل 1 = Class name = Veg & ID
	- ملاحظة هامة·
	- $ID = 0$  تحاشى إدخال
	- وبالمثل مع بقية المناطق مع مراعاة أن كل Class لها ID خاص بها

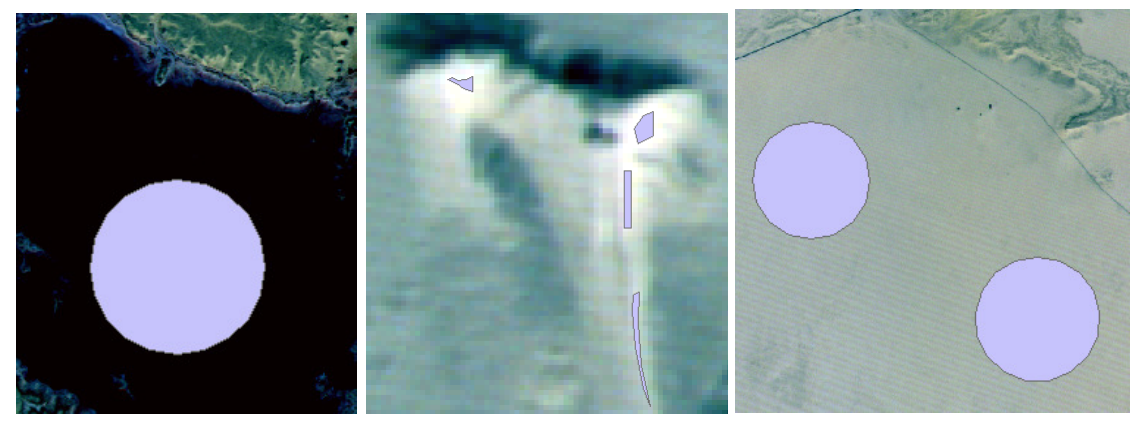

مناطق رمال

مناطق رمال متحركة

مناطق مياه

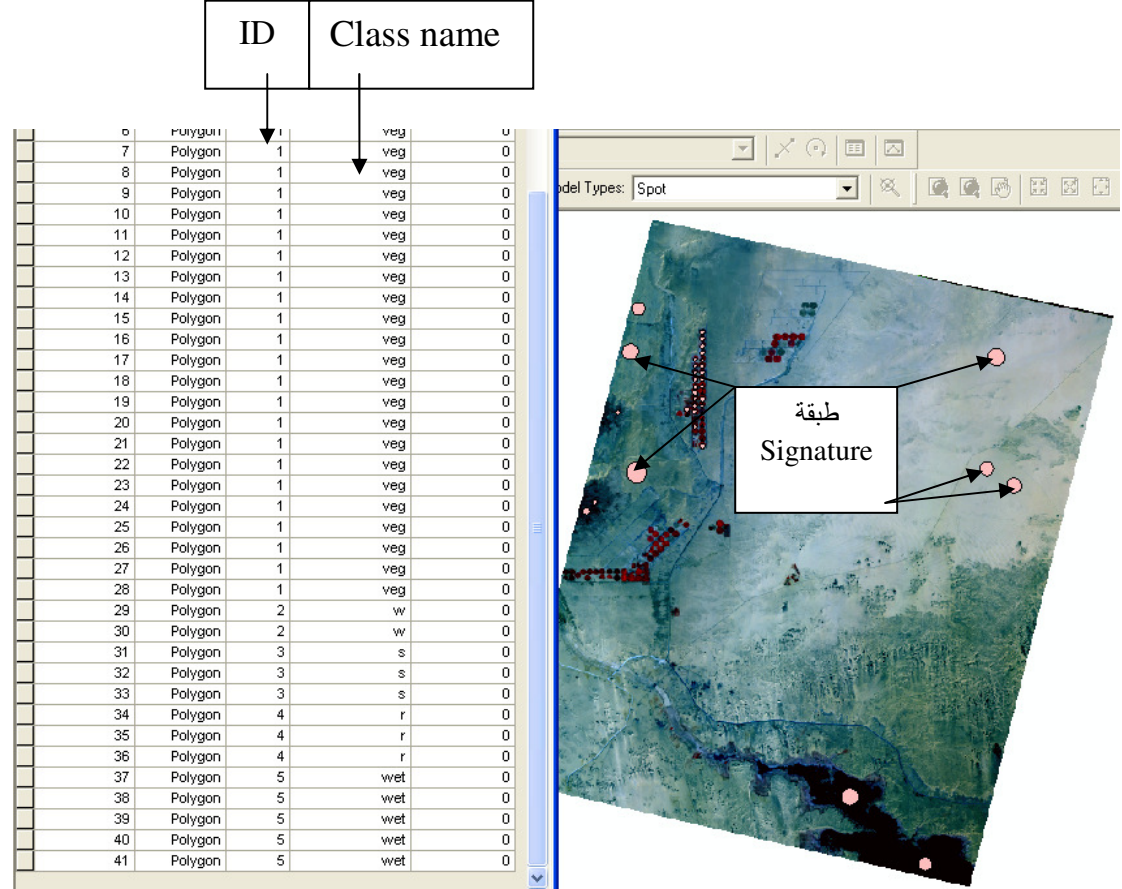

ملاحظة: يجب الانتباه إلى حقل ID حيث ستستخدمه فيما بعد لفصل محتويات كل Class على حدة و هو في هذا التطبيق كالتالي:  $ID = 1$  veg طبقة الزراعة  $\check{~}$ طبقة المياه  $_{\rm W}$  $ID = 2$ طبقة الرمال<sub>S</sub>  $ID = 3$  $ID = 4$  a  $r$  طبقة الصخور طبقة الأراضي المبتلة ID =5 wet طبقة الرمال المتحركة ID =6 ms

■ إجراء عملية Supervised Classification

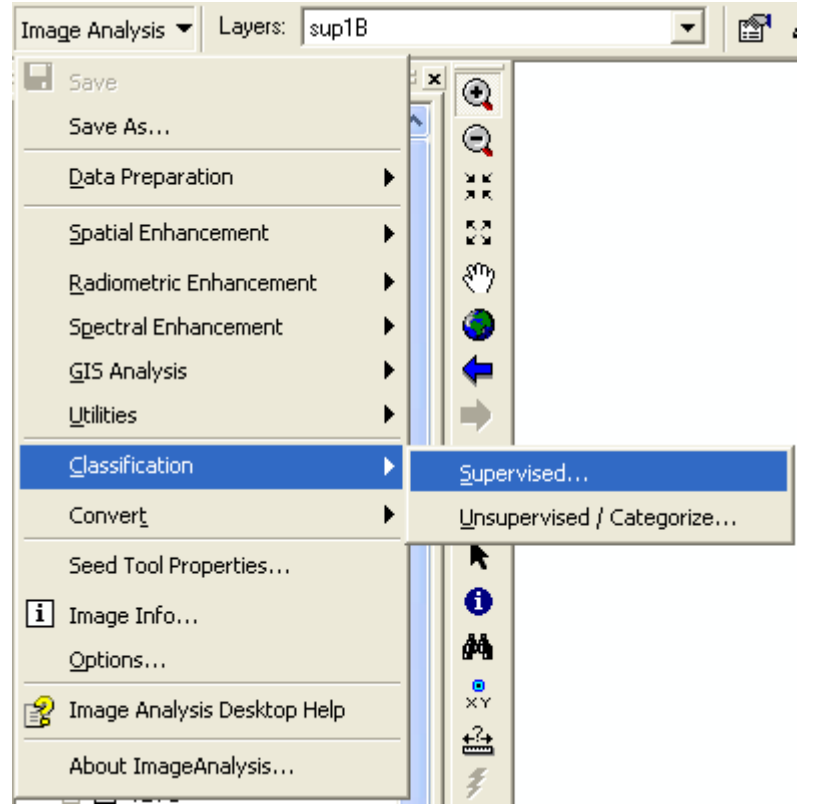

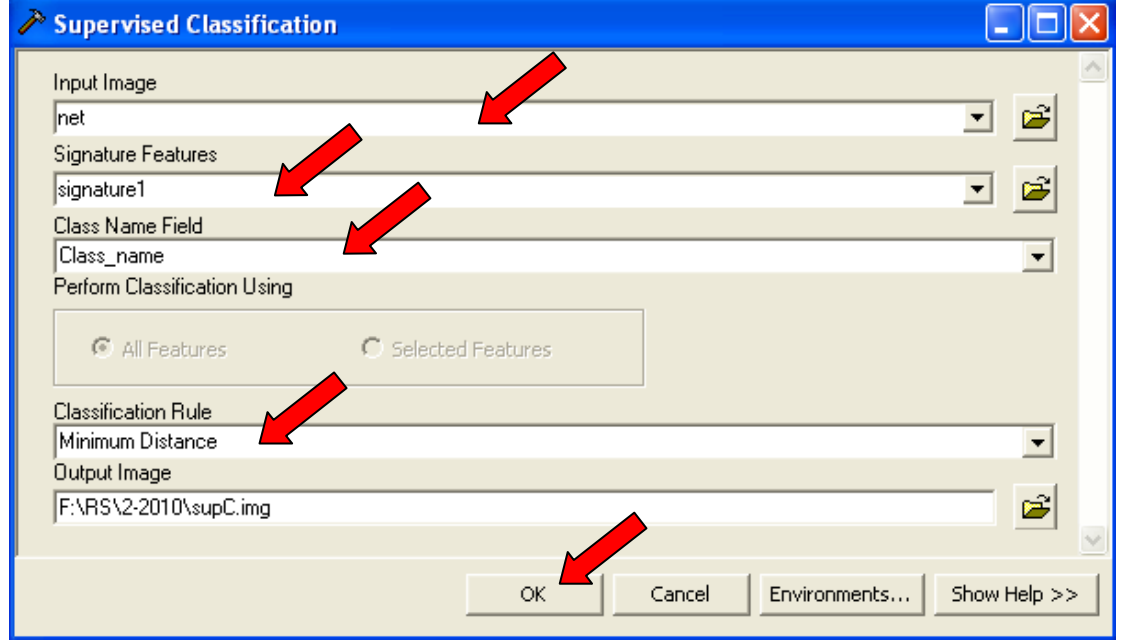

ملاحظة: يجب مراعاة اسم الطبقات الناتجة حتى تتعامل مع الطبقة الصحيحة<br>■ تنتج هذه الطبقة:

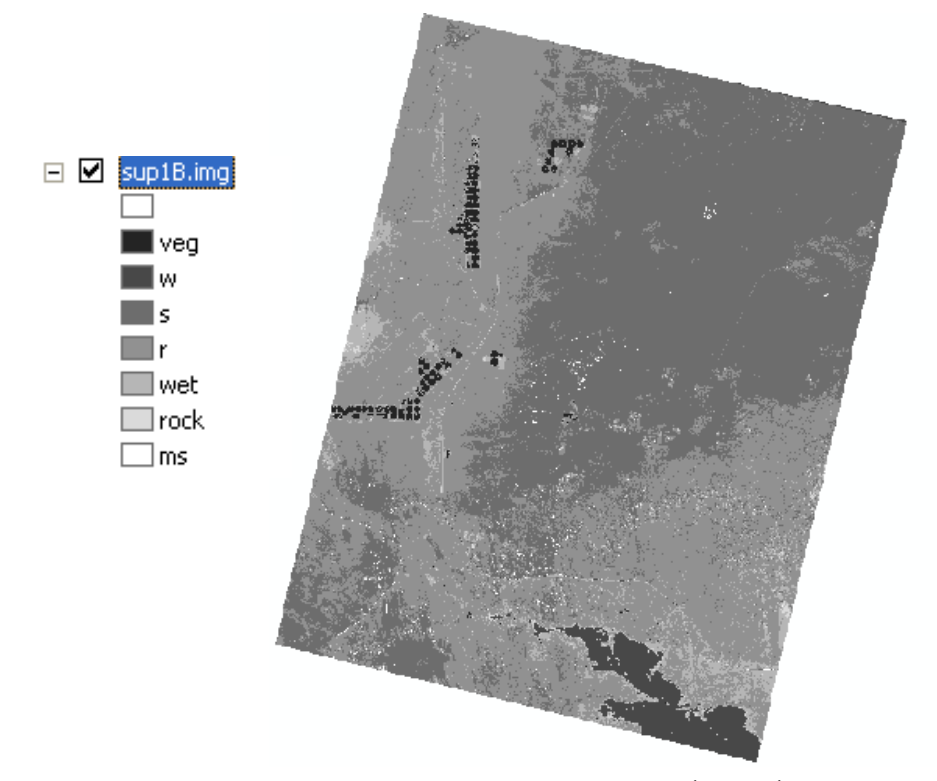

■ R.C على Legend الألوان وأعد تلوينها كالتالي:<br>أخضر للزراعة ـــ أزرق للمياه ـــ أصفر للرمال ـــ أحمر للرمال المتحركة

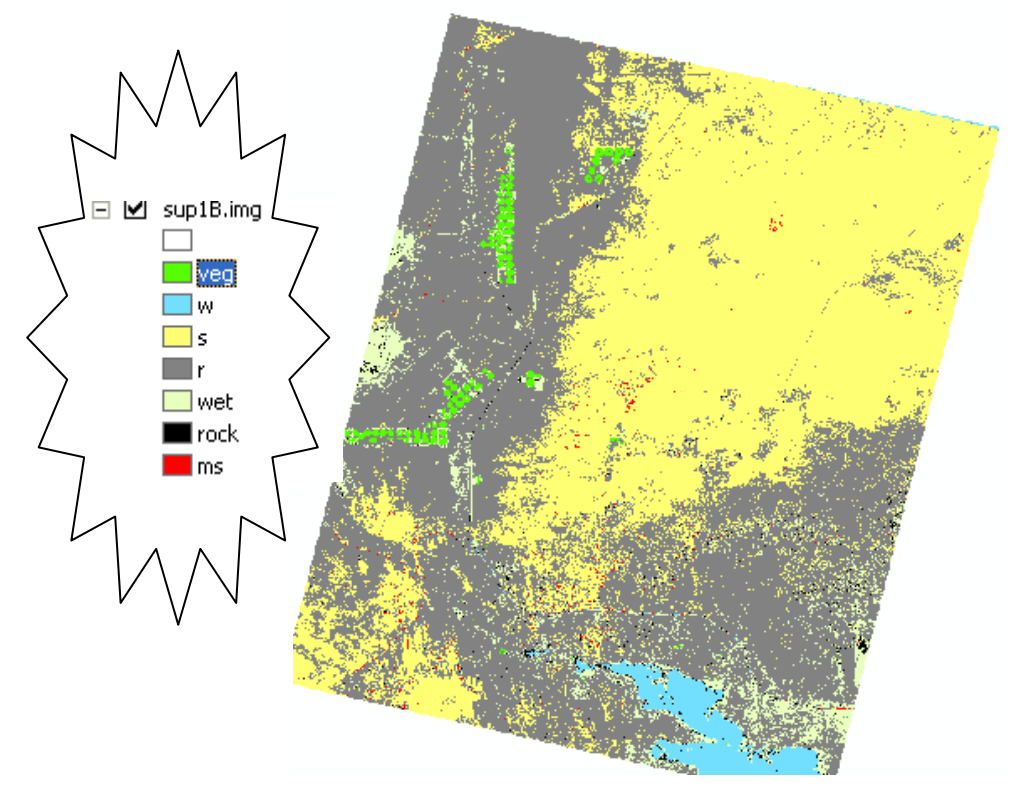

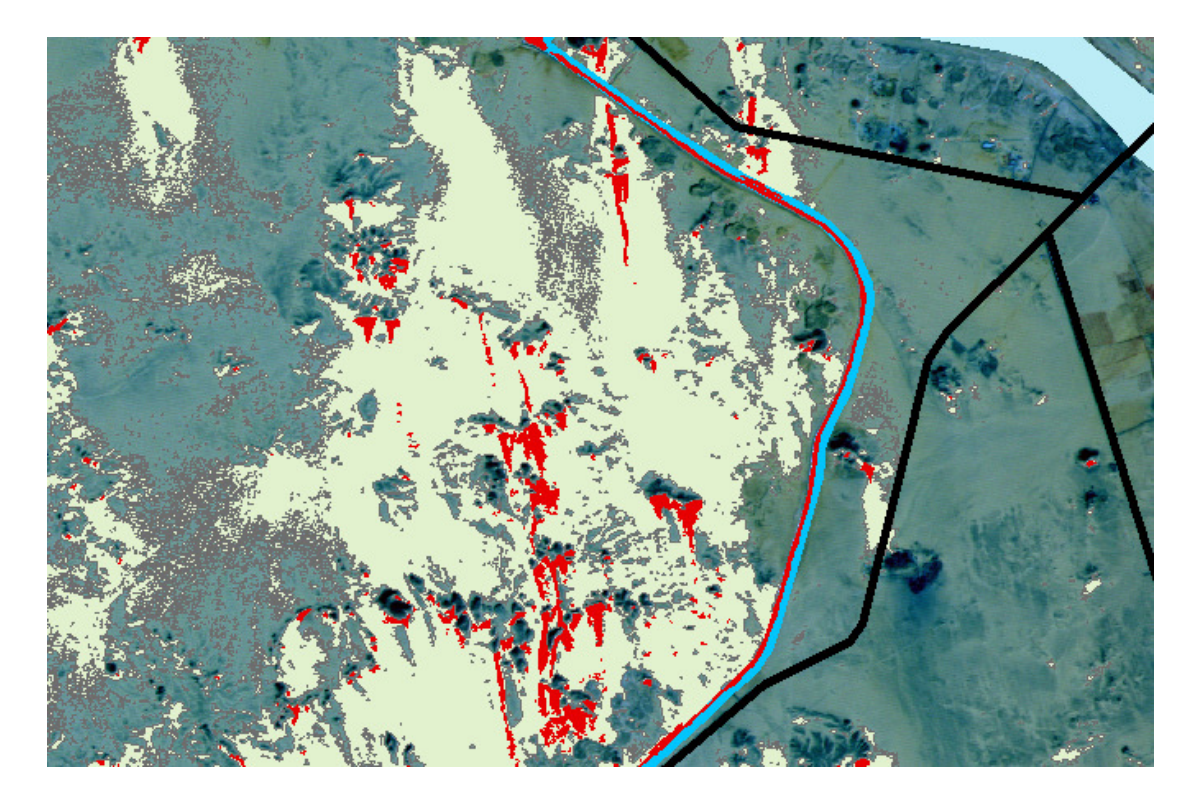

جزء من الخريطة بعد تصنيفها يبين إحدى مناطق الرمال (باللون الأصفر) تتخللها الكثبان الرملية المتحركة ( باللون الأحمر) وتظهّر الكثبان الرمّلية المتحركة مهدّدة للبر الأيسر للقناة ( القناة باللون الأزرق)

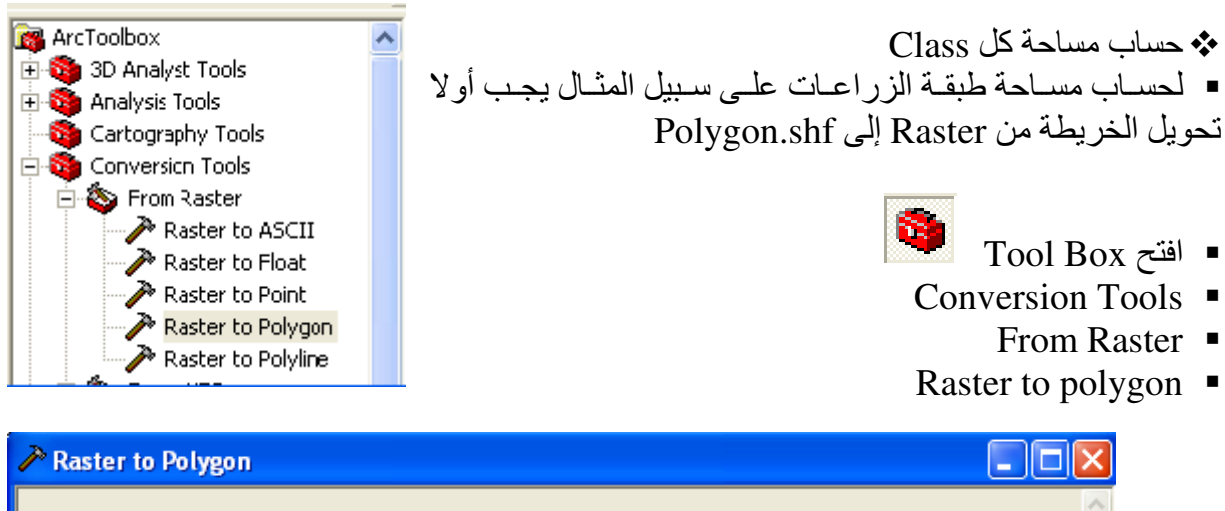

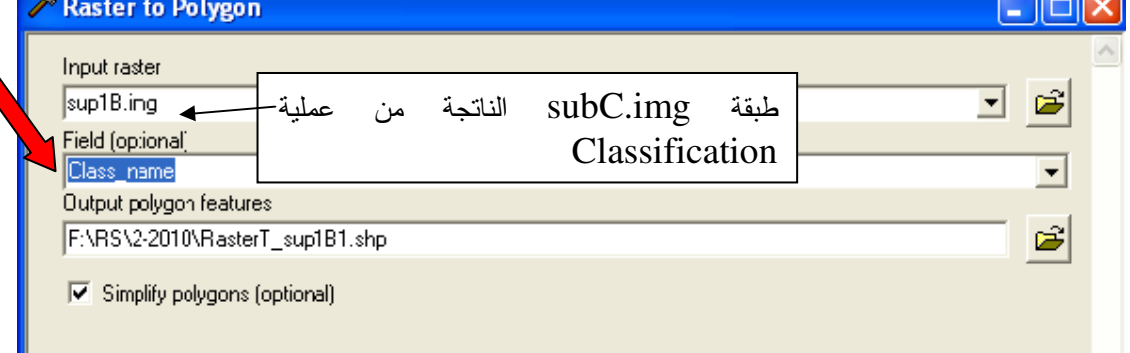

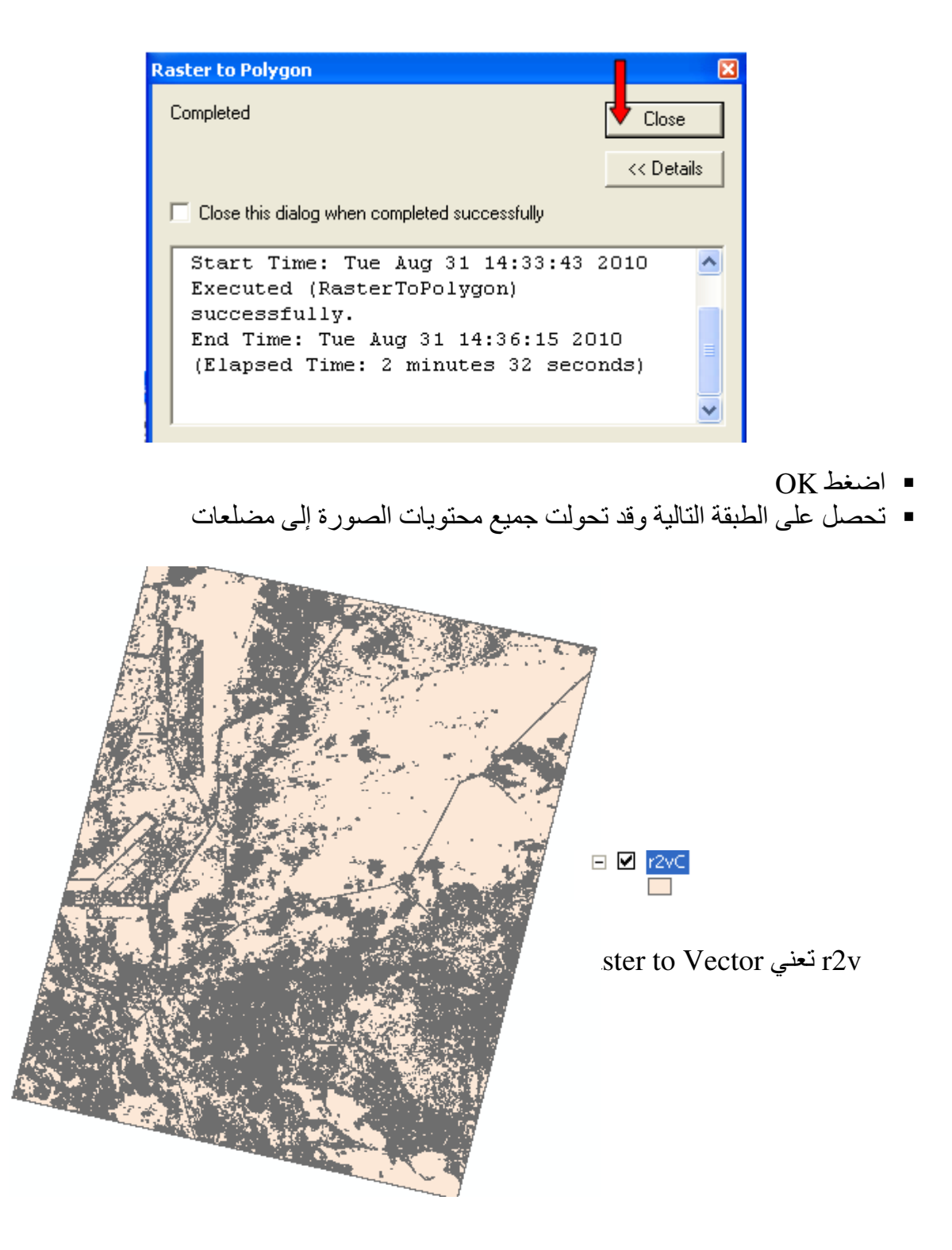

- Selection By Attributes ❖
- الخطوة التالية ّهي عمل Selection by attribute لكل Class على حدة حتى يتسنى حساب مساحته ولعمل ذلك نتبع النالي:

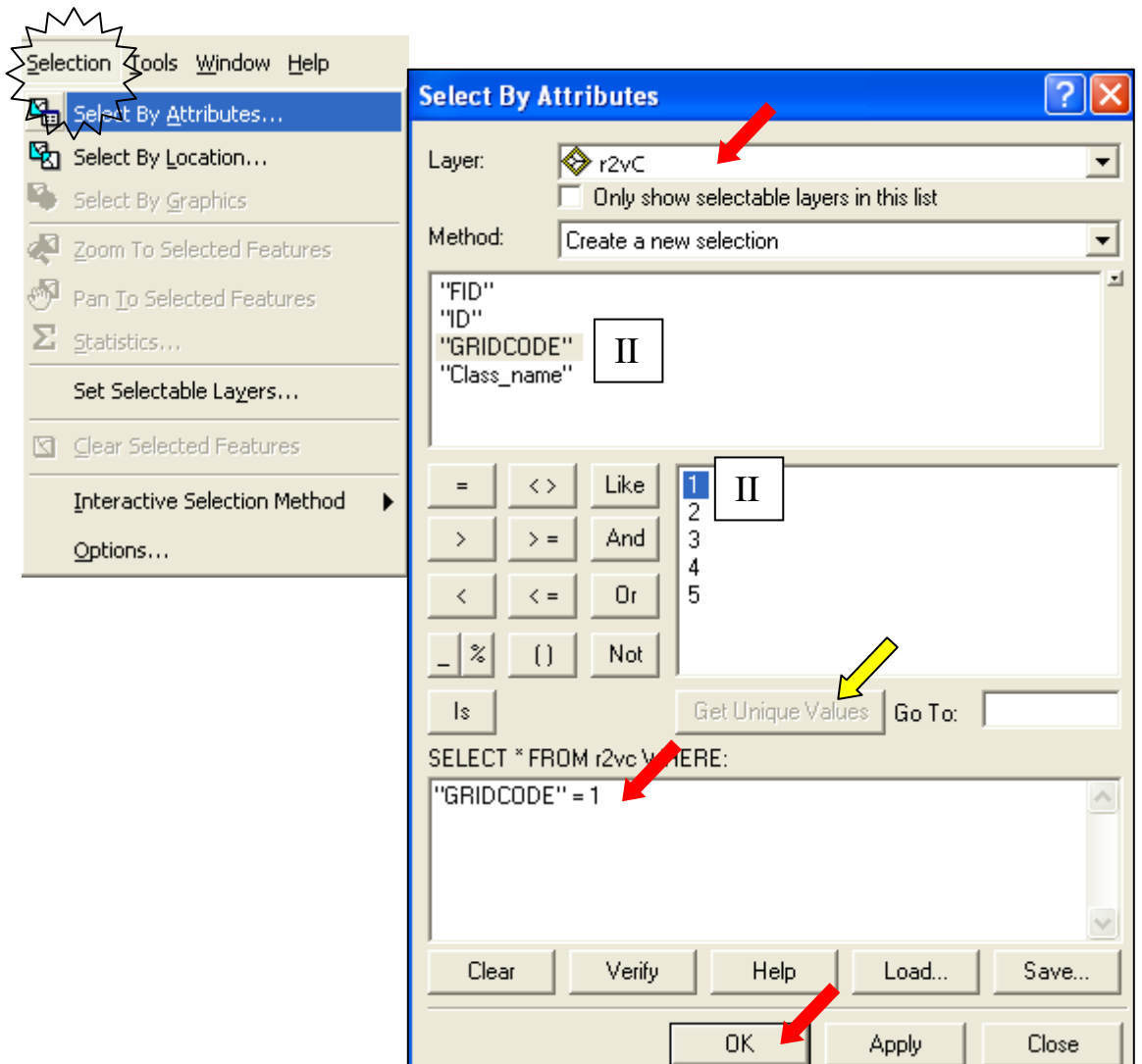

- بعد اختيار اسم الطبقة (r2vC) اضغط II على "GRIDCODE"
	- = ثم اضغط [ One click)) على علامة =

■ ثم اضغط [ One click) على عبارة Get Unique Values لعرض جميع بيانات حقل **GRIDCODE** 

- ثم اضغط II على رقم 1
- تحصل على عبارة الـ ٰCriteria التالية في النصف السفلي من النافذة: "GRIDCODE"=1

أي اختر من حقل GRIDCODE ما قيمته =1 (أي الـ class التي لها ID=1 في طبقة signature أي طبقة الزراعات)

 $OK$   $\blacksquare$ 

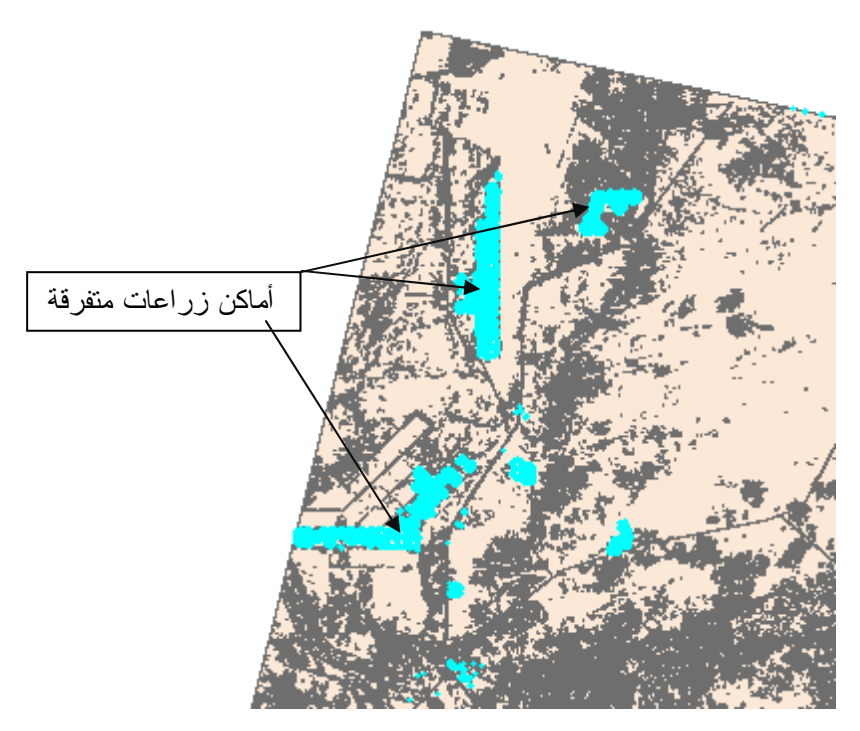

■ قم بفصل المواقع المختارة في طبقة مستقلة عن طريق Export Data

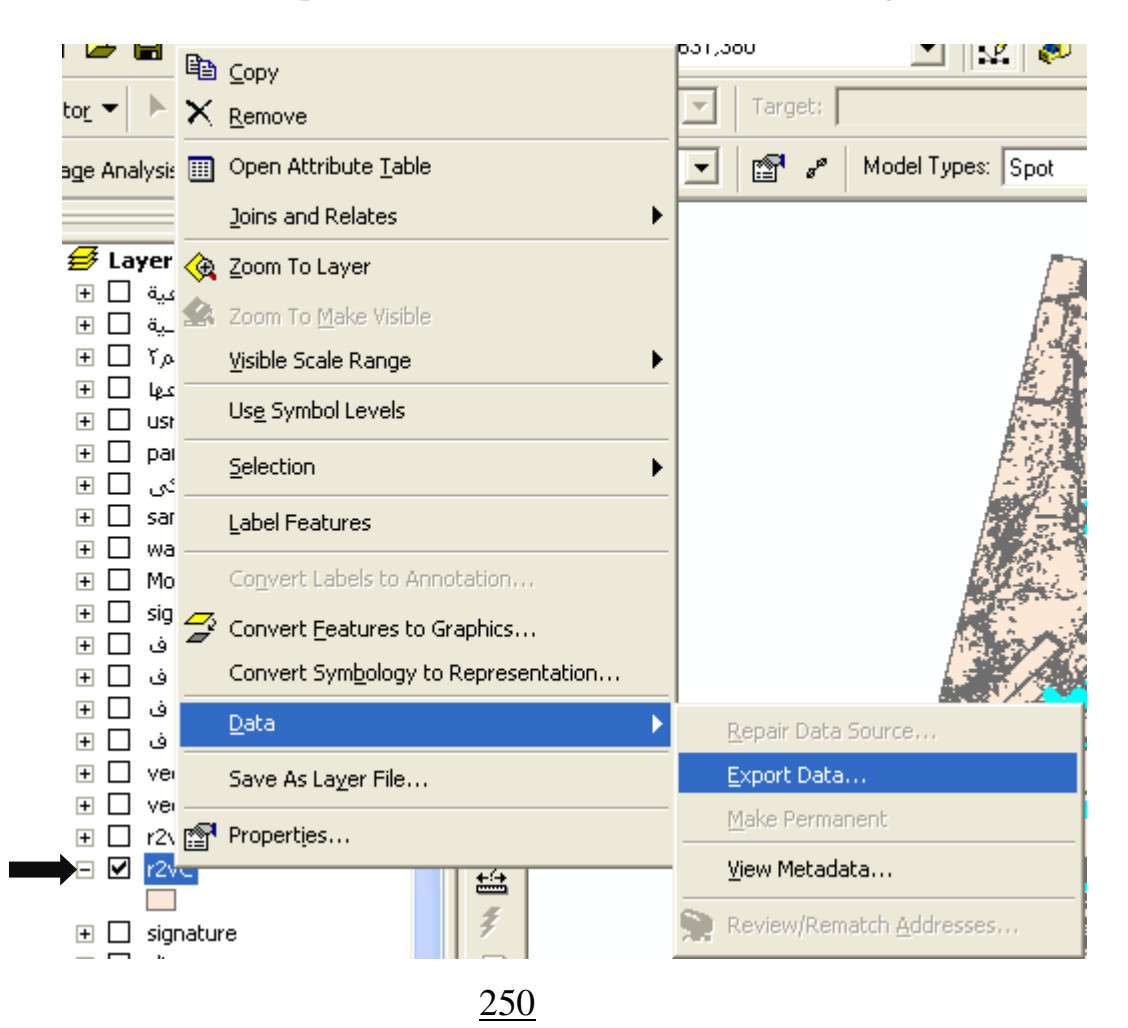

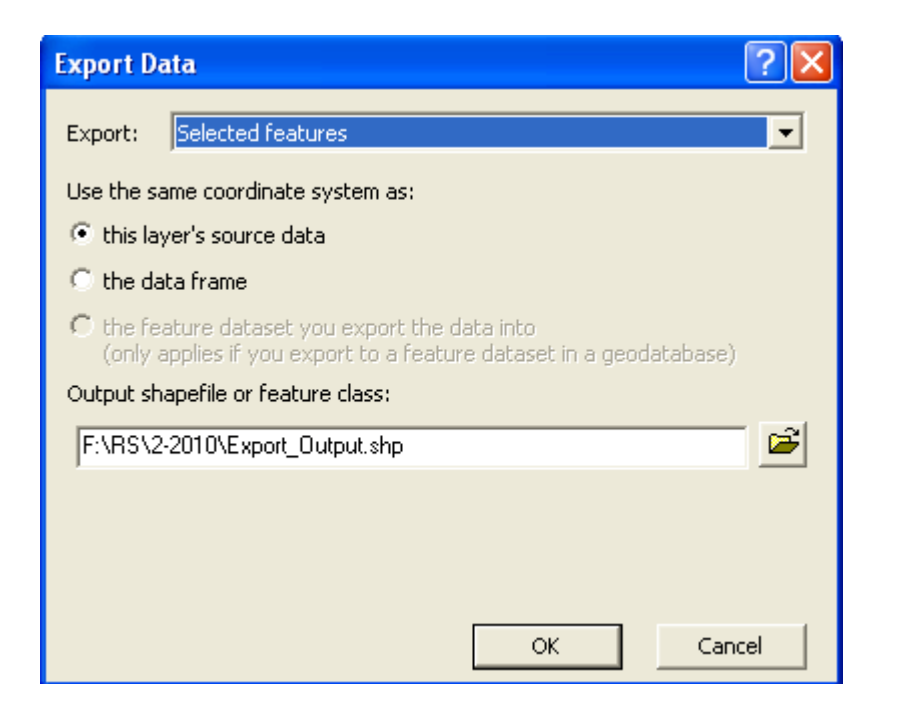

- اضغط OK
- تحصل علـّى طبقة مضـلعات جامعـة لمنـاطق الزراعـات فـي الخريطـة ولكن تحتـاج إلـى إزالـة بعض<br>المضلعات التي تعلم من واقع درايتك بالموقع أن ليس بها زراعات

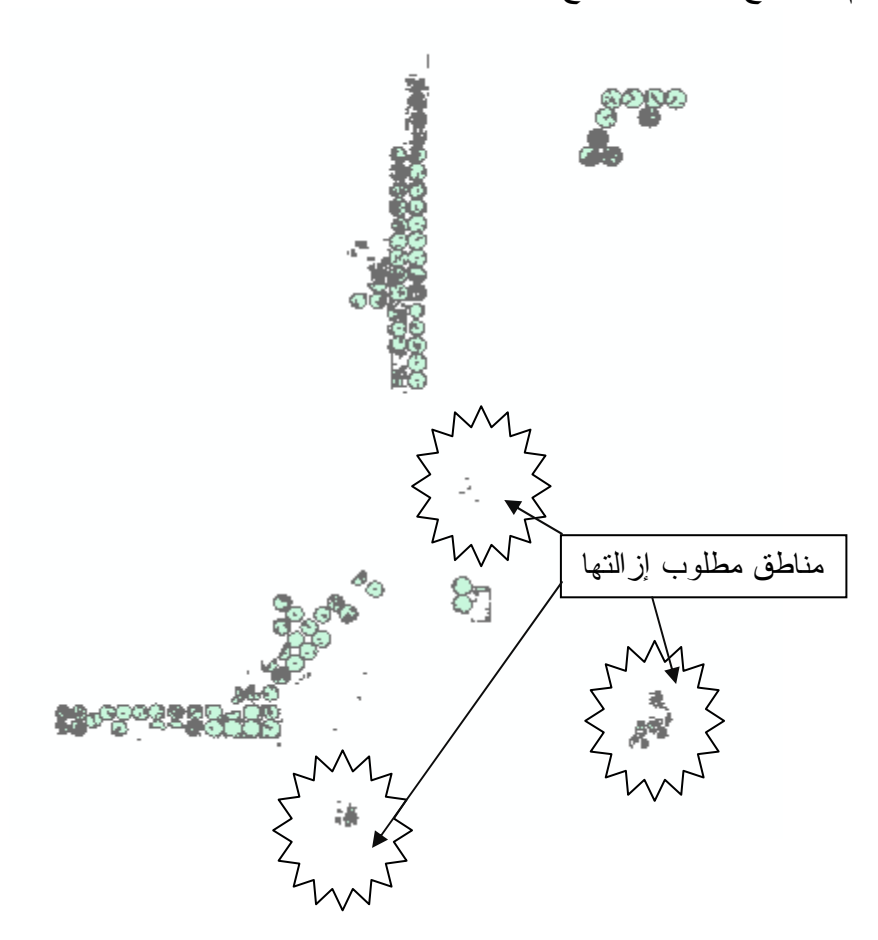

- Start Editing في الطبقة الناتجة واحذف الأماكن المطلوب حذفها
- يمكن ترك الزراعات كلها كطبقة واحدة أو عمل طبقات جزئية منها كما تعلمت سابقا عن طريق **Export Data**

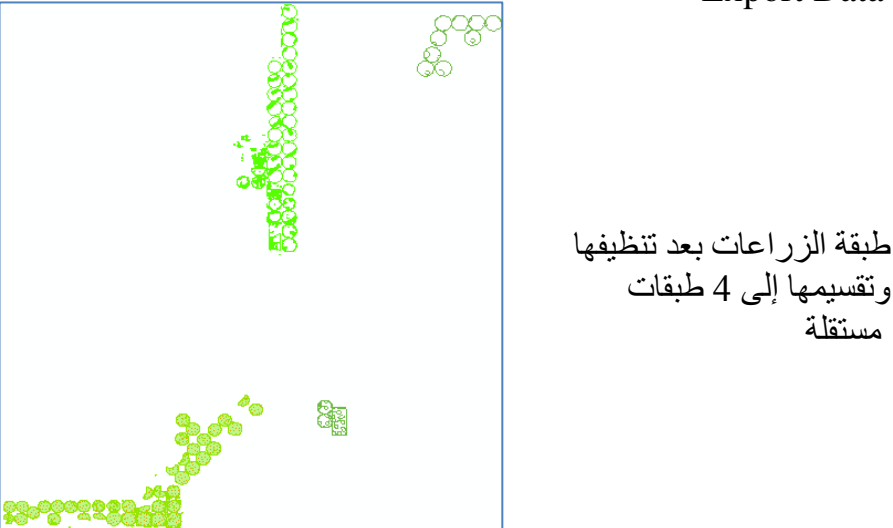

■ بعد ذلك بمكنك حساب مساحة شكل أو مجمو عـة أشكال باستخدام أداة حسـاب المسـاحة التـي تعلمت كبفبة عملها سلفا ■ بالمثل بِنم اتباع الخطو ات السابقة مع سائر المناطق بالخر بطة مع مر اعاة التالي:  $ID = 2$ لطبقة المباه w "GRIDCODE"=2 لطبقة المياه s  $ID = 3$ "GRIDCODE"=3 4= ID (يفضل عدم فصل هذه المنطقة فعرض لطبقة المباه r "GRIDCODE"=4 شكلها من صورة القمر الصناعي أجمل) لطَّبقة المياه Wet JD (يفضل عدم فصل هذه المنطقة لحدوث خلط "GRIDCODE"=5 بينها وبين أماكن اخرى وفي حالـة الضررورة يتم تكثيف العينـات فـي الطبقات المختلطـة عند عمل طبقـة *(signature)* لطبقة المباه ms "GRIDCODE"=6  $ID = 6$ 

▪ كما يمكن شف مسار ات التر ع و الطرق في طبقات مستقلة ليصبح شكل اللوحة النهائية كالتالي:
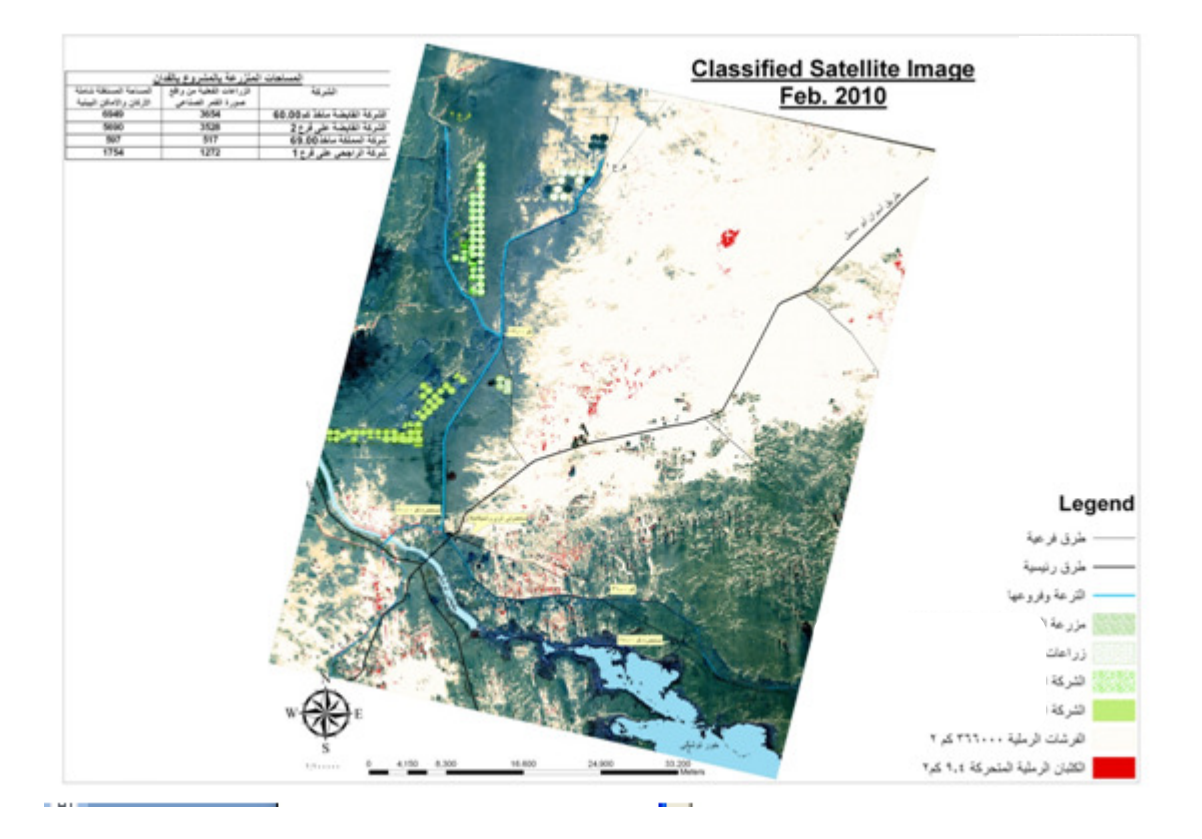

#### التطبيق الرابع عشر **Animation through Time**

هذا التطبيق ممتع ومفيد في عمل Animation للظواهر التي تتغير مع الزمن مثل:

- تحرك بقعة زيت في البحر .
- تزايد رقعة ز راعية مصابة او منطقة موبوءة.
- تغيرات Land cover: إذا مرت منطقة أو عدة مناطق بعدة مراحل متعاقبة كأن تكون صحراء ثم أصبحت منطقة زراعية ثم تحولت إلى منطقة مأهولة. فقد تحتاج إلى تصميم Animation توضح تعاقب هذه التغيرات خلال الزمن.

• في هذا التطبيق تم رصد كثيبين رمليين 1 & 2 في مواقع مختلفة في التواريخ التالية 1/1/2002 و & 2004/1/1 2006/1/1 والمطلوب تصميم عرض يوضح تغير موقع ومساحة الكثيبين الرمليين مع الز من

\* تصميم عرض يوضح التغير المكاني فقط:

حقل st\_date فورمات "Date " و هو مخصص لإدخال تاريخ رصد الكثيب الرملي حقل Dune\_type فورمات "Double " للدلالة على رقم الكثيب

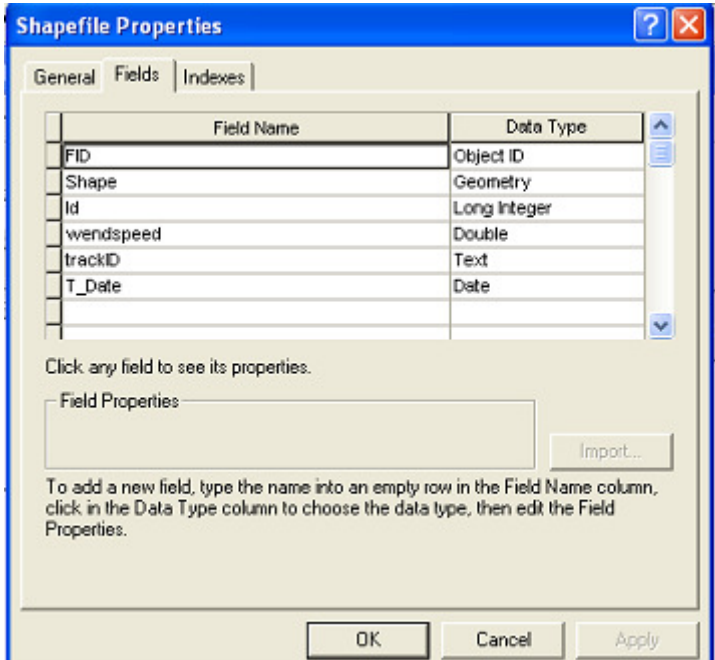

❖ لا تنس تحدبد الاسقاط

- افتح ArcMap ,أضف طبقة Sand Dunes
- ابدأ Editing Session بضغط Start Editing
- قم برسم مسطح الكثيب الأول في موقعـه الأول وأدخل رقمـه (1) أسفل العمـود Dune type وأدخل تاريخ الرصد ( 2002/1/1) أسفل العمود st\_date

• قم برسم مسطح الكثيب الأول في موقعه الثـاني وأدخل رقمـه (1) أسـفل العمـود Dune\_type  ${\rm st\_date}$  وأدخل تاريخ الرصد ( 2004/1/1) أسفل العمود Dune\_type دG ا? أ( ) 1 ; ر Tوأد| 9Bا ;G ' % ولWا x BOا iX = ( ; •  $\,$ st  $\,$  date وأدخل تاريخ الرصد ( 2006/1/1) أسفل العمود • كرر الخطوات السابقة مع الكثيب الثاني رقم (2). يجب أن يحتوي Attribute Table على 6

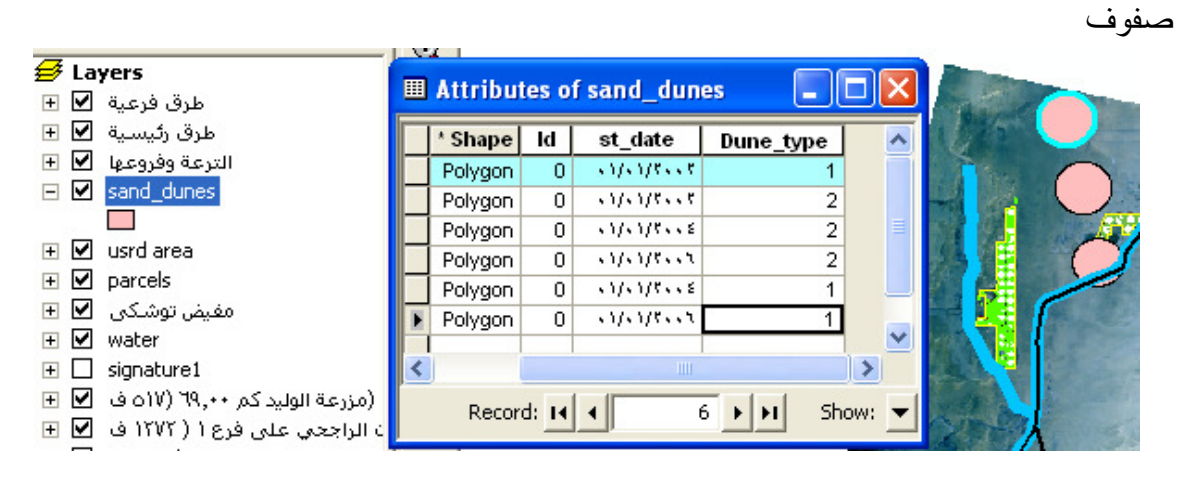

- ♦ تصميم الـ Animation
- : - ' \*  Animation tool bar ) •

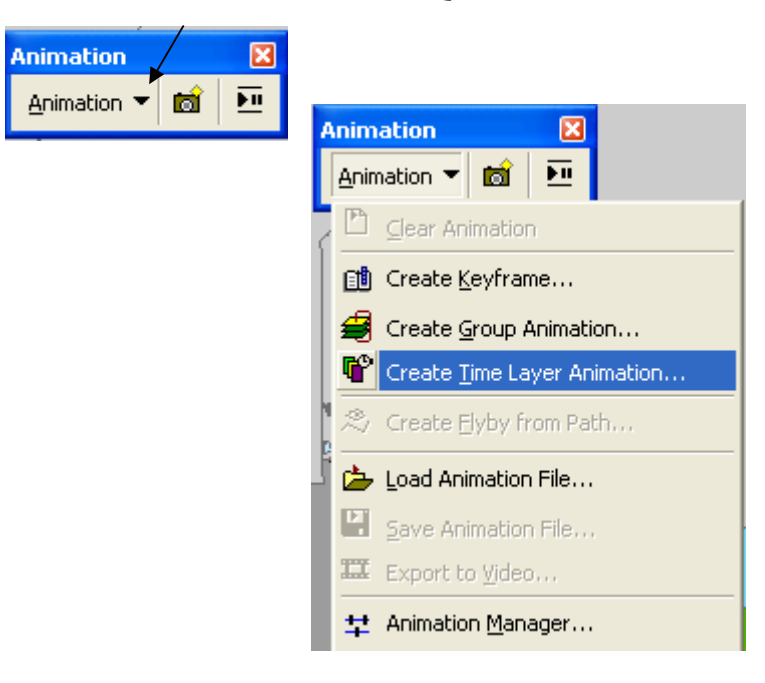

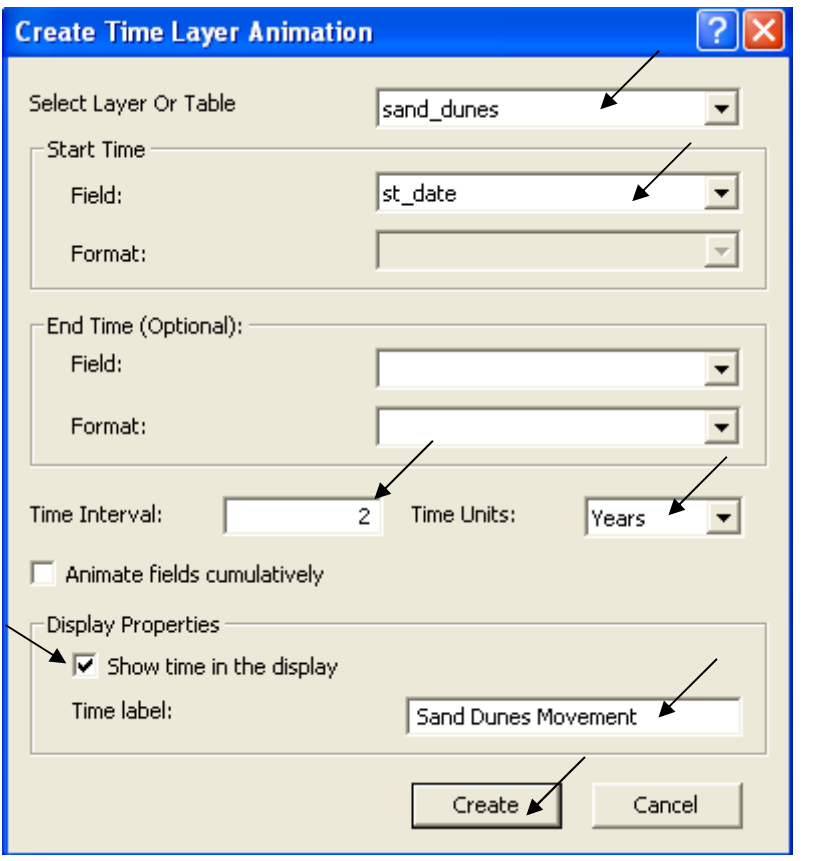

\* تحديد Font الخط الذي سيظهر أثناء العرض<br>● نشط Draw tool bar وحدد نوع الخط والفونت

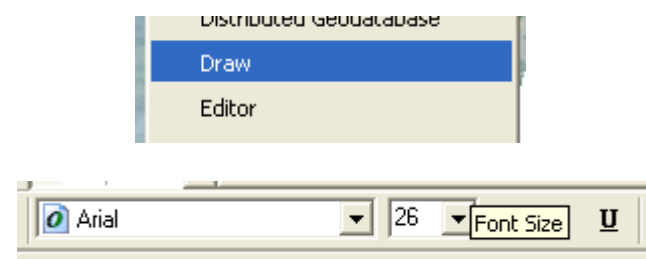

\* نَحديد فترة Duration

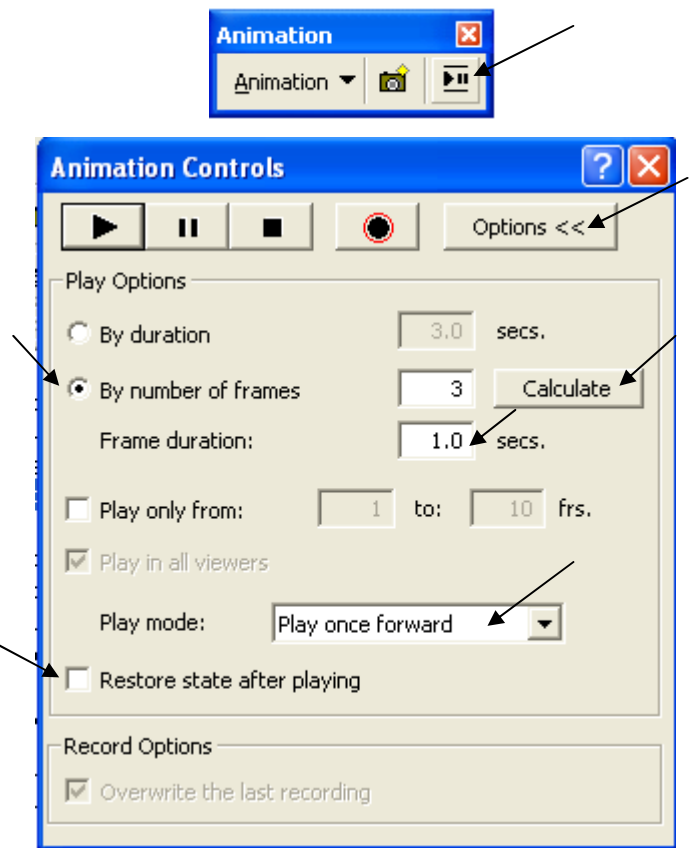

- بعد تحديد الخيار By number of frames اضغط Calculate
- .' I@ 5 = -4 
3& K3 Frame duration = 1 sec +'(
	- الخيار Play mode يتيح لك إمكانية العرض الدائم باختيار الأمر Loop forward
		- .@ +74( /7'> Options>> 0 •

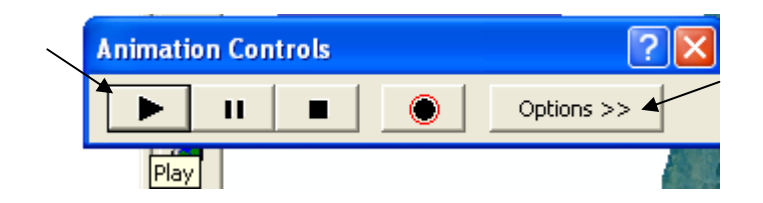

= / Play 0 •

• يبدأ العرض موضحا حركة كل من الكثيبين الرمليين متزامنا مع ظهور الزمن أعلى الشاشة. Previewing time slices  $\mathbf{\hat{*}}$ 

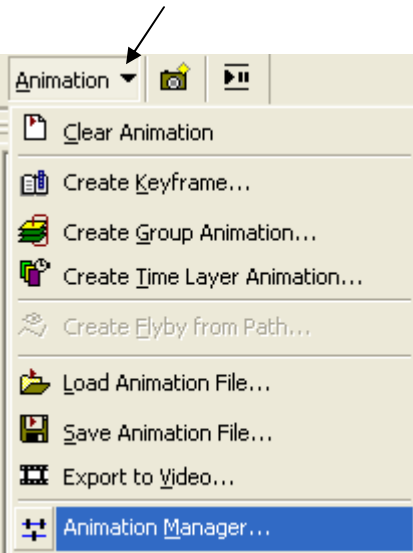

• فف على الخط الرأسي الأيسر وحركه أفقيا نلاحظ نغير شكل العرض على الشاشة نبعا لذلك.

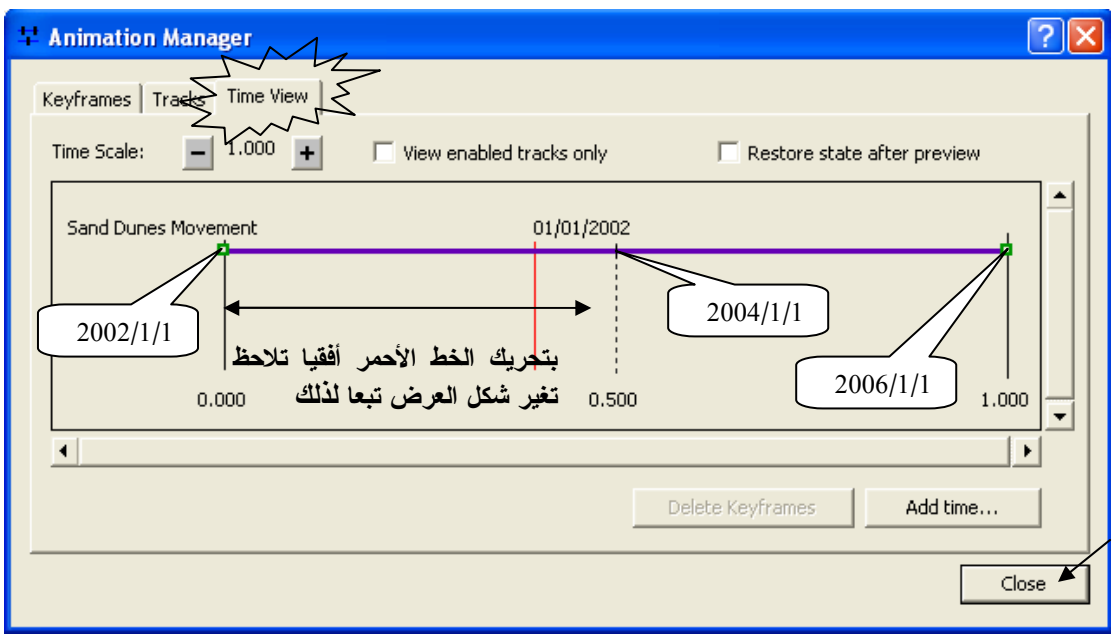

Animating data in a graph through time  $\mathbf{\hat{*}}$ 

- ولكن ماذا لو كان التغير المكاني يصاحبه تغير في مقدار أو كمية ؟؟
- سنفترض في هذا النطبيق أن حركة الكثبان الرملية يصاحبها زيادة في مساحة الكثيب  $\bullet$ والمطلُّوبُّ نصَّميم شكل بياني يوضح العلاقة بين مساحة الكثيب والزمنَّ ويُعرض في نفس الوقت أثناء الــ Animation
- في هذه الحالة كان يجب أن نضيف حقلا للمساحة Area وحقلا للسنوات Years عند إنشاء الطبقة

• ولندارك ذلك فم بإزالة طبقة Sand Dunes من ArcMap وعُد إلى ArcCatalog لإضافة الحقلين المطلوبين.

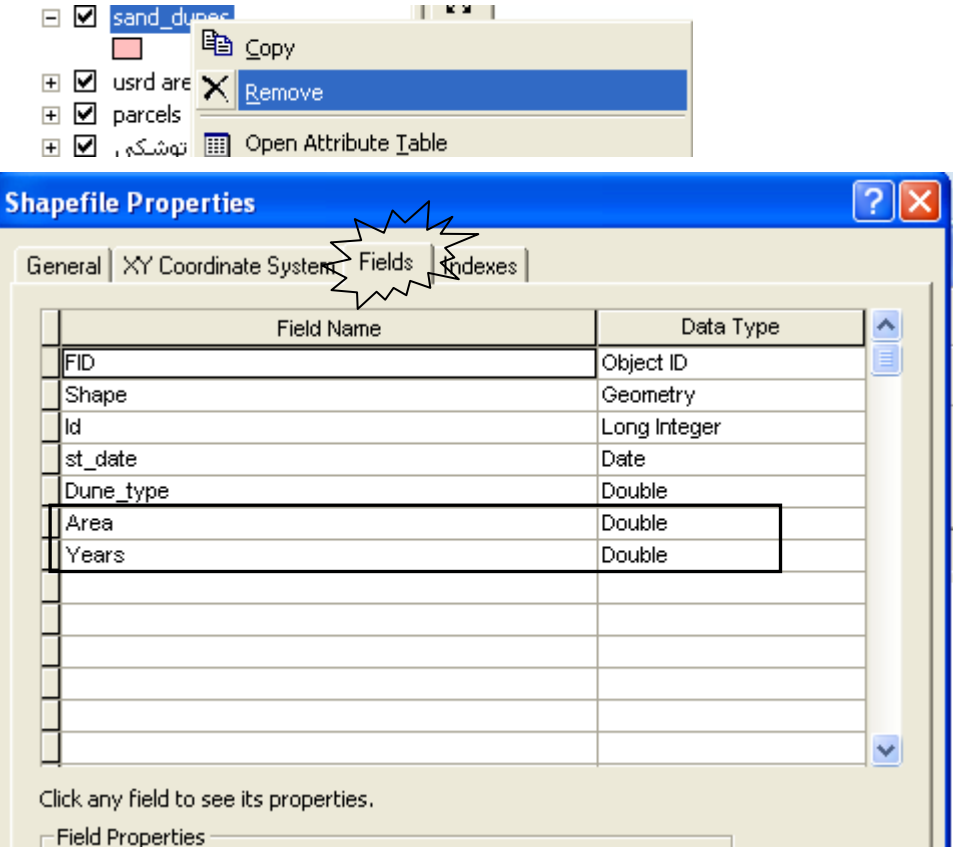

- أعد إضافة الطبقة إلى ArcMap
	- Start Editing •
- أدخل قيم المساحة والسنوات في جدول الطبقة

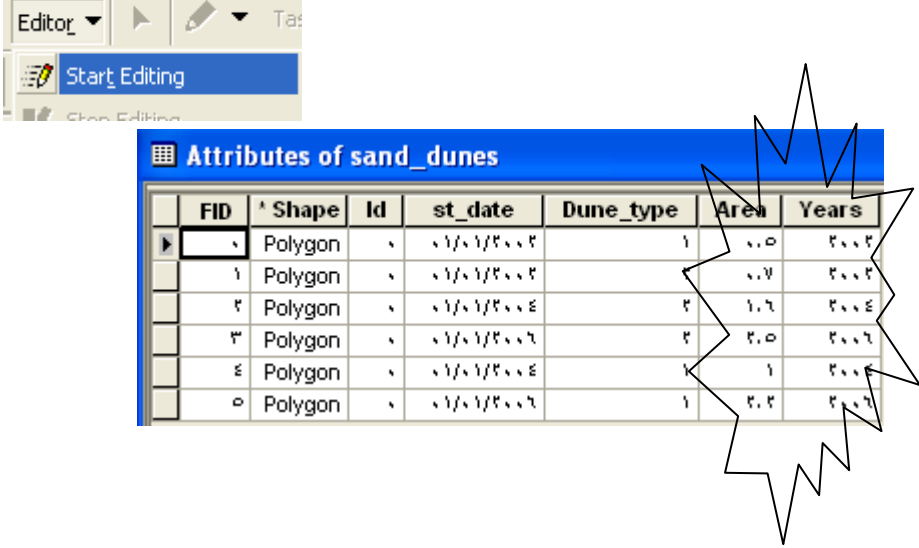

● من قائمة Editor المنسدلة اختر Save Edits

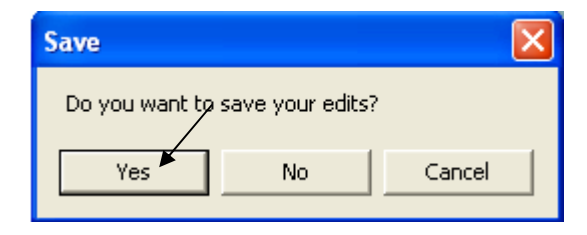

Creating Graph  $\clubsuit$ 

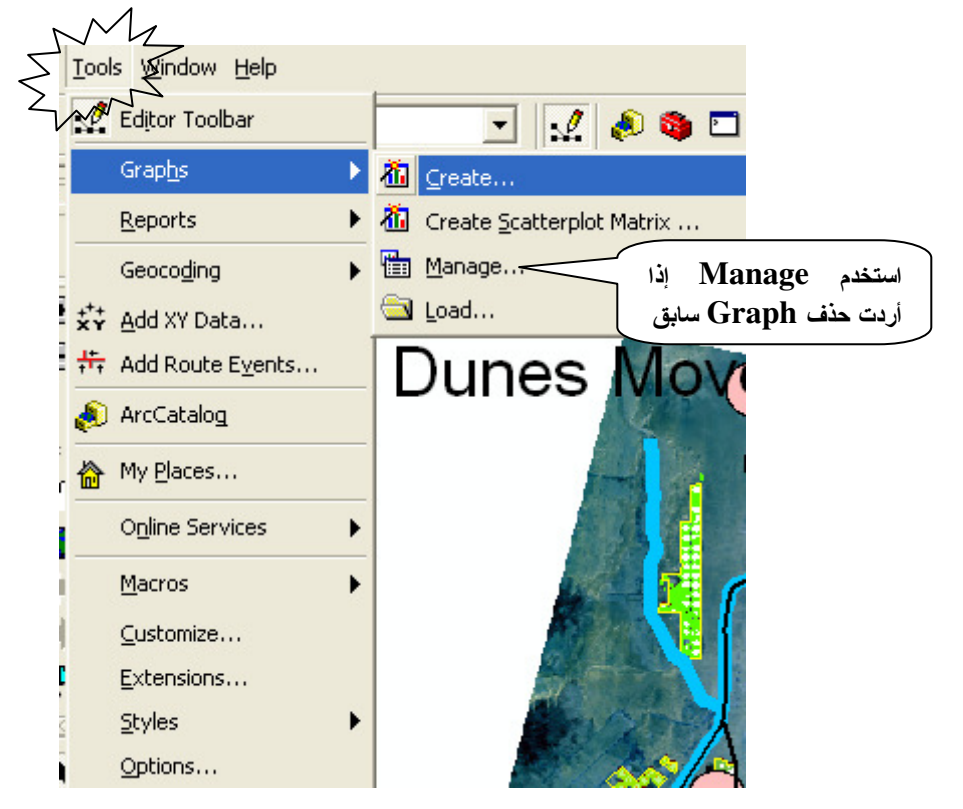

ملاحظة: استخدم Manage إذا أردت حذف Graph سابق

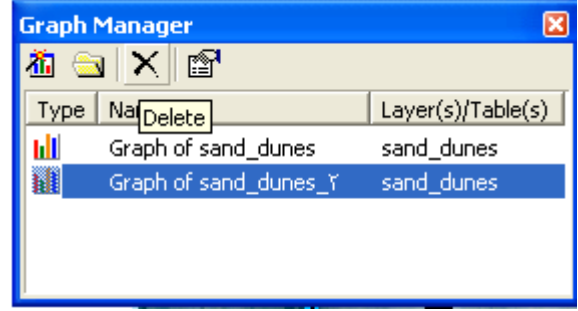

Create Graph Wizard ❖

- Value field =  $Area \bullet$
- X field = None & Ascending  $\bullet$ 
	- $X$  label field = Years  $\bullet$
- أدخل عنوان الشكل البياني: "Variation of Sand Dunes Area Through Time" أدخل عنوان الشكل البياني

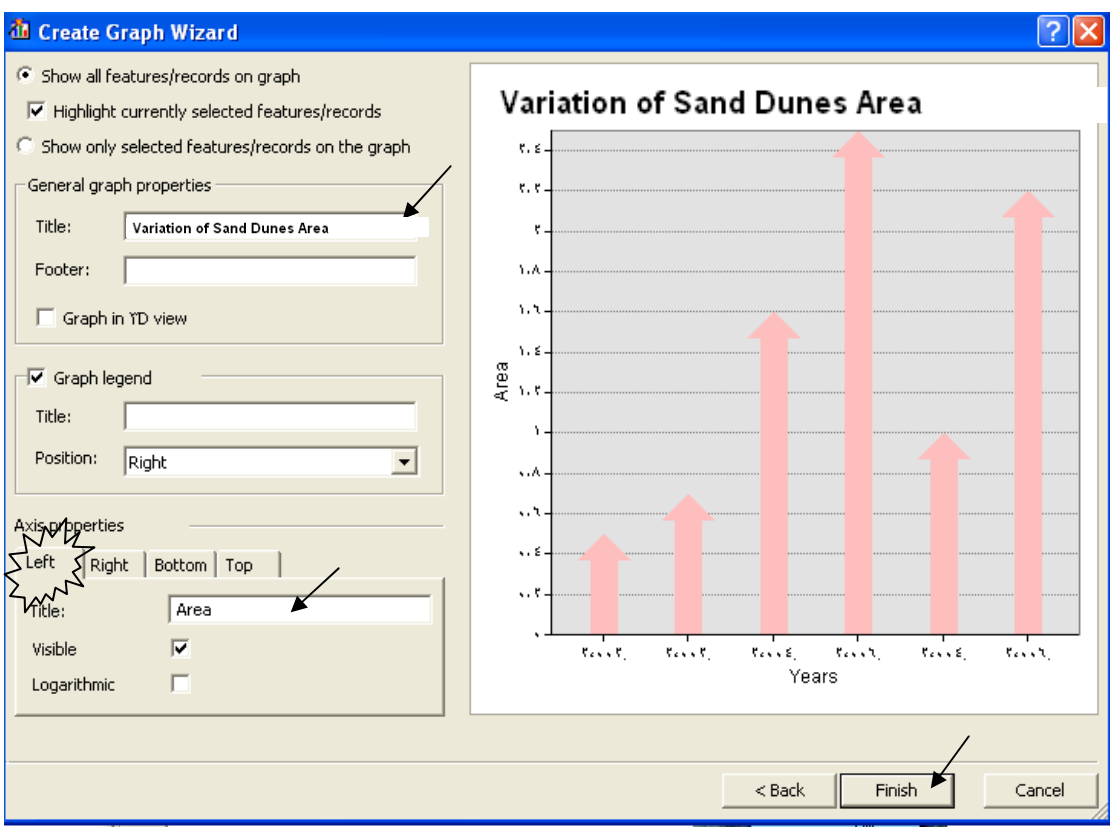

- حرك الشكل البياني إلى المكان المناسب من الشاشة
	- = / Play 0 •
	- يبدأ العرض متزامنا مع الشكل البياني

# Sand Dunes Movement · 1/ · 1/ Y · · ٢

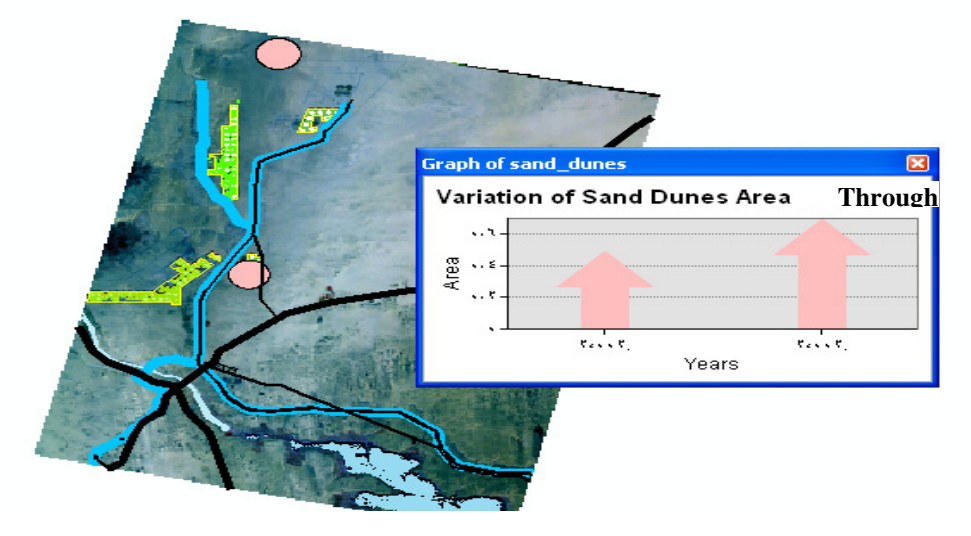

• يمكن غلق الشكل البياني وإعادة إظهاره بالضغط عليه II من قائمة Tools

Tools>>Graphs>>Manage

♦ تسجيل الـ Animation كـ Video

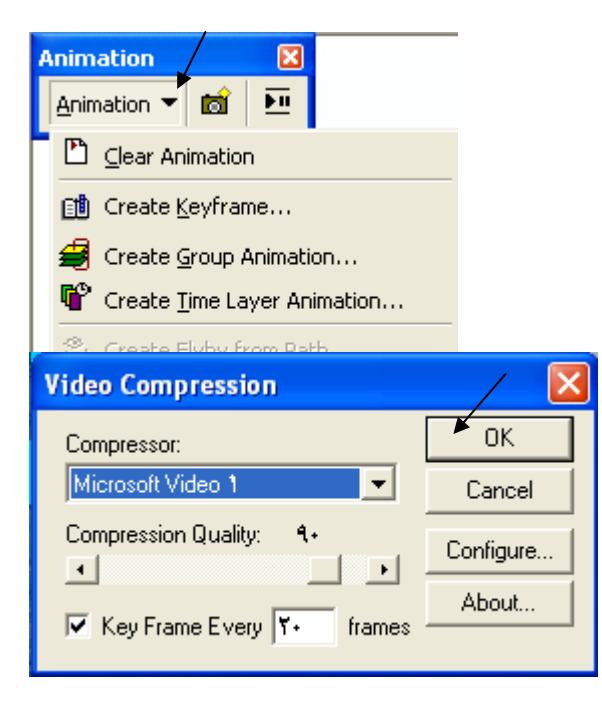

بمكنك بعد ذلك تشغيل عرضك في Media Player  $\bullet$ 

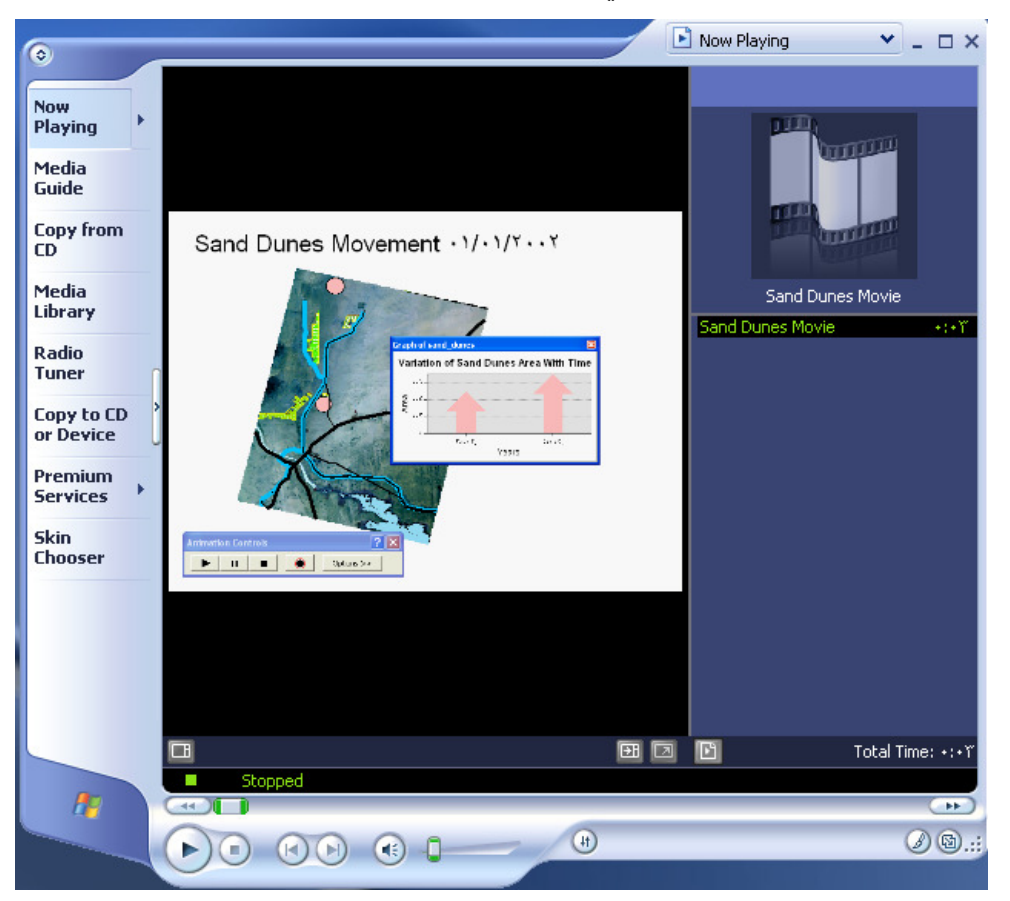

و هكذا يمكنك اتباع القواعد السابقة في تصميم أي Animation مهما كان معقد<sub>.</sub> والخطوتان الأساسيتان همار

- إنشاء Polygon shapefile وتوقيع المساحات المطلوب عمل Animation لها به ٍ سواء أَكانت هذه المساحات متطّابقة أو خير متطابقة حسب طبيعة التطبيق
	- إنشاء حقل لزمن البداية Start Date ( st\_date) في طبقة المساحات السابق ذكر ها.

#### التطبيق الخامس عشر **Tracking Animation**

وننتقل إلى تطبيق أخر ممتع وشيق وهو متعلق بالـــ Animation أيضــــا, ولا أدري مــــا ســــبب المتعة في التطبيقين الأخيرين! فلعله ارتباطهما بالحركة. فما أجمل أن تبذل مجهودا ثم تـــرى أثــــار ه نتحرك أمامك.. وما أجمل الحركة بجميع أنواعها ؛ حركة العقل وحركة الروح وحركة البـــدن.. الأن عرفت لماذا الأم أكثر حبا وتعلقا بوليدها! وكيف لا وقد رأت نمرة فؤادها وتعبها وعنائها التي تبوتقت داخلها لتسعة أشهر نتحرك أمامها على وجه الأرض.. نالله إنها أجمل Animation على الإطلاق. المهم...هذا النطبيق يهم المعنيين والعاملين في مجال الأرصاد الجوية, إذ أنه يمكـــنهم مـــن تصــــميم Animation للرياح والعواصف وما على شاكلة ذلك. وليس بعيدا مـــن ذلـــك مـــن يريـــد نصــــميم Animation يوضح حركة الحوت الأبيض مثلا أثناء ترحاله ما بين شواطئ القارات, حيـــث تُجمـــع بيانات سرعة الحوت وإحداثيات مواضىع تحركه بأجهزة يثبيها العلماء بجسم الحوت.

- في هذا النطبيق سوف نصمم Animation توضح حركة عاصفة عبر المسار النالي:
	- Track No. 1 من شاطئ استر اليا إلى شاطئ اندونيسيا.
		- . Track No من شاطئ اندو نبسبا إلى شاطئ الهند.
		- 3 Track No. من شاطئ الهند إلى شاطئ الصومال T
	- Track No. 4 من شاطئ الصومال إلى شاطئ استر البا مرة أخرى.
		- Fields in the attribute table  $\mathbf{\hat{*}}$
- أنشئ Point shapefile باسم Hurricane لتوقع به مسار العاصفة على أن يشمل الحقول التالية:

WendSpeed فورمات Double لسرعة الرياح كم / س  $(1,\!2,\!3,\!4)$  فورمات Text لرقم المسار  $\rm{TrackID}$ t\_date فورمات Date لزمن الرصد ( الساعة والناريخ)

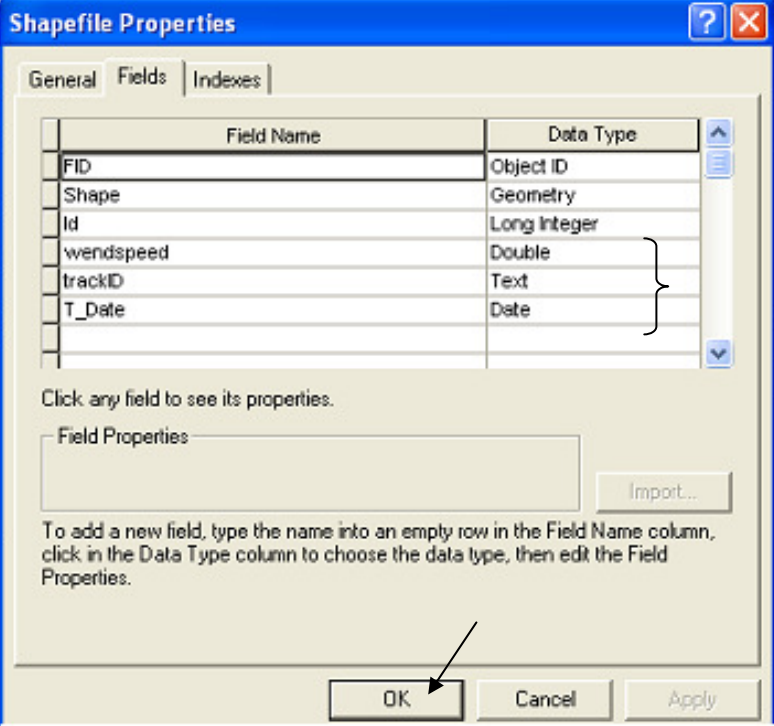

■ أضف الطبقة إلى ArcMap

- Start Editing
- Open attribute table

attribute table<br>■ وقع نقاط المسار الأول. أدخل لكل نقطة سرعة العاصفة ورقم المسار والتاريخ<br>ملاحظة هامة:

الصحيح أن نقاط المسار لا ثوقع عشوائيا وإنما ثوقع كل نقطة رصد وفق إحداثياتها المأخودة بجهـــاز GPS– راجع كيفية توقيع نقاط وفق إحداثياتها في التطبيق رقم 45

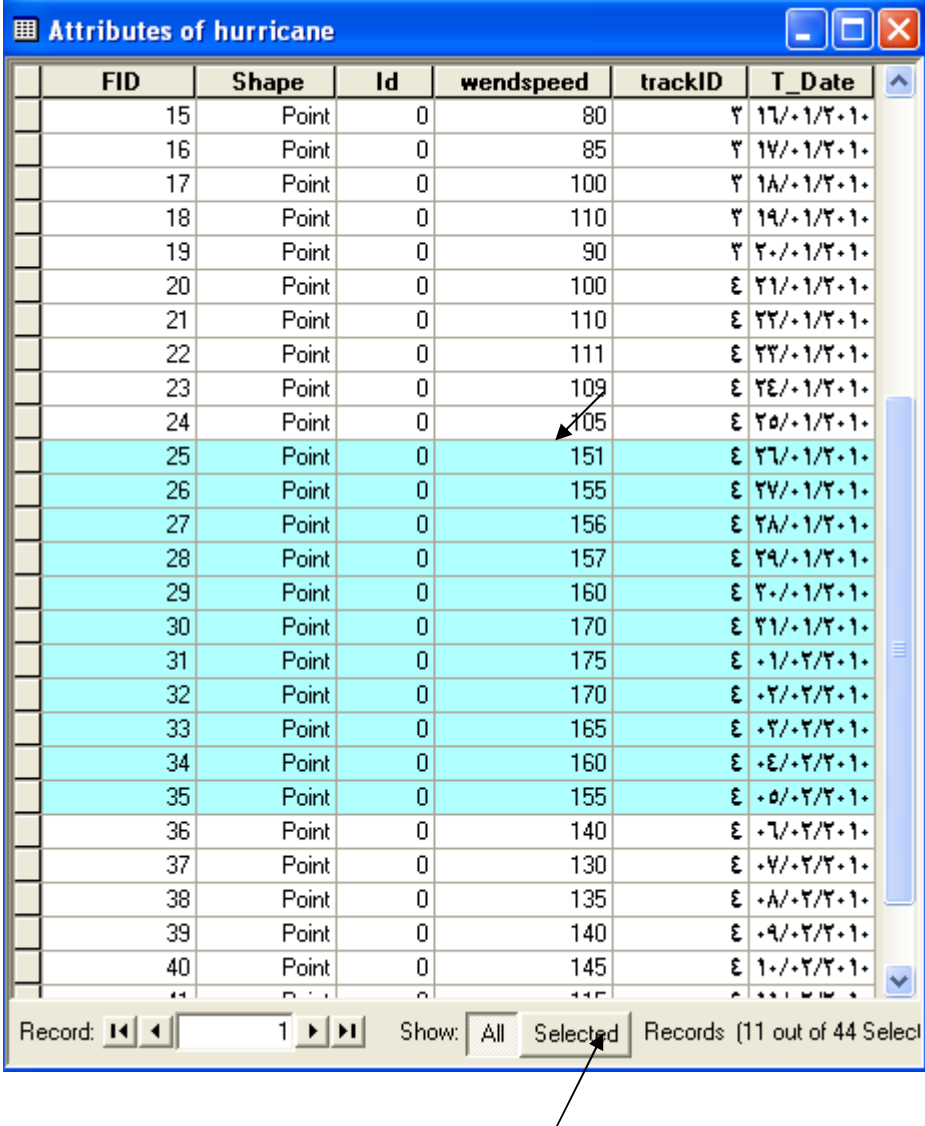

لعرض النقطة الموقعة فقط

ملاحظة هامة: لاحظ أن هناك سرعات أكبر من أو = 150 كم / س

#### Stop and save Editing  $\blacksquare$

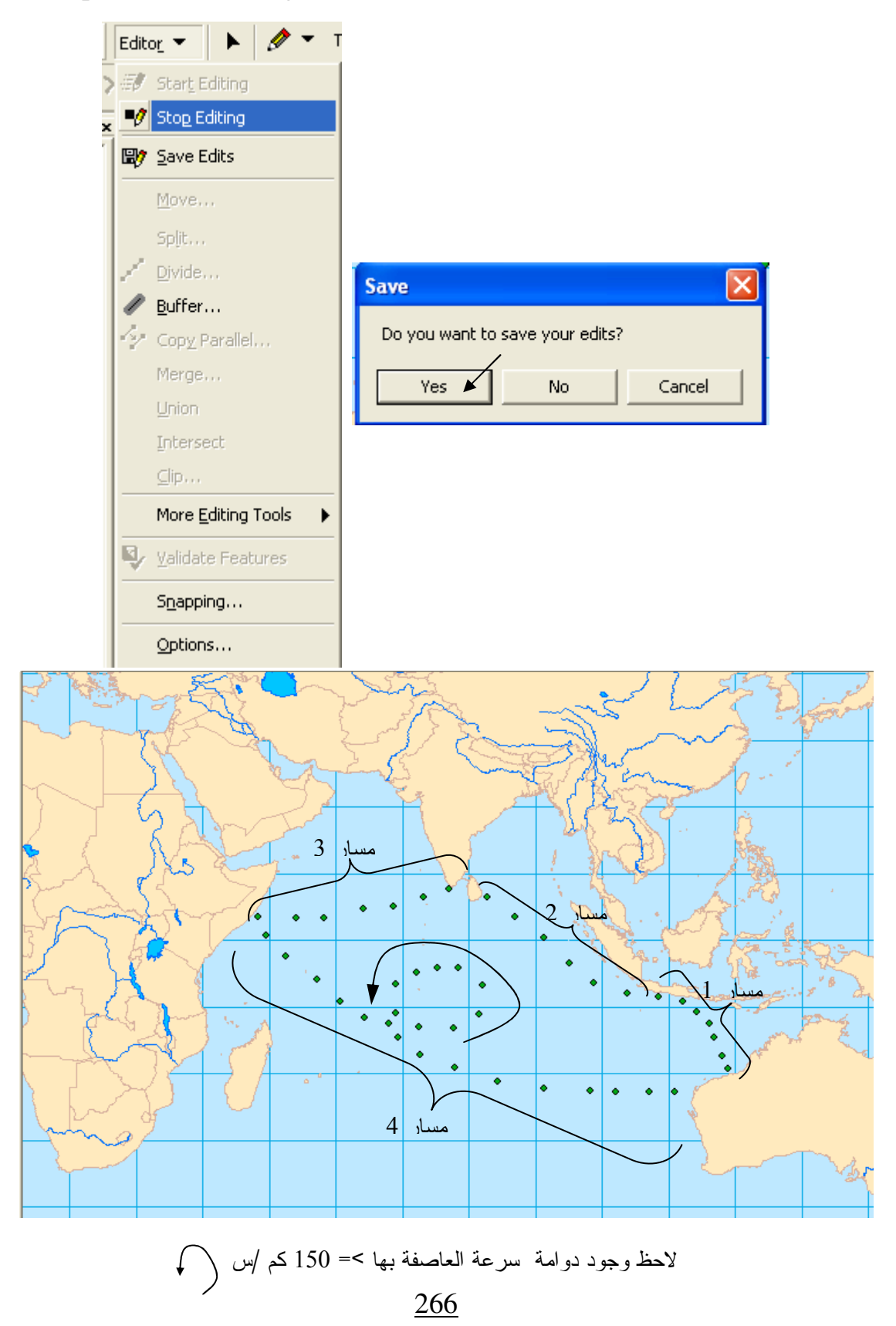

#### Remove hurricane layer  $\blacksquare$

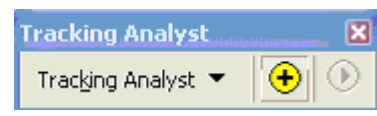

- نشط شريط أدوات Tracking Analyst
- Click Add temporal data bottom  $\boxed{\bigoplus}$  $\blacksquare$

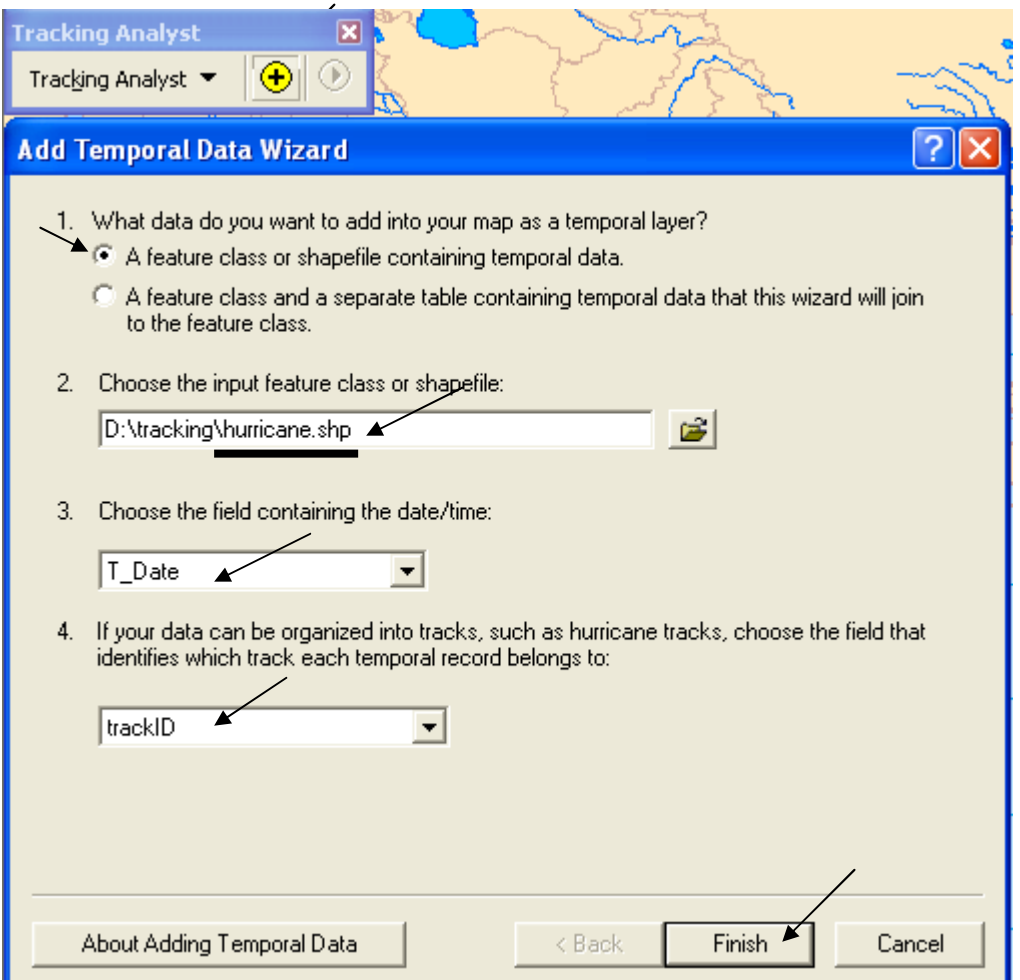

■ لاحظ ظهور طبقة hurricane-All Time في جدول المحتويات

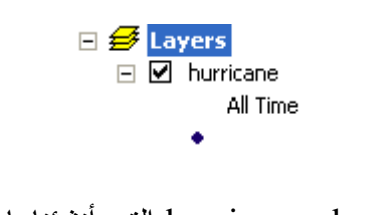

**\*** ملاحظة هامة: هذه الطبقة ليست طبقة hurricane shapefile التي أنشئناها في بداية التطبيق

Click Playback manager bottom  $\blacksquare$ 

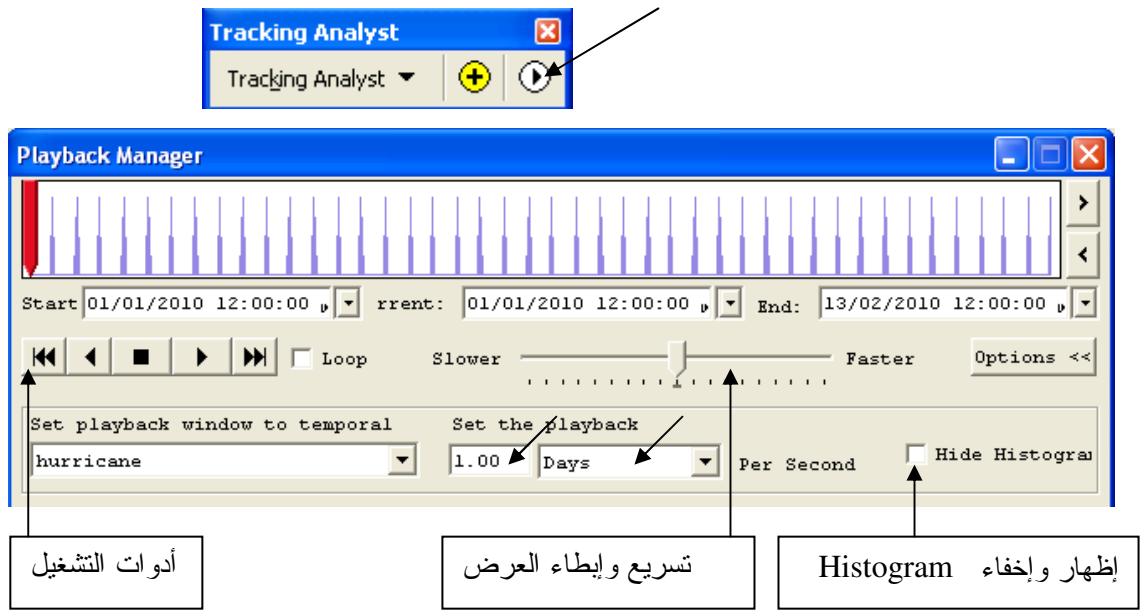

- Uncheck Hide Histogram box  $\blacksquare$
- Click play bottom  $\blacksquare$

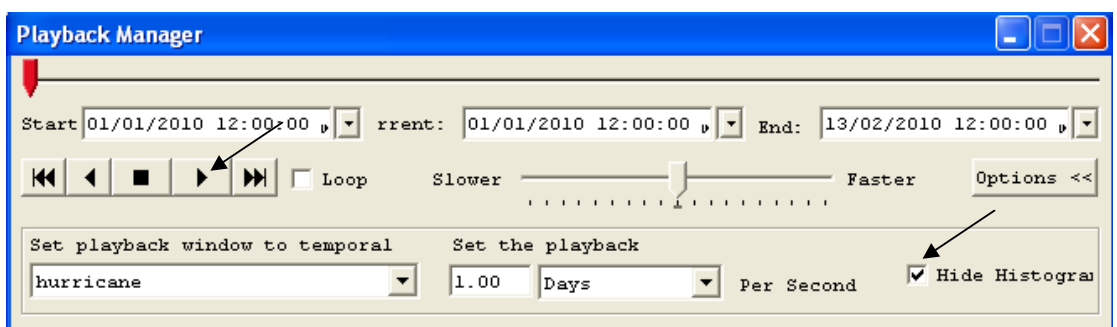

■ تبدأ العاصفة في الانطلاق عبر المسارات الأربعة عن طريق تتابع النقاط نقطة نقطة.

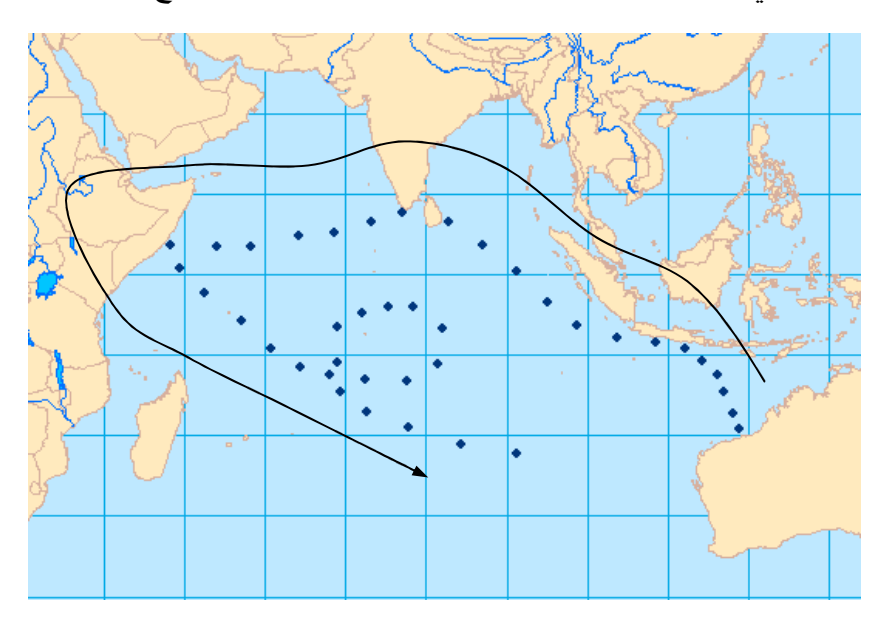

- \* إعادة تصنيف الطبقة وفق Time Window
- -Right click hurricane-All Time layer
- **Click Symbology tab**
- Symbology للسماح بعمل Check Time Window box المسماح بعمل ■ Choose Color in the downer window اللسماح بتعديل الألوان وتغيير ها

المطلوب أثناء العرضُّ أن نكون الرصدة الأولى المرصودة في أول يوم ما نزال ظاهرة عند عــــرض الرصدة الأخيرة والمرصودة في أخر يوم. من أجل ذلك لابد أن نعرف المدة الكلية التي تمت خلالها الرصدات كلها  $(2010/2/13$  ومن أسفل Attribute table نجد أن هذه المدة $44 = 44$  بوم (من 1 $(2010/2/13)$  حتى

T | | | | | Show: All | Selected | Records (0 out of 44 Selected.) Record: 14 4 Options \*

- لذا يجب أن يكون الأثر الرجعي للزمن = 44 يوم.  $Period = 44 \text{ days}$  +  $\text{leq}$ وهذا يعني أنه إذا أردت أن تظهر الرصدات خلال بومين ماضيين فقط فيكون Period= 48 Hours
	- $Classes = 22 \rightarrow -$

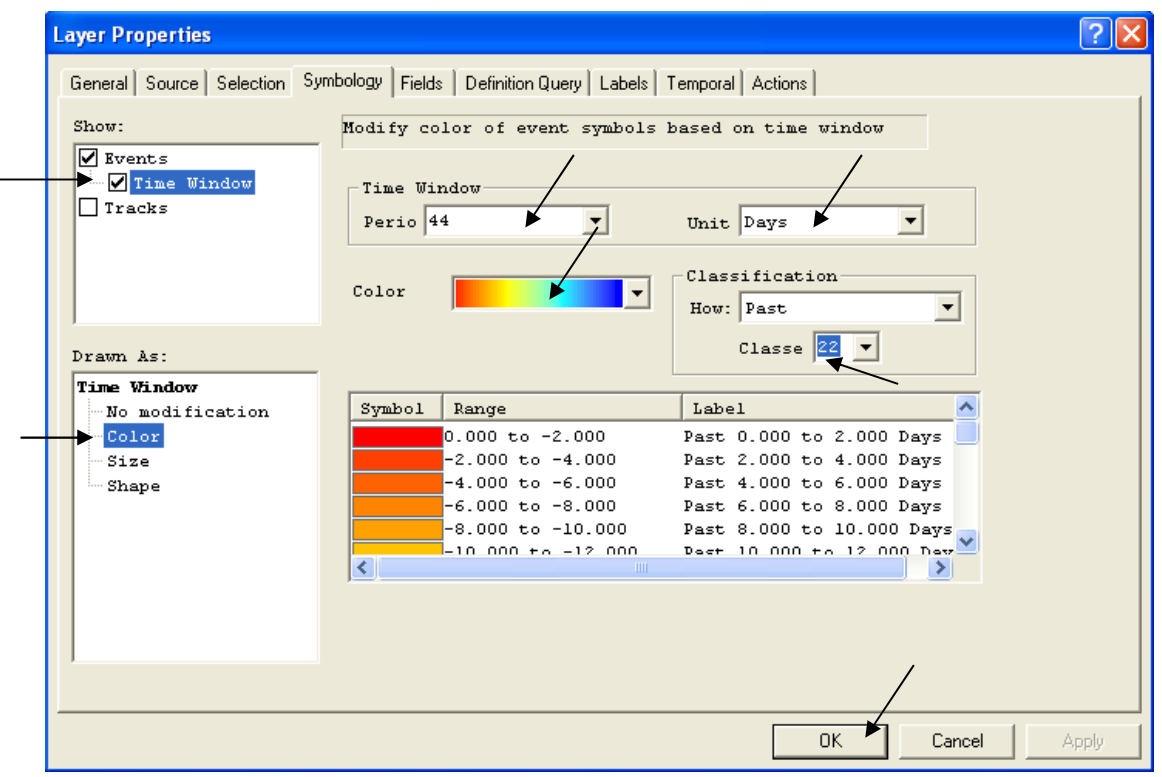

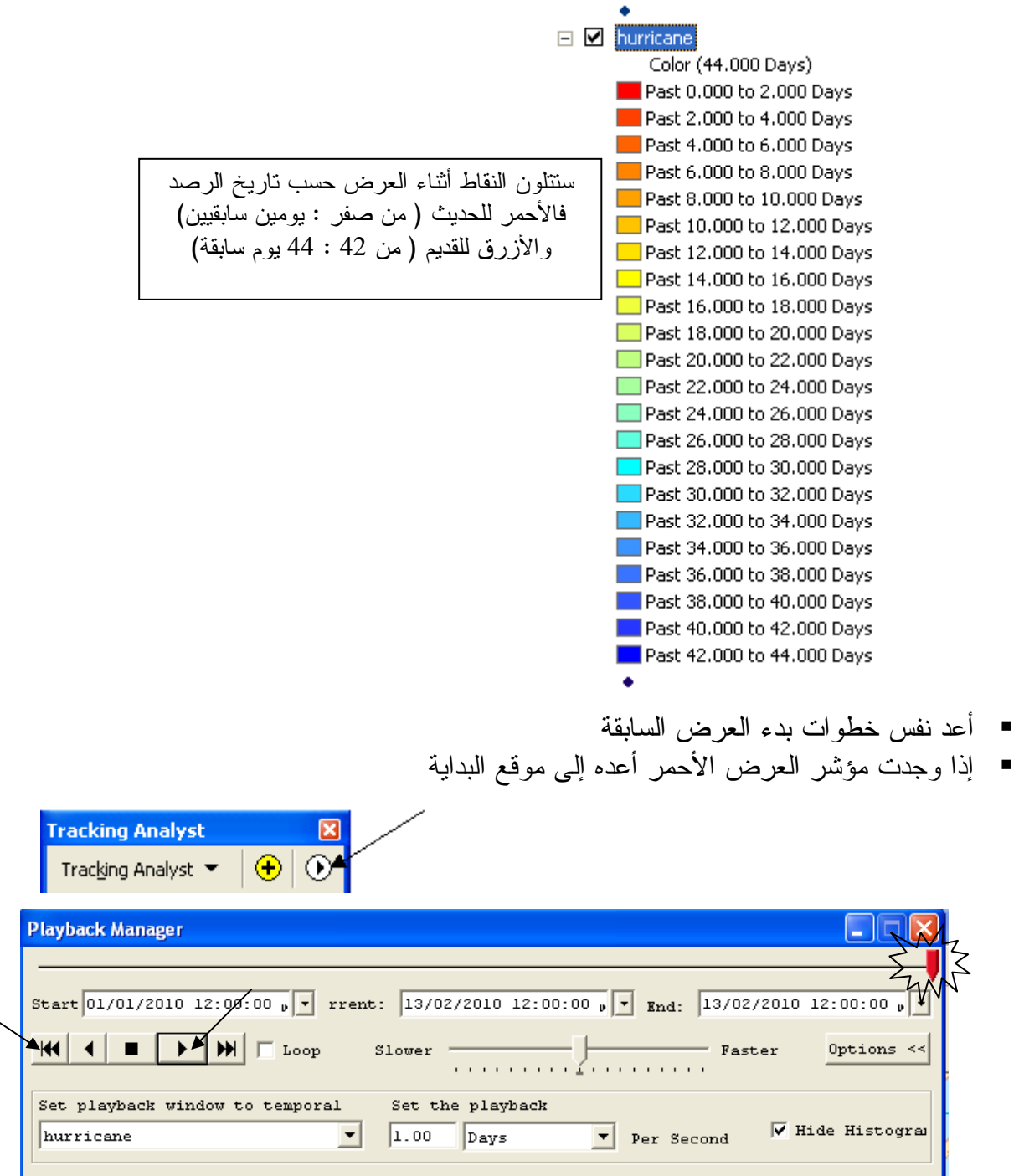

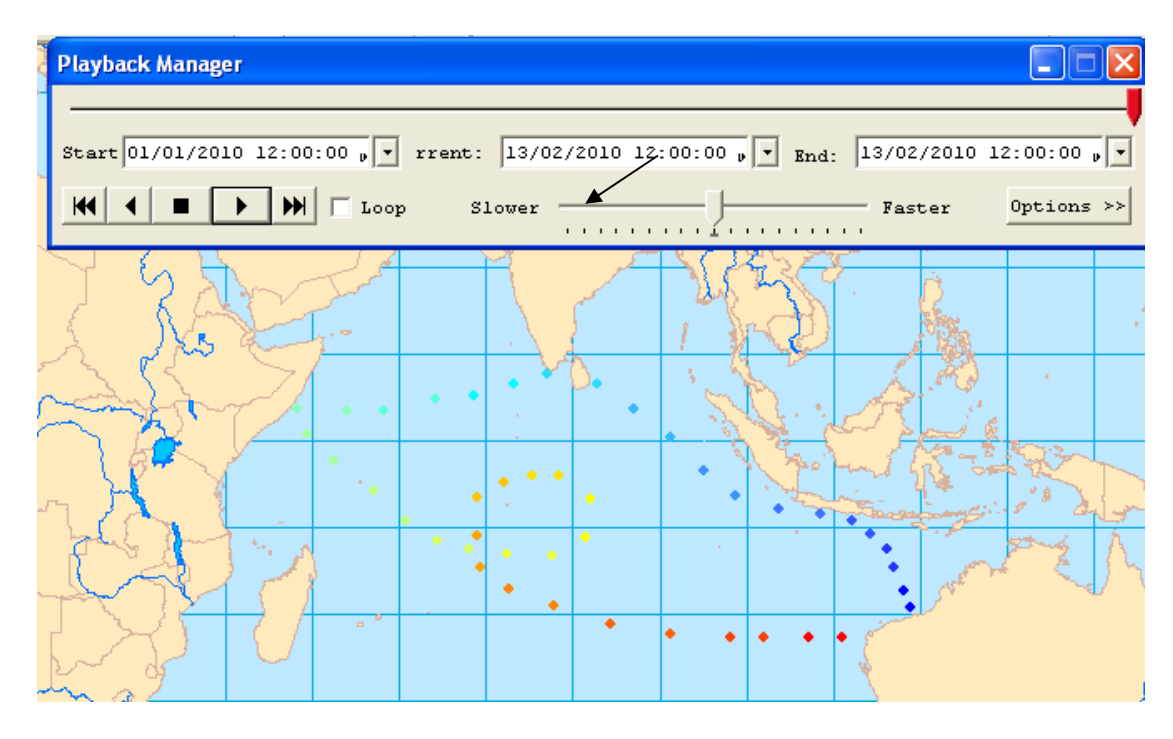

يبدأ العرض مع بقاء الرصدات السابقة مع نلون النقاط حسب قِدَمِها من الأحمر الحديث (من صفر إلى يومين سابقيين) إلى الأزرق القديم ( من 42 إلى 44 يوم سابقة) لاحظ ندرج ألوان الطبقة. \* إعطاء Action للنقاط أنثاء عرضها

مطلوَّب إعطاء Action للرصدات التي > أو = 150 كم / س مع إظهارها بصورة لافتة Right click hurricane-All Time layer

- Click Action tab then click New Action
- $\blacksquare$  Type the action's name = Wind Speed
- Click Highlight/suppression

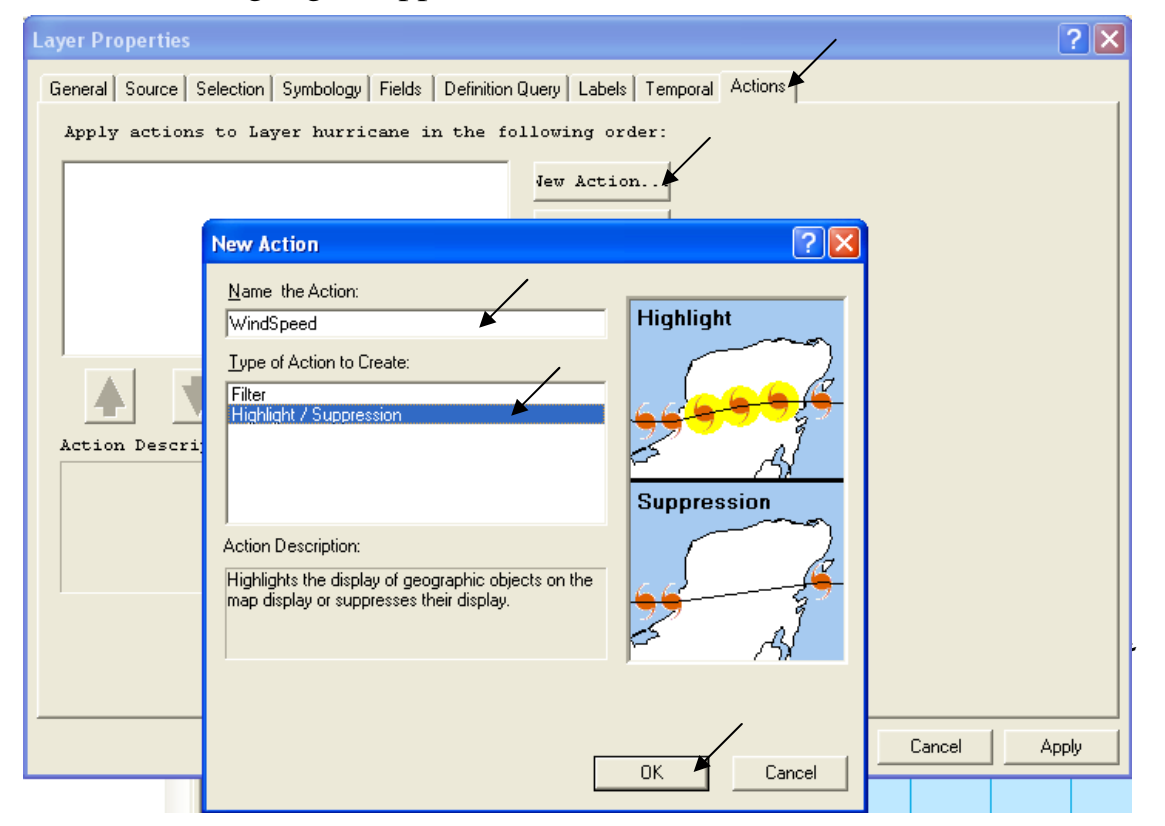

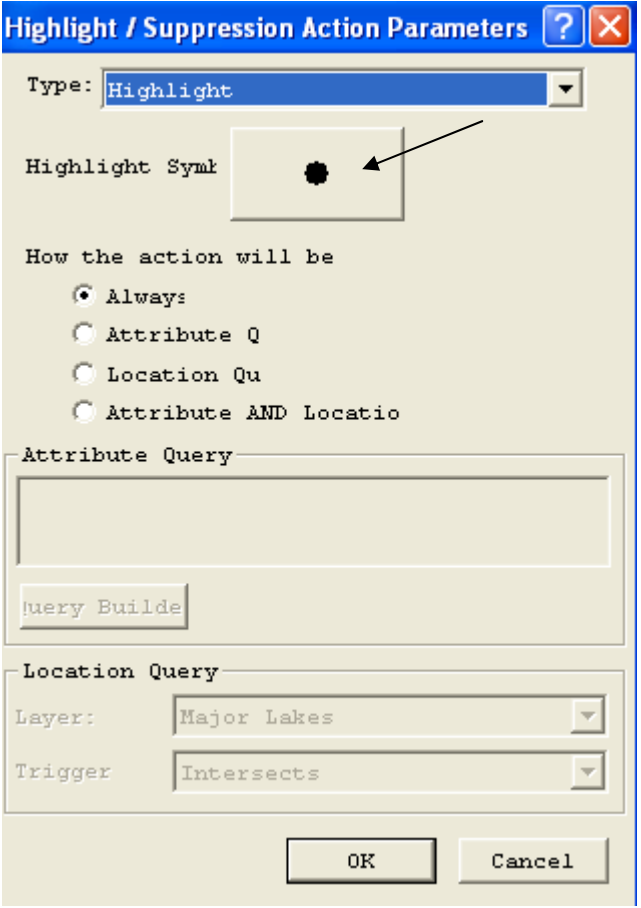

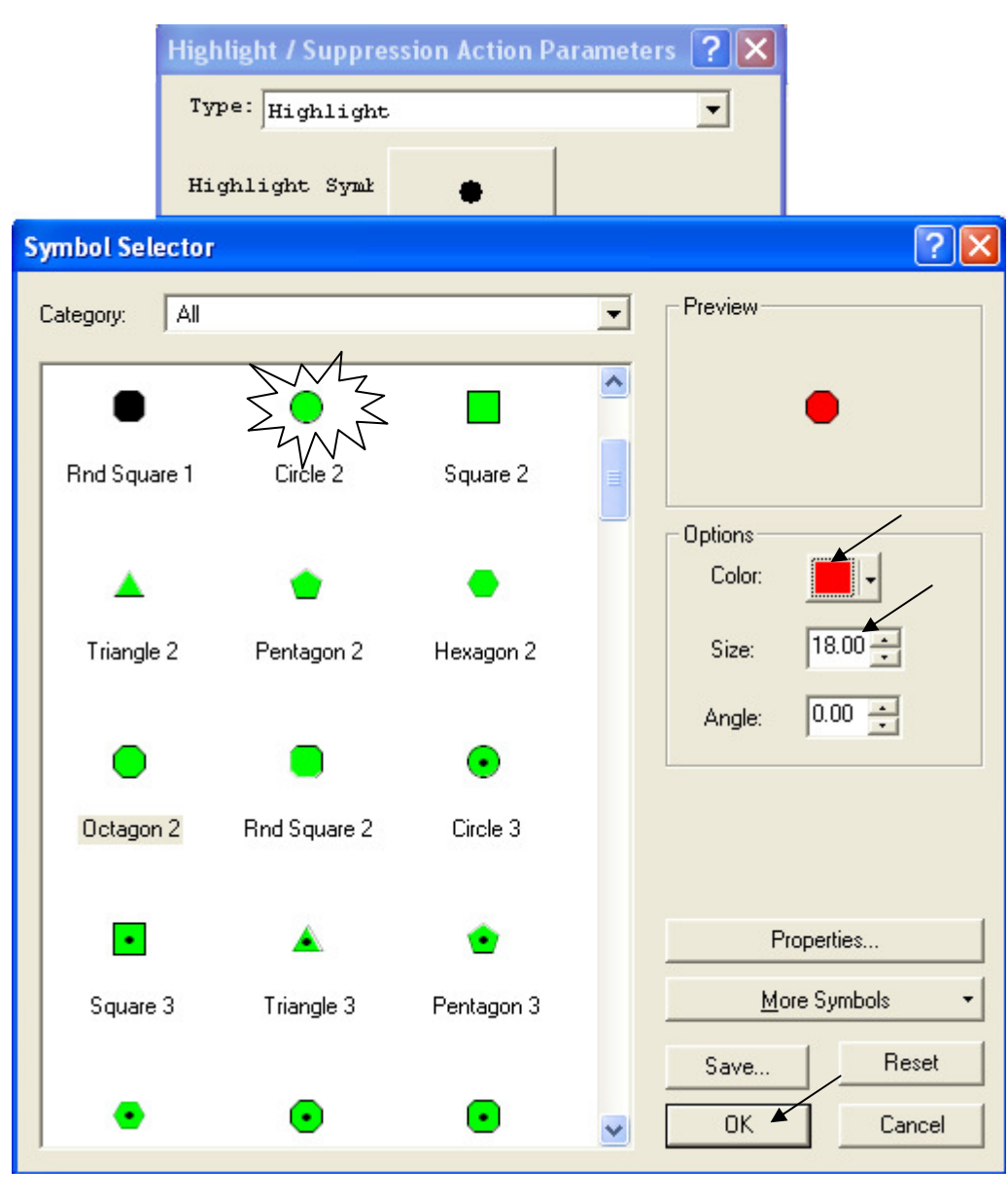

- Building Query.
- Click Attribute Query
- **-** Click Query Builder

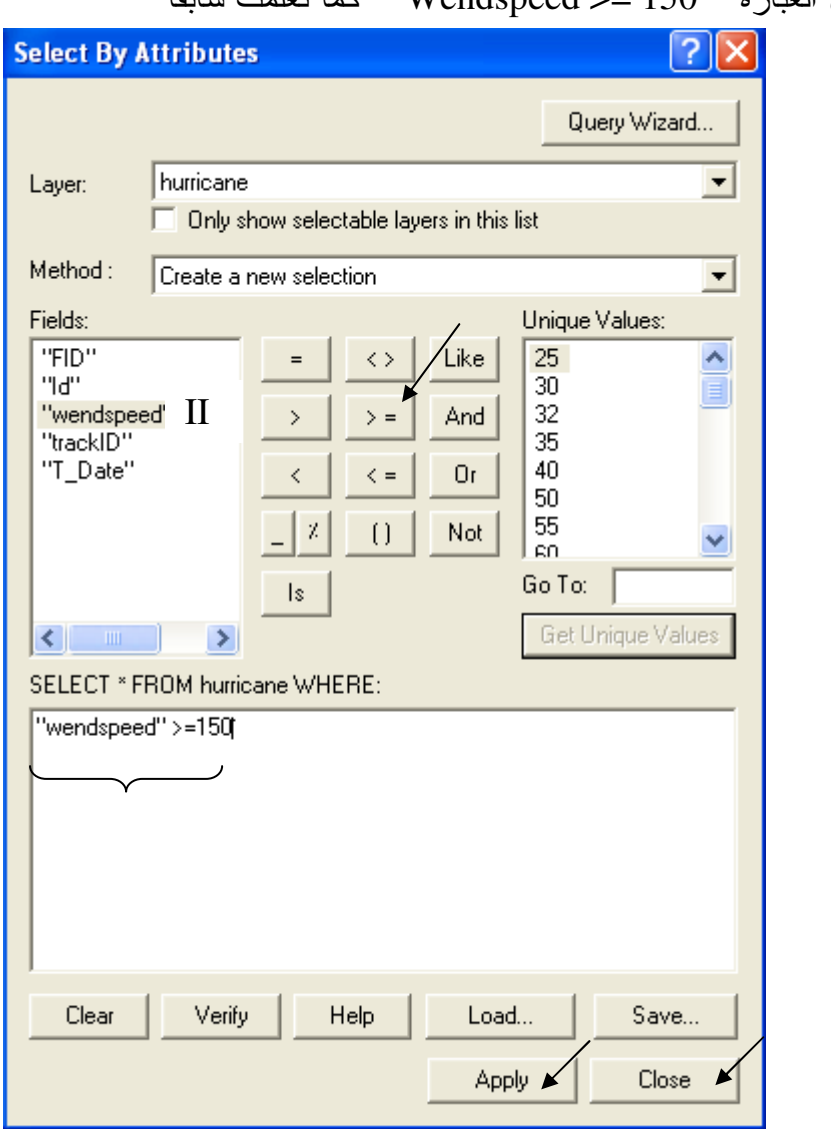

■ أدخل العبارة Wendspeed >= 150

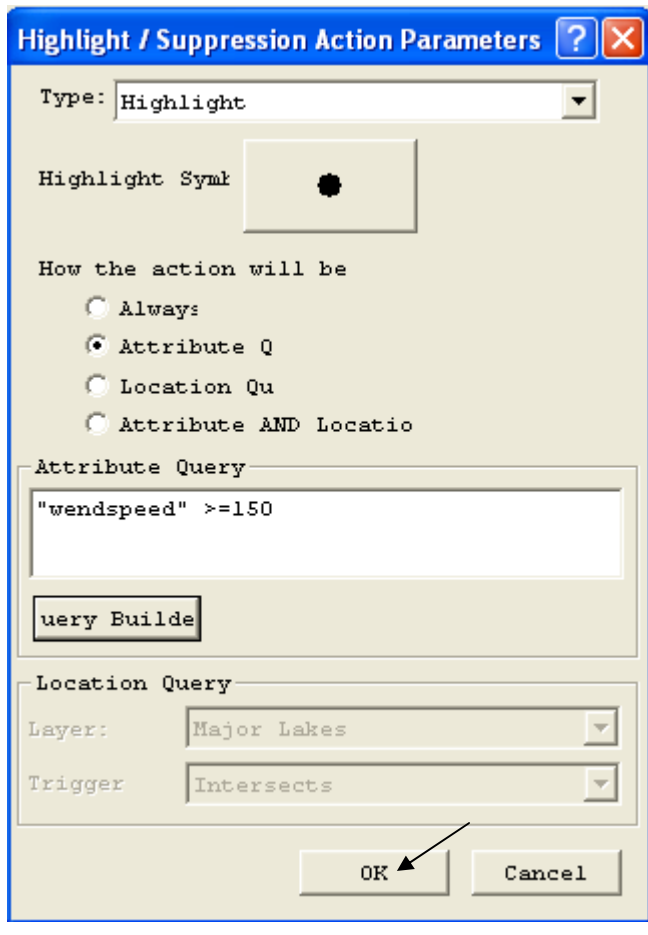

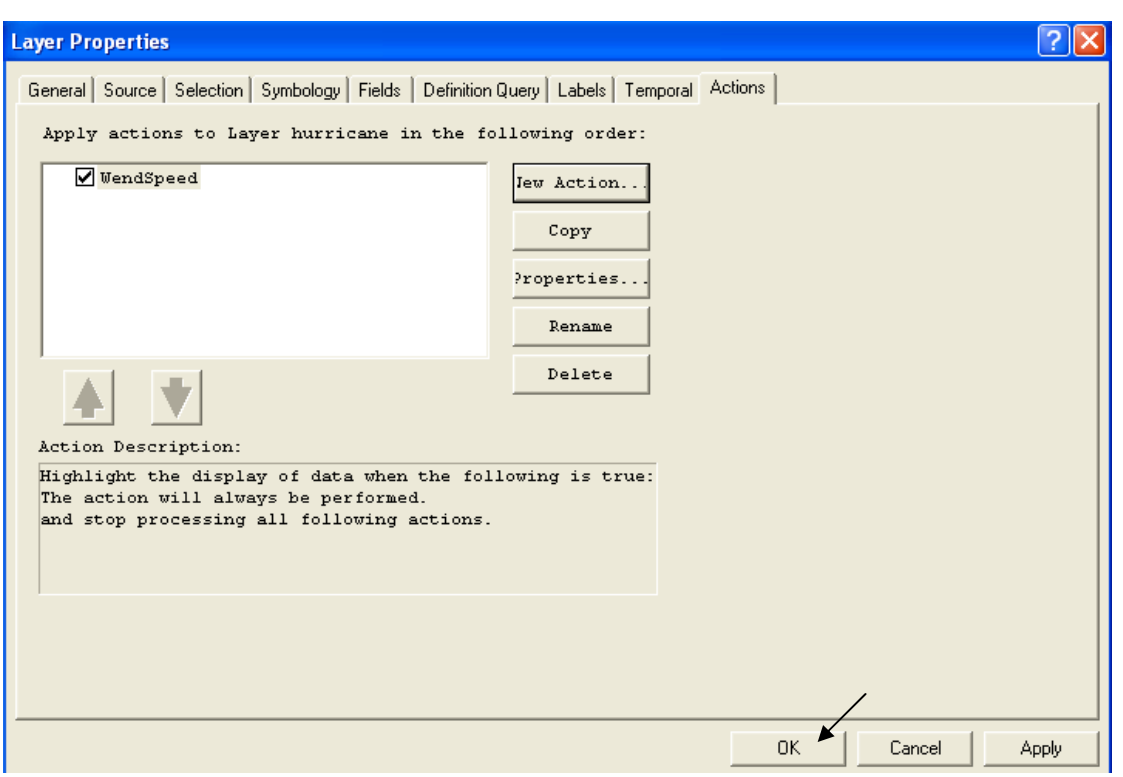

■ ابدأ العرض كالمعتاد

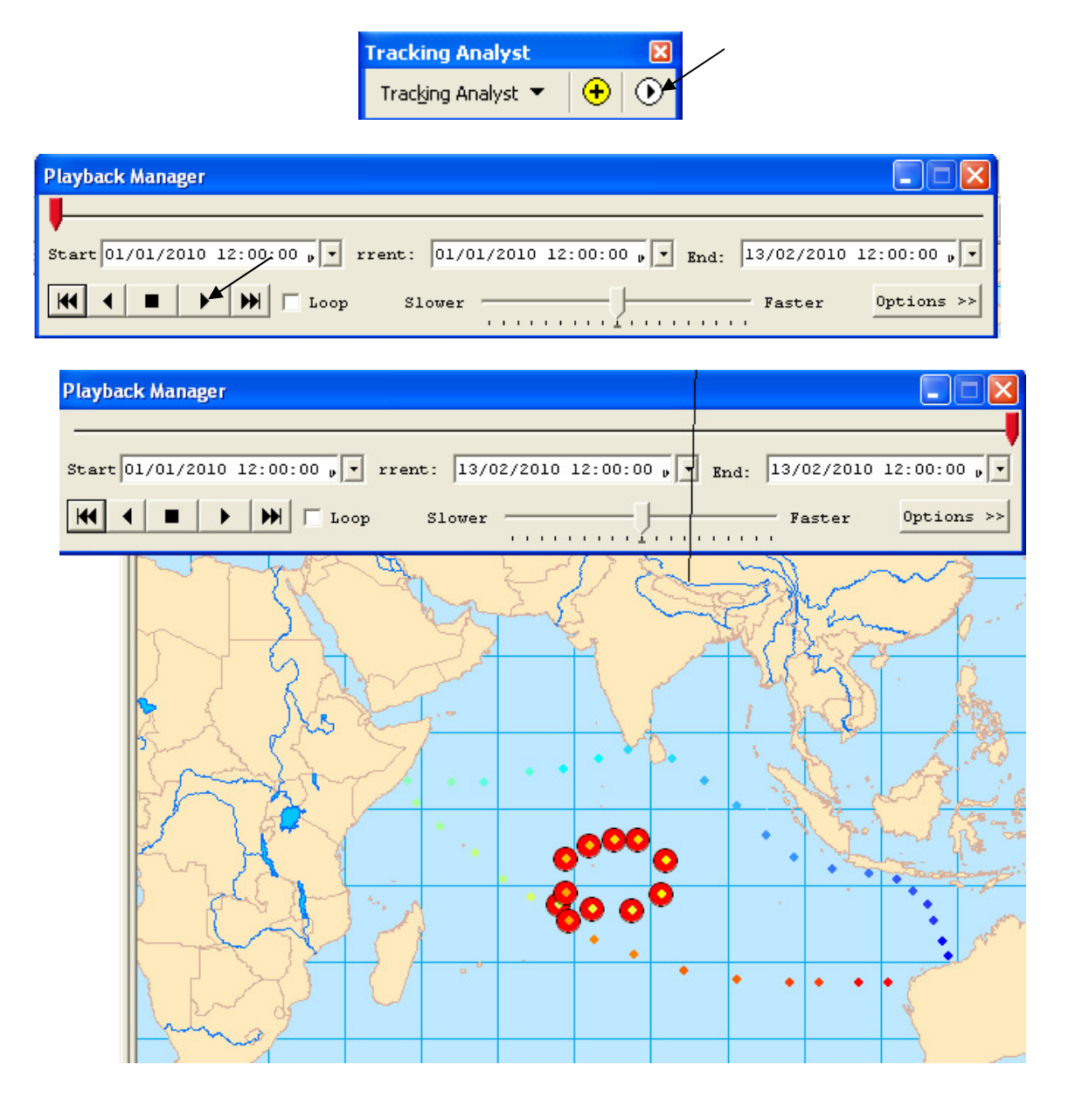

ببدأ العرض معبرا عن مسار العاصفة ومميزا الأماكن التي سرعة العاصفة فيها أكبر أو = 150 كم<br>/ ساعة بدوائر حمراء كبيرة وهذه الأماكن حسب هذا التطبيق تقع في المحيط الهندي في منتصف<br>المسافة تقريبا بين سواحل الصومال والساحل الغربي

### التطبيق السادس عشر **Building Terrain Dataset**

طبقة Terrain هي طبقة متعددة الــ Resolution مما يتيح وضوح تفاصيل الطبقة عند تكبيرها, وهي تبني باستخدام عدة Features من داخل Geodatabase ■ في ArcCatalog فم بانشاء Geodatabase بالضغط RC واختر New/Personal Geodatabase

■ اضغط RC على New Personal Geodatabase واختر New/Feature Dataset

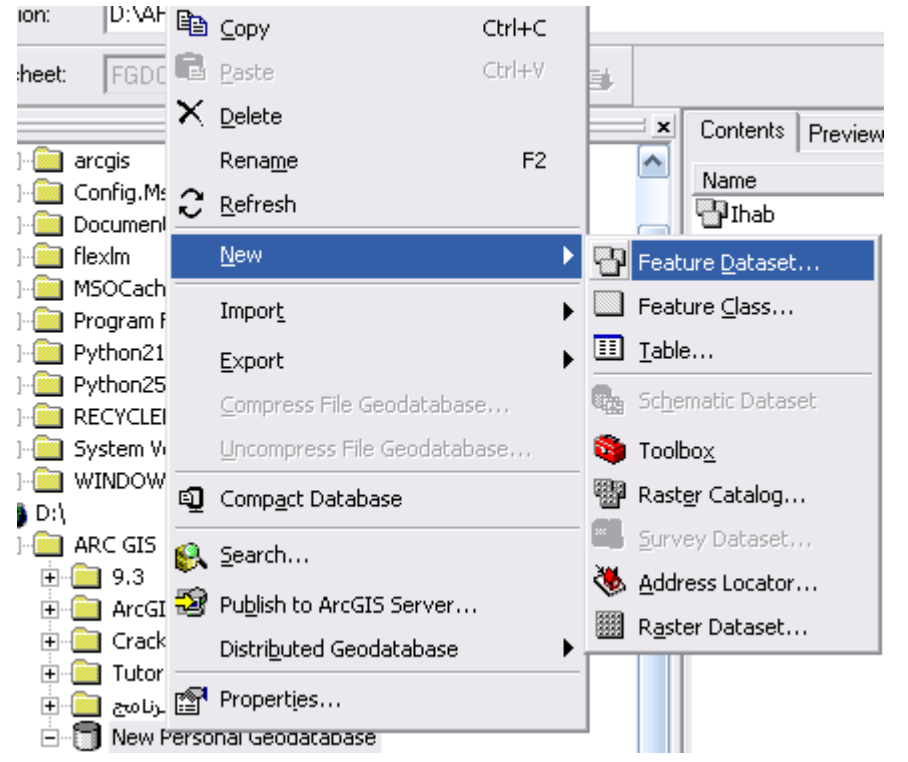

- ادخل الاسم ثم اضغط next
- حدد الاسقاط كما تعلمت في النافذة التالية:  $\mathcal{L}_{\mathcal{A}}$

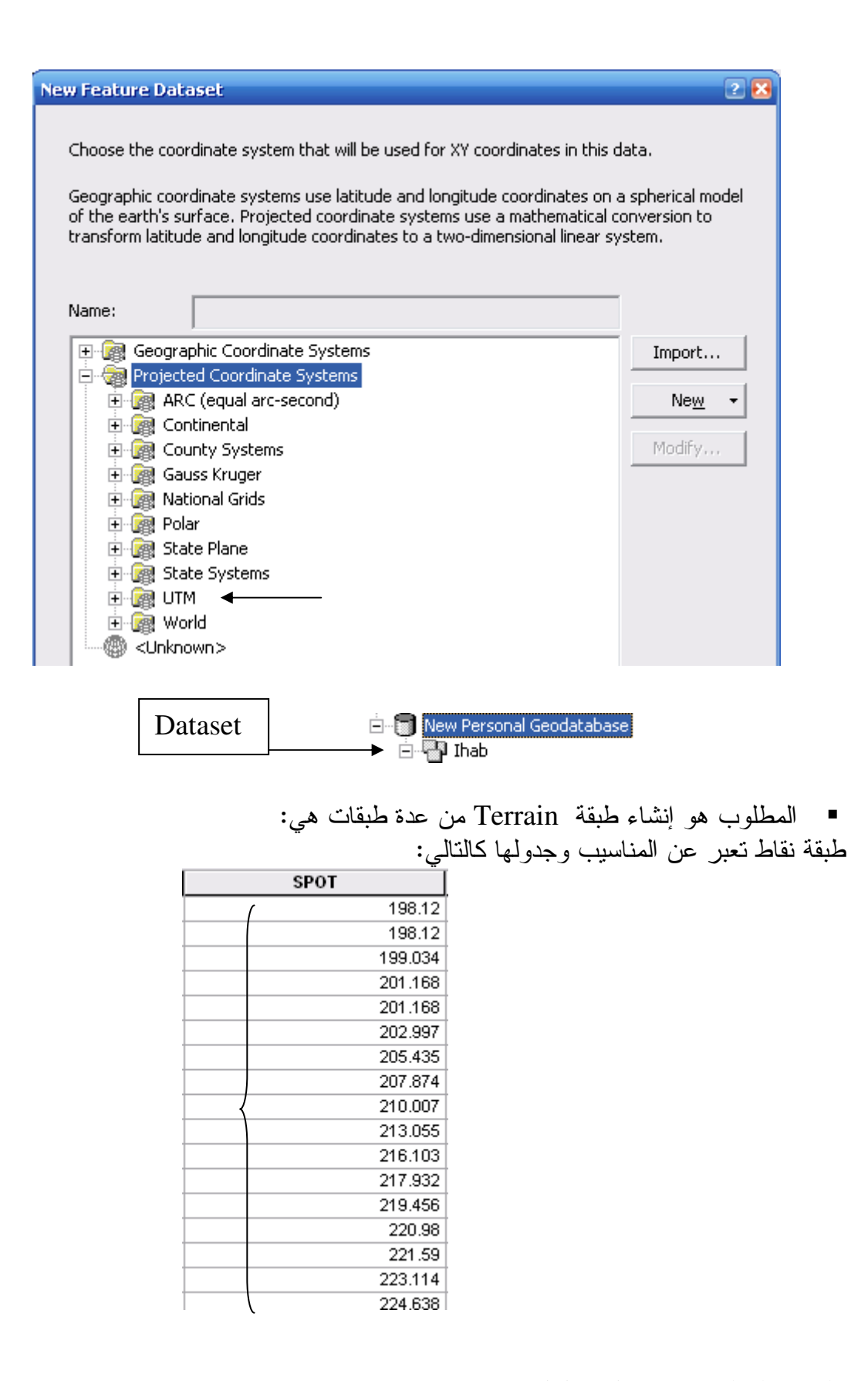

#### وطبقة خطوط كنتور جدولها كالتالي:

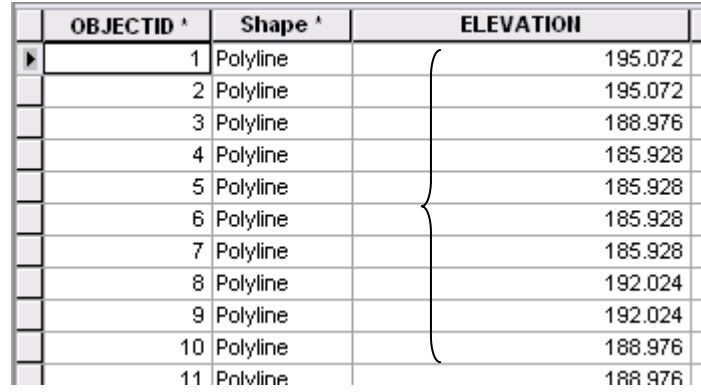

وطبقة طرق وجدولها كالنالي:

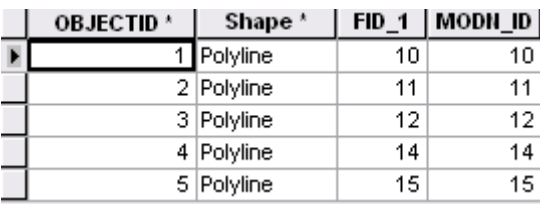

وطبقة لمنطقة الدر اسة وجدولها كالتالي:

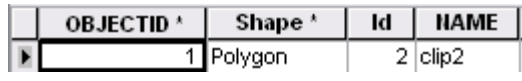

وأيا كانت الطبقات التي تريدها أن تشارك في بناء Terrain فعليك تصديرها إلى Feature Dataset التي أنشأتها.

■ قم بعمل Export للطبقات المشاركة من أماكنها إلى Feature Dataset كالنالي:

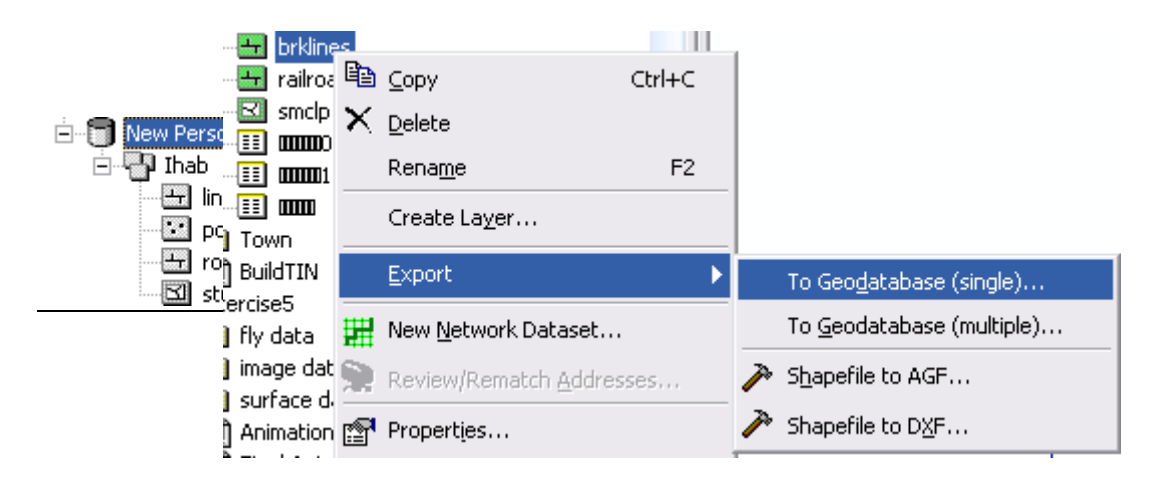

 $279$ 

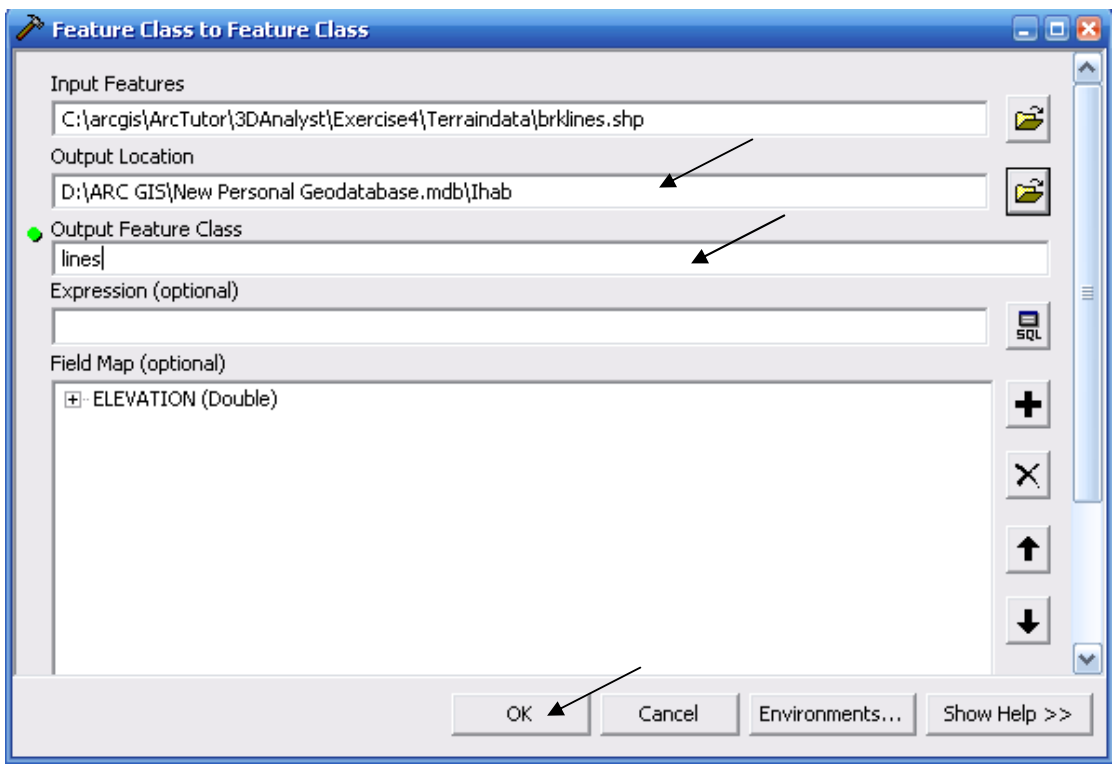

▪ ملاحظة:

الآن قد أضيف الطبقات التي قمت بتصدير ها إلى Dataset .

وهناك طريقة أخرى لإنشاء الطبقات داخل Dataset مباشرة, وهي الطريقة المعتادة التسبي تعرفهـــا . Shapefiles فانشاء

- ما الفرق بين Shapefile التي تُنشأ داخل Geodatabase والـــ Shapefile المعتادة؟
- Shapefile .1 التي تُتشأ داخل Geodatabase ذات لون رمادي بدلا مـــن اللـــون الاخضــــر المعتاد.

2. عند إنشاء Polyline Shapefile داخل Geodatabase يضاف حقل لطول الخط باسم Shape\_length

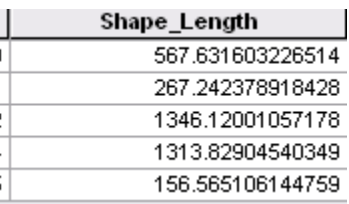

3. عند إنشاء Polygon Shapefile داخل Geodatabase يضاف حقل لطول الخط باسم Shape\_length وحقل لمساحة المضلع باسم Shape\_length

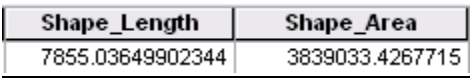

وهذه فائدة كبيرة من فوائد التعامل مع Geodatabase

لأننا سنستخدمها أثناء بناء Terrain

■ ولمعرفة ذلك افتح طبقة النقاط في ArcMap ثم قس مسافة متوسطة بين أي نقطتين باســـتخدام 

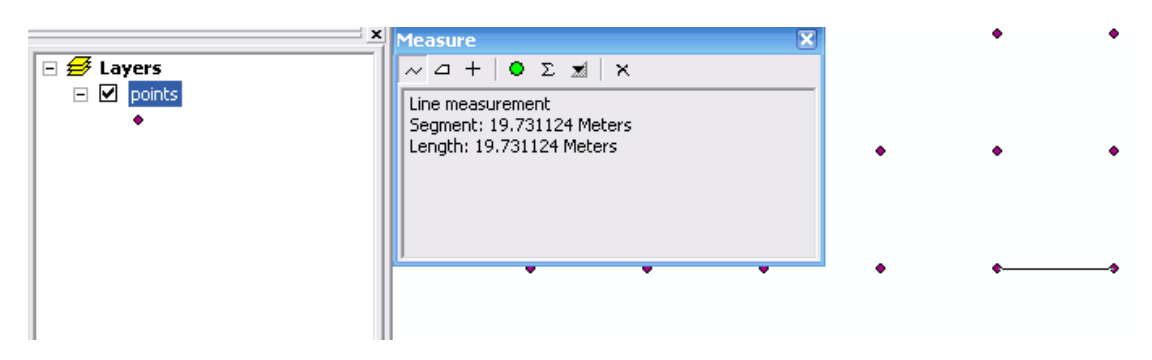

■ أغلق ArcMap

■ بالعودة إلى ArcCatalog فم بإنشاء New Terrain بالضغط RC على Ihab Dataset كالتالي:

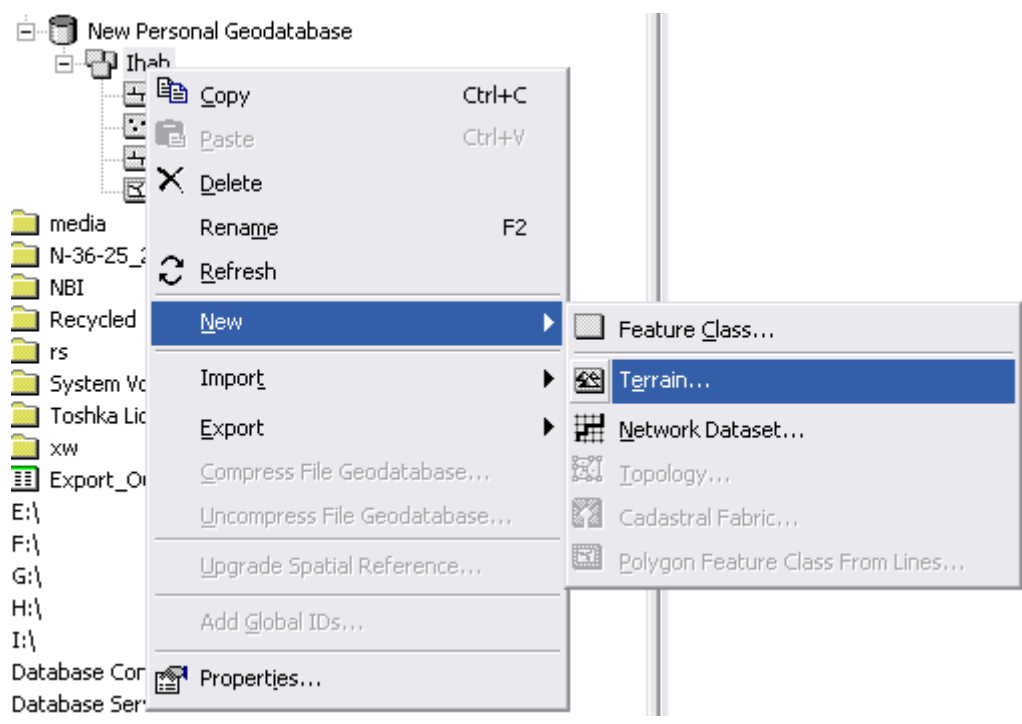

عرِّف الاسم وحدد الطبقات التي ستشارك في بناء طبقة ال Terrain وأدخل رقم 19 في خانة  $\mathcal{L}_{\mathbf{r}}$ 

## Approximate Point Spacing

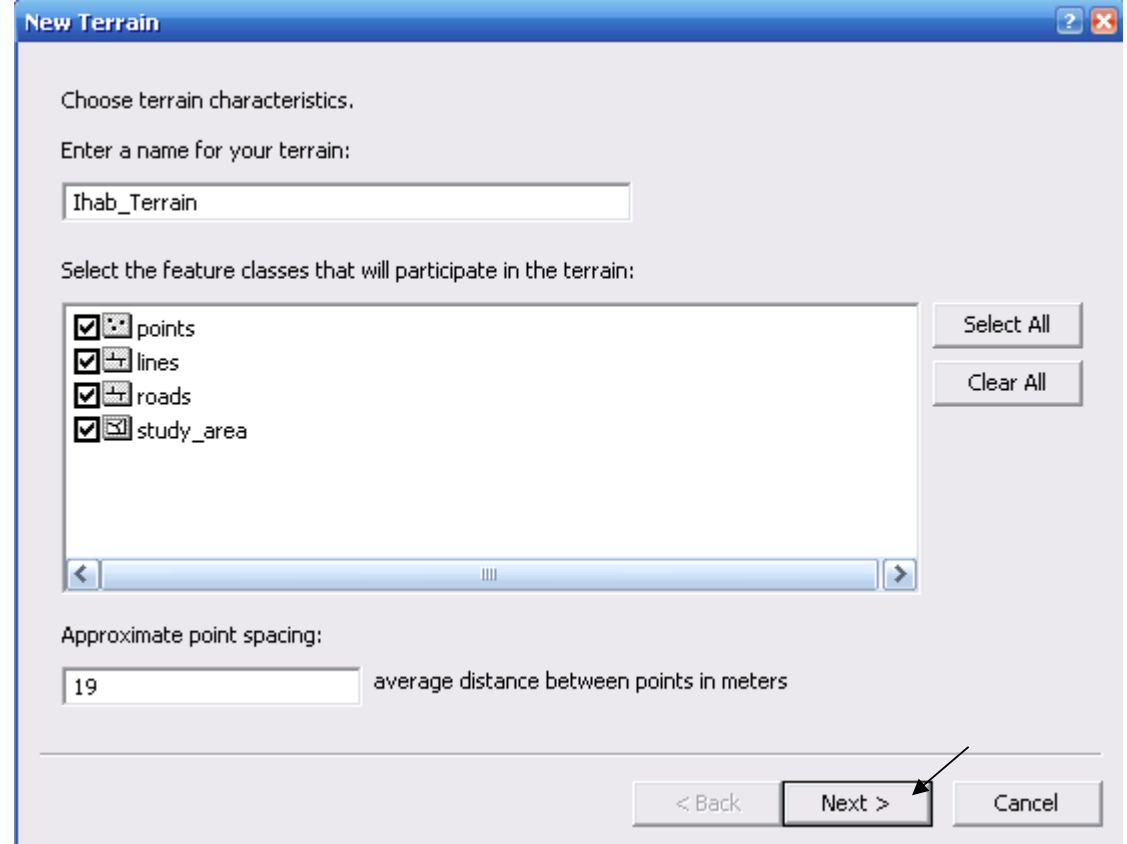

■ حدد Surface Feature Type) SFType & Height Source بالضغط علـــى الســـهم الجانبي:

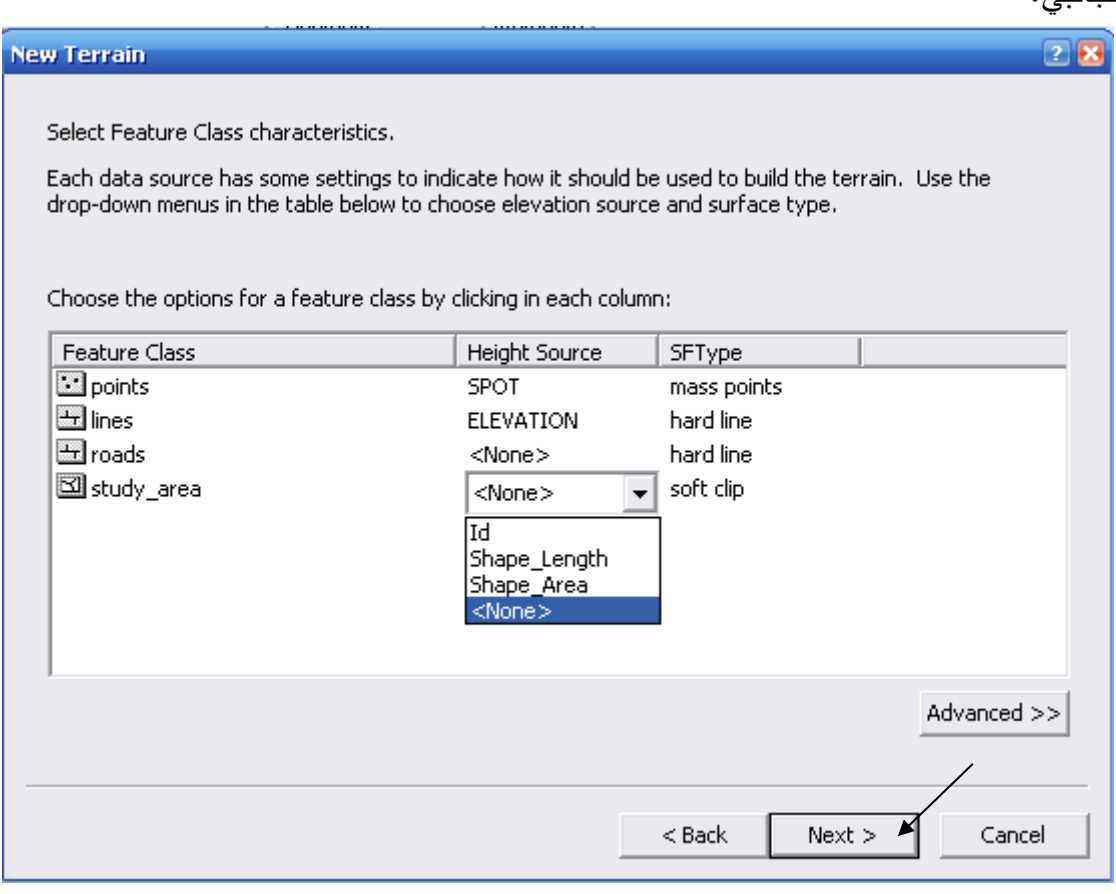

■ لاحظ أن SFType & Height Source هي نفس المتغيرات التي كنت تعرُّفها عند عمـــل TIN طَبِقة

■ لاحظ كذلك أن SFType التي اختريت لمنطقة الدر اسة هي Soft clip أي أن الطبقة النهائيـــة ستكون مقتصرة على منطقة الدراسة وسيتم إزالة كل ما عداها فــالمطلوب عمـــل terrain لمنطقـــة الدراسة فقط وهي في هذا المثال عبارة عن بحيرة.

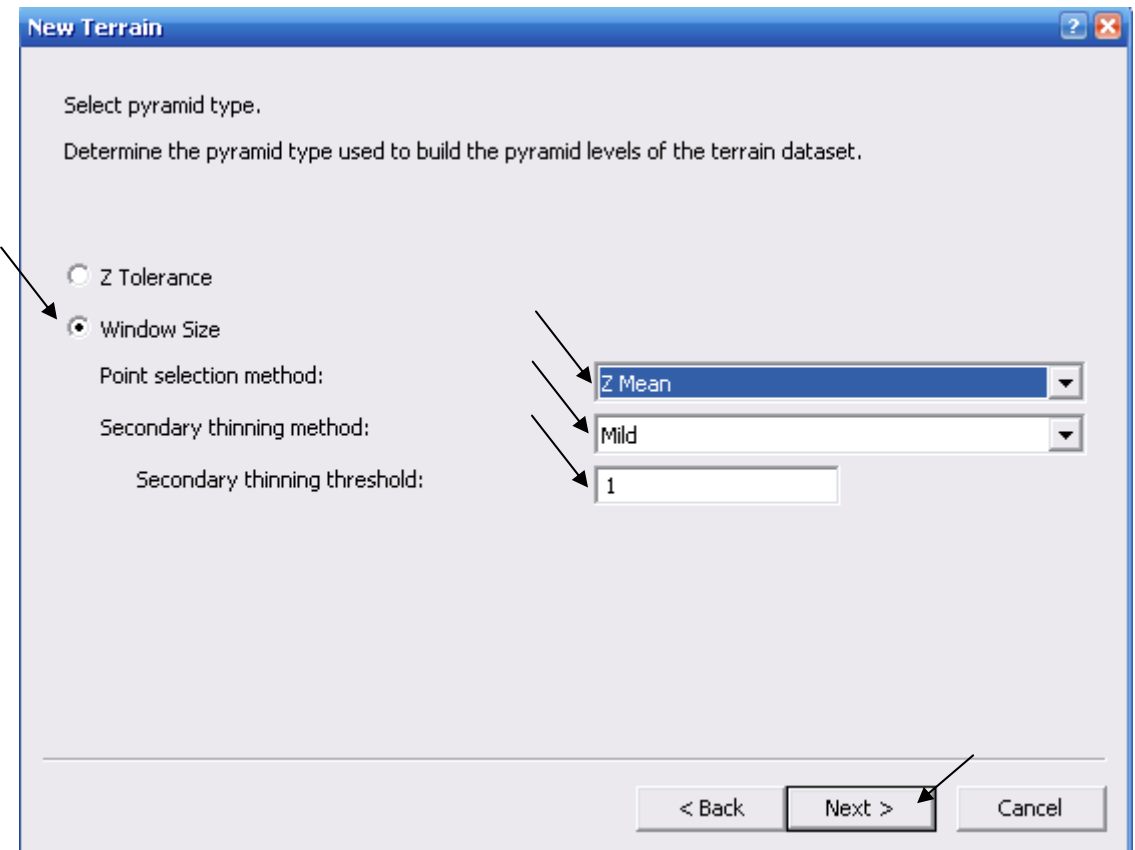

- اضغط علامة ؟ أعلى يمين النافذة لمعرفة مدلول كل اختيار من الاختيارات السابقة.  $\blacksquare$
- لتحسين كفاءة الطبقة عند عدة مقاييس رسم اضغط Calculate Pyramid Properties  $\sim$

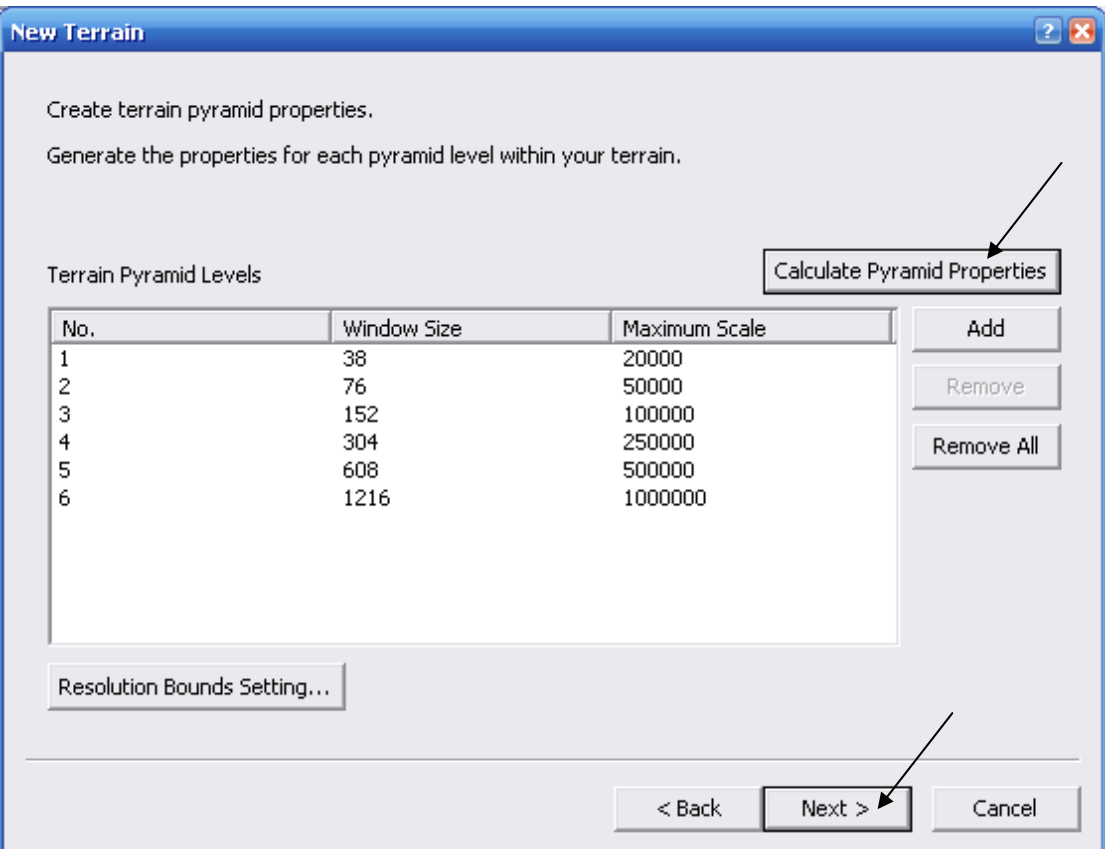

أي يمكن عمل نكبير من مقياس 20000 – 100000 مع وضوح ال Resolution

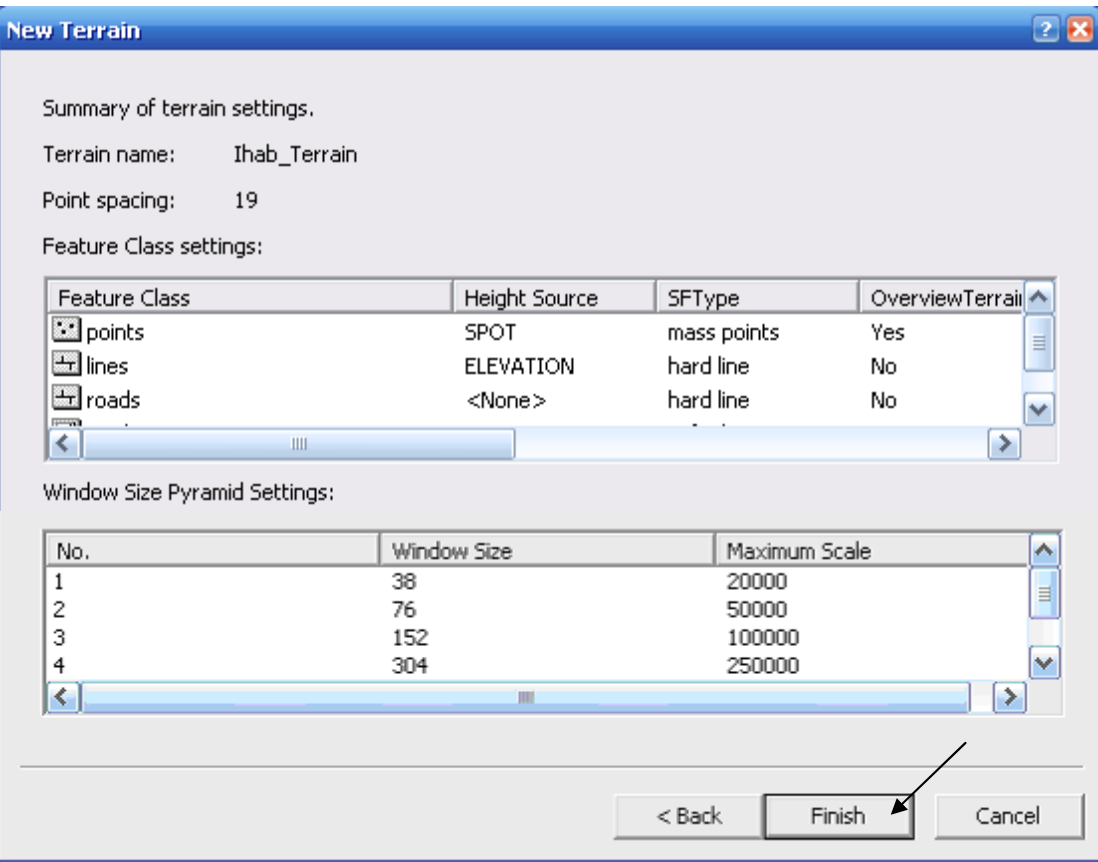

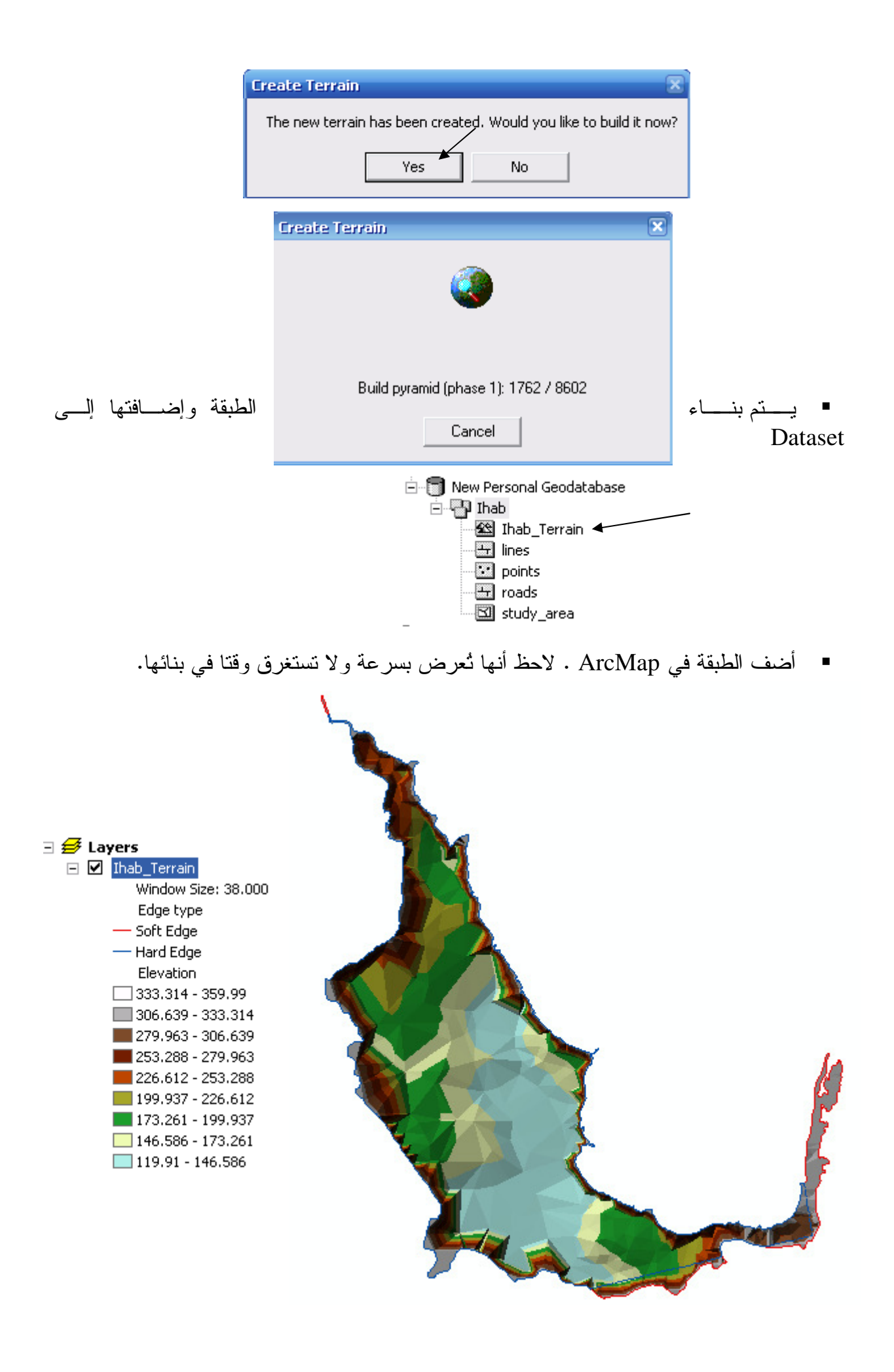

## التطبيق السابع عشر **Subtypes and domains** اذا كان لديك طبقة مساكن فانك ستجعل في جدولها حقل باسم Residential وذلك لتحدد به المساكن المسكونة Residential والمساكن الغير مسكونة Un\_residential ولكنك سنواجه مشكلة وهي أن جميع المساكن سواء المسكونة والغير مسكونة ستظهر بنفس اللون… فما الحل؟ الحل هو استخدام إمكانية Subtypes بهدف تقسيم الطبقة عند ظهورها في ArcMap إلى لونين مختلفين. لون للمساكن المسكونة Residential ولون للمساكن الغير مسكونة Un residential ملاحظة هامة:

### لا تع*مل* إمكانية Subtypes and domains إلا من داخل Geodatabase

- Geodatabase أنشئ
- أنشئ داخلها New/ Dataset<br>آ⊟ New Personal Geodatabase (2) **Example 1** Ihab **Contract Contract of the Contract of the Contract of the Contract of the Contract of the Contract of the Contract of the Contract of the Contract of the Contract of the Contract of the Contract of the Con**

■ أنشئ New Feature Class باسم Building نوعها Polygon داخل Dataset أنشئ

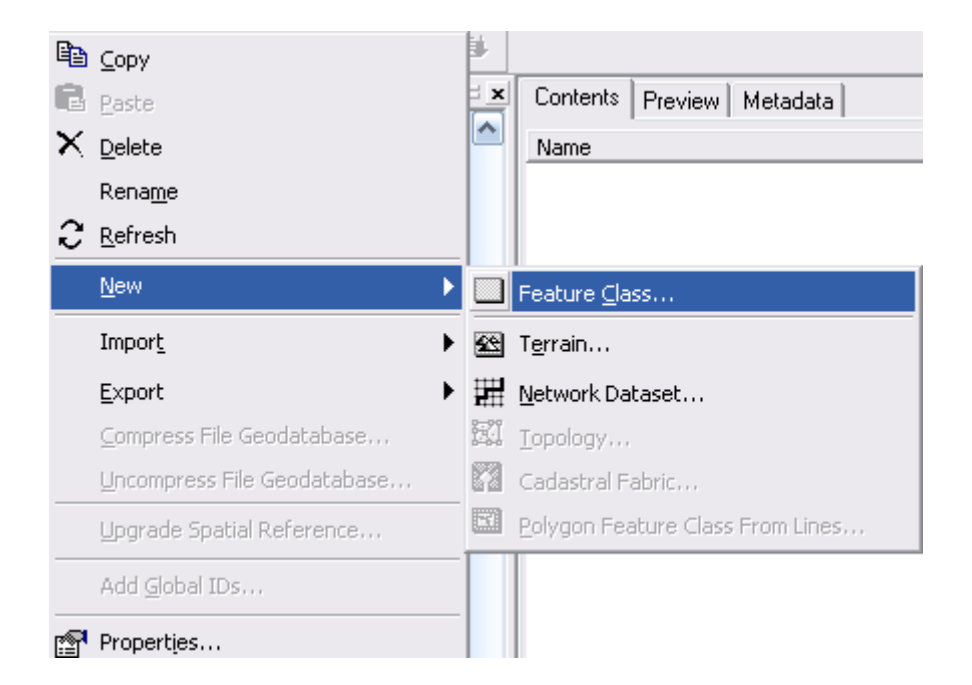

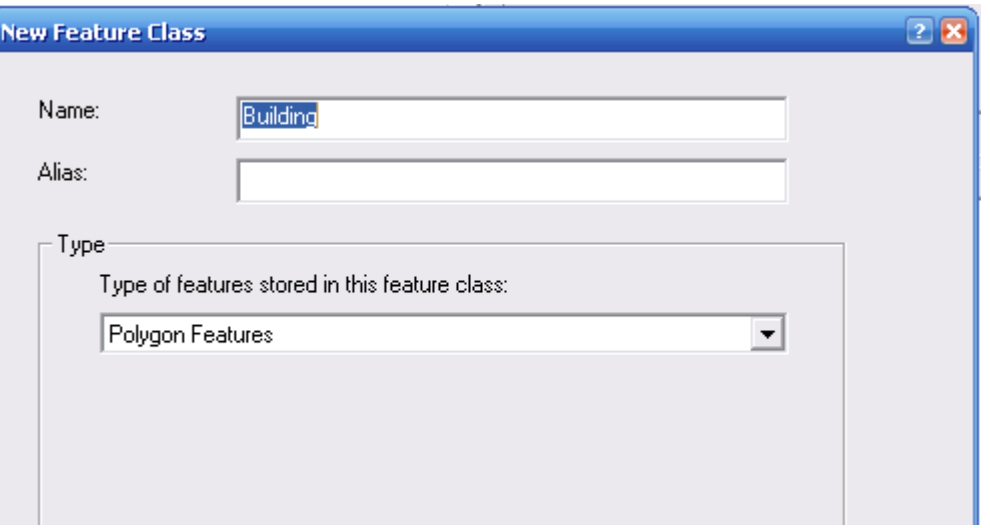

- أضف حقل باسم Residential نوعه long Integer
	- أضف حقل باسم Owner نوعه Short Integer

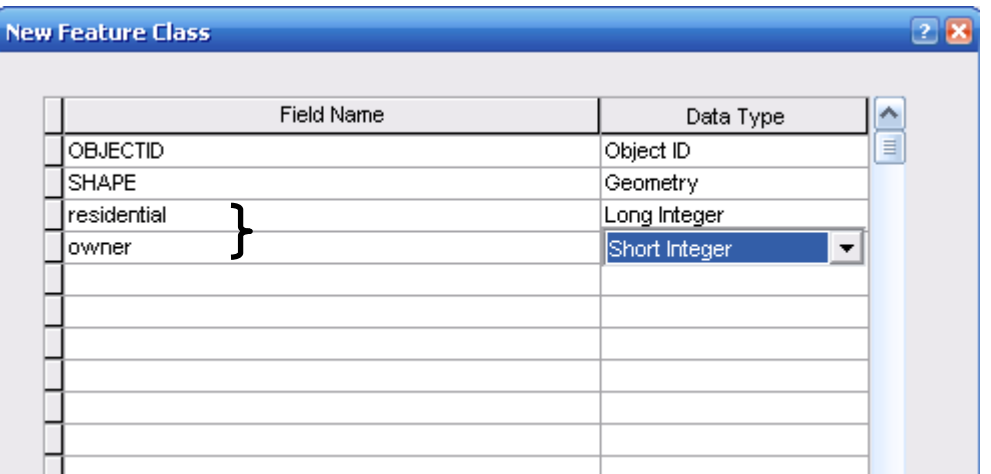

- $\text{Finish}$  اضغط
- بِتم إضافة الطبقة

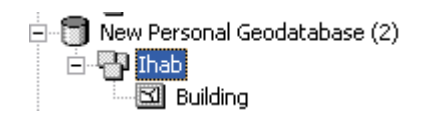

- اضغط Double Click على طبقة Building لفتح نافذة Properties
	- $Subtypes$  اضغط مفتاح
- اضغط السهم الجانبي بجوار المربع Subtype Fields لاحظ أن لا تظهر إلا الحقول التـــي Short Integer & long Integer
	- اختر Residential

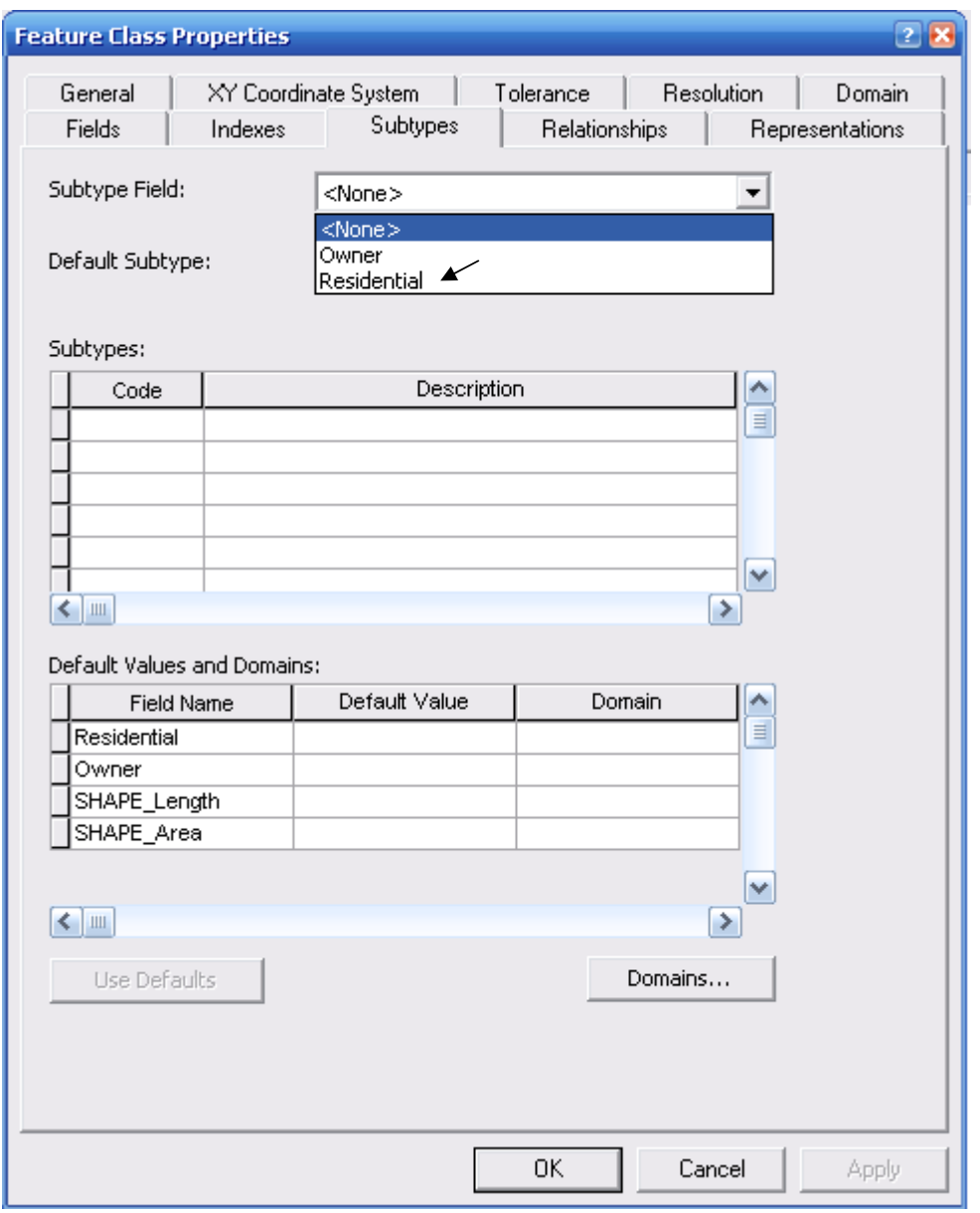

- Un\_residential & Residential وهما المطلوب الآن تحديد نوعين من المساكن وهما
- في الصف الأول من الجـدول Subtypes أدخــل 0 أســفل Residential & Code أســفل Description

■ في الصف الثاني من الجدول Subtypes أدخل 1 أسفل Un\_Residential & Code أســـفل Description

■ لاحظ الآن أن Un\_residential & Residential قد ظهرتا في مربع Default Subtype
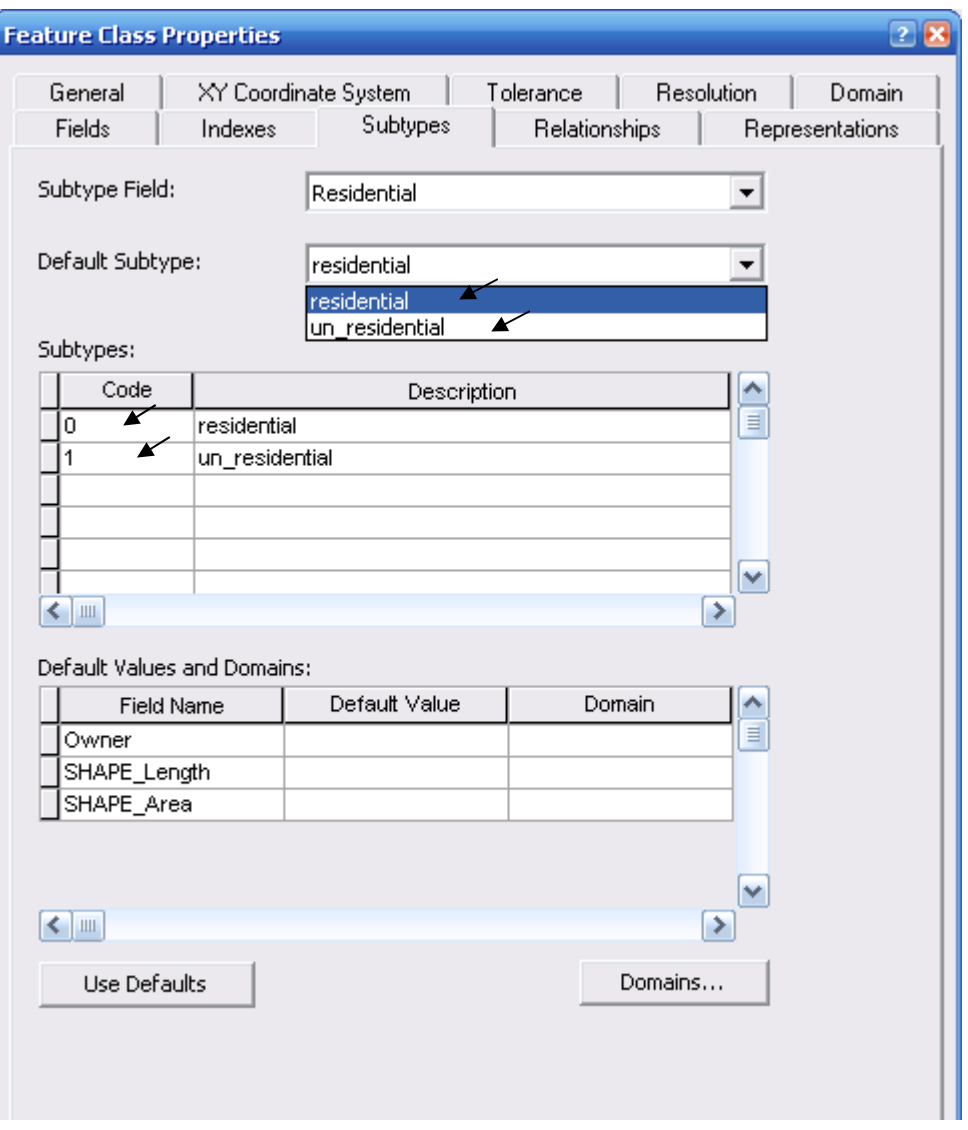

#### تحدید الـــ Domain

Domain هو إطار يحدد حدود بيانات الحقل بهدف عدم السماح للبيانات الخطأ بالتسجيل وهناك نو عان من Domains الأول: Coded Value Domain وهو يستخدم في طبقات مثل land use &Parks ....ألخ ومسع جميـــع أنـــواع Blob & Object ID البيانات عدا الثانى: Range Domain ويستخدم في الطبقات التي نشمل أرقام مثل درجة الحرارة – الضغط – المناسيب. فإذا حُدد لــــ Domain نطاقٌ من 2000 إلَى 12000 أفلن يُسمح للأرقام أقل من 2000 أو أكبــر مـــن 12000 بالتسجيل. ويُستخدم مع جميع أنواع البيانات عدا Blob & Object ID& Text عودة إلى التطبيق  $\sim$ 

- اضغط Domains أسفل يمين النافذة السابقة
- أدخل اسم الـــــ Domain وتوصيفه في النصف العلوي من النافذة التالية
- اضغط السهم الجانبي في الصف المقابل لـــ Domain Type واختر Coded Value

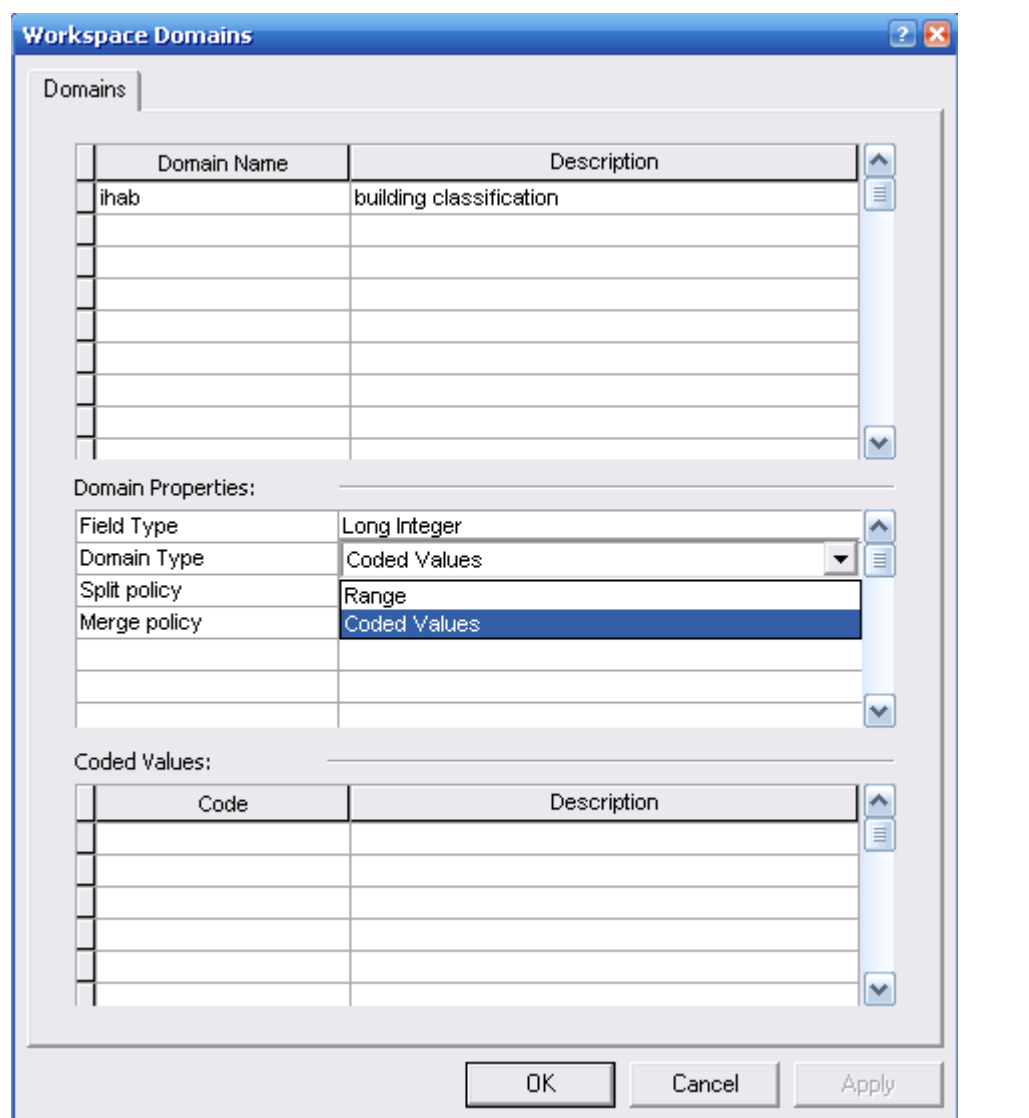

 $OK -$ 

■ أضف الطبقة في ArcMap – تضاف الطبقة وبها لونان مختلفان الأصفر للمساكن المســـكونة واللبني لغير المسكونة.

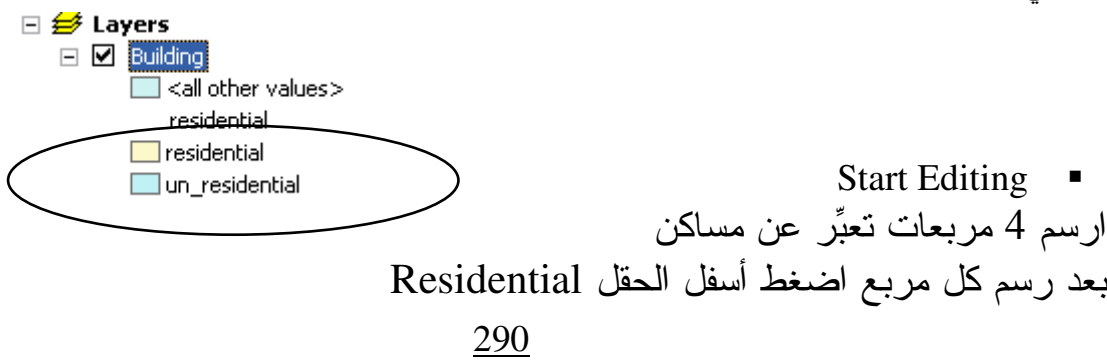

تلاحظ ظهور (Drop down menu) وسهم جانبي تختار من خلاله Residential أم Un\_residential

| $\Box$ $\Box$ $\times$<br>⊞<br><b>Attributes of Building</b> |                   |                |                                    |                       |                 |  |                               |  |
|--------------------------------------------------------------|-------------------|----------------|------------------------------------|-----------------------|-----------------|--|-------------------------------|--|
|                                                              | <b>OBJECTID</b> * | <b>SHAPE</b> * | residential                        | owner                 | SHAPE_Length    |  | SHAPE_Area                    |  |
|                                                              | 1.                | Polygon        | <u>reside</u> ntial∣ <null></null> |                       | 10439100.38281  |  | 6737271648012.82              |  |
|                                                              | 2                 | Polygon        | residential Null>                  |                       | 9969677.536016  |  | 6164893562947.66              |  |
|                                                              |                   | 3 Polygon      | un_residential ⊲Null≽              |                       | 9271340.128218  |  | 5184219110276.15              |  |
|                                                              |                   | 4 Polygon      | un_residentia ▼                    | ∫ <null>∖</null>      | 10136198.002775 |  | 6281658692362.51              |  |
|                                                              |                   |                | residential                        |                       |                 |  |                               |  |
|                                                              | Record: 14 4      |                | un_residential<br>मा               | 'All<br><b>Show</b> ∠ | Selected        |  | Records (1 out of 4 Selected) |  |
|                                                              |                   |                |                                    |                       |                 |  |                               |  |
|                                                              |                   |                |                                    | ×                     |                 |  |                               |  |

#### التطبيق الثامن عشر **Building Topology**

قد يتطلب العمل مع الطبقات Shapefiles المختلفة أن تُحققَ الـــ Features في بنيتها بعض الشروط والقواعد سواء في Features الطبقة الواحدة أو ما بين Features طبقتين مختلفتين. أمثلة لبعض الشروط والقواعد:

- بجب أن تكون خطوط الشوار ع متصلة.
- أن ن اـ Nodes Streams \$"# ا"! ت .
	- يجب ألا تتطابق خطوط الطرق.
	- يجب ألا تتطابق مضلعات المساكن.
	- يجب تطابق مساحات النربة مع مساحات الزراعية.
		- أ( 3 ط , رات ا0&ان .
		- يجب ألا تتكرر ۖ خطوط الكنتور في منطقة معينة.
	- يجب أن تنطبق نقاط المحابس على نهايات خطوط المواسير .
	- بجب أن تكون نقاط العواصم داخل مضلعات الولايات تماما.
		- يجب أن تكون نقاط المراقبة على حدود المضلعات.

و هكذا....

يمكنك من خلال بناء Topology Dataset داخل Geodatabase في ArcCatalog تحديد هذه القواعد التي ستحكم علاقة الـــ Features ببعضها وتحدد أماكن الأخطاء طبقا لهذه القواعد.

وفيما يلي بيان بأهم القواعد التي تحكم علاقة الـــ Features ببعضها:

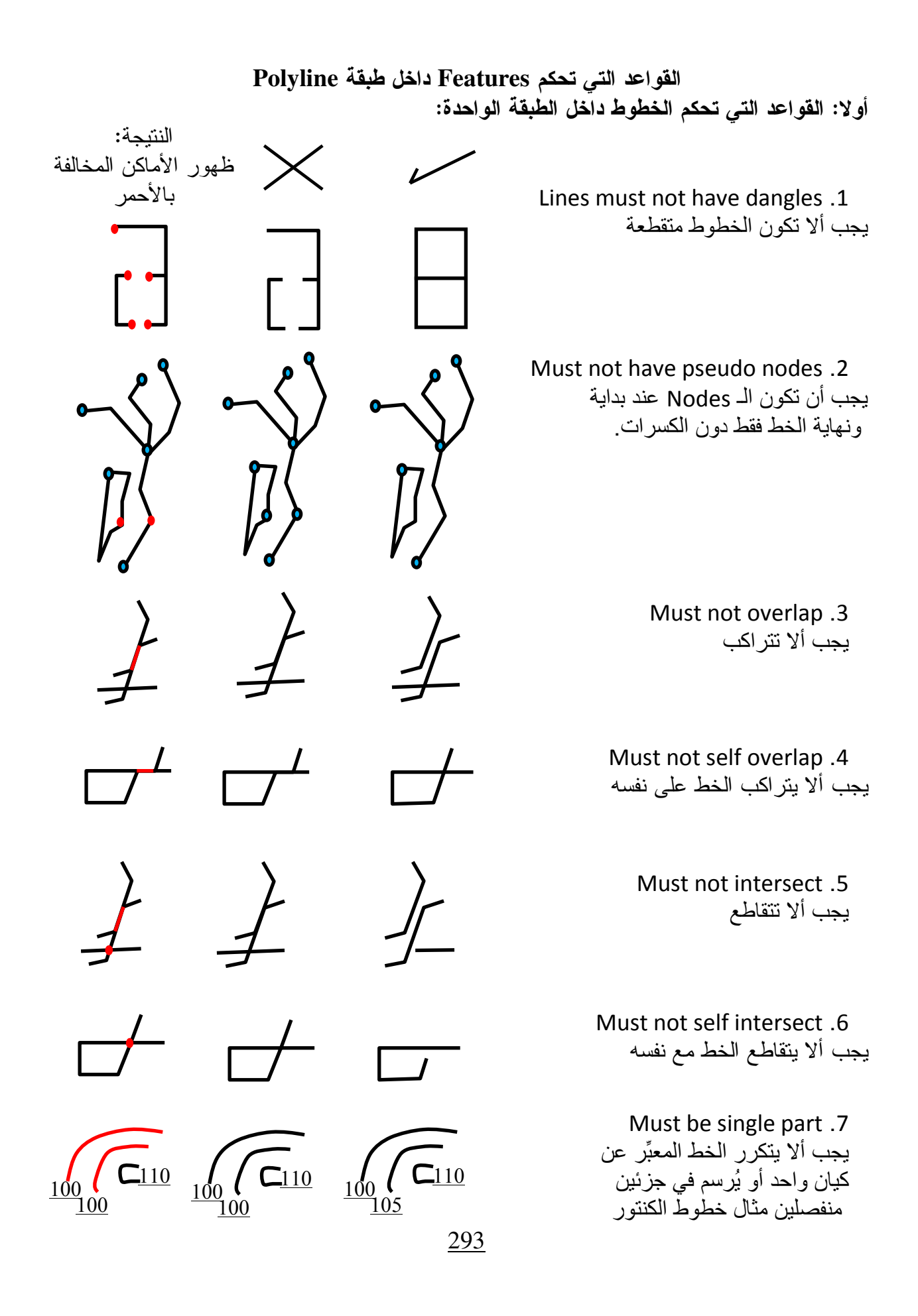

ثانيا: القواعد التي تحكم الخطوط ما بين طبقتين:

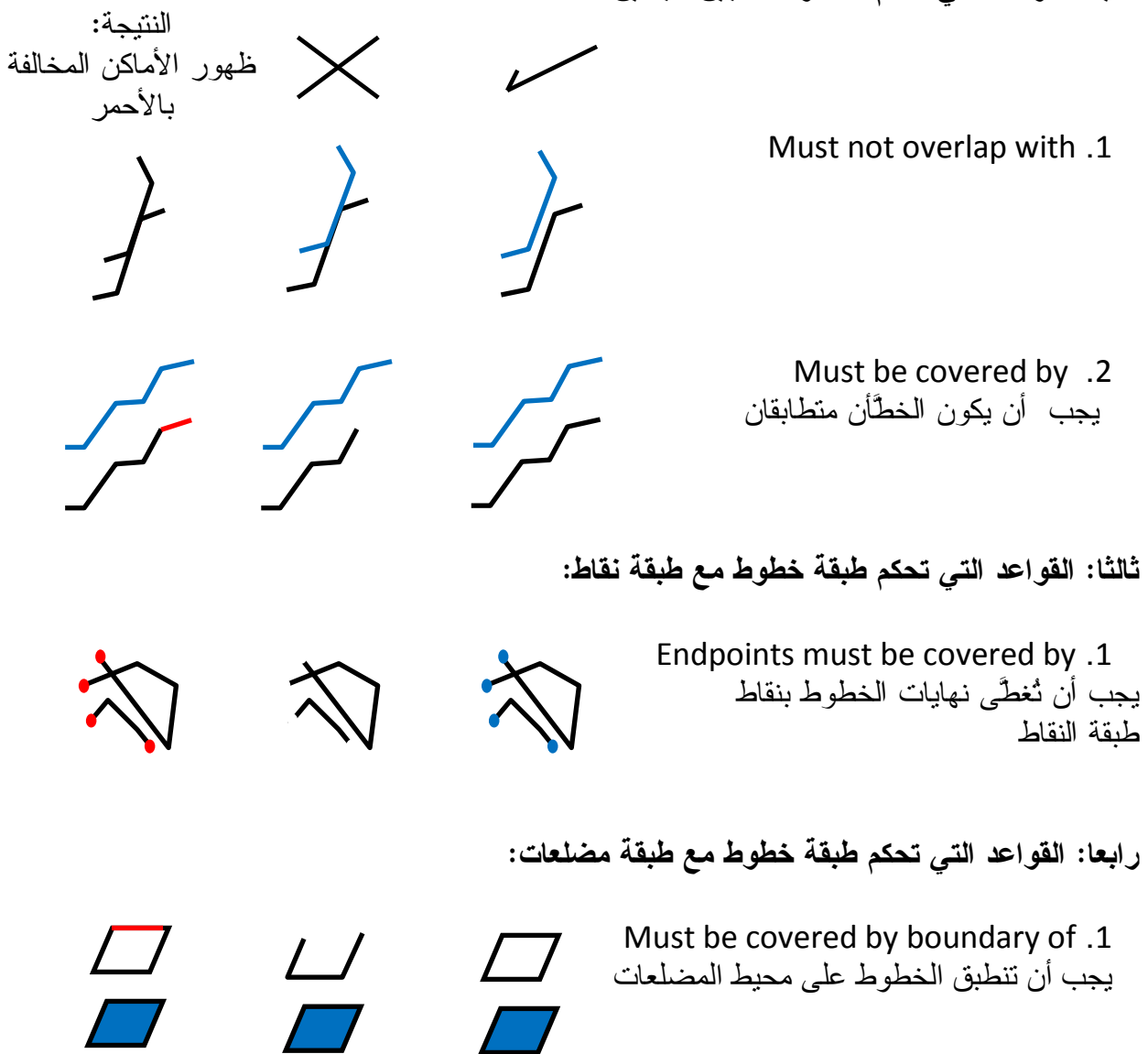

#### القواعد التي تحكم Features داخل طبقة Polygon

أو لا: القواعد التي تحكم المضلعات داخل الطبقة الواحدة:

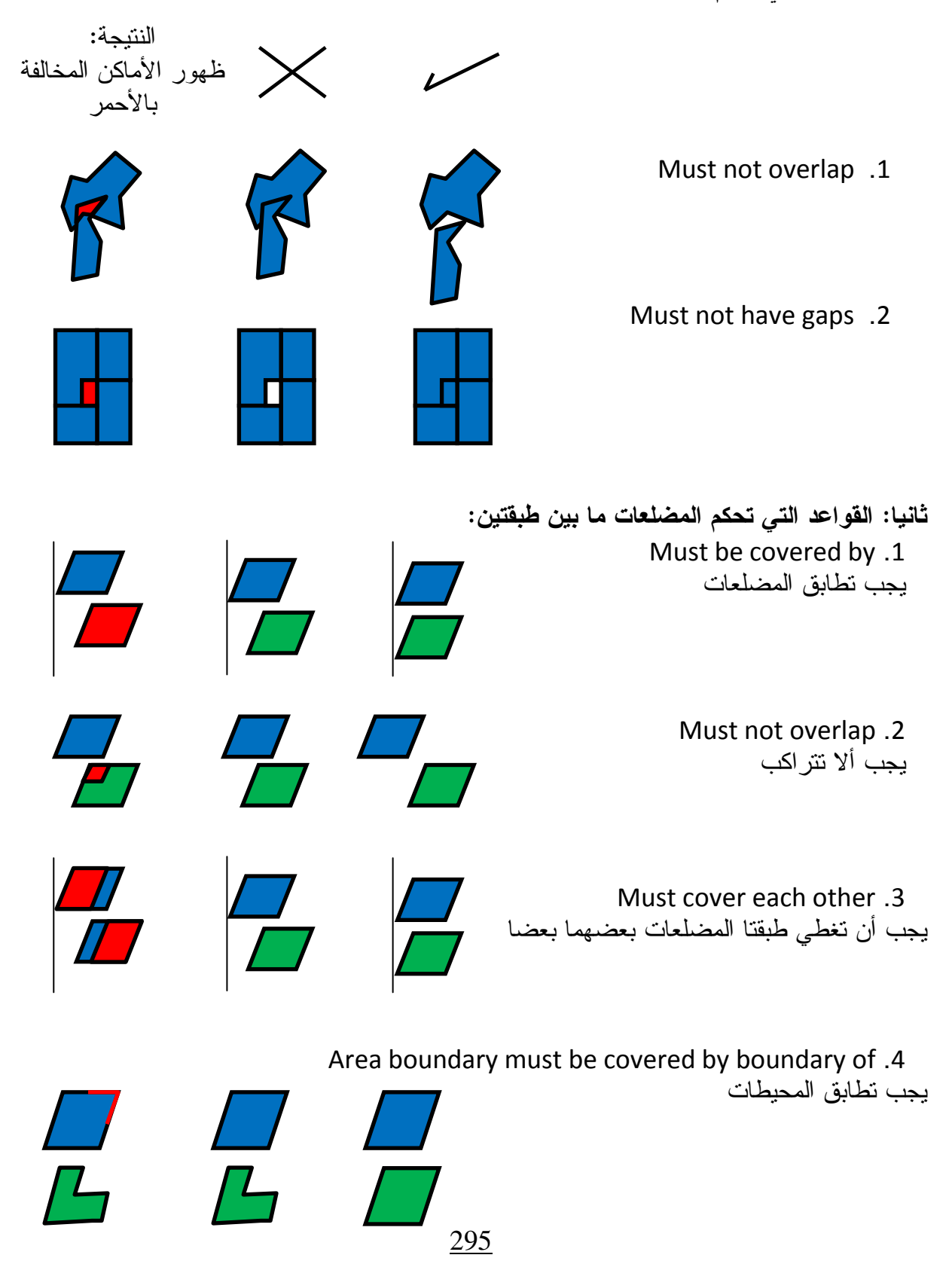

ثالثا: القواعد التي تحكم طبقة مضلعات مع طبقة نقاط:

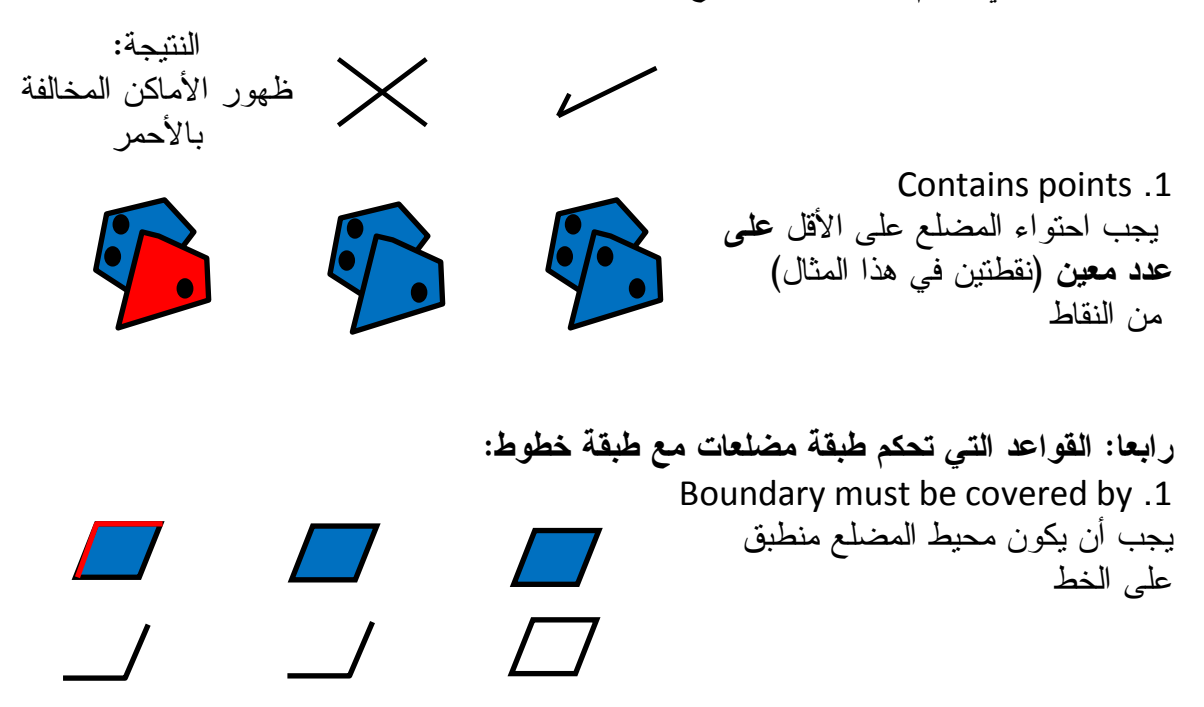

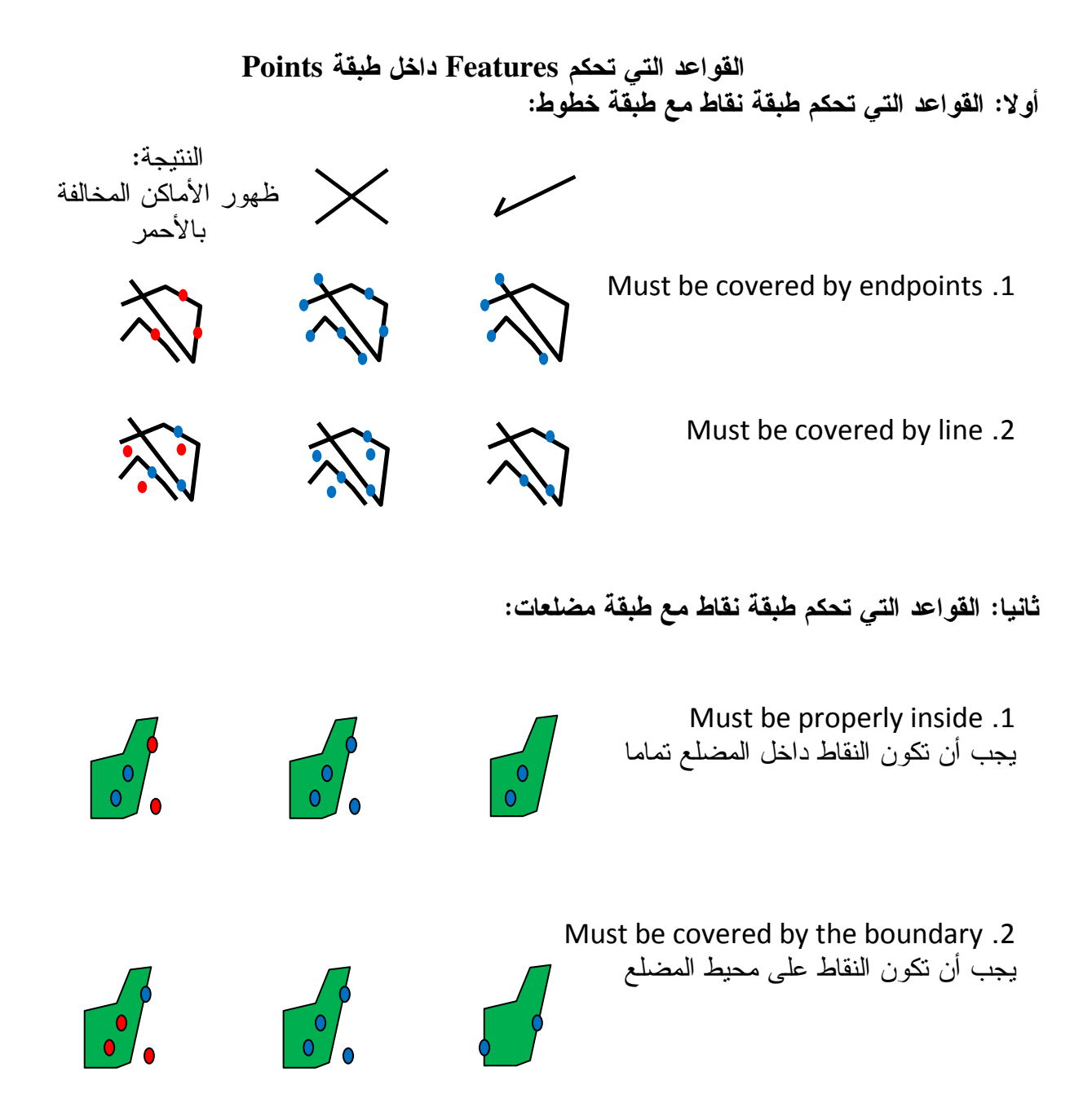

- التطبيق
- في ArcCatalog أنشئ Dataset باسمك داخل Geadatabase
	- أنشَىً داخل Dataset ثلاث طبقات Lines, Points, Polygon

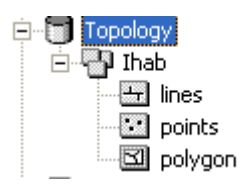

- أضف الطبقات الثلاث في ArcMap
	- Start Editing •
- ارسم النقاط والخطوط والمضلعات كل في الطبقة الخاصة به كما بالشكل التالي على سبيل المثال

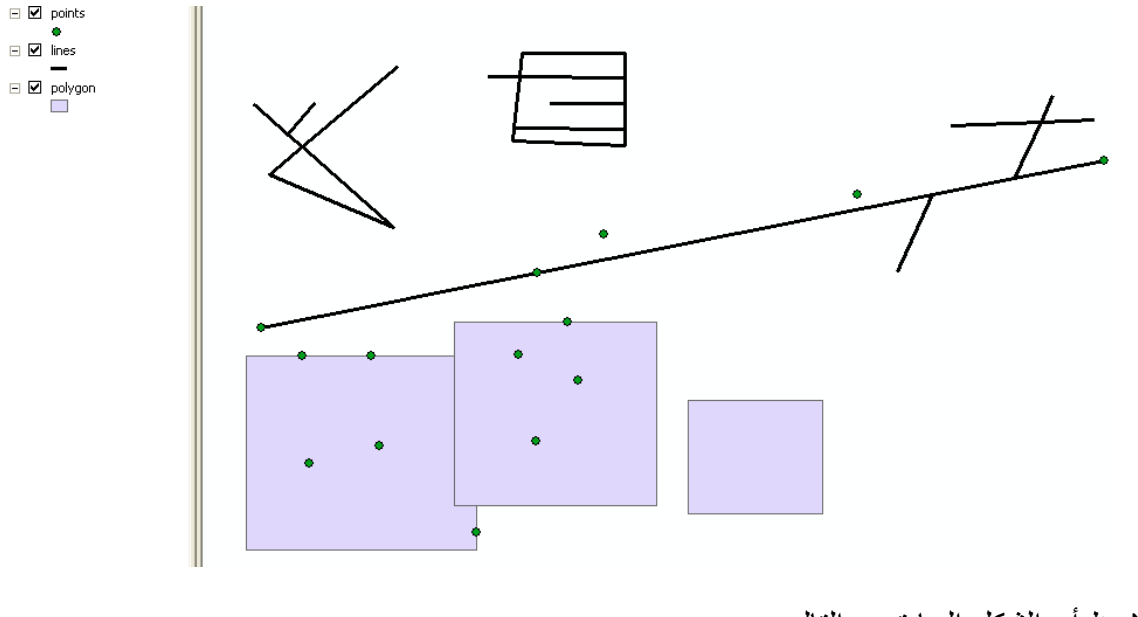

• لاحظ أن الشكل السابق به التالي: نقاط تقع داخل المضلعات ونقاط خارجها مضلعات متراكبة خطوط بها نتوءات dangle خطوط منزاكبة مع نفسها أو مع غيرها خطوط منقاطعة مع نفسها أو مع غيها

- أغلق ArcMap وافتح ArcCatalog لبدء بناء الـ Topology
	- RC على dataset ثم اختر New topology

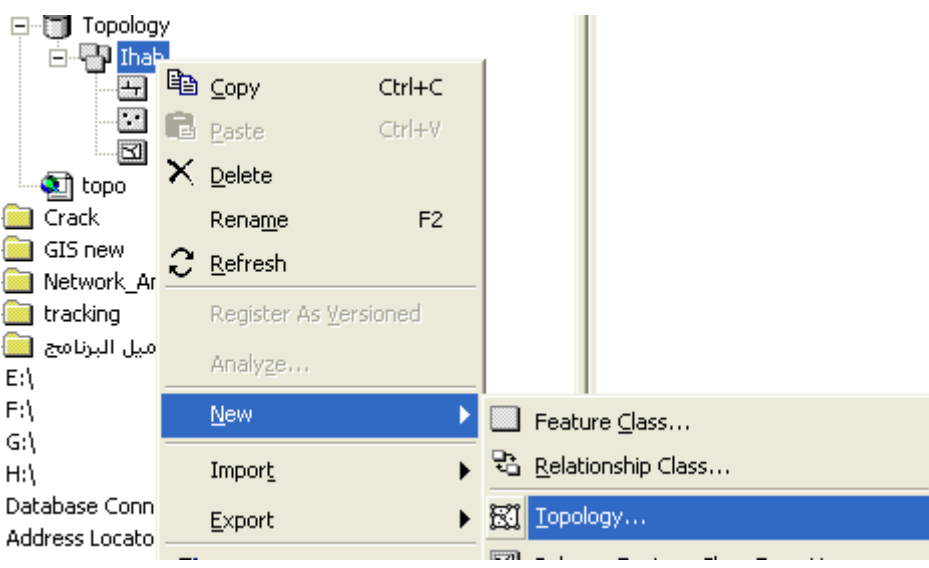

Click next •

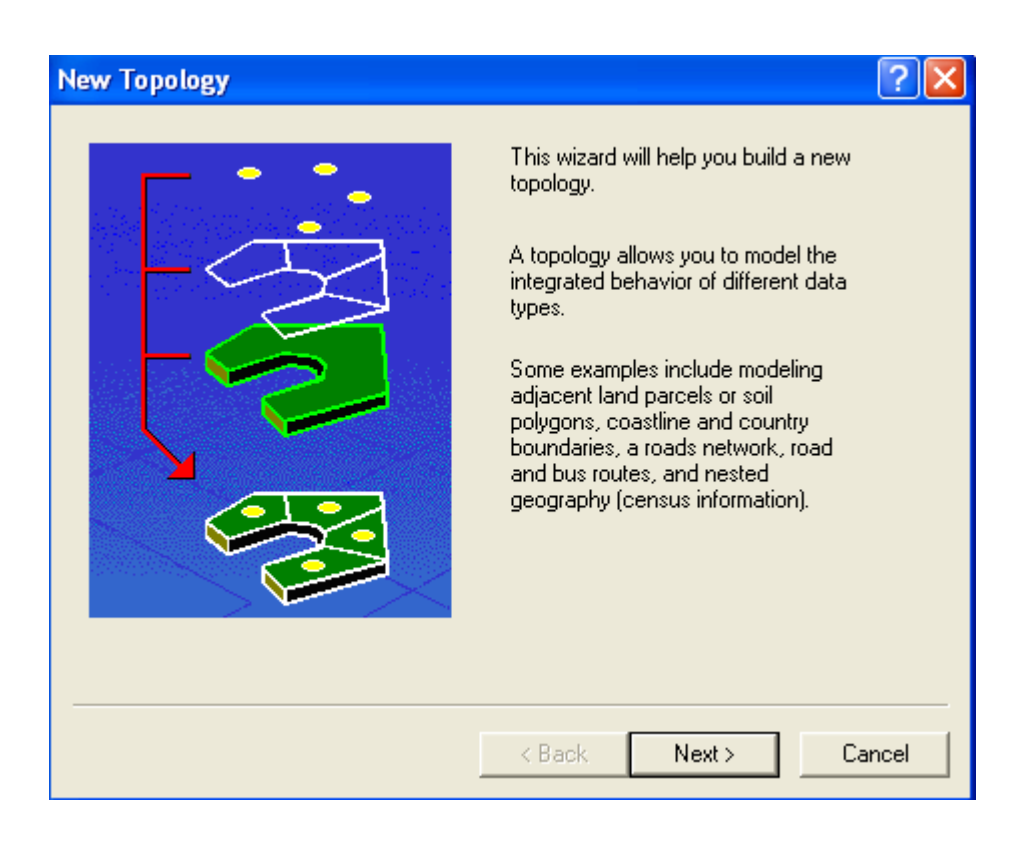

• أدخل اسما للـ Topology ثم Click next

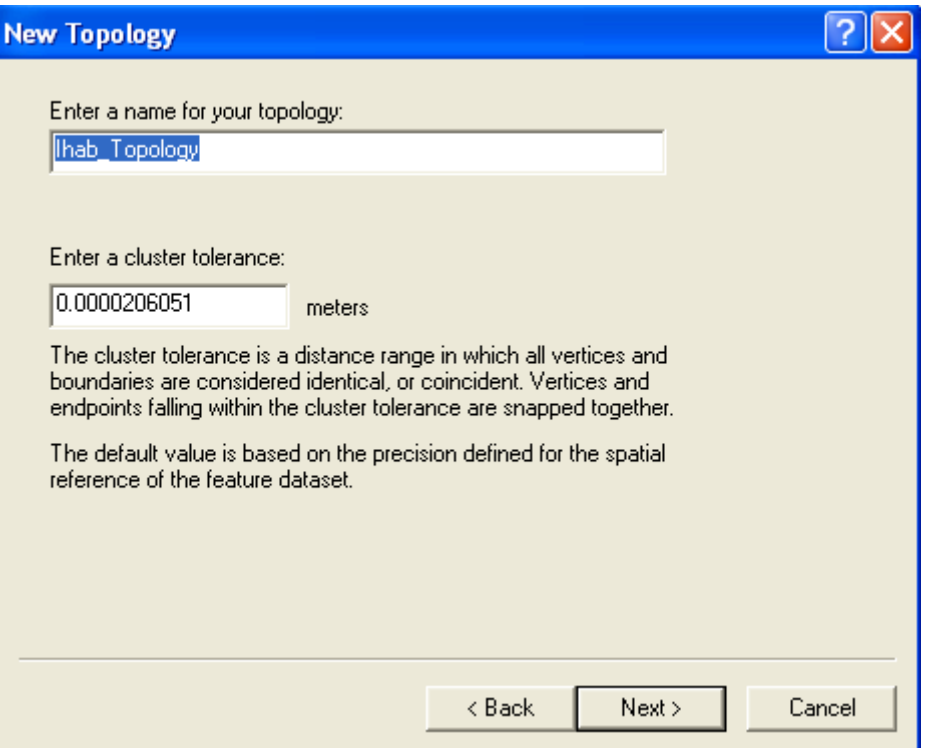

• اختر الطبقات التي تريد اختبارها واكتشاف أخطاءها البنيوية ثم Next

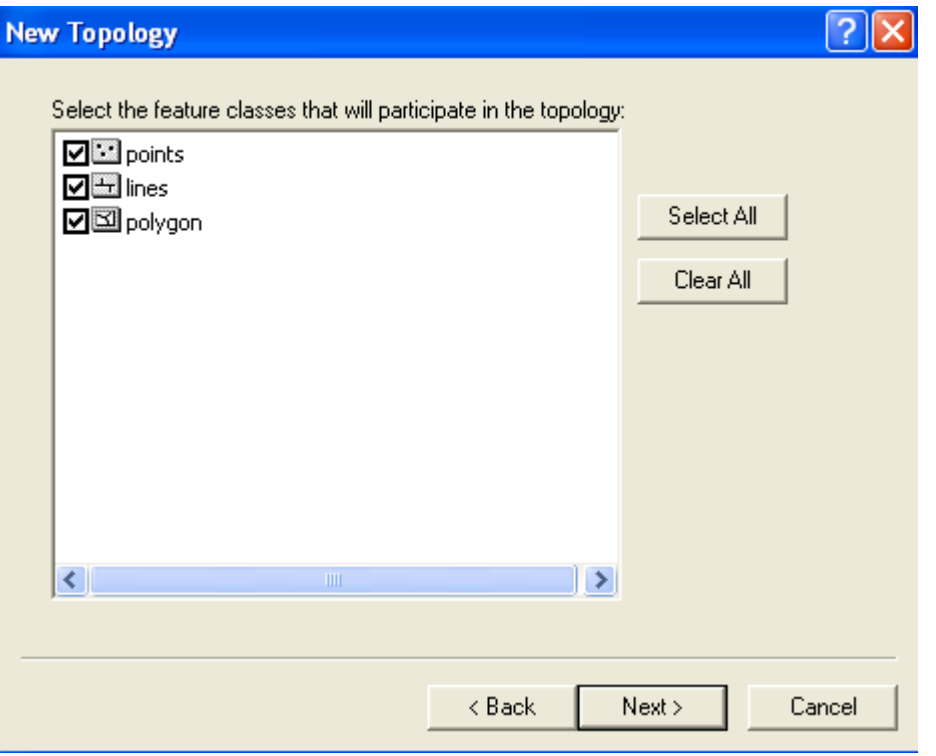

Click next •

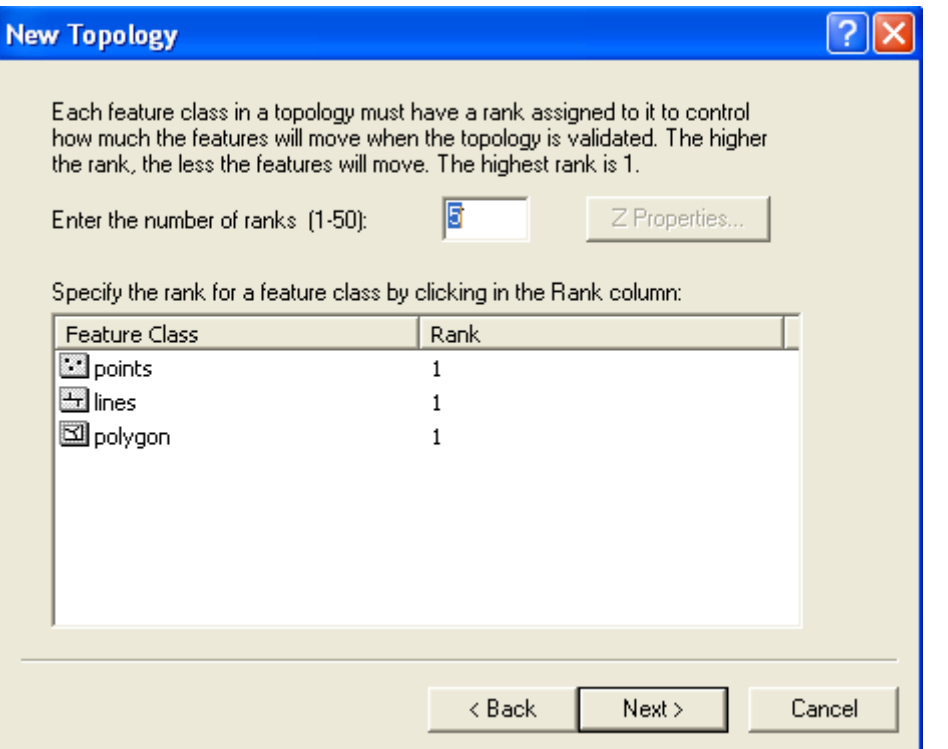

## • لإضافة القواعد الحاكمة \_\_Click Add Rule

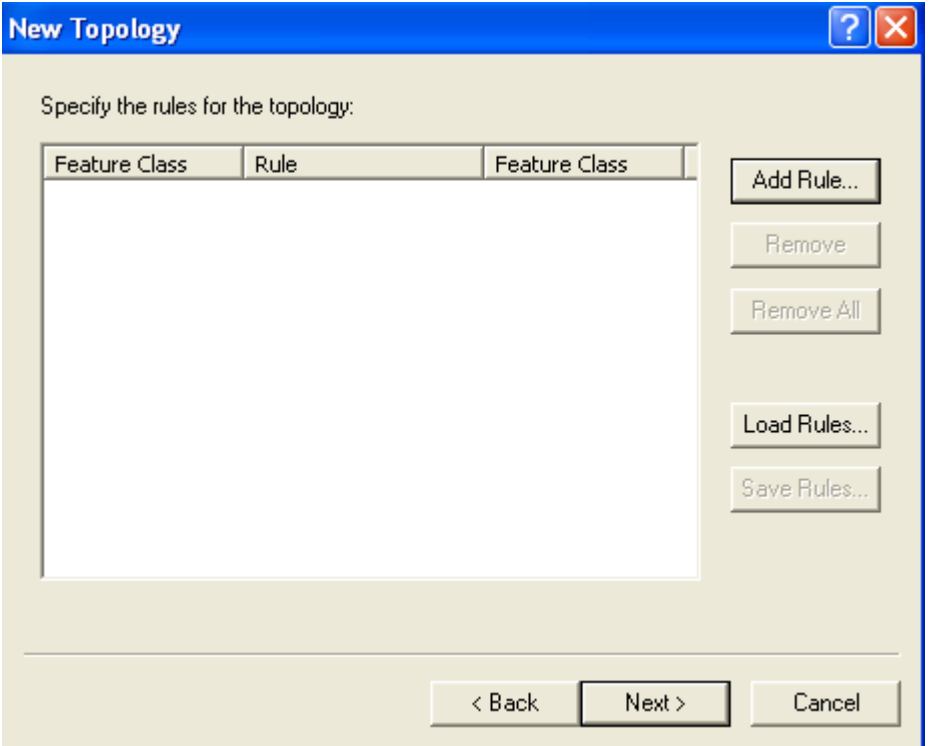

القاعدة الأولى: 1. يجب أن تكون النقاط داخل المضلعات

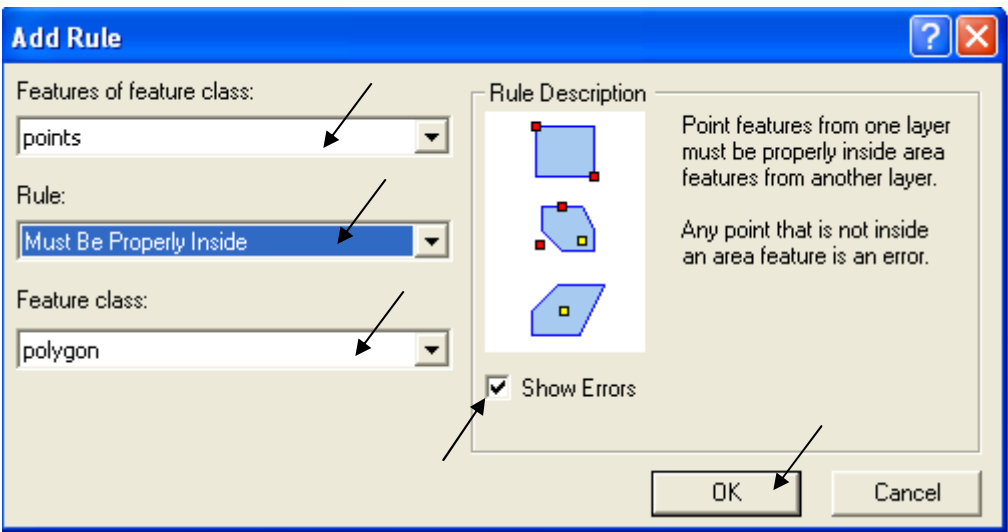

• لإضافة قاعدة أخرى اضغط Add Rule مرة أخرى • بنفس الطريقة أدخل القواعد التالية: .<br>2. الخطوط يجب ألا تتراكب 3. الخطوط يجب ألا نتقاطع 4. الخطوط يجب ألا يكون بها نتوءات 5. الخطوط بجب ألا نتراكب مع نفسها 6. الخطوط يجب ألا تتقاطع مع نفسها 7. المضلعات يجب ألا نتراكب 8. المضلعات بجب أن تحتوي على نقاط  $\sqrt{2x}$ 

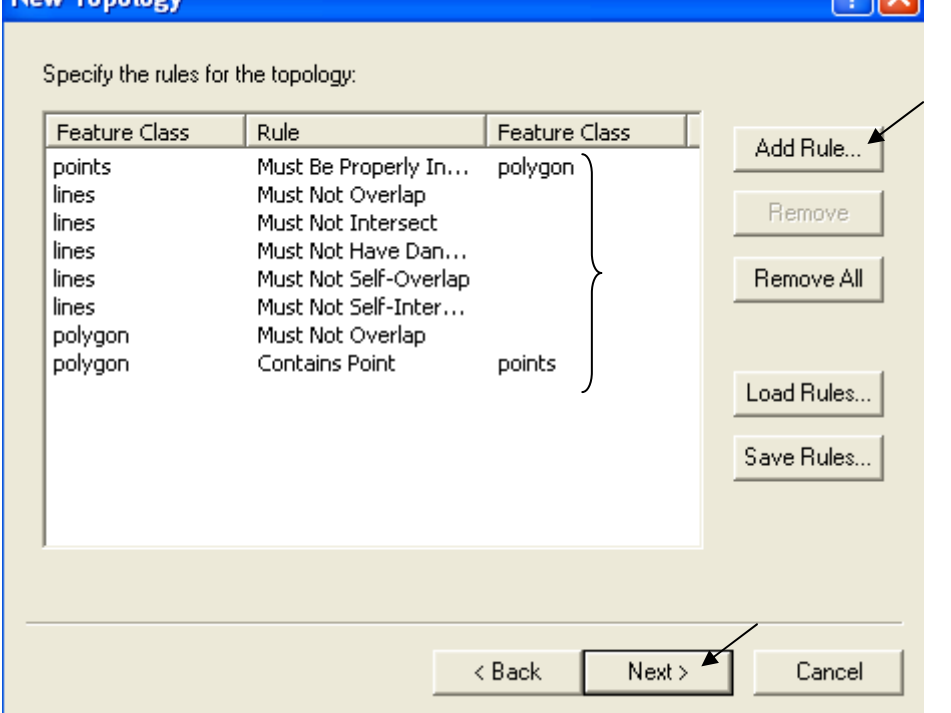

Now Topology

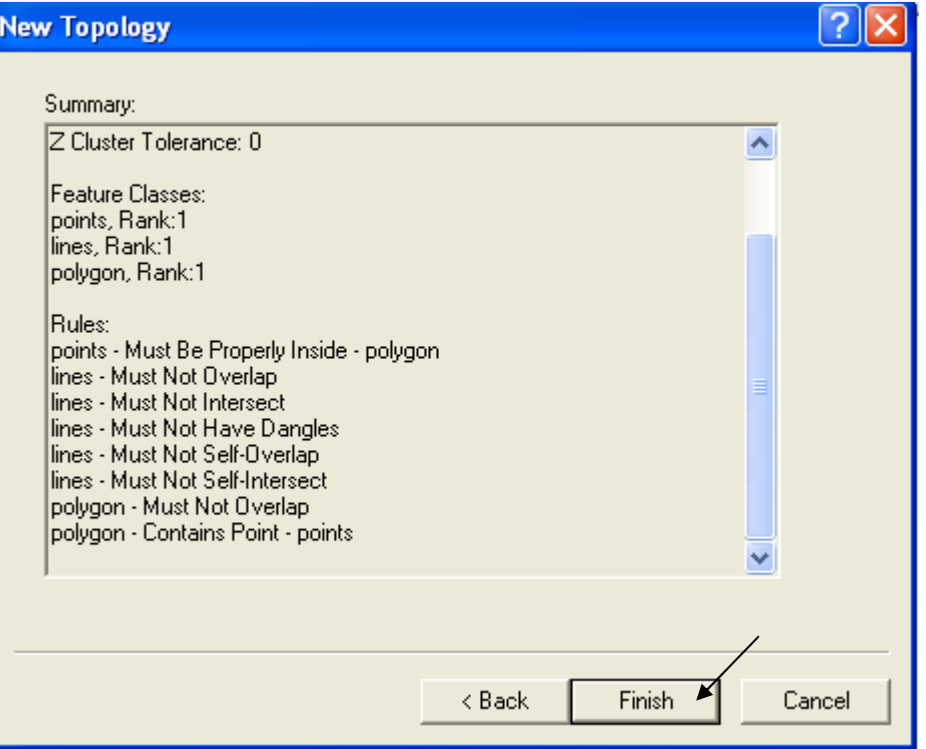

• اضغط Yes لتفعيل الـ Topology وعرض النتيجة

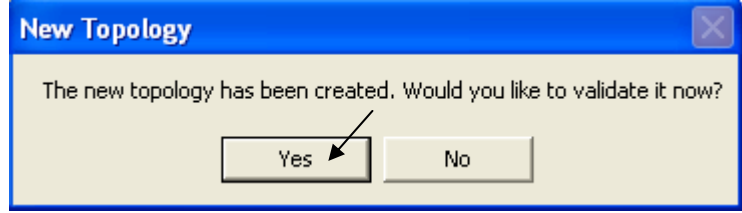

• يتم إضافة الـ Topology في شجرة الـ Dataset

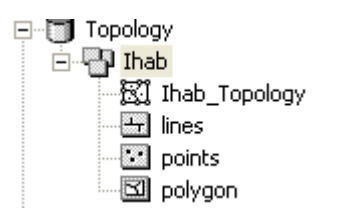

• في ArcMap أضف الـ Topology والطبقات الداخلة فيها

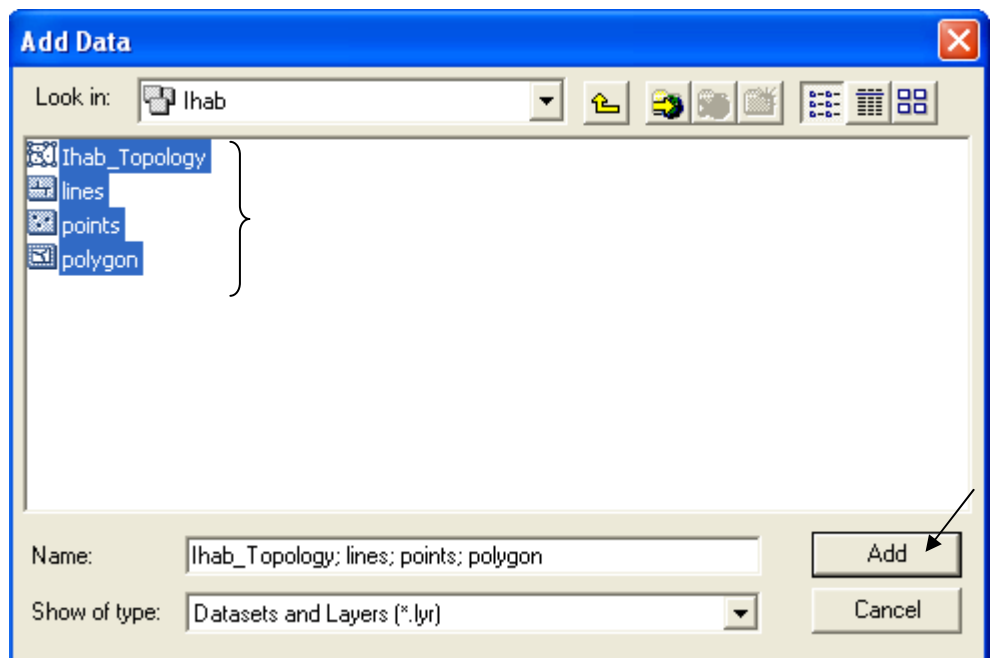

● جميع الأماكن التي بها أخطاء بنيوية حسب القواعد التي حددها مسبقا تظهر باللون الأحمر الفاتح<br>وفيما يلي تفنيد أسباب الأخطاء حسب تسلسلها الوارد فيما سبق ( من 1 : 6 )

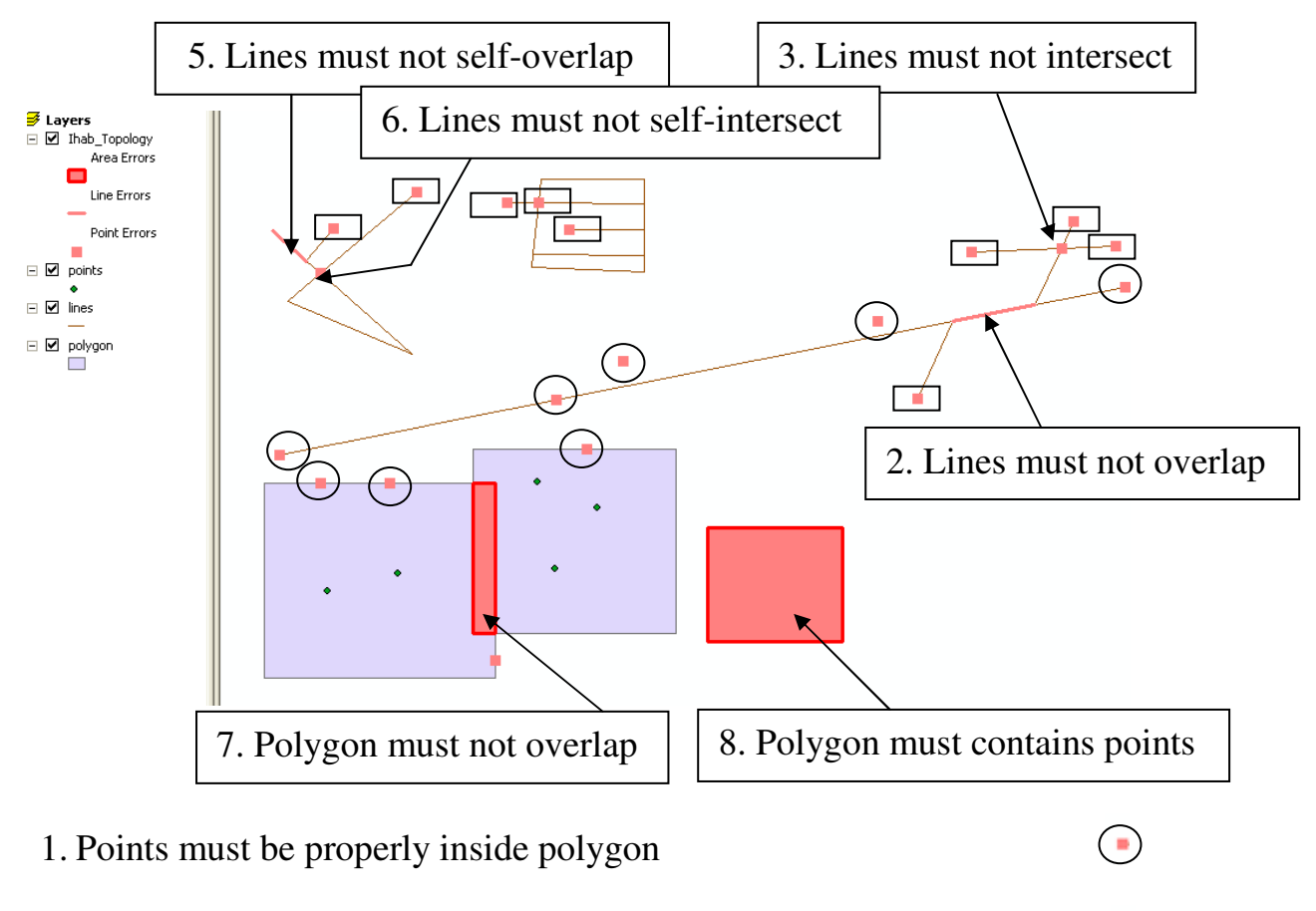

4. Lines must not have dangle

#### لمحات مفيدة Useful Tips

في هذا الجزء من الكتاب سوف نستعرض معا بعض الأوامر المفيدة والتي لم ترد خلال التطبيقات السابقة

> \* عمل إشارة مرجعية للوصول السريع إلى Feature يتم عمل إشارة مرجعية له التالي: ■ كَبَر الـــ Feature المطلوب عمل الإشارة المرجعية له وليكن مدينة وادي حلفا

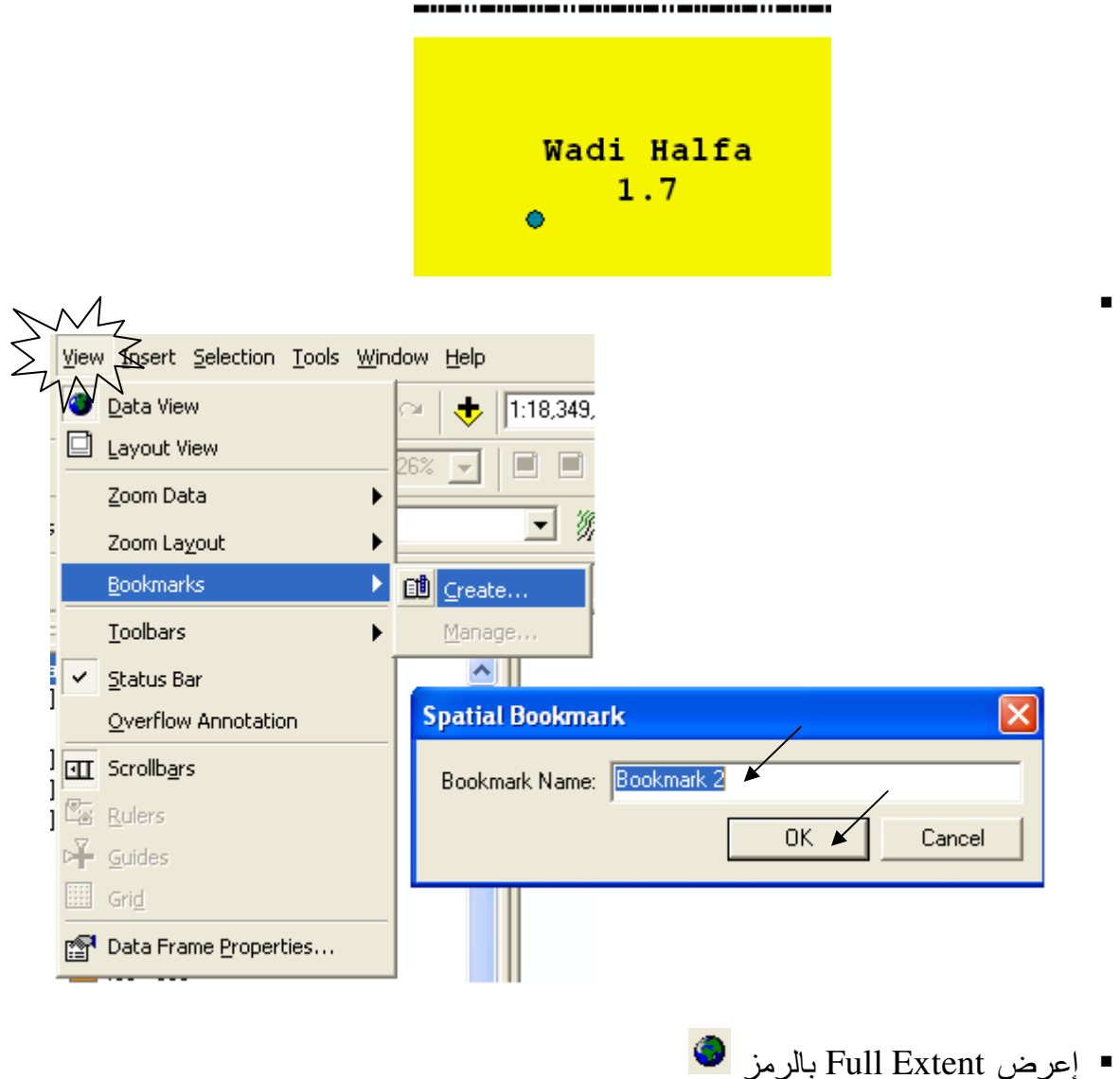

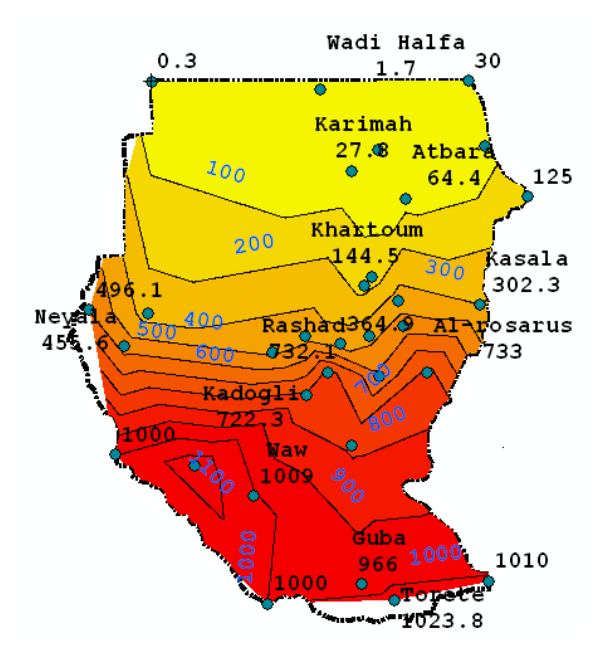

■ استخدم الإشارة المرجعية كالتالي:

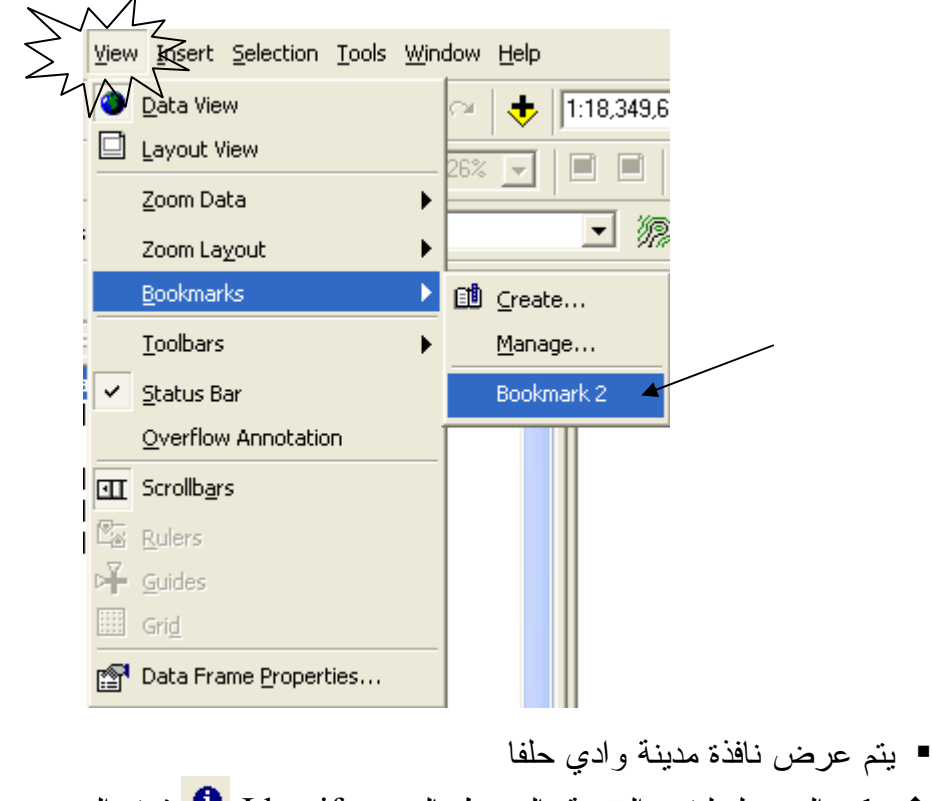

\* يمكن الوصول لنفس النتيجة بالضغط بالرمز Identify فوق الــ Feature

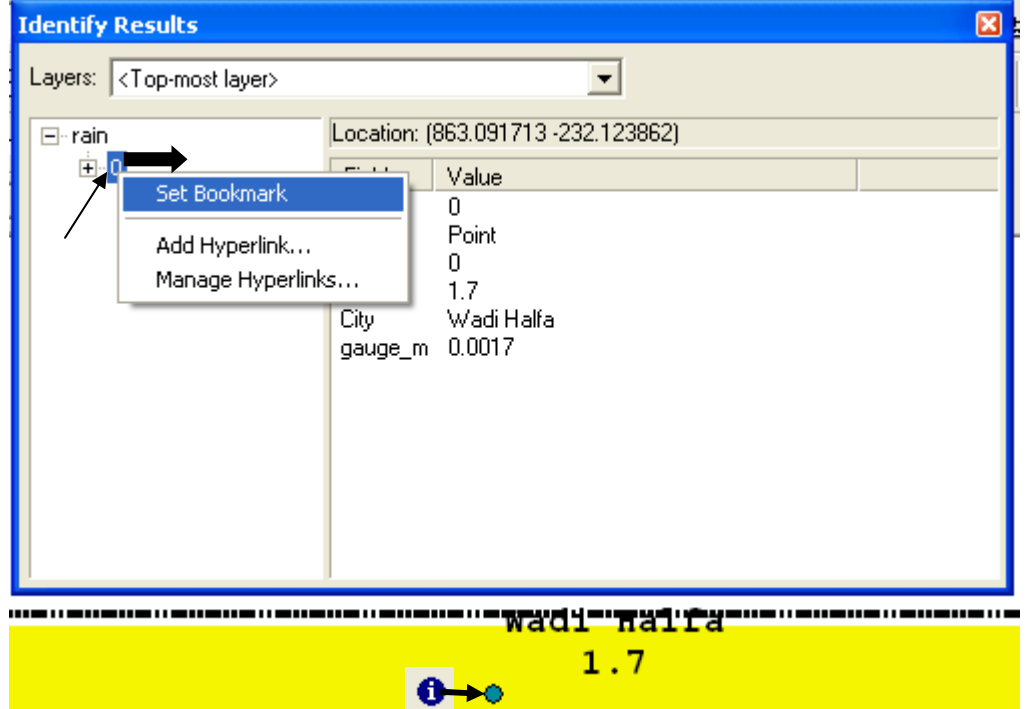

# ■ يتم تسجيل الإشارة المرجعية باسم ا<sup>0-</sup><br>❖ استخدام الرمز Find <mark>ال</mark>ه

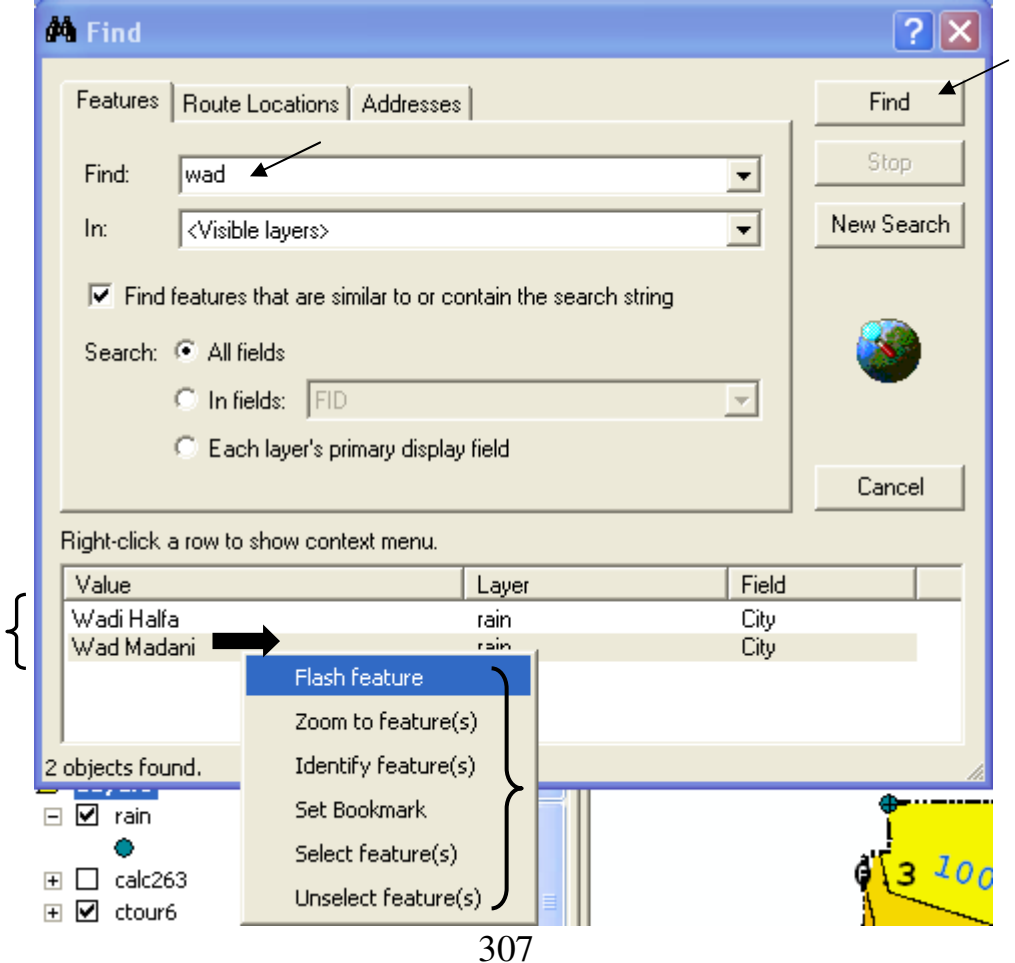

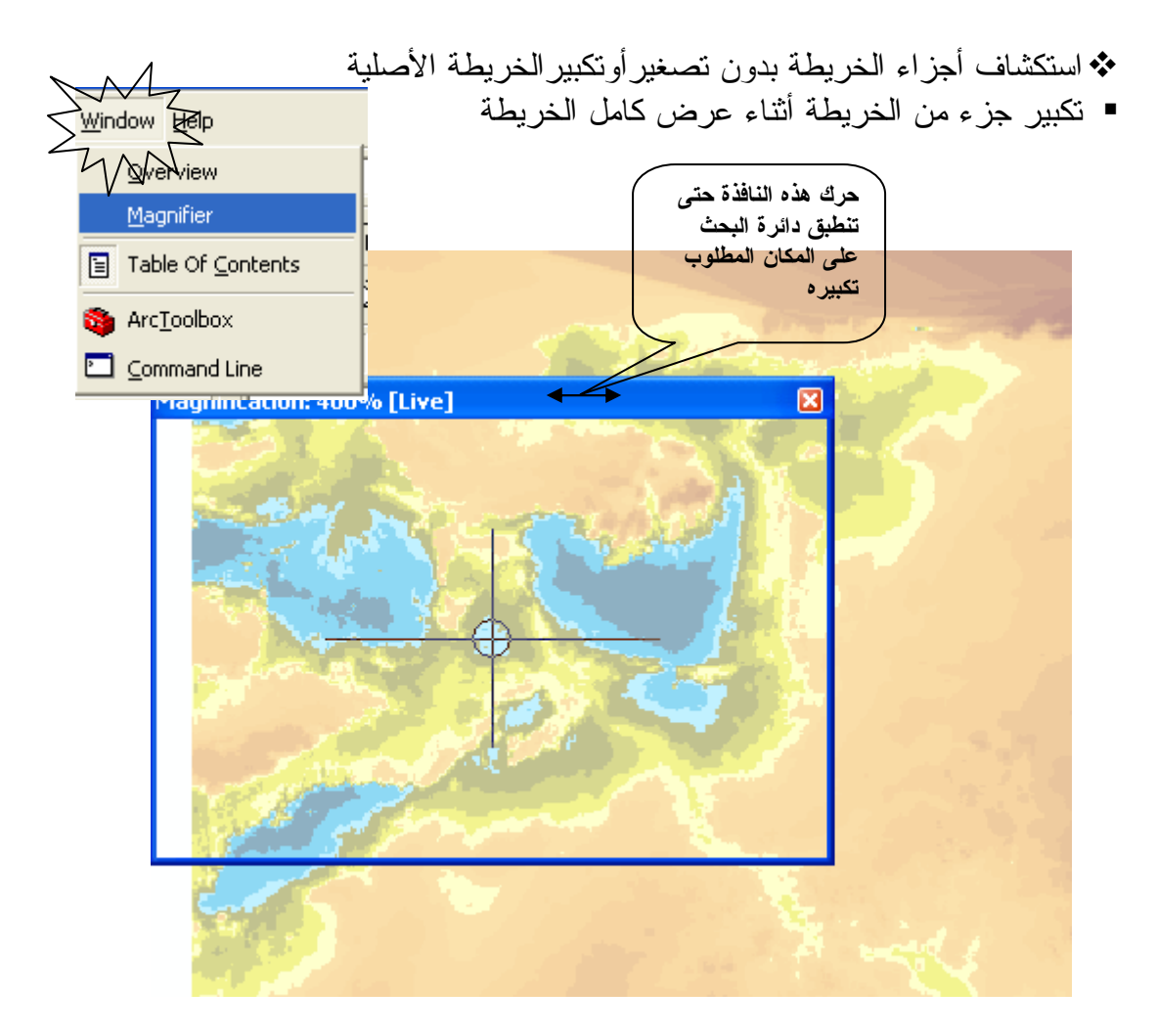

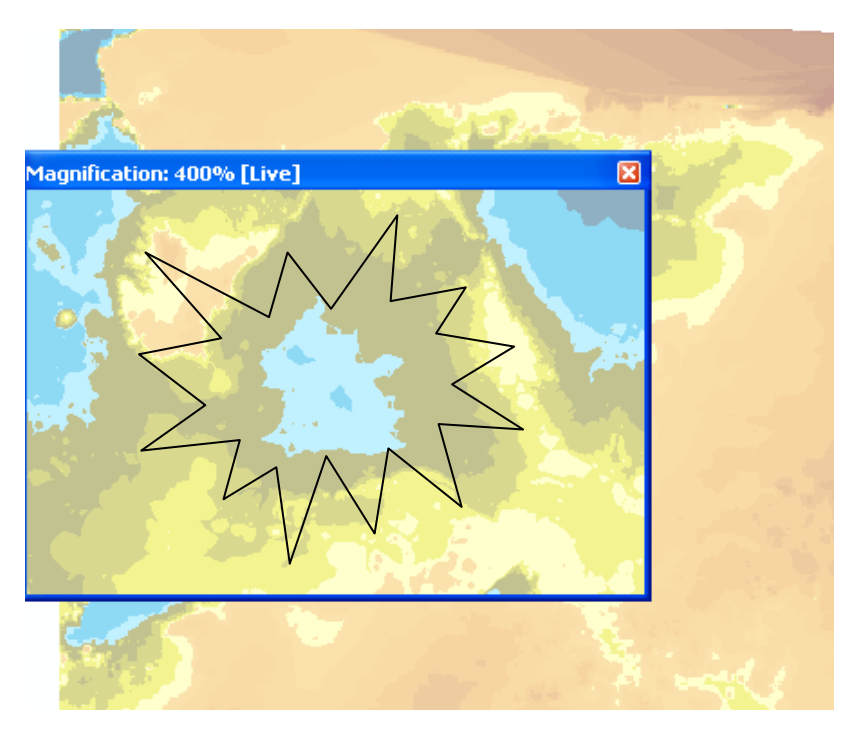

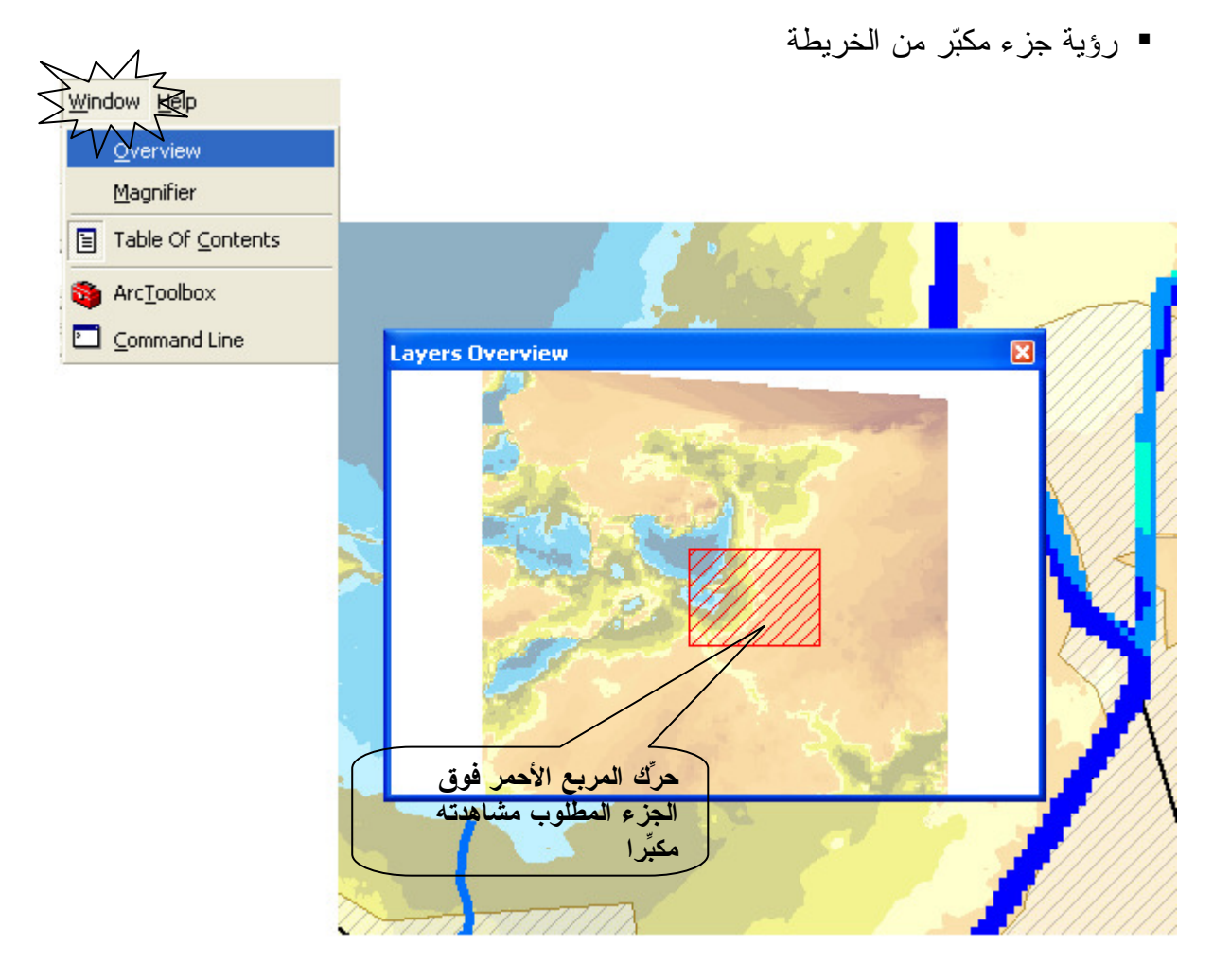

- \* عمل مجموعة من عدة طبقات
- المطلوب عمل معموعة تجمع الأعمال الصناعية تشمل الكباري والمأخذ والقناطروالقنوات

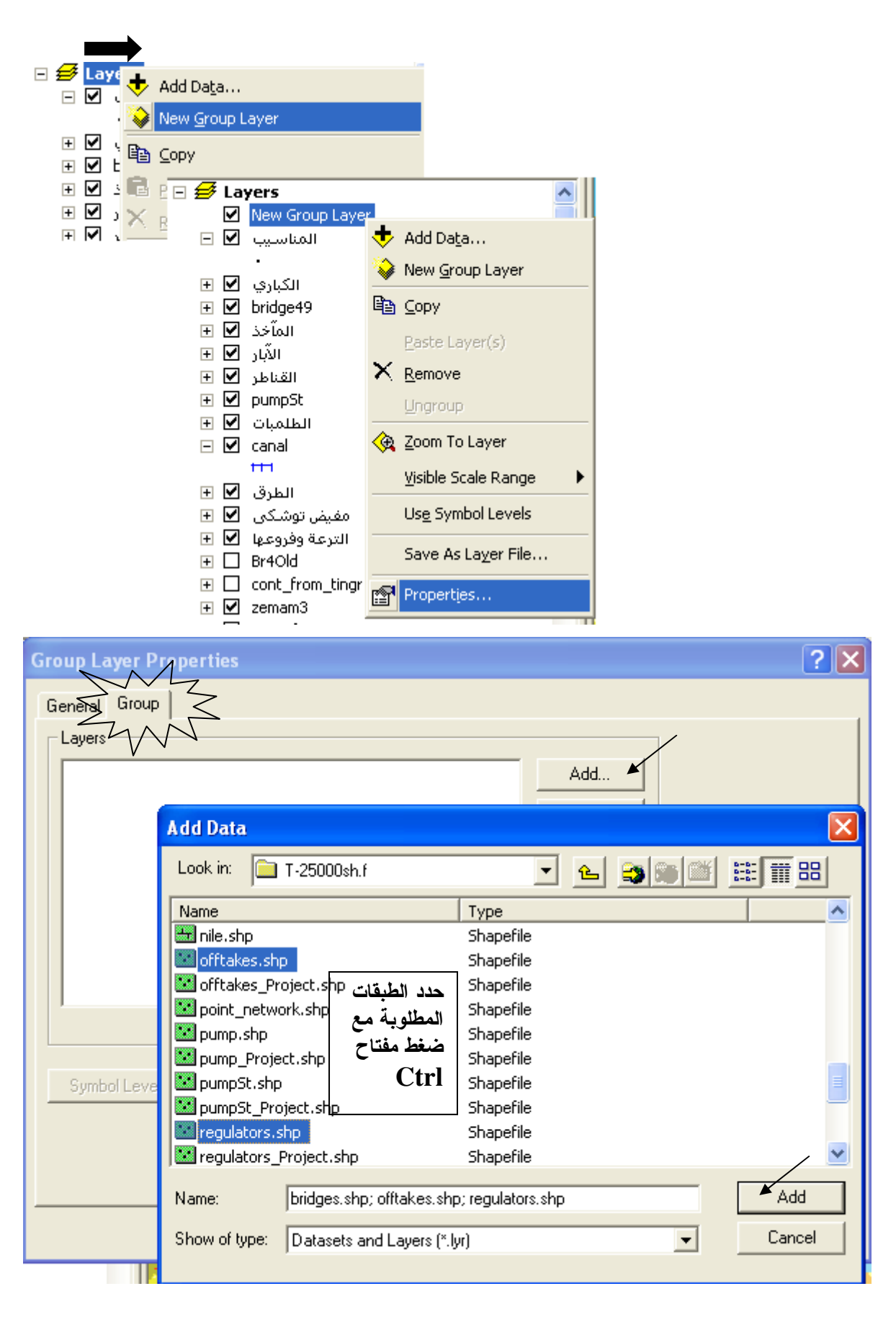

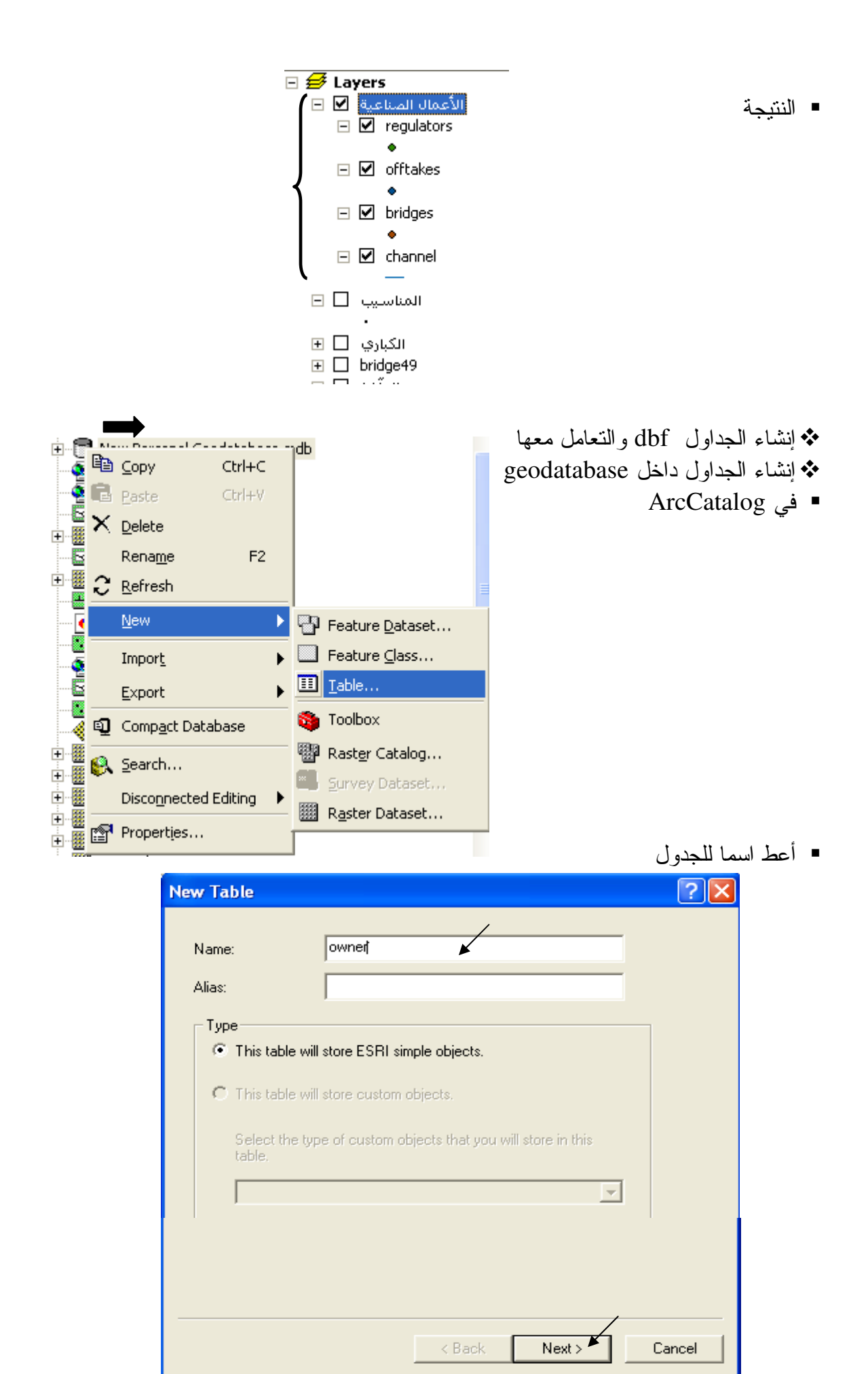

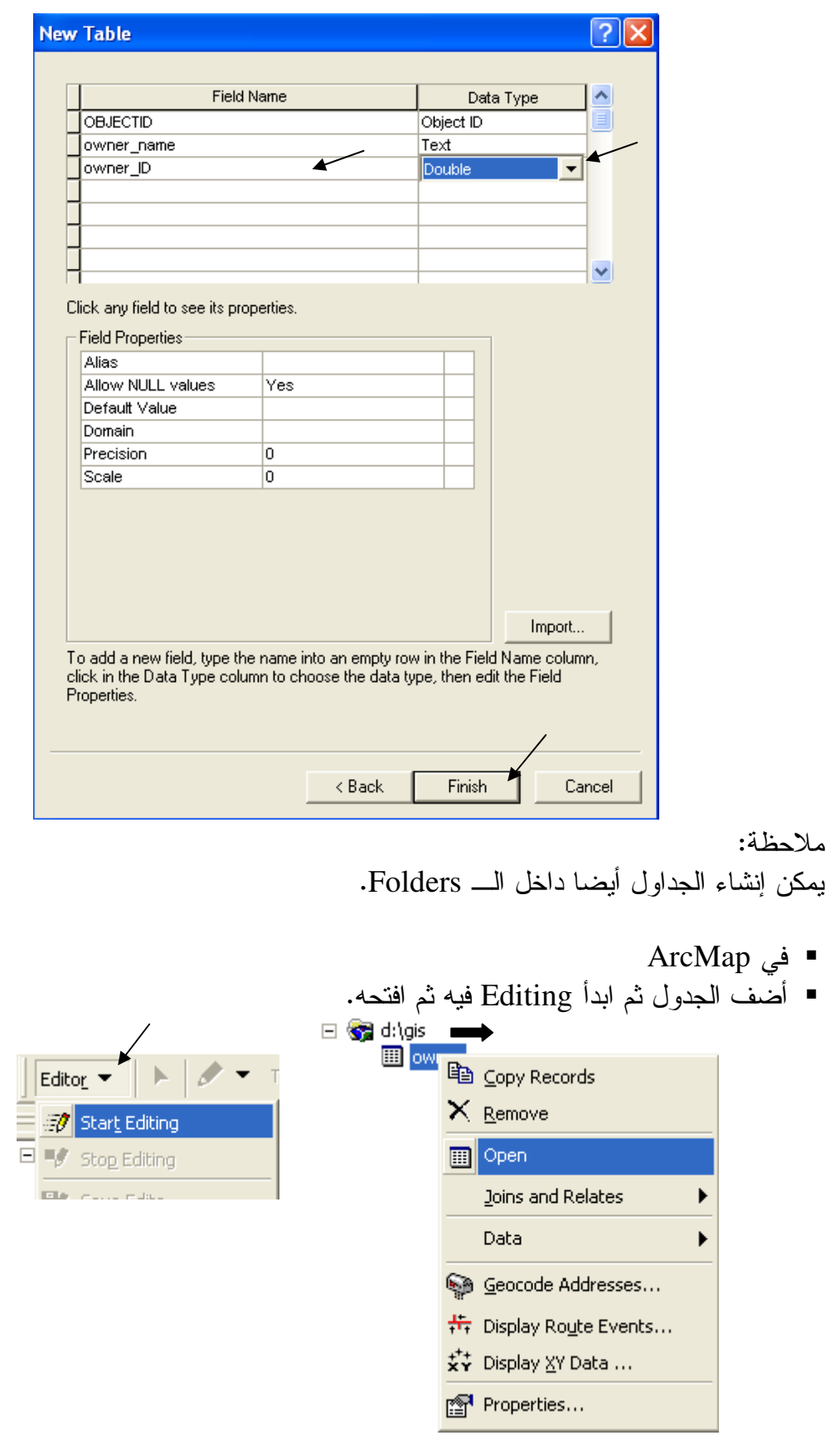

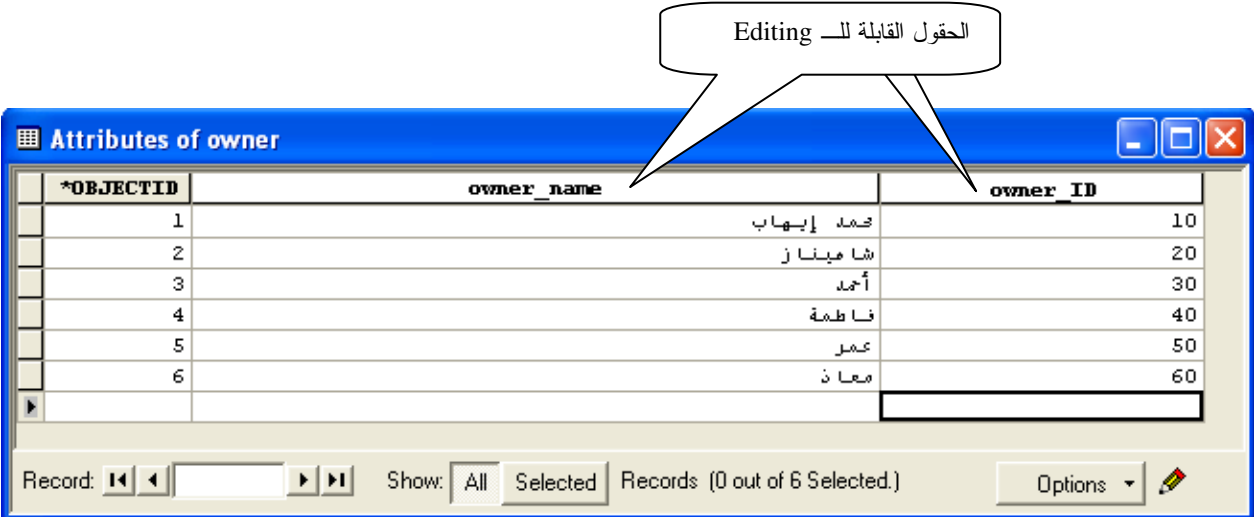

Save and stop editing  $\blacksquare$ Relating and joining tables  $\mathbf{\hat{*}}$ 

Ī

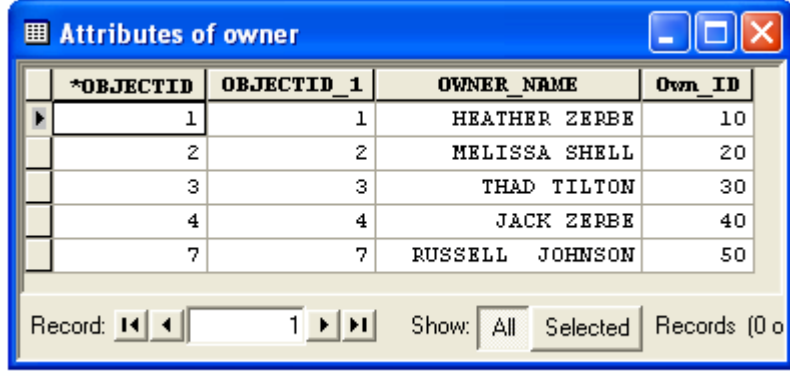

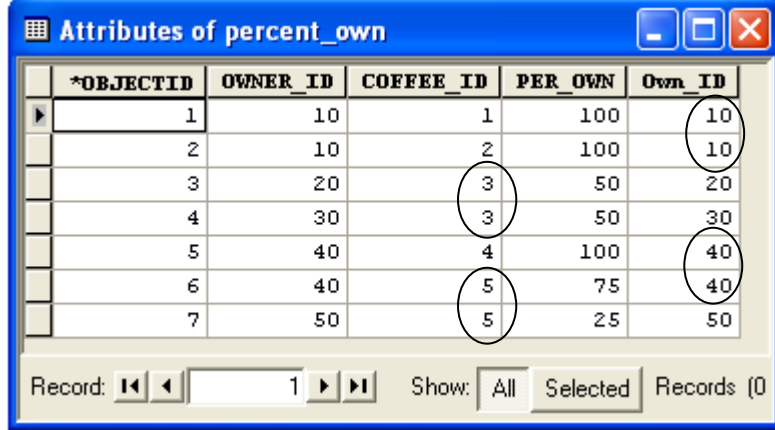

- ما الفرق بين الجدولين السابقيين؟
- √ الجدول الأول يبين ملاك المقاهي ؛ اسماؤهم و ID الخاصة بكل مالك, وبالتالي فحقل . . ( Unique 6 A Own\_ID

: 
^ A04 ,-3 - 4 5 
1 + ( %100 -3 - 4 
 10 6 K pK 2 & 1 6 5 o %100 -3 - 4 
 10 6 K K 2 6 ; o . +3 %50 -3 - 4 ( -7# 30 & 20 6 53 5 +3 K 3 6 ; o %100 -3 - 4 
 40 6 K K 4 6 ; o ; %25 & %75 -3 - 4 50 & 40 6 53 5 +3 K 5 6 ; o . 
 .5 5 K) Own\_ID + & 5( &8 . One to many -6" 
 5 5 -6" 5( + , 4 ; r/ 

■ ولعمل علاقة من جدول Owner إلى جدول Percent\_ Own انتبع النالبي:

-

■ كون الجدولين في Geodatabase ثم أضفهما في ArcMap ثم أنّم عمليّة Editing المطلوبه لهما كما سبق شرحه.

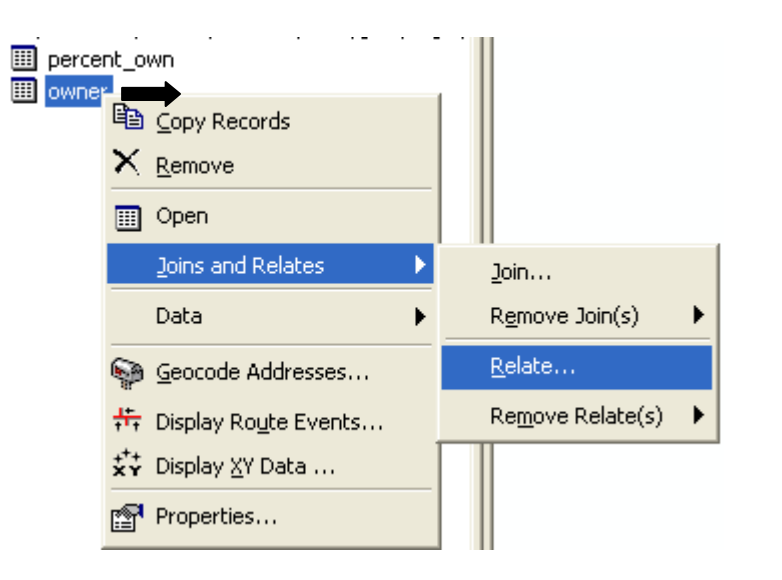

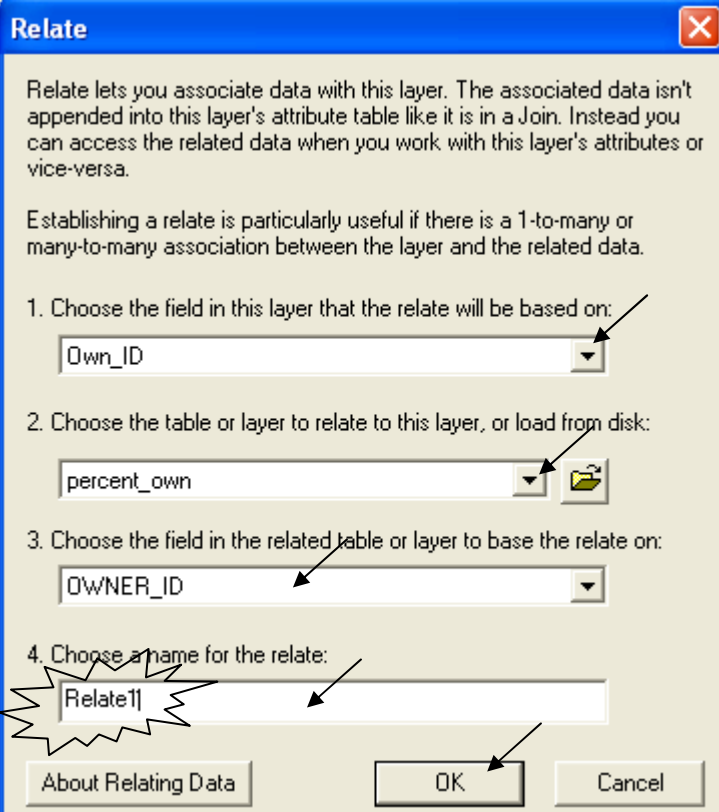

تلاحظ عدم انتاج أي جدول أو طبقة بعد الخطوة السابقة ( سيأتي لاحقا جدوى هذه الخطوة) , بعكس ما يحدث عند ربط الطبقات كما يتضح فيما يلي:

- لدينا طبقة coffee و هي Point shapefile تعبر عن أسماء المقاهي والـــ ID الخاص بها, لذلك فقيم حقل Coffee\_ID نكون Unique أو فريدة.
	- المطلوب ربط جدول Percent\_Own بطبقة coffee.  $\blacksquare$ √ لاحظ أن حقل Coffee\_ID مشترك بين الجدولين. ✔ بِناءً على ما سبق نقول أن العلاقة بين الطبقتين هي علاقة Many to one.

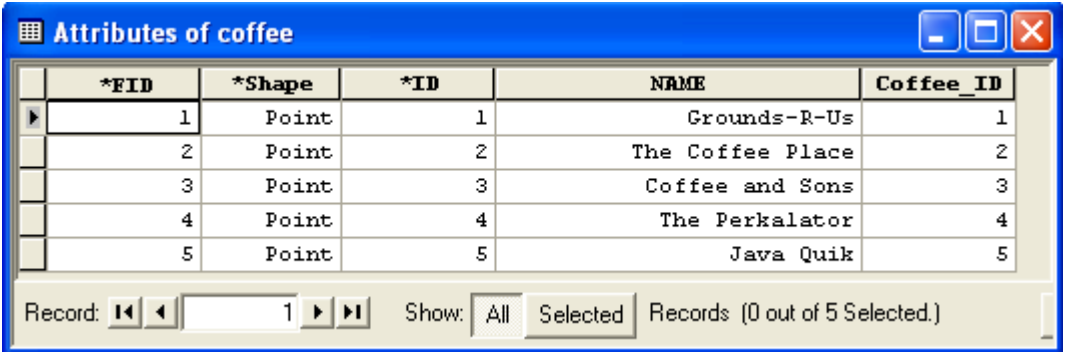

■ أضف طبقة coffee إلى ArcMap ثم اتبع التالي:

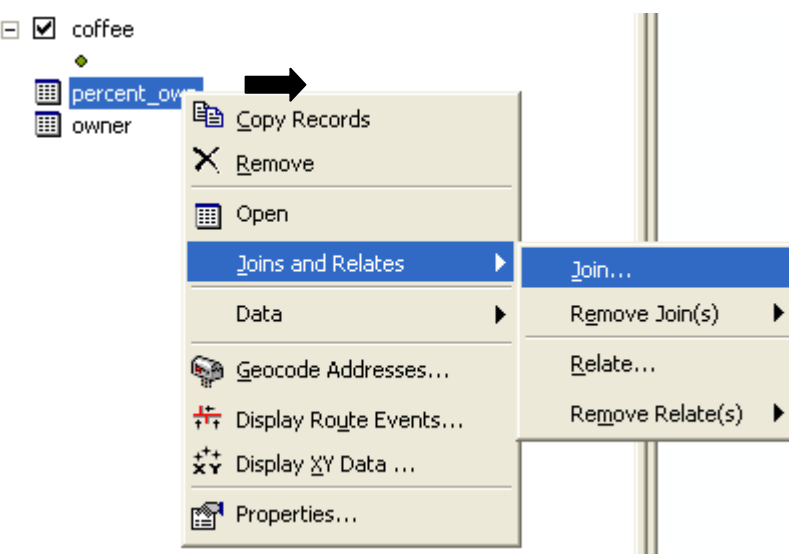

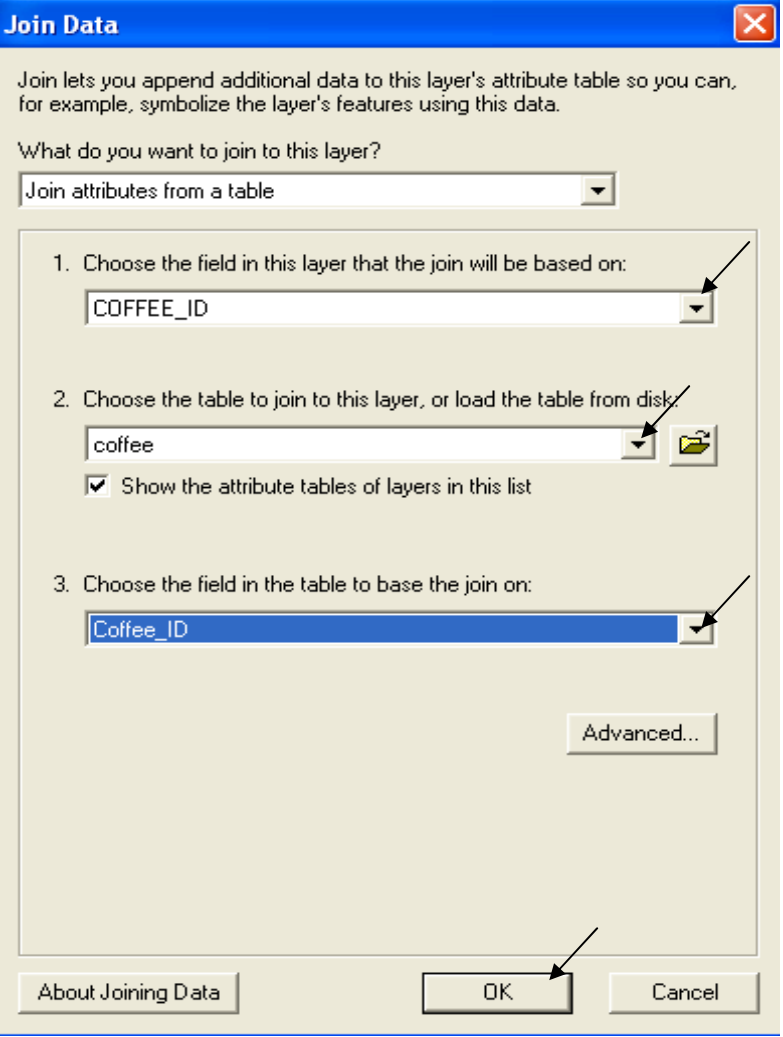

■ افتح الأن جدول Percent\_Own ستجد أنه قد أضبف إليه Attributes طبقة Coffee

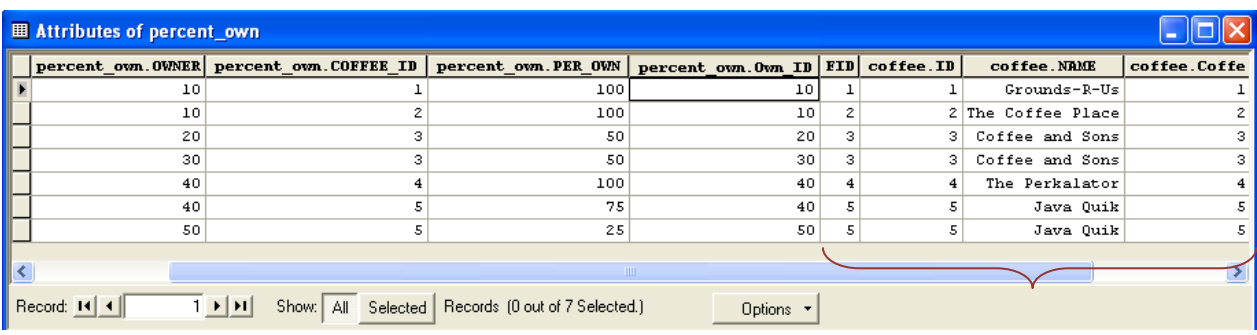

- \* عمل selection بالاستفادة من العلاقة Relate
- افتح جدول owner الذي عملت له العلاقة Relate1 سابقا ثم اتبع النالي:

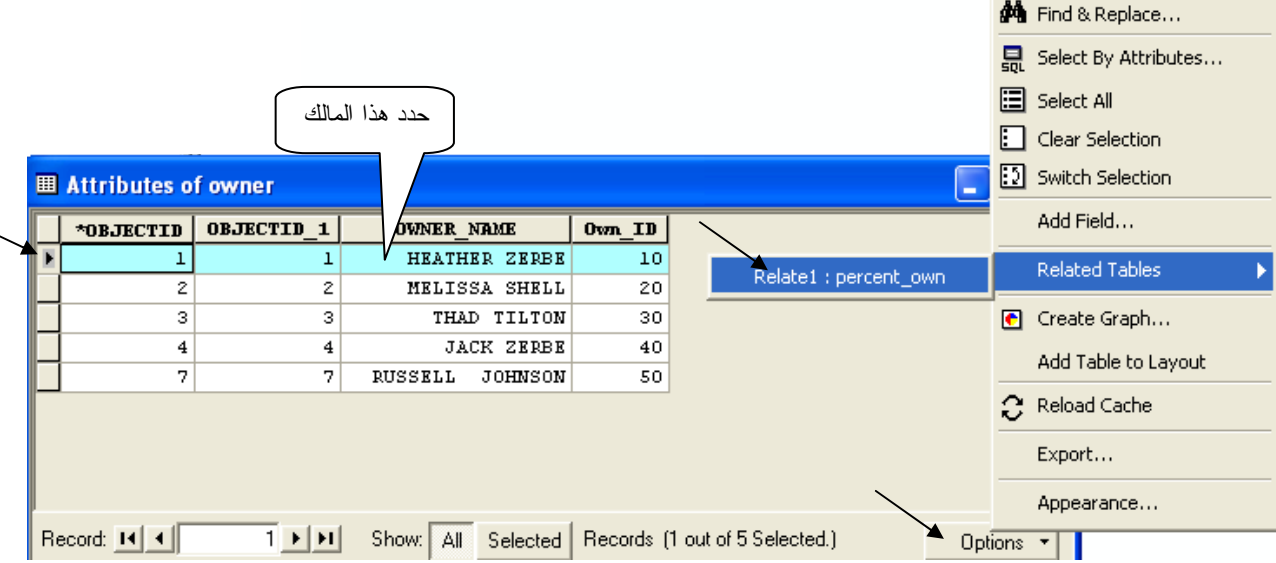

■ يظهر لك جدول Percent\_ Own ولكن محدد به علاقة تخص بيانات المالك الأول ومفادها كالتالى:

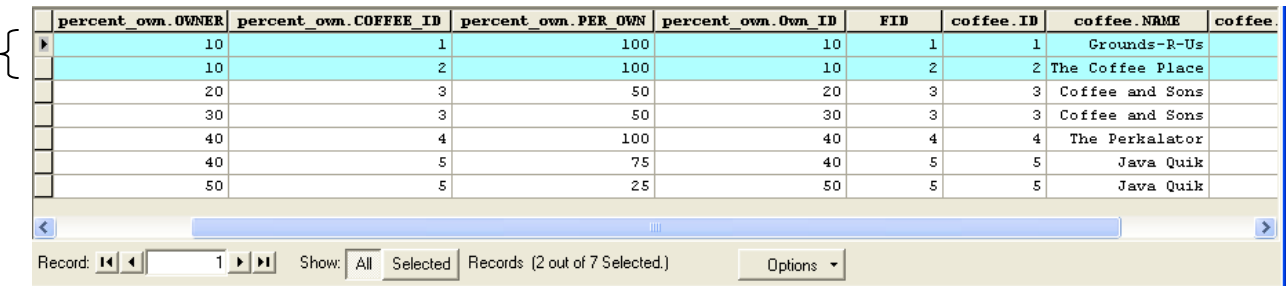

√ أن الممالك الأول وكوده 10 يمتلك نسبة 100% من مقهيين الأول باسم Grounds-R Us وكوده 1 والثاني باسم The coffee place وكوده 2.

- فتح جدول طبقة في Excel Sheet  $\mathcal{L}$
- في ArcCatalog قف على الطبقة ثم اعرض جدولها

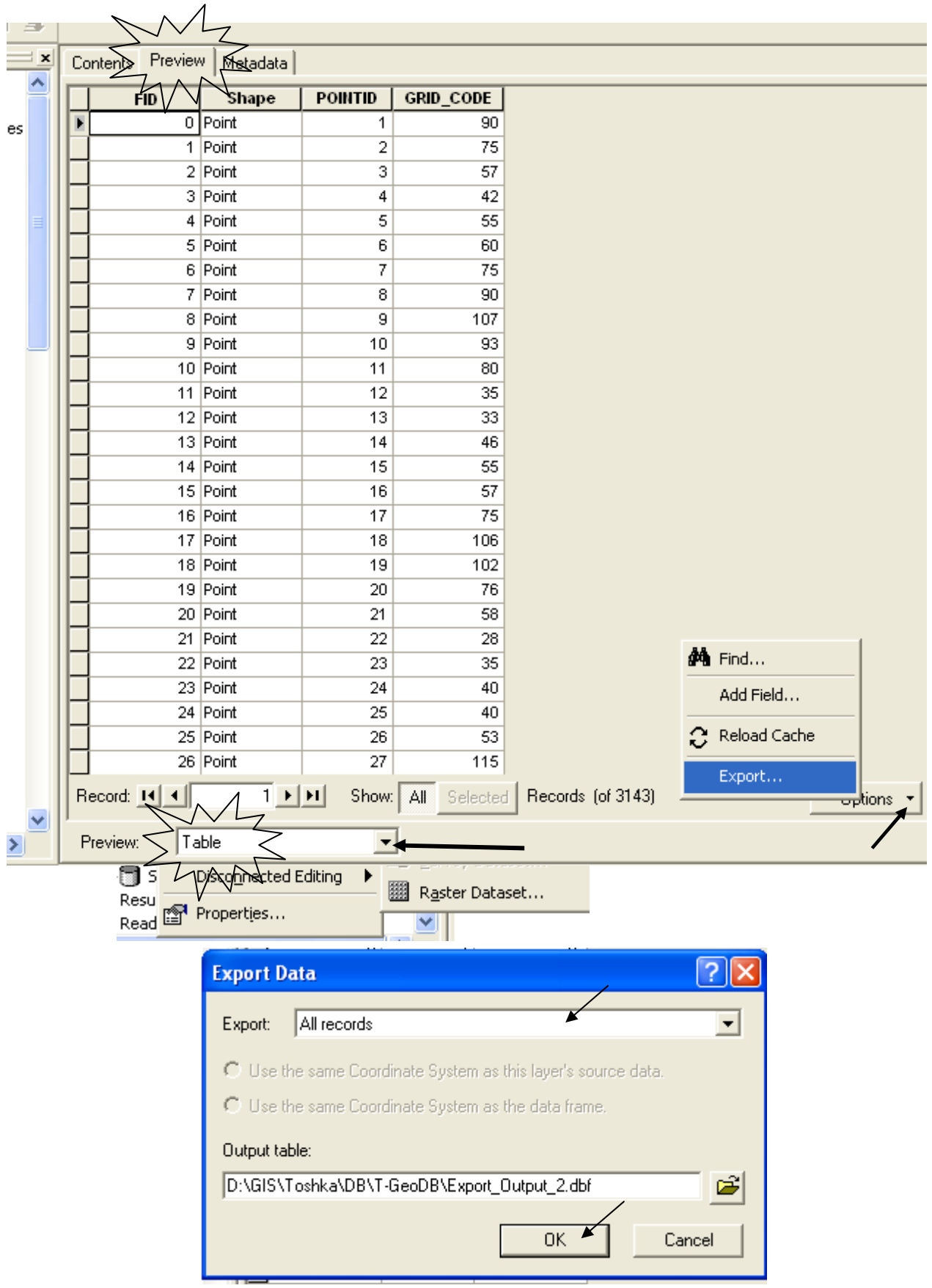

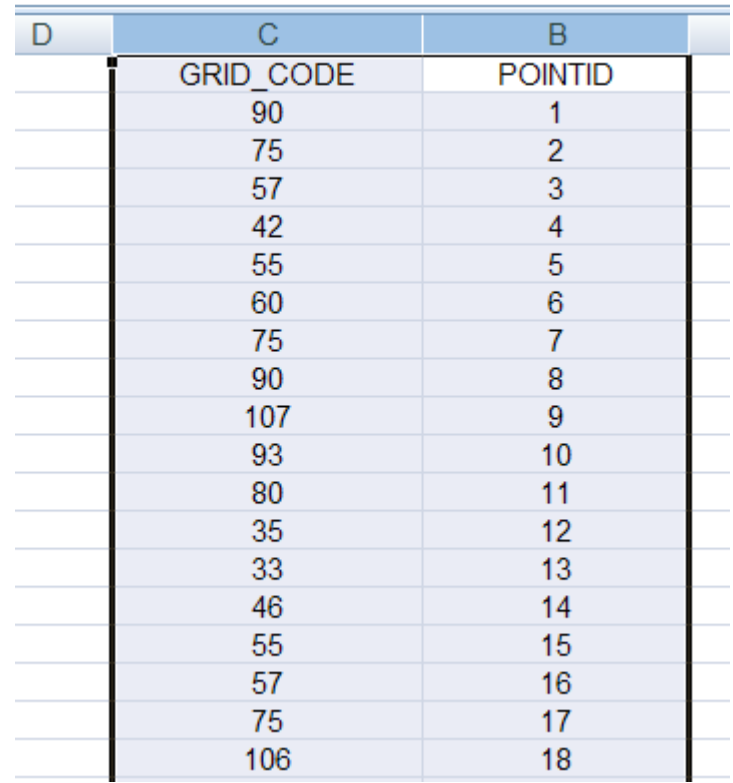

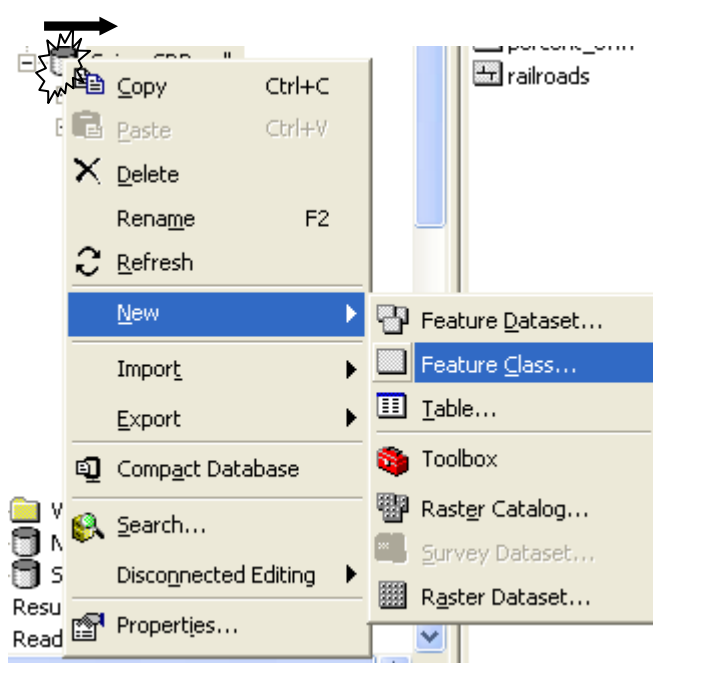

#### Geodatabase داخل Shapefile بانشاء

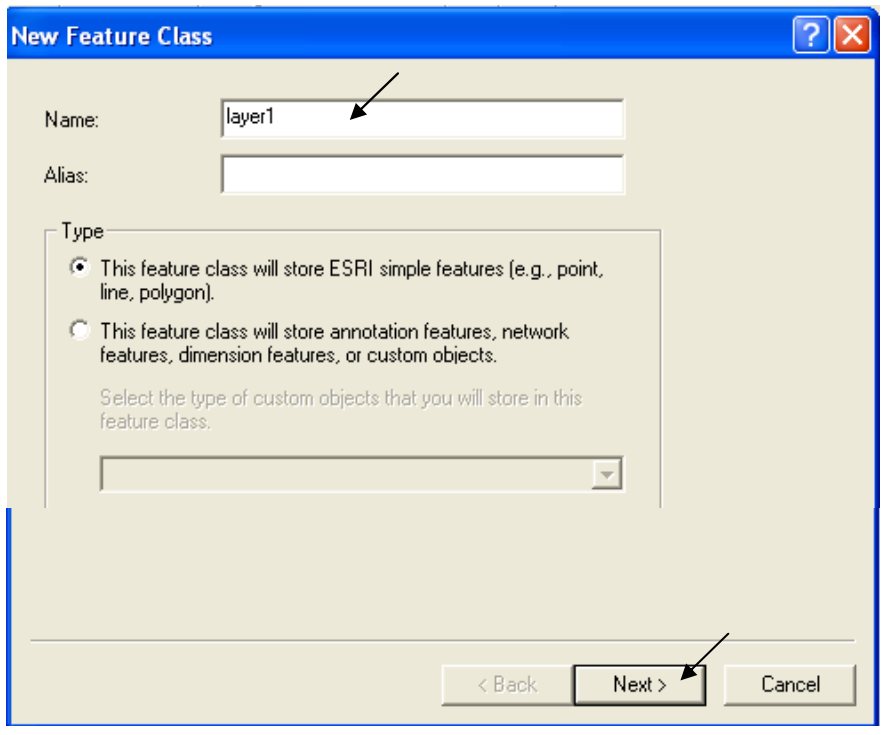

■ اضغط Next مرة أخرى.

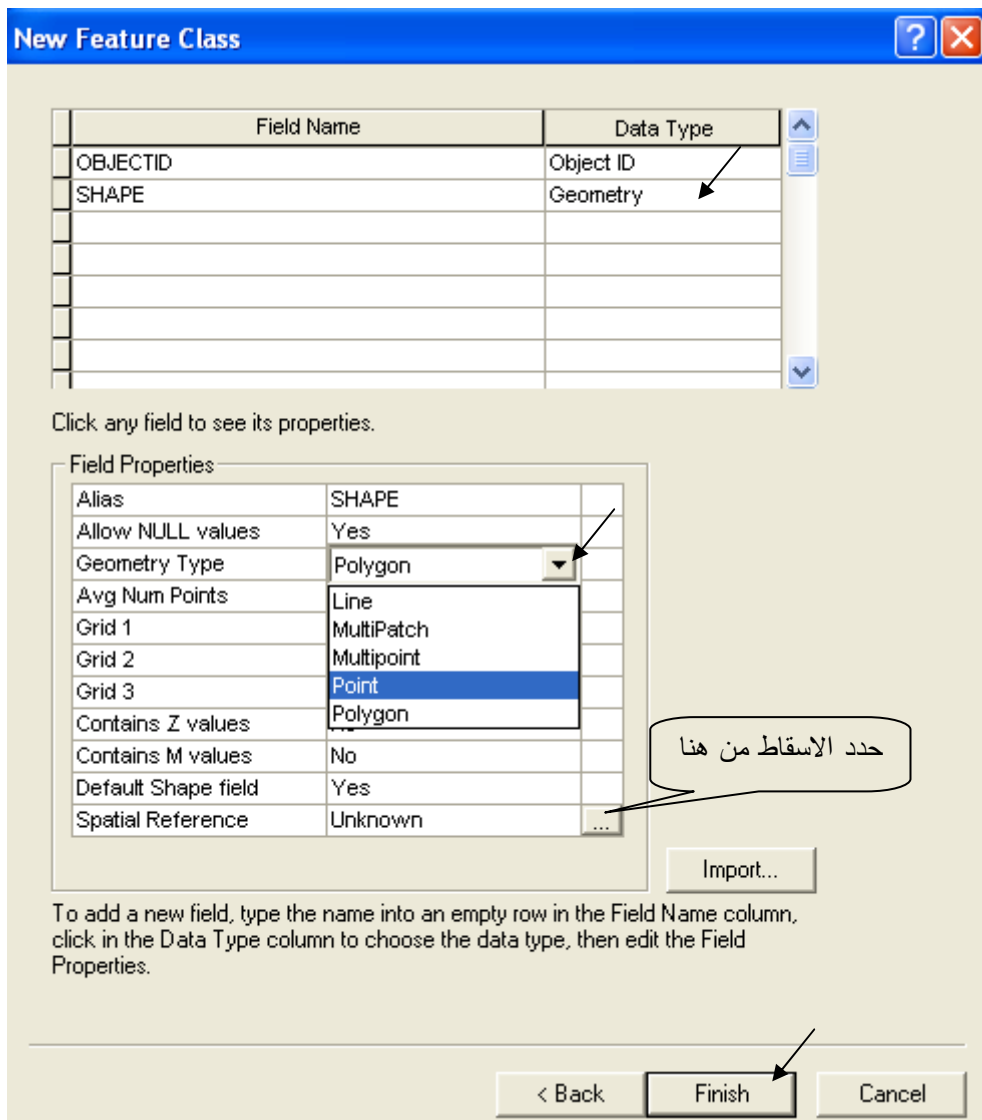

- (Source: ESRI) Select by location ❖ مر علينا Select by Attribute وفيما يلي سنستعرض Select by location.  $\blacksquare$ لديك صورة قمر صناعي استخرجت منها طبَّقة Shapefile للمنازل ولديك طبقة Polygon تعبر  $\blacksquare$ عن نطاق الفيصان (مستنتجة من طبقة خطوط كنتور وفق مناسيب معينة) والمطلوب تحديد المنازل التي سنتأثر بالفيضان فقط
	- نشط شربط أدوات Effects

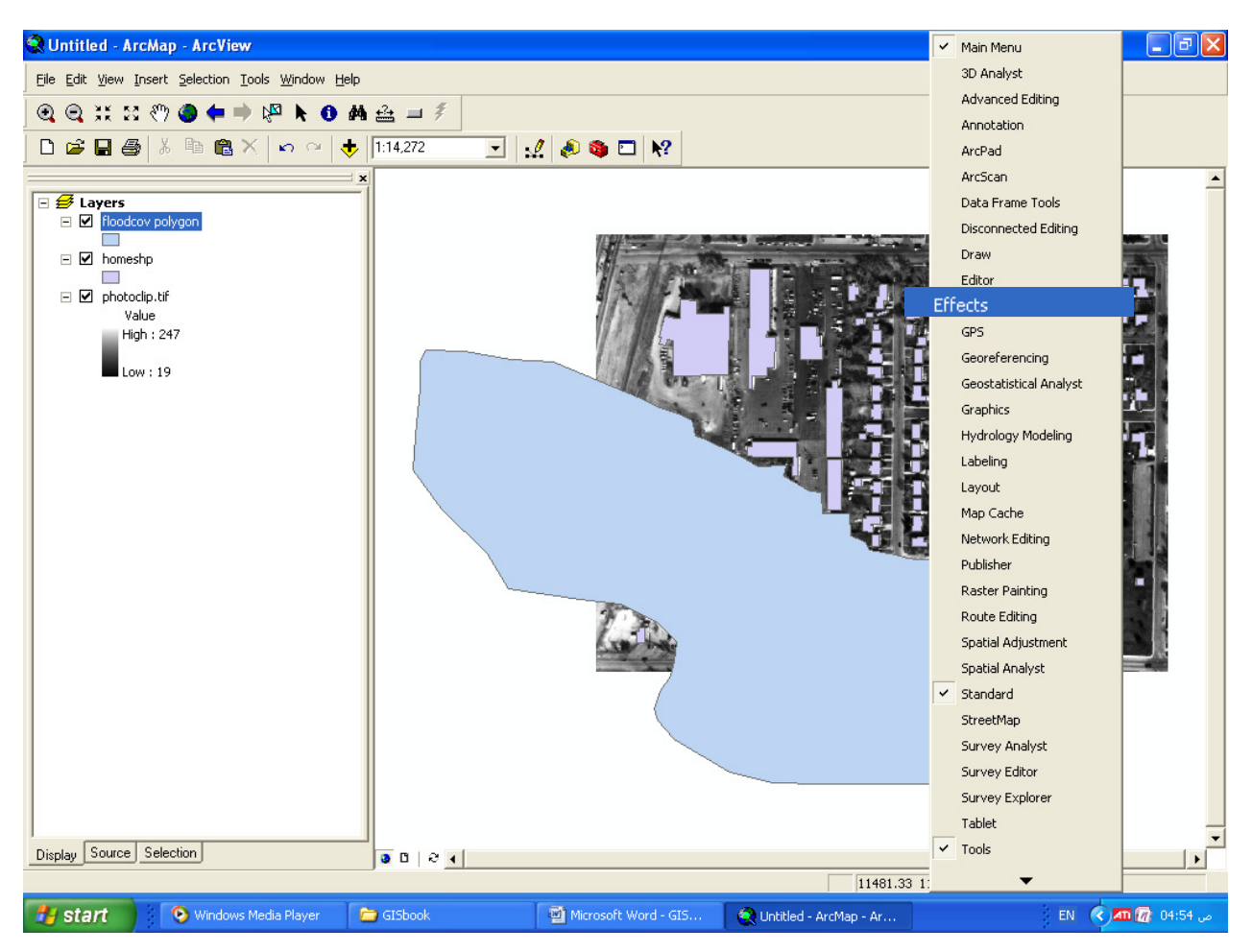

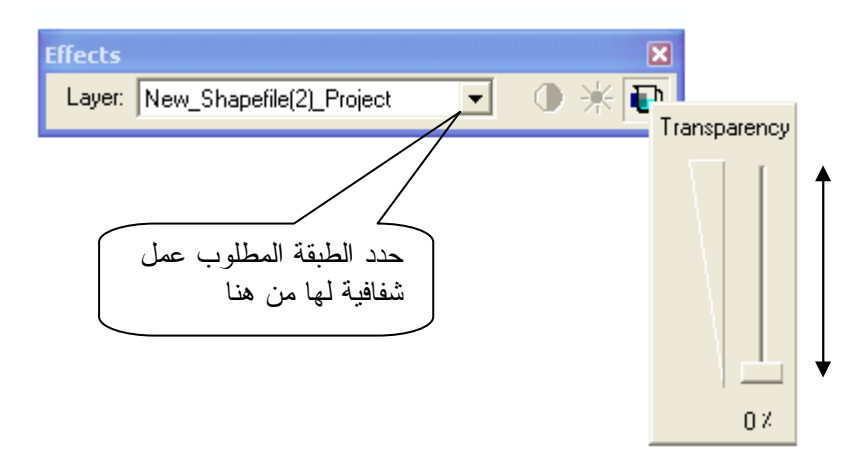

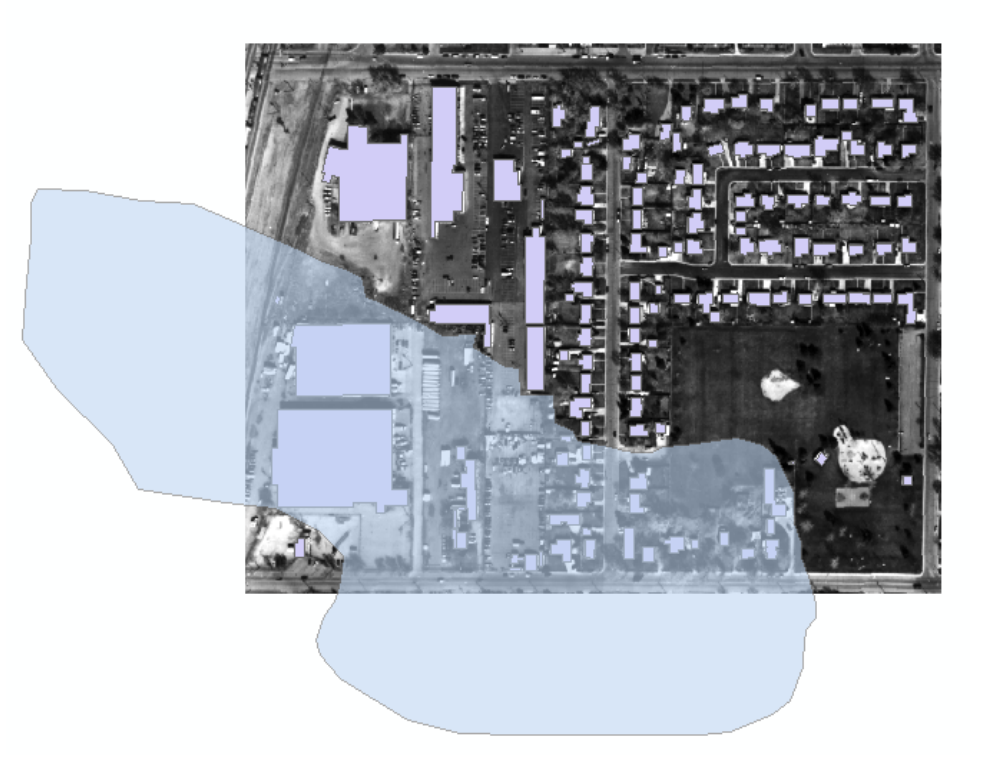

### ■ من قائمة Selection قم بما يلي:

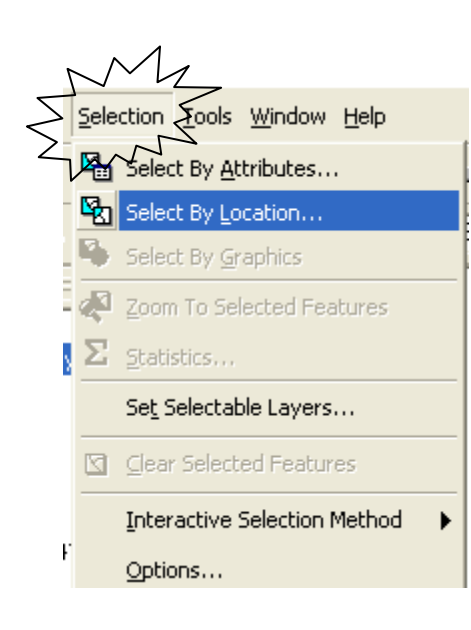

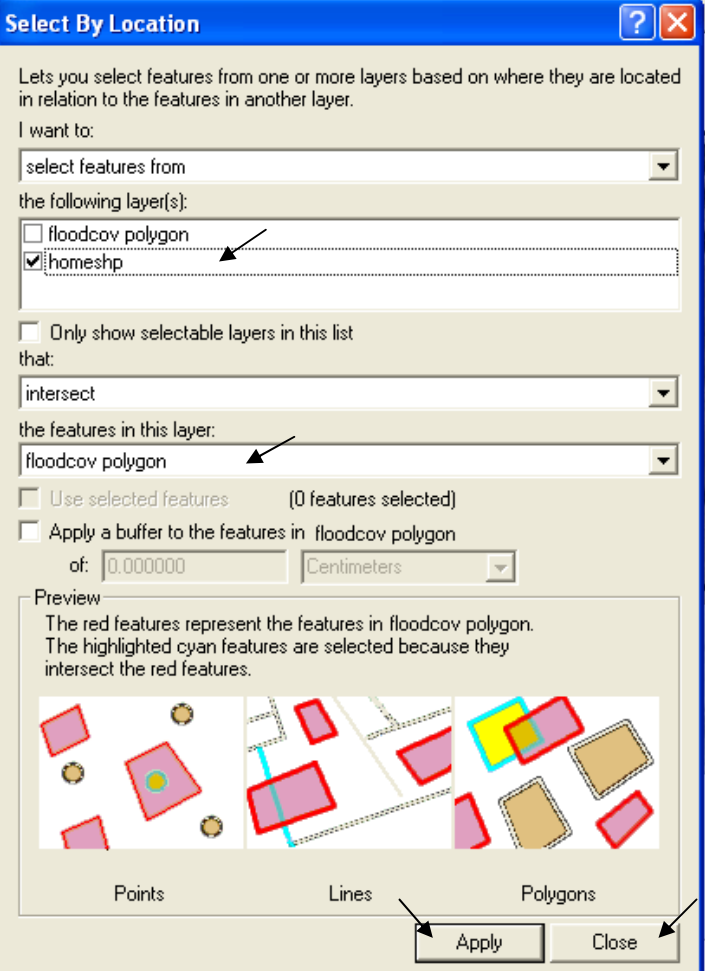

لقد قمتَ بإدخال جملة الاختيار التالية:

I want to select features from the following layer: (homesh) that intersect the features in this layer: (floodcov polygon)

■ تتحدد فقط المنازل أو المنشآت التي ستتعرض للغرق

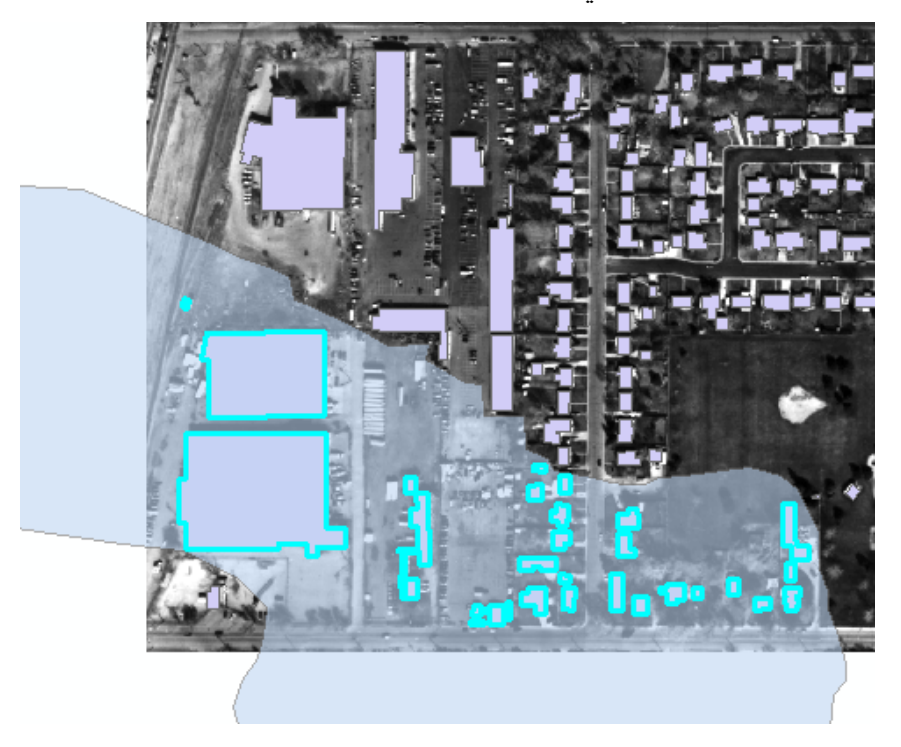

\* إظهار Map Tips اعتمادا على Primary display field

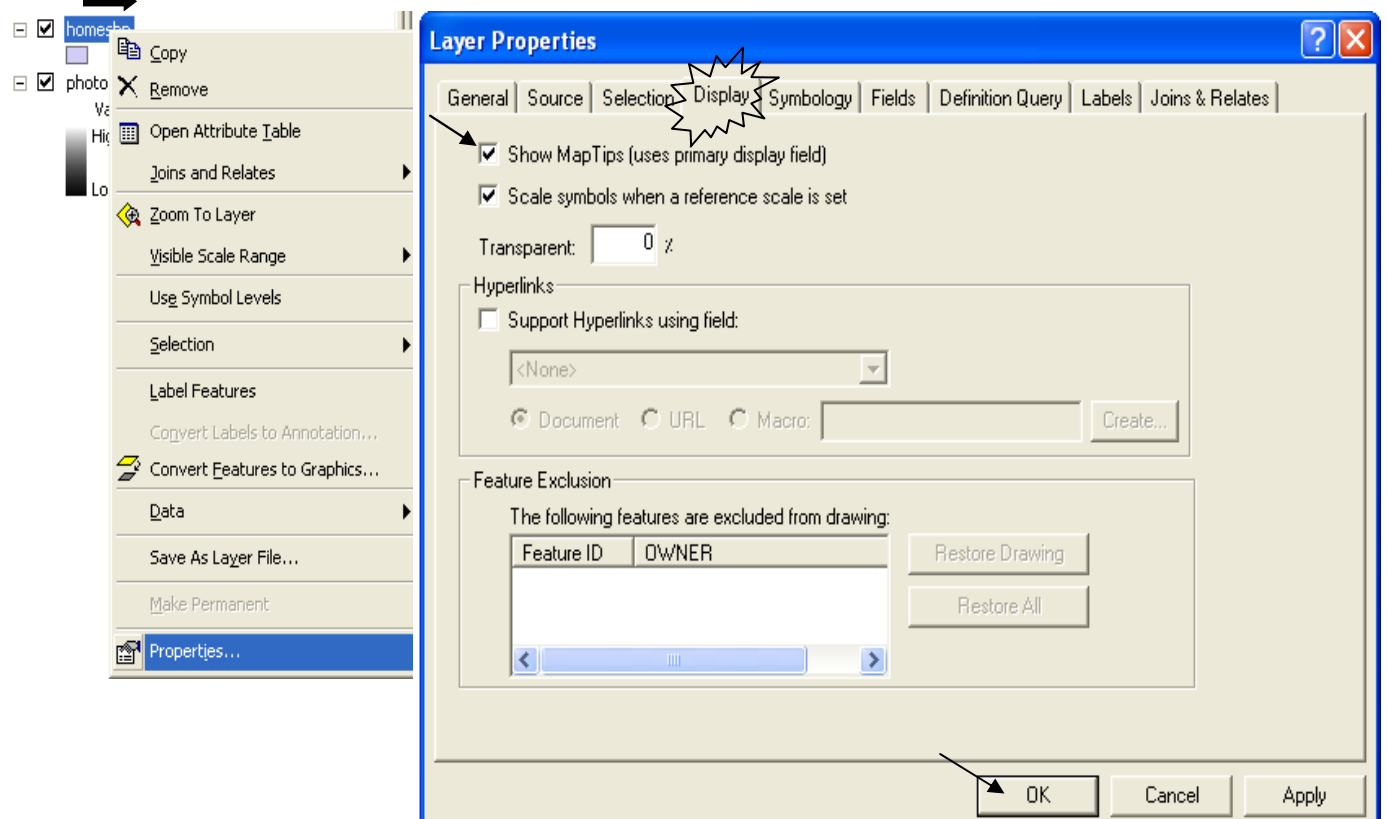

- Martin Shippers
- عندما تشير بالماوس إلى أحد المنازل يظهر اسم المالك

دمج بعض أو كل محتويات طبقة 

■ حدد الـ Features المطلوب دمجها بالمرور بالرمز ■ عليها أو بضغط مفتاح Shift أثناء الاختيار ِ

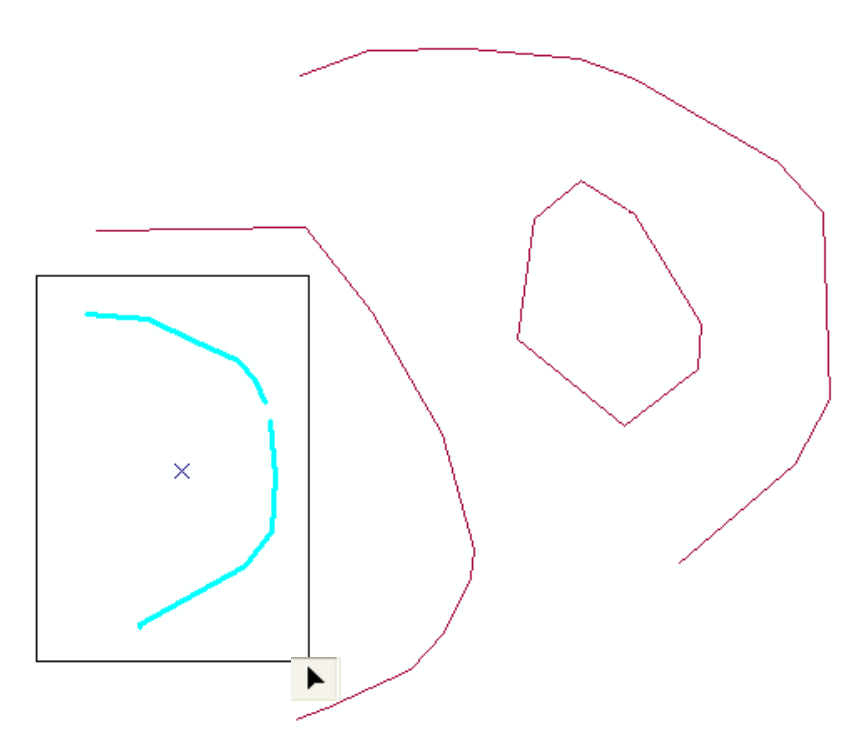
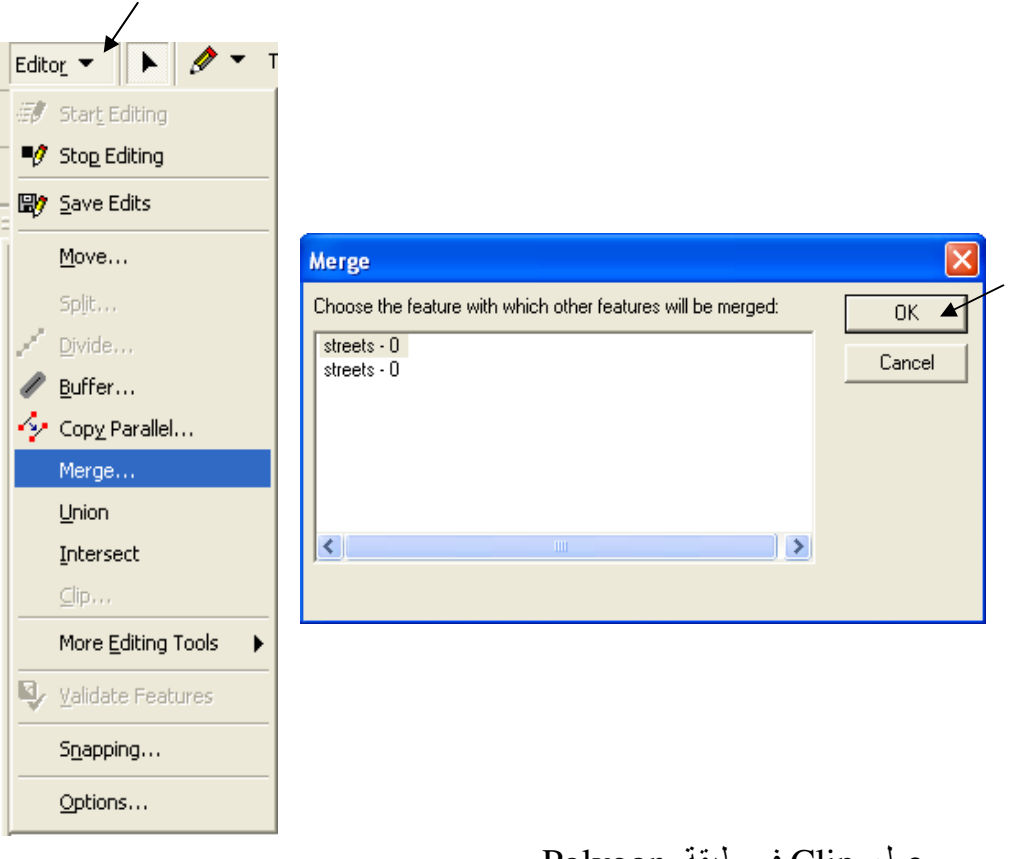

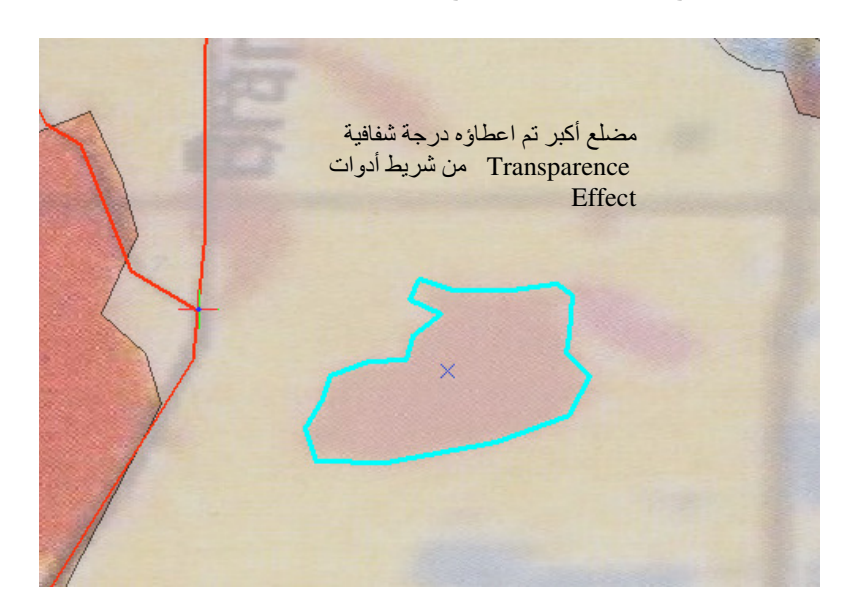

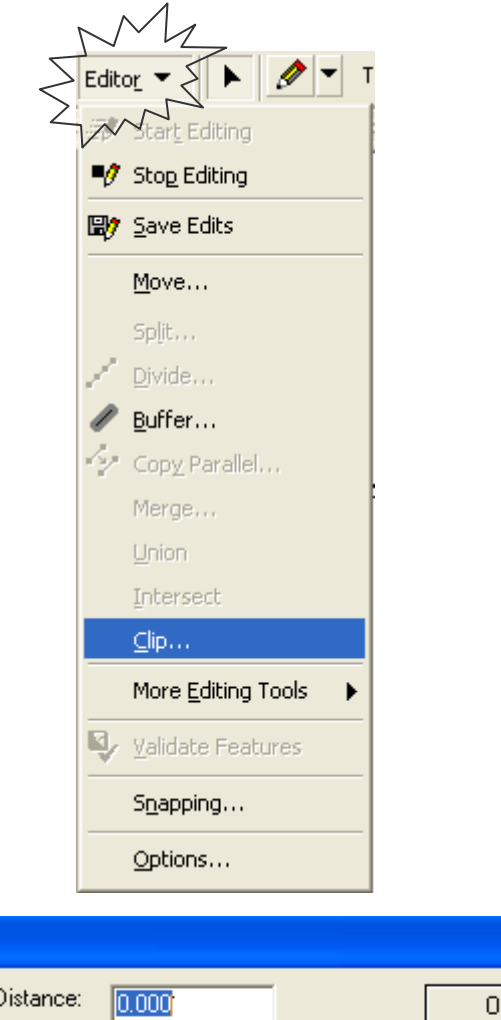

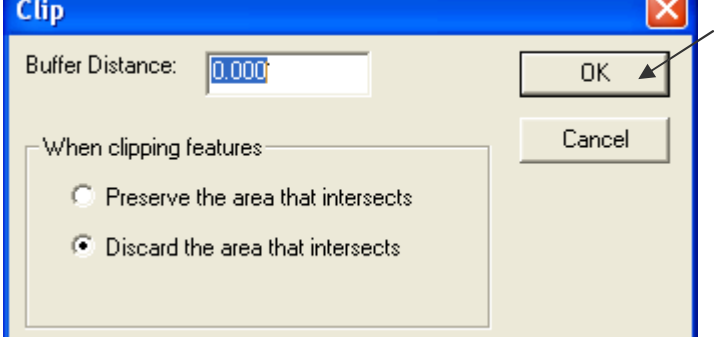

■ اضغط Delete من لوحة المفاتيح لمسح المضلع الصغير .

 $\overline{\phantom{a}}$ 

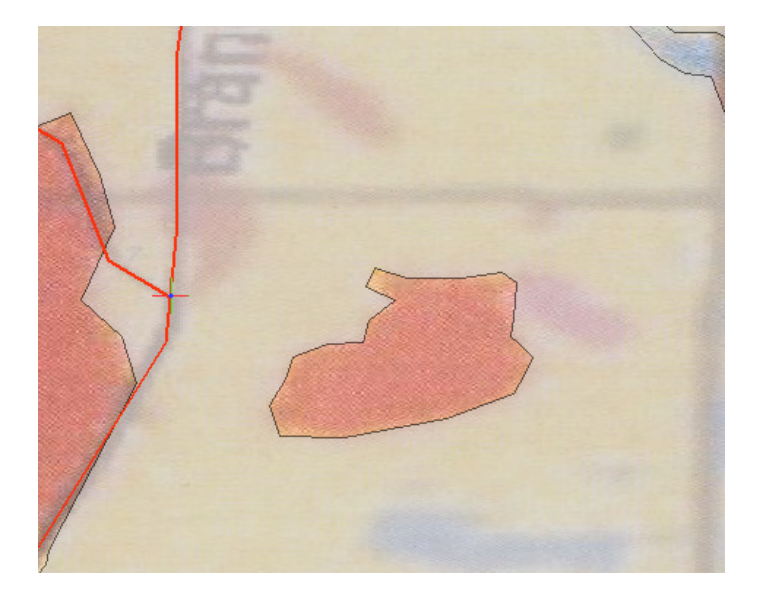

\* دمج طبقتين أو أكثر من نفس النوع ونفس Attribute Table

 $ArcToolbox$  فَتَحْ نَافِذَة ArcToolbox

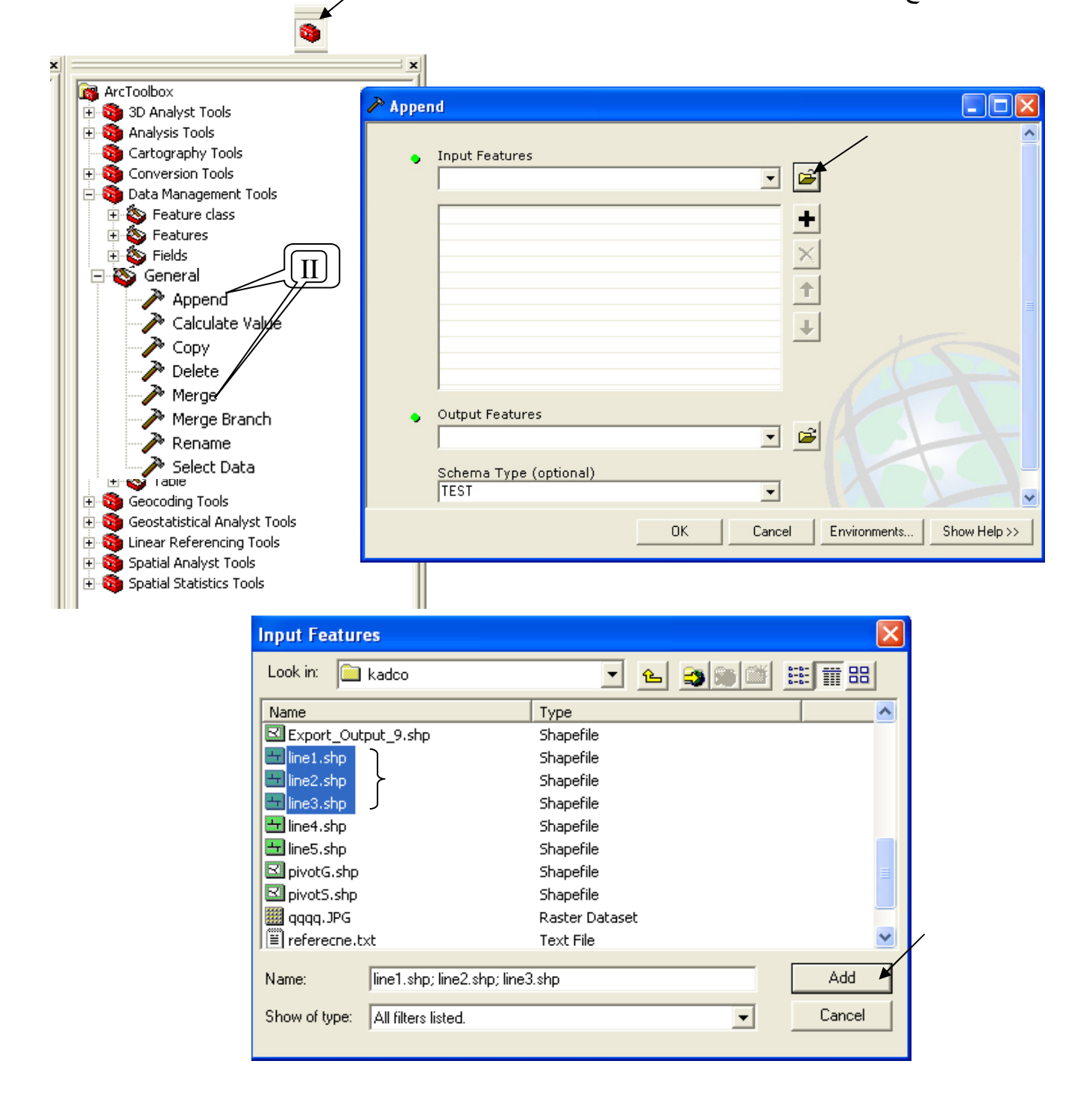

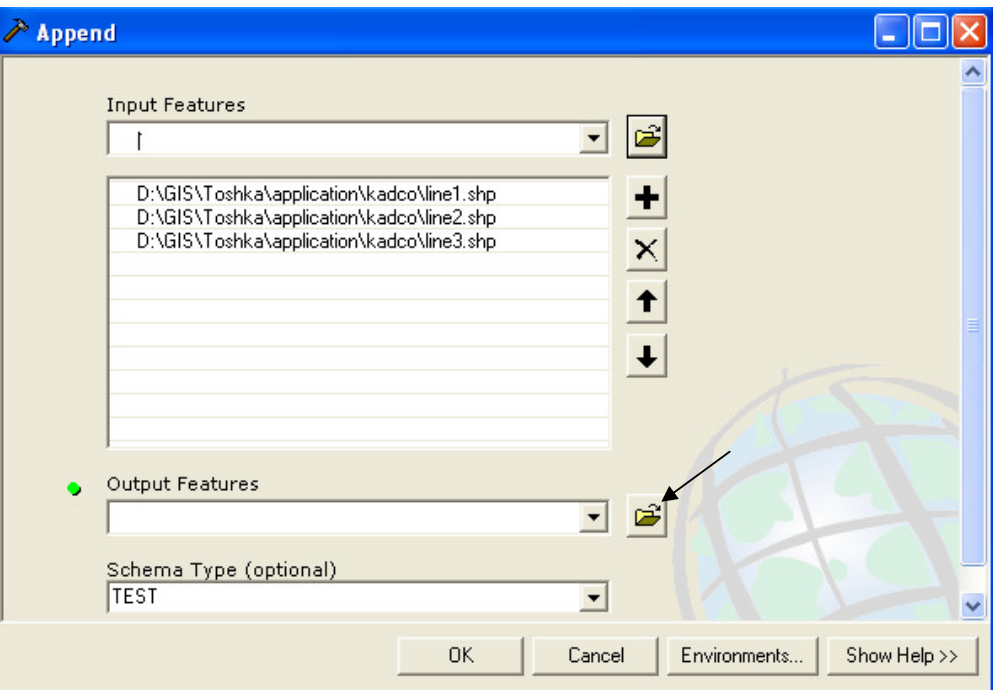

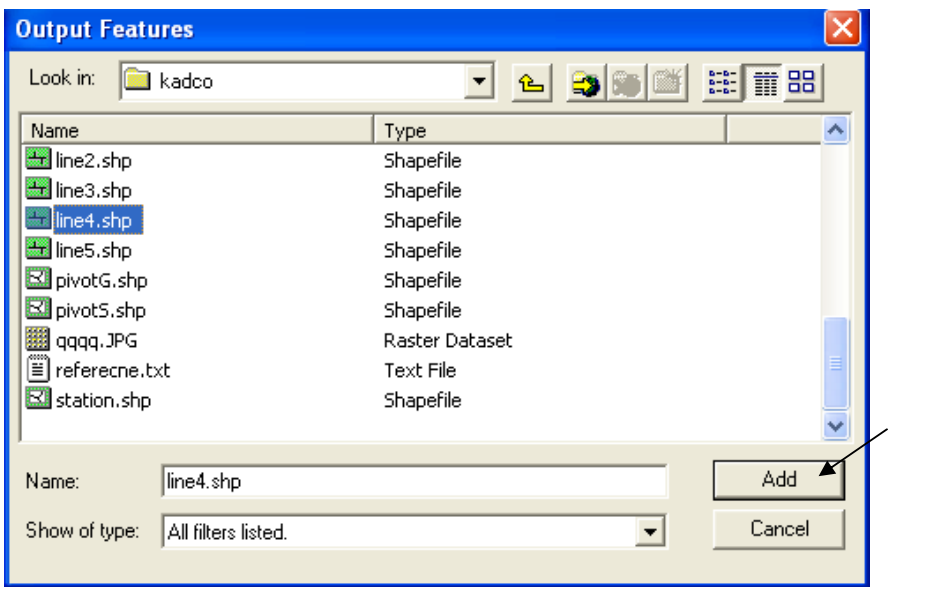

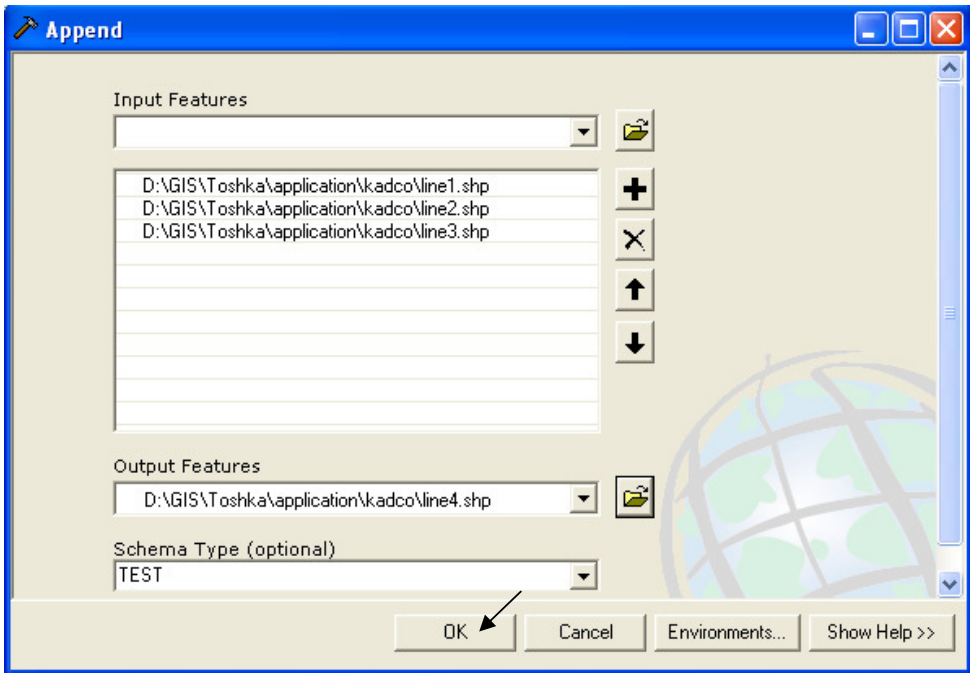

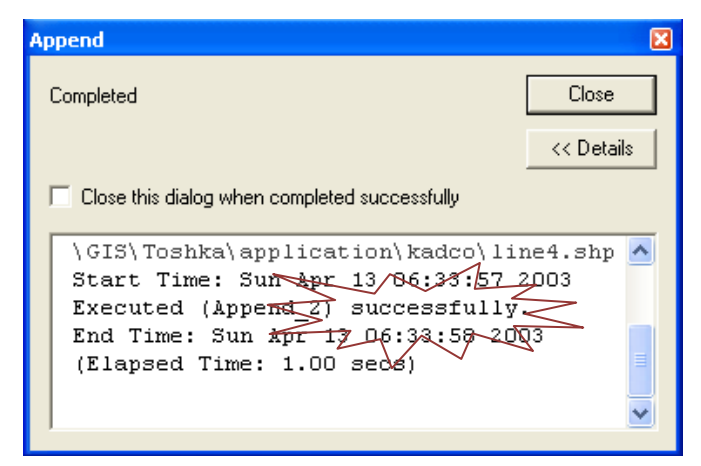

■ تم دمج طبقات Line1 & Line2 & Line3 في طبقة Line4

♦ قائمة Data View وتظهر بالضغط Right click على أي جزء في Data View

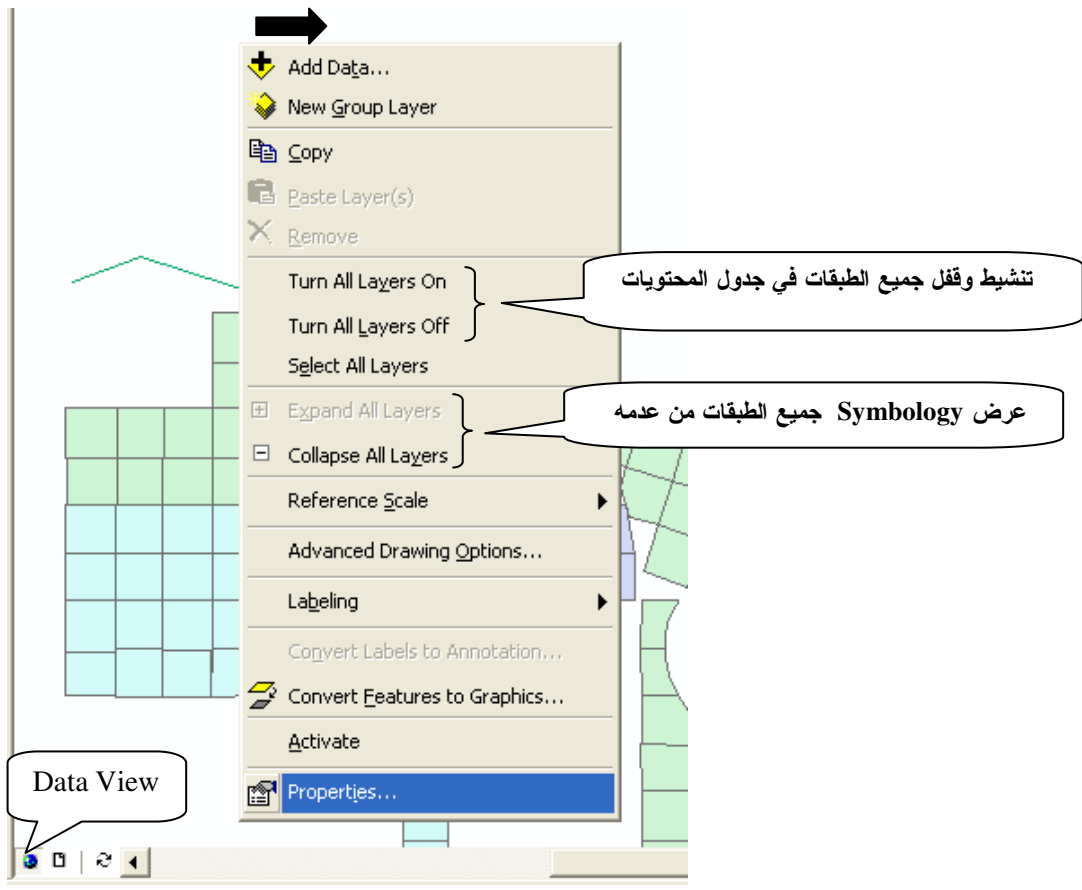

ويمكنك بدلا من ذلك الضغط على زر Ctrl لتنشيط أو فتح كل الطبقات من عدمه<sub>.</sub><br>\* شكل طبقة طرق مستمدة من صوة قمر صناعي

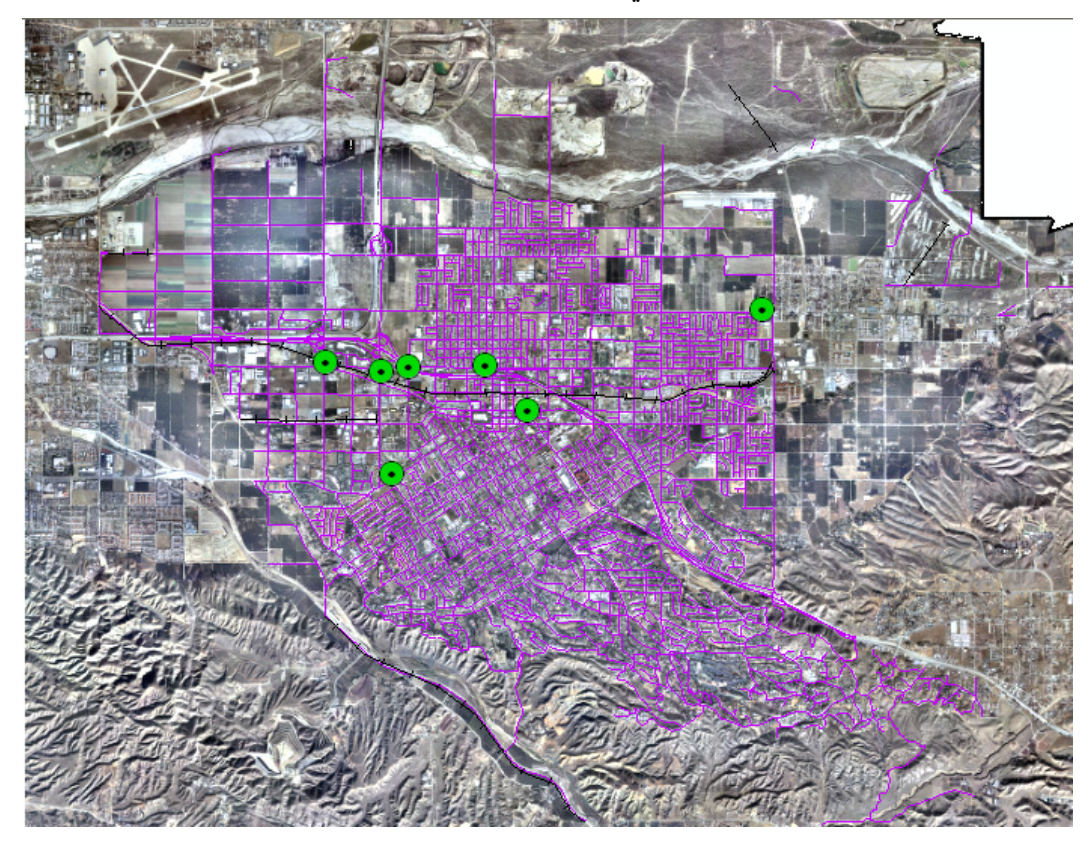

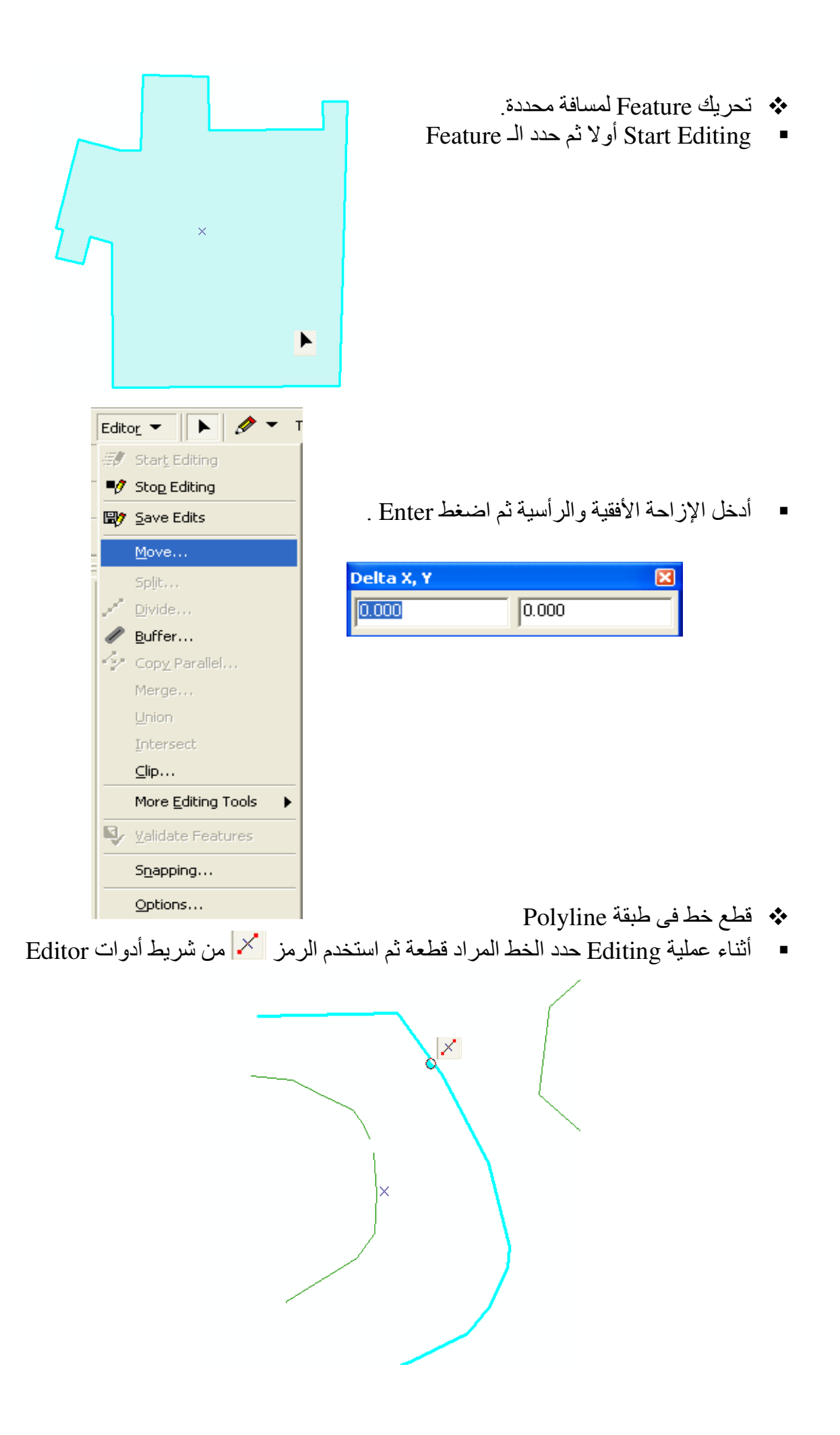

عند التحديد يظهر كل جزء على حدة.

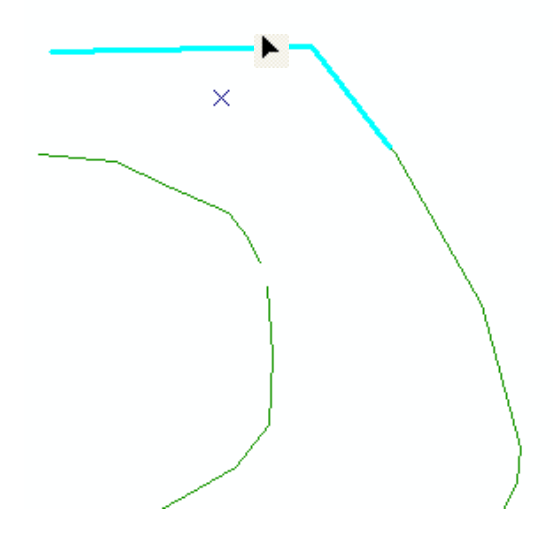

\* More Editing tools<br>رسم دائرة أو مربع عند العمل في طبقة Polygon أو Polyline ■ بعد Start Editing اتبع التالي:

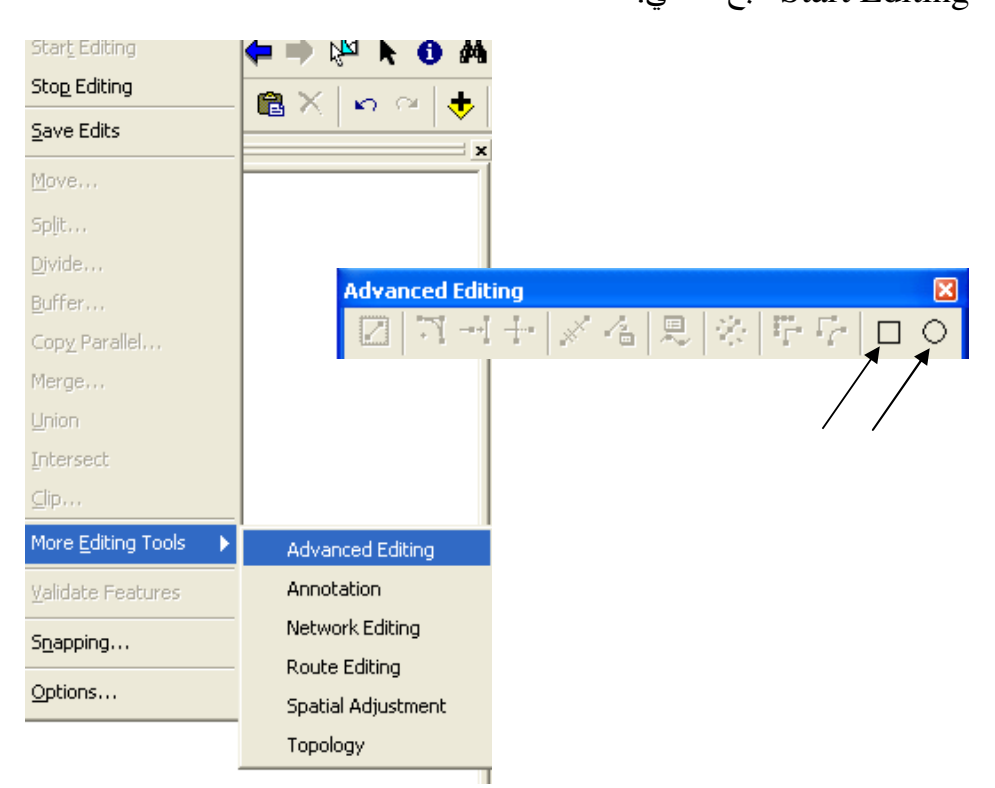

 $\div$  Editing using Snapping.

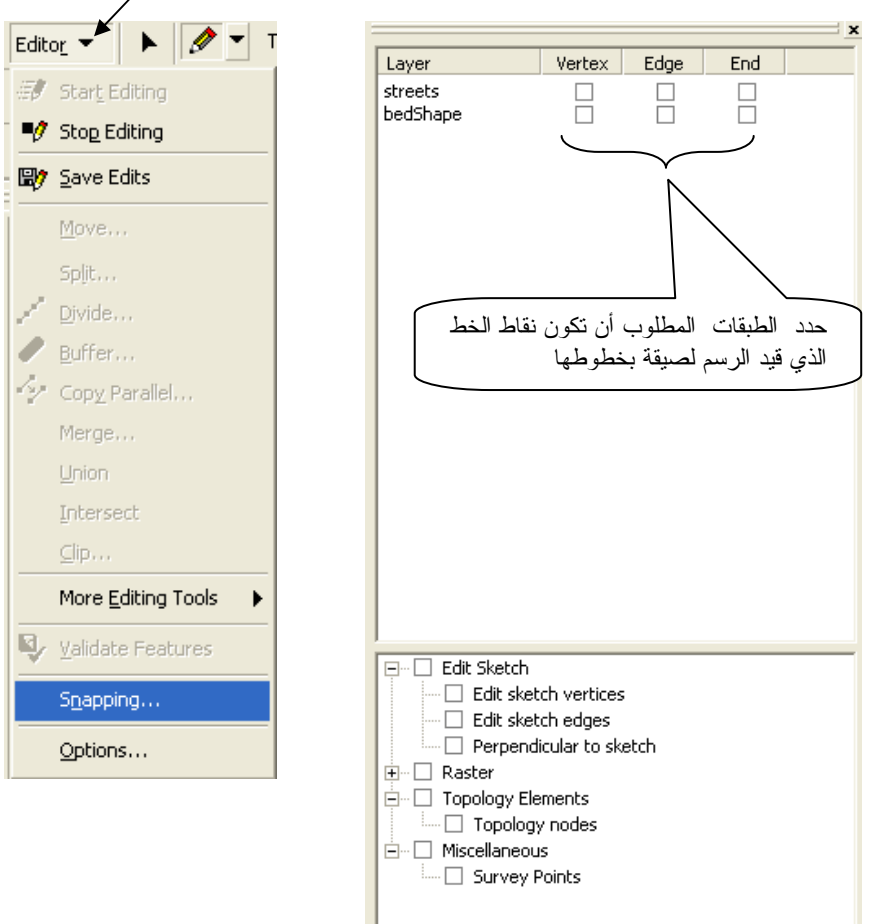

\* رسم خط بأطوال واتجاهات معينة أثناء عملية Editing.<br>■ بعد Start Editing اضغط Right Click أثناء الرسم ثم اتبع التالي:

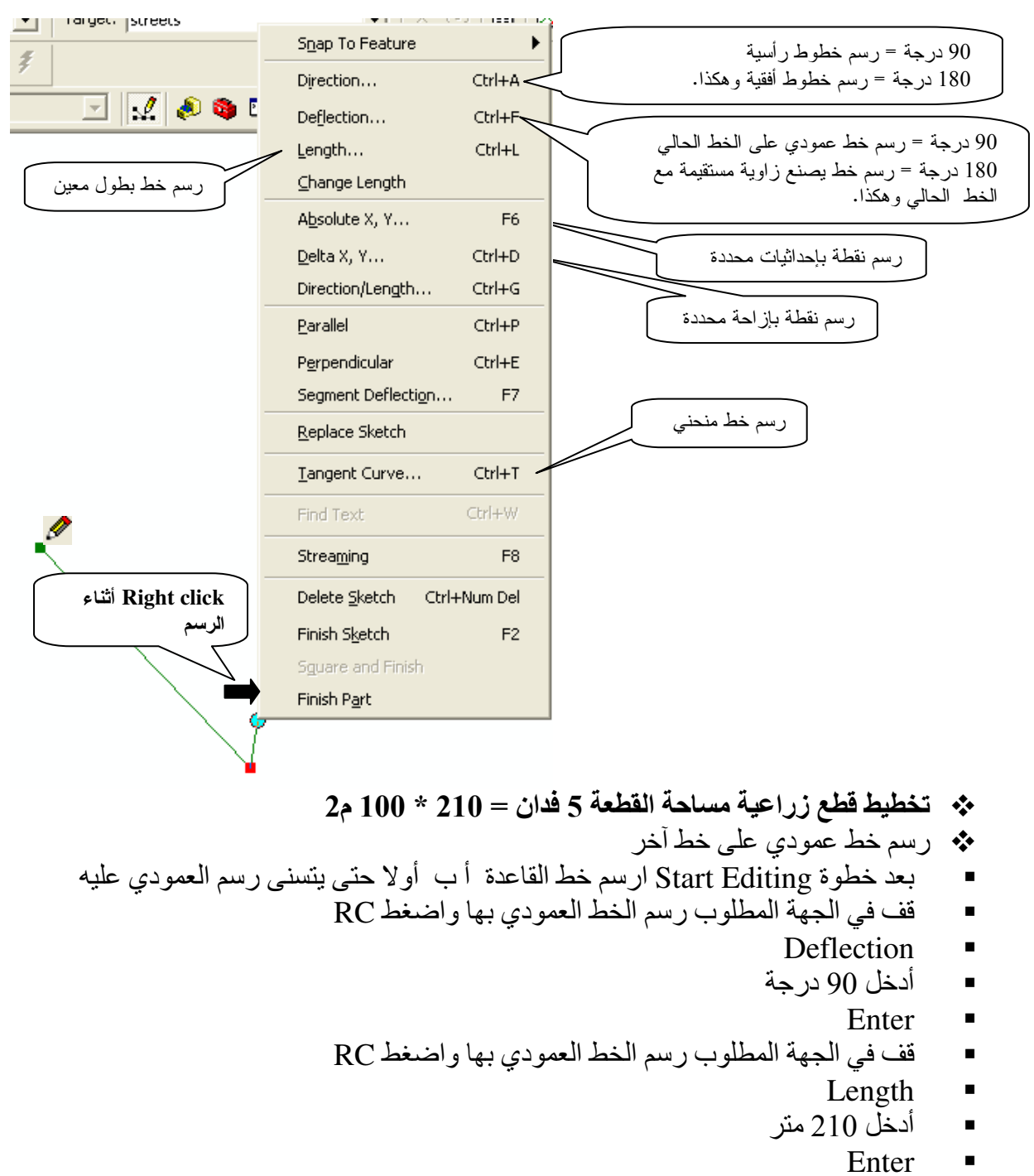

وبتكرار هذه العملية تحصل على مستطيلات أبعادها $10 = 210 * 100$  م  $\blacksquare$ 

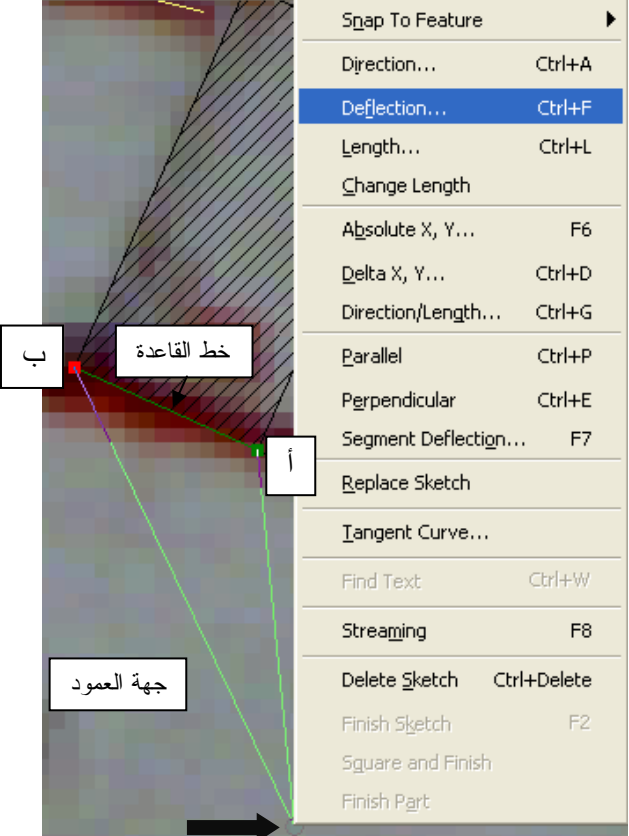

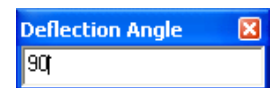

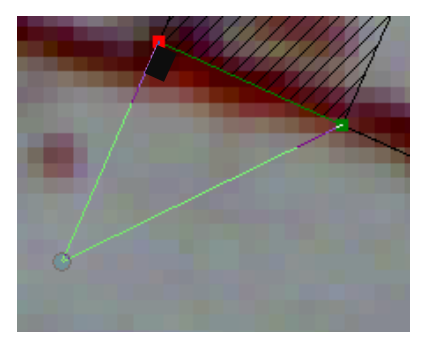

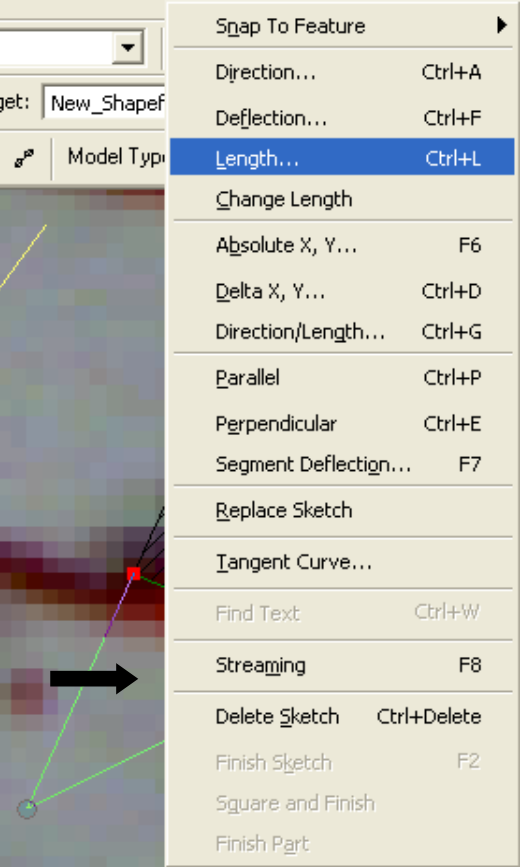

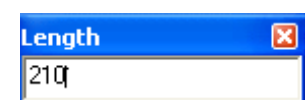

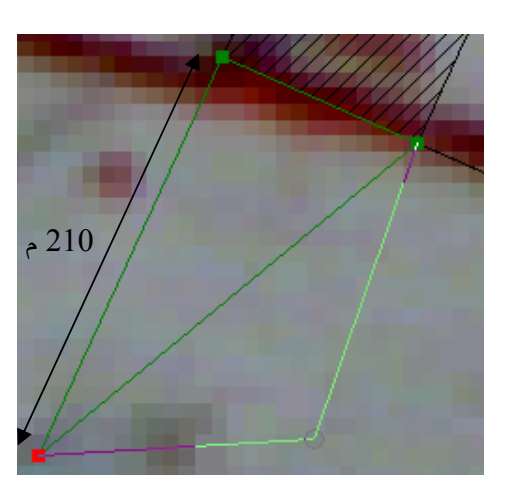

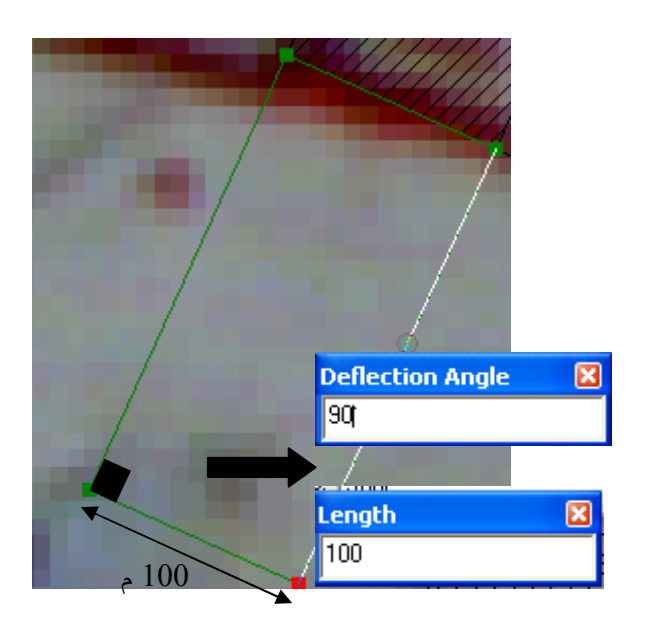

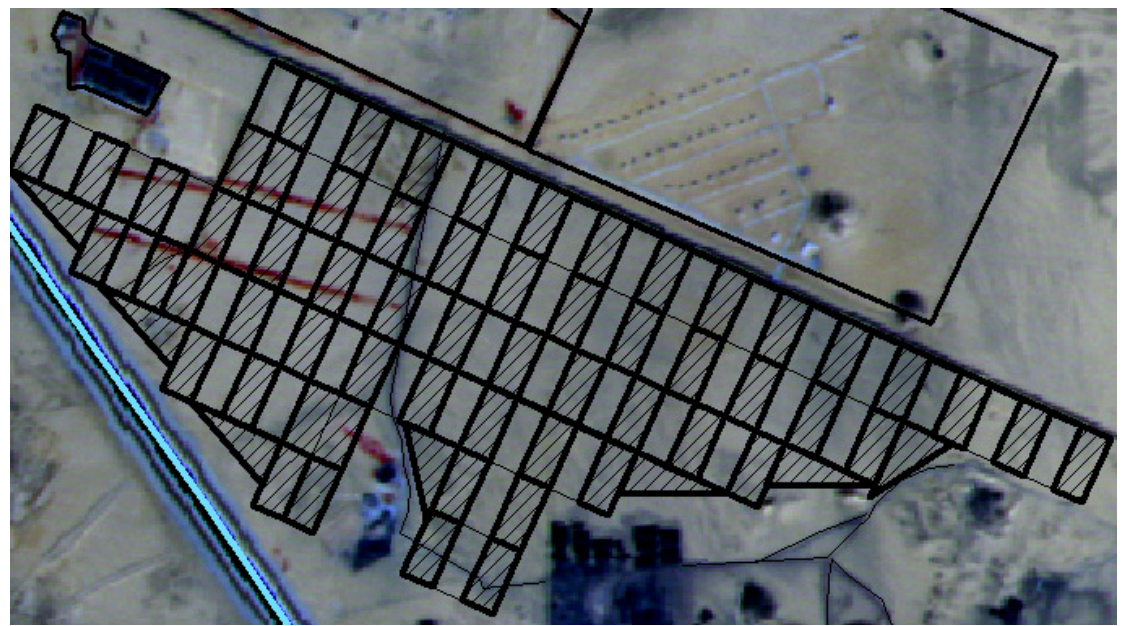

\* إدراج صورة وفتحها من نافذة Identify Results.

.<br>■ رأينـا فيمـا سـبقُ اسـتخدامات الرمــز Identify لعرض حقول جدول بيانات الطبقة كالتالي:

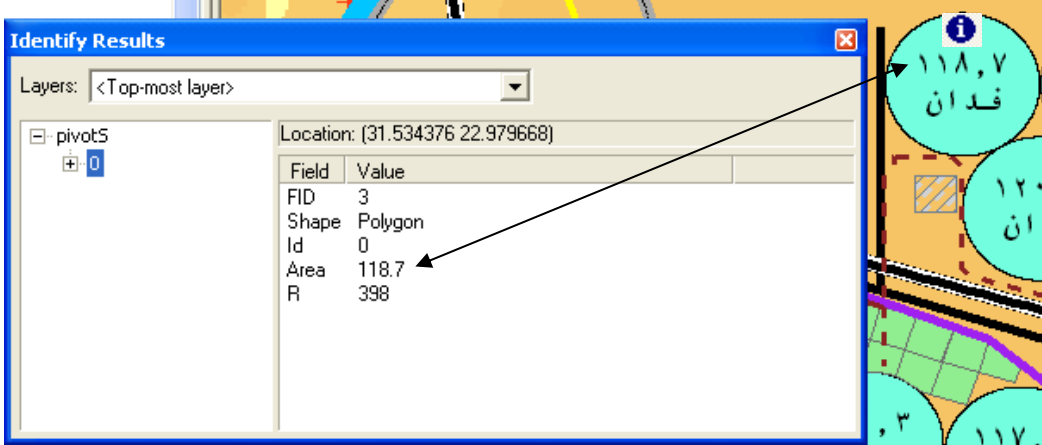

فهل يمكن عرض صورة ضمن بيانات الطبقة؟ لعمل ذلك اتبع التالي:

- لابد أن تكون الطّبقة في Geodatabase  $\blacksquare$
- أثناء إنشاء الطبقة في ArcCatalog أنشئ حقل باسم View من نوع Raster

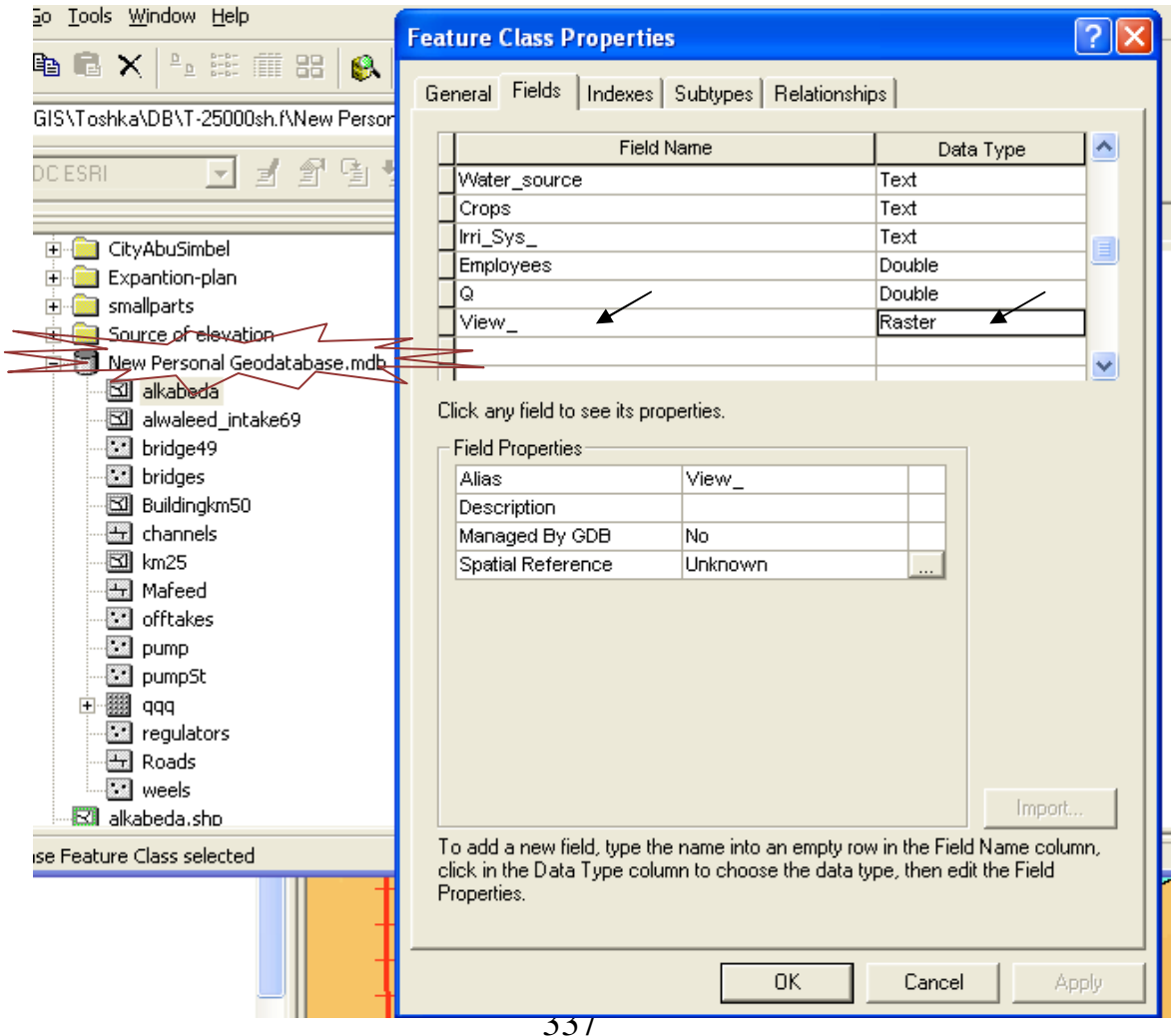

■ أثناء عملية Editing للطبقة في ArcMap افتح جدول قاعدة البيانات ثم اضغط على أول خلية أسفل الحقل View·  $\Box$   $\mathcal{B}$  Layers  $\mathbb{I}$ 

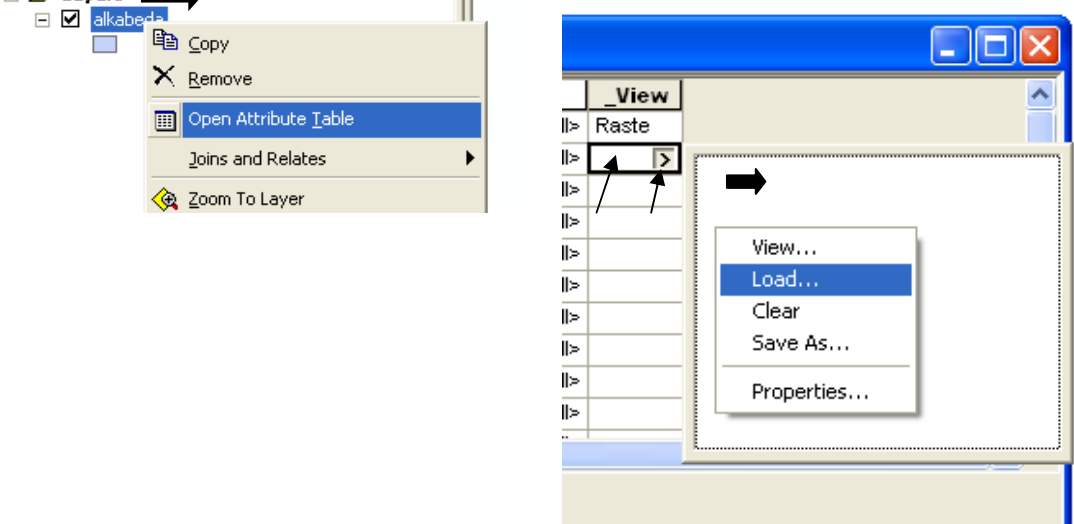

- اضغط Load تم حمّل الصورة المطلوبة للـ Feature المحدد بالصف الأول في الجدول و هكذا لبقية  $\blacksquare$  $. Features$   $\perp$ 
	- أغلق جدول الببانات.
	- حدد الـ Feature الذي حمّلت له الصورة ثم اضغط عليه باستخدام الرمز  $\blacksquare$  $\ddot{\mathbf{0}}$
	- في نافذة Identify Results اضغط السهم المقابل لحقل View لرؤية الصورة.

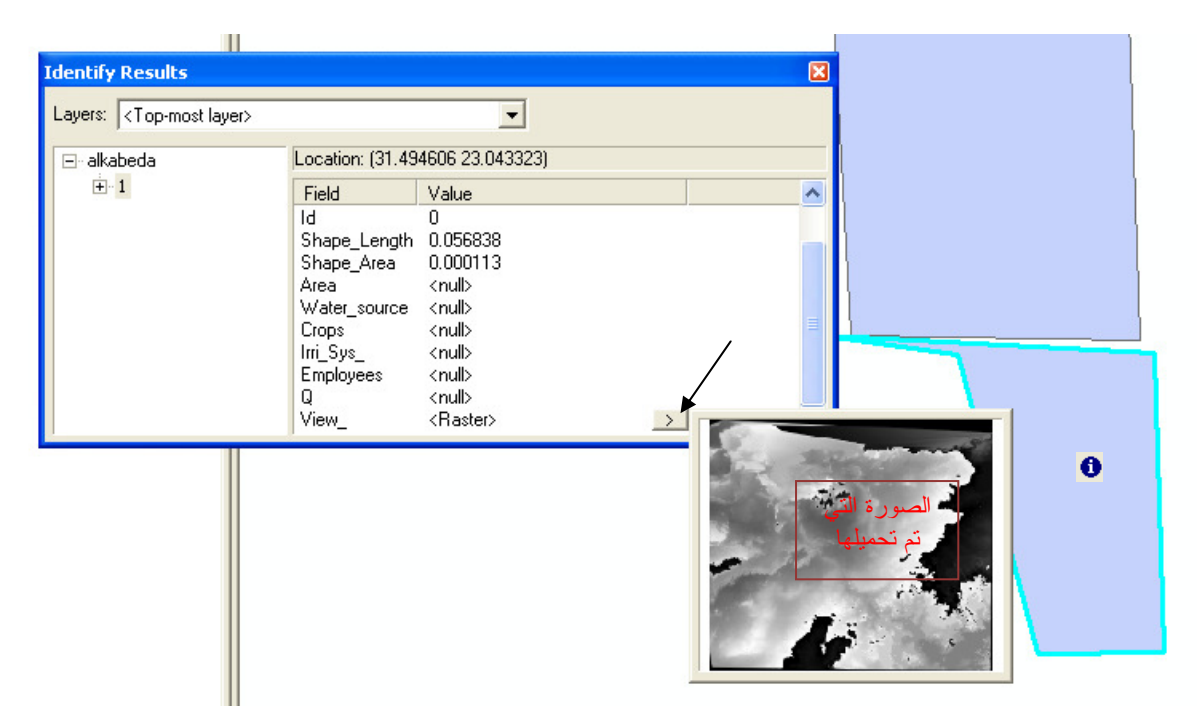

▪ يمكن استخدام الإمكانية السابقة لإدراج صور المنشأت مثل الكباري أو القناطر ...ألخ في قاعدة الببانات

- \* تحويل ملفات AutoCad إلى Shapefiles .
	- في ArcCatalog اتبع التالي:

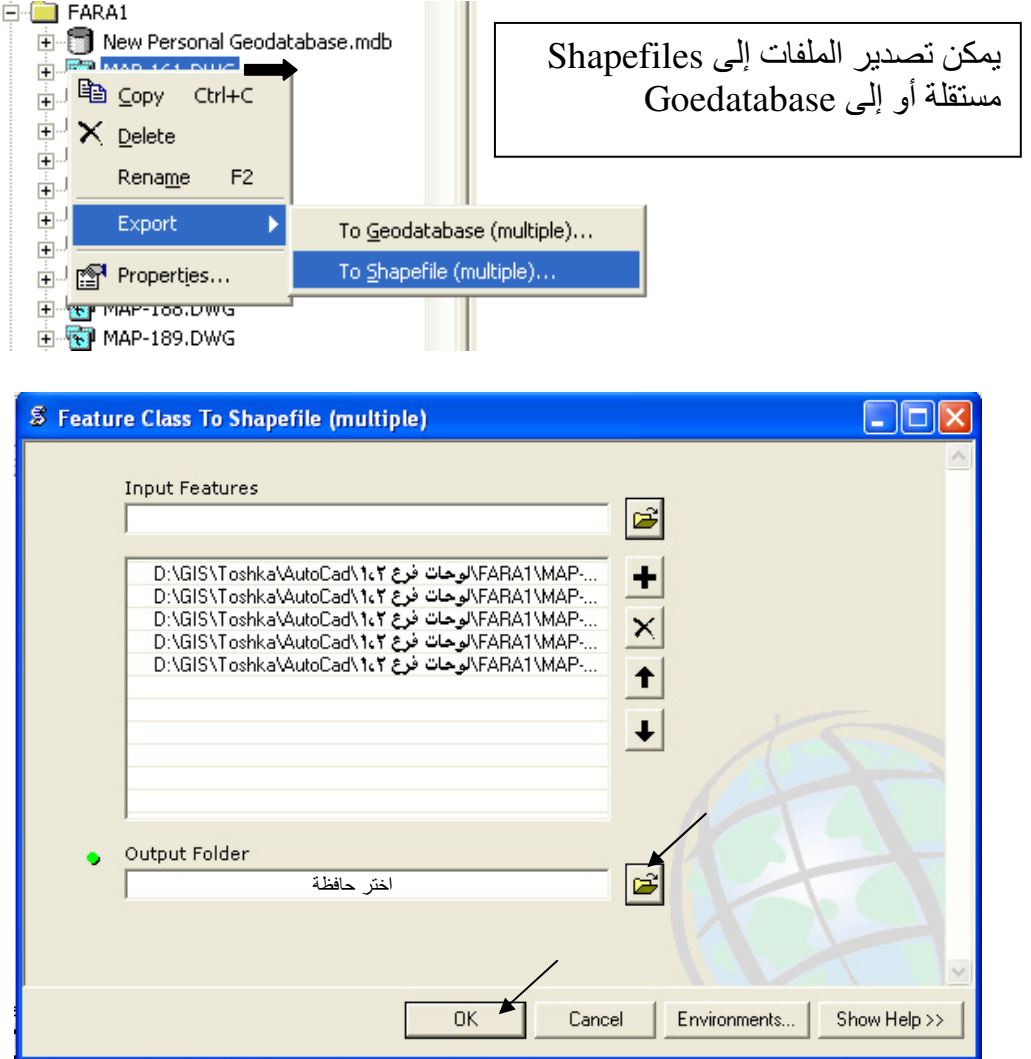

النتيجة: تتحول طبقات الـ AutoCad إلى Shapefiles:  $\blacksquare$ 

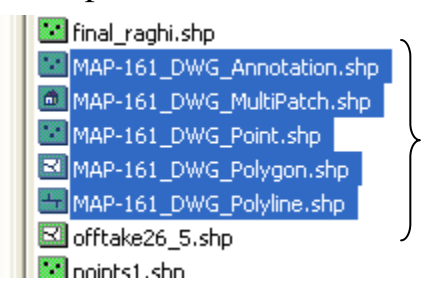

- \* المزيد عن Raster Calculator
	- \* تغيير Cell size

Resample([grid1], 20, bilinear)

Resample( $[grid1 + grid2]$ , 20, bilinear) Continues data للظواهر المستمرة Dilinear استخدم nearest للتصنيفات مثل Land Cover الدالة السابقة تغير مقاس الخلية إلى 20¸ فمثلا لـو كـان مقـاس الخليـة 100 وقيمتهـا 180 فتنقسم إلـى 25  $180 = 180 = 20$  حَلية مقاس كل منها 20 ومتوسط قيمهم

\* عرض خلايا بقيم محددة

هذه الدالة تعطي القبمة 1 للخلابا المطابقة للشر ط أما بقبة الخلابا فتأخذ القبمة صفر ر

\* تصنيف الخلايا إلى رتبتين

 $Con([grid] > 200, 200, 50)$ هذه الدالـة تعطـي القيمـة 200 للـخلايـا المطـابقة للشر ط أمـا بقيـة الـخلايـا فتـَأخَذ القيمـة 50 ـ

 $\text{[grid]} \leq 170$ 

\* تغير قيمة خلبة

 $Con([grid] eq 10, 80, [grid])$ هذه الدالة تعطي القيمة 80 للخلايا المطابقة للشر ط أما بقية الخلابا فتظِّل كما هي

\* الدالة Blocksum

Blocksum([grid], rectangle, 2, 2) هذه الدالة تكوِّن خلية واحدة من كل مربع يتكون من 2\*2 خلية وتكون فيمَّتها مساوية لإجمَّالي قيم الخلايا الأربع.

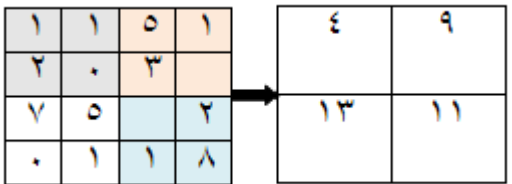

Blockmin & Blockmax & Blockmean \* الدو ال بالمثل تَستخدم هذه الدوال أقل قيمة و أقصبي قيمة و المتوسط للخلايا على التوالي.

\* عمل إطار بقدر معين من الخلايا لمجموعة أخرى من الخلايا (تمدد الخلايا بمقدار معين) Expand( $\lceil \text{grid} \rceil$ , 1, list, 6)

هذه الدالة تمدد الخلابا ذات القبمة 6 بمقدار خلبة و احدة

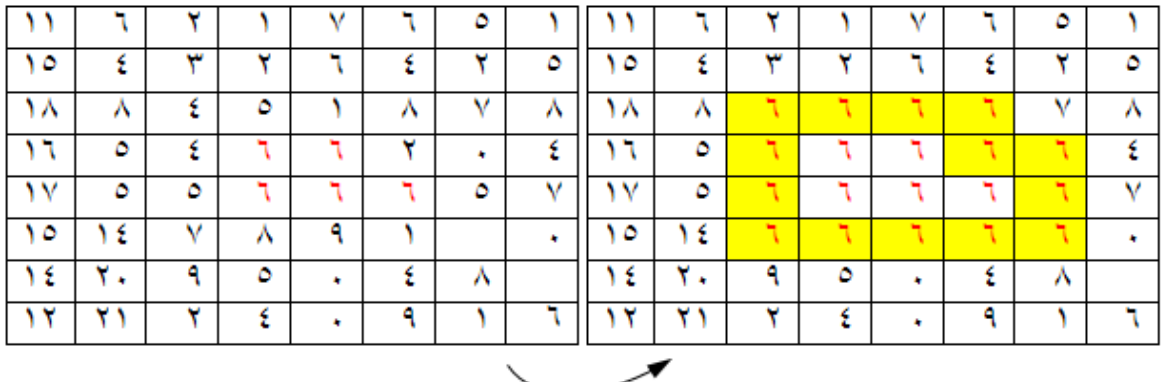

\* عمل Filtering لخلايا طبقة . MAJORITYFILTER([LandCover], EIGHT, MAJORITY)

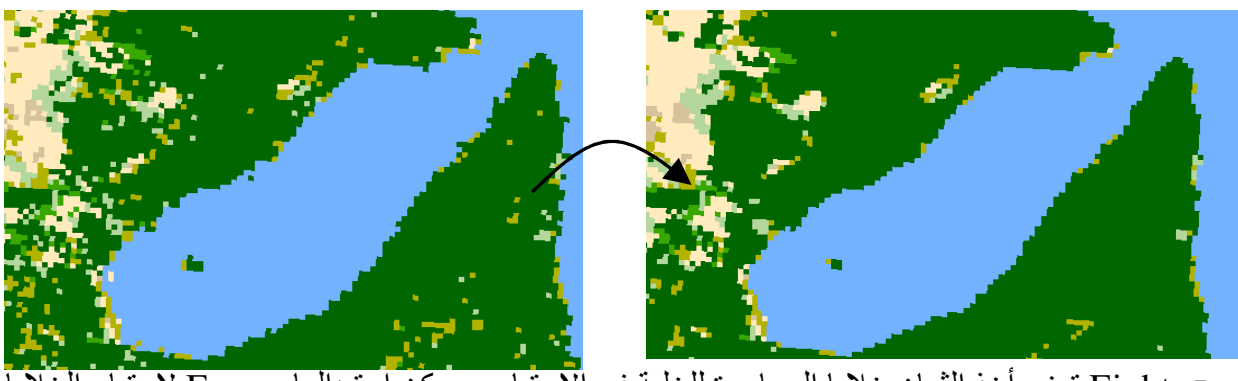

- Eight تعني أخذ الثمان خلايا المجاورة للخلية في الاعتبار, ويمكن استبدالها بـ Four لاعتبار الخلايا الرأسية والأفقية فقط
	- \* تغيير قيم الحد الأدنى والأقصى للـ Stretch

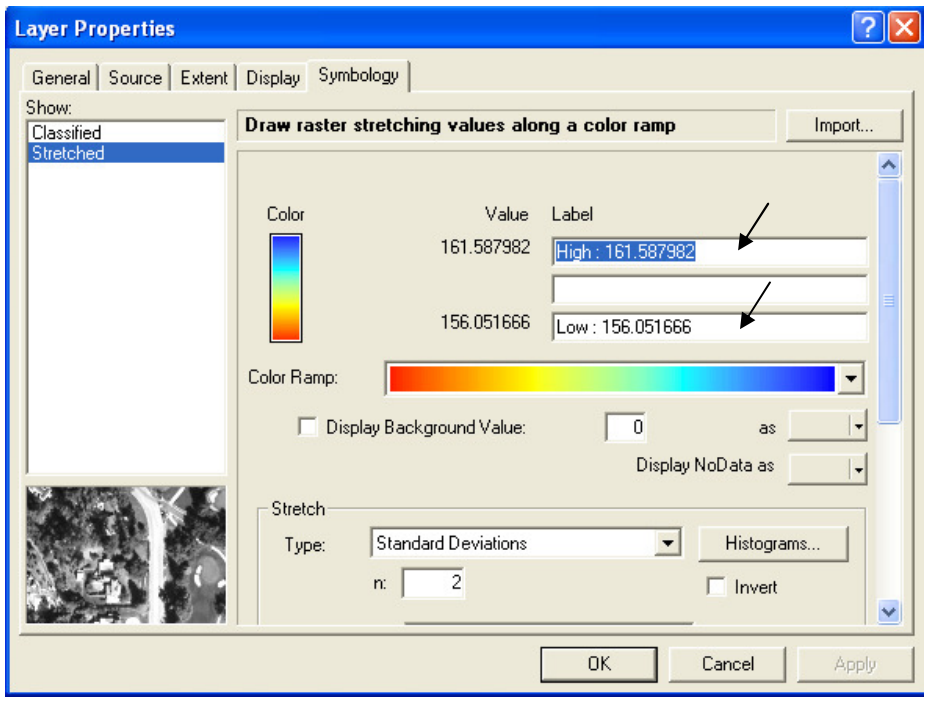

- \* إسقاط طبقة ETM على طبقة إسقاط UTM .
- .<br>عند إصافة طبقة إسقاط ETM إلى طبقة إسقاط UTM في ArcMap فيتم تحويلها مباشرة إلى UTM<br>مع حدوث بعض التشوهات فيها<sub>,</sub> عند ظهور الرسالة التالية اختر Ok to all.

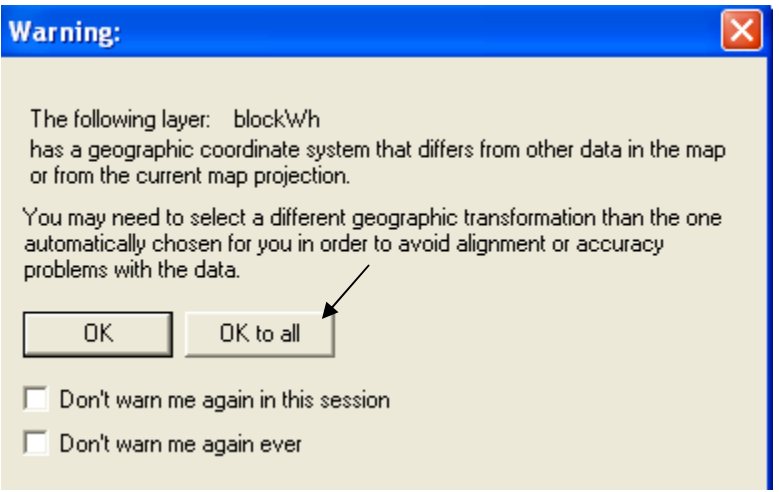

- \* ملاحظات هامة
- .<br>■ عند عمل طبقة TIN يجب مراعاة أن جميع الطبقات الداخله فيه إما 2D أو 3D

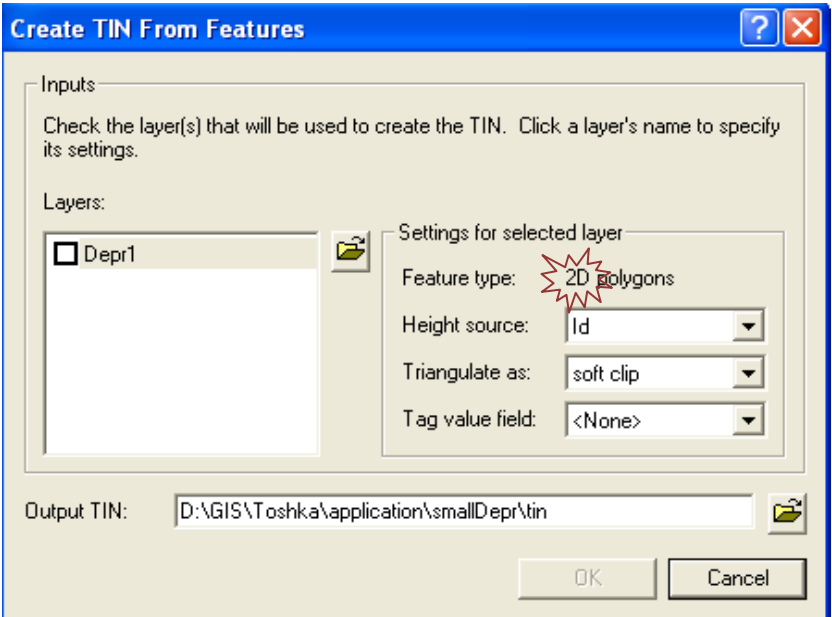

■ عند عدم ظهور طبقة Grid في نافذة التحويل إلى Features كما يلي:

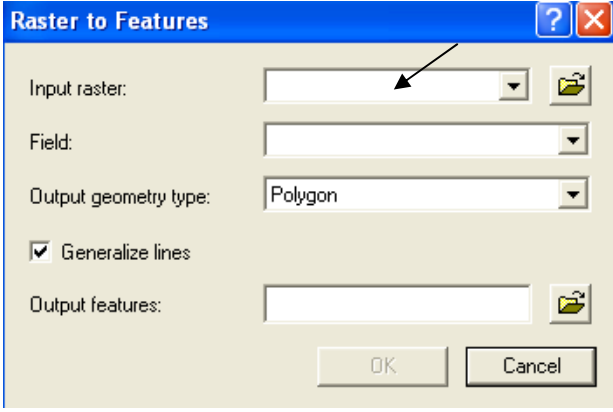

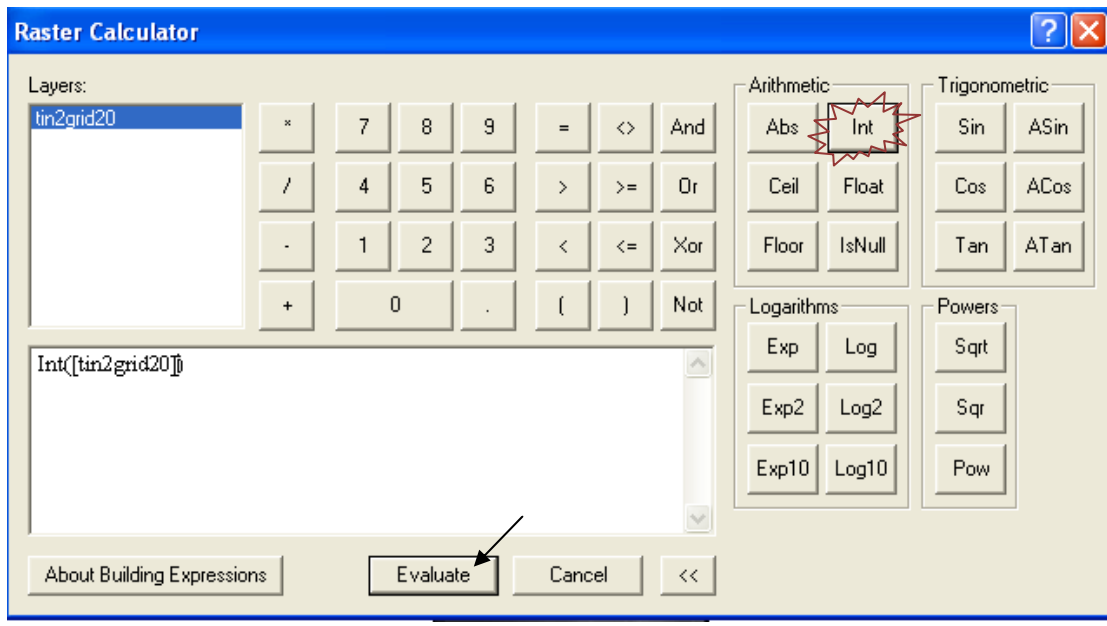

فيجب تحويلها أولا إلى Integer في Raster Calculator

- \* حساب المساحات بين خطوط الكنتور
- كون طبقة TIN من طبقة حطوط كنتور  $\blacksquare$
- Polygon feature للى Grid ثم إلى Grid وPolygon feature  $\blacksquare$
- يتم فصل كل Polygon على حدة في طبقة منفصلة وحساب مساحتها.  $\blacksquare$ 
	- \* إظهار جزء محدد من محتويات الطبقات
- فَى كثِّيرٍ مِّن الأحيان تَحتاج لإظهار مساحة محددة وإخفاء ما هو خارج هذا المساحة ٍ لعمل ذلك اتبع  $\blacksquare$ الآتي:
	- $\blacksquare$
	- اَنشىئ طبقة مضلعات Polygon وسمها Frame<br>ابدأ Editing وارسم شكل المضلع حسب المساحة المطلوب إظهار ها.  $\blacksquare$

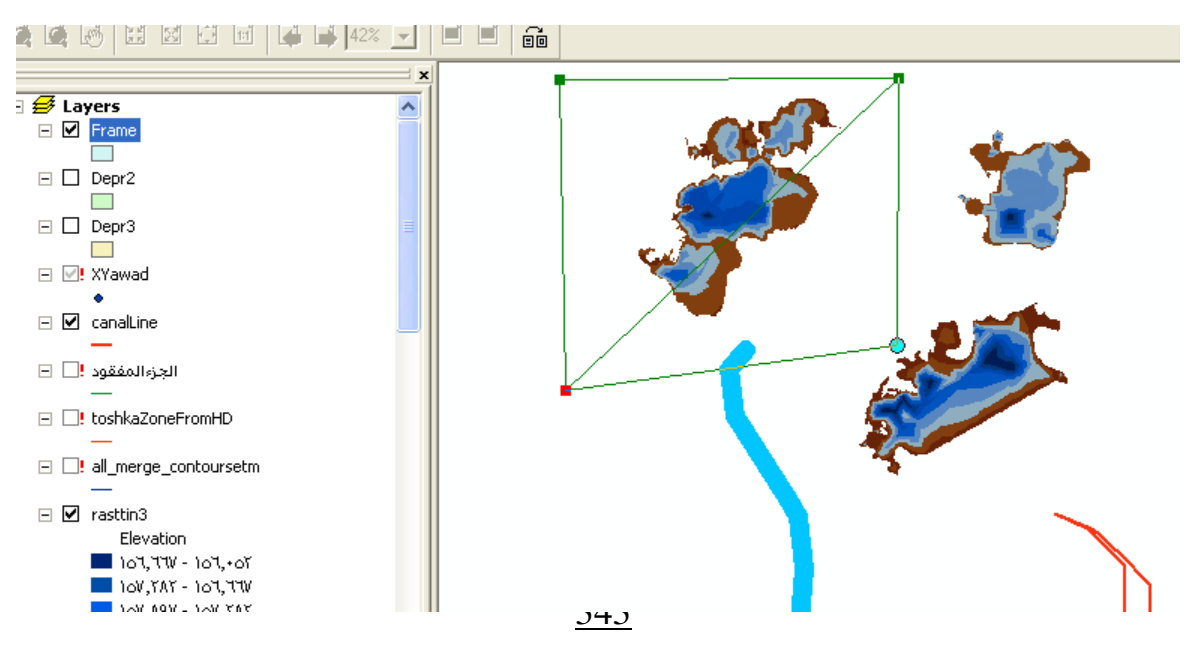

■ اخفي (Uncheck) طبقة Frame ثم اتبع التالي

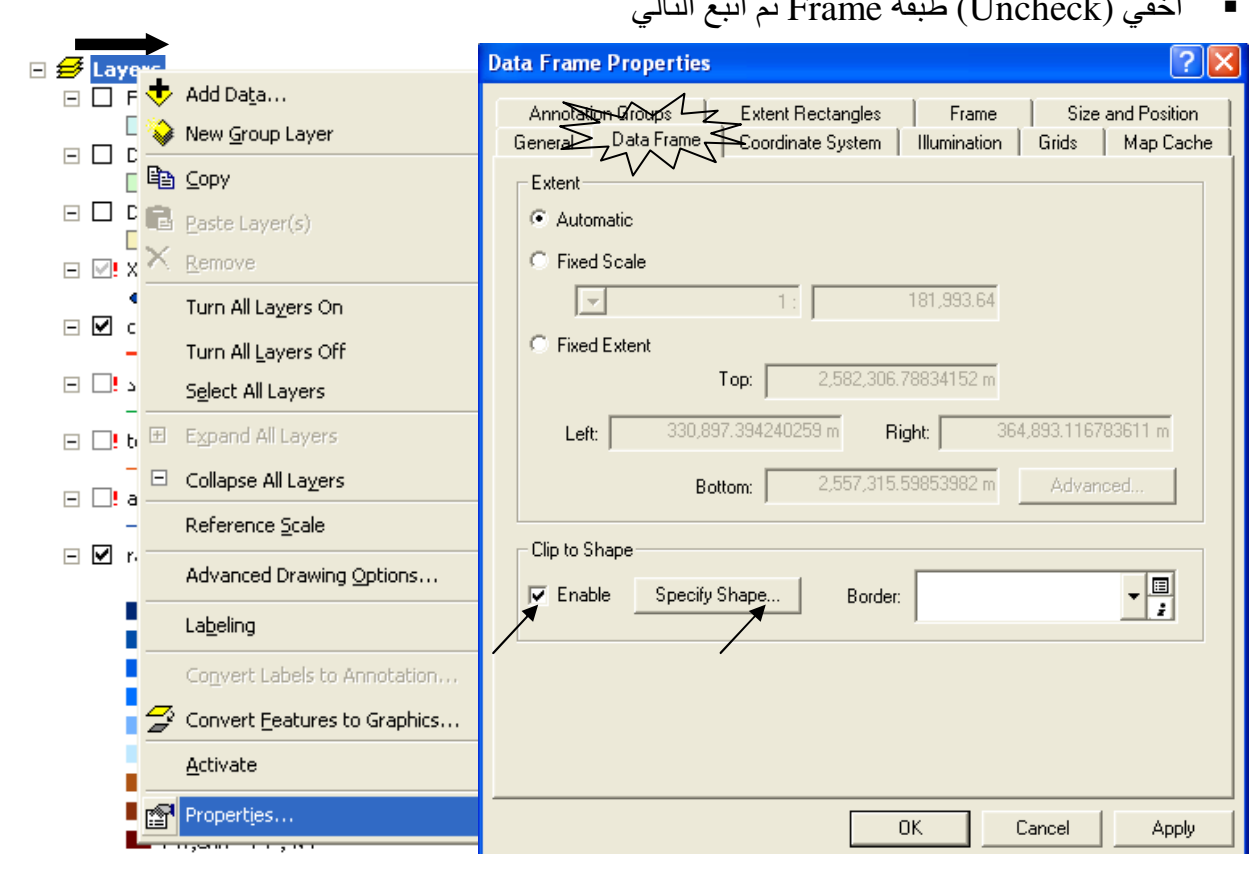

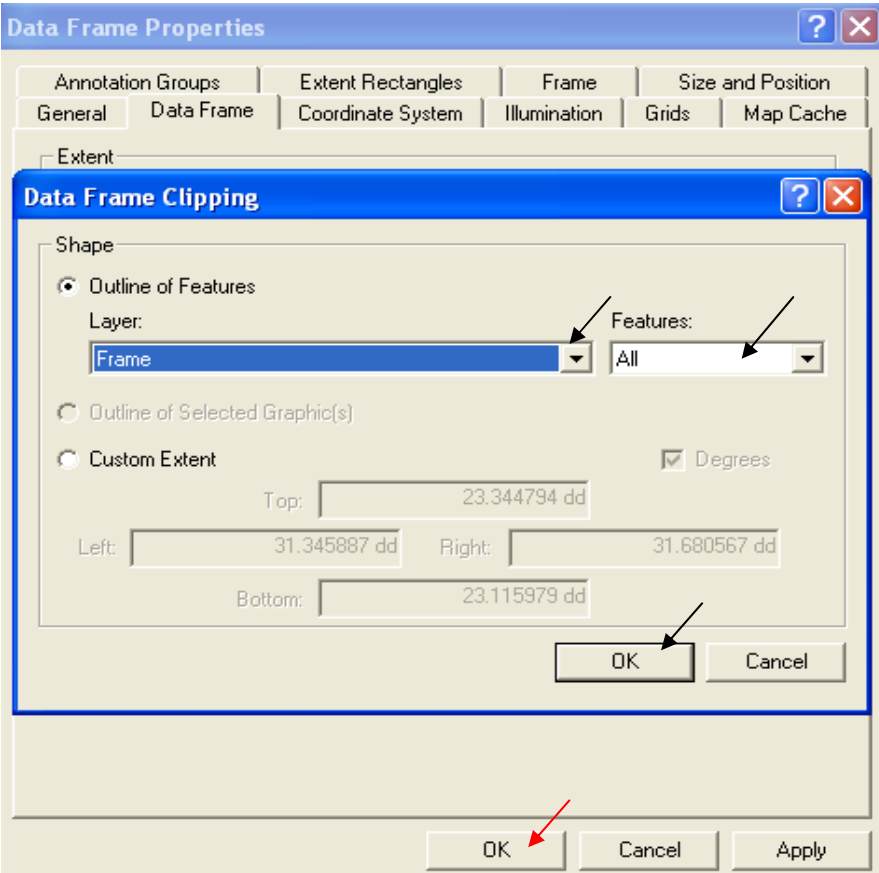

■ يظهر فقط ما بداخل الاطار

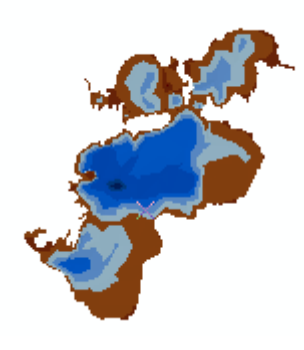

- \* تصحيح مكان الطبقات
- عند تغير أسماء أو أماكن الطبقات في ArcCatalog تظهر عليها علامة تعجب حمراء في ArcMap = 2' offices هكذا
- ولإرشاد البرنامج للمكان الصحيح ما عليك إلا أن تضغط على علامة التعجب الحمراء ثم Browse إلى المكان الصحيح للطبقة
	- \* توظيف لوحة المفاتيح لأداء وظائف معينة

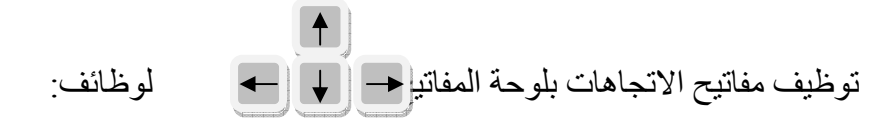

Page Up & Page Down & Page Right & Page Left

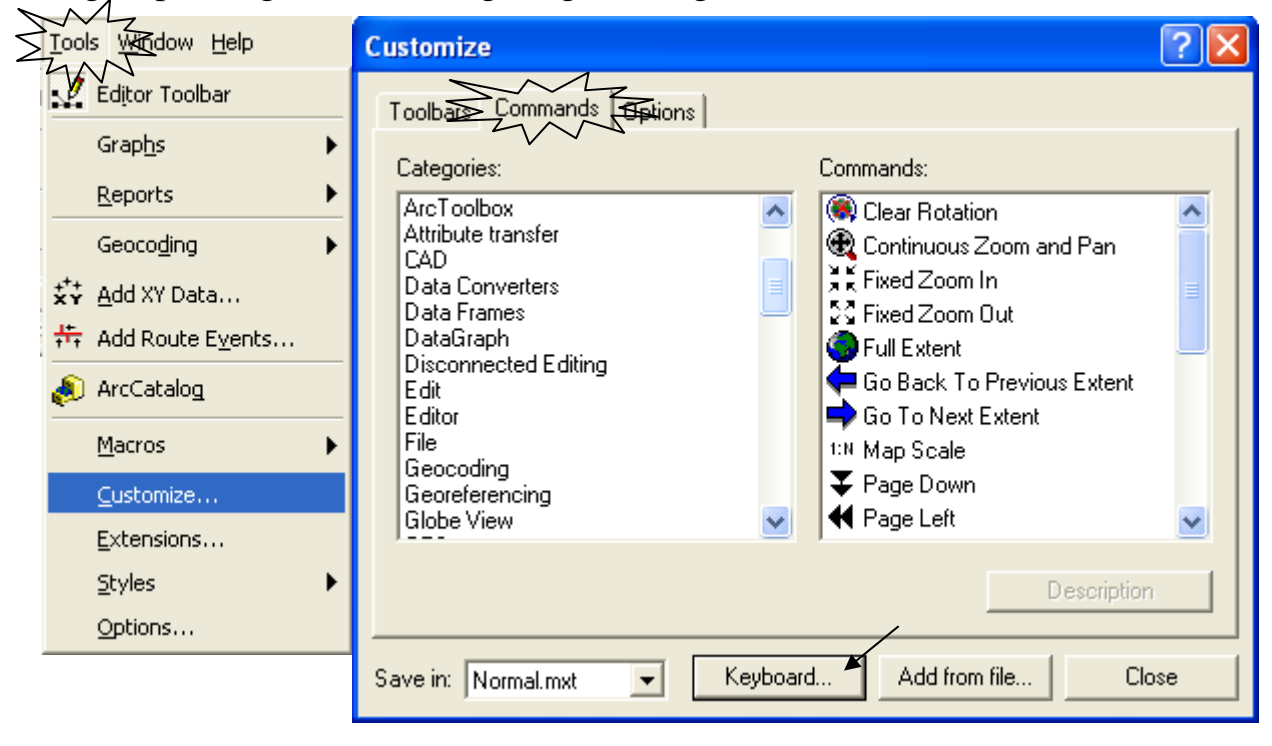

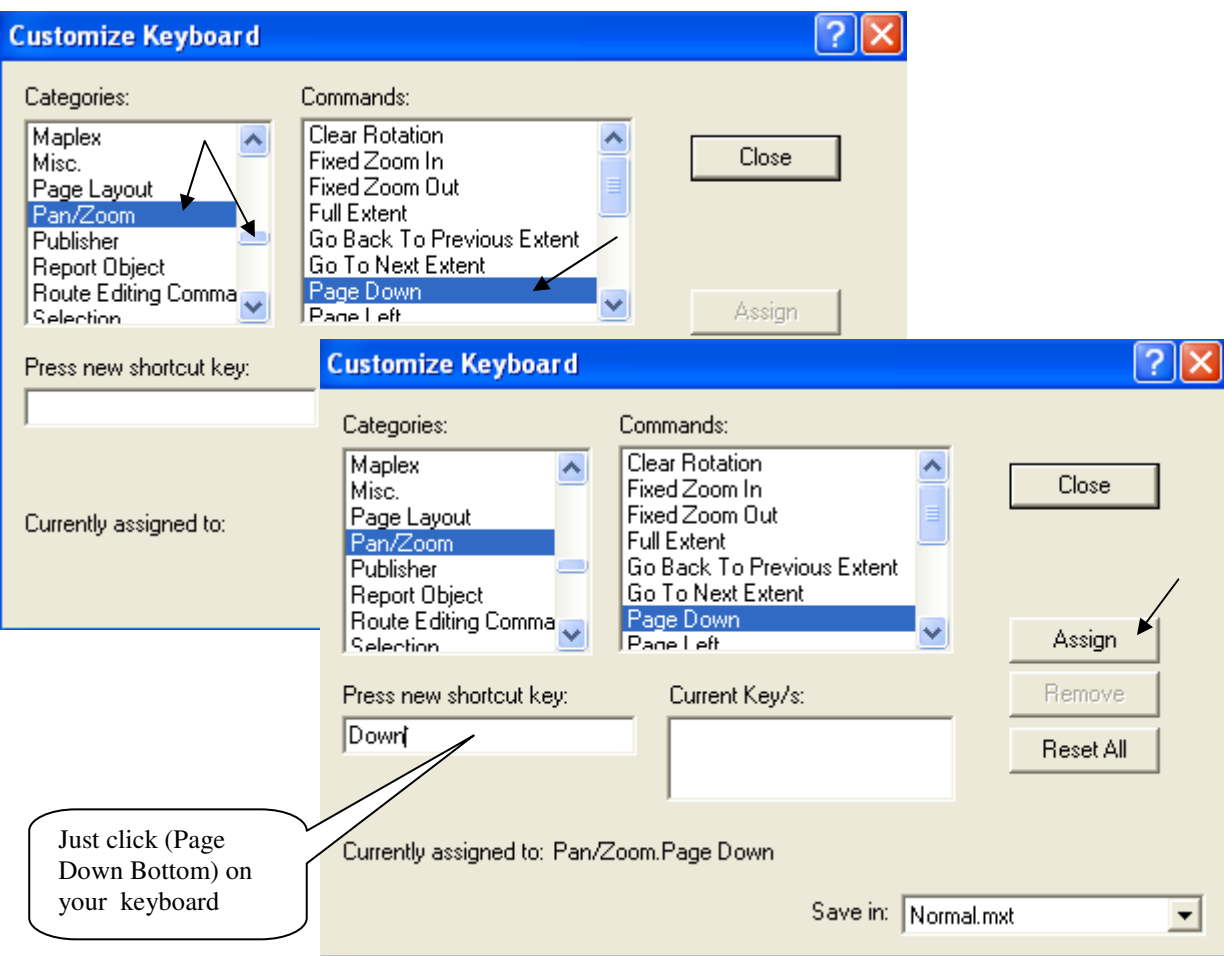

■ كرر الخطوات السابقة لكل من Page Up & Page Right & Page Left ثم اضغط Close

Connect To Folder ❖ عند عدم ظهور حافظة أو Drive في شجرة ArcCatalog استخدم الرمز Connect To Folder 5 للوصول للحافظة المطلوبة, وهو يوجد أيضا في نافذة Add Data في ArcMap

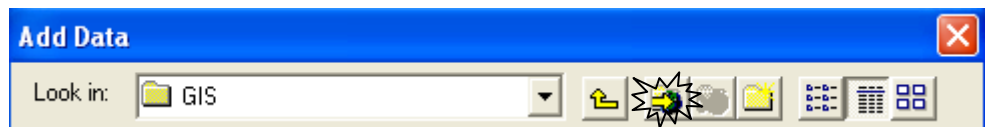

- \* خاصية Sympology في طبقات الـ TIN
- خاصية Symbology هي الخاصية التي من خلالها نتمكن من:
	- 1. تغيير ألوان الطبقة من سهم المربع Color Ramp
- 2. تحديد عدد نطاقات المناسيب أو تغيير ها من سهم المربع Classes
- 3. إضافة Renderer أو شكل ظاهري من المربع Add
- 4. إظهار أو إخفاء الخطوط الفاصلة بين درجات طبقة الـ Tin من المربع Edge **Type**

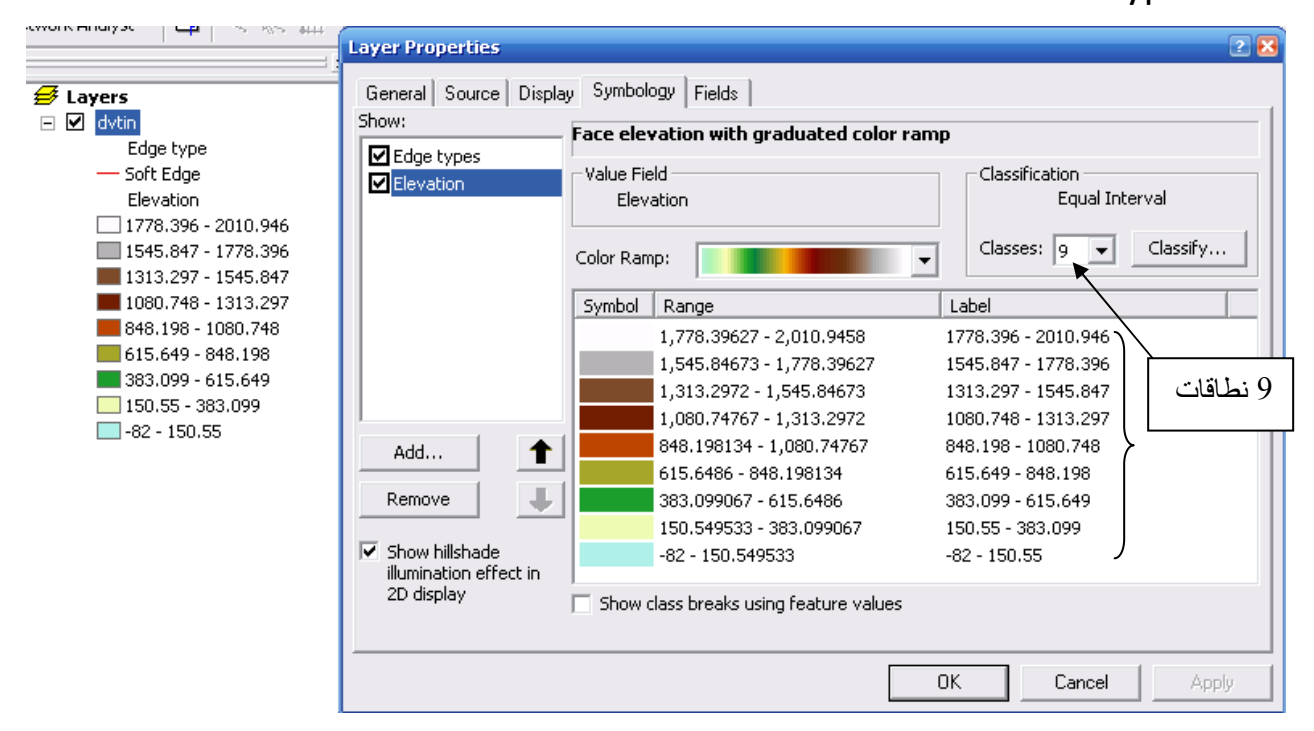

• بالضغط Right Click على مربعات الألوان نحصل على القائمة التالية:

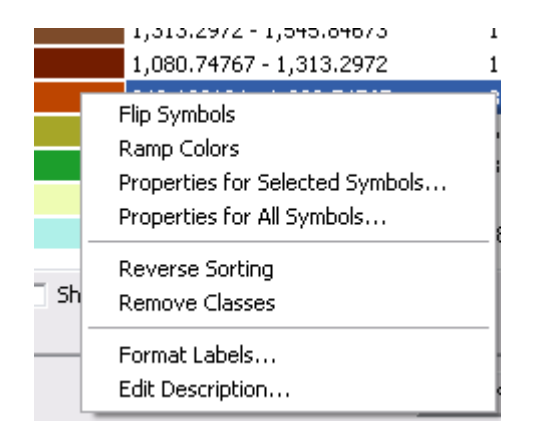

و أهم أو امر ها: Flip Symbols لعكس نرنيب الألوان Reverse Storing لعكس ترتيب النطاقات من الأقل للأعلى أو العكس Remove Classes لإزالة نطاق واحد بالضغط على مربع Classify تفتح النافذة التالية:

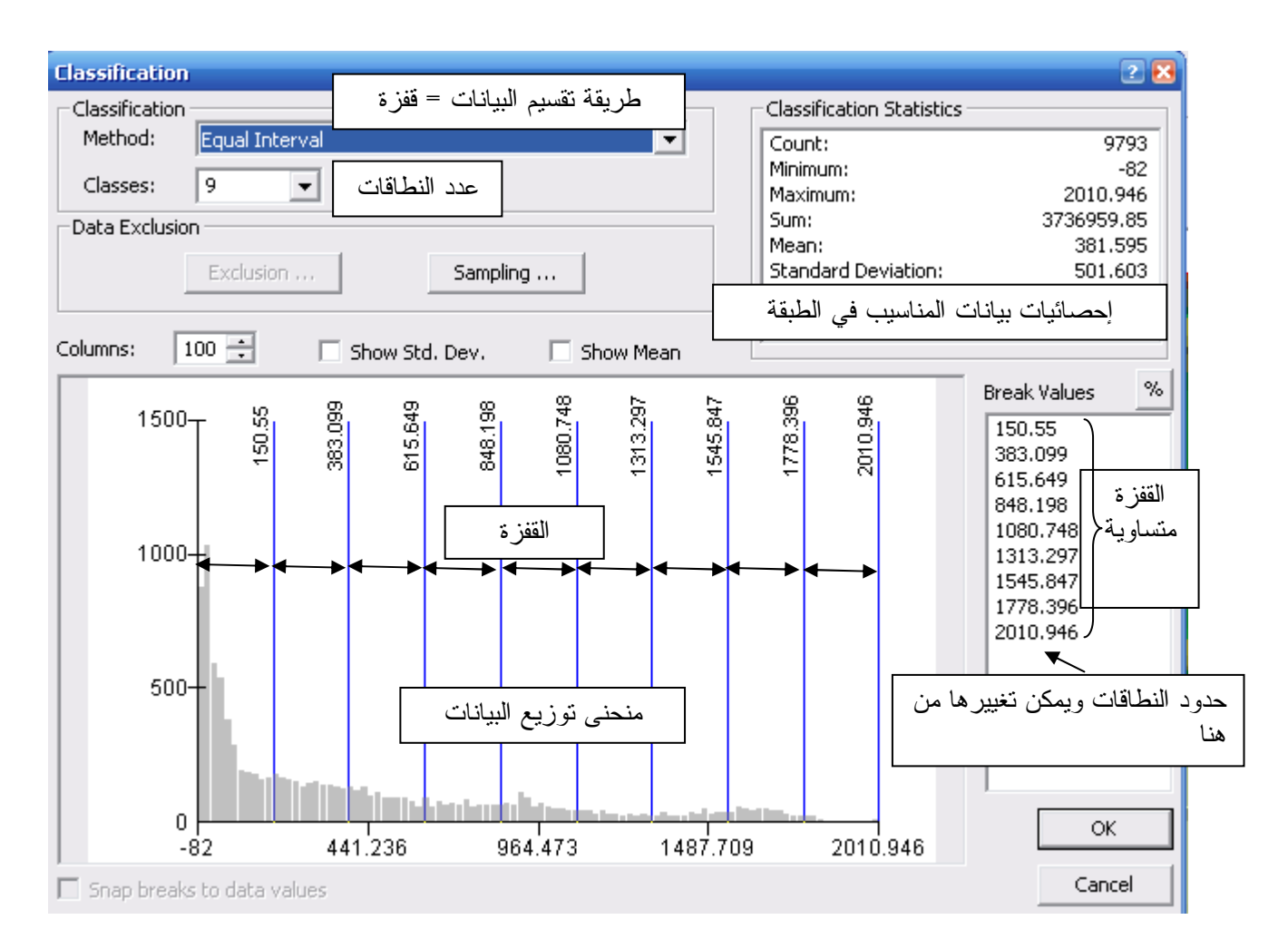

- \* إدراج أكثر من لوحة في منطقة الطباعة Layout .
- داخلّ إطار Layout قم بتصغير مجموعة الطّبقات إلى ربع مساحة Layout تقريبا.  $\blacksquare$ 
	- Collapse الطبقات في TOC.  $\blacksquare$

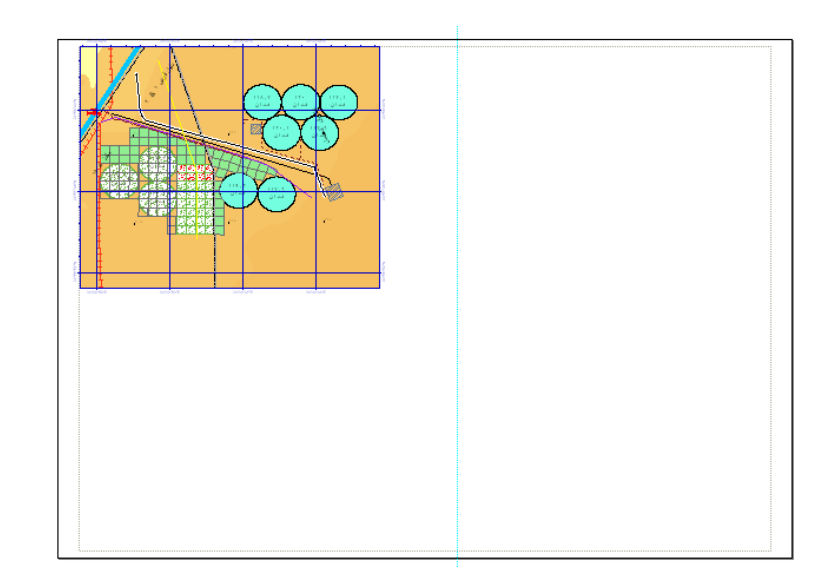

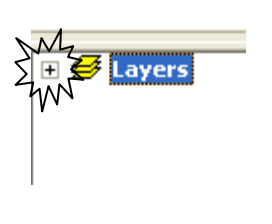

■ \_ قم بنسخ مجموعة طبقات من تطبيق\_آخر\_أو\_من نفس التطبيق\_

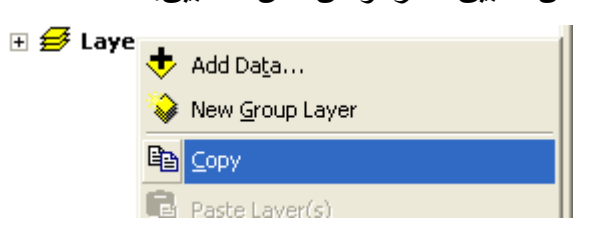

▪ قم بلصق المجموعة في التطبيق الأصلي

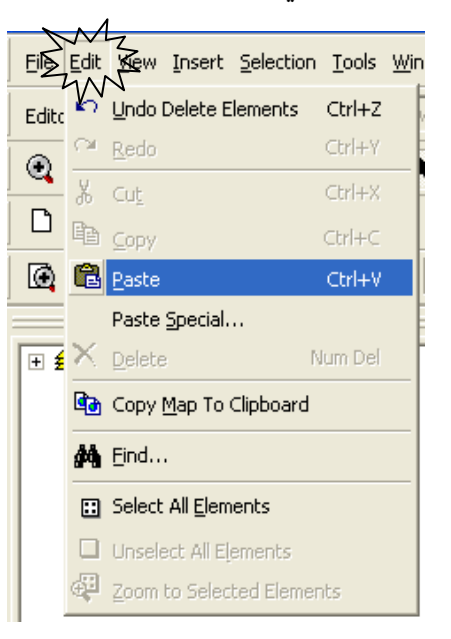

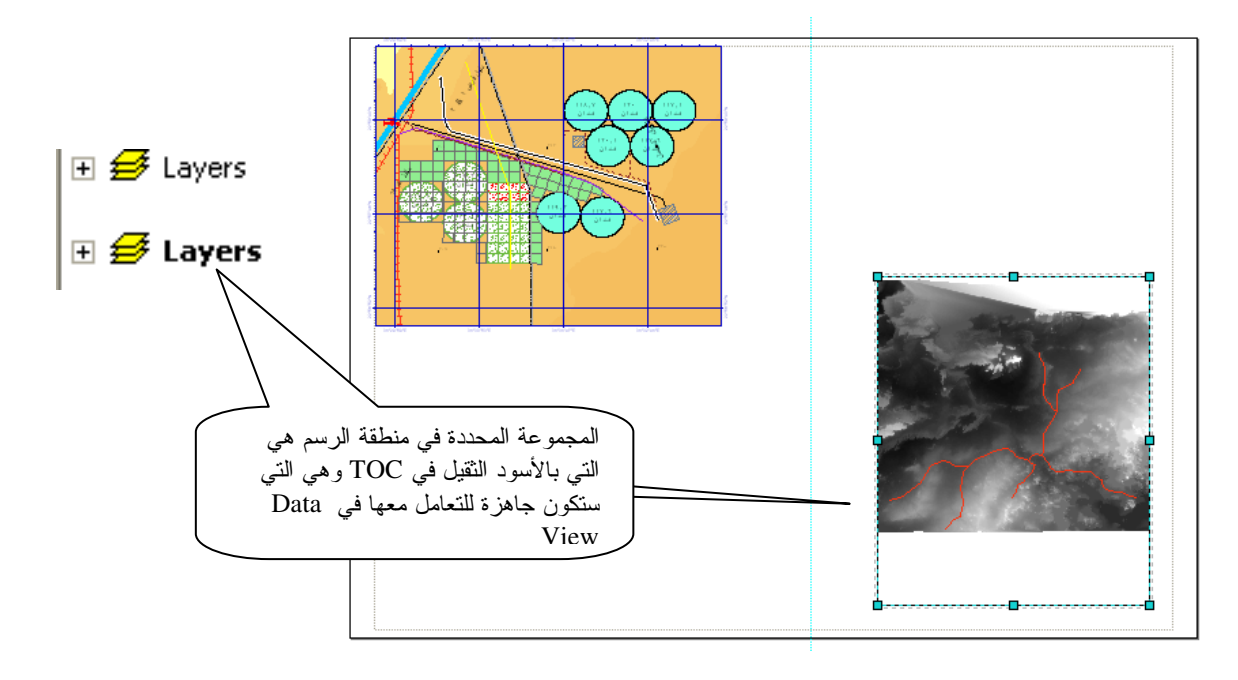

■ وهكذا يمكنك ضم أكثر Layout معا

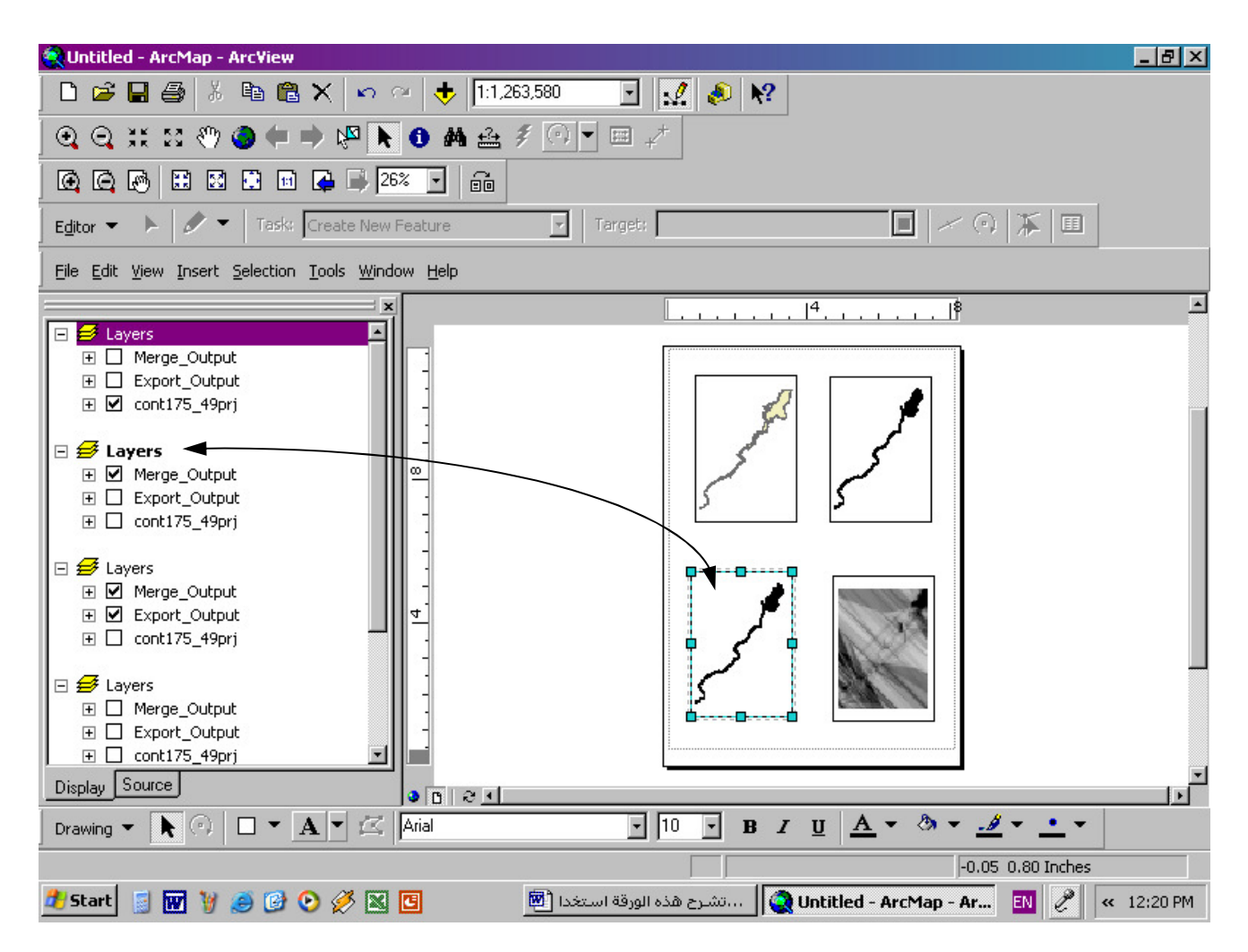

- يمكنك التحكم في كل مجموعة لتحديد ما يضاف وما يظهر في Layout
	- \* عمل Animation باستخدام ArcGlope وArcScene
	- واجهة ArcGlope وتنشط من شريط أدوات 3D Analyst

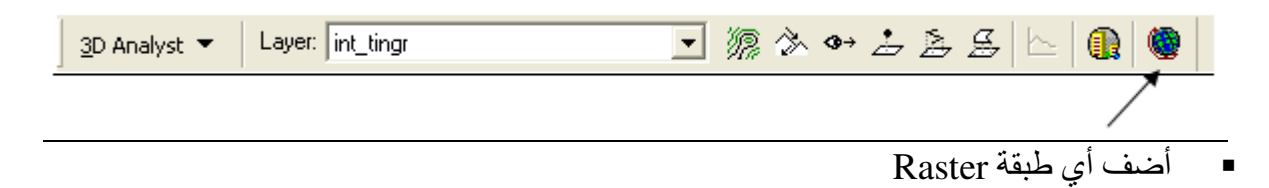

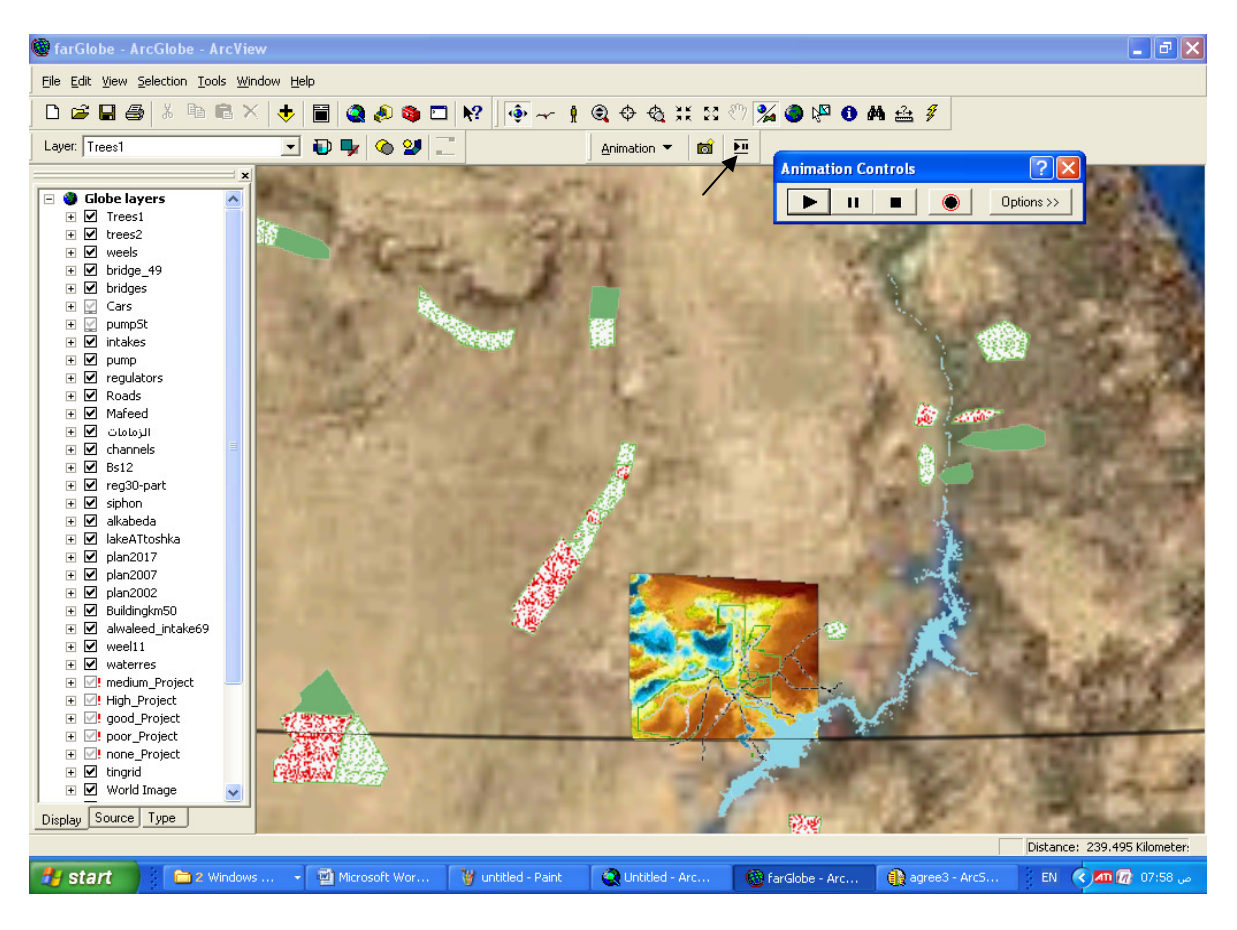

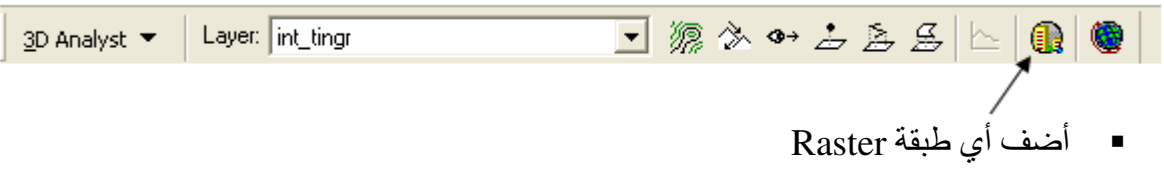

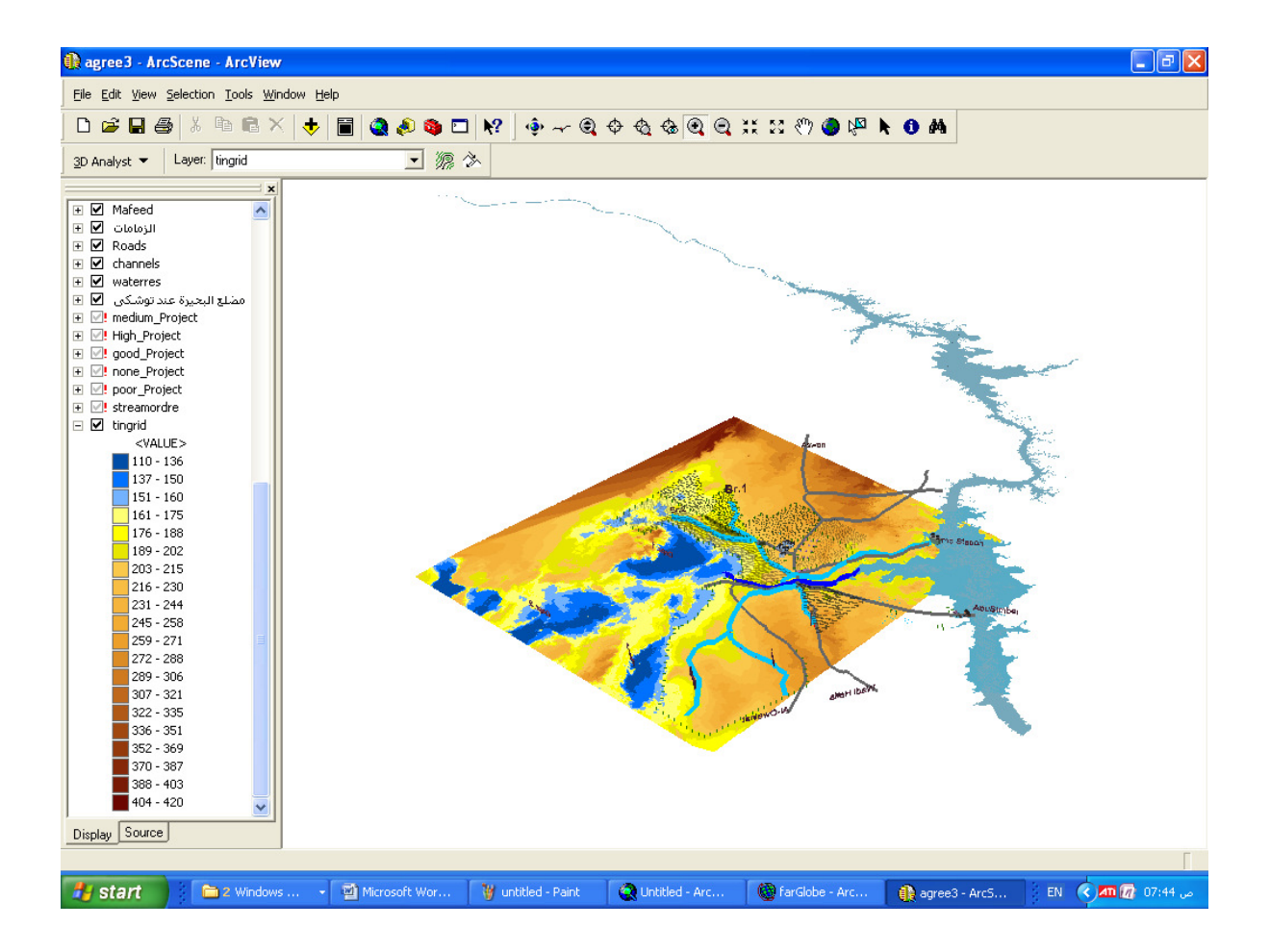

■ اضغط الرمز <mark>""</mark> لفتح شريط أدوات Animation control

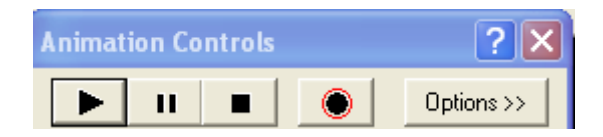

'4 +4 ( -

■ باستخدام أدوات الحركة في شريط الأدوات 春 ♦ ♦ ♦ ♦ ♦ • • • • أيمكن تصميم الـــ Animation الخاص بك.

■ أثناء استخدامك رمز الطيران <mark>س</mark> يمكنك عن طريق مفتاحي الماوس الأيسر والأيمن الطيران ابنعادا أو اقترابا حيث نظهر سرعة الطيران أسفل بسار الشاشة (الأرقام الموجبة للابنعاد والسالبة للاقتراب) بينما يظهر البعد عن سطح الأرض أسفل يمين الشاشة

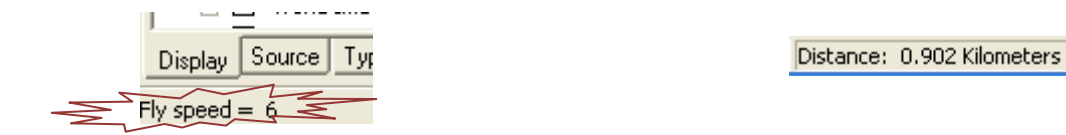

❖ عمل رابط تشعيبي Hyberlink لعرض صورة أو فيلم أثناء عملية الـ Animation<br>نريد الأن عمل رابط تشعيبي إلى مزرعة الشركة القابضة لعرض فيلم عن المزرعة أثناء عمل العرض

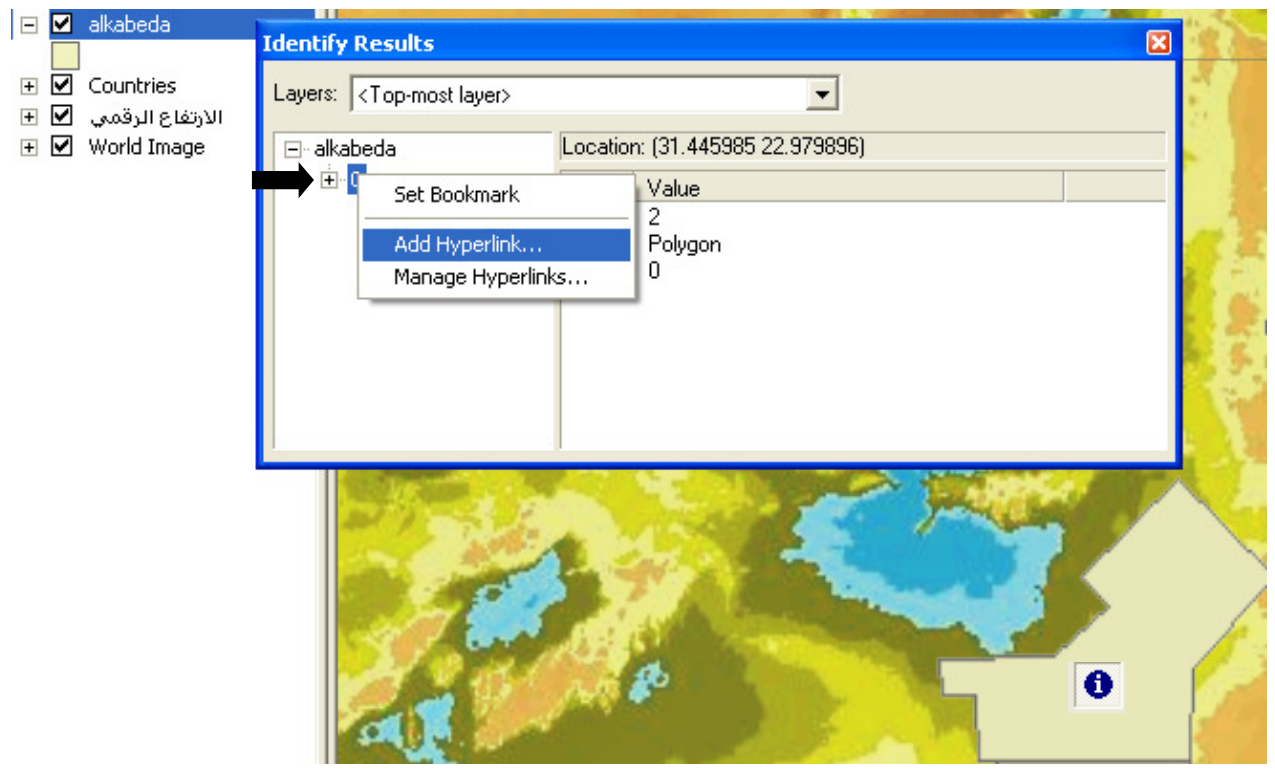

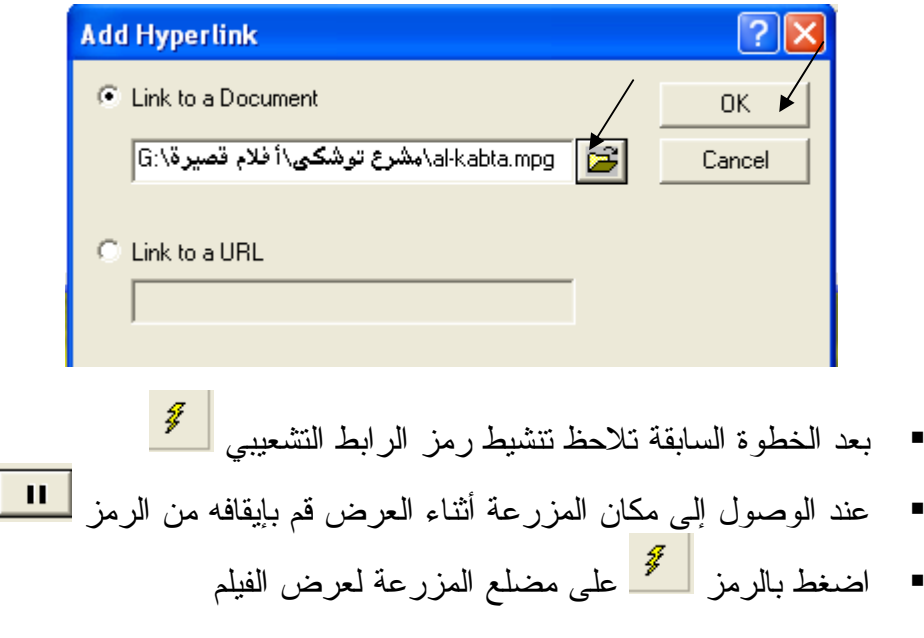

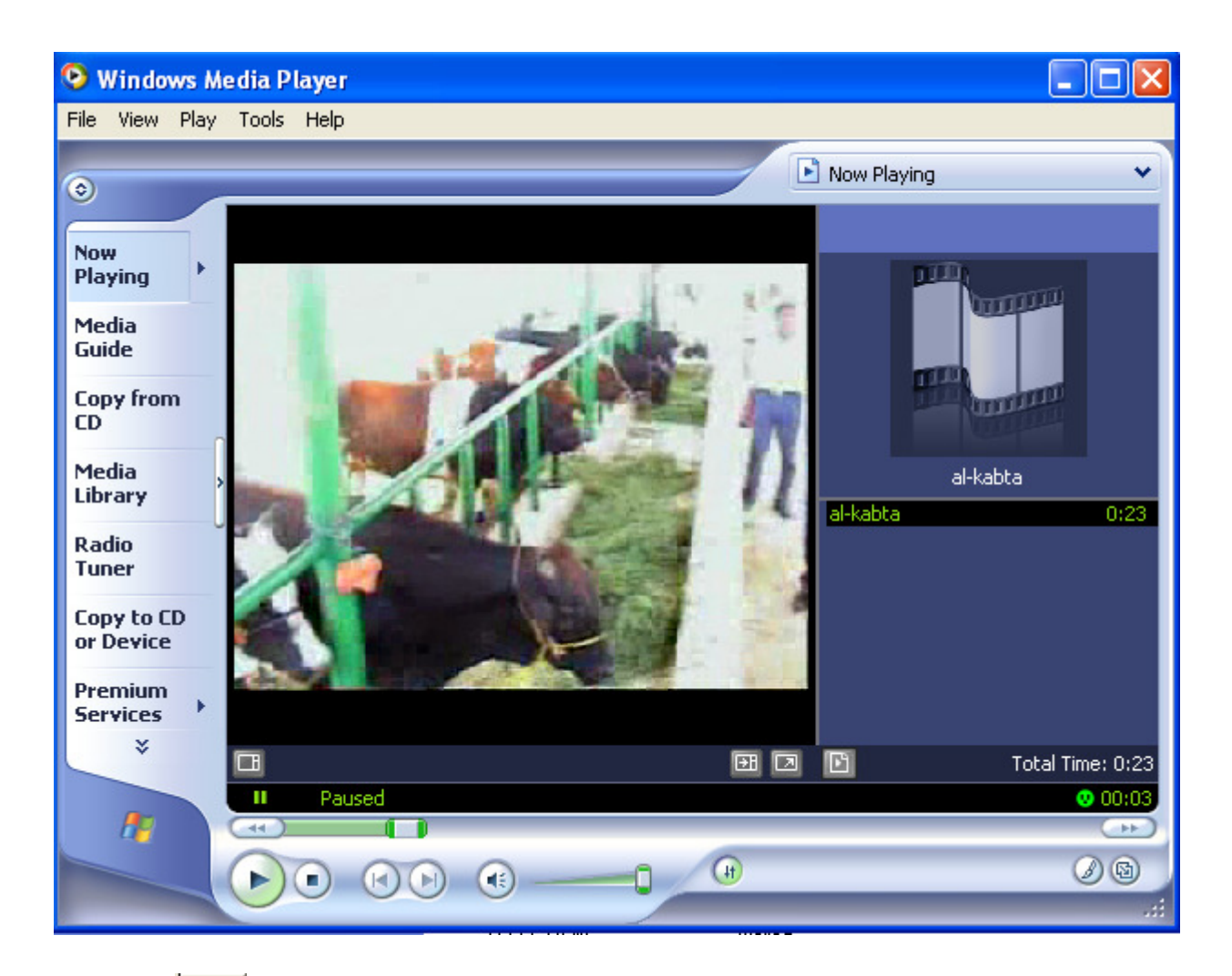

■ بعد انتهاء الفيلم لابد من الندخل اليدوي لإيقاف الفيلم واستئنانف العرض من الرمز

ملاحظات:

- يمكن عمل الرابط التشعيبي أينما أمكن استخدام الرمز ■
- -<br>■ بيتم الغاء الروابط التشعيبية باستخدام الرمز ◘ <mark>♦</mark> أيضا كالنال<sub>ى</sub>:

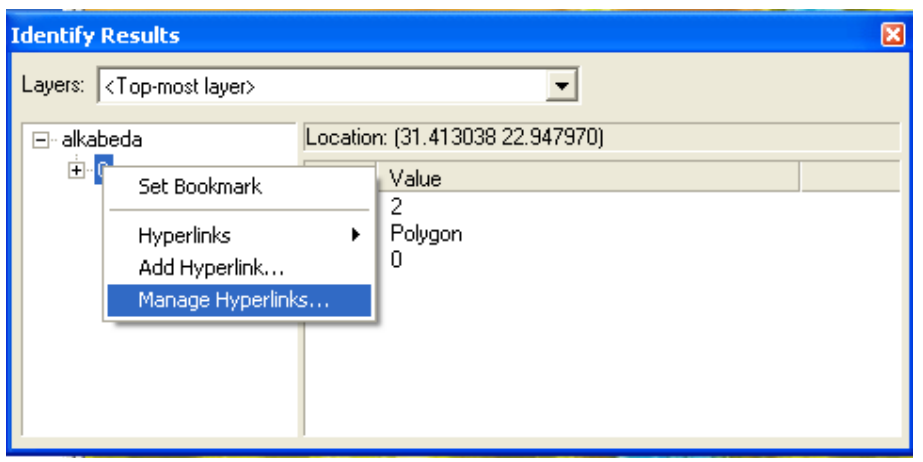

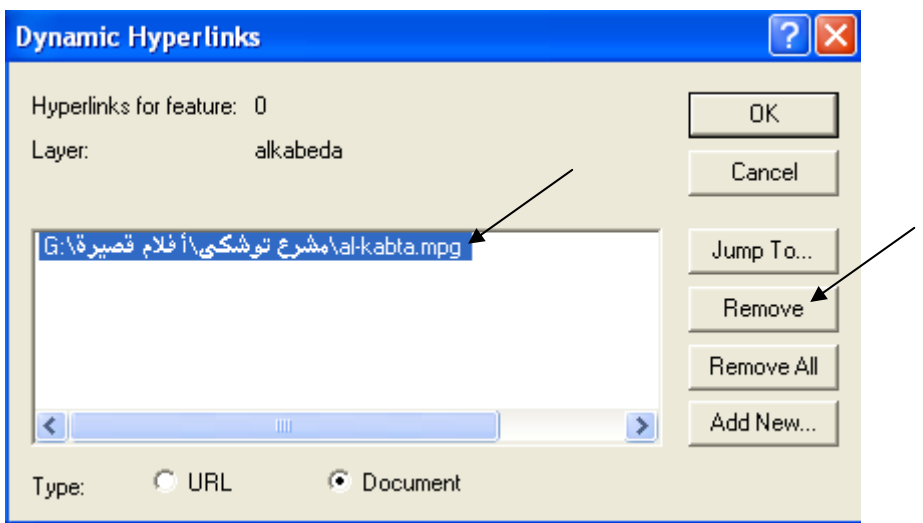

\* إضافة مسافة تباعد بين طبقتين ( إزاحة إحداهما عن سطح الأرض)

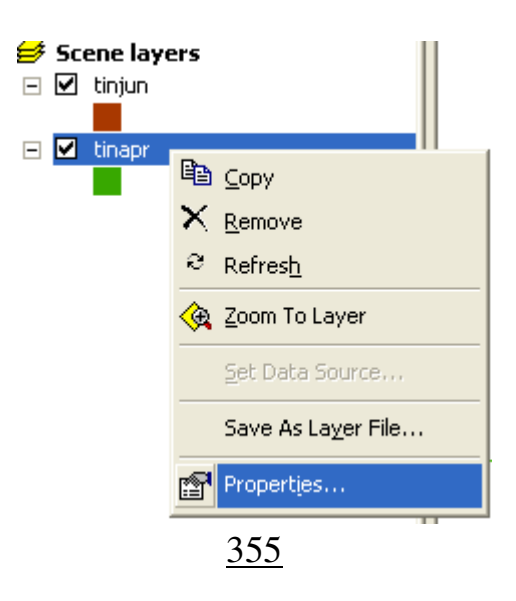

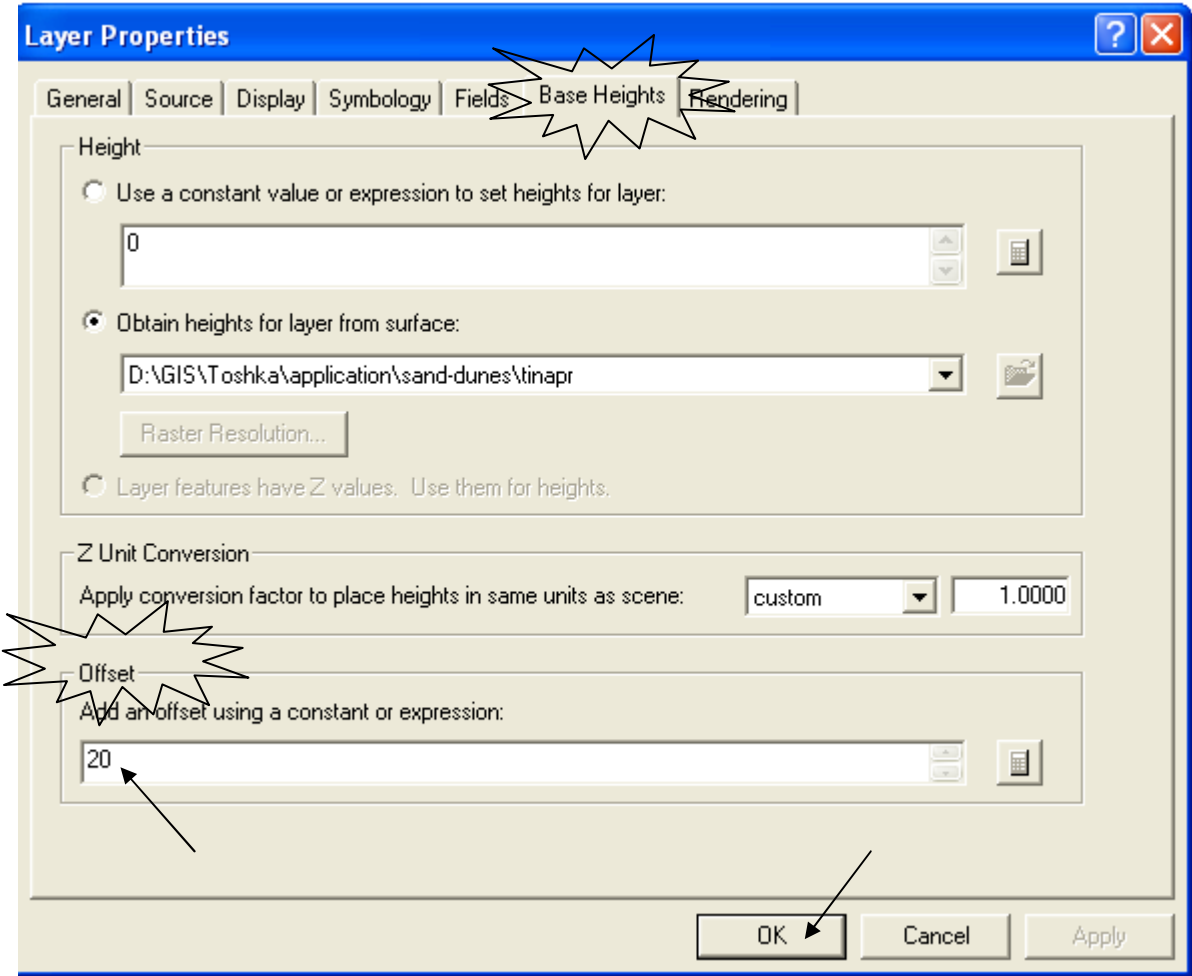

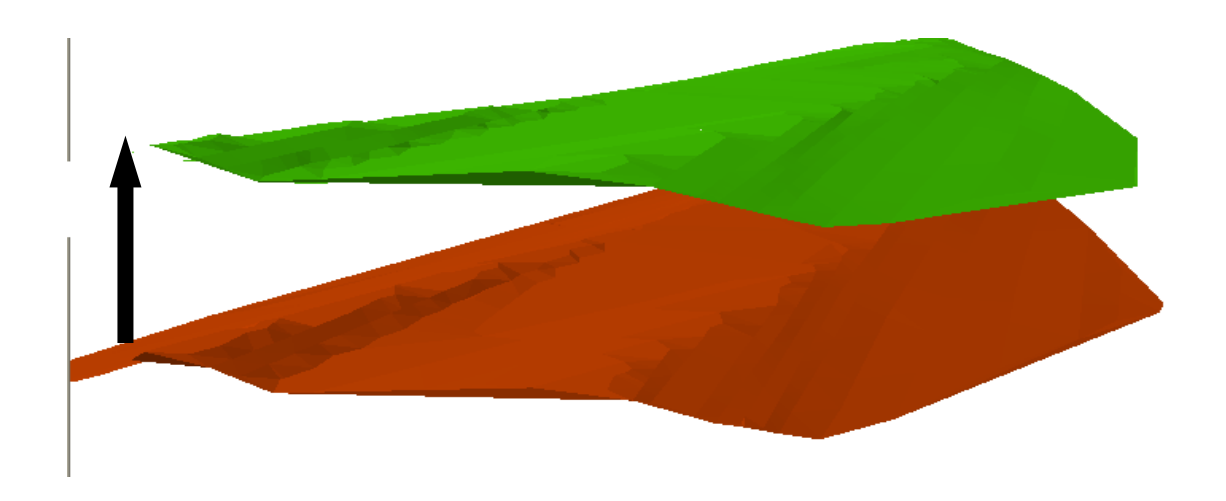

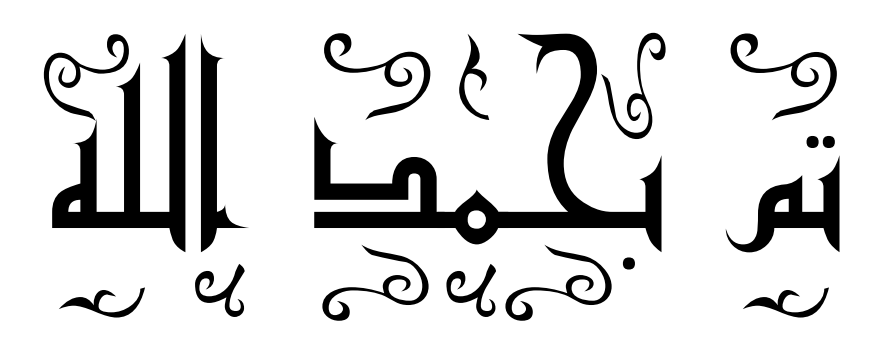